# **Panasonic**

PT-RQ18K

PT-RZ24K

PT-RZ17K

# **Istruzioni per l'uso Manuale di funzionamento**

**Proiettore DLP™ Uso commerciale**

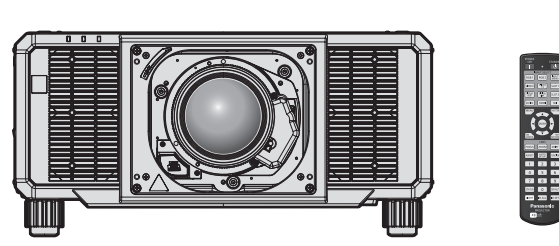

L'obiettivo di proiezione è venduto separatamente.

Grazie per aver acquistato questo prodotto Panasonic.

- **■** Le istruzioni per l'uso fanno riferimento alla seguente versione firmware. PT-RQ25K, PT-RQ18K: 2.00 e superiore PT-RZ24K, PT-RZ17K: 2.00 e superiore
- **■** Il presente manuale è valido per tutti i modelli.
	- $\bullet$  per Stati Uniti, Canada, Messico, Brasile, Corea, Taiwan PT-RQ25K, PT-RQ18K, PT-RZ24K, PT-RZ17K
	- z per paesi dell'UE, paesi dell'AELS, Regno Unito, Turchia PT-RQ25KEJ, PT-RQ18KEJ, PT-RZ24KEJ, PT-RZ17KEJ
	- $\bullet$  per l'India PT-RQ25KD, PT-RQ18KD, PT-RZ24KD, PT-RZ17KD
	- $\bullet$  per altri paesi o regioni con cavo di alimentazione per 100 V 120 V PT-RQ25KX, PT-RQ18KX, PT-RZ24KX, PT-RZ17KX
	- $\bullet$  per altri paesi o regioni con cavo di alimentazione per 200 V 240 V PT-RQ25KE, PT-RQ18KE, PT-RZ24KE, PT-RZ17KE
- Prima di utilizzare il prodotto, leggere attentamente le istruzioni e custodire il manuale per consultazioni future.
- Prima di utilizzare il prodotto, assicurarsi di leggere "Avviso importante per la sicurezza"  $\leftrightarrow$  pagine 6 a 15).

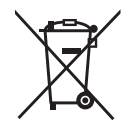

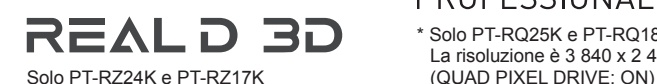

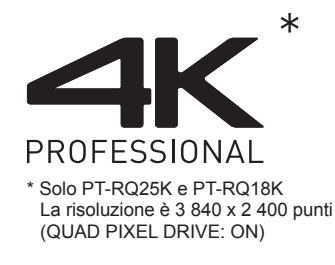

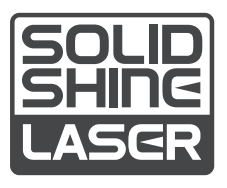

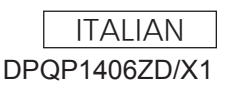

**Modello n.** PT-RQ25K

# **Contenuti**

# **Avviso importante per la sicurezza 6**

# **Capitolo 1 Preparazione**

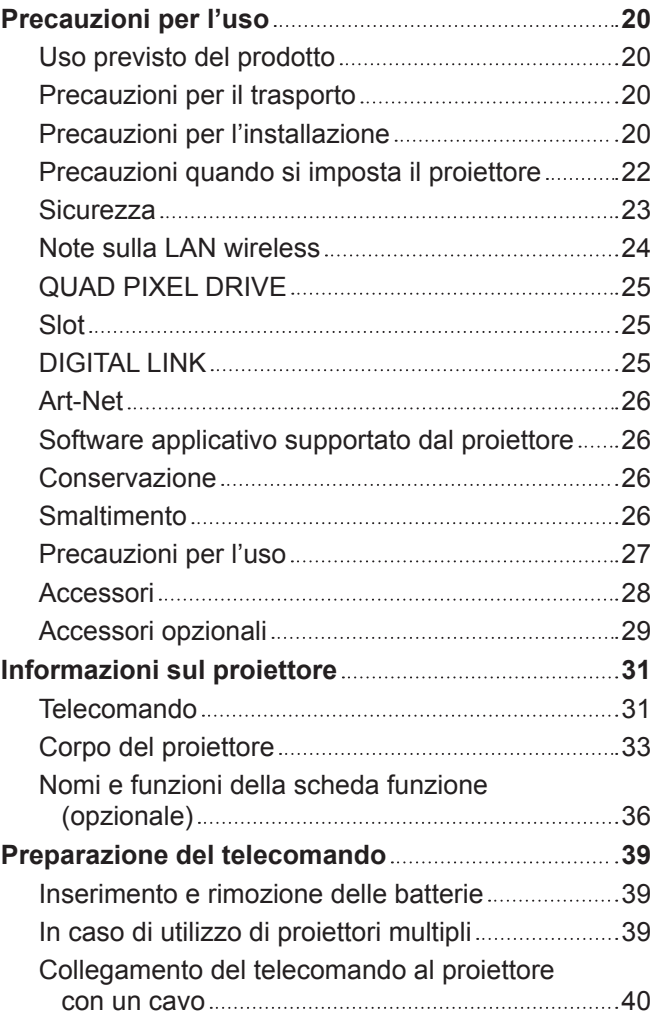

# **Capitolo 2 Introduzione**

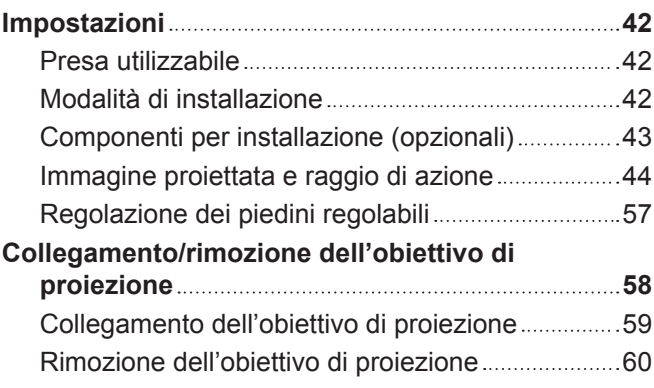

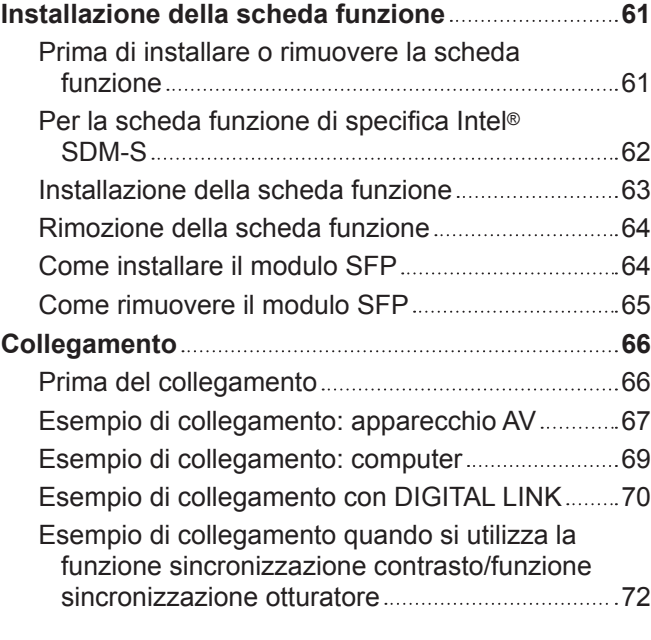

# **Capitolo 3 Operazioni di base**

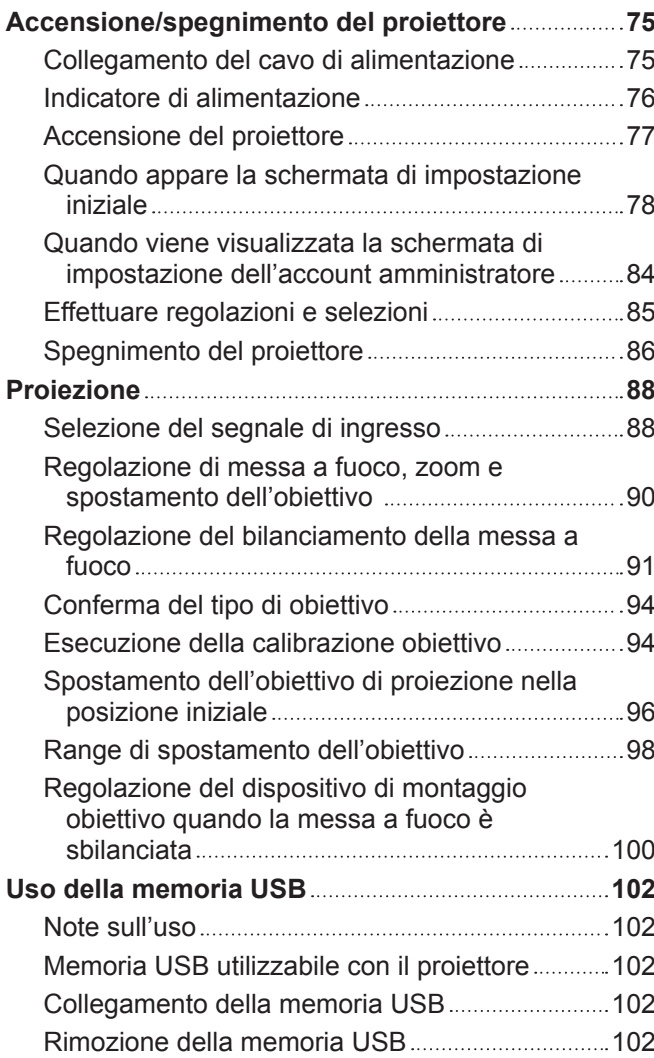

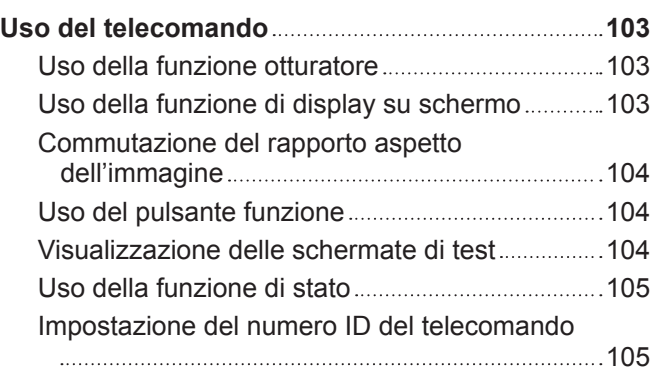

# **Capitolo 4 Impostazioni**

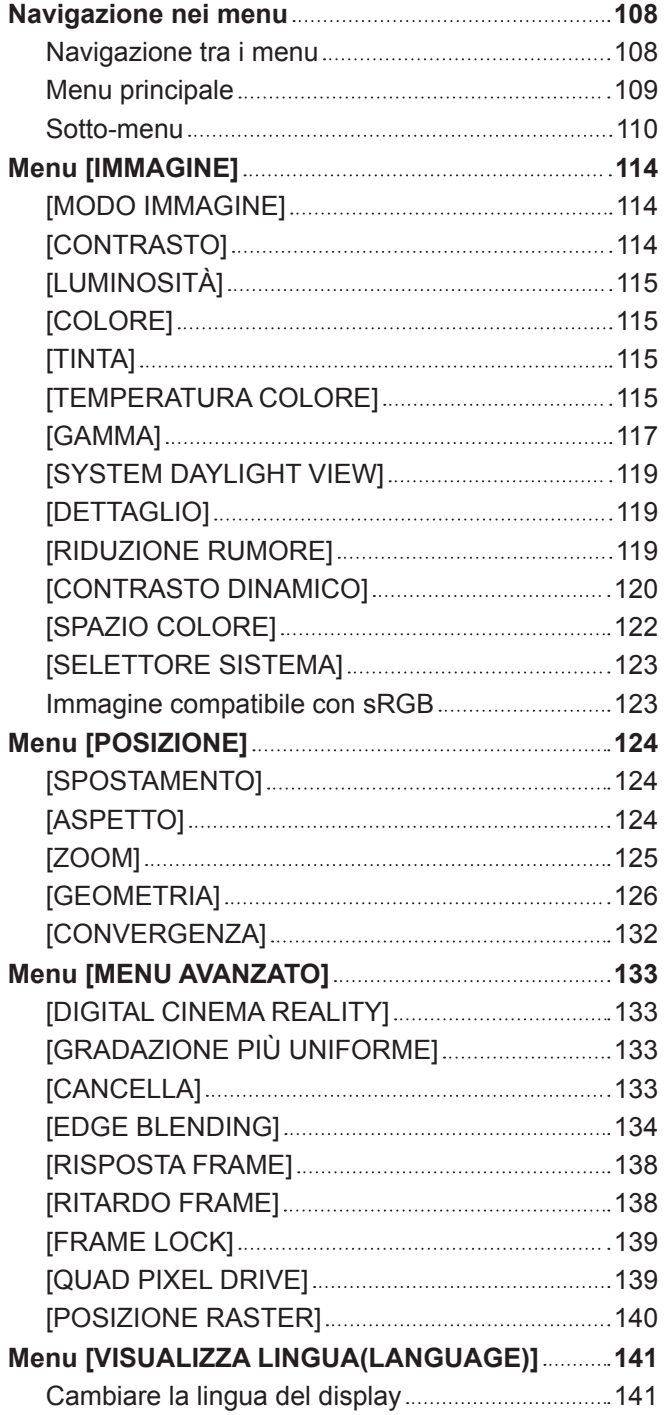

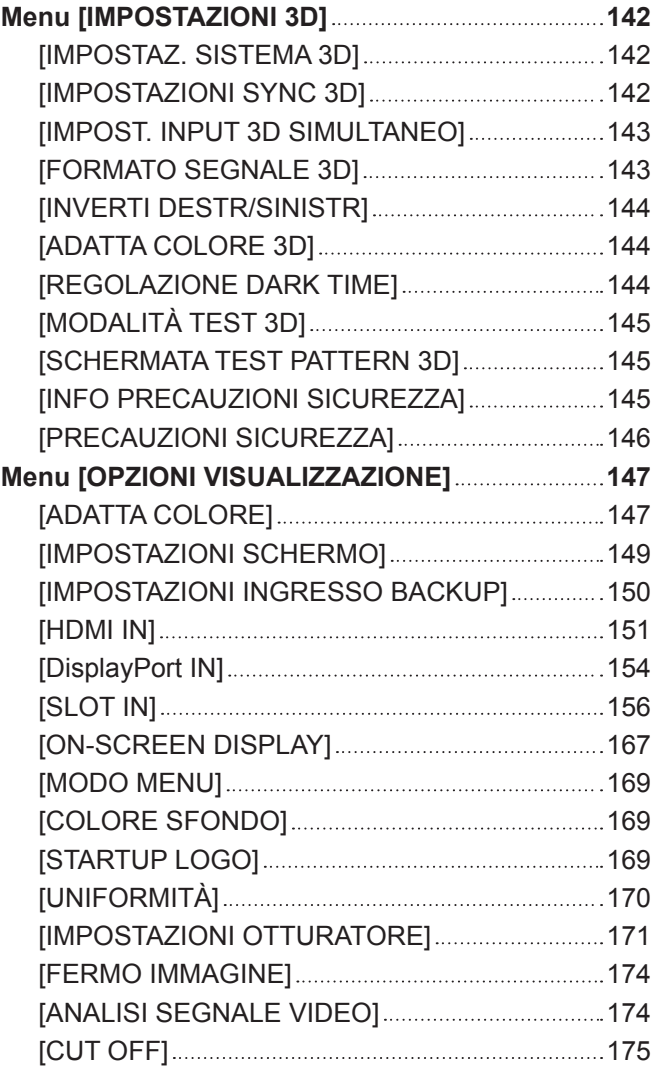

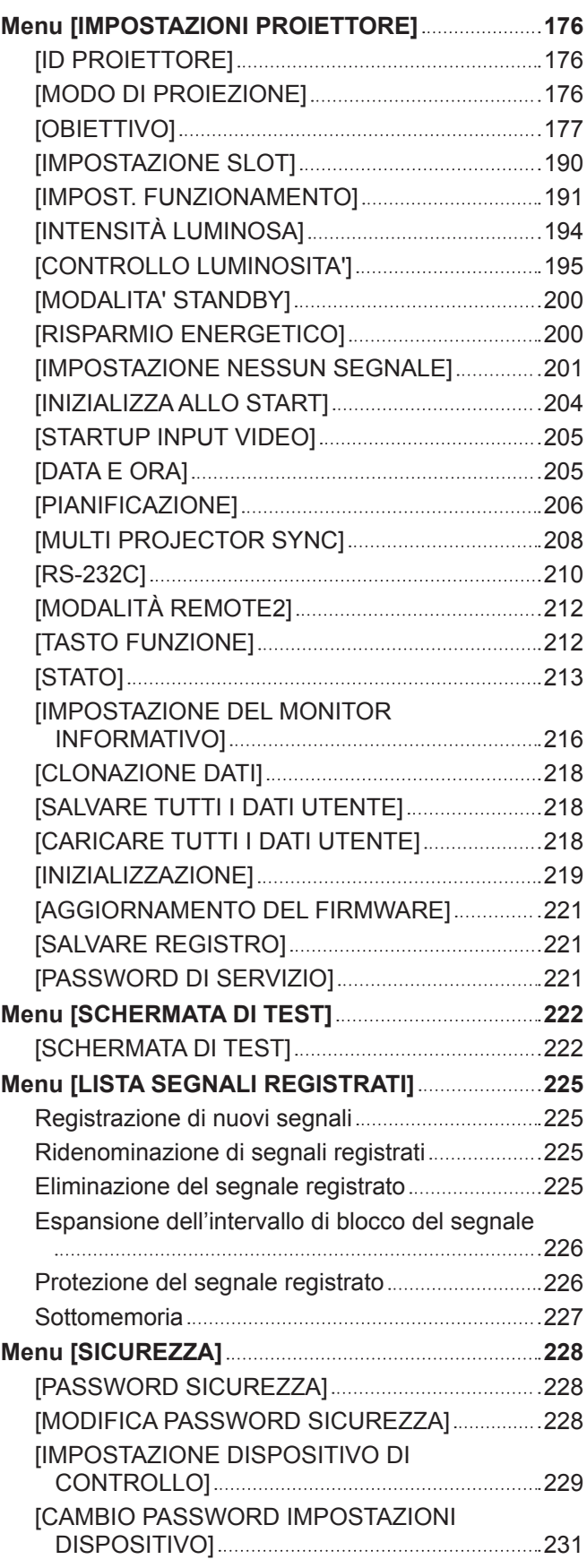

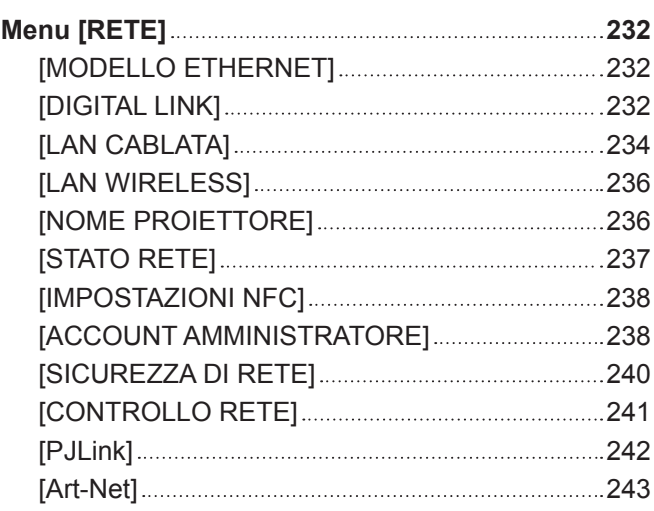

# **Capitolo 5 Operazioni**

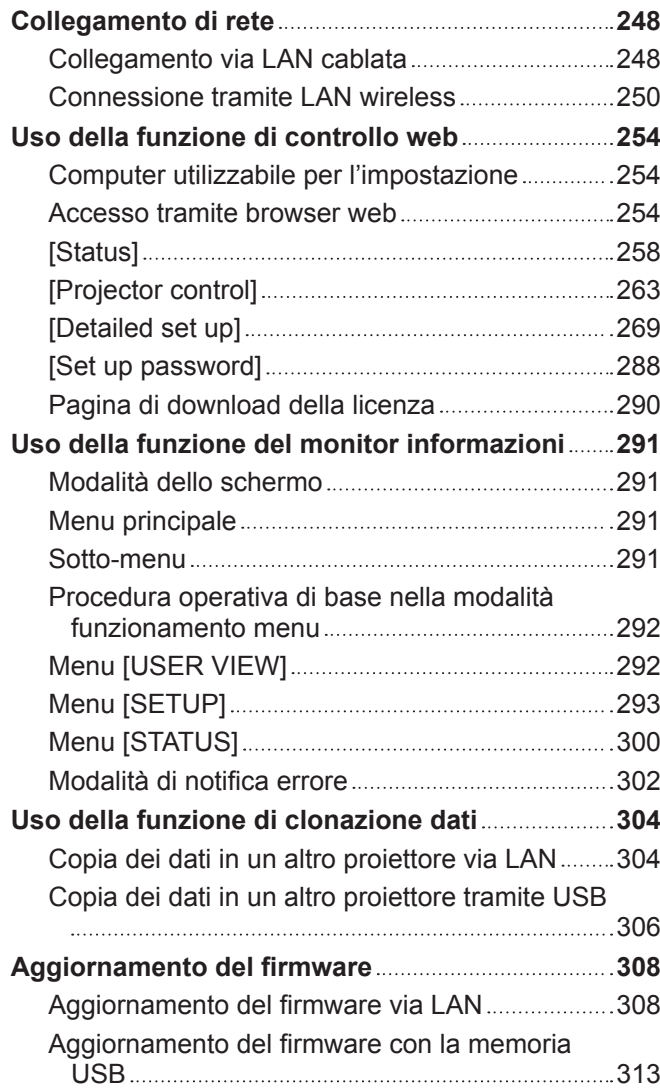

# **Capitolo 6 Manutenzione**

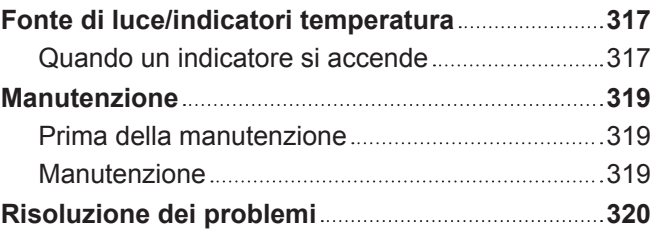

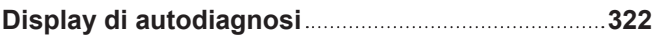

# **Capitolo 7 Appendice**

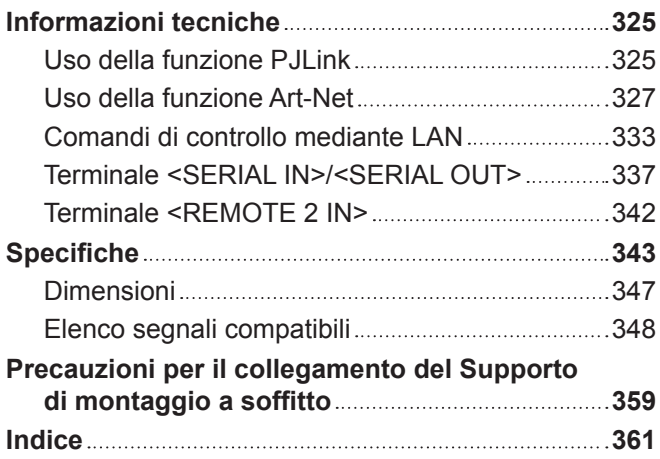

# **Avviso importante per la sicurezza**

**AVVERTENZA:** QUEST'APPARECCHIO DEVE ESSERE MESSO ELETTRICAMENTE A TERRA.

**AVVERTENZA:** Per evitare danni che possano essere causa d'incendio o scossa elettrica, non esporre l'apparecchio a pioggia o umidità. Questo dispositivo non è stato concepito per essere utilizzato nel campo visivo diretto delle postazioni di visualizzazione. Per evitare fastidiosi riflessi nelle postazioni di visualizzazione, questo dispositivo non deve essere collocato nel campo visivo diretto. Il dispositivo non è adatto a essere utilizzato in una postazione video in conformità con BildscharbV.

Il livello di pressione del suono alla posizione d'ascolto dell'operatore è uguale o inferiore a 70 dB (A) secondo ISO 7779.

#### **AVVERTENZA:**

- 1. Scollegare la spina dalla presa elettrica se non si usa il proiettore per un periodo di tempo prolungato.
- 2. Per evitare scosse elettriche, non rimuovere la copertura. All'interno non ci sono componenti che possono essere riparati dall'utente. Per l'assistenza rivolgersi esclusivamente a tecnici specializzati.
- 3. Non rimuovere lo spinotto di messa a terra dalla spina di alimentazione. Questo apparecchio è dotato di una spina di alimentazione tripolare del tipo con messa a terra. La spina entrerà soltanto in una presa di alimentazione del tipo con messa a terra. Questa struttura risponde a una funzione di sicurezza. Se non è possibile inserire la spina nella presa, contattare un elettricista. Non interferire con la funzione della spina con messa a terra.

#### **AVVERTENZA:**

Questa apparecchiatura è conforme alla Classe A della norma CISPR32. In ambienti residenziali questa apparecchiatura potrebbe causare interferenze radio.

**ATTENZIONE:** Per garantire una conformità duratura, seguire le istruzioni di installazione allegate. Ciò riguarda anche l'utilizzo del cavo di alimentazione fornito e dei cavi di interfaccia schermati per il collegamento a un computer o a una periferica. Inoltre, eventuali cambiamenti o modifiche non autorizzate a questa apparecchiatura potrebbero invalidarne il diritto di utilizzo da parte dell'utente.

Il presente dispositivo è stato progettato per la protezione delle immagini su uno schermo ecc. e non è destinato a essere utilizzato come illuminazione interna in un ambiente domestico.

Direttiva 2009/125/EC

**AVVERTENZA:** PER RIDURRE IL RISCHIO DI INCENDIO O DI FOLGORAZIONE, NON ESPORRE QUESTO PRODOTTO ALLA PIOGGIA O ALL'UMIDITÀ.

#### **AVVERTENZA:** RISCHIO DI SCOSSE ELETTRICHE. NON APRIRE

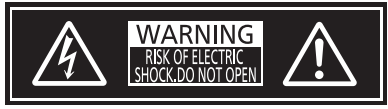

Etichetta sul proiettore

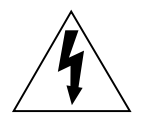

Il simbolo del lampo con freccia, all'interno di un triangolo equilatero, serve ad avvisare l'utente della presenza di "tensione pericolosa" non isolata all'interno del prodotto di entità tale da rappresentare un potenziale pericolo di scosse elettriche per le persone.

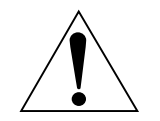

Il punto esclamativo all'interno di un triangolo equilatero ha la funzione di richiamare l'attenzione dell'utente sulla presenza di importanti istruzioni relative al funzionamento e alla manutenzione (assistenza) nella documentazione fornita unitamente al prodotto.

**AVVERTENZA:** Non rivolgere lo sguardo direttamente verso la luce emessa dall'obiettivo quando il proiettore è in uso.

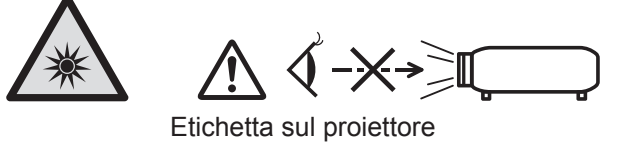

Questo proiettore è progettato per un uso commerciale.

## **Avvertenza sul laser**

#### **(fatta eccezione per Taiwan, India)**

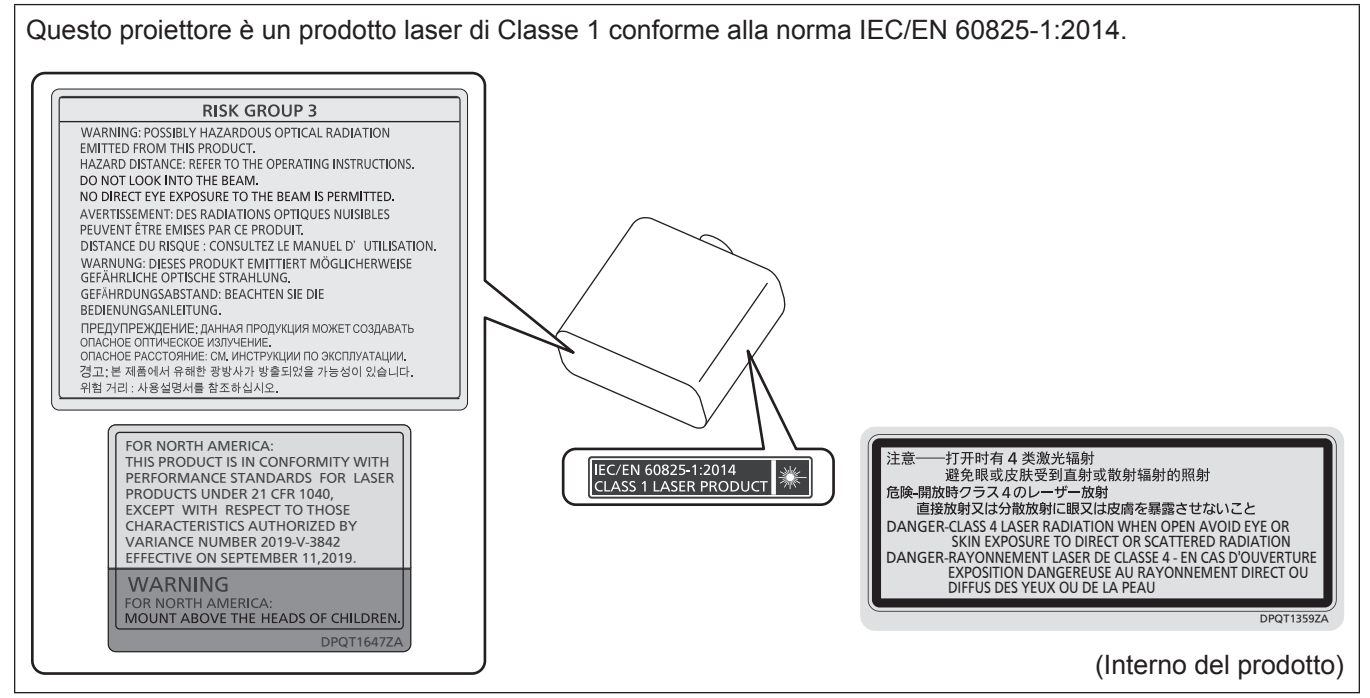

## **(per Taiwan)**

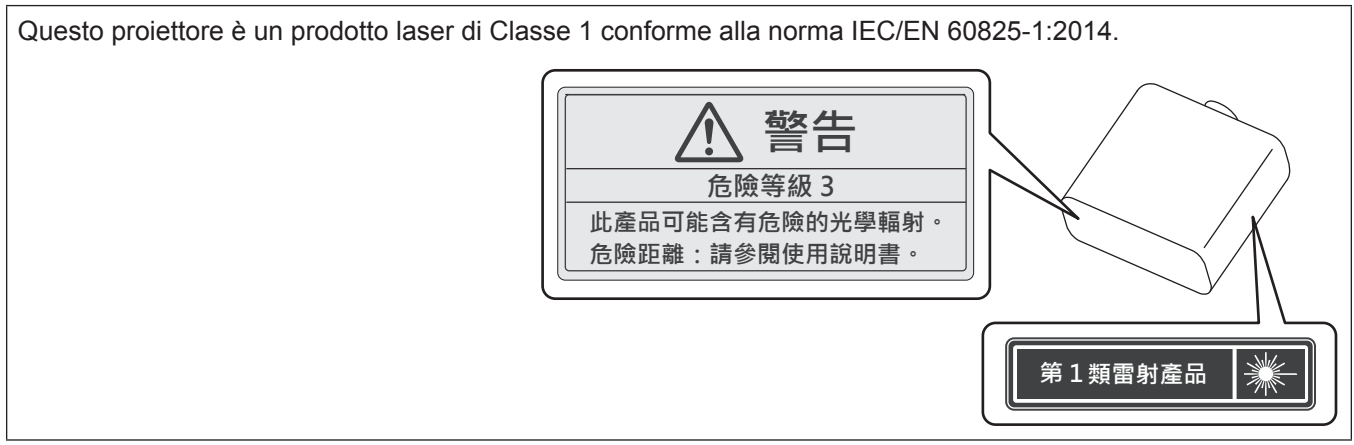

# **(per l'India)**

Questo proiettore è un prodotto laser di Classe 1 conforme alla norma IEC/EN 60825-1:2014.

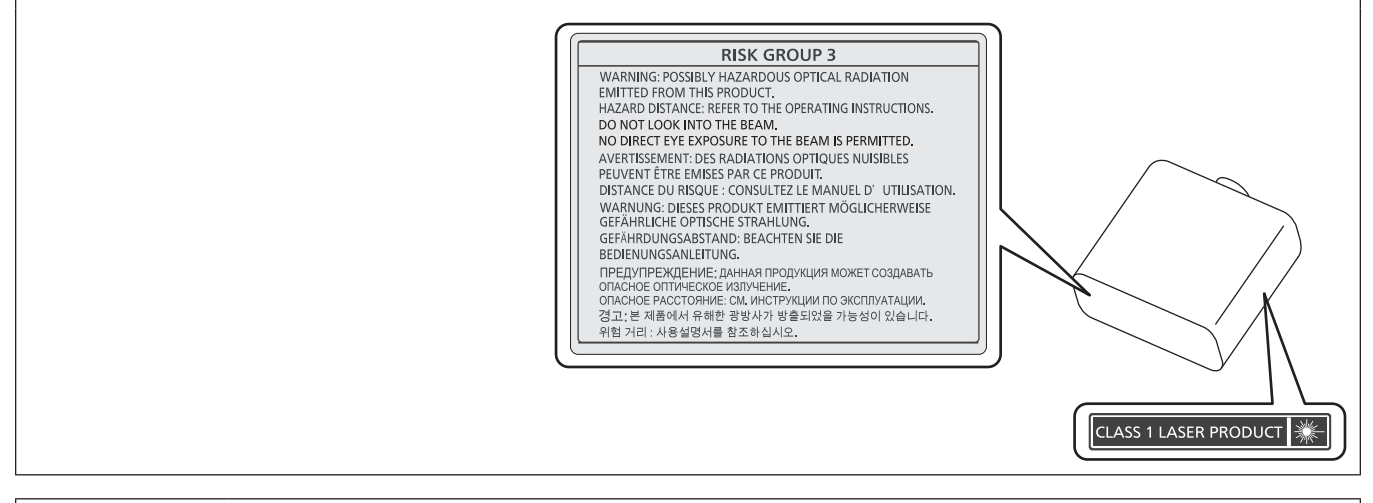

**ATTENZIONE:** L'uso di controlli o regolazioni o prestazioni di procedure diversi da quelli specificati qui potrebbero dare luogo a esposizione a radiazioni pericolose.

## **Dichiarazione di conformità UE (DoC) per la Direttiva RE**

Questo apparato é conforme ai requisiti essenziali ed agli altri principi sanciti dalla Direttiva 2014/53/UE. I clienti possono scaricare la copia del DoC originale per questo prodotto dal nostro server DoC: https://www.ptc.panasonic.eu/

Contatto nella EU: Panasonic Connect Europe GmbH, Panasonic Testing Centre, Winsbergring 15, 22525 Hamburg, Germany

## ■ Distanza di pericolo (IEC/EN 62471-5:2015)

La distanza dalla superficie della lente di proiezione, per cui il livello di emissione raggiunge il limite di emissione accessibile (AEL) del gruppo di rischio 2, è nota come distanza di pericolo (HD) o distanza di sicurezza. L'area in cui l'emissione supera il limite di emissione accessibile del gruppo di rischio 2 è definita zona di pericolo (HZ). Quando ci si trova all'interno della zona di pericolo, non guardare mai la luce proiettata dal proiettore. Gli occhi potrebbero venire danneggiati dall'irradiazione diretta anche se si guarda la luce solo per un momento. Trovarsi al di fuori della zona di pericolo è considerato sicuro in tutte le circostanze, tranne se si fissa deliberatamente la luce proiettata dal proiettore.

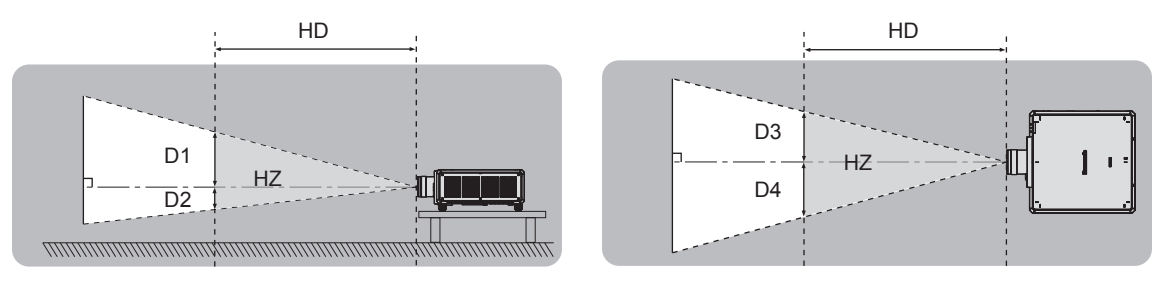

Fatta eccezione per ET-D3LEU100, ET-D3LEW200, ET-D75LE95

# ■ Gruppo di rischio

La combinazione di proiettore e obiettivo di proiezione è classificata come gruppo di rischio 2 quando la distanza di pericolo è uguale o inferiore a 1 m (39-3/8"). Viene classificata come gruppo di rischio 3 quando la distanza di pericolo supera 1 m (39-3/8"), e sarà per uso professionale invece di uso del consumatore.

Nel caso di gruppo di rischio 3, esiste una possibilità di danneggiamento degli occhi per radiazione diretta quando si guarda la luce di proiezione dall'interno della zona di pericolo anche solo per un attimo.

Nel caso del gruppo di rischio 2, un utilizzo sicuro senza danneggiare gli occhi è possibile in tutte le circostanze, tranne se si fissa deliberatamente la luce proiettata dal proiettore.

Le combinazioni con qualsiasi obiettivo di proiezione sono classificate come gruppo di rischio 3 per questo proiettore.

Ciascuna dimensione all'interno della zona di pericolo per combinazione con l'obiettivo di proiezione la cui distanza di pericolo supera 1 m (39-3/8") è la seguente.

(Unità: m)

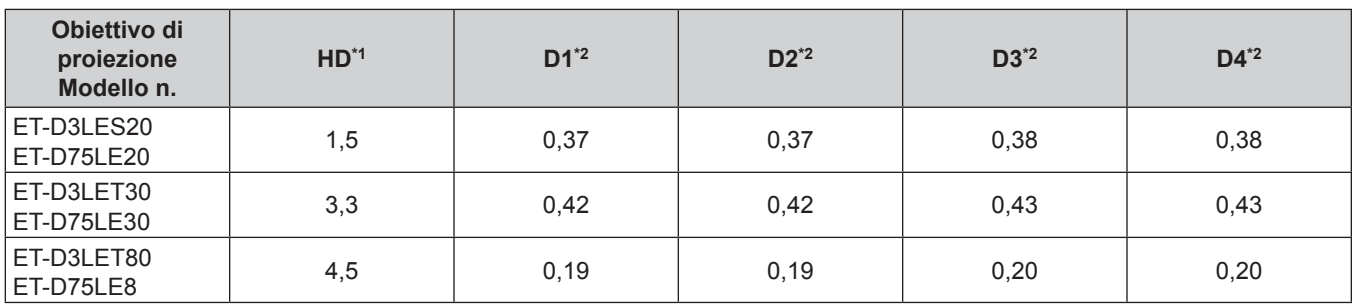

\*1 HD: Distanza di pericolo

\*2 I valori da D1 a D4 cambiano in base all'entità di spostamento dell'obiettivo di proiezione. Ogni valore di questa tabella rappresenta il valore massimo.

#### **Nota**

 $\bullet$  Il valore nella tabella si basa sull'IEC/EN 62471-5:2015.

• Obiettivi compatibili con il proiettore possono essere aggiunti o cambiati senza preavviso. Per le ultime informazioni, visitare il seguente sito web. https://panasonic.net/cns/projector/

#### **Attenzione**

f Se la luce proiettata dal proiettore entra direttamente negli occhi mentre ci si trova all'interno della zona di pericolo, le retine potrebbero essere danneggiate. Non entrare nella zona di pericolo durante l'uso. In alternativa, installare il proiettore in una posizione in cui la luce proiettata non entrerà direttamente negli occhi.

# **AVVERTENZE:**

## **R** ALIMENTAZIONE

**La presa elettrica o o l'interruttore di circuito devono essere installati in prossimità dell'apparecchio e devono essere facilmente accessibili in caso di anomalie. Se si verificano i seguenti problemi, scollegare immediatamente l'alimentazione.**

L'uso continuato del proiettore in queste condizioni può provocare incendi o scosse elettriche, oppure provocherà la perdita della vista.

- Se oggetti estranei o acqua entrano nel proiettore, scollegare l'alimentazione.
- f Se il proiettore cade o l'alloggiamento si rompe, scollegare l'alimentazione.
- Se si nota la presenza di fumo, odori o rumori strani che provengono dal proiettore, scollegare l'alimentazione.

Contattare un centro di assistenza autorizzato per le riparazioni e non cercare di riparare il proiettore da soli.

#### **Durante un temporale, non toccare il proiettore o il cavo.**

Farlo potrebbe provocare scosse elettriche.

#### **Non effettuare nessuna azione che possa danneggiare il cavo di alimentazione o la spina di alimentazione.**

Se si impiega un cavo di alimentazione danneggiato, possono verificarsi scosse elettriche, cortocircuiti o incendi.

f Non danneggiare il cavo di alimentazione, nè eseguirvi alcuna modifica. Evitare di collocarlo in prossimità di oggetti oggetti caldi, non piegarlo né torcerlo eccessivamente, non collocare oggetti pesanti su di esso né affastellarlo.

Chiedere ad un centro di assistenza autorizzato di eseguire tutte le riparazioni necessarie al cavo di alimentazione.

#### **Non utilizzare cavi diversi da quello di alimentazione in dotazione.**

La mancata osservanza di tale istruzione potrebbe provocare scosse elettriche o incendi. Non utilizzando il cavo di alimentazione in dotazione per effettuare la messa a terra sul lato della presa si rischia di provocare scosse elettriche.

#### **Inserire saldamente e fino alla base la spina di alimentazione nella presa a muro e il connettore di alimentazione nel terminale del proiettore.**

Se la spina non è inserita correttamente, potranno verificarsi scosse elettriche e surriscaldamento.

• Non utilizzare spine danneggiate o prese a muro non fissate correttamente alla parete.

#### **Non maneggiare la spina o il connettore di alimentazione con le mani bagnate.**

L'inosservanza di ciò provocherà scosse elettriche.

#### **Utilizzare una presa che supporti 15 A indipendentemente.**

L'uso di una presa insieme a un altro dispositivo potrebbe portare a incendi da generazione di calore.

#### **Non sovraccaricare la presa elettrica.**

In caso di sovracarico dell'alimentazione (per es. si usano troppi adattatori), si può verificare surriscaldamento con conseguente incendio.

#### **Pulire la spina di alimentazione regolarmente per evitare che si copra di polvere.**

L'inosservanza di ciò può provocare incendi.

- f Se si forma polvere sulla spina di alimentazione, l'umidità che ne risulta può danneggiare l'isolamento.
- Se non si usa il proiettore per un lungo periodo di tempo, estrarre la spina di alimentazione dalla presa elettrica.

Estrarre la spina di alimentazione dalla presa elettrica e pulirla con un panno asciutto regolarmente.

# **AVVERTENZE:**

#### r **USO/INSTALLAZIONE**

**Non collocare il proiettore su materiali morbidi come tappeti o materassi spugnosi.**

Il proiettore potrebbe surriscaldarsi al punto da provocare bruciature, incendi o danni al proiettore stesso.

#### **Non installare il proiettore in luoghi umidi o polverosi o in ambienti soggetti a fumo oleoso o vapore.**

L'uso del proiettore in tali condizioni potrebbe causare incendi, scosse elettriche o deterioramento dei componenti. L'olio potrebbe anche distorcere la plastica e il proiettore potrebbe cadere come quando montato a soffitto.

#### **Non installare questo proiettore in una posizione che non sia abbastanza resistente da sostenerne il peso o su una superficie in pendenza o instabile.**

L'inosservanza di ciò potrebbe far cadere o rovesciare il proiettore provocando gravi infortuni o danni.

#### **Non installare il proiettore in una posizione in cui si verifica passaggio di persone.**

Le persone potrebbero urtare il proiettore o inciampare nel cavo di alimentazione, con possibilità di incendi, folgorazione o lesioni.

#### **Installare il proiettore in una posizione sufficientemente lontana da pareti e oggetti circostanti in modo da non ostruire la ventilazione dell'aria.**

Non osservando tale precauzione, il proiettore potrebbe surriscaldarsi al punto da provocare un incendio o rimanere danneggiato.

- Non collocare il proiettore in luoghi stretti o mal ventilati.
	- Per dettagli, consultare "Precauzioni quando si imposta il proiettore" (→ pagina 22).
- Non collocare il proiettore su tessuti o carta, in quanto questi materiali potrebbero essere risucchiati nella griglia di aerazione.

#### **Non guardare né esporre la pelle al fascio di luce emesso dall'obiettivo quando il proiettore è in uso. Evitare di posizionare un dispositivo ottico (quali una lente di ingrandimento o uno specchio) nel flusso luminoso della proiezione.**

Farlo può provocare ustioni o perdita della vista.

- f L'obiettivo del proiettore emette luce di elevata intensità. Non guardare né mettere le mani direttamente in questa luce.
- Non permettere ai bambini di guardare direttamente nell'obiettivo. Si raccomanda inoltre di spegnere il proiettore e disattivare l'alimentazione principale quando ci si allontana dal proiettore.

**Non proiettare immagini con il copriobiettivo dell'obiettivo di protezione (opzionale) ancora montato.** Una simile azione può provocare un incendio.

#### **Non cercare in nessun caso di modificare o smontare il proiettore.**

All'interno del proiettore sono presenti componenti ad alta tensione che potrebbero provocare incendi o scosse elettriche.

• Per qualsiasi intervento di controllo, regolazione e riparazione, rivolgersi ad un centro di assistenza autorizzato.

#### **Non consentire l'ingresso di oggetti metallici, materiali infiammabili o liquidi all'interno del proiettore. Evitare che il proiettore si bagni.**

Questo può provocare cortocircuiti, surriscaldamento e causare incendi, scosse elettriche e il guasto del proiettore.

- Non collocare mai contenitori con liquidi oppure oggetti metallici in prossimità del proiettore.
- $\bullet$  Qualora si verificasse l'ingresso di liquidi nel proiettore, rivolgersi al rivenditore.
- Prestare particolare attenzione ai bambini.

#### **Utilizzare il supporto da soffitto specificato da Panasonic Connect Co., Ltd.**

L'uso di supporti di montaggio a soffitto diversi da quello specificato potrebbe causare cadute.

 $\bullet$  Fissare sempre il cavetto di sicurezza fornito al supporto di montaggio a soffitto per evitare la caduta del proiettore.

#### **Il lavoro di installazione quale il montaggio del proiettore a soffitto va eseguito esclusivamente da parte di un tecnico qualificato.**

Se l'installazione non è eseguita e assicurata in modo corretto, può provocare lesioni o incidenti come scosse elettriche.

# **AVVERTENZE:**

# **R** ACCESSORI

#### **Non usare né maneggiare le batterie in modo scorretto e far riferimento a quanto segue.**

L'inosservanza di questa prescrizione può causare ustioni, perdite, surriscaldamento, esplosioni o principi di incendio da parte delle batterie.

- Non utilizzare batterie diverse da quelle specificate.
- Non caricare batterie a secco.
- Non smontare le batterie a secco.
- Non riscaldare le batterie né gettarle in acqua o fuoco.
- Fare in modo che i terminali + e delle batterie non entrino in contatto con oggetti metallici come collane o forcine per i capelli.
- Non conservare o trasportare le batterie insieme ad oggetti metallici.
- Conservare le batterie in un sacchetto di plastica e tenerle lontano da oggetti metallici.
- $\bullet$  Accertarsi che le polarità (+ e –) siano disposte correttamente quando si inseriscono le batterie.
- $\bullet$  Non usare batterie nuove insieme ad altre vecchie né mischiare tipi diversi di batterie.
- Non usare batterie con la copertura esterna staccata o rimossa.

#### **Se la batteria perde del fluido, non toccare a mani nude e osservare le misure che seguono se necessario.**

- f Il fluido della batteria sulla pelle o sugli abiti può provocare infiammazioni della pelle stessa o lesioni. Sciacquare con acqua pulita e richiedere subito l'intervento medico.
- Se il fluido della batteria entra negli occhi può provocare la perdita della vista. In questo caso, non sfregare gli occhi. Sciacquare con acqua pulita e richiedere subito l'intervento medico.

#### **Tenere la vite di fissaggio obiettivo fuori dalla portata dei bambini.**

- Nel caso fossero ingerite accidentalmente, si potrebbero verificare dei danni fisici.
- Se ingoiate, richiedere subito l'intervento medico.

#### **Rimuovere tempestivamente le batterie esaurite dal telecomando.**

• Se vengono lasciate nel telecomando, potrebbero perdere i fluidi interni, surriscaldarsi o esplodere.

# **PRECAUZIONI:**

#### **R** ALIMENTAZIONE

**Quando si scollega il cavo di alimentazione, mantenere ferma la spina e il cavo di alimentazione.** Se il cavo viene tirato, potrebbe danneggiarsi, con conseguente rischio di incendi, cortocircuiti o scosse elettriche.

**Quando si prevede di non utilizzare il proiettore per prolungati periodi di tempo, scollegare la spina di alimentazione dalla presa a muro.**

L'inosservanza di questa indicazione potrebbe causare un incendio o scosse elettriche.

**Prima di sostituire la lente di proiezione, assicurarsi di aver spento l'apparecchio e di aver estratto la spina dalla presa a muro.**

- L'emissione inattesa di luce può causare danni agli occhi.
- f Sostituire la lente di proiezione senza disinserire la spina può provocare una scossa elettrica.

#### **Disinserire sempre la spina di alimentazione dalla presa a parete prima di collegare o rimuovere la scheda funzione (opzionale) ed eseguire operazioni di manutenzione.**

L'inosservanza di questa indicazione potrebbe causare scosse elettriche.

#### **USO/INSTALLAZIONE**

#### **Non collocare altri oggetti pesanti sul proiettore.**

L'inosservanza di questa prescrizione potrebbe rendere instabile il proiettore. La caduta del proiettore può provocare danni o infortuni e il proiettore potrebbe danneggiarsi o deformarsi.

#### **Non usare l'unità come appoggio.**

Sussiste il rischio di caduta e l'unità potrebbe rompersi provocando lesioni.

• Evitare che i bambini si mettano in piedi o seduti sul proiettore.

#### **Non collocare il proiettore in ambienti troppo caldi.**

Farlo può provocare il deterioramento dell'alloggiamento esterno o dei componenti interni o causare incendi. • Prestare particolare attenzione agli ambienti esposti alla luce solare diretta o vicino a radiatori.

#### **Non mettere le mani nelle aperture dietro all'obiettivo quando si estrae l'obiettivo.**

La mancata osservanza di ciò può provocare lesioni.

**Non installare il proiettore in un luogo in cui possano presentarsi inquinamento salino o gas corrosivi.** In tali luoghi il proiettore potrebbe cadere a causa della corrosione. Potrebbero inoltre verificarsi malfunzionamenti.

#### **Non stare in piedi di fronte all'obiettivo quando si usa il proiettore.**

Facendolo si rischia di danneggiare o bruciare i vestiti.

• L'obiettivo del proiettore emette luce di elevata intensità.

#### **Non posizionare oggetti di fronte all'obiettivo quando si usa il proiettore.**

**Non bloccare la proiezione collocando un oggetto davanti all'obiettivo di proiezione.**

Si potrebbero inoltre causare incendi, danni a oggetti o malfunzionamento del proiettore.

• L'obiettivo del proiettore emette luce di elevata intensità.

#### **Il proiettore deve essere trasportato o installato da almeno due persone.**

Potrebbero altrimenti verificarsi incidenti dovuti a caduta.

#### **Scollegare sempre tutti i cavi prima di spostare il proiettore.**

Lo spostamento del proiettore quando i cavi sono ancora collegati potrebbe provocarne il danneggiamento, con il conseguente rischio di incendi o scosse elettriche.

#### **Nel montare il proiettore sul soffitto, tenere le viti di montaggio e il cavo di alimentazione lontano da eventuali parti metalliche nel soffitto.**

Il contatto con parti metalliche nel soffitto può provocare scosse elettriche.

# **PRECAUZIONI:**

# **R** ACCESSORI

**Quando si prevede di non utilizzare il proiettore per un lungo periodo di tempo, rimuovere le batterie dal telecomando.**

L'inosservanza di questa prescrizione può causare perdite dalle batterie, surriscaldamenti, principi di incendi o esplosioni, che potrebbero dar luogo a incendi o a contaminazione dell'area circostante.

#### **R** MANUTENZIONE

**Chiedere al proprio rivenditore di provvedere alla pulizia interna del proiettore ogni 20 000 ore di utilizzo stimato.**

L'uso continuato in presenza di un accumulo di polvere all'interno del proiettore potrebbe dar luogo a incendi.

• Per i costi della pulizia, chiedere al rivenditore.

#### ■ Visione 3D (Solo PT-RZ24K e PT-RZ17K)

**Le persone con storia clinica di ipersensibilità alla luce, problemi cardiaci o salute precaria non devono visualizzare immagini 3D.**

Ciò potrebbe portare a peggioramenti delle condizioni mediche.

**Nel caso si avverta stanchezza, malessere o altre anomalie durante la visualizzazione con gli occhiali 3D, interrompere la visualizzazione.**

Continuare può provocare problemi di salute. Interrompere quando necessario.

**Durante la visione di film 3D, proiettare un film alla volta e interrompere quando necessario.**

**Durante la visione di un contenuto 3D su dispositivi interattivi come giochi o computer 3D, fare una pausa dopo circa 30 - 60 minuti.**

L'uso prolungato può affaticare gli occhi.

**Quando si preparano i contenuti, utilizzare quelli creati appositamente per essere usati in 3D.** Potrebbe causare affaticamento degli occhi o problemi di salute.

**Quando si visualizzano immagini 3D, fare attenzione alle persone e agli oggetti nelle vicinanze.** I video 3D possono trasmettere la sensazione erronea di oggetti reali e i relativi movimenti del corpo possono danneggiare oggetti e provocare infortuni.

**Indossare gli occhiali 3D per la visione 3D.**

**Non inclinare la testa durante la visione con gli occhiali 3D.**

**I miopi, i presbiti, le persone con vista debole da un occhio o gli astigmatici dovranno indossare occhiali correttivi insieme agli occhiali 3D.**

**Se l'immagine appare nitidamente doppia durante la visione del video 3D, interrompere la visualizzazione.**

Fissare le immagini per periodi prolungati può affaticare gli occhi.

#### **La distanza di visione deve essere pari ad almeno tre volte l'altezza effettiva dello schermo.**

L'utilizzo di occhiali 3D a una distanza inferiore rispetto a quella consigliata può affaticare gli occhi. Se la parte superiore e inferiore dello schermo presenta delle bande nere, come avviene con alcuni film, la distanza di visione deve essere pari ad almeno tre volte l'altezza effettiva dell'immagine.

**I bambini di età inferiore a 5 o 6 anni non devono indossare gli occhiali 3D.**

Data la difficoltà di valutare le reazioni dei bambini ad affaticamento e disagio, la loro condizione può aggravarsi rapidamente.

Qualora un bambino indossi gli occhiali 3D, gli adulti presenti dovranno controllare che non affatichi gli occhi.

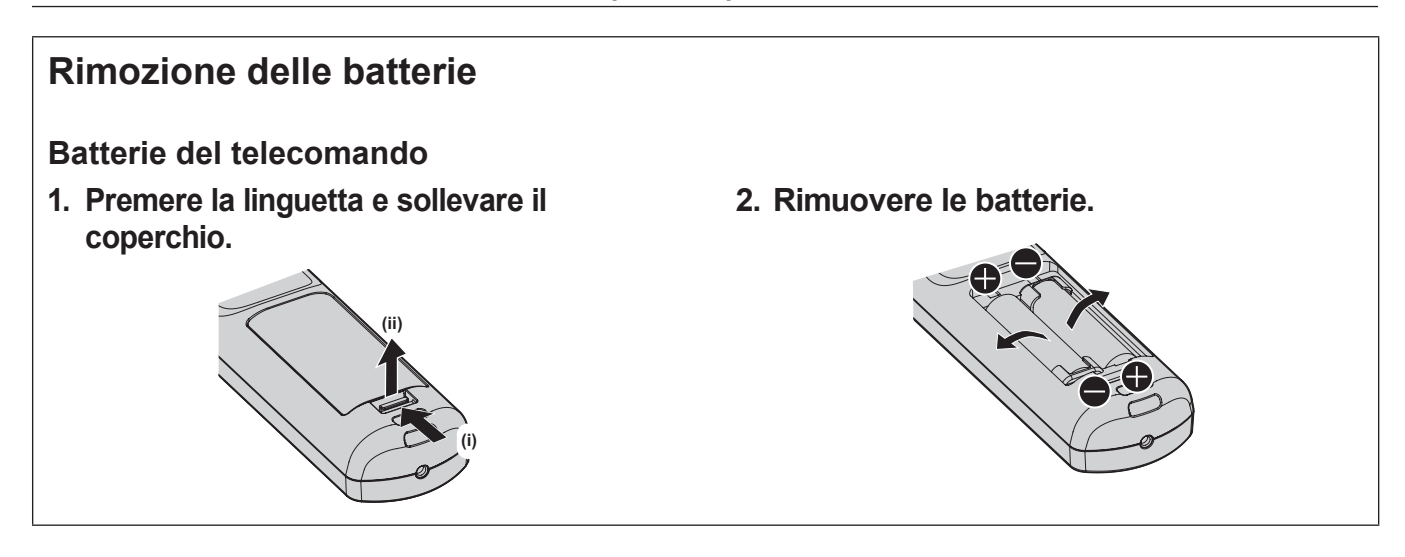

# ■ Marchi

- SOLID SHINE è un marchio di Panasonic Holdings Corporation.
- DLP e il logo DLP sono marchi registrati o marchi di Texas Instruments.
- f I termini HDMI e High-Definition Multimedia Interface HDMI e il logo HDMI sono marchi o marchi registrati di HDMI Licensing Administrator, Inc. negli Stati Uniti e in altri paesi.
- $\bullet$  Intel e il logo Intel sono marchi di Intel Corporation o delle sue consociate.
- f DisplayPortTM è un marchio di proprietà di Video Electronics Standards Association (VESA®) negli Stati Uniti e negli altri Paesi.
- f Il marchio PJLink è un marchio applicato per i diritti relativi ai marchi in Giappone, negli Stati Uniti e in altri Paesi o aree geografiche.
- Crestron Connected, il logo Crestron Connected, Crestron Fusion e XiO Cloud sono marchi o marchi registrati di Crestron Electronics, Inc. negli Stati Uniti e/o in altri Paesi.
- HDBaseT™ è un marchio di HDBaseT Alliance.
- Art-Net<sup>TM</sup> Designed by and Copyright Artistic Licence Holdings Ltd
- Windows e Microsoft Edge sono marchi registrati o marchi di Microsoft Corporation negli Stati Uniti e in altri Paesi.
- f Mac, macOS, Safari e iPhone sono marchi di Apple Inc., registrati negli Stati Uniti e in altri Paesi e regioni.
- f IOS è un marchio o un marchio registrato di Cisco negli Stati Uniti e di altri paesi ed è concesso in licenza.
- Android e Google Chrome sono marchi di Google LLC.
- QR Code è un marchio registrato di DENSO WAVE INCORPORATED in Giappone e in altri paesi.
- f Adobe, Acrobat e Reader sono marchi registrati o marchi di Adobe negli Stati Uniti e/o in altri Paesi.
- RealD 3D è un marchio di RealD Inc.
- f Alcuni dei font tipografici utilizzati nel menu sullo schermo sono font bitmap Ricoh, prodotti e venduti da Ricoh Company, Ltd.
- f Tutti gli altri nomi, nomi di aziende e nomi di prodotti menzionati nel presente manuale sono marchi o marchi registrati dei rispettivi proprietari.

I simboli ® e TM non sono riportati nel presente manuale.

#### **Informazioni software relative al prodotto**

Questo prodotto include i seguenti software:

- (1) il software sviluppato indipendentemente da o per Panasonic Connect Co., Ltd.,
- (2) il software di proprietà di terzi e fornito in licenza a Panasonic Connect Co., Ltd.,
- (3) il software in licenza in base a GNU General Public License, Version 2.0 (GPL V2.0),
- (4) il software in licenza in base a GNU LESSER General Public License, Version 2.1 (LGPL V2.1), e/o
- (5) software open source diverso dal software in licenza GPL V2.0 e/o LGPL V2.1.

I software ai punti (3) - (5) sono distribuiti con la speranza che possano essere utili, ma SENZA ALCUNA GARANZIA, senza neanche la garanzia implicita di COMMERCIABILITÀ o di IDONEITÀ PER SCOPI PARTICOLARI.

Per i dettagli, consultare i termini e le condizioni della licenza per ogni software open source.

La licenza software open source è archiviata nel firmware di questo prodotto ed è scaricabile accedendo al proiettore tramite il browser web. Per dettagli, consultare "Uso della funzione di controllo web" (→ pagina 254). Per almeno tre (3) anni dalla consegna di questo prodotto, Panasonic Connect Co., Ltd. fornirà a qualsiasi terza parte che ci contatterà al recapito sotto riportato, per un costo non superiore ai nostri costi materiali di distribuzione del codice sorgente, una copia completa leggibile dal computer del codice sorgente corrispondente coperto da licenza GPL V2.0, LGPL V2.1 o da altre licenze con obbligo in tal senso, così come la rispettiva notifica dei diritti d'autore e di marchio.

#### Recapito: **oss-cd-request@gg.jp.panasonic.com**

## $\blacksquare$ **Illustrazioni del manuale**

- Le illustrazioni relative al proiettore, alla schermata del menu (OSD) e ad altri componenti potrebbero variare rispetto al prodotto effettivo.
- Le illustrazioni visualizzate sullo schermo del computer potrebbero variare in base ai tipi di computer, al sistema operativo e al browser web.
- Le illustrazioni del proiettore con il cavo di alimentazione collegato sono soltanto esempi. La forma dei cavi di alimentazione in dotazione varia a seconda del paese in cui è stato acquistato il prodotto.

# **Pagine di riferimento**

• Nel presente manuale, le pagine di riferimento sono indicate con (+ pagina 00).

# **F**Terminologia

f In questo manuale, l'accessorio "Unità telecomando senza fili/cablato" si riferisce come "telecomando".

# **Caratteristiche del proiettore**

# **Procedura rapida**

Per dettagli, fare riferimento alle pagine corrispondenti.

- **1. Impostare il proiettore. (**x **pagina 42)**
	- **2. Fissare l'obiettivo di proiezione (opzionale). (**x **pagina 58)**
	- **3. Collegarlo a dispositivi esterni. (**x **pagina 66)**
	- **4. Collegare il cavo di alimentazione. (**x **pagina 75)**
	- **5. Accendere il proiettore. (**x **pagina 77)**
	- **6. Effettuare le impostazioni iniziali. (**x **pagina 78)**

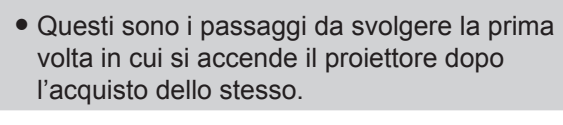

- **7. Selezionare il segnale di ingresso. (**x **pagina 88)**
- **8. Regolare l'immagine. (** $\rightarrow$  **pagina** 90)

# **Proprietà di installazione piccola, leggera e altamente flessibile**

▶ Supporta in modo flessibile vari sistemi per i clienti adottando lo slot di specifica Intel® Smart Display Module di ultima generazione e la funzione Art-Net. Ha inoltre realizzato un corpo leggero e compatto che si trasporta facilmente anche rispetto al PT-RQ22K, che è un proiettore della stessa classe da 20 000 lm. La resa più avanzata in una vasta gamma di utilizzo è possibile supportando la proiezione in tutte le direzioni a 360°, ecc.

# **Alta luminanza e alto contrasto**

- ▶ Adottando una fonte di luce laser di nuova generazione e un sistema ottico unico in grado di potenziare la riproduzione dei colori, si ottengono un'alta luminanza di 20 000 lm\*1 e un alto contrasto di 25 000:1 nonostante il formato compatto del corpo. HDR (High Dynamic Range, Range dinamico elevato) è pure supportato e consente di riprodurre contenuti di immagini di qualità superiore come immagine proiettata.
- \*1 Un valore per PT-RQ25K e PT-RZ24K quando [MOD. FUNZION.] è impostato su [NORMALE] e il proiettore viene utilizzato con CA 200 V fino a CA 240 V. Un valore per PT-RQ18K e PT-RZ17K è 16 000 lm.

# **Lunga durata e alta affidabilità**

▶ Oltre ad adottare la fonte di luce allo stato solido di lunga durata, il proiettore ha migliorato la proprietà di resistenza alla polvere dell'unità ottica. Eliminando il filtro, i costi di manutenzione per funzionamento a lungo termine si riducono. Inoltre, contribuirà a un funzionamento stabile adottando la funzione di backup che garantirà la continuazione della proiezione anche quando il segnale di ingresso viene interrotto.

# 18 - ITALIANO

# **Capitolo 1 Preparazione**

Questo capitolo descrive le cose da sapere o da verificare prima di utilizzare il proiettore.

# **Precauzioni per l'uso**

#### **Uso previsto del prodotto**

Il proiettore ha lo scopo di proiettare un segnale immagine proveniente dall'apparecchiatura di imaging o da un computer su uno schermo o su un'altra superficie come immagine statica o immagine in movimento.

#### **Precauzioni per il trasporto**

- f Trasportare il proiettore con due o più persone. In caso contrario il proiettore potrebbe cadere, con conseguenti danni o deformazione del proiettore, o lesioni.
- f Nel trasportare il proiettore, tenerlo saldamente dalla sua parte inferiore evitando vibrazioni eccessive e urti. In caso contrario potrebbero verificarsi errori a causa dei componenti interni danneggiati.
- f Non trasportare il proiettore con i piedini regolabili estesi. Ciò potrebbe provocare il danneggiamento dei piedini regolabili.

#### **Precauzioni per l'installazione**

#### ■ Non installare il proiettore all'aperto.

Il proiettore è progettato esclusivamente per uso interno.

#### ■ Non posizionare il proiettore nei luoghi seguenti.

- f Luoghi in cui possono verificarsi vibrazioni e impatti, per esempio in automobile o in altri veicoli: ciò potrebbe causare danni alle componenti interne o malfunzionamento.
- f Posizione vicino al mare o in presenza di gas corrosivo: il proiettore potrebbe cadere nel caso fossero presenti eventuali segni di corrosione. In caso contrario, inoltre, si potrebbe accorciare la durata utile dei componenti con conseguenti malfunzionamenti.
- f In prossimità dell'uscita di un condizionatore d'aria: in base alle condizioni di utilizzo, in rari casi la schermata potrebbe fluttuare a causa dell'aria riscaldata proveniente dalla griglia di scarico o a causa dell'aria calda o raffreddata proveniente dal condizionatore d'aria. Accertarsi che l'aria in uscita dal proiettore o da altre apparecchiature, o quella proveniente dal condizionatore d'aria, non sia diretta verso la parte anteriore del proiettore.
- f Luoghi con fluttuazioni nette di temperatura, tipo in prossimità di luci (lampade da studio): agire in tal modo può accorciare la durata della fonte di luce, o portare a deformazioni del proiettore a causa del calore, provocando malfunzionamenti.

Seguire la temperatura dell'ambiente operativo del proiettore.

- f In prossimità di linee di alimentazione ad alta tensione o di motori: ciò potrebbe interferire con il funzionamento del proiettore.
- Luoghi dove vi siano apparecchi laser ad alta potenza: un raggio laser diretto sulla superficie della lente di proiezione danneggia i chip DLP.

#### ■ Chiedere a un tecnico qualificato o al proprio rivenditore informazioni su installazioni **particolari quali l'installazione a soffitto, ecc.**

Per garantire le prestazioni e la sicurezza del proiettore, richiedere un tecnico qualificato o il proprio rivenditore per l'installazione del proiettore in un metodo diverso dall'installazione a pavimento o per l'installazione del proiettore in un luogo alto.

#### ■ Richiedere l'intervento di un tecnico qualificato o del rivenditore per l'installazione dei **cavi necessari alla connessione DIGITAL LINK.**

Se le caratteristiche di trasmissione dei cavi non vengono sfruttate adeguatamente a causa di un'installazione non corretta, immagini e suoni potrebbero risultare disturbati.

#### ■Il proiettore potrebbe non funzionare correttamente a causa di forti onde radio **provenienti da una stazione radiofonica o da un apparecchio radio.**

Se vicino al luogo di installazione è presente una struttura o un'apparecchiatura che emette forti onde radio, installare il proiettore a una distanza sufficientemente lontana dalla fonte di tali onde. In alternativa, avvolgere il cavo LAN collegato al terminale <DIGITAL LINK IN/LAN> con un foglio o un tubo metallico, collegato a terra a entrambi i lati. Il terminale <DIGITAL LINK IN/LAN> è un terminale in dotazione sulla Scheda terminale DIGITAL LINK opzionale (Modello n.: TY-SB01DL).

# 20 - ITALIANO

## ■ Regolazione dell'immagine dopo l'installazione

L'immagine proiettata del proiettore viene influenzata dalla temperatura ambiente intorno al proiettore o dall'aumento della temperatura interna provocato dalla luce proveniente dalla sua fonte di luce, e sarà instabile particolarmente subito dopo l'inizio della proiezione.

Quando si utilizza l'Obiettivo zoom (Modello n.: ET‑D3LEW200) o l'Obiettivo a fuoco fisso (Modello n.: ET-D3LEU100), si consiglia di regolare l'immagine dopo che è trascorsa almeno un'ora con la schermata di test di messa a fuoco visualizzata.

Quando si utilizza un obiettivo di proiezione diverso dall'Obiettivo zoom (Modello n.: ET-D3LEW200) o dall'Obiettivo a fuoco fisso (Modello n.: ET‑D3LEU100), si raccomanda di regolare l'immagine dopo che sono trascorsi almeno 30 minuti con la schermata di test di messa a fuoco visualizzata. Per i dettagli della schermata di test, consultare "Menu [SCHERMATA DI TEST]" (→ pagina 222).

- Non installare il proiettore a un'altitudine di 4 200 m (13 780') o superiore sul livello **del mare. (Un'altitudine di 4 200 m (13 780') sul livello del mare rappresenta l'altezza massima alla quale le prestazioni di questo proiettore sono garantite.)**
- Non utilizzare il proiettore in una posizione in cui la temperatura ambiente supera i **45 °C (113 °F).**

L'uso del proiettore in una posizione con altitudine troppo elevata o temperatura ambiente troppo elevata può ridurre la durata dei componenti o portare a malfunzionamenti.

Il limite superiore della temperatura dell'ambiente operativo varia a seconda dell'altitudine sopra il livello del mare. Quando il proiettore viene utilizzato a un'altitudine compresa tra 0 m (0') e 1 400 m (4 593') sul livello del mare: da 0 °C (32 °F) a 45 °C (113 °F)

Quando il proiettore viene utilizzato a un'altitudine compresa tra 1 400 m (4 593') e 4 200 m (13 780') sul livello del mare: da 0 °C (32 °F) a 40 °C (104 °F)

Non utilizzare il proiettore in una posizione in cui la temperatura ambiente supera i 40 °C (104 °F) indipendentemente dall'altitudine quando al proiettore è collegato il Modulo senza fili opzionale (Modello n.: Serie AJ-WM50).

# ■ La proiezione a 360° è possibile.

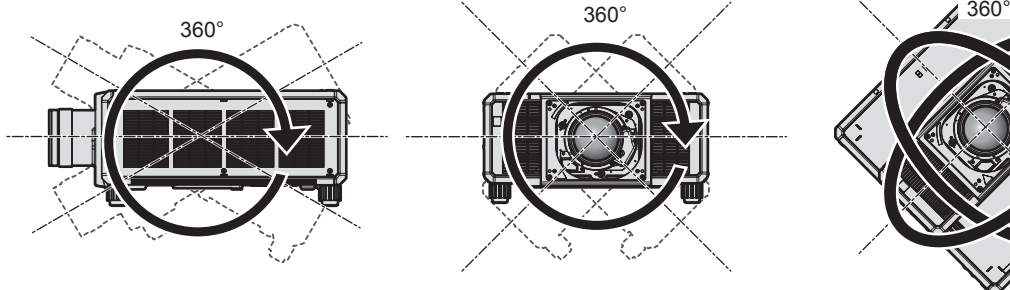

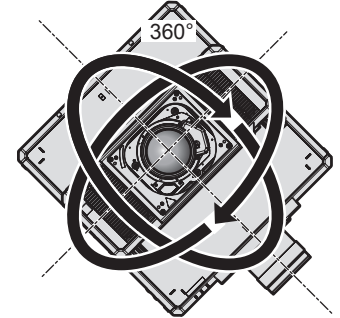

360° verticalmente 360° orizzontalmente 360° inclinato (combinazione di verticale e orizzontale)

#### **Precauzioni quando si imposta il proiettore**

- f Installare il proiettore in un luogo o con un supporto che possa sufficientemente tollerare il peso. La posizione dell'immagine proiettata può spostarsi se la forza non è sufficiente.
- f Utilizzare i piedini regolabili solo per l'installazione su supporto a pavimento e per regolare l'angolazione. L'uso per scopi diversi potrebbe danneggiare il proiettore.
- f I piedini regolabili possono essere rimossi se non sono necessari per l'installazione. Tuttavia, per fissare il proiettore a un supporto, non utilizzare i fori per le viti dove sono stati rimossi per altri scopi, come ad esempio il fissaggio dei piedini regolabili.

Inoltre, non collegare viti non indicate nelle istruzioni per l'uso degli accessori opzionali nei fori per le viti da cui sono stati rimossi i piedini regolabili. Ciò potrebbe provocare il danneggiamento del proiettore.

- Quando si utilizza il proiettore con un metodo diverso dall'installazione a pavimento mediante i piedini regolabili o dall'installazione di montaggio a soffitto mediante il supporto di montaggio a soffitto, rimuovere i quattro piedini regolabili e utilizzare i sei fori per vite (come illustrato nella figura) per fissare il proiettore a un supporto. In tal caso, accertarsi che non sia presente spazio tra i fori delle viti per montaggio a soffitto sulla parte inferiore del proiettore e la superficie di impostazione inserendo distanziatori (metallici) tra loro.
- f Utilizzare un cacciavite torsiometrico o una chiave torsiometrica Allen per serrare le viti di fissaggio alle coppie di serraggio specificate. Non utilizzare cacciaviti elettrici o avvitatrici a impulso. Come viti per il fissaggio del proiettore, utilizzare viti standard ISO 898-1 disponibili in commercio (in acciaio al

carbonio o in lega di acciaio).

(Diametro vite: M6, profondità filetto all'interno del proiettore: 16 mm (5/8"), coppia di serraggio della vite: 4 ±  $0,5 \text{ N} \cdot \text{m}$ 

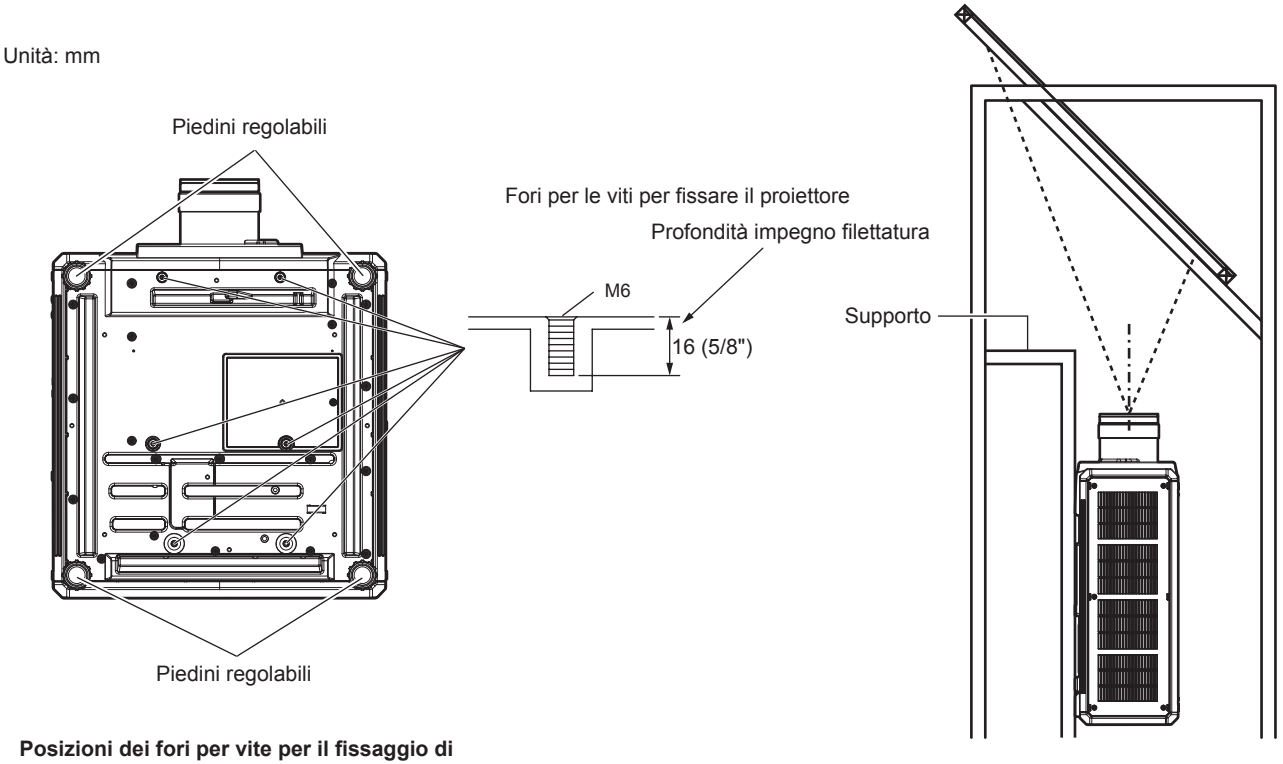

**proiettore e piedini regolabili**

- Non impilare tre o più proiettori.
- f Non utilizzare simultaneamente entrambi i proiettori se sono impilati uno sull'altro. Quando si impilano due proiettori, utilizzare un solo proiettore alla volta con l'altro che funge da dispositivo di backup. Adottare le idonee misure cautelative per evitare un eventuale scivolamento.
- Non utilizzare il proiettore supportandolo dalla parte superiore.

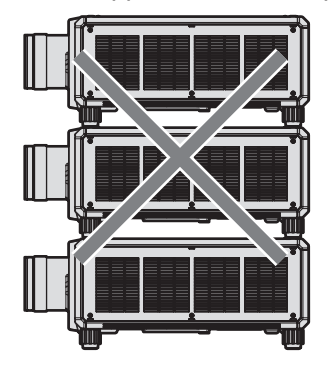

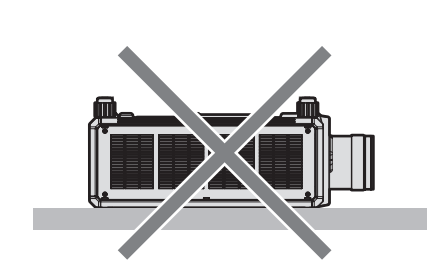

- $\bullet$  Non bloccare le griglie di aerazione/scarico del proiettore.
- f Evitare che l'aria riscaldata o raffreddata proveniente dall'impianto di condizionamento o dallo scarico di altri proiettori colpisca direttamente le griglie di aerazione/scarico del proiettore.

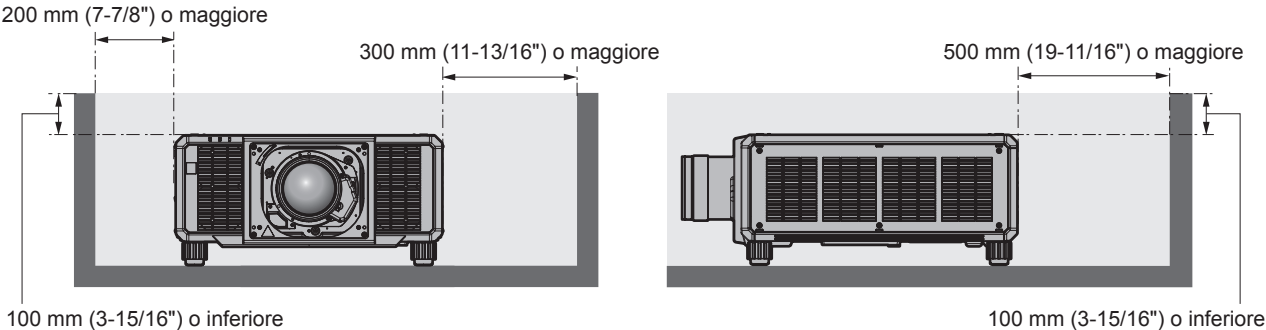

- 
- Non installare il proiettore in spazi ristretti.

In caso di installazione del proiettore in uno spazio limitato, fornire separatamente un impianto di condizionamento d'aria o di ventilazione. L'aria calda in uscita potrebbe accumularsi se la ventilazione non è sufficiente, facendo scattare il circuito di protezione del proiettore.

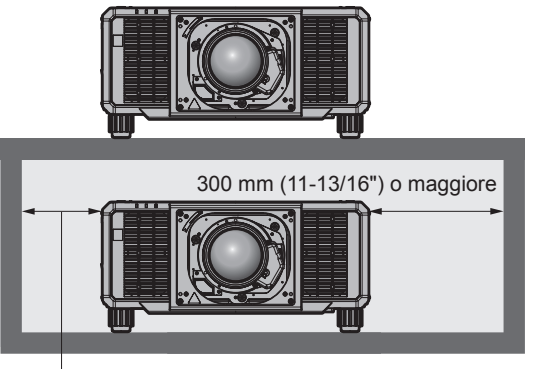

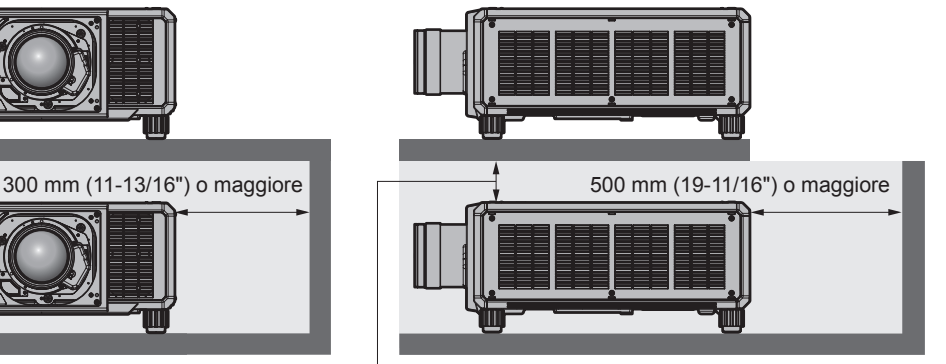

200 mm (7-7/8") o maggiore

100 mm (3-15/16") o maggiore

- f Nell'installare e fissare il proiettore su un soffitto o una parete tramite un supporto, accertarsi che la vite di fissaggio o il cavo di alimentazione non venga a contatto con la sezione in metallo all'interno del soffitto o della parete. In caso contrario potrebbero verificarsi scariche elettriche.
- f Panasonic Connect Co., Ltd. non si assume alcuna responsabilità per eventuali danni al prodotto provocati da una scelta inadeguata di posizione per l'installazione del proiettore, anche nel caso in cui il prodotto sia ancora coperto da garanzia.
- f Rimuovere immediatamente il prodotto che non è più in uso contattando un tecnico qualificato.

## **Sicurezza**

Quando si usa questo prodotto, adottare misure di sicurezza contro i seguenti incidenti.

- Informazioni personali fatte trapelare attraverso questo prodotto
- Funzionamento non autorizzato di questo prodotto da terze parti che agiscono in malafede

f Interferenza o arresto di questo prodotto da terze parti che agiscono in malafede Prendere le necessarie misure di sicurezza.

- Rendere la propria password quanto più difficile possibile da indovinare.
- Cambiare regolarmente la password.
- f Panasonic Connect Co., Ltd. o le sue società affiliate non chiederanno mai direttamente la vostra password. Non divulgare la password in caso si ricevano richieste di questo tipo.
- La rete di collegamento deve essere resa sicura da un firewall, ecc.

#### ■ Sicurezza durante l'uso del prodotto LAN wireless

Il vantaggio di una LAN wireless è la possibilità di scambiare informazioni tra un computer o altra apparecchiatura simile e un punto di accesso wireless tramite onde radio, invece di utilizzare un cavo LAN, fin tanto che ci si trovi entro un range per trasmissioni radio.

D'altra parte, poiché l'onda radio può attraversare un ostacolo (quale una parete) ed è accessibile da ovunque all'interno di un determinato range, qualora l'impostazione di sicurezza risulti insufficiente, potrebbero verificarsi i seguenti problemi.

 $\bullet$  I dati trasmessi potrebbero essere intercettati

Estranei malintenzionati potrebbero intercettare intenzionalmente le onde radio e controllare i seguenti dati trasmessi.

- Informazioni personali quali ID, password, numero di carta di credito
- Contenuto di e-mail
- Accesso illegale

Estranei malintenzionati potrebbero accedere a una rete personale o aziendale senza autorizzazione e comportarsi in uno dei seguenti modi.

- g Recuperare informazioni personali e/o segrete (perdita di informazioni)
- g Divulgare false informazioni impersonando una particolare persona (spoofing)
- g Sovrascrivere comunicazioni intercettate e rilasciare dati falsi (tampering)

g Diffondere software nocivo quale un virus informatico e quindi alterare dati e/o sistema (crash di sistema)

Dal momento che la maggior parte degli adattatori LAN wireless o dei punti di accesso è dotata di caratteristiche di sicurezza per la gestione di questi problemi, è possibile ridurre la possibilità che si verifichino tali problemi durante l'uso applicando le impostazioni di sicurezza appropriate per il dispositivo LAN wireless.

Alcuni dispositivi LAN wireless potrebbero non essere impostati per la sicurezza subito dopo l'acquisto. Per ridurre la possibilità del verificarsi di problemi di sicurezza, prima di utilizzare un dispositivo LAN wireless, accertarsi di applicare tutte le impostazioni relative alla sicurezza, seguendo le istruzioni di funzionamento in dotazione con ogni dispositivo LAN wireless.

A seconda delle specifiche della LAN wireless, estranei malintenzionati potrebbero essere in grado di violare le impostazioni di sicurezza attraverso mezzi speciali.

Panasonic Connect Co., Ltd. chiede ai clienti di comprendere bene il rischio dell'uso di questo prodotto senza impostazioni di sicurezza e raccomanda la loro attuazione in base alla propria discrezione e responsabilità.

#### **Note sulla LAN wireless**

Quando si utilizza la funzione di connessione LAN wireless del proiettore, vengono utilizzate onde radio nella banda 2,4 GHz. La licenza di stazione wireless non è richiesta, ma comprendere quanto segue durante l'uso. Per utilizzare la funzione LAN wireless con il proiettore, è necessario collegare il Modulo senza fili opzionale (Modello n.: Serie AJ-WM50).

#### ■ Non utilizzare vicino ad altri dispositivi wireless.

I seguenti dispositivi potrebbero utilizzare onde radio della stessa larghezza di banda del proiettore. L'uso del proiettore nei pressi di tali dispositivi potrebbe provocare la disabilitazione delle comunicazioni o il rallentamento della velocità di comunicazione a causa delle interferenze delle onde radio.

- Forno a microonde, ecc.
- $\bullet$  Dispositivi di tipo industriale, scientifico o medicale, ecc.
- f Stazione wireless all'interno di una fabbrica per l'identificazione della movimentazione di veicoli utilizzati nelle linee di produzione
- Stazione wireless specifica a bassa potenza

#### ■ Non utilizzare telefono cellulare, televisore o radio per quanto possibile nei pressi del **proiettore.**

Il telefono cellulare, la televisione o la radio utilizzano onde radio con larghezza di banda diversa dal proiettore, per cui non sono presenti particolari effetti sulle comunicazioni LAN wireless o sull'invio/ricezione su questi dispositivi. Tuttavia, potrebbero verificarsi disturbi di tipo audio-video a causa delle onde radio provenienti dal proiettore.

#### ■ Le onde radio per le comunicazioni LAN wireless non passano attraverso barre di **rinforzo, metallo o calcestruzzo.**

Il proiettore può comunicare attraverso le pareti o i pavimenti realizzati in legno o vetro (ma non in vetro con maglia metallica inclusa), ma non può comunicare attraverso le pareti o i pavimenti contenenti barre di rinforzo, metallo o calcestruzzo.

#### ■ Non utilizzare il proiettore per quanto possibile in una posizione dove viene generata **elettricità statica.**

Le comunicazioni tramite LAN wireless o LAN cablata potrebbero risultare difettose quando il proiettore viene utilizzato in una posizione dove vengono generati elettricità statica o disturbi.

Potrebbe verificarsi l'evenienza rara che la connessione LAN potrebbe non essere stabilita a causa della presenza di elettricità statica o rumore, per cui in tale caso spegnere il proiettore, rimuovere la fonte di elettricità statica o disturbo problematici e quindi riaccendere il proiettore.

# **QUAD PIXEL DRIVE**

#### (Solo PT-RQ25K e PT-RQ18K)

"QUAD PIXEL DRIVE" è una tecnologia unica Panasonic Connect Co., Ltd. che migliorerà la risoluzione dell'immagine proiettata con l'elaborazione dei segnali per l'alta risoluzione fino a 3 840 x 2 400 punti e quadruplicando la risoluzione spostando i pixel di immagine nelle direzioni orizzontale e verticale. Un'immagine 4K viene visualizzata con questa tecnologia QUAD PIXEL DRIVE.

#### **Slot**

Questo proiettore è fornito di slot di specifica Intel® Smart Display Module (Intel® SDM).

Nello slot è possibile installare una scheda funzione opzionale o una scheda di interfaccia o un modulo di altri produttori che supportino la specifica Intel® SDM Small (Intel® SDM-S) o Intel® SDM Large (Intel® SDM-L) (d'ora in avanti indicate collettivamente come "scheda funzione"). Per i dispositivi di altri produttori di cui è stata fatta la verifica di funzionamento con questo proiettore, visitare il seguente sito web.

#### https://panasonic.net/cns/projector/

La conferma del funzionamento per i dispositivi di altri produttori è stata eseguita con le voci impostate indipendentemente da Panasonic Connect Co., Ltd. e non tutte le operazioni sono garantite. Per gli eventuali problemi di funzionamento o di prestazione provocati dalle unità di altri produttori, contattare i rispettivi produttori.

# **DIGITAL LINK**

"DIGITAL LINK" è una tecnologia per trasmettere segnali video, audio, Ethernet e segnali di controllo seriali facendo uso di un cavo incrociato, aggiungendo così funzioni uniche Panasonic Connect Co., Ltd. allo standard di comunicazione HDBaseTTM formulato da HDBaseT Alliance.

Installando la Scheda terminale DIGITAL LINK opzionale (Modello n.: TY-SB01DL) nello slot del proiettore, il collegamento con il dispositivo di uscita DIGITAL LINK opzionale supportato (Modello n.: ET-YFB100G, ET-YFB200G) o le periferiche di altri produttori basate sullo standard HDBaseTTM (trasmettitori cavo incrociato quali il "trasmettitore XTP" di Extron Electronics) diventa possibile. Per i dispositivi di altri produttori di cui è stata fatta la verifica di funzionamento con questo proiettore, visitare il seguente sito web.

https://panasonic.net/cns/projector/

La conferma del funzionamento per i dispositivi di altri produttori è stata eseguita con le voci impostate indipendentemente da Panasonic Connect Co., Ltd. e non tutte le operazioni sono garantite. Per gli eventuali problemi di funzionamento o di prestazione provocati dalle unità di altri produttori, contattare i rispettivi produttori. Il proiettore non è dotato di una funzione audio, quindi non è possibile emettere l'audio.

#### **Art-Net**

"Art-Net" è un protocollo di comunicazione Ethernet basato sul protocollo TCP/IP.

Utilizzando il controller DMX e il software applicativo, è possibile controllare l'illuminazione e lo "stage system". Art-Net è realizzato in base al protocollo di comunicazione DMX512.

#### **Software applicativo supportato dal proiettore**

Il proiettore supporta il seguente software applicativo.

Per dettagli o per scaricare un software applicativo ad eccezione del "Geometric & Setup Management Software" e del "Software per la configurazione di rete del proiettore", visitare il seguente sito web.

https://panasonic.net/cns/projector/

"Geometric & Setup Management Software" e "Software per la configurazione di rete del proiettore" sono scaricabili dal seguente sito web ("Panasonic Professional Display and Projector Technical Support Website"). https://panasonic.net/cns/projector/pass/

È necessario registrarsi e accedere a PASS\*1 per poter eseguire il download da "Panasonic Professional Display and Projector Technical Support Website".

\*1 PASS: Panasonic Professional Display and Projector Technical Support Website

#### **• Logo Transfer Software**

Questo software applicativo trasferisce l'immagine originale, quale il logo dell'azienda, che viene proiettata all'inizio, al proiettore.

**• Smart Projector Control** 

Questo software applicativo imposta e regola il proiettore collegato alla rete tramite smartphone o tablet.

**• Multi Monitoring & Control Software** 

Questo software applicativo monitora e controlla più dispositivi di visualizzazione (proiettore e display a schermo piatto) collegati a un'Intranet.

#### **• Software di avvertimento precoce**

Questo software plug-in monitora lo stato dei dispositivi di visualizzazione e delle loro periferiche all'interno di un Intranet, informa di eventuali anomalie di tali apparecchiature e individua i segni di possibili anomalie. "Software di avvertimento precoce" è pre-installato nel "Multi Monitoring & Control Software". Per utilizzare la funzione di avvertimento precoce di questo software plug-in, installare "Multi Monitoring & Control Software" nel PC da utilizzare. Abilitando la funzione di avvertimento precoce, si verrà informati del tempo approssimativo per la sostituzione dei materiali di consumo per i dispositivi di visualizzazione, per la pulizia di ogni parte dei dispositivi di visualizzazione e per la sostituzione dei componenti dei dispositivi di visualizzazione, consentendo di eseguire in anticipo la manutenzione.

La funzione di avvertimento precoce è utilizzabile registrando un massimo di 2048 dispositivi di visualizzazione gratis per 90 giorni dopo l'installazione del "Multi Monitoring & Control Software" in un PC. Per continuare a utilizzarlo dopo i 90 giorni, è necessario l'acquisto della licenza di "Software di avvertimento precoce" (Serie ET-SWA100) e l'esecuzione dell'attivazione. Inoltre, a seconda del tipo di licenza, il numero di dispositivi di visualizzazione che è possibile registrare per il monitoraggio varia. Per i dettagli, fare riferimento alle Istruzioni per l'uso del "Multi Monitoring & Control Software".

#### f **Geometric & Setup Management Software (Geometry Manager Pro)**

Questo software applicativo esegue correzioni e regolazioni dettagliate quali la regolazione geometrica che non può essere coperta dalle impostazioni del proiettore in tempo reale. Inoltre, consente la semplice regolazione automatica della correzione della geometria, dello sbiadimento margine, del colore e della luminosità in base alla forma dello schermo tramite l'uso di una fotocamera.

#### **• Software per la configurazione di rete del proiettore**

Questo software applicativo consente di impostare informazioni di rete, quali gli indirizzi IP e i nomi dei proiettori, per più proiettori collegati alla rete collettivamente. È inoltre possibile impostare l'account amministratore, le informazioni di rete e il nome del proiettore per il proiettore che non dispone dell'account amministratore impostato utilizzando questo software.

#### **Conservazione**

Per conservare il proiettore, utilizzare una stanza asciutta.

#### **Smaltimento**

Per smaltire questo prodotto, chiedere alle autorità locali o al rivenditore informazioni sui metodi per un corretto smaltimento. Inoltre, smaltire il prodotto senza smontarlo.

#### **Precauzioni per l'uso**

#### **Per ottenere una buona qualità dell'immagine**

Per poter visionare una bella immagine con contrasto più alto, preparare un ambiente appropriato. Tirare le tende o chiudere gli scuri delle finestre e spegnere eventuali luci artificiali vicine allo schermo per impedire che la luce esterna o la luce delle lampade interne si rifletta sullo schermo.

#### r**Non toccare la superficie dell'obiettivo di proiezione a mani nude.**

Se la superficie dell'obiettivo di proiezione viene sporcata da impronte digitali o altro, l'effetto sarà ingrandito e proiettato sullo schermo.

Collegare il copriobiettivo in dotazione all'obiettivo di proiezione opzionale quando non si utilizza il proiettore.

# ■ Chip DLP

- f I chip DLP sono componenti di precisione. Si noti che, in rari casi, pixel ad alta precisione potrebbero mancare o essere sempre illuminati. Un tale fenomeno non indica un malfunzionamento.
- f Dirigere un raggio laser ad alta potenza sulla superficie della lente di proiezione può danneggiare i chip DLP. Chiudendo l'otturatore meccanico incorporato nel proiettore, è possibile evitare di danneggiare i chip DLP con un raggio laser ad alta potenza mentre si utilizza la funzione otturatore (otturatore: chiuso). Per chiudere l'otturatore meccanico mentre si utilizza la funzione otturatore, impostare [OTTURATORE MECCANICO] su [ABILITA]. Per i dettagli dell'impostazione, fare riferimento al menu [OPZIONI VISUALIZZAZIONE] → [IMPOSTAZIONI OTTURATORE].

#### r**Non spostare il proiettore né sottoporlo a vibrazioni o impatti mentre è in funzione.**

In tal caso potrebbe ridursi la durata utile del motore incorporato.

## **Fonte di luce**

La fonte di luce del proiettore utilizza un diodo laser e presenta le seguenti caratteristiche.

- f A seconda della temperatura dell'ambiente operativo, la luminanza della fonte di luce diminuirà. Più alta la temperatura diventa, maggiormente la luminanza della fonte di luce diminuisce.
- La luminanza della fonte di luce diminuisce con la durata di uso.
- Se la luminosità è notevolmente ridotta e la fonte di luce non si accende, chiedere al proprio rivenditore di pulire l'interno del proiettore o di sostituire l'unità della fonte di luce.

#### ■ Collegamenti con computer e dispositivi esterni

Nel collegare un computer o un'unità esterna, leggere con attenzione questo manuale per quanto riguarda l'uso dei cavi di alimentazione e di cavi schermati.

#### **Accessori**

**Cavo di alimentazione**  (K2CM3YY00057) 200 V - 240 V

(K2CT3YY00101) 200 V - 240 V

(K2CG3YY00236) 200 V - 240 V

(K2CG3YY00218) 100 V - 120 V

Accertarsi che i seguenti accessori siano in dotazione con il proiettore. I numeri racchiusi in < > indicano il numero di accessori.

**Unità telecomando senza fili/cablato <1>** (N2QAYB001176)

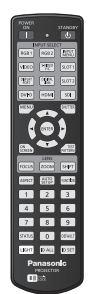

Per l'India (K2CZ3YY00100) <1> 200 V - 240 V

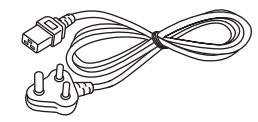

Per Taiwan (K2CH3YY00009) <1> 200 V - 240 V

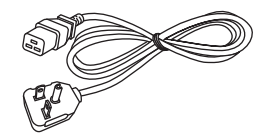

#### **Copertura del foro dell'obiettivo <1>** (1GE1RZ21K)

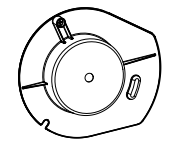

(Collegato al prodotto al momento dell'acquisto)

**Batteria AA/R6 o AA/LR6 <2>**

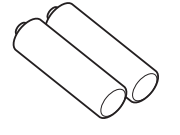

(Per unità telecomando)

**Vite di fissaggio obiettivo <1>** (XYN4+J18FJ)

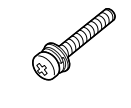

**Adattatore per SLOT <1>** (DPVF2722YA/X1)

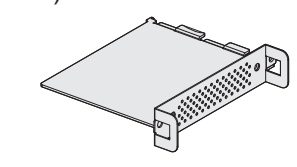

#### **Attenzione**

Per la Corea

200 V - 240 V

(K2CZ3YY00032) <1>

- f Dopo aver disimballato il proiettore, smaltire in modo corretto la copertura del cavo di alimentazione e il materiale di imballaggio.
- $\bullet$  Non utilizzare il cavo di alimentazione in dotazione per dispositivi diversi da questo proiettore.
- f Per gli accessori mancanti, consultare il rivenditore.
- $\bullet$  Conservare i componenti piccoli in modo appropriato e tenerli lontani dai bambini.

# 28 - ITALIANO

#### **Nota**

- f L'adattatore per SLOT si utilizza quando la scheda funzione di specifica Intel® SDM Small (Intel® SDM-S) è installata nello slot sul proiettore.  $(\Rightarrow$  pagina 61)
- f Il tipo e il numero dei cavi di alimentazione in dotazione variano in base al paese o alla regione di acquisto del prodotto.
- $\bullet$  I numeri di modello degli accessori sono soggetti a modifiche senza preavviso.

## **Accessori opzionali**

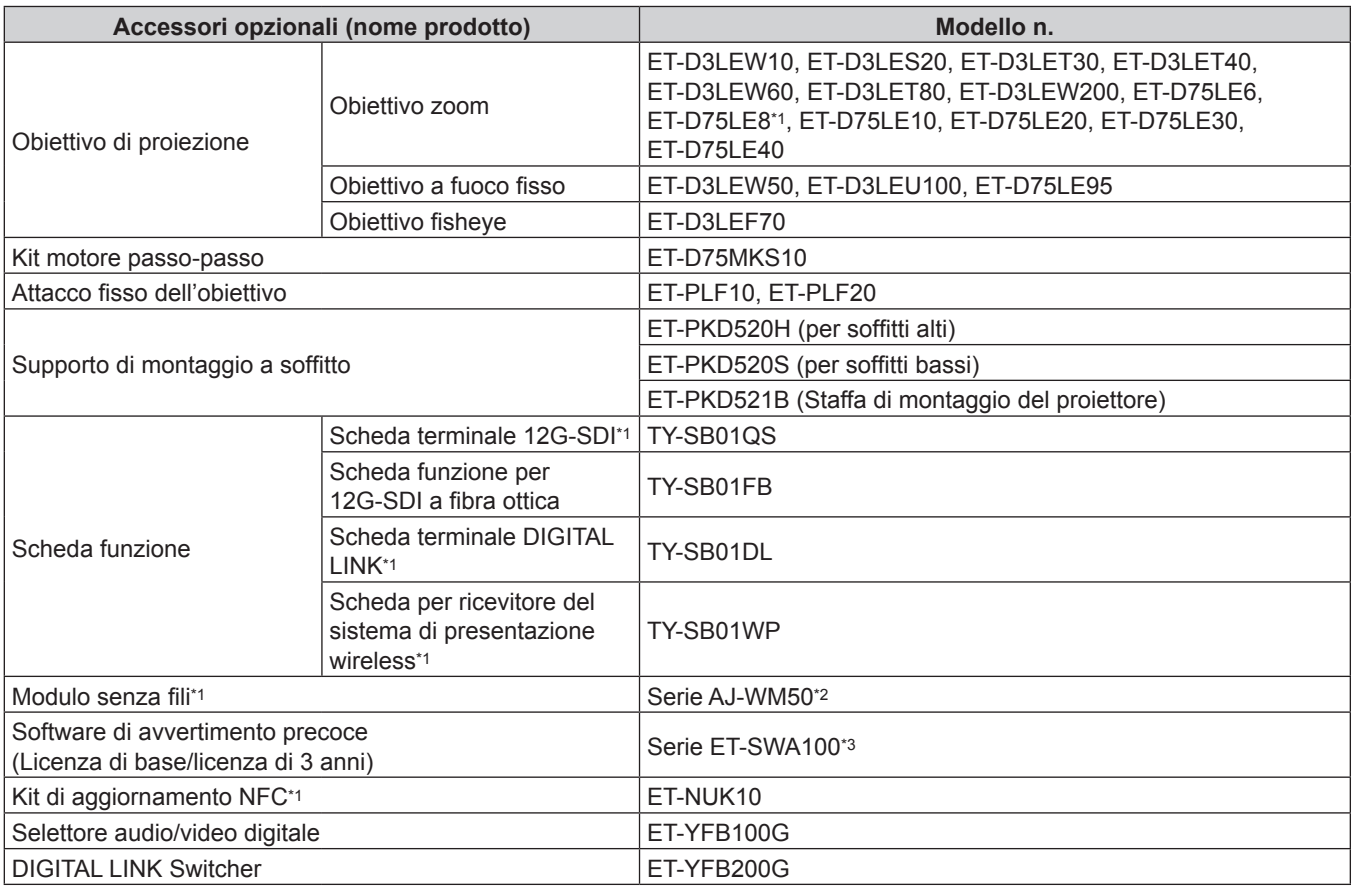

\*1 La disponibilità di questo prodotto varia a seconda del paese. Per dettagli, contattare il rivenditore.

\*2 Il suffisso del numero di modello differisce a seconda del paese. Esempio del numero di modello con suffisso per Serie AJ‑WM50 AJ-WM50E, AJ-WM50G1, AJ-WM50G2, AJ-WM50GAN, AJ-WM50GPX, AJ-WM50P

\*3 Il suffisso del numero di modello differisce in base al tipo di licenza.

#### **Nota**

- Utilizzare il Modulo senza fili (Modello n.: Serie AJ-WM50) in un ambiente da 0 °C (32 °F) a 40 °C (104 °F), anche quando è collegato al proiettore.
- f È anche possibile utilizzare l'Obiettivo a fuoco fisso (Modello n.: ET‑D75LE50) (produzione sospesa).
- f L'Obiettivo zoom (Modello n.: ET-D3LEW10, ET-D3LES20, ET-D3LET30, ET-D3LET40, ET-D3LEW60, ET-D3LET80, ET-D3LEW200) è dotata di un'unità motore passo-passo come standard.
- f L'Obiettivo zoom (Modello n.: ET-D3LEW10, ET-D3LES20, ET-D3LET30, ET-D3LET40, ET-D3LEW60, ET-D3LET80, ET-D3LEW200), l'Obiettivo a fuoco fisso (Modello n.: ET-D3LEW50, ET-D3LEU100), e l'Obiettivo fisheye (Modello n.: ET-D3LEF70) sono dotati di EEPROM (Electrically Erasable Programmable Read-Only Memory) con all'interno scritte le informazioni sul [TIPO DI OBIETTIVO].
- f Il Kit motore passo-passo (Modello n.: ET-D75MKS10) è un prodotto per sostituire l'unità motore CC standard installata nell'Obiettivo zoom (Modello n.: ET-D75LE6, ET-D75LE8, ET-D75LE10, ET-D75LE20, ET-D75LE30, ET-D75LE40) con l'unità motore passo-passo. Per le modalità di sostituzione del motore dell'Obiettivo zoom, consultare le Istruzioni per l'uso del Kit motore passo-passo.
- f Quando si utilizza l'Obiettivo zoom (Modello n.: ET‑D3LEW200) o l'Obiettivo a fuoco fisso (Modello n.: ET‑D3LEU100), si raccomanda di utilizzare insieme l'Attacco fisso dell'obiettivo (Modello n.: ET‑PLF20).
- Quando si utilizza l'Obiettivo fisheye (Modello n.: ET-D3LEF70), si raccomanda di utilizzare insieme l'Attacco fisso dell'obiettivo (Modello n.: ET-PLF10).
- f È possibile utilizzare il Kit di aggiornamento NFC opzionale (Modello n.: ET-NUK10) per abilitare la funzione NFC del proiettore. Notare che sono presenti alcuni modelli che presentano la funzione NFC abilitata dal momento della spedizione dalla fabbrica, mentre sono presenti paesi o regioni in cui il Kit di aggiornamento NFC non è applicabile. Per la disponibilità della funzione NFC nel paese o regione in cui è stato acquistato il prodotto, visitare il seguente sito web oppure consultare il proprio rivenditore. https://panasonic.net/cns/projector/
- f Per collegare il DIGITAL LINK Switcher (Modello n.: ET‑YFB200G) o il Selettore audio/video digitale (Modello n.: ET-YFB100G) al proiettore, è necessario installare la Scheda terminale DIGITAL LINK opzionale (Modello n.: TY-SB01DL) nello slot.
- f I numeri di modello degli accessori opzionali sono soggetti a modifiche senza preavviso.
- f Accessori opzionali compatibili con il proiettore possono essere aggiunti o cambiati senza preavviso. Per le ultime informazioni, visitare il seguente sito web. https://panasonic.net/cns/projector/

# **Informazioni sul proiettore**

#### **Telecomando**

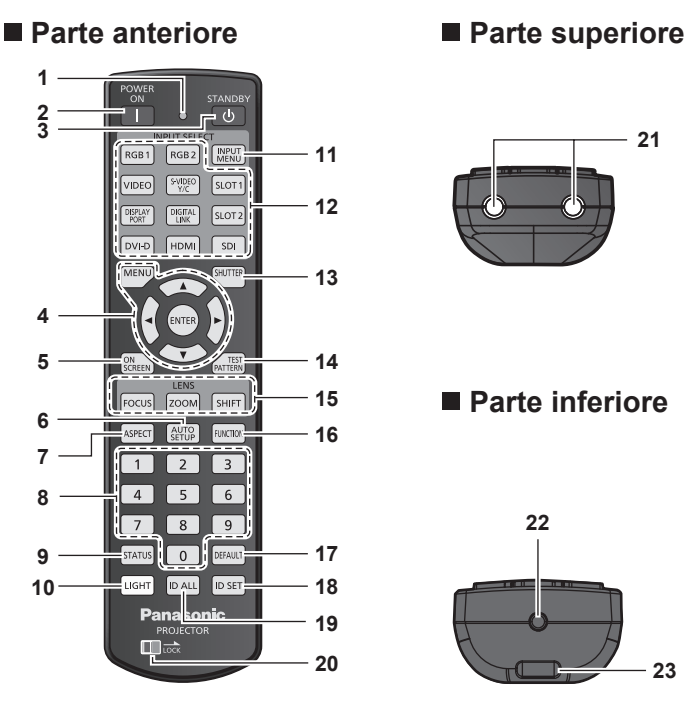

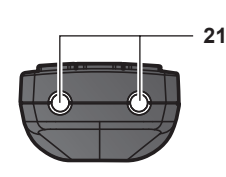

#### ■ Parte inferiore

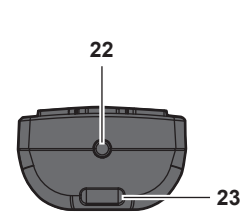

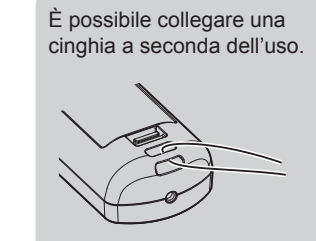

**1 Indicatore telecomando**

Lampeggia se viene premuto un pulsante del telecomando.

**2 Pulsante <POWER ON>**

Imposta il proiettore alla modalità di proiezione quando l'interruttore <MAIN POWER> sul proiettore è impostato su <ON> e l'alimentazione è disattivata (modalità standby).

**3 Pulsante <STANDBY>**

Imposta il proiettore nello stato in cui viene spento (modalità standby) quando l'interruttore <MAIN POWER> sul proiettore è impostato su <ON> ed è in modalità di proiezione.

4 **Pulsante <MENU>/pulsante <ENTER>/pulsanti ▲▼◆▶** Usati per spostarsi nella schermata menu. (+ pagina 108)

#### **5 Pulsante <ON SCREEN>**

Accende (visualizza) o spegne (nasconde) la funzione di display su schermo.  $($  pagina 103)

- **6 Pulsante <AUTO SETUP>** Non utilizzato con questo proiettore.
- **7 Pulsante <ASPECT>**

Commuta il rapporto aspetto dell'immagine.  $(\Rightarrow$  pagina 104)

**8 Pulsanti numerici (<0> - <9>)** Utilizzati per inserire un numero ID o una password in un ambiente con proiettori multipli.

#### **9 Pulsante <STATUS>**

Visualizza le informazioni sul proiettore.

**10 Pulsante <LIGHT>**

Premere questo pulsante accende i pulsanti del telecomando. Le luci si spengono quando l'operazione del telecomando rimane inattiva per 10 secondi.

#### **11 Pulsante <INPUT MENU>**

Consente di visualizzare la schermata di selezione ingresso.  $($   $\blacktriangleright$  pagina 90)

**12 Pulsanti di selezione ingresso (<HDMI>, <DISPLAYPORT>, <SDI>, <DIGITAL LINK>, <SLOT 1>)** Commuta il segnale di ingresso alla proiezione.

 $\Leftrightarrow$  pagina 88)

Il pulsante <SDI>, il pulsante <DIGITAL LINK> e il pulsante <SLOT 1> sono utilizzabili quando la scheda funzione opzionale fornita con l'ingresso corrispondente è installata nello slot sul proiettore.

I seguenti pulsanti non vengono utilizzati con questo proiettore. Pulsante <RGB1>, pulsante <RGB2>, pulsante <VIDEO>, pulsante <S-VIDEO Y/C>, pulsante <DVI-D>, pulsante  $<$ SLOT 2>

**13 Pulsante <SHUTTER>**

Utilizzato per spegnere temporaneamente l'immagine.  $\leftrightarrow$  pagina 103)

- **14 Pulsante <TEST PATTERN>** Visualizza la schermata di test. (+ pagina 104)
- **15 Pulsanti obiettivo (<FOCUS>, <ZOOM>, <SHIFT>)** Regola la messa a fuoco, lo zoom e lo spostamento dell'obiettivo. (→ pagina 90)

#### **16 Pulsante <FUNCTION>**

Assegna una funzione usata di frequente come pulsante di scelta rapida. (+ pagina 104) Quando si tiene premuto il pulsante <FUNCTION> viene visualizzata la schermata **[TASTO FUNZIONE]**.  $\Leftrightarrow$  pagina 212)

#### **17 Pulsante <DEFAULT>**

Ripristina l'impostazione del sotto-menu visualizzato alle impostazioni predefinite di fabbrica. (+ pagina 109)

#### **18 Pulsante <ID SET>** Imposta il numero ID del telecomando in un ambiente con proiettori multipli. (+ pagina 39)

**19 Pulsante <ID ALL>**

Utilizzato per controllare simultaneamente tutti i proiettori con un singolo telecomando in un ambiente con proiettori multipli.  $\leftrightarrow$  pagina 39)

#### **20 Pulsante <LOCK>**

Usato per impedire operazioni non volute causate dalla pressione disattenta dei pulsanti e per impedire che le batterie del telecomando si scarichino. Il funzionamento di ogni pulsante sul telecomando viene

disabilitato facendo scorrere il pulsante <LOCK> verso la freccia.

- **21 Trasmettitore del segnale del telecomando**
- **22 Terminale via cavo del telecomando** Si tratta di un terminale utilizzato per il collegamento al proiettore attraverso un cavo quando il telecomando viene utilizzato come telecomando cablato.  $($   $\Rightarrow$  pagina 40)
- **23 Foro per la cinghia**

#### **Attenzione**

- Non far cadere il telecomando.
- f Evitare il contatto con liquidi o umidità.
- $\bullet$  Non tentare di modificare o smontare il telecomando.
- $\bullet$  Non far oscillare il telecomando mantenendolo per la cinghia se è collegata una cinghia.
- $\bullet$  Osservare le seguenti istruzioni indicate sull'etichetta di attenzione sul retro del telecomando:
- Non utilizzare una batteria vecchia con una nuova.
- Non utilizzare batterie diverse rispetto al tipo specificato.
- Accertarsi che le batteria siano inserite correttamente.

Per altre istruzioni, leggere le istruzioni sulle batterie descritte in "Avviso importante per la sicurezza".

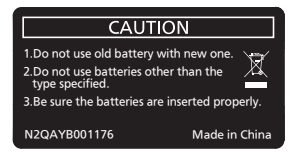

Etichetta di attenzione sul retro del telecomando

#### **Nota**

- f Quando si utilizza il telecomando puntando direttamente il ricevitore di segnale del telecomando del proiettore, utilizzarlo a una distanza di circa 30 m (98'5") o inferiore dal ricevitore di segnale del telecomando. Il telecomando può controllare ad angoli fino a ±15° in verticale e ±30° in orizzontale, ma il raggio effettivo di controllo potrebbe essere ridotto.
- f In presenza di eventuali ostacoli tra il telecomando e il ricevitore di segnale del telecomando, il telecomando potrebbe non funzionare correttamente.
- f Il segnale verrà riflesso sullo schermo. Tuttavia, il raggio operativo potrebbe essere limitato dalla perdita di riflessione della luce causata dal materiale dello schermo.
- f Se il ricevitore di segnale del telecomando viene colpito direttamente da una luce forte, ad esempio una lampada a fluorescenza, il telecomando potrebbe non funzionare correttamente. Utilizzarlo in un luogo distante dalla fonte di luce.
- f L'indicatore di alimentazione <ON (G)/STANDBY (R)> lampeggia se il proiettore riceve un segnale dal telecomando.

## **Corpo del proiettore**

■ Parte anteriore **■ Lato** 

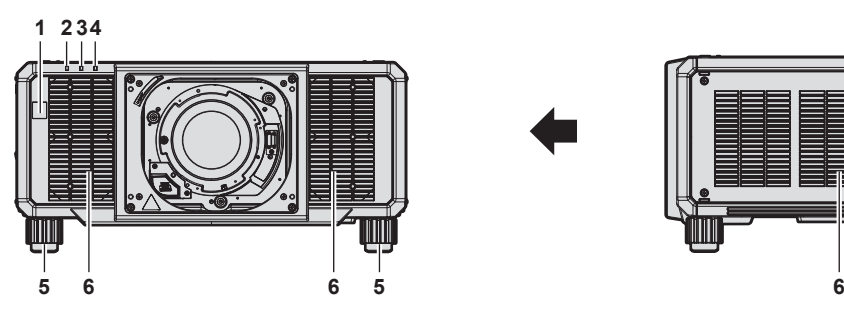

■ Parte posteriore

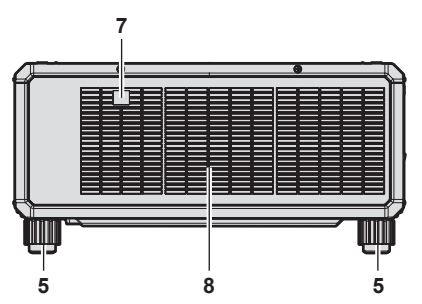

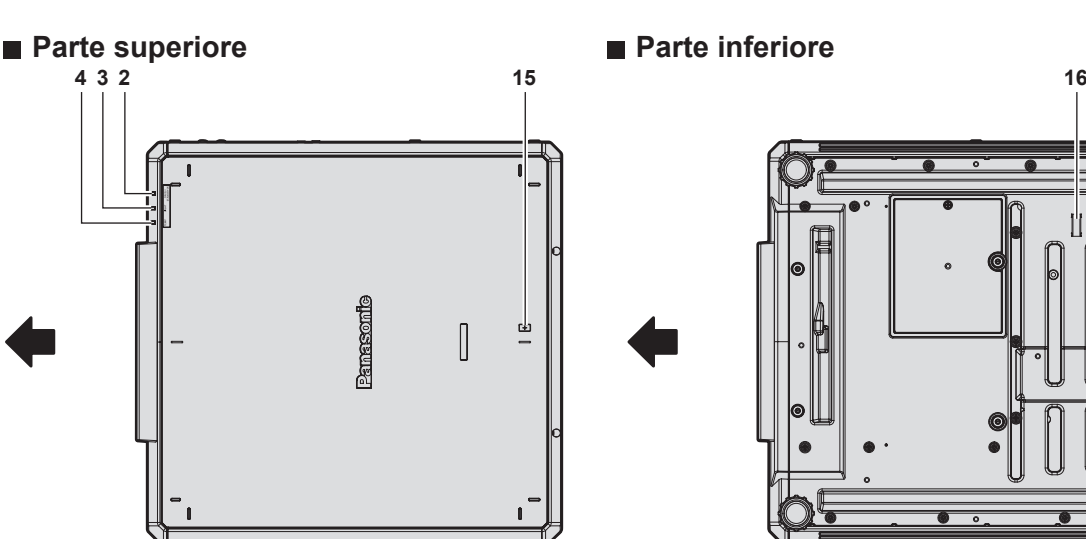

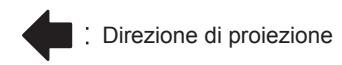

- **1 Ricevitore di segnale del telecomando (anteriore)**
- **2 Indicatore di alimentazione <ON (G)/STANDBY (R)>** Indica lo stato dell'alimentazione.
- **3 Indicatore della fonte di luce <LIGHT>** Indica lo stato della fonte di luce.
- **4 Indicatore temperatura <TEMP>** Indica lo stato della temperatura interna.
- **5 Piedini regolabili** Regola l'angolo di proiezione.
- **6 Griglia di aerazione**
- **7 Ricevitore di segnale del telecomando (posteriore)**
- **8 Griglia di scarico**
- **9 Pannello di controllo (→ pagina 34)**
- **10 Slot di sicurezza**
	- Questo slot di sicurezza è compatibile con i cavi di sicurezza Kensington.

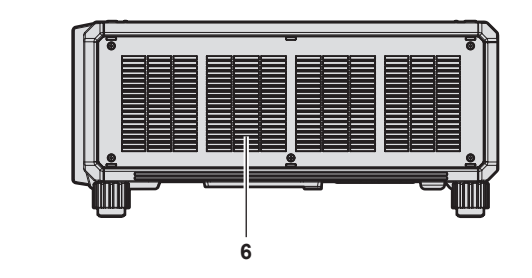

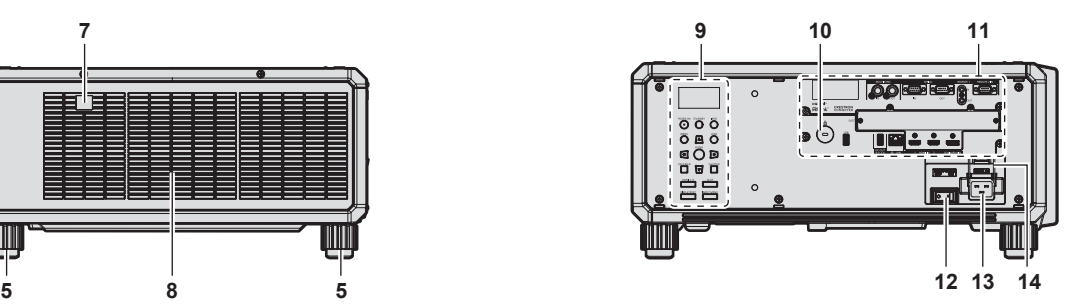

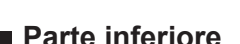

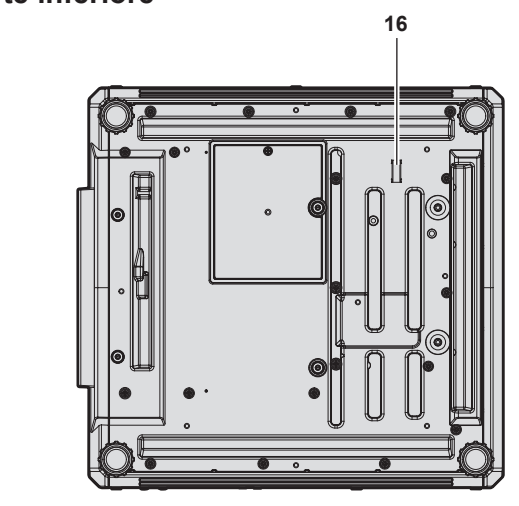

- **11 Terminali di collegamento (→ pagina 35)**
- **12 Interruttore <MAIN POWER>** Accende/spegne l'alimentazione principale.
- **13 Terminale <AC IN>** Collegare il cavo di alimentazione in dotazione.
- **14 Supporto cavo di alimentazione**
- **15 Touchpoint NFC**

Si tratta del touchpoint quando si utilizza la funzione della comunicazione in prossimità (NFC, Near Field Communication). È possibile collegare al proiettore un dispositivo quale uno smartphone dotato della funzione NFC semplicemente avvicinandolo al touchpoint.

**16 Barra di sicurezza**

È possibile collegare un cavo, ecc., per impedire il furto.

#### **Attenzione**

• Non bloccare le griglie di aerazione/scarico del projettore.

#### **Nota**

f È possibile utilizzare il Kit di aggiornamento NFC opzionale (Modello n.: ET-NUK10) per abilitare la funzione NFC del proiettore. Notare che sono presenti alcuni modelli che presentano la funzione NFC abilitata dal momento della spedizione dalla fabbrica, mentre sono presenti paesi o regioni in cui il Kit di aggiornamento NFC non è applicabile.

Per la disponibilità della funzione NFC nel paese o regione in cui è stato acquistato il prodotto, visitare il seguente sito web oppure consultare il proprio rivenditore.

https://panasonic.net/cns/projector/

f Per la connessione tramite la funzione NFC, utilizzare il software applicativo "Smart Projector Control" che esegue l'impostazione e la regolazione del proiettore.

Per dettagli sullo "Smart Projector Control", visitare il seguente sito web. https://panasonic.net/cns/projector/

#### ■ Pannello di controllo

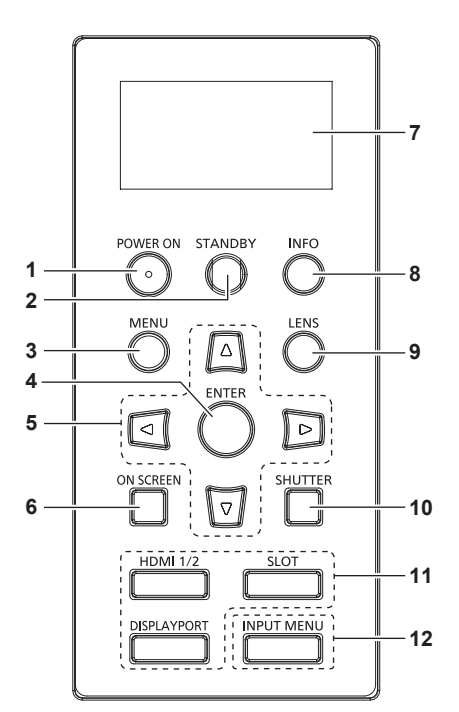

#### **1 Pulsante <POWER ON>**

Imposta il proiettore alla modalità di proiezione quando l'interruttore <MAIN POWER> sul proiettore è impostato su <ON> e l'alimentazione è disattivata (modalità standby).

#### **2 Pulsante <STANDBY>**

Imposta il proiettore nello stato in cui viene spento (modalità standby) quando l'interruttore <MAIN POWER> sul proiettore è impostato su <ON> ed è in modalità di proiezione.

#### **3 Pulsante <MENU>**

Visualizza o nasconde il menu principale. (→ pagina 108) Ritorna al menu precedente quando viene visualizzato un sottomenu.

Se il pulsante <MENU> del pannello di controllo viene premuto per almeno tre secondi con le indicazioni su schermo disattivate (nascoste), il display su schermo viene attivato.

#### **4 Pulsante <ENTER>**

Determina ed esegue una voce nella schermata di menu.

#### **5 Pulsanti ▲▼◆**

Utilizzati per selezionare le voci nella schermata di menu, cambiare impostazioni e regolare livelli. Inoltre usati per digitare una password in [SICUREZZA] o per immettere caratteri.

**6 Pulsante <ON SCREEN>** Accende (visualizza) o spegne (nasconde) la funzione di display su schermo. (+ pagina 103)

**7 Monitor informazioni** Visualizza i diversi stati e informazioni sugli errori.  $\Leftrightarrow$  pagina 291)

- **8 Pulsante <INFO>** Utilizzato per attivare il monitor informazioni. ( $\rightarrow$  pagina 291)
- **9 Pulsante <LENS>** Regola la messa a fuoco, lo zoom e lo spostamento dell'obiettivo.
- **10 Pulsante <SHUTTER>** Utilizzato per spegnere temporaneamente l'immagine.  $\Leftrightarrow$  pagina 103)
- **11 Pulsanti di selezione ingresso (<HDMI 1/2>, <DISPLAYPORT>, <SLOT>)** Commuta il segnale di ingresso alla proiezione.  $\Leftrightarrow$  pagina 88) Il pulsante <SLOT> è utilizzabile quando la scheda funzione è installata nello slot sul proiettore.

#### **12 Pulsante <INPUT MENU>**

Consente di visualizzare la schermata di selezione ingresso.  $\Leftrightarrow$  pagina 90)

#### ■ Terminali di collegamento

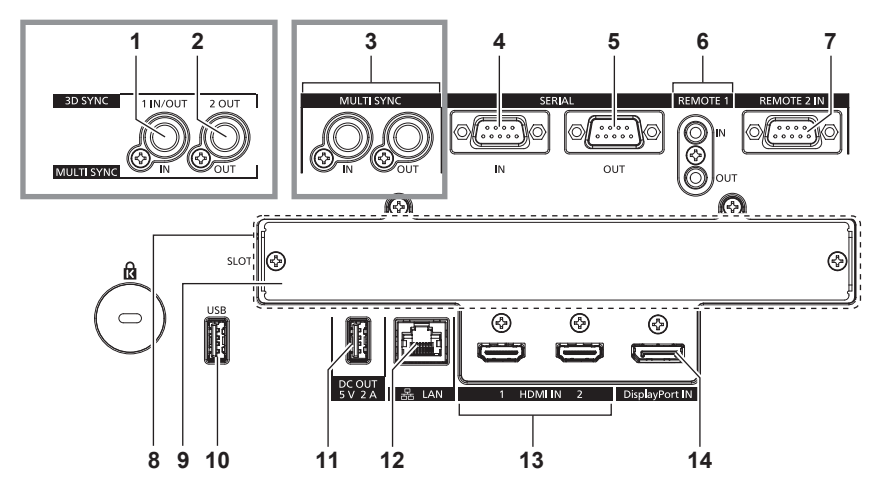

#### **1 Terminale <MULTI SYNC IN>/terminale <3D SYNC 1 IN/ OUT> (doppio scopo)**

Questo terminale viene utilizzato per collegare più proiettori quando si bilancia il contrasto come schermata combinata o sincronizzando gli effetti che utilizzano la funzione otturatore comprendente la dissolvenza in ingresso/in uscita con un sistema che utilizza più proiettori.

Questo terminale è inoltre utilizzato come ingresso o uscita dei segnali di controllo quando si usa il proiettore in sistemi 3D. (Solo PT-RZ24K e PT-RZ17K)

#### **2 Terminale <MULTI SYNC OUT>/terminale <3D SYNC 2 OUT> (doppio scopo)**

Questo terminale viene utilizzato per collegare più proiettori quando si bilancia il contrasto come schermata combinata o sincronizzando gli effetti che utilizzano la funzione otturatore comprendente la dissolvenza in ingresso/in uscita con un sistema che utilizza più proiettori.

Questo terminale è inoltre utilizzato come uscita dei segnali di controllo quando si usa il proiettore in sistemi 3D. (Solo PT-RZ24K e PT-RZ17K)

- **3 Terminale <MULTI SYNC IN>/terminale <MULTI SYNC OUT>** Questo terminale viene utilizzato per collegare più proiettori quando si bilancia il contrasto come schermata combinata o sincronizzando gli effetti che utilizzano la funzione otturatore comprendente la dissolvenza in ingresso/in uscita con un sistema che utilizza più proiettori. (Solo PT-RQ25K e PT-RQ18K)
- **4 Terminale <SERIAL IN>** Questo è il terminale compatibile RS-232C per il controllo esterno del proiettore tramite collegamento a un computer.
- **5 Terminale <SERIAL OUT>** Questo è un terminale per l'emissione del segnale collegato al terminale <SERIAL IN>.
- **6 Terminale <REMOTE 1 IN>/terminale <REMOTE 1 OUT>** Questi sono i terminali per collegare il telecomando per il controllo seriale in un ambiente con più proiettori.  $\Leftrightarrow$  pagina 40)
- **7 Terminale <REMOTE 2 IN>** Questo è un terminale per il controllo in remoto del proiettore tramite l'uso del circuito di controllo esterno.

#### **8 Slot (<SLOT>)**

È presente uno slot di specifica Intel® Smart Display Module (Intel® SDM) internamente. È possibile installare la scheda funzione che supporta la specifica Intel® SDM Small (Intel® SDM-S) o la Intel® SDM Large (Intel® SDM-L). (→ pagina 61)

#### **9 Copertura per slot**

#### **10 Terminale <USB>**

È un terminale per collegare la memoria USB quando si utilizza la funzione di clonazione dati o la funzione di aggiornamento firmware.  $($  pagine 304, 308) È anche il terminale per collegare il Modulo senza fili opzionale (Modello n.: Serie AJ-WM50) quando il proiettore è connesso via LAN wireless. (→ pagina 250)

#### **11 Terminale <DC OUT>**

Questo è il terminale USB dedicato per l'alimentazione. (CC  $5V$  2 A)

Utilizzare questo terminale quando è richiesta un'alimentazione agli adattatori per display wireless e ai convertitori Ethernet/LAN wireless, e così via.

#### **12 Terminale <LAN>**

Questo è il terminale LAN per collegarsi alla rete.

- **13 Terminale <HDMI IN 1>/terminale <HDMI IN 2>** Questi sono i terminali di ingresso del segnale HDMI.
- **14 Terminale <DisplayPort IN>** Questo è un terminale per l'ingresso del segnale DisplayPort.

#### **Nota**

- f Quando un cavo LAN è direttamente collegato al proiettore, la connessione di rete deve essere effettuata all'interno di un edificio.
- Quando si collega una memoria USB al terminale <USB>, consultare anche "Uso della memoria USB" (→ pagina 102).
- f Quando il menu [IMPOSTAZIONI PROIETTORE] → [MODALITA' STANDBY] è impostato su [NORMALE], è possibile fornire corrente tramite il terminale <DC OUT> anche quando il proiettore si trova in modalità di standby. Se [ECO] è impostato, non è possibile fornire corrente in modalità di standby.

## **Nomi e funzioni della scheda funzione (opzionale)**

Questo proiettore è fornito di slot di specifica Intel® Smart Display Module (Intel® SDM).

È possibile installare nello slot la scheda funzione che supporta la specifica Intel® SDM Small (Intel® SDM-S) o la Intel® SDM Large (Intel® SDM-L).

Qui vengono definiti i nomi dei terminali della scheda funzione opzionale con terminale di ingresso immagine da utilizzare in questo documento e vengono spiegate anche le relative operazioni. Fare riferimento anche alle Istruzioni per l'uso della scheda funzione.

#### **Scheda terminale 12G-SDI (Modello n.: TY‑SB01QS)**

Questa scheda supporta il segnale HD-SDI, il segnale 3G-SDI e il segnale 12G-SDI.

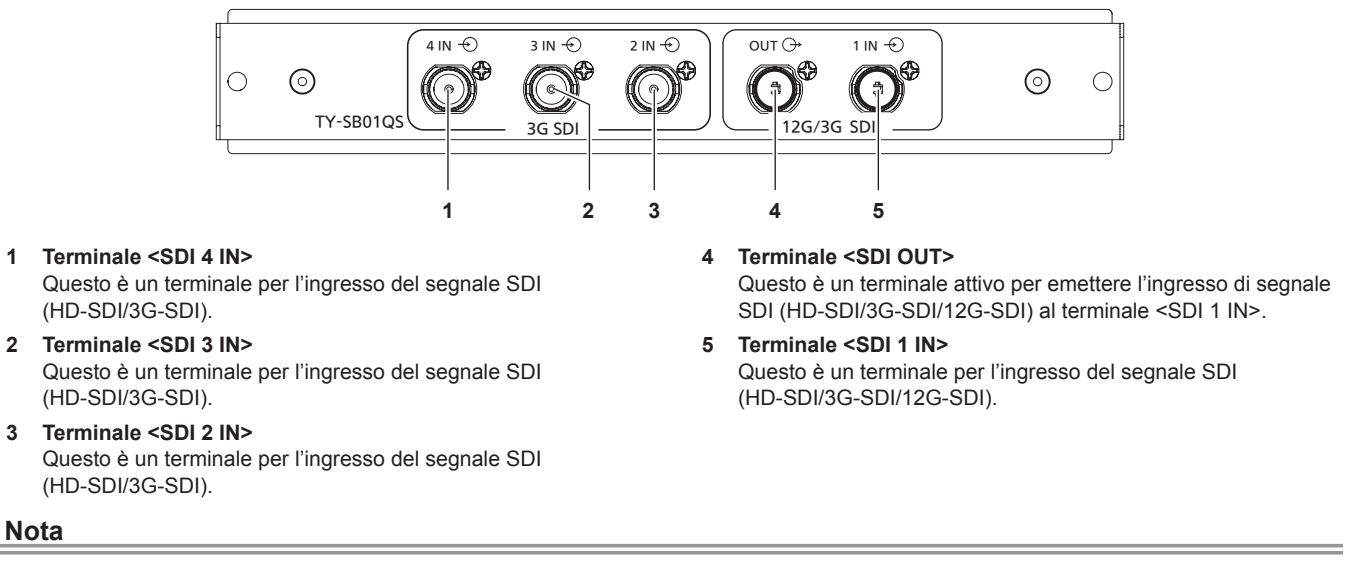

f I terminali <SDI 2 IN>/<SDI 3 IN>/<SDI 4 IN> vengono utilizzati quando è in ingresso il terminale a collegamento quadruplo. Questi terminali non supportano l'ingresso del segnale 12G-SDI.

f Quando il proiettore è nella modalità di standby, non viene riprodotto alcun segnale dal terminale <SDI OUT>.

f Questo proiettore non è dotato di una funzione audio, quindi non è possibile emettere l'audio, ma il segnale audio in ingresso al terminale <SDI 1 IN> viene emesso dal terminale <SDI OUT>.
## **Scheda funzione per 12G-SDI a fibra ottica (Modello n.: TY‑SB01FB)**

Questa scheda è dotata di due porte in cui è possibile installare il modulo SFP (Small Form-Factor Pluggable)/ SFP+ (da ora in poi indicato solo come "modulo SFP"), e supporta il segnale HD-SDI, il segnale 3G-SDI e il segnale 12G-SDI.

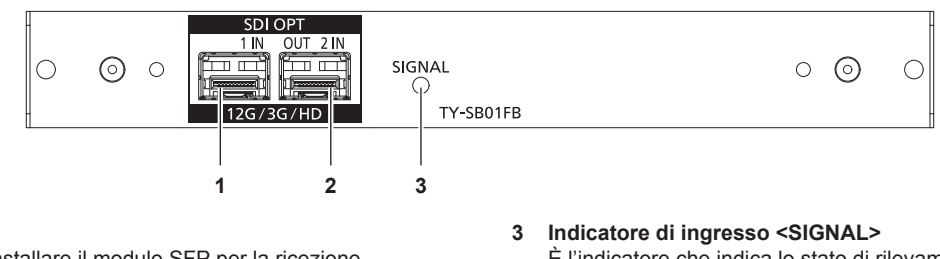

#### **1 Porta SFP 1**

È la porta per installare il modulo SFP per la ricezione.

**2 Porta SFP 2**

È la porta per installare il modulo SFP per l'invio e la ricezione.

È l'indicatore che indica lo stato di rilevamento del segnale immagine. Si illumina quando viene rilevato l'ingresso del segnale immagine in uno solo o entrambi i terminali <SDI OPT 1 IN> e <SDI OPT 2 IN>.

#### **Nota**

- f Il modulo SFP è un modulo di espansione per convertire un segnale ottico in segnale elettrico o per convertire un segnale elettrico in segnale ottico.
- f Preparare il modulo SFP disponibile in commercio e il cavo in fibra ottica necessari per il collegamento in base all'utilizzo, al segnale immagine da immettere, alle specifiche del dispositivo esterno da collegare, ecc.
- f Il funzionamento della funzione di invio è limitato a seconda della porta su cui è installato il modulo SFP.
- f I moduli SFP compatibili con questa scheda devono corrispondere ad almeno uno dei seguenti.
- Moduli SFP a fibre ottiche compatibili con 12G-SDI/3G-SDI/HD-SDI conformi a MSA (Multi-Source Agreement)
- Moduli SFP a fibre ottiche il cui funzionamento è stato verificato da Panasonic Connect Co., Ltd.
- Per i moduli SFP di cui è stata fatta la verifica di funzionamento con questo proiettore, visitare il seguente sito web. https://panasonic.net/cns/projector/

La conferma del funzionamento per il modulo SFP è stata eseguita con le voci impostate indipendentemente da Panasonic Connect Co., Ltd. e non tutte le operazioni sono garantite. Per gli eventuali problemi di funzionamento o prestazioni provocati dal modulo SFP, contattare i rispettivi produttori.

- La funzione di invio del modulo SFP per invio o per invio e ricezione non funzionerà nel caso in cui questo sia installato nella porta SFP 1.
- f Oltre al modulo SFP per invio e ricezione, nella porta SFP 2 è possibile installare il modulo SFP per ricezione o per invio.

## ■ Quando sono installati i moduli SFP

Questo è un esempio di quando il modulo SFP per la ricezione (connettore LC) è installato nella porta SFP 1 e il modulo SFP per invio e ricezione (connettore LC) è installato nella porta SFP 2.

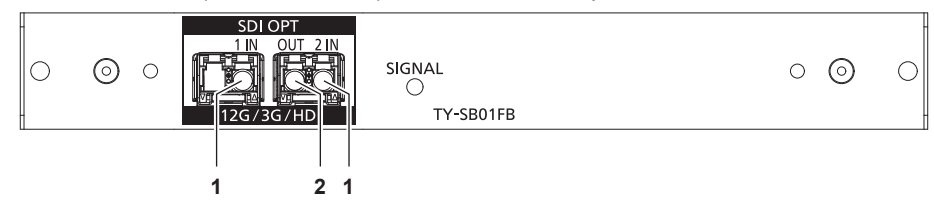

**1 Terminale <SDI OPT 1 IN>/terminale <SDI OPT 2 IN>** Questi sono i terminali per il segnale di ingresso SDI (segnale ottico).

#### **2 Terminale <SDI OPT OUT>**

Questo è un terminale attivo per riprodurre l'ingresso di segnale al terminale <SDI OPT 1 IN>/terminale <SDI OPT 2 IN>.

#### **Attenzione**

f Il modulo SFP da installare su questo prodotto è un prodotto laser di classe 1. Non rivolgere lo sguardo all'interno del modulo SFP o nel connettore del cavo in fibra ottica con il proiettore acceso. Gli occhi potrebbero venire danneggiati se si rivolge lo sguardo verso il laser.

#### **Nota**

- f Il segnale di ingresso per il terminale <SDI OPT 1 IN> o il terminale <SDI OPT 2 IN> che viene selezionato per l'ingresso viene trasmesso dal terminale <SDI OPT OUT>.
- · Per i dettagli su come installare/rimuovere il modulo SFP, consultare "Come installare il modulo SFP" (→ pagina 64) e "Come rimuovere il modulo SFP" ( $\Rightarrow$  pagina 65).

## **Scheda terminale DIGITAL LINK (Modello n.: TY‑SB01DL)**

Questa scheda supporta il segnale DIGITAL LINK.

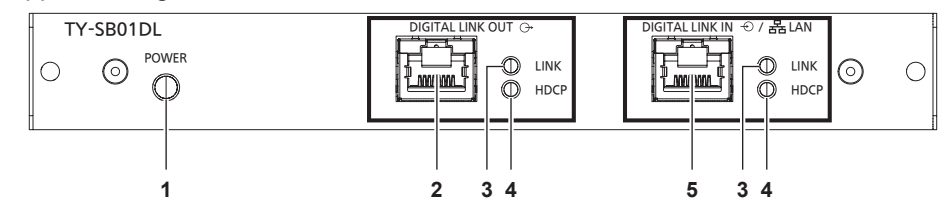

**1 Indicatore stato alimentazione <POWER>** Acceso:

Viene fornita alimentazione alla scheda funzione. Il menu [OPZIONI VISUALIZZAZIONE] → [SLOT IN] → [USCITA DIGITAL LINK] è impostato su [ABILITA]. Lampeggiante:

Viene fornita alimentazione alla scheda funzione. Il menu [OPZIONI VISUALIZZAZIONE] → [SLOT IN] → [USCITA DIGITAL LINK] è impostato su [DISABILITA]. Spento:

Non viene fornita alimentazione alla scheda funzione.

## **2 Terminale <DIGITAL LINK OUT>**

Questo è un terminale per emettere il segnale DIGITAL LINK in ingresso al terminale <DIGITAL LINK IN/LAN>.

#### **3 Indicatore stato segnale <LINK>**

Acceso:

Il segnale DIGITAL LINK è in ingresso o in uscita. Lampeggiante:

Solo il segnale Ethernet è in ingresso o in uscita. Spento:

Il segnale DIGITAL LINK non è in ingresso o in uscita.

**4 Indicatore segnale immagine <HDCP>** Acceso:

Un segnale immagine protetto con HDCP è in ingresso o in uscita.

Lampeggiante:

Un segnale immagine che non è protetto con HDCP è in ingresso o in uscita. Spento:

Un segnale immagine non è in ingresso o in uscita.

**5 Terminale <DIGITAL LINK IN/LAN>**

Questo è un terminale per collegare un dispositivo che trasmette un segnale immagine attraverso il terminale LAN. Questo è inoltre il terminale LAN per collegarsi alla rete.

#### **Nota**

- $\bullet$  Per trasmettere i segnali Ethernet e i segnali di controllo seriali mediante il terminale <DIGITAL LINK IN/LAN>, impostare il menu [RETE] → [MODELLO ETHERNET] su [DIGITAL LINK] o [LAN & DIGITAL LINK].
- f Per trasmettere il segnale Ethernet mediante il terminale <LAN> in dotazione sul proiettore come standard, impostare il menu [RETE] → [MODELLO ETHERNET] su [LAN] o [LAN & DIGITAL LINK].
- f Il terminale <DIGITAL LINK IN/LAN> e il terminale <LAN> in dotazione sul proiettore come standard, sono collegati all'interno del proiettore quando il menu [RETE] → [MODELLO ETHERNET] è impostato su [LAN & DIGITAL LINK]. Non collegare direttamente il terminale <DIGITAL LINK IN/LAN> e il terminale <LAN> mediante un cavo LAN. Costruire il sistema in modo tale che non sia collegato alla stessa rete tramite periferiche quali l'hub o il trasmettitore cavo incrociato.
- f Il segnale DIGITAL LINK viene emesso solo quando al terminale <DIGITAL LINK OUT> è collegato un dispositivo di visualizzazione (proiettore o display a schermo piatto) che corrisponde a uno dei seguenti.

Dispositivo di visualizzazione Panasonic Connect Co., Ltd. che supporta l'ingresso DIGITAL LINK

Dispositivo di visualizzazione installato con la scheda funzione Panasonic Connect Co., Ltd. che supporta l'ingresso DIGITAL LINK

- f Quando il menu [OPZIONI VISUALIZZAZIONE] → [SLOT IN] → [USCITA DIGITAL LINK] è impostato su [ABILITA] e il proiettore è in modalità di proiezione, il segnale DIGITAL LINK (incluso il segnale audio) in ingresso al terminale <DIGITAL LINK IN/LAN> viene emesso dal terminale <DIGITAL LINK OUT>.
- f Quando il proiettore è in modalità di standby, il segnale DIGITAL LINK in ingresso al terminale <DIGITAL LINK IN/LAN> non viene emesso dal terminale <DIGITAL LINK OUT>.

## **Preparazione del telecomando**

## **Inserimento e rimozione delle batterie**

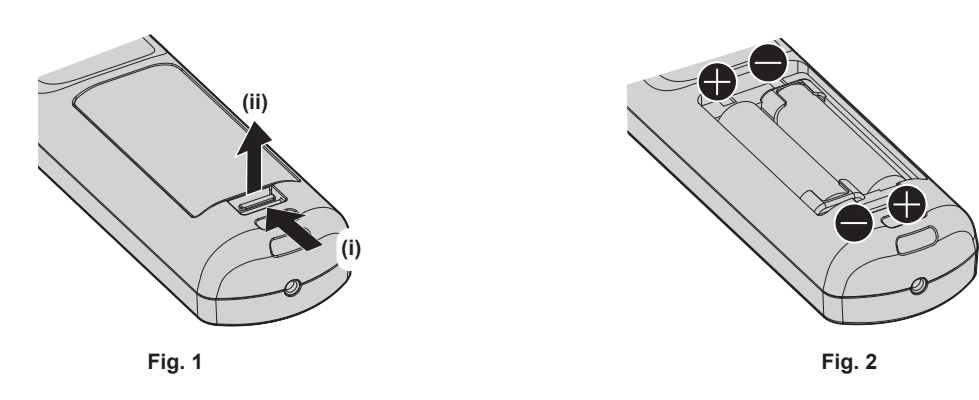

- **1) Aprire il coperchio. (Fig. 1)**
- **2)** Inserire le batterie e chiudere il coperchio (inserire prima il lato ●). (Fig. 2)
	- f Per rimuovere le batterie, eseguire la procedura inversa.

## **In caso di utilizzo di proiettori multipli**

Quando si utilizzano insieme più proiettori, è possibile azionare simultaneamente tutti i proiettori oppure un proiettore per volta tramite un singolo telecomando, se a ogni proiettore viene assegnato un unico numero ID. Quando si utilizzano i proiettori impostando i numeri ID, impostare il numero ID del corpo del proiettore dopo che le impostazioni iniziali sono state completate. Quindi, impostare il numero ID del telecomando. Per le impostazioni iniziali, consultare "Quando appare la schermata di impostazione iniziale" ( $\Rightarrow$  pagina 78).

Il numero ID predefinito di fabbrica del proiettore (corpo del proiettore e telecomando) è impostato su [TUTTI], in modo da che sia possibile utilizzarlo così com'è. Impostare i numeri ID del corpo del proiettore e del telecomando secondo necessità.

Per dettagli sull'impostazione del numero ID del telecomando, consultare "Impostazione del numero ID del telecomando" ( $\Rightarrow$  pagina 105).

## **Nota**

f Impostare il numero ID del corpo del proiettore dal menu [IMPOSTAZIONI PROIETTORE] → [ID PROIETTORE].

## **Collegamento del telecomando al proiettore con un cavo**

Se si controllano più proiettori con un singolo telecomando, utilizzare cavi mini jack stereo M3 disponibili in commercio per il collegamento ai terminali <REMOTE 1 IN>/<REMOTE 1 OUT> dei proiettori. Il telecomando è efficace persino in luoghi in cui c'è un ostacolo lungo il percorso della luce o in cui i dispositivi sono esposti alla luce esterna.

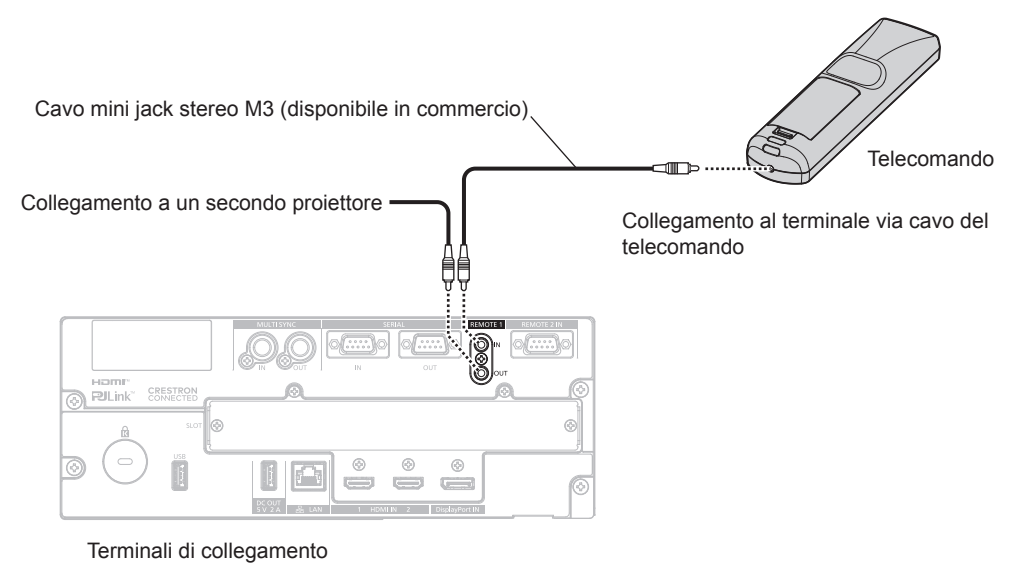

**Attenzione**

f Utilizzare un cavo schermato a 2 conduttori della lunghezza di 15 m (49'3") o inferiore. Il telecomando potrebbe non funzionare se la lunghezza del cavo è superiore a 15 m (49'3") o se la schermatura del cavo non è adeguata.

# **Capitolo 2 Introduzione**

Questo capitolo descrive alcune delle cose da fare prima di utilizzare il proiettore, quali l'impostazione e i collegamenti.

## **Impostazioni**

## **Presa utilizzabile**

Questo proiettore supporta da CA 200 V a CA 240 V e da CA 100 V a CA 120 V come alimentazione. È richiesta una presa con messa a terra che supporta 15 A con qualsiasi tensione.

La forma della presa utilizzabile varia a seconda dell'alimentazione. Le illustrazioni che seguono rappresentano esempi.

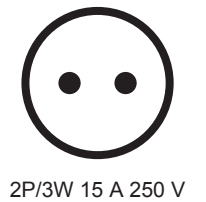

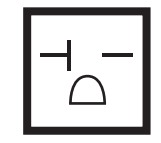

2P/3W 20 A 250 V

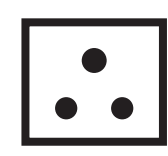

2P/3W 15 A 250 V

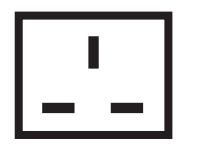

2P/3W 15 A 250 V

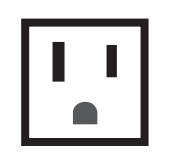

2P/3W 15 A 125 V

## **Attenzione**

- $\bullet$  Utilizzare il cavo di alimentazione in dotazione e la messa a terra alla presa.
- f Utilizzare il cavo di alimentazione corrispondente alla tensione di alimentazione e alla forma della presa utilizzate.

#### **Nota**

- f Il valore massimo dell'emissione di luce è limitato a non oltre 15 000 lm quando si utilizza il proiettore con CA da 100 V a 120 V. Tuttavia, il valore massimo dell'emissione di luce è ulteriormente ridotto nei seguenti casi.
	- Quando la scheda funzione è installata nello slot
- Quando la fonte di luce si sta deteriorando a causa dell'uso o in presenza di polvere sulle parti ottiche
- f I cavi di alimentazione in dotazione variano in base al paese o alla regione di acquisto del prodotto.

## **Modalità di installazione**

Le modalità di installazione del proiettore sono le seguenti. Impostare [FRONTE/RETRO]/[TAVOLO/SOFF] nel menu [IMPOSTAZIONI PROIETTORE] → [MODO DI PROIEZIONE] (→ pagina 176) a seconda della modalità di installazione.

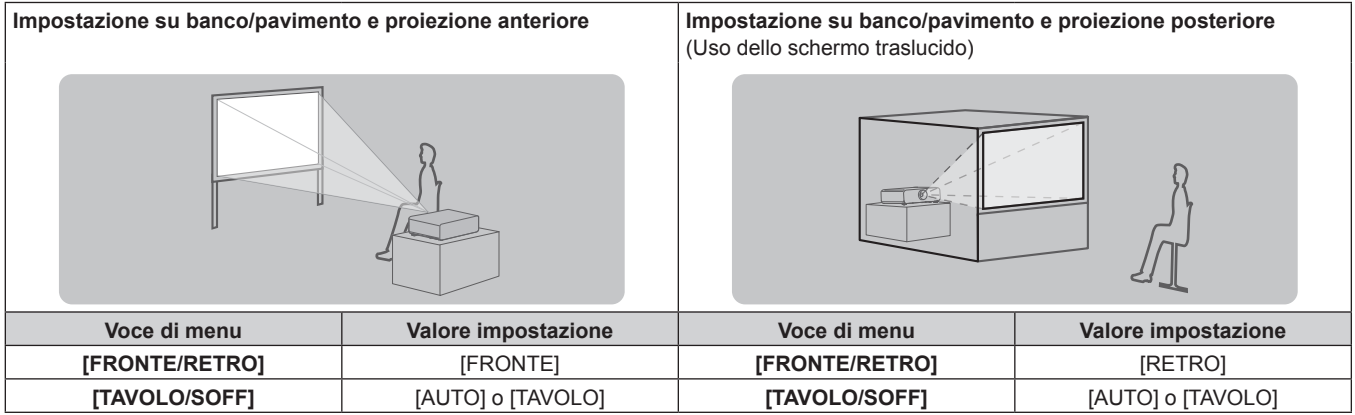

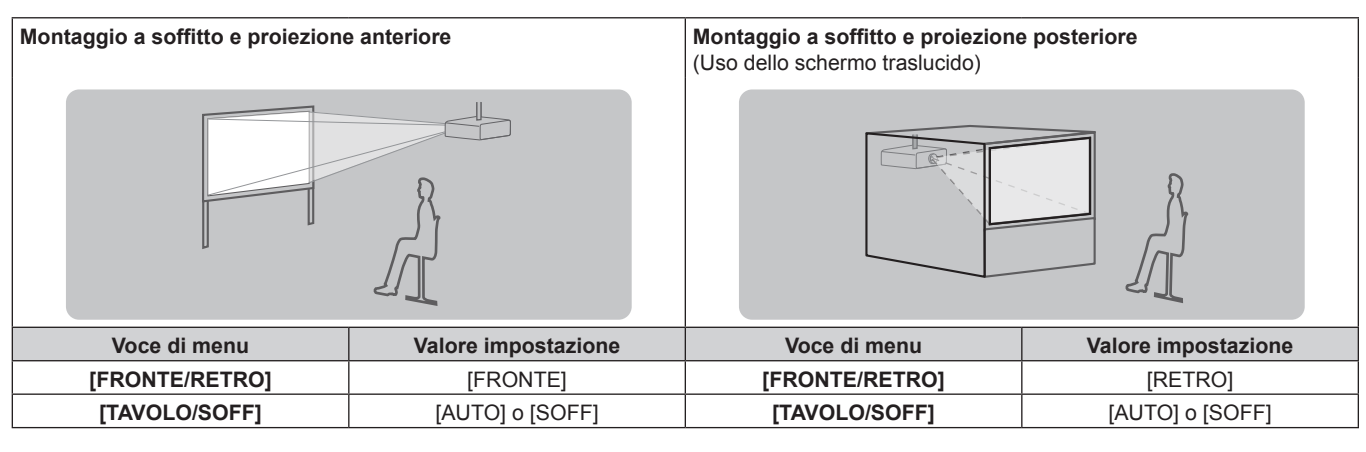

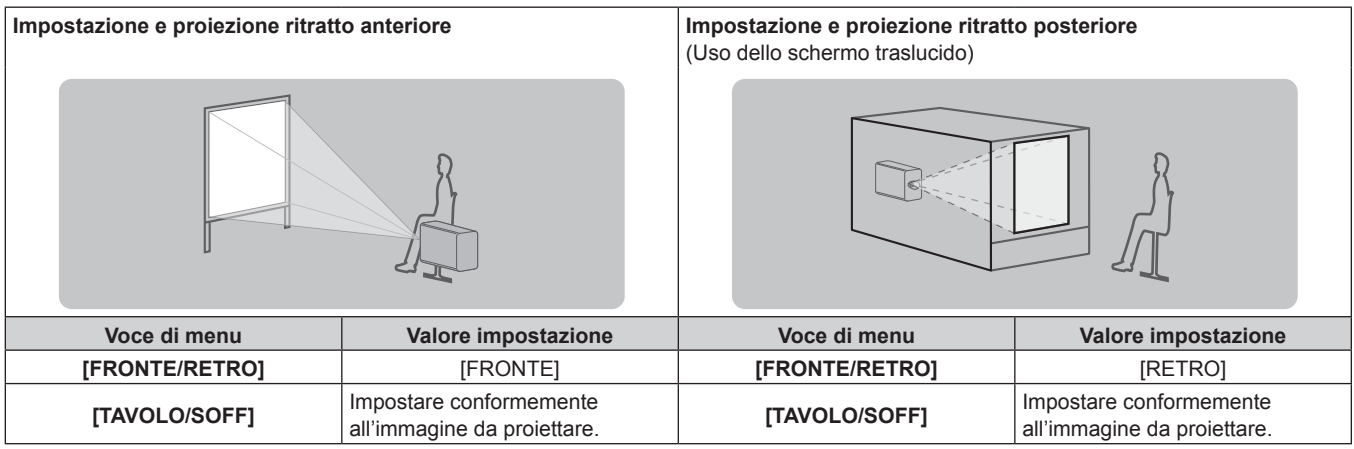

#### **Nota**

- Nell'impostazione ritratto, il menu sullo schermo viene visualizzato lateralmente. Per visualizzare verticalmente il menu sullo schermo, cambiare l'impostazione [ROTAZIONE OSD] nel menu [OPZIONI VISUALIZZAZIONE]  $\rightarrow$  [ON-SCREEN DISPLAY] ( $\rightarrow$  pagina 167).
- f Il proiettore ha un sensore angolo incorporato. L'attitudine del proiettore viene rilevata automaticamente impostando [TAVOLO/SOFF] su [AUTO] nel menu [IMPOSTAZIONI PROIETTORE] → [MODO DI PROIEZIONE].

## ■ Sensore di angolo

Il range dell'attitudine dell'installazione che viene rilevato dal sensore angolo incorporato nel proiettore è come segue.

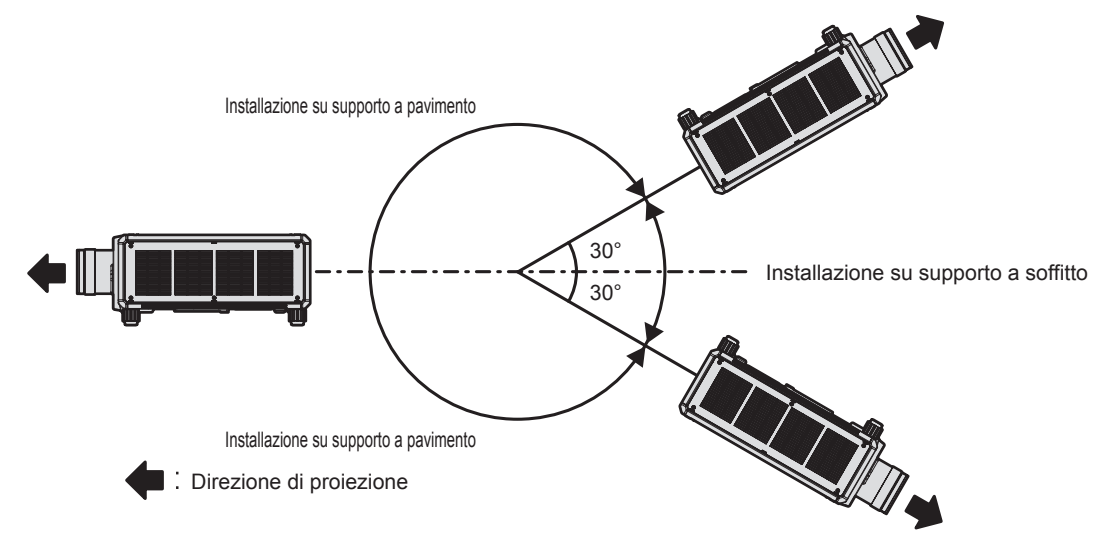

## **Componenti per installazione (opzionali)**

Il proiettore può essere installato sul soffitto combinando il Supporto di montaggio a soffitto opzionale (Modello n.: ET‑PKD520H (per soffitti alti), ET‑PKD520S (per soffitti bassi)) e il Supporto di montaggio a soffitto (Modello n.: ET-PKD521B (Staffa di montaggio del proiettore)).

f Accertarsi di utilizzare il Supporto di montaggio a soffitto specifico per questo proiettore.

f Consultare le Istruzioni per l'uso del Supporto di montaggio a soffitto quando si installa e si configura il proiettore.

#### **Attenzione**

f Per garantire le migliori prestazioni e la sicurezza del proiettore, l'installazione del Supporto di montaggio a soffitto deve essere eseguita solo dal rivenditore o da un tecnico qualificato.

## **Immagine proiettata e raggio di azione**

Installare il proiettore facendo riferimento alla grandezza dell'immagine proiettata, alla distanza di proiezione, ecc. Quando viene utilizzato l'Obiettivo zoom (Modello n.: ET‑D3LEW200), l'Obiettivo a fuoco fisso (Modello n.: ET‑D3LEU100, ET‑D75LE95) o l'Obiettivo fisheye (Modello n.: ET‑D3LEF70), la relazione della proiezione tra lo schermo e il proiettore differisce da quella di altri obiettivi.

Per dettagli, consultare "ET-D3LEU100, ET-D3LEW200" (→ pagina 45), "ET-D75LE95" (→ pagina 46) o "ET-D3LEF70" ( $\Rightarrow$  pagina 47).

#### **Attenzione**

- · Prima di effettuare l'impostazione, leggere "Precauzioni per l'uso" (→ pagina 20).
- f Quando viene utilizzato l'Obiettivo a fuoco fisso (Modello n.: ET‑D75LE95), installare il proiettore in modo che il suo pannello posteriore sia parallelo allo schermo e l'immagine proiettata sia rettangolare.

La distorsione trapezoidale verticale nel range moderato può essere corretta tramite il menu [POSIZIONE] → [GEOMETRIA] →

[KEYSTONE] → [KEYSTONE VERTICALE] ( $\Rightarrow$  pagina 127) anche dopo l'installazione del proiettore. Per il range che può essere corretto, consultare "Range proiezione [GEOMETRIA]" (+ pagina 49).

f Non usare il proiettore e apparecchi laser ad alta potenza nella stessa stanza. I chip DLP possono essere danneggiati se un raggio laser colpisce la superficie della lente di proiezione.

## **Figura dell'immagine proiettata e raggio di azione**

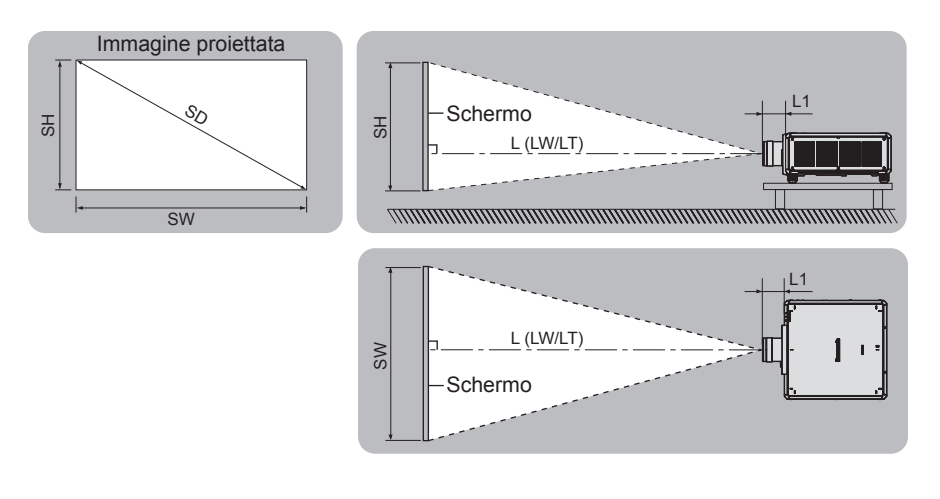

#### **Nota**

- f Questa illustrazione è preparata con il presupposto che la grandezza e la posizione dell'immagine proiettata sono state allineate in modo da adattarsi completamente all'interno dello schermo.
- Questa illustrazione non è in scala accurata.

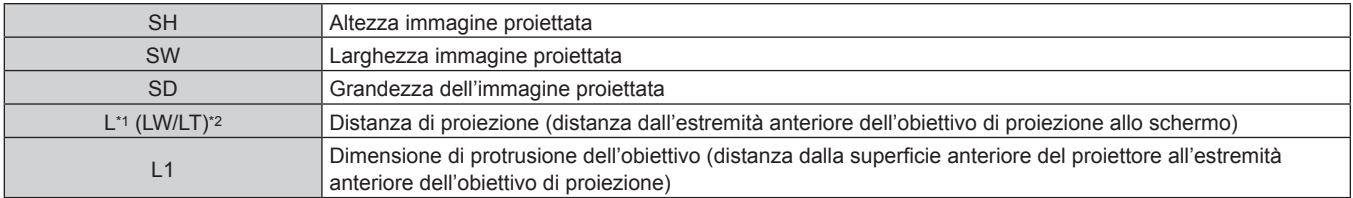

\*1 Per dettagli sul calcolo della distanza di proiezione, consultare "Formula per il calcolo della distanza di proiezione per obiettivo di proiezione"  $\Leftrightarrow$  pagina 56).

\*2 LW: distanza di proiezione minima quando si utilizza l'Obiettivo zoom

LT: distanza di proiezione massima quando si utilizza l'Obiettivo zoom

(Unità: m)

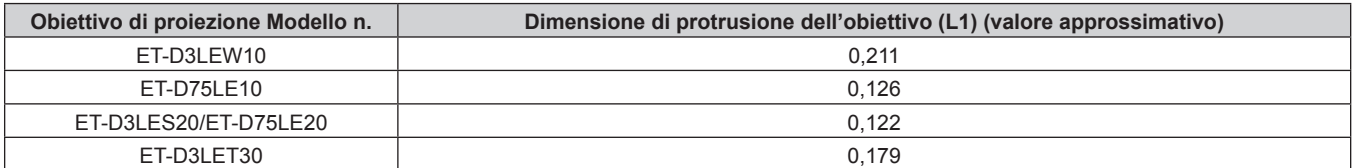

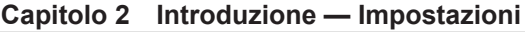

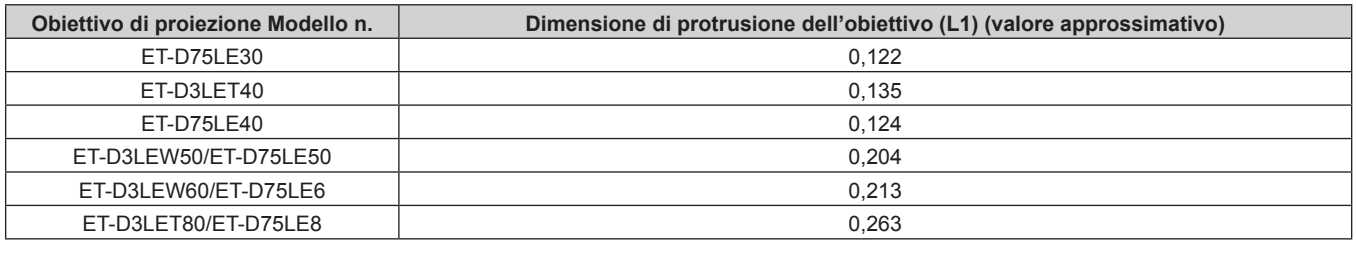

**Nota**

f Per il range di regolazione della posizione dell'immagine proiettata con lo spostamento dell'obiettivo, consultare "Range di spostamento dell'obiettivo" (→ pagina 98).

## **ET‑D3LEU100, ET‑D3LEW200**

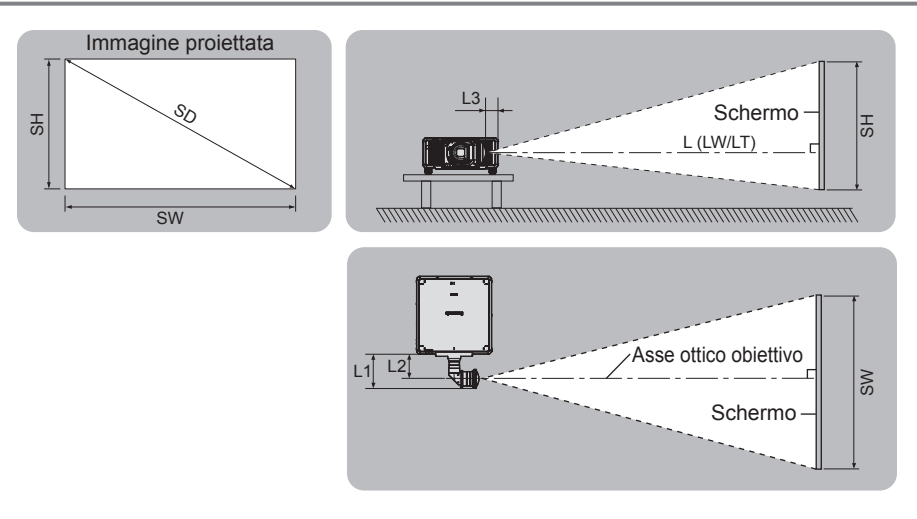

#### **Nota**

- f Questa illustrazione è preparata con il presupposto che la grandezza e la posizione dell'immagine proiettata sono state allineate in modo da adattarsi completamente all'interno dello schermo.
- Questa illustrazione non è in scala accurata.
- f L'asse ottico dell'obiettivo è l'asse simmetrico che passa attraverso il centro del sistema di immagine ottico. Questo non corrisponde alla posizione del centro dell'immagine nella posizione iniziale. La posizione iniziale è una posizione di origine dello spostamento dell'obiettivo (posizione verticale e posizione orizzontale dell'obiettivo) basata sul risultato di calibrazione.

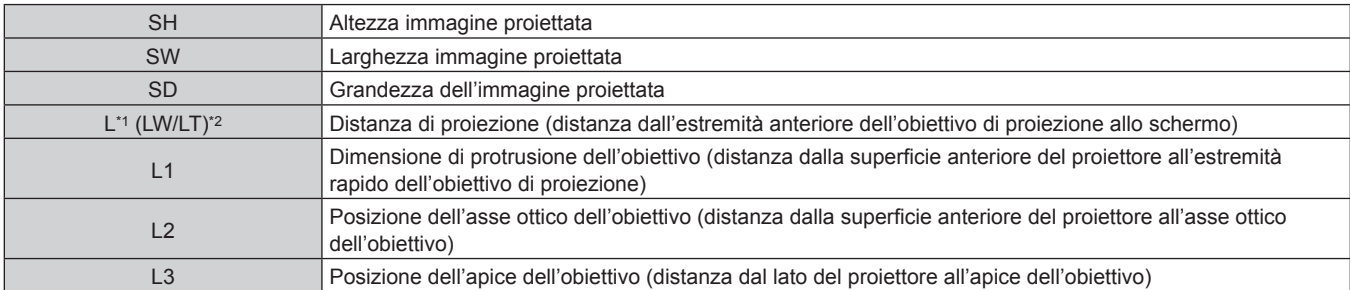

\*1 Per dettagli sul calcolo della distanza di proiezione, consultare "Formula per il calcolo della distanza di proiezione per obiettivo di proiezione"  $\Leftrightarrow$  pagina 56).

\*2 LW: distanza di proiezione minima quando si utilizza l'Obiettivo zoom LT: distanza di proiezione massima quando si utilizza l'Obiettivo zoom

(Unità: m)

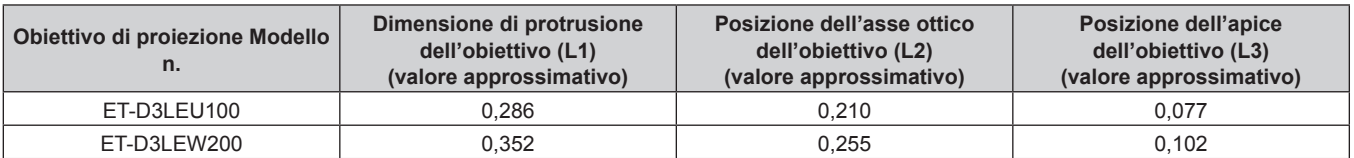

#### **Nota**

f Per il range di regolazione della posizione dell'immagine proiettata con lo spostamento dell'obiettivo, consultare "Range di spostamento dell'obiettivo" (→ pagina 98).

## **ET-D75LE95**

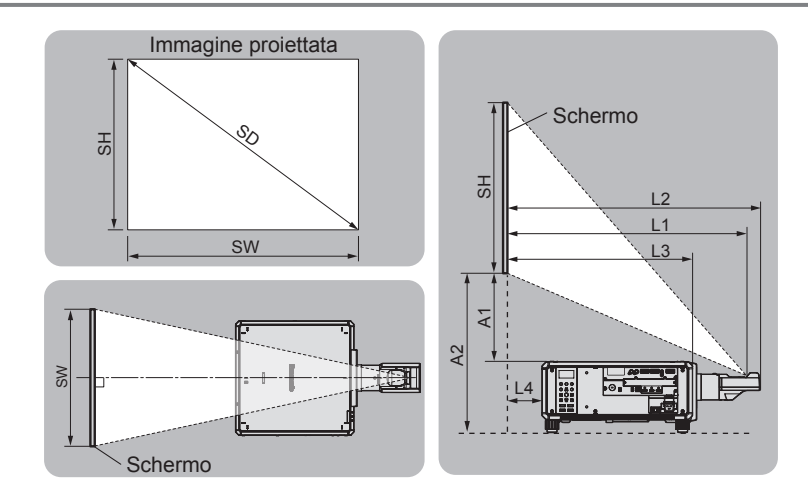

#### **Nota**

- f Questa illustrazione è preparata con il presupposto che la grandezza e la posizione dell'immagine proiettata sono state allineate in modo da adattarsi completamente all'interno dello schermo.
- f Questa illustrazione non è in scala accurata.

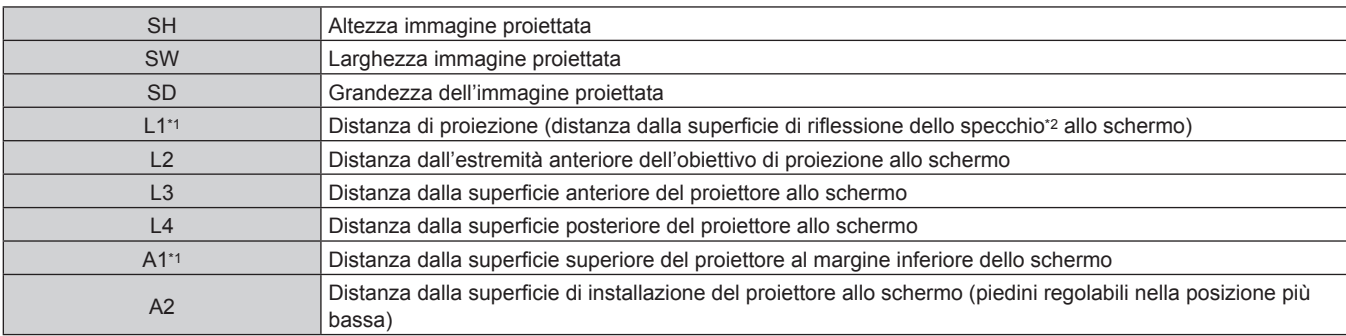

\*1 Per i dettagli di calcolo dei valori, consultare "Formula per il calcolo della distanza di proiezione per obiettivo di proiezione" (+ pagina 56).

\*2 Non è possibile vedere la superficie di riflessione dello specchio dall'esterno, in quanto è situata all'interno dell'Obiettivo a fuoco fisso.

(Unità: m)

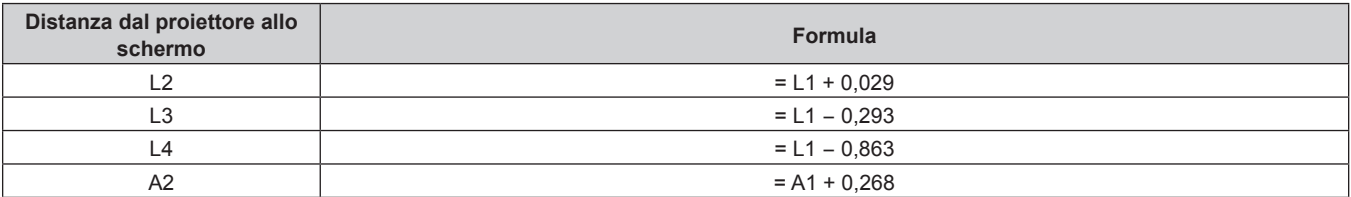

#### **Attenzione**

- f La dimensione di L4 non è la distanza tra la superficie posteriore del proiettore e la parete, ma la distanza tra la superficie posteriore del proiettore e la superficie dello schermo. Installare il proiettore con uno spazio di 500 mm (19-11/16") o maggiore tra la superficie posteriore del proiettore e la parete o eventuali altri oggetti in modo da non ostruire la ventilazione.
- f In caso di installazione del proiettore in uno spazio limitato, fornire separatamente un impianto di condizionamento d'aria o di ventilazione. L'aria calda in uscita potrebbe accumularsi se la ventilazione non è sufficiente, facendo scattare il circuito di protezione del proiettore.

#### **Nota**

f Per il range di regolazione della posizione dell'immagine proiettata con lo spostamento dell'obiettivo, consultare "Range di spostamento dell'obiettivo" (→ pagina 98).

## **ET-D3LEF70**

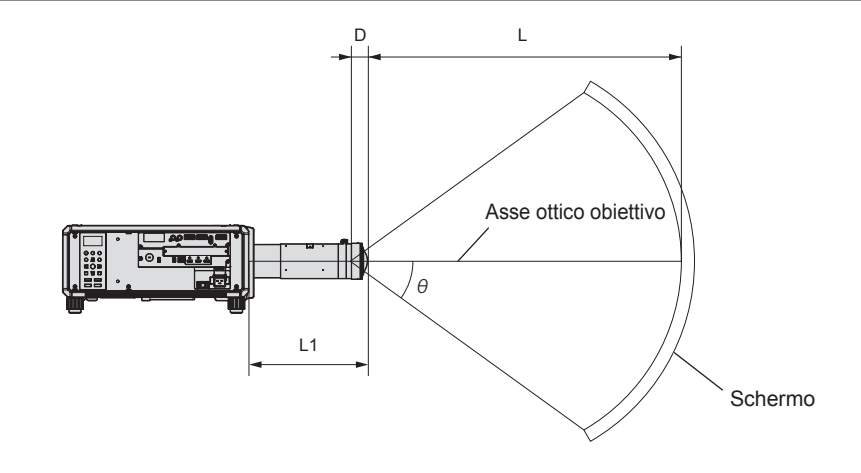

#### **Nota**

- f Questa illustrazione è preparata con il presupposto che la grandezza e la posizione dell'immagine proiettata sono state allineate in modo da adattarsi completamente all'interno dello schermo.
- f Questa illustrazione non è in scala accurata.
- f L'asse ottico dell'obiettivo è l'asse simmetrico che passa attraverso il centro del sistema di immagine ottico. Questo non corrisponde alla posizione del centro dell'immagine nella posizione iniziale. La posizione iniziale è una posizione di origine dello spostamento dell'obiettivo (posizione verticale e posizione orizzontale dell'obiettivo) basata sul risultato di calibrazione.
- f Poiché l'estremità anteriore dell'obiettivo di proiezione si avvicina al punto centrale dello schermo sferico e all'asse centrale dello schermo cilindrico, l'uniformità di messa a fuoco e luminosità dell'intera immagine proiettata viene migliorata.

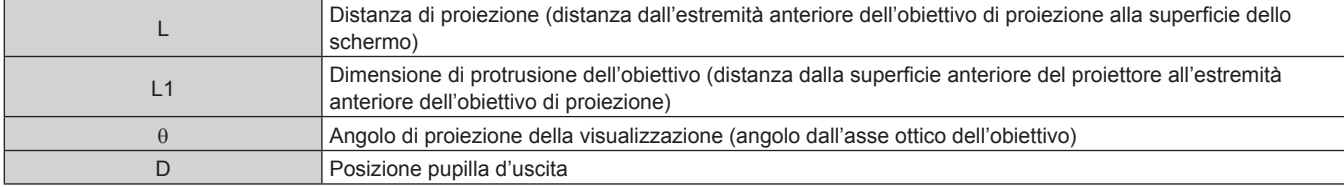

(Unità: m)

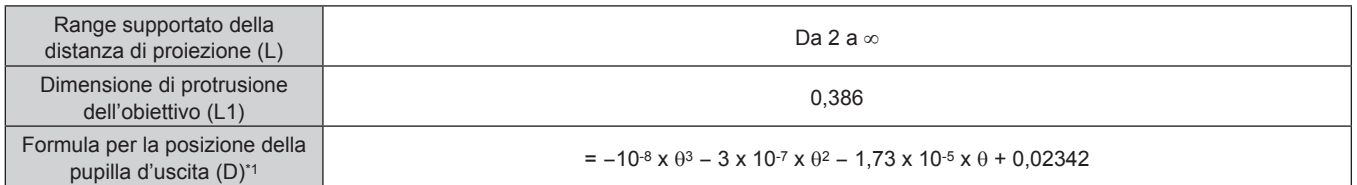

\*1 L'unità per il valore da assegnare a θ è °. I valori ottenuti con la formula (m) contengono un piccolo errore.

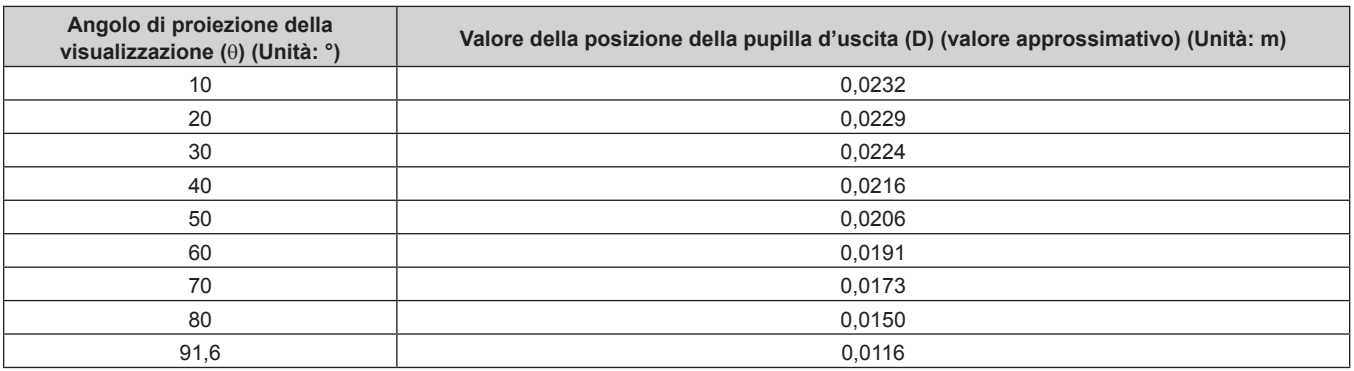

#### **Nota**

f Per il range di regolazione della posizione dell'immagine proiettata con lo spostamento dell'obiettivo, consultare "Range di spostamento dell'obiettivo" (→ pagina 98).

■ Angolo di proiezione della visualizzazione massimo per la posizione centrale dell'obiettivo **ottico**

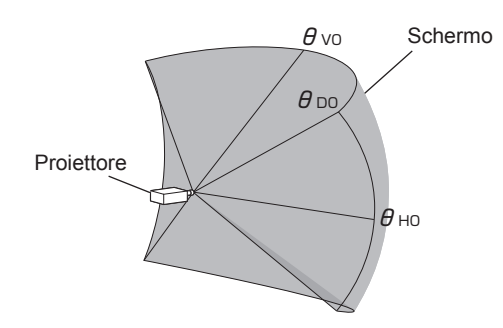

(Unità: °)

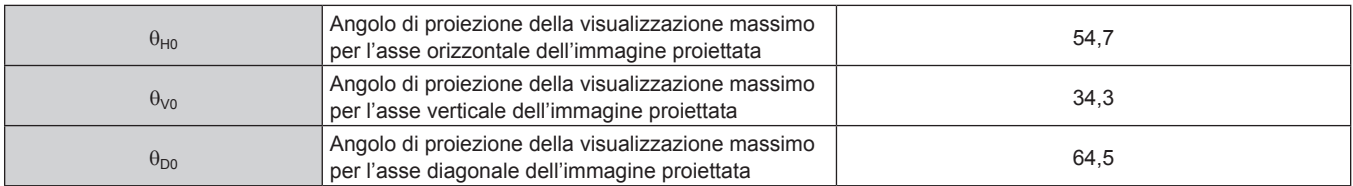

■ Angolo di proiezione della visualizzazione massimo per quando lo spostamento dell'obiettivo **verticale è impostato al massimo**

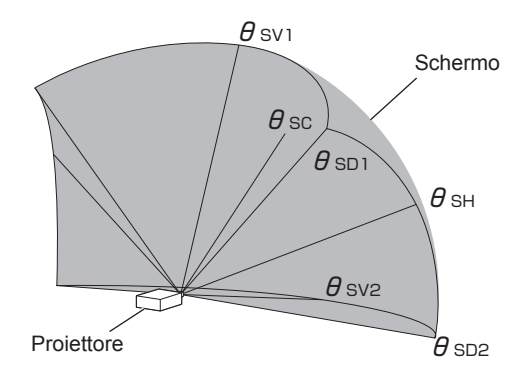

(Unità: °)

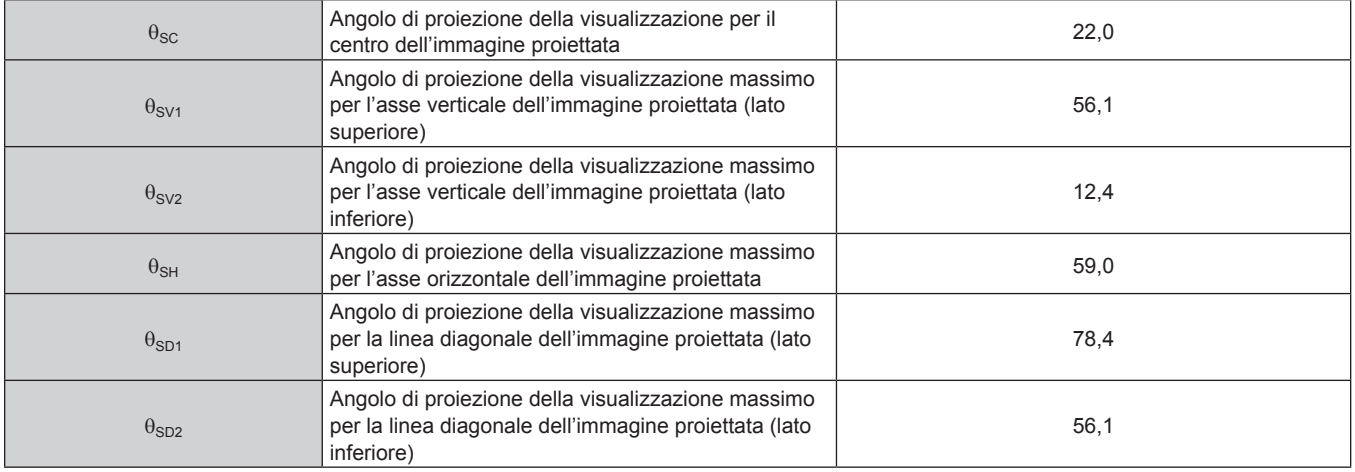

## **Nota**

f Il valore per ciascun angolo di proiezione della visualizzazione mostrato nella tabella è l'angolo tra l'asse ottico dell'obiettivo e la linea che indica ciascun angolo di proiezione della visualizzazione.

## **Range proiezione [GEOMETRIA]**

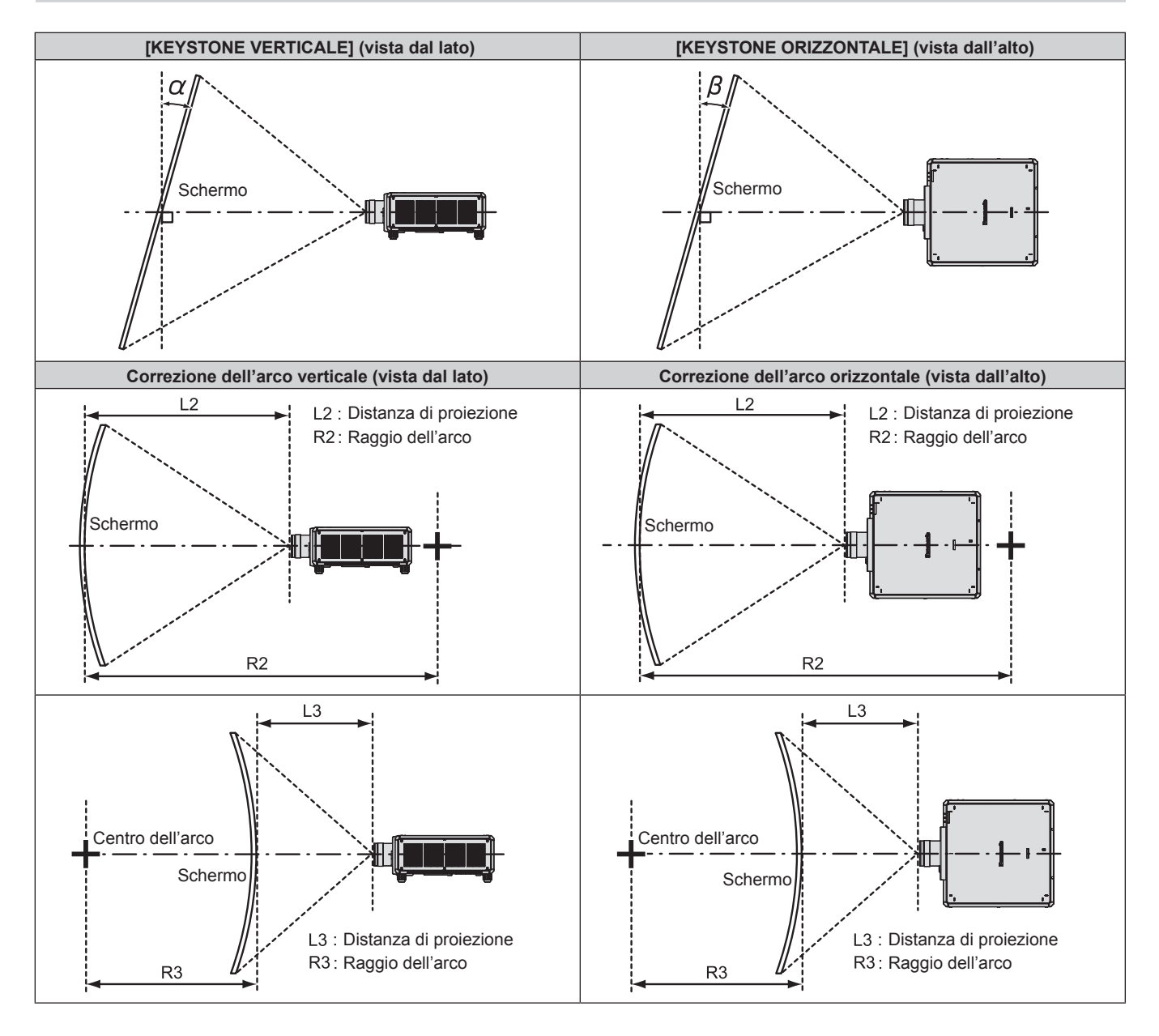

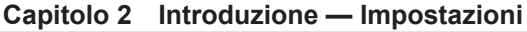

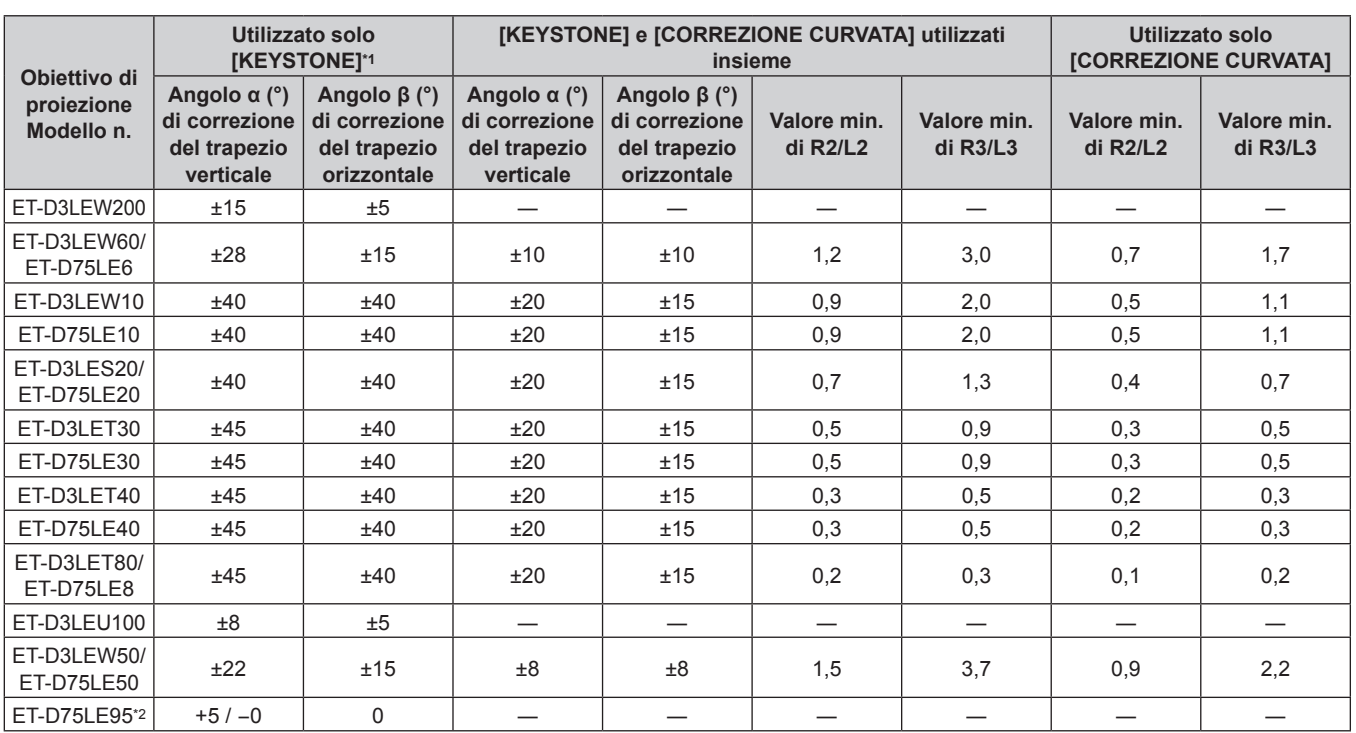

\*1 Quando [KEYSTONE VERTICALE] e [KEYSTONE ORIZZONTALE] sono utilizzati simultaneamente, non è possibile effettuare una correzione che supera il totale di 55°.

\*2 Solo l'angolo di correzione del trapezio verticale può essere corretta nella direzione in cui il corpo del proiettore si allontana dallo schermo.

### **Nota**

f Quando si usa [GEOMETRIA], la messa a fuoco di tutto lo schermo potrebbe venire persa quando la correzione aumenta.

f Dare allo schermo curvo una forma di arco circolare con una parte di un cerchio perfetto rimossa.

f Il range di regolazione delle voci [GEOMETRIA] potrebbe non corrispondere al range di proiezione elencato a seconda dell'obiettivo di proiezione. Utilizzare questo proiettore entro il range di proiezione, altrimenti la correzione potrebbe non funzionare.

## **Distanza di proiezione di ogni obiettivo di proiezione**

Potrebbe verificarsi un errore di ±5 % nelle distanze di proiezione elencate. Inoltre, quando viene utilizzato [GEOMETRIA], la distanza viene corretta per diventare più piccola rispetto alle dimensioni di immagine specificate.

## ■ Quando il rapporto aspetto dell'immagine è 16:10

(Unità: m)

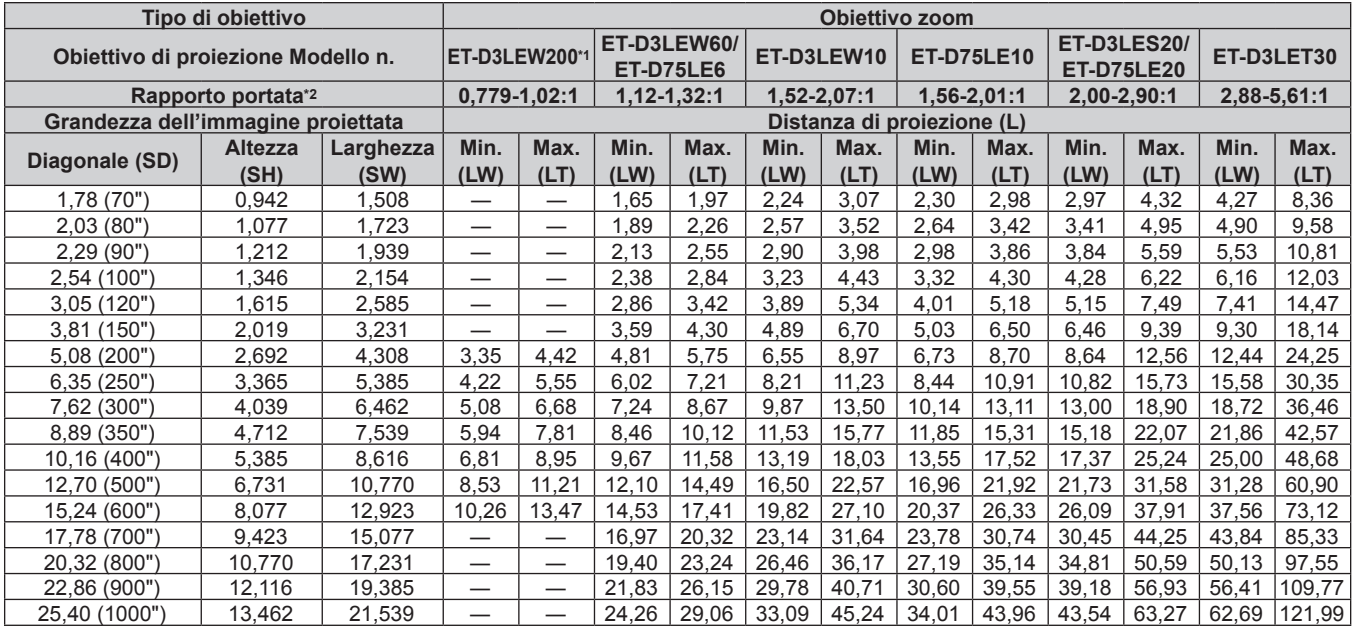

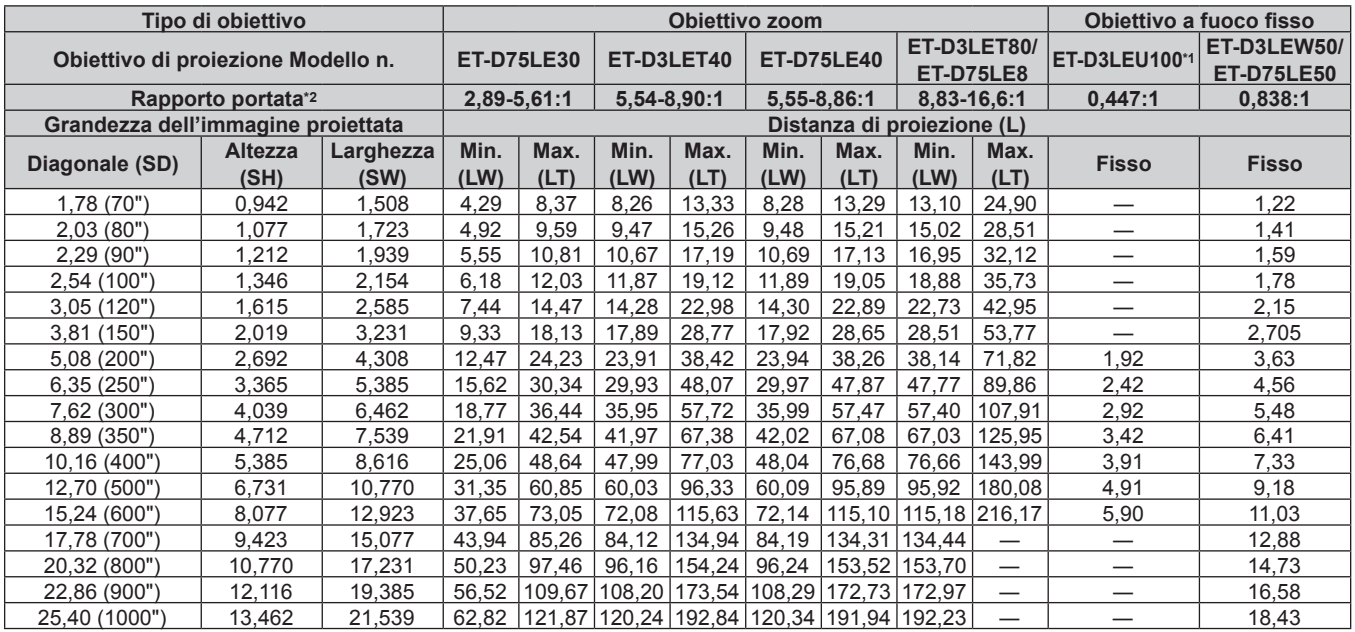

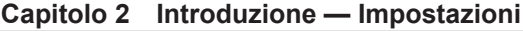

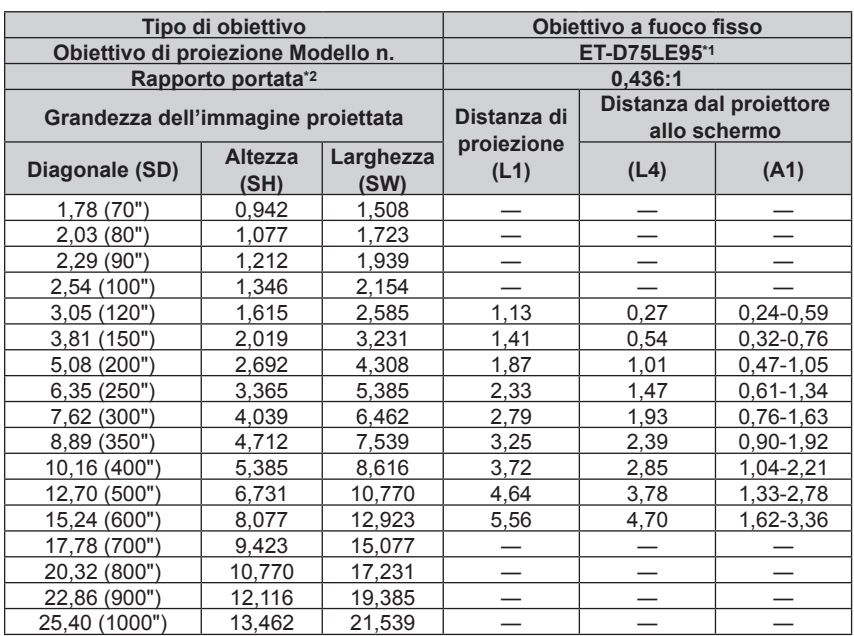

\*1 Quando viene utilizzato l'Obiettivo zoom (Modello n.: ET‑D3LEW200), l'Obiettivo a fuoco fisso (Modello n.: ET‑D3LEU100, ET‑D75LE95) o l'Obiettivo fisheye (Modello n.: ET‑D3LEF70), la relazione della proiezione tra lo schermo e il proiettore differisce da quella di altri obiettivi. Per dettagli, consultare "ET-D3LEU100, ET-D3LEW200" (➡ pagina 45), "ET-D75LE95" (➡ pagina 46) o "ET-D3LEF70" (➡ pagina 47).

\*2 Il rapporto di portata si basa sul valore durante la proiezione con la grandezza dell'immagine proiettata di 3,81 m (150").

## ■ Quando il rapporto aspetto dell'immagine è 16:9

(Unità: m)

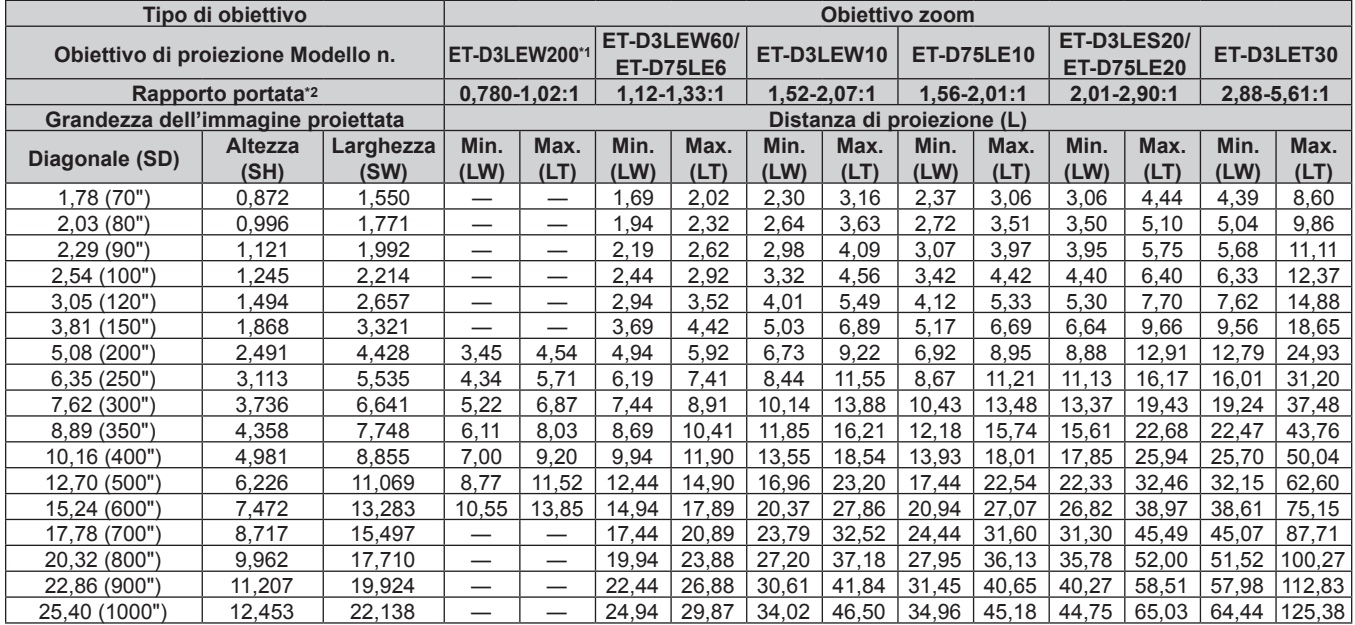

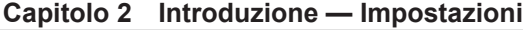

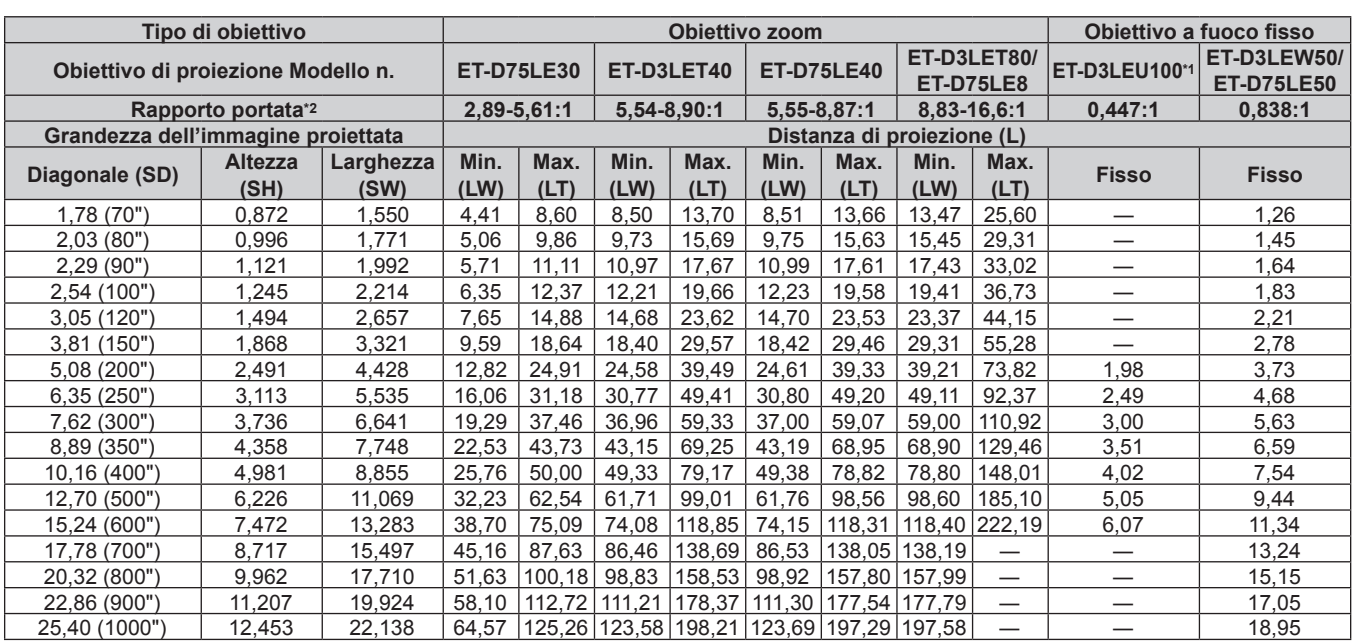

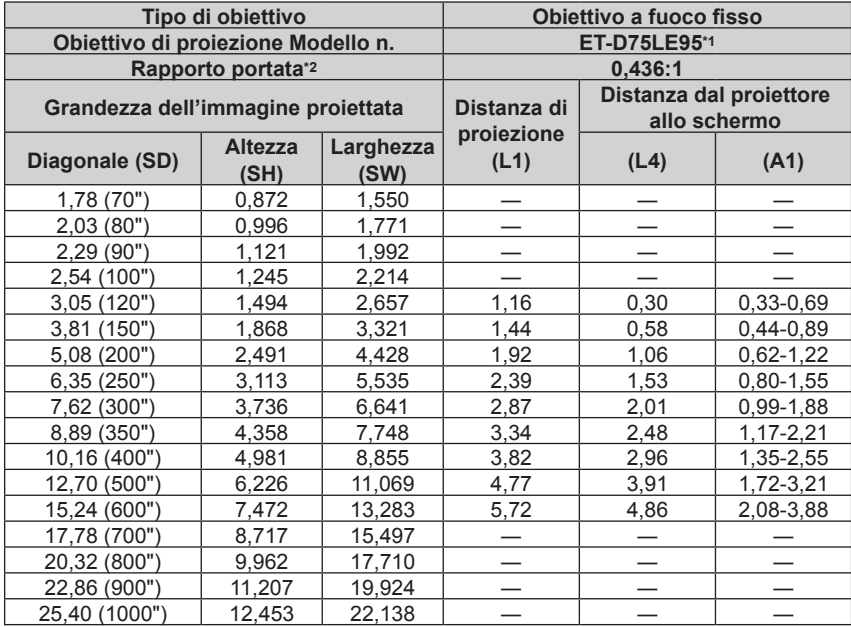

\*1 Quando viene utilizzato l'Obiettivo zoom (Modello n.: ET‑D3LEW200), l'Obiettivo a fuoco fisso (Modello n.: ET‑D3LEU100, ET‑D75LE95) o l'Obiettivo fisheye (Modello n.: ET‑D3LEF70), la relazione della proiezione tra lo schermo e il proiettore differisce da quella di altri obiettivi. Per dettagli, consultare "ET-D3LEU100, ET-D3LEW200" (➡ pagina 45), "ET-D75LE95" (➡ pagina 46) o "ET-D3LEF70" (➡ pagina 47).

\*2 Il rapporto di portata si basa sul valore durante la proiezione con la grandezza dell'immagine proiettata di 3,81 m (150").

## ■ Quando il rapporto aspetto dell'immagine è 4:3

(Unità: m)

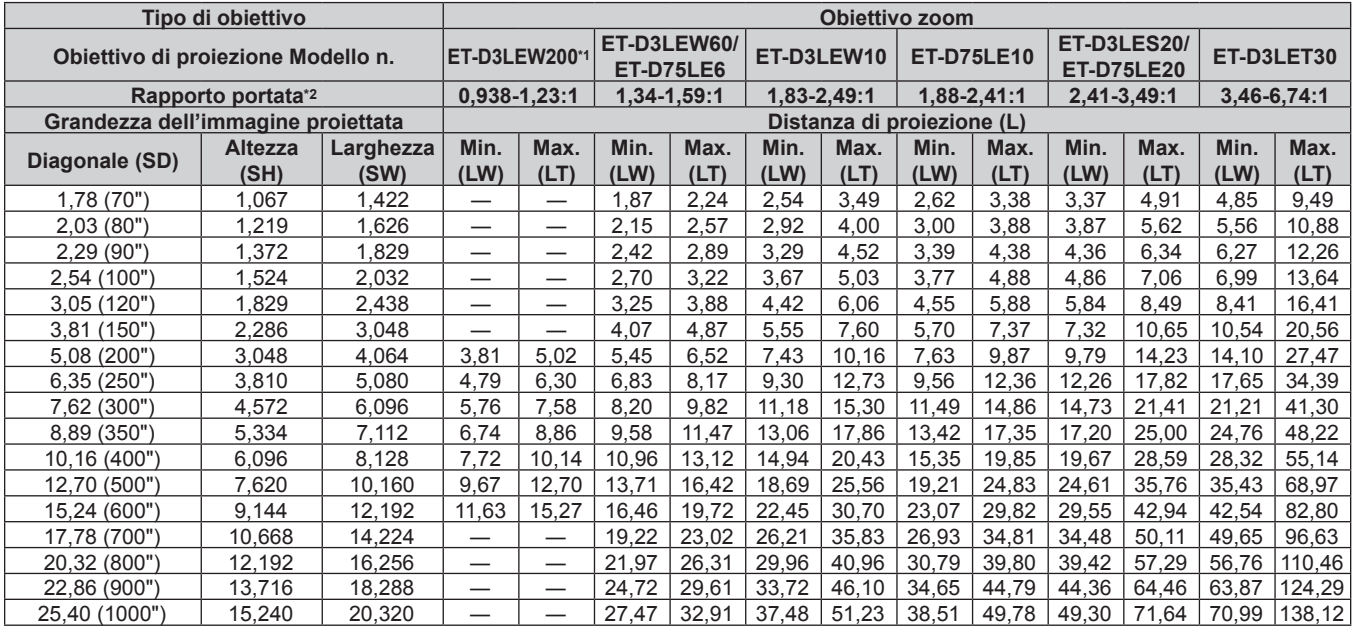

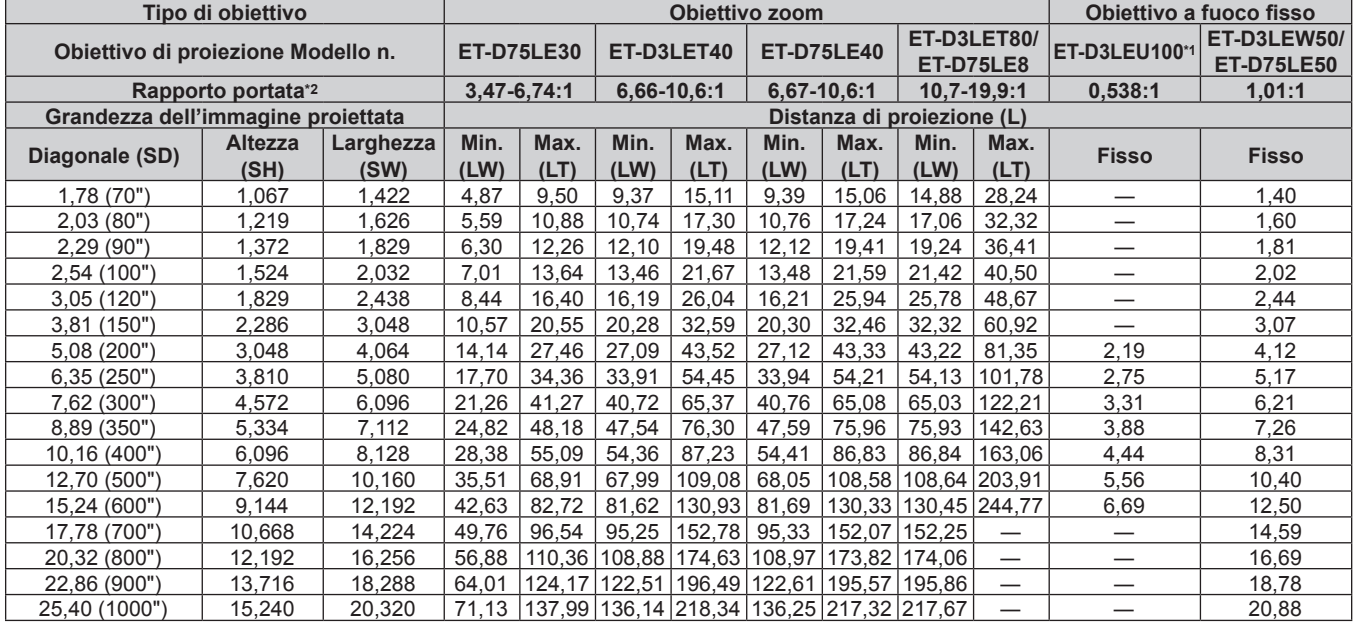

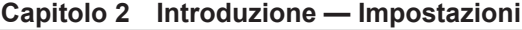

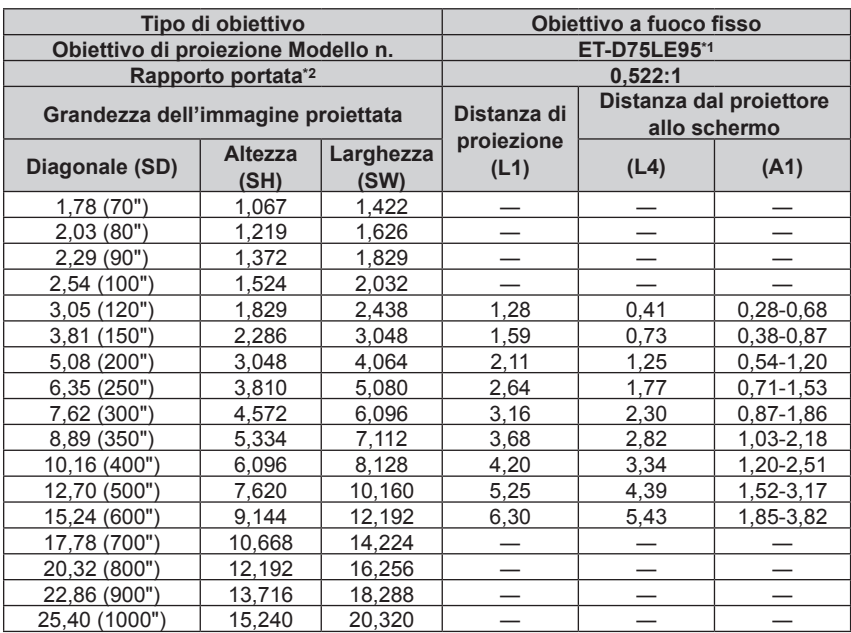

\*1 Quando viene utilizzato l'Obiettivo zoom (Modello n.: ET‑D3LEW200), l'Obiettivo a fuoco fisso (Modello n.: ET‑D3LEU100, ET‑D75LE95) o l'Obiettivo fisheye (Modello n.: ET‑D3LEF70), la relazione della proiezione tra lo schermo e il proiettore differisce da quella di altri obiettivi. Per dettagli, consultare "ET-D3LEU100, ET-D3LEW200" (➡ pagina 45), "ET-D75LE95" (➡ pagina 46) o "ET-D3LEF70" (➡ pagina 47).

\*2 Il rapporto di portata si basa sul valore durante la proiezione con la grandezza dell'immagine proiettata di 3,81 m (150").

## **Formula per il calcolo della distanza di proiezione per obiettivo di proiezione**

Per utilizzare una grandezza dell'immagine proiettata non elencata in questo manuale, controllare la grandezza dell'immagine proiettata SD (m) e utilizzare la formula rispettiva per calcolare la distanza di proiezione. L'unità di tutte le formule è m (i valori ottenuti con le seguenti formule di calcolo contengono un piccolo errore). Nel calcolare una distanza di proiezione facendo uso della designazione della grandezza dell'immagine (valore in pollici), moltiplicare il valore in pollici per 0,0254 e sostituirlo a SD nella formula per il calcolo della distanza di proiezione.

## ■ Obiettivo zoom

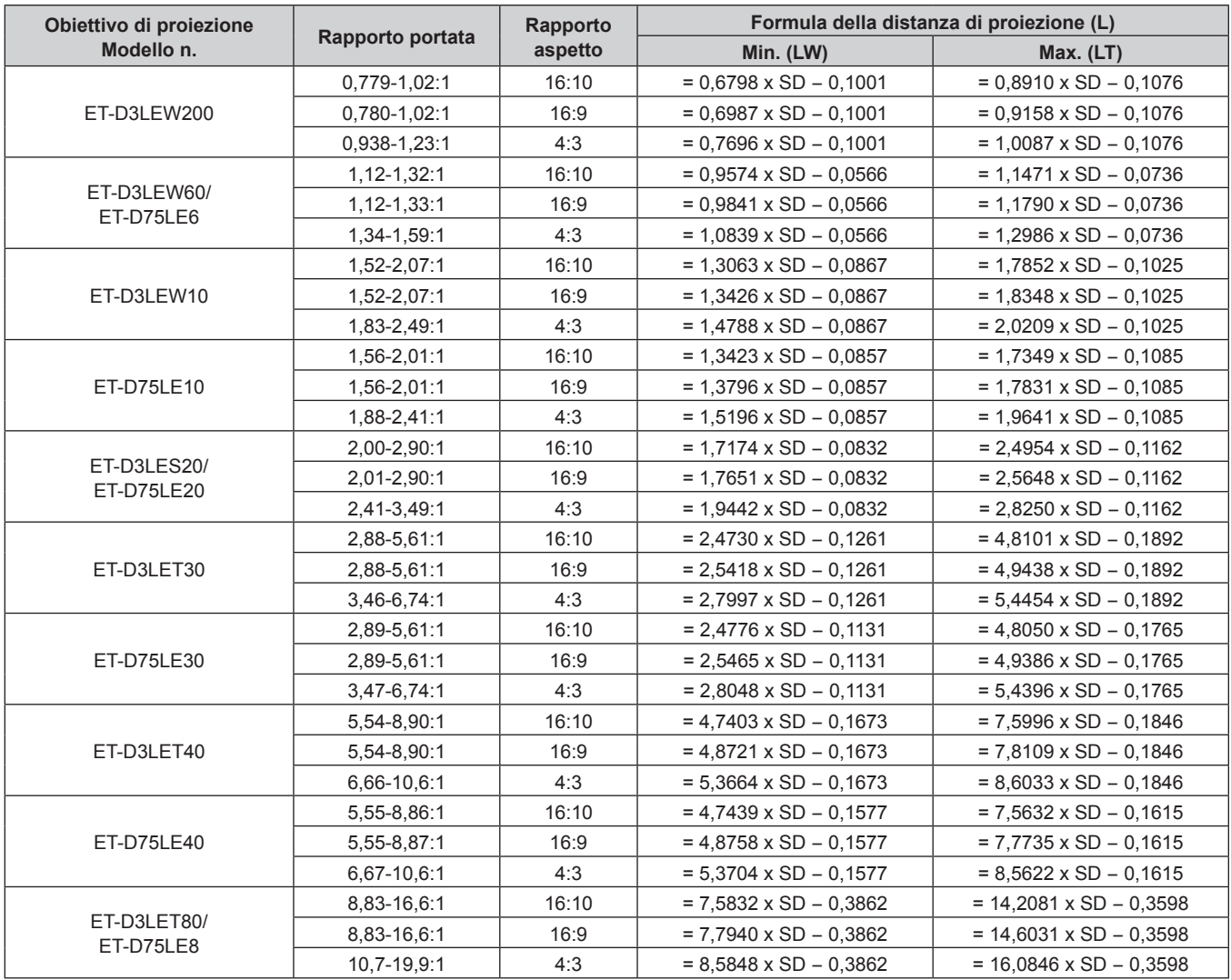

## ■ Obiettivo a fuoco fisso

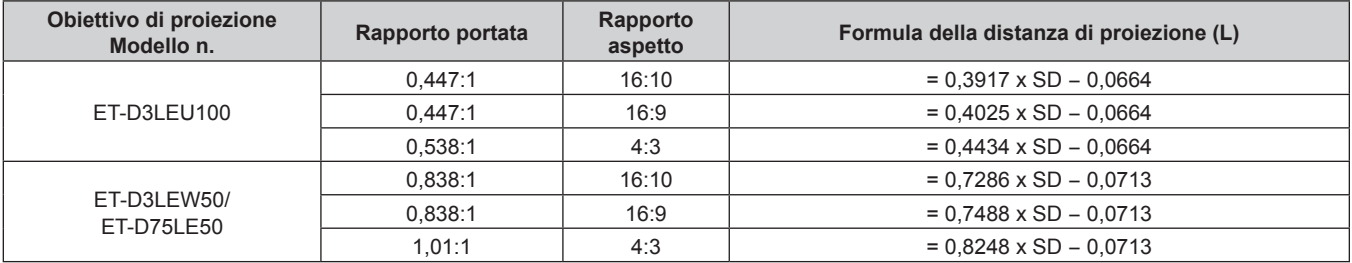

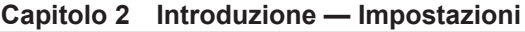

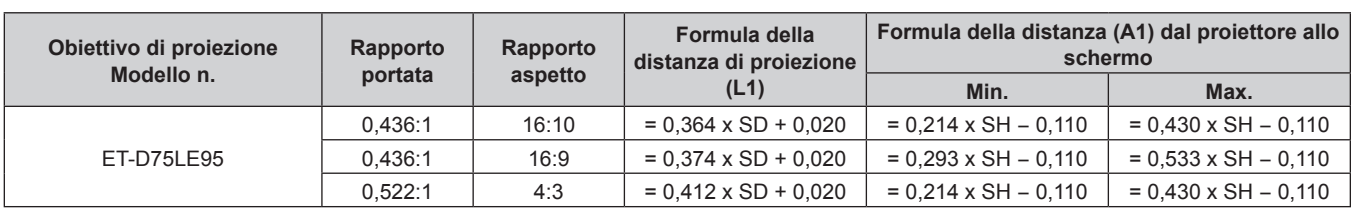

## **Regolazione dei piedini regolabili**

Installare il proiettore su una superficie piana in modo che la parte anteriore del proiettore sia parallela alla superficie dello schermo e lo schermo di proiezione sia rettangolare.

Se lo schermo è inclinato verso il basso, estendere i piedini regolabili anteriori in modo che l'immagine proiettata diventi rettangolare. I piedini regolabili possono anche essere utilizzati per regolare il proiettore in modo che sia in piano anche quando è inclinato nella direzione orizzontale.

È possibile estendere i piedini regolabili ruotandoli secondo le indicazioni della figura. Ruotandoli nella direzione opposta, torneranno nella posizione originale.

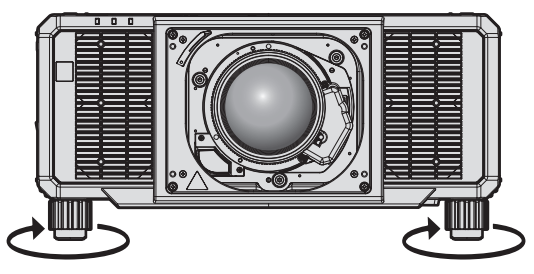

**Range regolabile massimo** Piedini regolabili: 20 mm (25/32") ciascuno

#### **Attenzione**

f Prestare attenzione a non bloccare le griglie di aerazione/scarico con le mani o con oggetti quando si regolano i piedini regolabili mentre la fonte di luce è accesa.  $($  pagina 33)

#### **Nota**

f I piedini regolabili da regolare possono variare a seconda dell'obiettivo di proiezione utilizzato. Regolare i piedini regolabili durante la visualizzazione dell'immagine.

## **Collegamento/rimozione dell'obiettivo di proiezione**

Spostare l'obiettivo di proiezione nella posizione iniziale prima di sostituire o rimuovere l'obiettivo di proiezione.  $\Leftrightarrow$  pagina 96)

### **Attenzione**

- Sostituire l'obiettivo di proiezione dopo aver spento il proiettore.
- f Non toccare i contatti elettrici dell'obiettivo di proiezione. Polvere o sporco potrebbero causare un contatto insufficiente.
- $\bullet$  Non toccare la superficie dell'obiettivo di proiezione a mani nude.
- f Prima di fissare l'obiettivo di proiezione, rimuovere il copriobiettivo fissato all'obiettivo stesso.
- f Non toccare aree diverse da quelle specificate in "Regolazione del dispositivo di montaggio obiettivo quando la messa a fuoco è sbilanciata" (x pagina 100) con l'obiettivo di proiezione rimosso. Se si tocca intorno al supporto dell'obiettivo di proiezione all'interno del proiettore potrebbe verificarsi un malfunzionamento.
- f Non collegare l'Obiettivo a fuoco fisso (Modello n.: ET‑D75LE5 (produzione sospesa)) al proiettore. Il collegamento per errore provocherà il malfunzionamento del proiettore.
- f Panasonic Connect Co., Ltd. non è responsabile di alcun danno o disfunzione del prodotto che derivi dall'uso di obiettivi di proiezione non prodotti da Panasonic Connect Co., Ltd. Accertarsi di utilizzare gli obiettivi di proiezione specificati.

#### **Nota**

- f Le precauzioni per la gestione dell'obiettivo sono diverse per l'Obiettivo a fuoco fisso (Modello n.: ET‑D75LE95). Per i dettagli, fare riferimento alle Istruzioni per l'uso di ET-D75LE95.
- f Quando si utilizza l'Obiettivo zoom (Modello n.: ET‑D3LEW200) o l'Obiettivo a fuoco fisso (Modello n.: ET‑D3LEU100), si raccomanda di utilizzare insieme l'Attacco fisso dell'obiettivo (Modello n.: ET‑PLF20).
- f Quando si utilizza l'Obiettivo fisheye (Modello n.: ET‑D3LEF70), si raccomanda di utilizzare insieme l'Attacco fisso dell'obiettivo (Modello n.: ET-PLF10).
- f Per la procedura di regolazione di messa a fuoco, zoom e spostamento dell'obiettivo dopo il collegamento dell'obiettivo del proiettore, consultare "Regolazione di messa a fuoco, zoom e spostamento dell'obiettivo" (+ pagina 90).
- f Per la procedura di regolazione del bilanciamento della messa a fuoco al centro e alla periferia dell'immagine proiettata quando viene utilizzato l'obiettivo di proiezione seguente, consultare "Regolazione del bilanciamento della messa a fuoco" (→ pagina 91).
- Obiettivo zoom (Modello n.: ET-D3LEW10, ET-D3LEW60, ET-D3LEW200, ET-D75LE6)
- g Obiettivo a fuoco fisso (Modello n.: ET‑D3LEW50, ET‑D3LEU100, ET‑D75LE50, ET‑D75LE95)
- Obiettivo fisheye (Modello n.: ET-D3LEF70)
- f Per la procedura di regolazione del bilanciamento della messa a fuoco tra in alto, in basso, a sinistra e a destra dell'immagine proiettata, consultare "Regolazione del dispositivo di montaggio obiettivo quando la messa a fuoco è sbilanciata" (+ pagina 100).

## **Collegamento dell'obiettivo di proiezione**

Fissare l'obiettivo di proiezione facendo uso della seguente procedura. Partire dal punto **3)** quando la copertura del foro dell'obiettivo è già rimossa.

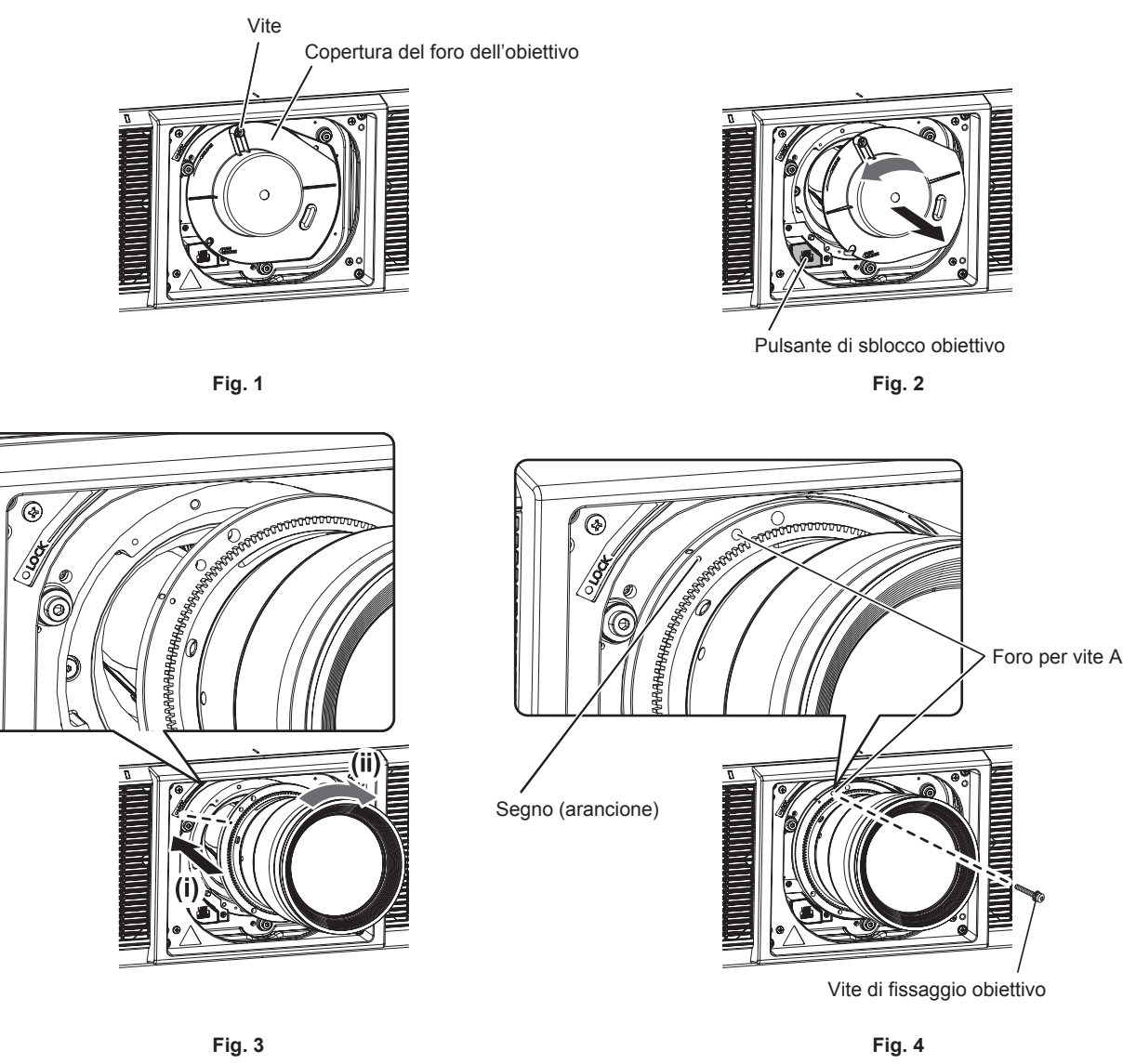

- **1) Allentare la vite che fissa la copertura del foro dell'obiettivo. (Fig. 1)**
	- f Utilizzare un cacciavite Phillips per girare la vite che fissa la copertura del foro dell'obiettivo in senso antiorario finché non giri liberamente.

## **2) Rimuovere la copertura del foro dell'obiettivo. (Fig. 2)**

f Mentre si preme il pulsante di rilascio dell'obiettivo, girare la copertura del foro dell'obiettivo in senso antiorario finché il segno sulla copertura del foro dell'obiettivo (O) non si allinea con il segno sul proiettore  $(O$  sul lato sinistro di LOCK).

- **3) Inserire l'obiettivo di proiezione allineando il segno sull'obiettivo di proiezione stesso (arancione) con il segno sul proiettore (**C sul lato sinistro di LOCK) e ruotare in senso orario fino a percepire un clic. **(Fig. 3)**
- **4) Fissare l'obiettivo di proiezione con la vite di fissaggio obiettivo in dotazione. (Fig. 4)**
	- f Utilizzare un cacciavite Phillips per fissarla nel foro per vite A sulla destra del segno sull'obiettivo di proiezione (arancione).
	- f Alcuni obiettivi di proiezione potrebbero non avere un foro per vite A per il fissaggio dell'obiettivo di proiezione.

## **Attenzione**

f Ruotare l'obiettivo di proiezione in senso antiorario per confermare che non si stacchi.

 $\bullet$  Conservare la copertura del foro dell'obiettivo rimossa in un luogo sicuro.

f Dopo il collegamento dell'obiettivo di proiezione, accendere il proiettore e confermare l'impostazione [TIPO DI OBIETTIVO]. Cambiare l'impostazione se il tipo è differente dall'obiettivo di proiezione collegato al proiettore. (+ pagina 94) Quando si utilizza l'obiettivo zoom con l'unità motore passo-passo, confermare l'impostazione [TIPO DI OBIETTIVO], quindi eseguire la calibrazione obiettivo.  $($   $\blacktriangleright$  pagina 94)

## **Rimozione dell'obiettivo di proiezione**

Rimuovere l'obiettivo di proiezione facendo uso della seguente procedura.

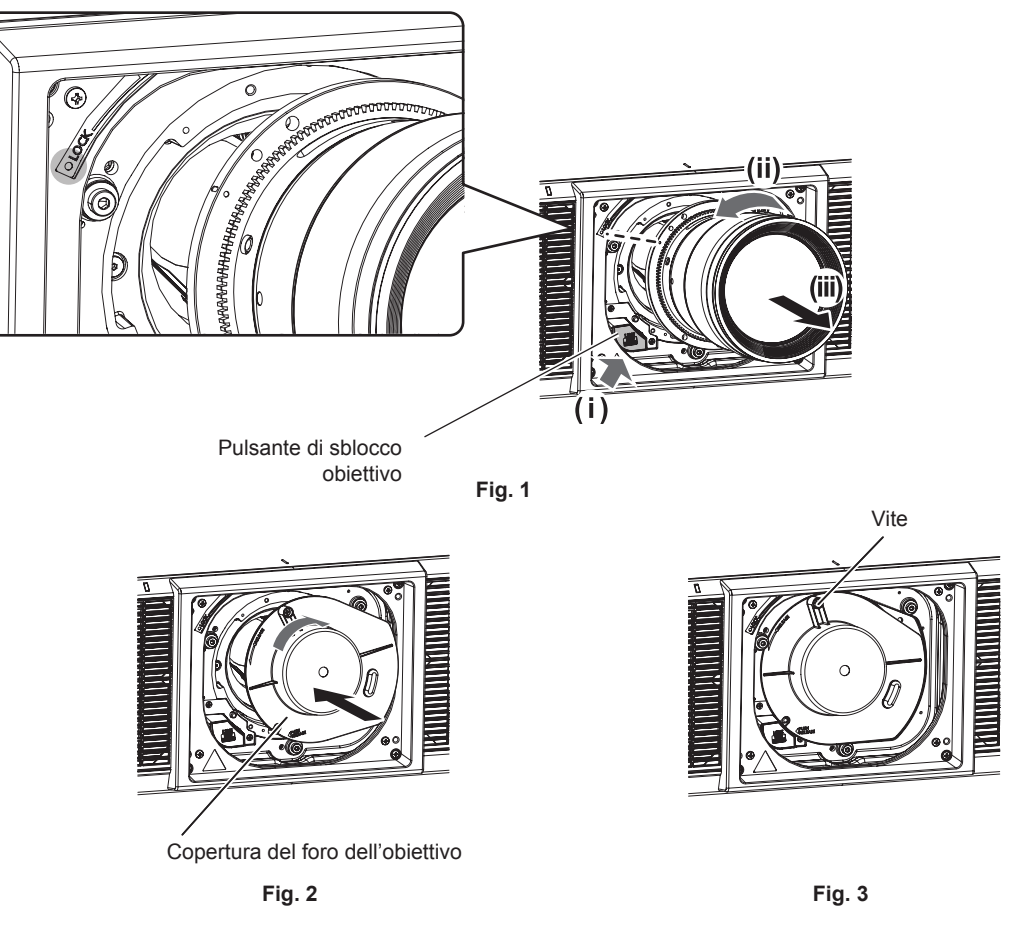

- **1) Rimuovere la vite di fissaggio obiettivo.**
	- f Utilizzare un cacciavite Phillips per rimuovere la prima vite a destra del segno sull'obiettivo di proiezione (arancione).
- **2) Rimuovere l'obiettivo di proiezione ruotandolo in senso antiorario mentre si preme il pulsante di rilascio dell'obiettivo. (Fig. 1)**
	- f Girare l'obiettivo di proiezione in senso antiorario fino a che il segno sull'obiettivo di proiezione (arancione) non sia allineato rispetto al segno sul proiettore ( $\bigcirc$  sul lato sinistro di LOCK).
	- f Procedere al punto **3)** quando si trasporta o si conserva il proiettore.

## **3) Collegare la copertura del foro dell'obiettivo in dotazione. (Fig. 2)**

- $\bullet$  Inserire la copertura del foro dell'obiettivo allineando il segno sulla copertura del foro dell'obiettivo ( $\bigcirc$ ) con il segno sul proiettore ( $\bigcirc$  sul lato sinistro di LOCK) e ruotare in senso orario fino a percepire un clic.
- **4) Fissare la copertura del foro dell'obiettivo. (Fig. 3)**
	- $\bullet$  Utilizzare un cacciavite Phillips per serrare la vite che fissa la copertura del foro dell'obiettivo.

**Nota**

f Alcuni obiettivi di proiezione potrebbero non avere un foro per vite per il fissaggio dell'obiettivo di proiezione.

## **Attenzione**

• Conservare la vite di fissaggio obiettivo rimossa in un luogo sicuro.

<sup>•</sup> Una volta rimosso, conservare l'obiettivo di proiezione in luoghi dove non sia soggetto a vibrazioni e impatti.

## **Installazione della scheda funzione**

Questo proiettore è fornito di slot di specifica Intel® Smart Display Module (Intel® SDM).

Nello slot è possibile installare una scheda funzione opzionale o una scheda di interfaccia o un modulo di altri produttori che supportino la specifica Intel® SDM Small (Intel® SDM-S) o Intel® SDM Large (Intel® SDM-L) (d'ora in avanti indicate collettivamente come "scheda funzione").

Per i dispositivi di altri produttori di cui è stata fatta la verifica di funzionamento con questo proiettore, visitare il seguente sito web.

https://panasonic.net/cns/projector/

La conferma del funzionamento per i dispositivi di altri produttori è stata eseguita con le voci impostate indipendentemente da Panasonic Connect Co., Ltd. e non tutte le operazioni sono garantite. Per gli eventuali problemi di funzionamento o di prestazione provocati dalle unità di altri produttori, contattare i rispettivi produttori. Si consiglia la presenza di un tecnico qualificato per installare o rimuovere la scheda funzione. Potrebbe verificarsi un malfunzionamento dovuto all'elettricità statica. Consultare il rivenditore.

L'illustrazione della scheda funzione è solo un esempio.

## **Prima di installare o rimuovere la scheda funzione**

- f Disattivare sempre l'alimentazione del proiettore prima di installare o rimuovere la scheda funzione.
- Seguire sempre la procedura "Spegnimento del proiettore" (→ pagina 86) quando si disattiva l'alimentazione.
- f Non toccare la sezione del connettore della scheda funzione direttamente con le mani.
- Il componente può essere danneggiato dall'elettricità statica.
- f Rimuovere l'elettricità statica dal proprio corpo toccando preventivamente il metallo circostante, ecc., per impedire danni da parte dell'elettricità statica.
- f Prestare attenzione a non ferirsi quando si installa o si rimuove la scheda funzione.
- Le mani potrebbero essere danneggiate dall'apertura dello slot vuoto o dal margine del supporto della scheda funzione.
- f Quando si installa la scheda funzione nello slot, inserirla nel connettore in modo rettilineo e lentamente. g Potrebbe non funzionare o provocare malfunzionamenti se non viene installato correttamente.
- f Verificare che non siano presenti cavi o parti installate che potrebbero ostacolare l'installazione nello slot nell'area entro circa 3 mm (1/8") dall'estremità del circuito stampato della scheda funzione (sezioni A e B).
	- g Non è possibile installare correttamente la scheda funzione a causa di interferenze con la scanalatura della guida dello slot o la guida dell'adattatore per SLOT.
- f Quando si collega l'adattatore per SLOT, verificare che non siano presenti circuiti all'interno dell'area a circa 3 mm (1/8") dall'estremità del circuito stampato sul lato dell'adattatore per SLOT (sezione B).
	- g Se sono presenti circuiti, garantire l'isolamento con la guida dell'adattatore per SLOT (gancio) applicando del nastro adesivo, ecc.

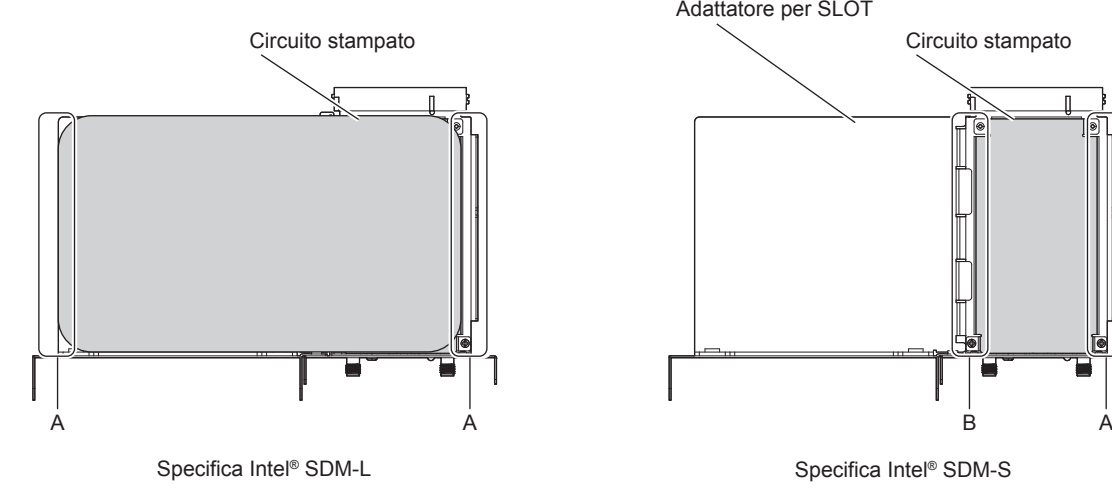

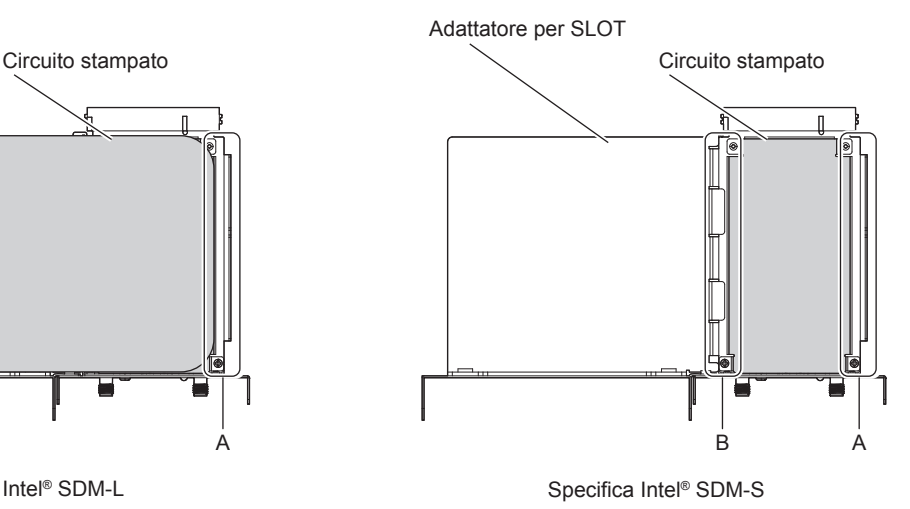

## **Per la scheda funzione di specifica Intel® SDM-S**

Collegare in anticipo l'adattatore per SLOT in dotazione quando si installa una scheda funzione di specifica Intel® SDM Small (Intel® SDM-S) a larghezza ridotta.

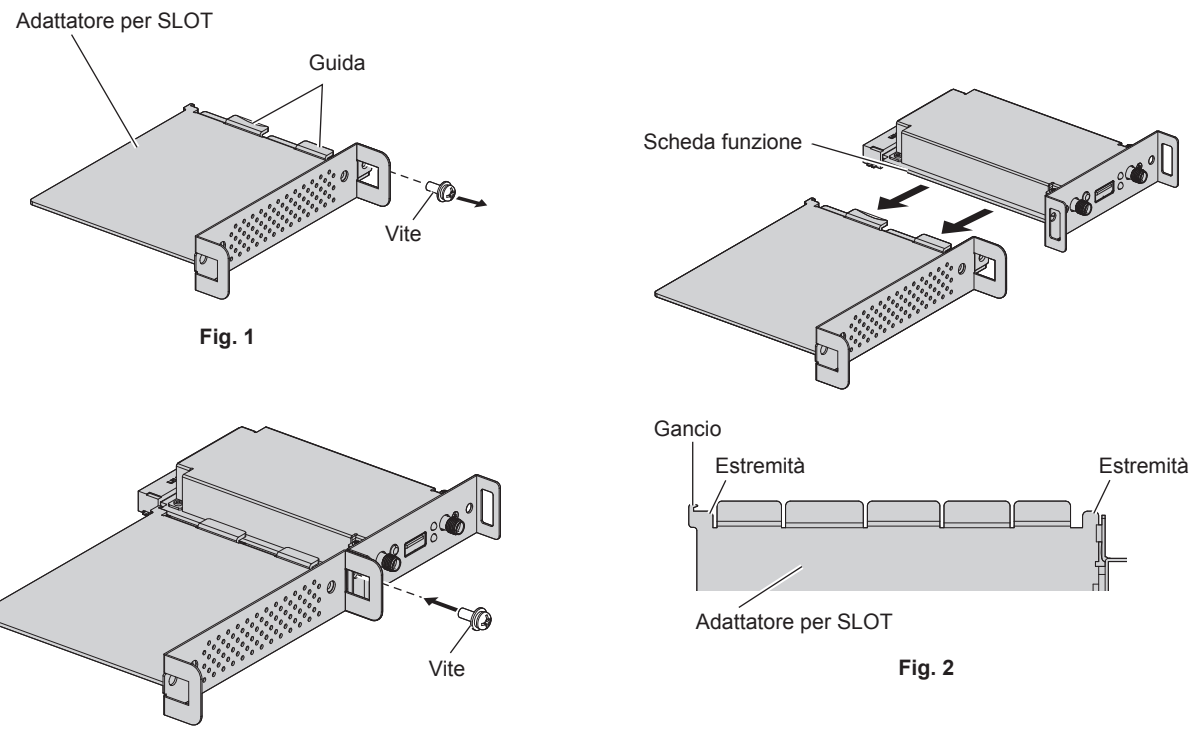

**Fig. 3**

## **1) Rimuovere una sola vite dall'adattatore per SLOT. (Fig. 1)**

f Rimuovere la vite lateralmente alla guida della staffa sull'adattatore per SLOT ruotandola in senso antiorario con un cacciavite Phillips.

## **2) Collegare la scheda funzione all'adattatore per SLOT. (Fig. 2)**

- f Inserire e spingere con decisione il circuito stampato della scheda funzione nella guida sull'adattatore per SLOT.
- f Confermare che il circuito stampato della scheda funzione sia in contatto con la punta del gancio e le facce terminali (due posizioni) dell'adattatore per SLOT.

## **3) Fissare la scheda funzione. (Fig. 3)**

- f Serrare saldamente e fissare la scheda funzione con la vite rimossa al punto **1)**.
- f Confermare che il circuito stampato della scheda funzione sia premuto contro il gancio dell'adattatore per SLOT.

#### **Nota**

f Non è possibile installare la scheda funzione nello slot correttamente a meno che il circuito stampato della scheda funzione e il circuito stampato dell'adattatore per SLOT non siano paralleli sullo stesso piano.

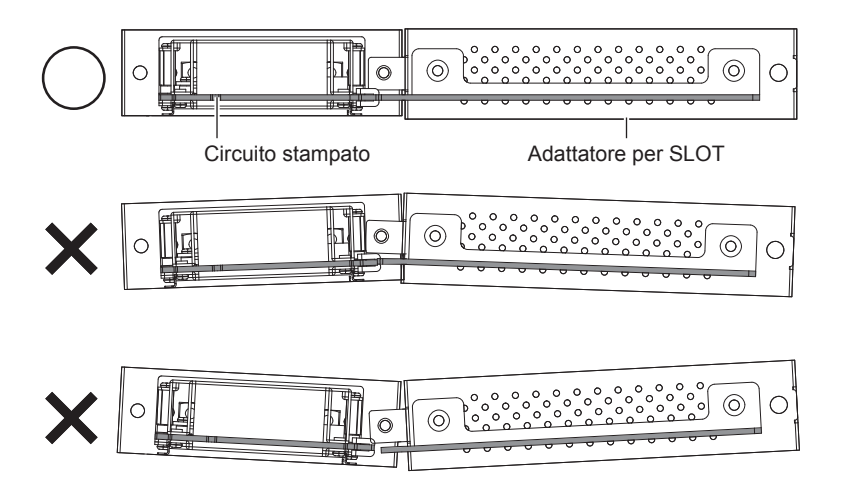

## **Installazione della scheda funzione**

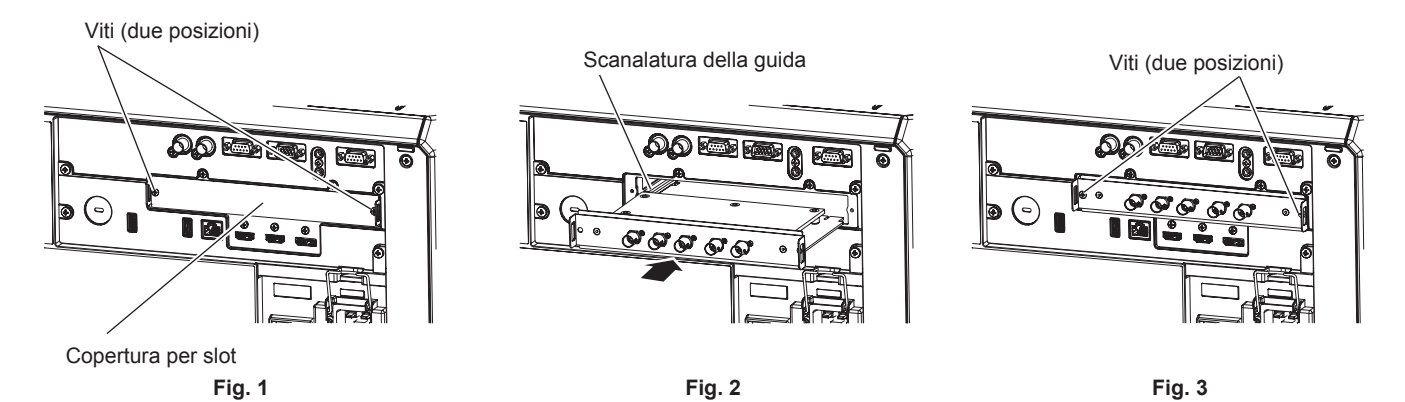

## **1) Rimuovere la copertura per slot. (Fig. 1)**

- f Rimuovere le due viti che fissano la copertura per slot ruotandole in senso antiorario con un cacciavite Phillips. Le viti rimosse vengono utilizzate per fissare la scheda funzione.
- f Nel rimuovere la seconda vite, mantenere la copertura per slot con una mano in modo che non cada.
- f Per sostituire un'altra scheda funzione, rimuovere la scheda funzione seguendo la procedura in "Rimozione della scheda funzione" ( $\Rightarrow$  pagina 64).

#### **2) Installare la scheda funzione nel proiettore. (Fig. 2)**

 $\bullet$  Inserire la scheda funzione lungo la scanalatura della guida su entrambi i lati all'interno dello slot. Inserire saldamente il supporto fino a fine corsa.

### **3) Fissare la scheda funzione. (Fig. 3)**

f Serrare e fissare la scheda funzione con le due viti rimosse al punto **1)**.

## **Attenzione**

f La copertura per slot rimossa è necessaria quando il proiettore viene utilizzato con la scheda funzione rimossa. Conservarla in modo da poterla utilizzare in futuro.

## **Rimozione della scheda funzione**

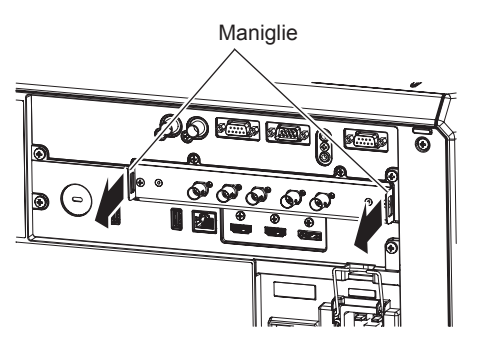

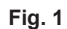

## **1) Rimuovere la scheda funzione. (Fig. 1)**

- f Rimuovere le due viti che fissano la scheda funzione ruotandole in senso antiorario con un cacciavite Phillips. Le viti rimosse vengono utilizzate per fissare la copertura per slot.
- f Mantenere le maniglie della scheda funzione e rimuoverle lentamente.

## **2) Collegare la copertura per slot.**

- f Collegare la copertura per slot conservata e quindi serrarla e fissarla con le due viti rimosse al punto **1)**.
- f Per sostituire con un'altra scheda funzione, installare la scheda funzione seguendo la procedura in "Installazione della scheda funzione" ( $\Rightarrow$  pagina 63).

#### **Attenzione**

• Collegare sempre la copertura per slot sullo slot vuoto.

Conservare la scheda funzione rimossa in una borsa antistatica.

## **Come installare il modulo SFP**

Questa sezione spiega un esempio di una procedura per l'installazione del modulo SFP. Controllare inoltre le istruzioni per l'uso e la guida di configurazione del modulo SFP da installare.

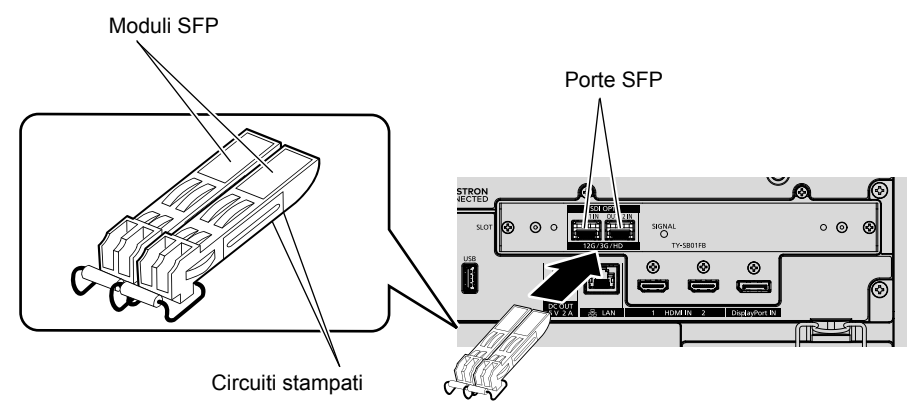

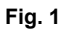

#### **1) Rimuovere il coperchio della porta.**

 $\bullet$  Estrarre il coperchio della porta SFP.

#### **2) Installare il modulo SFP nella porta SFP. (Fig. 1)**

- f Inserire completamente il modulo SFP con il circuito stampato del modulo SFP rivolto verso il basso.
- f Rimuovere il cappuccio di protezione sui terminali <SDI OPT 1 IN>, <SDI OPT 2 IN> o <SDI OPT OUT>, se presente, prima dell'uso.

## **Attenzione**

- Quando il modulo SFP non più necessario viene rimosso
- Quando un terminale non deve essere utilizzato
- Quando il modulo SFP viene conservato

f Il coperchio della porta e il cappuccio di protezione rimossi saranno necessari nei seguenti casi. Conservarli in modo da poterli collegare in futuro.

## **Come rimuovere il modulo SFP**

Questa sezione spiega un esempio di una procedura per la rimozione del modulo SFP. Controllare inoltre le istruzioni per l'uso e la guida di configurazione del modulo SFP da installare.

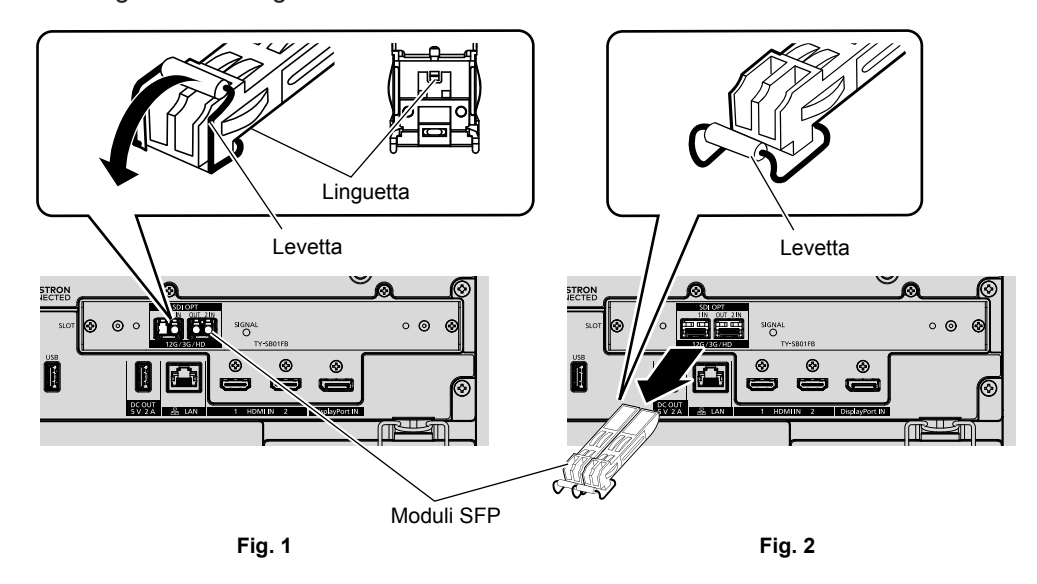

## **1) Scollegare il cavo in fibra ottica.**

- Se il cavo in fibra ottica è collegato al modulo SFP, rimuovere il cavo mentre si rilascia la linguetta del cavo in fibra ottica.
- **2) Rilasciare la linguetta del modulo SFP. (Fig. 1)**
	- $\bullet$  Tirare verso il basso la levetta sul modulo SFP per rilasciare la linguetta.
- **3) Rimuovere il modulo SFP. (Fig. 2)**
	- $\bullet$  Mantenere la levetta e lentamente estrarre il modulo SFP.

#### **Attenzione**

f Accertarsi di collegare il coperchio sulla porta SFP il cui modulo SFP non è installato.

f Conservare il modulo SFP rimosso con il cappuccio di protezione, ecc., collegato in modo da evitare che si accumuli polvere o che il modulo SFP si sporchi.

## **Collegamento**

## **Prima del collegamento**

- f Prima del collegamento, leggere attentamente le istruzioni per l'uso del dispositivo esterno da collegare.
- Spegnere l'alimentazione di tutti i dispositivi prima di collegare i cavi.
- f Collegare i cavi considerando le seguenti descrizioni. Il mancato rispetto delle indicazioni potrebbe causare malfunzionamenti.
	- g Prima di collegare un cavo con un dispositivo a sua volta collegato al proiettore o con il proiettore stesso, toccare un oggetto metallico vicino per eliminare carica elettrostatica dal proprio corpo.
	- g Non utilizzare cavi di una lunghezza superiore al necessario per il collegamento di un dispositivo al proiettore o al corpo del proiettore. Maggiore è la lunghezza del cavo, più alta diventa la probabilità di influenze dovute a rumore. Se il cavo viene utilizzato avvolto, funge da antenna e ciò aumenta la probabilità di influenze dovute a rumore.
	- g Quando si collegano i cavi, effettuare per primo il collegamento a terra (GND), quindi inserirli direttamente nel terminale di collegamento del dispositivo.
- f Acquistare il cavo di collegamento necessario per collegare il dispositivo esterno al sistema poiché non è in dotazione con il dispositivo né disponibile come opzione.
- Per utilizzare la scheda funzione, installarla preventivamente nello slot. Si consiglia di richiedere a un tecnico qualificato di installare la scheda funzione nello slot o di rimuoverla dallo slot. Potrebbe verificarsi un malfunzionamento dovuto all'elettricità statica. Consultare il rivenditore. Per dettagli sull'installazione della scheda funzione nello slot, consultare "Installazione della scheda funzione"  $\Leftrightarrow$  pagina 61).
- f Per il collegamento quando nello slot è installata la Scheda terminale 12G-SDI opzionale (Modello n.: TY-SB01QS), consultare "Per i terminali <SDI 1 IN>/<SDI 2 IN>/<SDI 3 IN>/<SDI 4 IN>/<SDI OUT> della scheda funzione" ( $\Rightarrow$  pagina 67).
- f Per il collegamento quando nello slot è installata la Scheda funzione per 12G-SDI a fibra ottica opzionale (Modello n.: TY-SB01FB), consultare "Per i terminali <SDI OPT 1 IN>/<SDI OPT 2 IN>/<SDI OPT OUT> della scheda funzione" ( $\Rightarrow$  pagina 68). Per i dettagli su come installare il modulo SFP nella Scheda funzione per 12G-SDI a fibra ottica, consultare "Come installare il modulo SFP" (→ pagina 64).
- f Per il collegamento quando nello slot è installata la Scheda terminale DIGITAL LINK opzionale (Modello n.: TY-SB01DL), consultare "Esempio di collegamento con DIGITAL LINK" (→ pagina 70).
- f Quando il proiettore viene utilizzato con la Scheda per ricevitore del sistema di presentazione wireless opzionale (Modello n.: TY-SB01WP) o una scheda di interfaccia o un modulo di altri produttori installati nello slot, consultare le rispettive Istruzioni per l'uso.
- f Per il collegamento quando si collegano più proiettori e si utilizzano la funzione sincronizzazione contrasto e la funzione sincronizzazione otturatore, consultare "Esempio di collegamento quando si utilizza la funzione sincronizzazione contrasto/funzione sincronizzazione otturatore" ( $\Rightarrow$  pagina 72).
- f Alcuni modelli di computer o schede grafiche non sono compatibili con il proiettore.
- f Se si collega il proiettore a un computer che utilizza un chipset o una scheda grafica di vecchio tipo compatibile con la DisplayPort, il proiettore o il computer potrebbe non funzionare correttamente quando l'uscita del segnale proveniente dalla DisplayPort sul computer è in ingresso nel proiettore. In tal caso, spegnere il proiettore o il computer e quindi riaccenderlo.

Se l'uscita del segnale proveniente dalla DisplayPort è in ingresso nel proiettore, si consiglia di utilizzare un computer dotato di un chipset o di una scheda grafica recente.

- f Collegare facendo uso di un dispositivo di prolunga, ecc. quando si installa il proiettore lontano dall'apparecchiatura video. Il proiettore potrebbe non visualizzare correttamente l'immagine quando è collegato direttamente mediante un cavo lungo.
- f Per i dettagli dei tipi di segnali immagine utilizzabili con il proiettore, consultare "Elenco segnali compatibili"  $\leftrightarrow$  pagina 348).

## **Esempio di collegamento: apparecchio AV**

## **Per i terminali <HDMI IN 1>/<HDMI IN 2>**

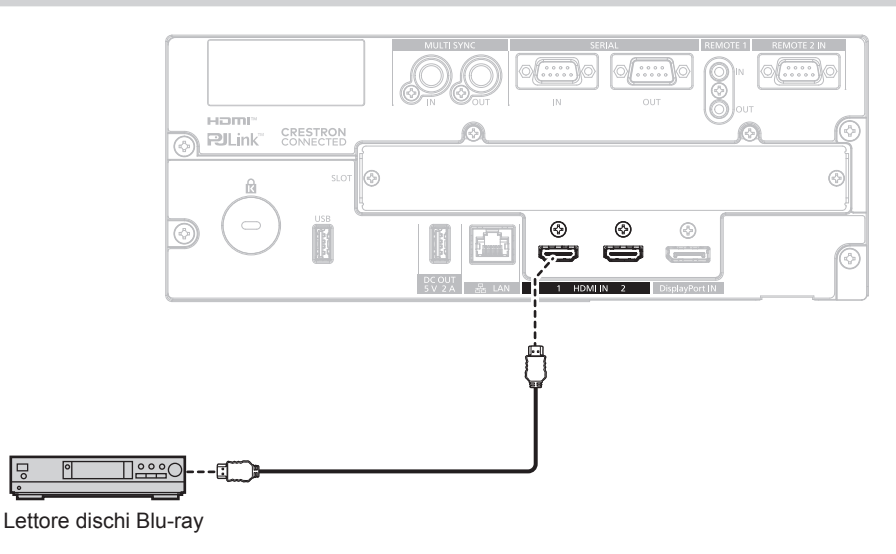

#### **Nota**

- f Quando è in ingresso un segnale HDMI, potrebbe essere richiesta la commutazione dell'impostazione nel menu [OPZIONI VISUALIZZAZIONE] → [HDMI IN] → [HDMI1]/[HDMI2] → [SELEZIONE EDID] in base al dispositivo esterno collegato o al segnale di ingresso.
- f Per il cavo HDMI, utilizzare un cavo HDMI High Speed conforme agli standard HDMI. Tuttavia, quando deve essere immesso il seguente segnale immagine 4K che supera la velocità di trasmissione supportata del cavo HDMI High Speed, utilizzare il cavo HDMI che supporta la trasmissione ad alta velocità di 18 Gbps come quello con l'autenticazione del cavo HDMI Premium.
	- g Un segnale immagine con profondità e gradazione di colore ad alta specifica quale 3840 x 2160/60p 4:2:2/36-bit o 3840 x 2160/60p 4:4:4/24-bit

Le immagini potrebbero risultare disturbate o non proiettate quando è in ingresso un segnale immagine che supera la velocità di trasmissione supportata del cavo HDMI.

- f I terminali <HDMI IN 1>/<HDMI IN 2> del proiettore possono essere collegati a un dispositivo esterno fornito di terminale DVI-D facendo uso di un cavo di conversione HDMI/DVI. Tuttavia, questo potrebbe non funzionare correttamente per alcuni dispositivi esterni e l'immagine potrebbe non essere proiettata.
- f Il proiettore non supporta VIERA Link (HDMI) e HDMI CEC (Consumer Electronics Control).

#### **Per i terminali <SDI 1 IN>/<SDI 2 IN>/<SDI 3 IN>/<SDI 4 IN>/<SDI OUT> della scheda funzione**

Questo è un esempio di quando la Scheda terminale 12G-SDI opzionale (Modello n.: TY-SB01QS) è installata nello <SLOT>.

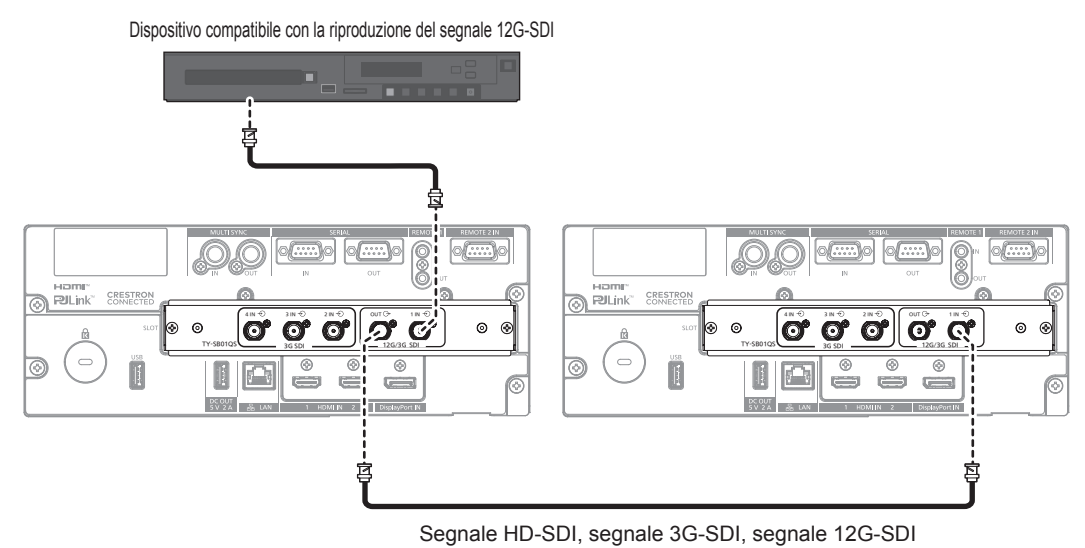

#### **Nota**

f Utilizzare un cavo di 5C-FB o superiore (es. 5C-FB o 7C-FB) per trasmettere correttamente le immagini quando si trasmette il segnale HD-SDI o il segnale 3G-SDI. Si consiglia di utilizzare un cavo di L-5.5CUHD prodotto da Canare Electric Co., Ltd. per la trasmissione del segnale 12G-SDI.

- f La lunghezza massima di cavo utilizzabile è come indicato di seguito. Tuttavia, questa lunghezza massima di cavo è solo approssimativa e non garantisce la distanza di trasmissione.
	- g Ingresso e uscita di segnale HD-SDI e segnale 3G-SDI: 100 m (328'1")
	- g Ingresso di segnale 12G-SDI: 80 m (262'6") (quando si utilizza un cavo di L-5.5CUHD), 20 m (65'7") (quando si utilizza un cavo di 5C-FB)
- g Uscita di segnale 12G-SDI: 50 m (164'1") (quando si utilizza un cavo di L-5.5CUHD), 20 m (65'7") (quando si utilizza un cavo di 5C-FB) f Utilizzare il connettore BNC che sia compatibile con il cavo coassiale e il tipo di segnale da utilizzare.
- f L'impostazione del menu [OPZIONI VISUALIZZAZIONE] → [SLOT IN] è richiesta in base al dispositivo esterno collegato o al segnale di ingresso.
- Il terminale <SDI OUT> è un terminale attivo per emettere l'ingresso di segnale SDI (HD-SDI/3G-SDI/12G-SDI) al terminale <SDI 1 IN>.
- f I terminali <SDI 2 IN>/<SDI 3 IN>/<SDI 4 IN> vengono utilizzati quando è in ingresso il terminale a collegamento quadruplo. Questi terminali non supportano l'ingresso del segnale 12G-SDI.
- f Per immettere il segnale a collegamento quadruplo, utilizzare il cavo con la stessa lunghezza e lo stesso tipo per il collegamento a ciascuno dei terminali <SDI 1 IN>/<SDI 2 IN>/<SDI 3 IN>/<SDI 4 IN>. L'immagine potrebbe non essere proiettata correttamente quando la differenza della lunghezza del cavo è 4 m (13'1") o più.
- f Collegare direttamente il proiettore con il dispositivo esterno che riprodurrà il segnale senza passare attraverso un distributore, ecc. quando si immettono segnali a collegamento quadruplo. Viene generata una differenza di fase tra i segnali di Link 1, Link 2, Link 3 e Link 4 e l'immagine potrebbe non essere proiettata correttamente.
- f Potrebbe verificarsi un errore nel rilevamento del segnale quando viene immesso un segnale instabile nel proiettore. In tal caso, impostare il menu [OPZIONI VISUALIZZAZIONE] → [SLOT IN] al contenuto che corrisponde al segnale di ingresso.

## **Per i terminali <SDI OPT 1 IN>/<SDI OPT 2 IN>/<SDI OPT OUT> della scheda funzione**

Questo è un esempio di quando la Scheda funzione per 12G-SDI a fibra ottica opzionale (Modello n.: TY‑SB01FB) è installata nello <SLOT>.

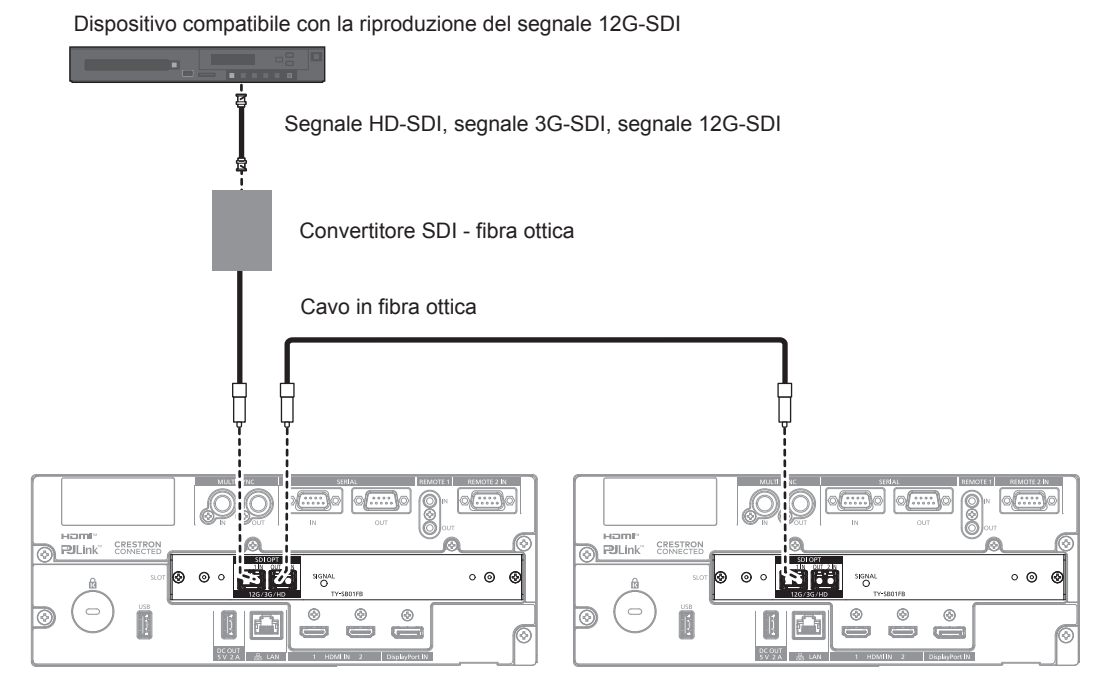

#### **Attenzione**

f Il modulo SFP da installare su questo prodotto è un prodotto laser di classe 1. Non rivolgere lo sguardo all'interno del modulo SFP o nel connettore del cavo in fibra ottica con il proiettore acceso. Gli occhi potrebbero venire danneggiati se si rivolge lo sguardo verso il laser.

#### **Nota**

- f Preparare il modulo SFP disponibile in commercio e il cavo in fibra ottica necessari per il collegamento in base all'utilizzo, al segnale immagine da immettere, alle specifiche del dispositivo esterno da collegare, ecc.
- f La distanza di trasmissione potrebbe ridursi e l'immagine potrebbe non essere visualizzata correttamente quando è presente polvere o sporco sul connettore del modulo SFP o sul cavo in fibra ottica. Collegare il cappuccio o il coperchio di protezione in dotazione con ogni prodotto al connettore del modulo SFP o del cavo in fibra ottica qualora il cavo in fibra ottica non sia collegato.

## **Esempio di collegamento: computer**

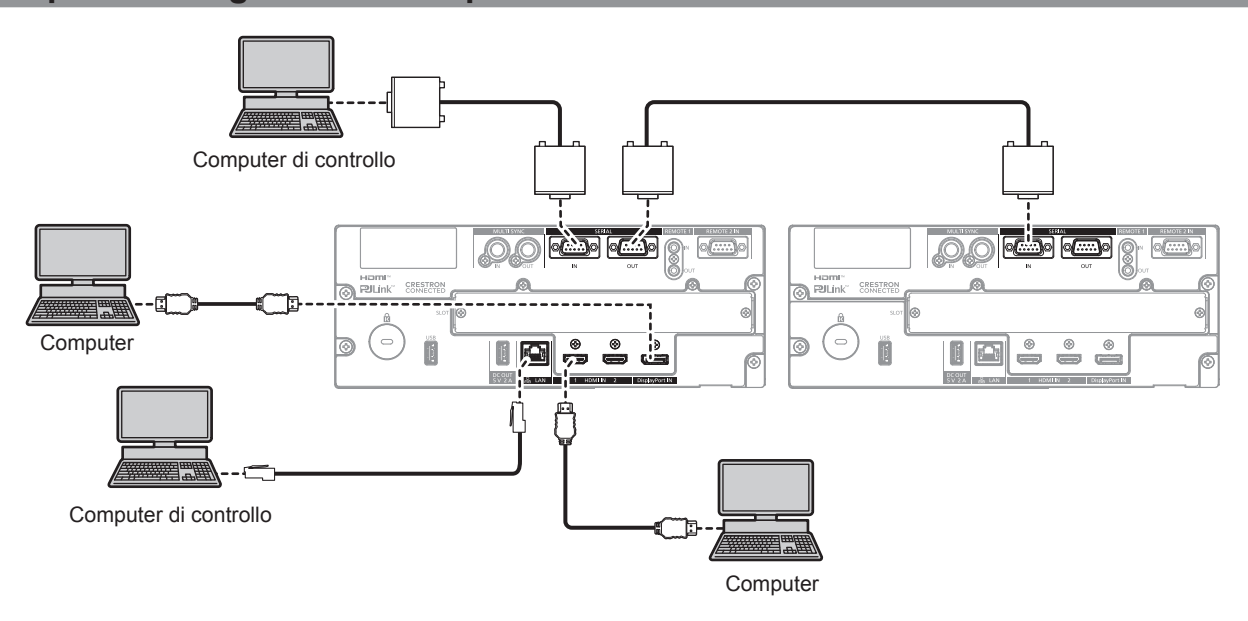

#### **Attenzione**

Quando si effettua il collegamento del proiettore a un computer o a un dispositivo esterno, usare il cavo di alimentazione in dotazione con ciascun dispositivo e i cavi schermati disponibili in commercio.

#### **Nota**

- f Quando è in ingresso un segnale HDMI, potrebbe essere richiesta la commutazione dell'impostazione nel menu [OPZIONI VISUALIZZAZIONE] → [HDMI IN] → [HDMI1]/[HDMI2] → [SELEZIONE EDID] in base al dispositivo esterno collegato o al segnale di ingresso.
- f Per il cavo HDMI, utilizzare un cavo HDMI High Speed conforme agli standard HDMI. Tuttavia, quando deve essere immesso il seguente segnale immagine 4K che supera la velocità di trasmissione supportata del cavo HDMI High Speed, utilizzare il cavo HDMI che supporta la trasmissione ad alta velocità di 18 Gbps come quello con l'autenticazione del cavo HDMI Premium.
	- g Un segnale immagine con profondità e gradazione di colore ad alta specifica quale 3840 x 2160/60p 4:2:2/36-bit o 3840 x 2160/60p 4:4:4/24-bit

Le immagini potrebbero risultare disturbate o non proiettate quando è in ingresso un segnale immagine che supera la velocità di trasmissione supportata del cavo HDMI.

- f I terminali <HDMI IN 1>/<HDMI IN 2> del proiettore possono essere collegati a un dispositivo esterno fornito di terminale DVI-D facendo uso di un cavo di conversione HDMI/DVI. Tuttavia, questo potrebbe non funzionare correttamente per alcuni dispositivi esterni e l'immagine potrebbe non essere proiettata.
- f Quando è in ingresso un segnale DisplayPort, potrebbe essere richiesta la commutazione dell'impostazione nel menu [OPZIONI VISUALIZZAZIONE] → [DisplayPort IN] → [SELEZIONE EDID] in base al dispositivo esterno collegato o al segnale di ingresso.
- f Per il cavo DisplayPort, utilizzare un cavo DisplayPort conforme agli standard DisplayPort. Quando un cavo utilizzato non è conforme agli standard DisplayPort, è possibile che le immagini si interrompano o non siano proiettate.
- f Se si aziona il proiettore usando la funzione di ripresa del computer (ultimi dati memorizzati), potrebbe essere necessario ripristinare la funzione di ripresa per azionare il proiettore.

## **Esempio di collegamento con DIGITAL LINK**

Questo è un esempio di quando la Scheda terminale DIGITAL LINK opzionale (Modello n.: TY-SB01DL) è installata nello <SLOT>.

Il terminale <DIGITAL LINK IN/LAN>/terminale <DIGITAL LINK OUT> sono terminali in dotazione sulla Scheda terminale DIGITAL LINK opzionale (Modello n.: TY-SB01DL).

### **Collegamento con un trasmettitore cavo incrociato**

Il trasmettitore cavo incrociato basato sullo standard di comunicazione HDBaseT™ quale il dispositivo con uscita DIGITAL LINK opzionale (Modello n.: ET-YFB100G, ET-YFB200G) utilizza il cavo incrociato per trasmettere segnali di immagini in ingresso, Ethernet e il segnale di controllo seriale, e il proiettore può immettere tale segnale digitale al terminale <DIGITAL LINK IN/LAN>.

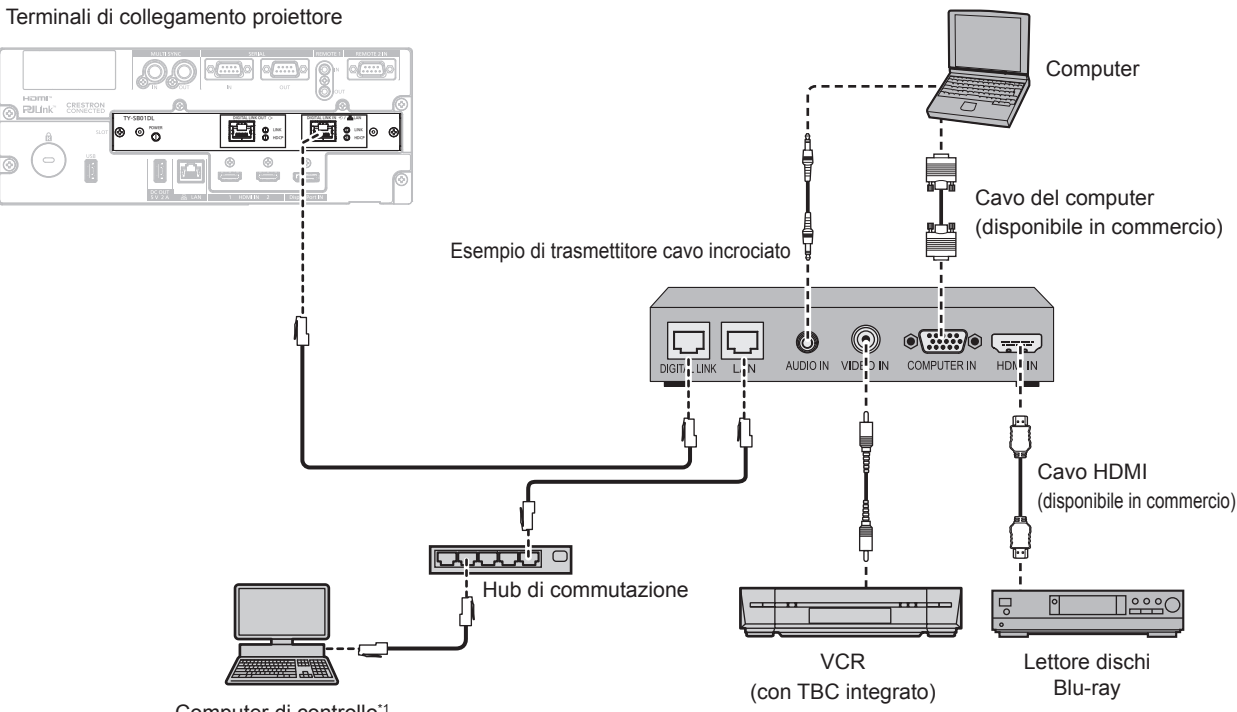

Computer di controllo\*1

\*1 Il target di controllo è il proiettore o il trasmettitore cavo incrociato. Il controllo stesso potrebbe non essere possibile a seconda del trasmettitore cavo incrociato. Controllare le istruzioni per l'uso del dispositivo da collegare.

#### **Attenzione**

- Utilizzare sempre uno dei seguenti dispositivi quando si effettua il collegamento di un VCR.
	- Utilizzare un VCR con TBC (time base corrector) integrato.
	- Utilizzare un TBC (time base corrector) tra il proiettore e il VCR.
- f In caso di collegamento di segnali non standard a raffica, l'immagine potrebbe risultare disturbata. In tal caso, collegare il TBC (time base corrector) tra il proiettore e i dispositivi esterni.
- f Richiedere l'intervento di un tecnico qualificato o del rivenditore per l'installazione dei cavi necessari al collegamento tra il trasmettitore cavo incrociato e il proiettore. Se le caratteristiche di trasmissione dei cavi non vengono sfruttate adeguatamente a causa di un'installazione non corretta, le immagini potrebbero risultare disturbate.
- f Per il collegamento, utilizzare un cavo che soddisfi i seguenti criteri.
- Conforme agli standard CAT5e o superiori
- Tipo schermato (inclusi i connettori)
- $-C$ avo diretto
- Filo singolo
- Il diametro dell'anima del cavo è pari o superiore a AWG24 (AWG24, AWG23, ecc.)
- f Quando si collegano cavi tra il trasmettitore cavo incrociato e il proiettore, confermare che le caratteristiche siano compatibili con CAT5e o standard superiore mediante l'utilizzo di strumenti come un tester per cavi o un analizzatore di cavi. Quando viene utilizzato un connettore relè, includerlo nella misurazione.
- $\bullet$  Non utilizzare un hub tra il trasmettitore cavo incrociato e il proiettore.
- f Se per il collegamento al proiettore si utilizza un trasmettitore cavo incrociato (ricevitore) di altri produttori, non utilizzare un altro dispositivo di questo tipo tra questo trasmettitore e il proiettore. Ciò potrebbe provocare disturbi all'immagine.
- $\bullet$  Per trasmettere i segnali Ethernet e i segnali di controllo seriali mediante il terminale <DIGITAL LINK IN/LAN>, impostare il menu [RETE]  $\rightarrow$ [MODELLO ETHERNET] su [DIGITAL LINK] o [LAN & DIGITAL LINK].
- f Per trasmettere il segnale Ethernet mediante il terminale <LAN>, impostare il menu [RETE] → [MODELLO ETHERNET] su [LAN] o [LAN & DIGITAL LINK].

## 70 - ITALIANO

- f Il terminale <DIGITAL LINK IN/LAN> e il terminale <LAN> in dotazione sul proiettore come standard, sono collegati all'interno del proiettore quando il menu [RETE] → [MODELLO ETHERNET] è impostato su [LAN & DIGITAL LINK]. Non collegare direttamente il terminale <DIGITAL LINK IN/LAN> e il terminale <LAN> mediante un cavo LAN. Costruire il sistema in modo tale che non sia collegato alla stessa rete tramite periferiche quali l'hub o il trasmettitore cavo incrociato.
- $\bullet$  Non tirare i cavi con troppa forza. Inoltre, non piegare o flettere i cavi inutilmente.
- f Per ridurre gli effetti di disturbo il più possibile, allungare i cavi fra il trasmettitore cavo incrociato e il proiettore senza avvolgerli.
- f Posizionare i cavi tra il trasmettitore cavo incrociato e il proiettore lontano da altri cavi, in particolare quelli di alimentazione.
- f Quando si posizionano più cavi, collocarli uno accanto all'altro per la minor distanza possibile senza raggrupparli insieme.
- f Dopo aver posizionato i cavi, andare al menu [RETE] → [DIGITAL LINK] → [STATO DIGITAL LINK] e confermare che il valore di [QUALITÀ SEGNALE] è visualizzato in verde a indicare una qualità normale. (+ pagina 233)

#### **Nota**

- f Per il cavo HDMI, utilizzare un cavo HDMI High Speed conforme agli standard HDMI. Se il cavo utilizzato non è conforme agli standard HDMI, è possibile che le immagini si interrompano o non siano proiettate.
- Il proiettore non supporta VIERA Link (HDMI) e HDMI CEC (Consumer Electronics Control).
- f Il Selettore audio/video digitale opzionale (Modello n.: ET‑YFB100G) e il DIGITAL LINK Switcher opzionale (Modello n.: ET‑YFB200G) non supportano l'ingresso e l'uscita del segnale immagine 4K.
- f La distanza di trasmissione massima tra il trasmettitore cavo incrociato e il proiettore è 100 m (328'1") per il segnale con risoluzione di 1 920 x 1 200 punti o meno. Per il segnale con la risoluzione che supera 1 920 x 1 200 punti, la distanza di trasmissione massima è 50 m (164'1"). È possibile trasmettere fino a 150 m (492'2") se il trasmettitore cavo incrociato supporta il metodo di comunicazione a lunga portata. Tuttavia, il segnale che il proiettore può ricevere è soltanto fino a 1080/60p (1 920 x 1 080 punti, frequenza dot clock 148,5 MHz) per il metodo di comunicazione a lungo portata. Se queste distanze vengono superate, l'immagine potrebbe risultare disturbata o potrebbe verificarsi un malfunzionamento nelle comunicazioni LAN. L'utilizzo di un proiettore oltre la distanza di trasmissione massima non è supportato da Panasonic Connect Co., Ltd. Durante il collegamento a lunga portata, il segnale immagine o la distanza trasmissibile potrebbero essere limitati, in base alle specifiche del trasmettitore cavo incrociato.
- f Per il trasmettitore cavo incrociato di altri produttori di cui è stata fatta la verifica di funzionamento con il proiettore, visitare il seguente sito web.

https://panasonic.net/cns/projector/

La conferma del funzionamento per i dispositivi di altri produttori è stata eseguita con le voci impostate indipendentemente da Panasonic Connect Co., Ltd. e non tutte le operazioni sono garantite. Per gli eventuali problemi di funzionamento o di prestazione provocati dalle unità di altri produttori, contattare i rispettivi produttori.

## **Collegamento di più dispositivi di visualizzazione**

Il terminale <DIGITAL LINK OUT> è un terminale per emettere segnale DIGITAL LINK (incluso il segnale audio) in ingresso al terminale <DIGITAL LINK IN/LAN>.

Collegando più dispositivi di visualizzazione (proiettori o display a schermo piatto) che supportano il collegamento DIGITAL LINK in un collegamento in serie, è possibile trasmettere segnali immagine, audio e di controllo seriale con un cavo incrociato.

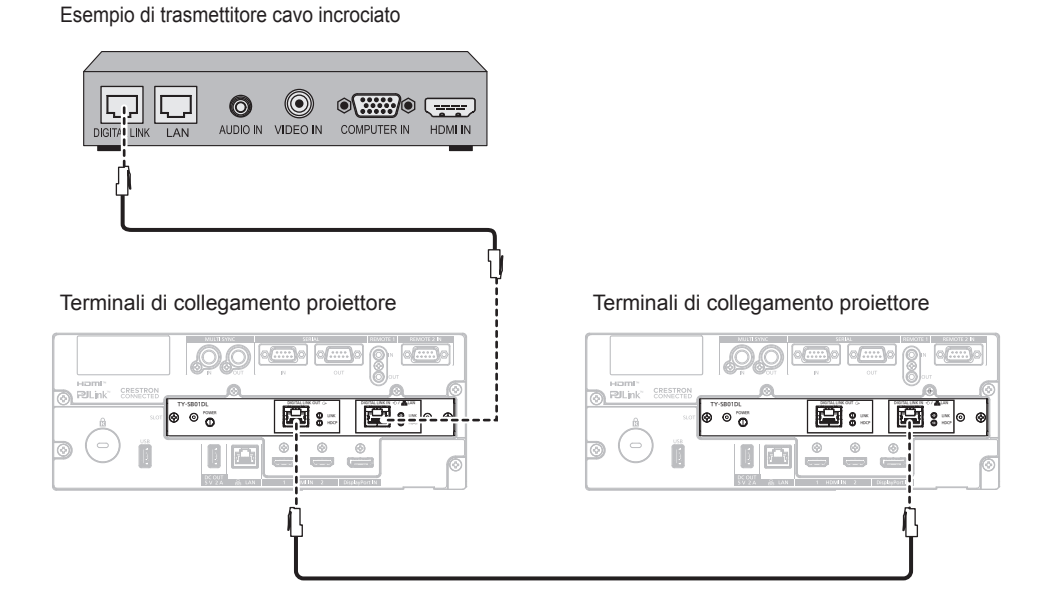

#### **Nota**

- f Per trasmettere i segnali Ethernet e i segnali di controllo seriali mediante il terminale <DIGITAL LINK IN/LAN>, impostare il menu [RETE] → [MODELLO ETHERNET] su [DIGITAL LINK] o [LAN & DIGITAL LINK].
- Tuttavia, solo il primo dispositivo di visualizzazione può ricevere il segnale Ethernet.
- f Il segnale DIGITAL LINK viene emesso solo quando al terminale <DIGITAL LINK OUT> è collegato un dispositivo di visualizzazione (proiettore o display a schermo piatto) che corrisponde a uno dei seguenti.
- g Dispositivo di visualizzazione Panasonic Connect Co., Ltd. che supporta l'ingresso DIGITAL LINK
- g Dispositivo di visualizzazione installato con la scheda terminale DIGITAL LINK Panasonic Connect Co., Ltd. che supporta l'ingresso DIGITAL LINK
- f È possibile collegare in serie fino a 10 dispositivi. Tuttavia, l'immagine potrebbe non essere visualizzata a causa della qualità del segnale ridotta a seconda dei dispositivi collegati o dei cavi utilizzati.
- f Il numero massimo di dispositivi collegati è limitato a otto dispositivi quando si immette un segnale immagine protetto con HDCP 1.X.
- f Il numero massimo di dispositivi collegati è limitato a cinque dispositivi quando si immette un segnale immagine protetto con HDCP 2.X. f Quando il proiettore è in modalità di standby, il segnale DIGITAL LINK in ingresso al terminale <DIGITAL LINK IN/LAN> non viene emesso
- dal terminale <DIGITAL LINK OUT>.

## **Esempio di collegamento quando si utilizza la funzione sincronizzazione contrasto/funzione sincronizzazione otturatore**

Nel caso di costruzione di un multi-display collegando le immagini proiettate provenienti da più proiettori, è possibile utilizzare le seguenti funzioni sincronizzando i vari proiettori mediante l'uso del terminale <MULTI SYNC IN> e del terminale <MULTI SYNC OUT>.

## f **Funzione sincronizzazione contrasto**

È possibile visualizzare uno schermo collegato con contrasto equilibrato condividendo il livello di luminosità del segnale immagine che viene visualizzato in ogni proiettore.

Per utilizzare questa funzione, impostare il menu [IMPOSTAZIONI PROIETTORE] → [MULTI PROJECTOR SYNC] per ogni proiettore collegato come segue.

- $-$  Non impostare [MULTI PROJECTOR SYNC]  $\rightarrow$  [MODO] su [OFF]. Impostare [MODO] su [PRINCIPALE] solo su un proiettore che sia collegato. Impostare [MODO] su [SECONDARIO] per tutti gli altri proiettori.
- g Impostare [MULTI PROJECTOR SYNC] → [SINCRONIZZAZIONE CONTRASTO] su [ON].

Unificare l'impostazione [MODO CONTRASTO] nel menu [IMMAGINE] → [CONTRASTO DINAMICO] per ogni proiettore collegato a [1] o [2]. Se è presente un proiettore che non dispone del menu di impostazione [MODO CONTRASTO], unificare l'impostazione su [1].

## **• Funzione sincronizzazione otturatore**

Questa è una funzione che consente di sincronizzare il funzionamento dell'otturatore del proiettore specificato verso altri proiettori e l'effetto dell'uso della funzione otturatore comprendente il funzionamento della dissolvenza in ingresso/in uscita può essere sincronizzato.

Per utilizzare questa funzione, impostare il menu [IMPOSTAZIONI PROIETTORE] → [MULTI PROJECTOR SYNC] per ogni proiettore collegato come segue.

 $-$  Non impostare [MULTI PROJECTOR SYNC]  $\rightarrow$  [MODO] su [OFF]. Impostare [MODO] su [PRINCIPALE] su un solo proiettore che diventa la sorgente di sincronizzazione all'interno dei proiettori collegati. Impostare [MODO] su [SECONDARIO] per tutti gli altri proiettori.

g Impostare [MULTI PROJECTOR SYNC] → [SINCRONIZZAZIONE OTTURATORE] su [ON]. Unificare l'impostazione [MODO CONTRASTO] nel menu [IMMAGINE] → [CONTRASTO DINAMICO] per ogni proiettore collegato a [1] o [2]. Se è presente un proiettore che non dispone del menu di impostazione [MODO CONTRASTO], unificare l'impostazione su [1].
#### **Esempio di collegamento**

Collegare tutti i proiettori da collegare in loop con collegamento concatenato quando si utilizza la funzione sincronizzazione contrasto/funzione sincronizzazione otturatore. Il numero dei proiettori collegati è limitato al massimo di 64 proiettori.

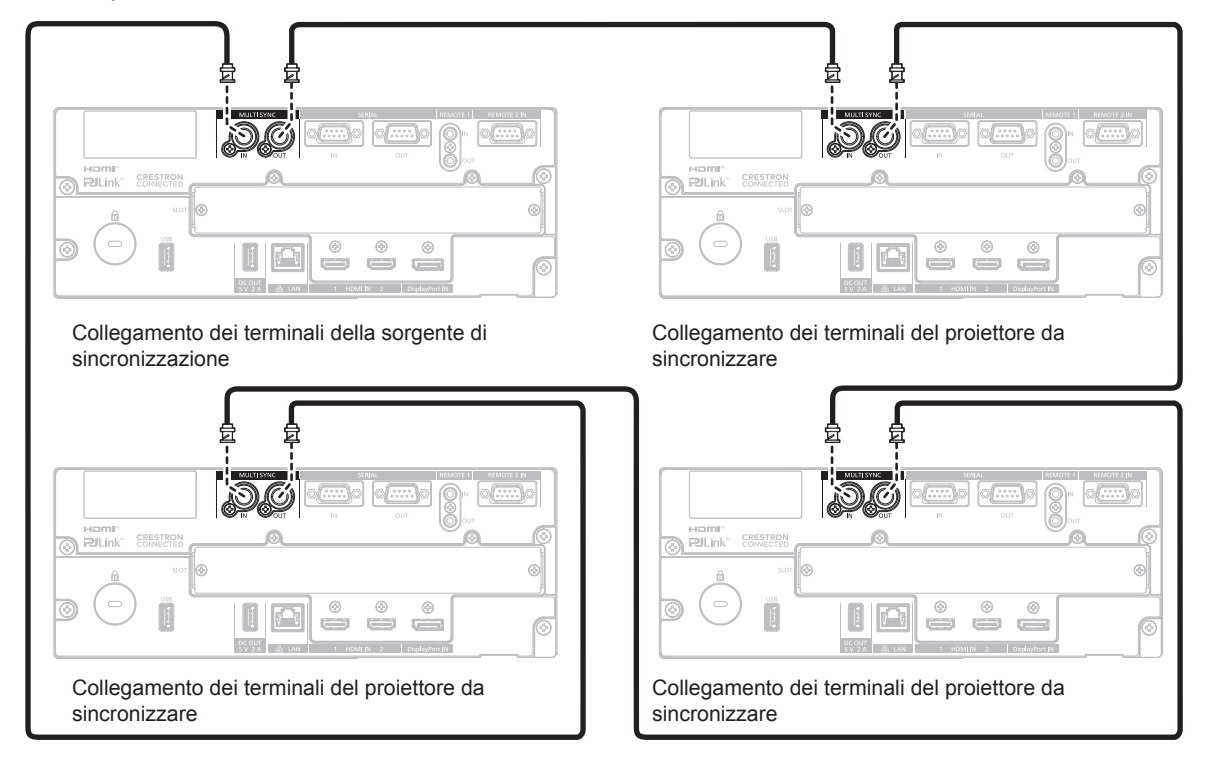

#### **Nota**

- f La funzione sincronizzazione contrasto e la funzione sincronizzazione otturatore possono essere utilizzate simultaneamente.
- f Per i dettagli sulle impostazioni della funzione sincronizzazione contrasto e della funzione sincronizzazione otturatore, consultare il menu [IMPOSTAZIONI PROIETTORE]  $\rightarrow$  [MULTI PROJECTOR SYNC] ( $\rightarrow$  pagina 208).
- f Le voci di menu nel menu [IMPOSTAZIONI PROIETTORE] → [MULTI PROJECTOR SYNC] sono analoghe alle seguenti voci di impostazione.
	- $\vdash$  Il menu [IMMAGINE] → [CONTRASTO DINAMICO] → [UTENTE] → [MULTI PROJECTOR SYNC]
- g Il menu [OPZIONI VISUALIZZAZIONE] → [IMPOSTAZIONI OTTURATORE] → [MULTI PROJECTOR SYNC]
- f Se sono presenti proiettori che non si desidera sincronizzare all'interno dei proiettori collegati, impostare [SINCRONIZZAZIONE CONTRASTO] e [SINCRONIZZAZIONE OTTURATORE] su [OFF] singolarmente.
- f La funzione sincronizzazione otturatore funzionerà anche quando sono presenti modelli diversi all'interno dei proiettori collegati. Tuttavia, la funzione di sincronizzazione non funzionerà quando è presente un proiettore DLP che sia costruito con un solo chip DLP quale la serie PT-RCQ10 all'interno dei proiettori collegati.

# **Capitolo 3 Operazioni di base**

Questo capitolo descrive le operazioni di base per iniziare.

## **Accensione/spegnimento del proiettore**

## **Collegamento del cavo di alimentazione**

**Accertarsi che il cavo di alimentazione in dotazione sia fissato saldamente al terminale <AC IN> del proiettore per prevenirne la rimozione accidentale.**

Confermare che l'interruttore <MAIN POWER> sia sul lato <OFF> prima di collegare il cavo di alimentazione in dotazione.

Utilizzare il cavo di alimentazione corrispondente alla tensione di alimentazione e alla forma della presa. Per dettagli sull'utilizzo del cavo di alimentazione, consultare "Avviso importante per la sicurezza" (→ pagina 6). Per la forma della presa, consultare "Presa utilizzabile" (→ pagina 42).

#### **Nota**

- f Il valore massimo dell'emissione di luce è limitato a non oltre 15 000 lm quando si utilizza il proiettore con CA da 100 V a 120 V. Tuttavia, il valore massimo dell'emissione di luce è ulteriormente ridotto nei seguenti casi.
	- Quando la scheda funzione è installata nello slot
- Quando la fonte di luce si sta deteriorando a causa dell'uso o in presenza di polvere sulle parti ottiche
- $\bullet$  I cavi di alimentazione in dotazione variano in base al paese o alla regione di acquisto del prodotto.

#### **Come collegare il cavo di alimentazione**

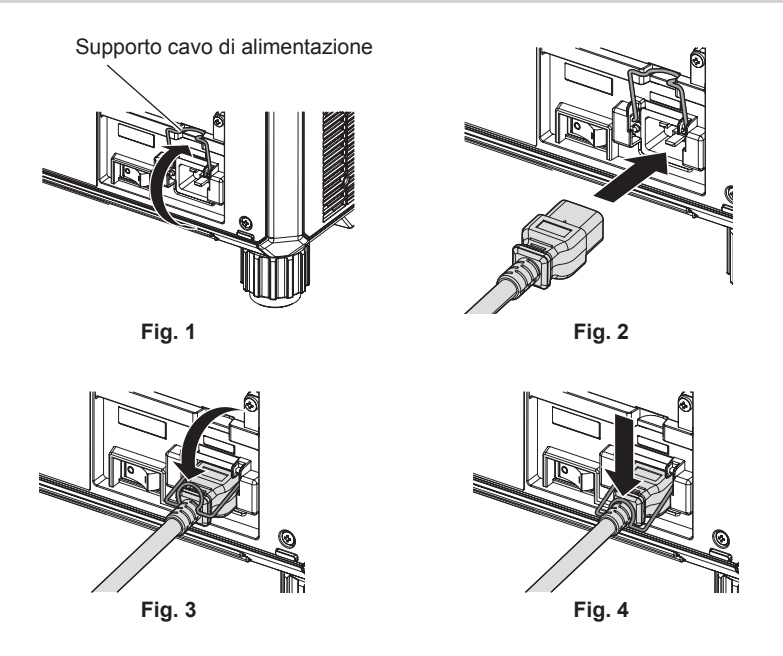

- **1) Confermare che il supporto del cavo di alimentazione sia sollevato in modo da poter inserire il cavo di alimentazione. (Fig. 1)**
- **2) Controllare le forme del terminale <AC IN> lateralmente al proiettore e al connettore del cavo di alimentazione e inserire completamente il connettore nella direzione corretta. (Fig. 2)**
- **3) Abbassare il supporto cavo di alimentazione. (Fig. 3)**
- **4) Tenere premuto il supporto del cavo di alimentazione finché non scatta sul cavo di alimentazione per fissare quest'ultimo. (Fig. 4)**
	- f Quando si preme e si fa scattare il supporto del cavo di alimentazione, tenere il cavo di alimentazione per l'estremità opposta, al fine di evitare l'applicazione di forza eccessiva sul terminale <AC IN>.

#### **Come rimuovere il cavo di alimentazione**

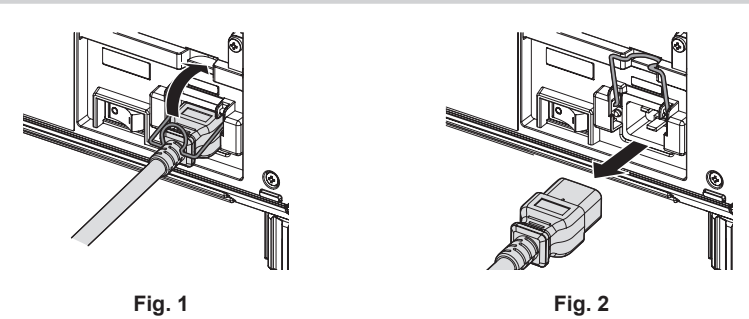

- **1) Confermare che l'interruttore <MAIN POWER> sul lato del proiettore sia su <OFF> e rimuovere la spina di alimentazione dalla presa.**
- **2) Sollevare il supporto del cavo di alimentazione che fissa il cavo di alimentazione. (Fig. 1)** f Fissare il supporto del cavo di alimentazione facendolo scattare nel proiettore.
- **3) Mantenendo il connettore del cavo di alimentazione, estrarre il cavo di alimentazione dal terminale <AC IN> del proiettore. (Fig. 2)**

#### **Indicatore di alimentazione**

Indica lo stato dell'alimentazione. Controllare lo stato dell'indicatore di alimentazione <ON (G)/STANDBY (R)> prima dell'azionamento del proiettore.

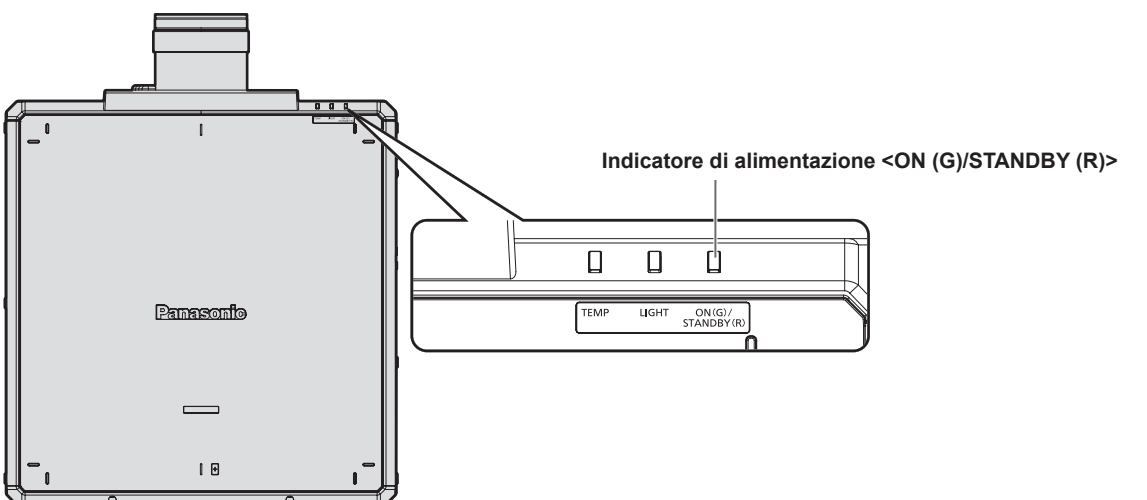

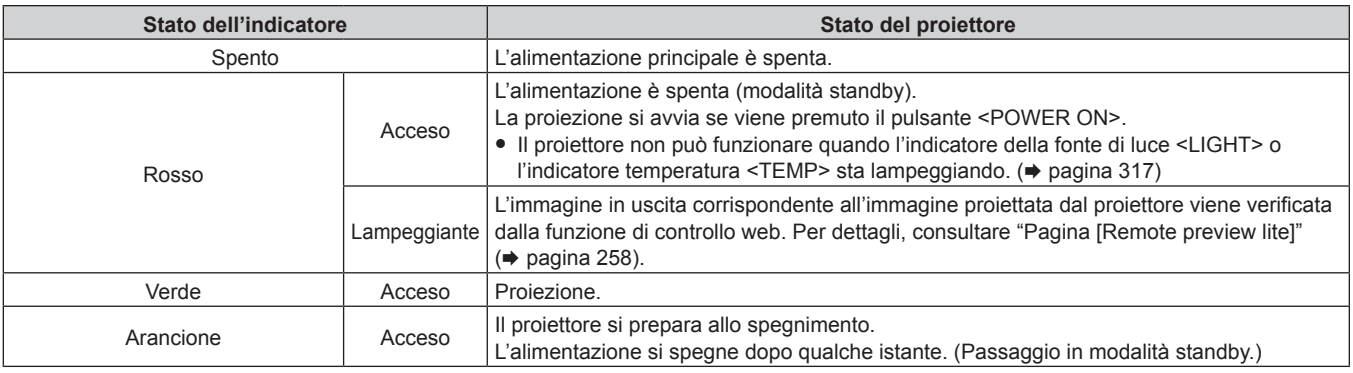

#### **Nota**

- f Quando l'indicatore di alimentazione <ON (G)/STANDBY (R)> si accende ed è arancione, la ventola sta funzionando per raffreddare il proiettore.
- f Il proiettore consuma corrente anche in modalità standby (l'indicatore di alimentazione <ON (G)/STANDBY (R)> è acceso in rosso). Consultare "Consumo di corrente in modalità standby" (+ pagina 345) per il consumo di corrente in modalità standby.
- f Quando il proiettore riceve il segnale dal telecomando, l'indicatore di alimentazione <ON (G)/STANDBY (R)> lampeggerà nel seguente colore secondo lo stato del proiettore.

- Quando il proiettore è in modalità di proiezione: Verde

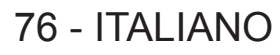

- Quando il proiettore è in modalità standby: Arancione
- Tuttavia, se il menu [IMPOSTAZIONI PROIETTORE] → [MODALITA' STANDBY] è impostato su [ECO], l'indicatore resterà acceso in rosso e non lampeggerà se il proiettore si trova in modalità standby.
- f L'indicatore di alimentazione <ON (G)/STANDBY (R)> lampeggerà lentamente in verde quando la funzione otturatore è in uso (otturatore: chiuso), oppure quando la funzione del menu [IMPOSTAZIONI PROIETTORE] → [IMPOSTAZIONE NESSUN SEGNALE] → [NO LUM. SE NO SEGN.] (→ pagina 203) è operativa e la fonte di luce è disattivata.

## **Accensione del proiettore**

Installare l'obiettivo di proiezione prima di accendere il proiettore.

Rimuovere prima di tutto il copriobiettivo.

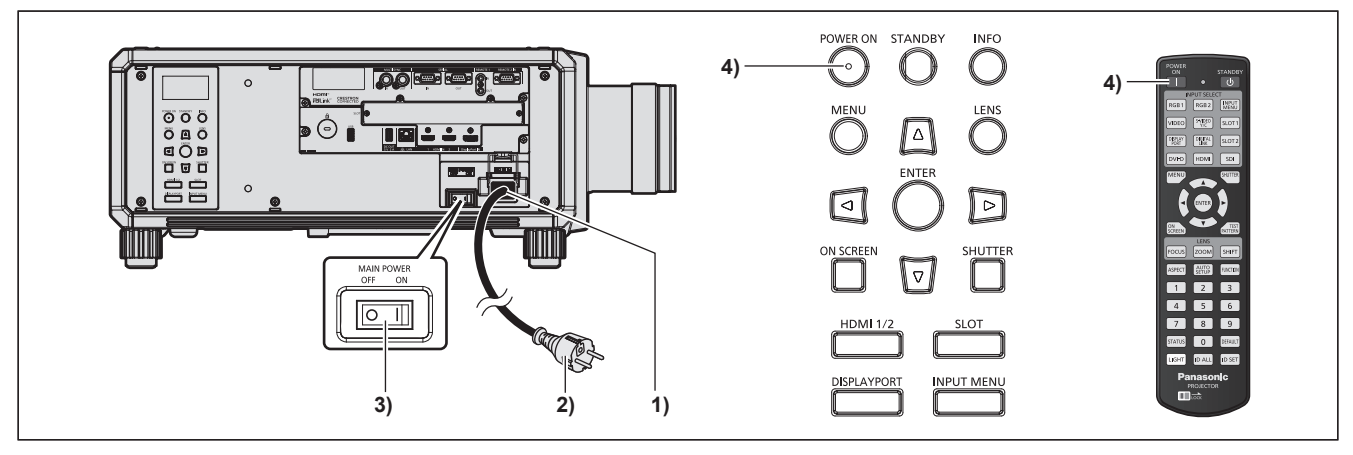

- **1) Collegare il cavo di alimentazione al proiettore.**
- **2) Collegare la spina di alimentazione a una presa.**
- **3) Premere il lato <ON> dell'interruttore <MAIN POWER> per accendere l'alimentazione.**
	- f L'indicatore di alimentazione <ON (G)/STANDBY (R)> si illumina in rosso e il proiettore entra in modalità standby.

#### **4) Premere il pulsante <POWER ON>.**

f L'indicatore di alimentazione <ON (G)/STANDBY (R)> si illumina in verde e l'immagine viene subito proiettata sullo schermo.

#### **Attenzione**

f Rimuovere sempre il copriobiettivo prima di iniziare la proiezione. Una proiezione che continua mentre il copriobiettivo è ancora collegato può indurre l'eccessivo riscaldamento del copriobiettivo e conseguentemente un incendio.

#### **Nota**

f Potrebbe essere necessario un periodo di riscaldamento di fino a circa cinque minuti prima di visualizzare un'immagine quando il proiettore viene acceso a circa 0 °C (32 °F).

L'indicatore della temperatura <TEMP> è acceso durante il periodo di riscaldamento. Quando il riscaldamento è completato, l'indicatore temperatura <TEMP> si spegne e la proiezione ha inizio. Fare riferimento a "Quando un indicatore si accende" (→ pagina 317) per la visualizzazione dello stato dell'indicatore.

- f Se la temperatura ambiente operativo è bassa e il riscaldamento dura più di cinque minuti, il proiettore rileverà il verificarsi di un problema e l'alimentazione passerà automaticamente in standby. In tal caso, aumentare la temperatura dell'ambiente operativo a 0 °C (32 °F) o superiore, disattivare l'alimentazione principale e quindi riattivare l'alimentazione.
- f Occorrerà più tempo per iniziare la proiezione quando il menu [IMPOSTAZIONI PROIETTORE] → [MODALITA' STANDBY] è impostato su [ECO] rispetto a quando è impostato su [NORMALE].
- f Se l'alimentazione verrà disattivata premendo il lato <OFF> dell'interruttore <MAIN POWER> oppure utilizzando l'interruttore direttamente durante la proiezione all'uso precedente, l'indicatore di alimentazione <ON (G)/STANDBY (R)> si accende in verde e viene proiettata un'immagine dopo un po' quando l'alimentazione viene attivata premendo il lato <ON> dell'interruttore <MAIN POWER> oppure attivando l'interruttore con la spina di alimentazione collegata alla presa. Ciò si applica soltanto quando il menu [IMPOSTAZIONI PROIETTORE]  $\rightarrow$ [INIZIALIZZA ALLO START] è impostato su [ULTIMO STATO].
- f Il valore massimo dell'emissione di luce è limitato a non oltre 15 000 lm quando si utilizza il proiettore con CA da 100 V a 120 V. Tuttavia, il valore massimo dell'emissione di luce è ulteriormente ridotto nei seguenti casi.
	- Quando la scheda funzione è installata nello slot
	- Quando la fonte di luce si sta deteriorando a causa dell'uso o in presenza di polvere sulle parti ottiche

### **Quando appare la schermata di impostazione iniziale**

Quando il proiettore viene acceso per la prima volta dopo l'acquisto, oppure quando viene eseguito il menu [IMPOSTAZIONI PROIETTORE] → [INIZIALIZZAZIONE] → [RIPRISTINO IMPOST. PREDEFINITE], dopo l'avvio della proiezione viene visualizzata la schermata di regolazione del fuoco, seguita dalla schermata **[SETTAGGI INIZIALI]** e dalla schermata **[ACCOUNT AMMINISTRATORE]**. Se viene eseguito il menu [IMPOSTAZIONI PROIETTORE] → [INIZIALIZZAZIONE] → [SOLO NETWORK/E-MAIL], dopo l'avvio della proiezione viene visualizzata la schermata **[ACCOUNT AMMINISTRATORE]**. Impostarle in base alle circostanze. In altre occasioni, le impostazioni possono essere modificate attraverso operazioni di menu. Premendo il pulsante <MENU> mentre è visualizzata la schermata **[SETTAGGI INIZIALI]**, è possibile ritornare alla schermata precedente.

#### **Regolazione della messa a fuoco**

Regolare la messa a fuoco per visualizzare chiaramente la schermata menu. Potrebbe anche essere necessario regolare lo zoom e lo spostamento dell'obiettivo. Consultare "Regolazione di messa a fuoco, zoom e spostamento dell'obiettivo" ( $\Rightarrow$  pagina 90) per i dettagli.

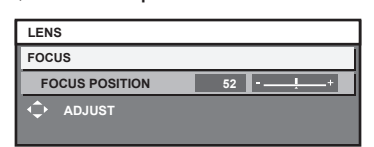

- 1) Premere  $\blacktriangle \blacktriangledown \blacktriangle \blacktriangleright$  per regolare la messa a fuoco.
- **2) Premere il pulsante <MENU> per tornare all'impostazione iniziale.**

#### **Impostazione iniziale (lingua display)**

Selezionare la lingua da visualizzare sullo schermo.

Dopo aver completato l'impostazione iniziale, è possibile cambiare la lingua display dal menu [VISUALIZZA LINGUA(LANGUAGE)].

**1)** Premere **▲▼** per selezionare la lingua display.

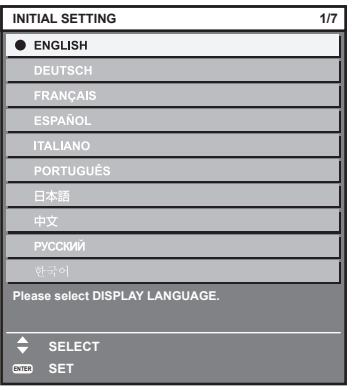

**2) Premere il pulsante <ENTER> per tornare all'impostazione iniziale.**

#### **Impostazione iniziale (impostazione di funzionamento)**

Impostare le voci per il metodo di funzionamento in base all'applicazione del proiettore e la durata d'uso. Dopo aver completato l'impostazione iniziale, è possibile modificare le impostazioni di ogni voce dal menu [IMPOSTAZIONI PROIETTORE] → [IMPOST. FUNZIONAMENTO]. Se si modificano le impostazioni durante l'uso del proiettore, la durata della riduzione della metà della luminosità si accorcia o la luminosità potrebbe diminuire. Questa impostazione iniziale (impostazione di funzionamento) è preparata per completare in modo semplice le impostazioni immediatamente durante l'installazione quando il funzionamento del proiettore è predeterminato. Questa tuttavia non può impostare tutte le voci relative all'impostazione di funzionamento. Quando è richiesta l'impostazione dettagliata o una modifica dell'impostazione, chiedere alla persona responsabile di questo proiettore (es. la persona incaricata dell'apparecchiatura o del funzionamento).

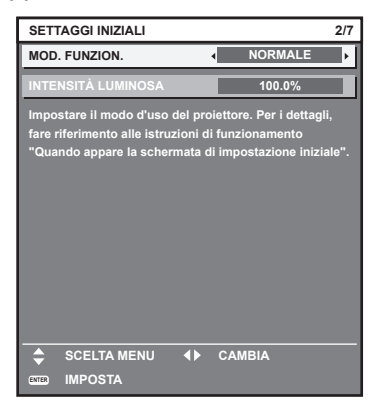

#### **Nota**

- Per la relazione tra la luminosità e il tempo di utilizzo, consultare "Relazione tra luminosità e tempo di utilizzo" (→ pagina 80).
- f Per i dettagli su ogni voce di impostazione, consultare il menu [IMPOSTAZIONI PROIETTORE] → [IMPOST. FUNZIONAMENTO].

#### **1)** Premere **▲▼** per selezionare [MOD. FUNZION.].

#### 2) Premere  $\blacklozenge$  per commutare la voce.

• Le voci cambiano a ogni pressione del pulsante.

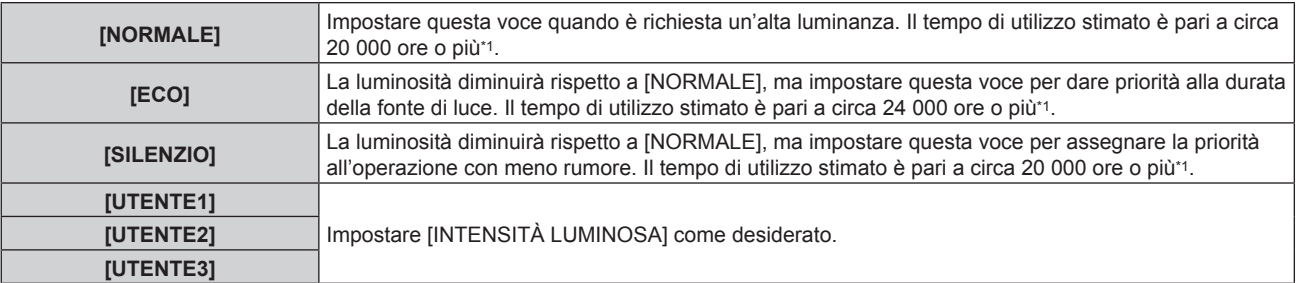

\*1 Il tempo di utilizzo stimato è il tempo fino a quando la luminosità si riduce di circa la metà del tempo di consegna quando il proiettore viene utilizzato con il menu [IMMAGINE] → [CONTRASTO DINAMICO] impostato su [3] e in un ambiente con 0,15 mg/m3 di polveri. Il valore del tempo di utilizzo rappresenta solo una stima e non corrisponde al periodo di garanzia.

#### **3)** Premere ▲▼ per selezionare [INTENSITÀ LUMINOSA].

#### **4) Premere ◀▶ per regolare.**

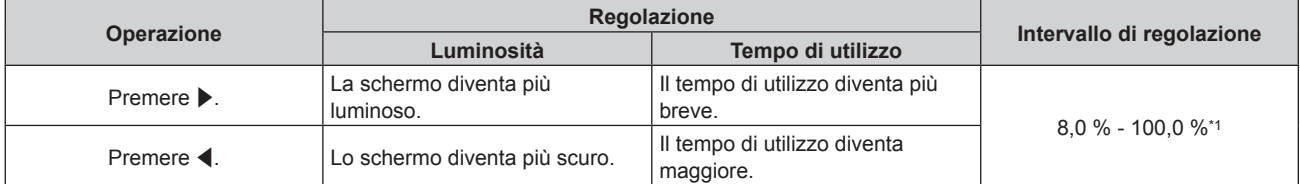

\*1 Il limite superiore del range di regolazione è il valore impostato nel menu [IMPOSTAZIONI PROIETTORE] → [IMPOST. FUNZIONAMENTO]  $\rightarrow$  [INTENSITÀ LUM. MAX].

**5) Premere il pulsante <ENTER> per tornare all'impostazione iniziale.**

#### **Relazione tra luminosità e tempo di utilizzo**

È possibile utilizzare il proiettore con luminosità e tempo di utilizzo arbitrari configurando [INTENSITÀ LUMINOSA] all'impostazione desiderata.

La relazione tra l'impostazione [INTENSITÀ LUMINOSA], luminosità e il tempo di utilizzo stimato è come segue. Realizzare l'impostazione iniziale (impostazione di funzionamento) in base alla luminosità desiderata dell'immagine proiettata e al tempo di utilizzo.

I valori della luminosità e del tempo di utilizzo rappresentano solo una stima, e il grafico che indica la relazione è solo un esempio. Inoltre, questi non indicano il periodo di garanzia.

#### **PT-RQ25K, PT-RZ24K**

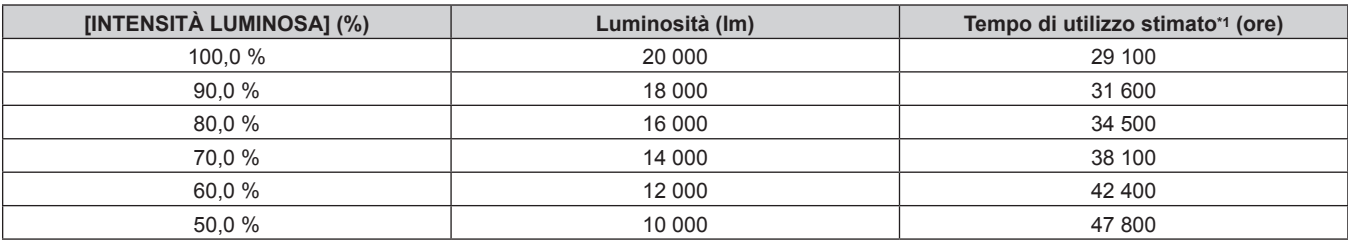

Il tempo di utilizzo stimato è il tempo fino a quando la luminosità si riduce di circa la metà del tempo di consegna quando il proiettore viene utilizzato con il menu [IMMAGINE] → [CONTRASTO DINAMICO] impostato su [3] e in un ambiente con 0,15 mg/m3 di polveri.

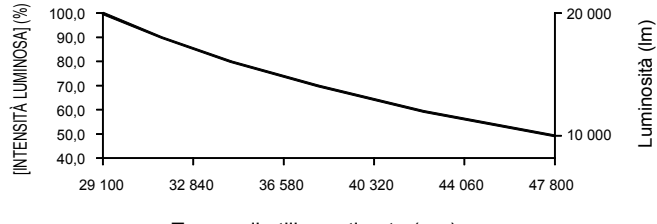

Tempo di utilizzo stimato (ore)

#### r **PT-RQ18K, PT-RZ17K**

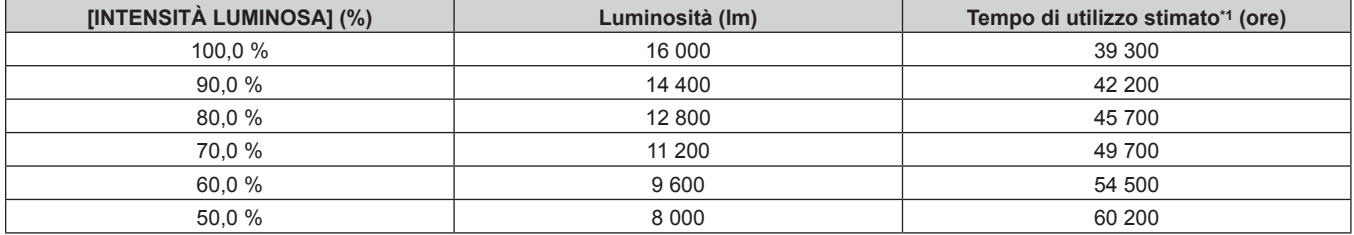

\*1 Il tempo di utilizzo stimato è il tempo fino a quando la luminosità si riduce di circa la metà del tempo di consegna quando il proiettore viene utilizzato con il menu [IMMAGINE] → [CONTRASTO DINAMICO] impostato su [3] e in un ambiente con 0,15 mg/m3 di polveri.

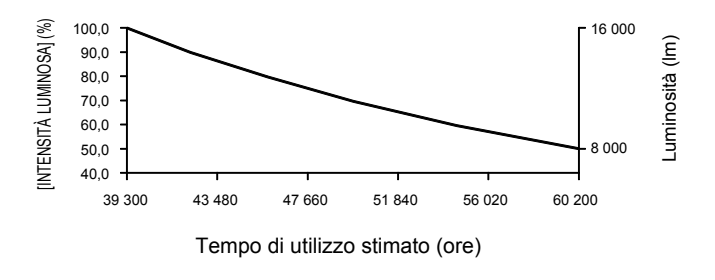

#### **Nota**

- f Sotto l'influenza delle caratteristiche di ogni fonte di luce, delle condizioni d'uso, dell'ambiente di installazione e così via, il tempo di utilizzo potrebbe essere più breve rispetto alla stima.
- Se il tempo di utilizzo consolidato del proiettore supera le 20 000 ore, potrebbe essere necessaria la sostituzione dei componenti all'interno del proiettore. È possibile confermare il tempo di utilizzo consolidato nella schermata **[STATO]**. Consultare il menu [IMPOSTAZIONI PROIETTORE] → [STATO] per i dettagli.
- f Una volta completatata l'impostazione iniziale, più ampia la combinazione di luminanza e tempo di utilizzo diventa impostando il menu [IMPOSTAZIONI PROIETTORE] → [CONTROLLO LUMINOSITA'] → [CONTROLLO SETUP LUMINOSITA'] → [MODAL. COSTANTE] su [AUTO] o [PC]. Consultare il menu [IMPOSTAZIONI PROIETTORE] → [CONTROLLO LUMINOSITA'] per i dettagli.

## 80 - ITALIANO

#### **Impostazione iniziale (impostazioni di installazione)**

Impostare [FRONTE/RETRO] e [TAVOLO/SOFF] in [MODO DI PROIEZIONE] a seconda della modalità di installazione. Consultare "Modalità di installazione" (→ pagina 42) per i dettagli. Dopo aver completato l'impostazione iniziale, è possibile cambiare l'impostazione dal menu [IMPOSTAZIONI PROIETTORE] → [MODO DI PROIEZIONE].

1) Premere  $\blacklozenge$  per commutare l'impostazione.

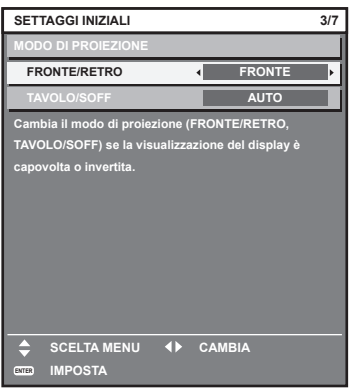

**2) Premere il pulsante <ENTER> per tornare all'impostazione iniziale.**

#### **Impostazione iniziale (modalità standby)**

Impostare la modalità di funzionamento durante lo standby. L'impostazione default del fabbricante è [NORMALE], che consente l'uso della funzione di rete durante lo standby. Per mantenere basso il consumo di corrente durante lo standby, impostare questa voce su [ECO].

Dopo aver completato l'impostazione iniziale, è possibile cambiare l'impostazione dal menu [IMPOSTAZIONI PROIETTORE] → [MODALITA' STANDBY].

1) Premere  $\blacklozenge$  per commutare l'impostazione.

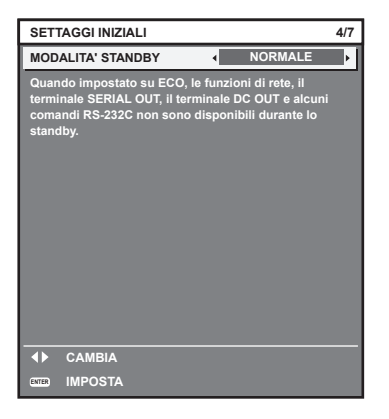

**2) Premere il pulsante <ENTER> per tornare all'impostazione iniziale.**

#### **Impostazione iniziale (impostazione dello schermo)**

Impostare il formato dello schermo (rapporto aspetto) e la posizione di visualizzazione dell'immagine. Dopo aver completato l'impostazione iniziale, è possibile modificare le impostazioni di ogni voce dal menu [OPZIONI VISUALIZZAZIONE] → [IMPOSTAZIONI SCHERMO].

#### 1) Premere  $\blacklozenge$  per commutare l'impostazione.

• L'impostazione cambia a ogni pressione del pulsante.

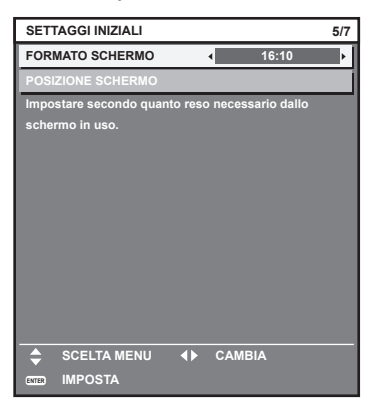

- 2) **Premere ▲▼** per selezionare [POSIZIONE SCHERMO].
	- f Non è possibile selezionare o regolare [POSIZIONE SCHERMO] quando [FORMATO SCHERMO] è impostato su [16:10].
- 3) Premere  $\blacklozenge$  per regolare.

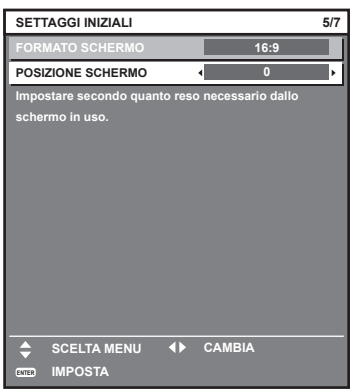

**4) Premere il pulsante <ENTER> per tornare all'impostazione iniziale.**

#### **Impostazione iniziale (fuso orario)**

Impostare [TIME ZONE] conformemente al paese o alla regione dove si utilizza il proiettore. Dopo aver completato l'impostazione iniziale, è possibile cambiare l'impostazione dal menu [IMPOSTAZIONI PROIETTORE] → [DATA E ORA]. Le impostazioni correnti sono visualizzate in [DATA LOCALE] e [ORA LOCALE].

#### 1) Premere  $\blacklozenge$  per commutare l'impostazione.

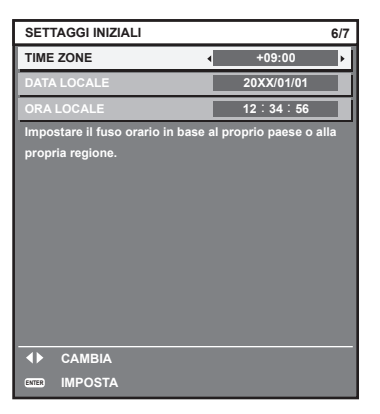

#### **2) Premere il pulsante <ENTER> per tornare all'impostazione iniziale.**

#### **Nota**

f Nell'impostazione default di fabbrica, il fuso orario del proiettore è impostato su +09:00 (orario standard di Giappone e Corea). Modificare l'impostazione del menu [IMPOSTAZIONI PROIETTORE] → [DATA E ORA] → [TIME ZONE] al fuso orario della regione d'uso del proiettore.

#### **Impostazione iniziale (data e ora)**

Impostare la data e l'ora locali.

Dopo aver completato l'impostazione iniziale, è possibile cambiare l'impostazione dal menu [IMPOSTAZIONI  $PROIETTOREJ \rightarrow [DATA E ORA].$ 

Per impostare la data e l'ora automaticamente, consultare "Impostazione automatica della data e dell'ora"  $\Rightarrow$  pagina 206).

#### **1)** Premere **▲▼** per selezionare una voce.

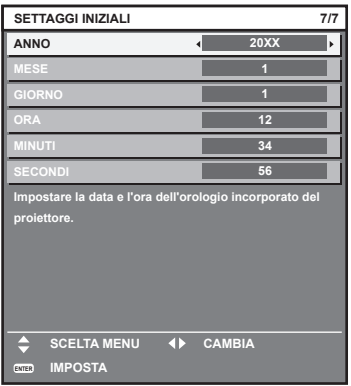

2) Premere  $\blacklozenge$  per commutare l'impostazione.

#### **3) Premere il pulsante <ENTER>.**

f Confermare il valore di impostazione e completare l'impostazione iniziale.

## **Quando viene visualizzata la schermata di impostazione dell'account amministratore**

Quando il proiettore viene acceso per la prima volta dopo l'acquisto, oppure quando viene eseguito il menu [IMPOSTAZIONI PROIETTORE] → [INIZIALIZZAZIONE] → [RIPRISTINO IMPOST. PREDEFINITE], dopo l'avvio della proiezione vengono visualizzate, nell'ordine, la schermata di regolazione del fuoco, la schermata **[SETTAGGI INIZIALI]**, quindi la schermata **[ACCOUNT AMMINISTRATORE]**. Se viene eseguito il menu [IMPOSTAZIONI PROIETTORE] → [INIZIALIZZAZIONE] → [SOLO NETWORK/E-MAIL], dopo l'avvio della proiezione viene visualizzata la schermata **[ACCOUNT AMMINISTRATORE]**. Quando si utilizza la funzione di rete del proiettore, impostare un nome utente e una password per l'account amministratore. L'impostazione può essere eseguita in un secondo momento nel menu [RETE] → [ACCOUNT

**[CRITERI PASSWORD]**

AMMINISTRATORE].

Visualizzare un criterio relativo alla password dell'account amministratore.

- **1)** Premere ▲▼ per selezionare [CRITERI PASSWORD] e premere il pulsante <ENTER>.
	- $\bullet$  Viene visualizzata la schermata **[CRITERI PASSWORD]**.
	- f Premere il pulsante <MENU> per tornare alla schermata **[ACCOUNT AMMINISTRATORE]**.

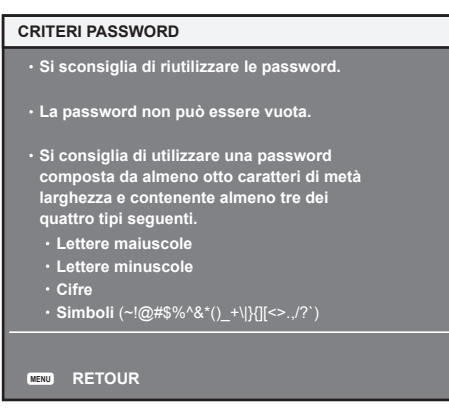

#### **Impostazione dell'account amministratore**

Impostare il nome utente e la password dell'account con i diritti di amministratore.

- **1)** Premere **▲▼** per selezionare [NOME] e premere il pulsante <ENTER>.
	- f Viene visualizzata la schermata **[NOME]**.
	- f L'impostazione predefinita di fabbrica del nome utente per l'account amministratore è impostata su "dispadmin".
- 2) Premere **AV ◆** per selezionare il testo e premere il pulsante <ENTER> per immettere il testo.
	- È possibile inserire fino a 16 caratteri.
- 3) Dopo aver immesso il nome utente, premere  $\blacktriangle \blacktriangledown \blacktriangle \blacktriangleright$  per selezionare [OK], quindi premere il pulsante **<ENTER>.**
	- f Viene visualizzata la schermata **[ACCOUNT AMMINISTRATORE]**.
- **4)** Premere ▲▼ per selezionare [PASSWORD] e premere il pulsante <ENTER>.
	- f Viene visualizzata la schermata **[PASSWORD]**.
- **5)** Premere  $\blacktriangle \blacktriangledown \blacktriangle \blacktriangleright$  per selezionare il testo e premere il pulsante <ENTER> per immettere il testo.
	- $\bullet$  È possibile inserire fino a 16 caratteri.
	- $\bullet$  Il campo della password non può essere vuoto.
- **6)** Dopo aver immesso la password, premere **△▼◆** per selezionare [OK], quindi premere il pulsante **<ENTER>.**

**• Viene visualizzata la schermata <b>[ACCOUNT AMMINISTRATORE]**.

**7)** Premere ▲▼ per selezionare [CONFERMA PASSWORD] e premere il pulsante <ENTER>. f Viene visualizzata la schermata **[PASSWORD]**.

- **8) Immettere la password inserita al punto 5).**
- 9) Dopo aver immesso la password, premere  $\blacktriangle \blacktriangledown \blacktriangle \blacktriangleright$  per selezionare [OK], quindi premere il pulsante **<ENTER>.**
	- f Viene visualizzata la schermata **[ACCOUNT AMMINISTRATORE]**.
- **10)** Premere **△▼** per selezionare [SALVA] e premere il pulsante <ENTER>.
	- Viene visualizzata la schermata di conferma.
- **11) Premere** qw **per selezionare [ESEGUI] e premere il pulsante <ENTER>.**

#### **Nota**

- f Per la limitazione della stringa di caratteri che può essere impostata come password, fare riferimento a "[CRITERI PASSWORD]"  $\Leftrightarrow$  pagina 84).
- f Premendo il pulsante <MENU> mentre viene visualizzata la schermata **[ACCOUNT AMMINISTRATORE]**, è possibile passare all'operazione successiva senza impostare la password dell'account amministratore, ma non sarà possibile utilizzare la funzione di rete del proiettore. Quando si utilizza la funzione di controllo web o il controllo della comunicazione tramite LAN (incluso il funzionamento tramite software applicativo), impostare una password.
- f Quando si preme il pulsante <MENU> mentre visualizzata la schermata **[ACCOUNT AMMINISTRATORE]**, la schermata **[ACCOUNT AMMINISTRATORE]** non verrà visualizzata a partire dalla successiva accensione del proiettore. Per utilizzare la funzione di rete, impostare una password nel menu [RETE] → [ACCOUNT AMMINISTRATORE].
- f Il nome utente e la password dell'account amministratore possono essere modificati anche in "Pagina [Set up password] (con accesso dall'account amministratore)" ( $\Rightarrow$  pagina 288) della schermata di controllo web.
- f Il nome utente e la password dell'account utente standard senza diritti di amministratore possono essere impostati nella "Pagina [Set up password] (con accesso dall'account amministratore)" ( $\Rightarrow$  pagina 288) della schermata di controllo web.

#### **Effettuare regolazioni e selezioni**

Eseguire la regolazione dell'immagine quando l'immagine proiettata è stata stabilizzata.

Quando si utilizza l'Obiettivo zoom (Modello n.: ET‑D3LEW200) o l'Obiettivo a fuoco fisso (Modello n.: ET-D3LEU100), si consiglia di regolare l'immagine dopo che è trascorsa almeno un'ora con la schermata di test di messa a fuoco visualizzata.

Quando si utilizza un obiettivo di proiezione diverso dall'Obiettivo zoom (Modello n.: ET-D3LEW200) o dall'Obiettivo a fuoco fisso (Modello n.: ET‑D3LEU100), si raccomanda di regolare l'immagine dopo che sono trascorsi almeno 30 minuti con la schermata di test di messa a fuoco visualizzata. Per i dettagli della schermata di test, consultare "Menu [SCHERMATA DI TEST]" (→ pagina 222).

Per utilizzare la funzione ottimizzatore fuoco attivo, impostare il menu [IMPOSTAZIONI PROIETTORE] → [OBIETTIVO] → [OTTIMIZZATORE FUOCO ATTIVO] → [FUOCO ATTIVO] su [ON], quindi regolare il fuoco.  $\Rightarrow$  pagina 182)

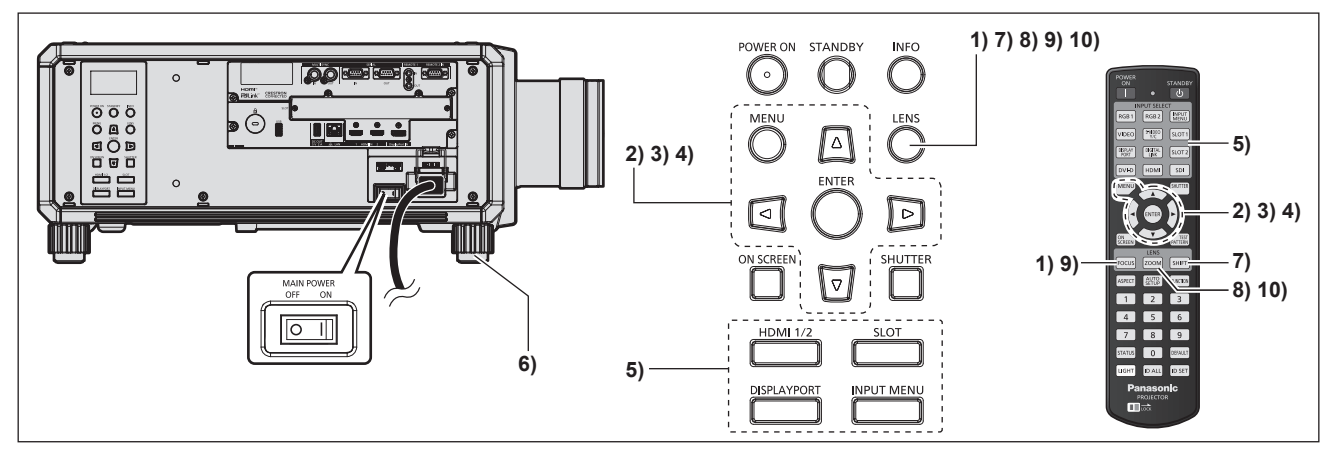

- **1) Premere il pulsante <FOCUS> per regolare in modo approssimativo la messa a fuoco dell'immagine proiettata.** (→ pagina 90)
- **2) Cambiare le impostazioni del menu [IMPOSTAZIONI PROIETTORE]** → **[MODO DI PROIEZIONE] a seconda della modalità di installazione. (→ pagina 42)**

 $\bullet$  Fare riferimento a "Navigazione tra i menu" ( $\bullet$  pagina 108) per il funzionamento della schermata menu.

- **3) Confermare il [TIPO DI OBIETTIVO].**
	- f Confermare l'impostazione del tipo di obiettivo quando si utilizza il proiettore per la prima volta dopo il collegamento dell'obiettivo di proiezione.  $(\Rightarrow$  pagina 94)
- **4) Eseguire la calibrazione obiettivo.**
	- f Eseguire la calibrazione obiettivo quando si collega l'obiettivo zoom con il motore passo-passo e si utilizza il proiettore per la prima volta.  $(\Rightarrow$  pagina 94)
- **5) Selezionare l'ingresso premendo il pulsante di selezione ingresso sul telecomando o sul pannello di controllo.**
	- f I pulsanti che possono essere utilizzati sul telecomando o sul pannello di controllo sono i seguenti. **Telecomando:**

Pulsante <HDMI>, pulsante <DISPLAYPORT>, pulsante <SDI>, pulsante <DIGITAL LINK>, pulsante  $<$ SLOT 1>

#### **Pannello di controllo:**

Pulsante <HDMI 1/2>, pulsante <DISPLAYPORT>, pulsante <SLOT>

- f Per i dettagli di funzionamento per la selezione dell'ingresso, consultare "Selezione del segnale di ingresso"  $\Rightarrow$  pagina 88).
- **6) Regolare l'inclinazione anteriore, posteriore e laterale del proiettore usando i piedini regolabili. (**x **pagina 57)**
- **7) Premere il pulsante <SHIFT> per regolare la posizione dell'immagine proiettata.**
- **8) Premere il pulsante <ZOOM> per regolare la grandezza dell'immagine proiettata allo schermo.**
- **9) Premere nuovamente il pulsante <FOCUS> per regolare la messa a fuoco.**
- **10) Premere nuovamente il pulsante <ZOOM> per regolare lo zoom e adattare la grandezza dell'immagine proiettata allo schermo.**

#### **Nota**

f Quando il proiettore viene acceso per la prima volta dopo l'acquisto, oppure quando viene eseguito il menu [IMPOSTAZIONI PROIETTORE] → [INIZIALIZZAZIONE] → [RIPRISTINO IMPOST. PREDEFINITE], dopo l'avvio della proiezione viene visualizzata la schermata di regolazione del fuoco, seguita dalla schermata **[SETTAGGI INIZIALI]** e dalla schermata **[ACCOUNT AMMINISTRATORE]**. Se viene eseguito il menu [IMPOSTAZIONI PROIETTORE] → [INIZIALIZZAZIONE] → [SOLO NETWORK/E-MAIL], dopo l'avvio della proiezione viene visualizzata la schermata **[ACCOUNT AMMINISTRATORE]**. Per i dettagli, consultare "Quando appare la schermata di impostazione iniziale" (→ pagina 78), "Quando viene visualizzata la schermata di impostazione dell'account amministratore" (→ pagina 84).

## **Spegnimento del proiettore**

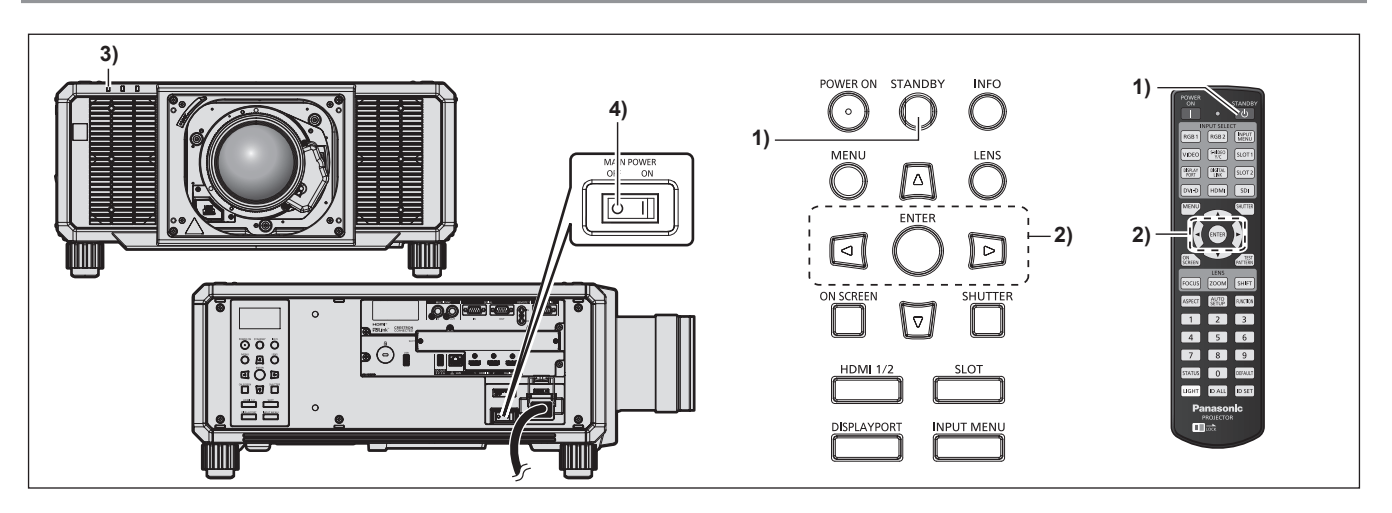

#### **1) Premere il pulsante <STANDBY>.**

- f Viene visualizzata la schermata di conferma **[SPENTO (STANDBY)]**.
- **2) Premere** qw **per selezionare [ESEGUI], quindi premere il pulsante <ENTER>. (Oppure premere nuovamente il pulsante <STANDBY>.)**
	- La proiezione dell'immagine si ferma e l'indicatore di alimentazione <ON (G)/STANDBY (R)> sul corpo del proiettore si illumina in arancione (la ventola continua a funzionare).
- **3) Attendere alcuni secondi finché l'indicatore di alimentazione <ON (G)/STANDBY (R)> del corpo del proiettore non si illumina/lampeggia in rosso.**
- **4) Premere il lato <OFF> dell'interruttore <MAIN POWER> per spegnere l'alimentazione.**

#### **Attenzione**

f Allo spegnimento del proiettore, accertarsi di seguire le procedure descritte. In caso contrario potrebbero danneggiarsi i componenti interni con conseguenti malfunzionamenti.

#### **Nota**

f **Anche quando viene premuto il pulsante <STANDBY> e il proiettore è spento, il proiettore consuma corrente se l'alimentazione principale del proiettore è accesa.**

L'uso di alcune funzioni è limitato ma il consumo di corrente durante la modalità standby viene risparmiato quando il menu [IMPOSTAZIONI PROIETTORE] → [MODALITA' STANDBY] è impostato su [ECO].

## **Proiezione**

Controllare l'attacco dell'obiettivo di proiezione ( $\Rightarrow$  pagina 59), il collegamento del dispositivo esterno

 $\Leftrightarrow$  pagina 66) e il collegamento del cavo di alimentazione ( $\Leftrightarrow$  pagina 75), quindi accendere l'alimentazione ( $\rightarrow$  pagina 77) per iniziare la proiezione. Selezionare il video per la proiezione e regolare l'aspetto dell'immagine proiettata.

## **Selezione del segnale di ingresso**

- È possibile commutare l'ingresso dell'immagine da proiettare. Il modo per commutare l'ingresso è il seguente.
- f Premere il pulsante di selezione ingresso sul telecomando e specificare direttamente l'ingresso dell'immagine da proiettare.
- f Premere il pulsante di selezione ingresso sul pannello di controllo e specificare direttamente l'ingresso dell'immagine da proiettare.
- f Visualizzare la schermata di selezione ingresso e selezionare l'ingresso dell'immagine da proiettare dall'elenco.

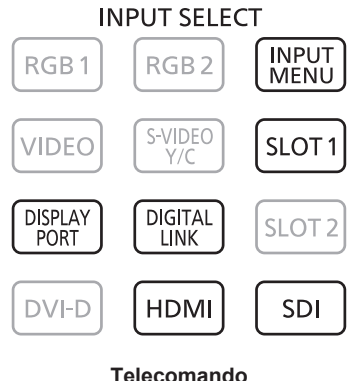

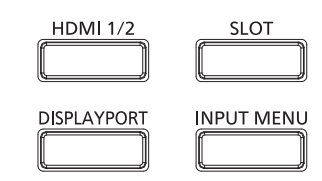

**Telecomando Pannello di controllo**

#### **Commutazione dell'ingresso direttamente con il telecomando**

L'ingresso dell'immagine da proiettare può essere commutato direttamente specificandolo con il pulsante di selezione ingresso sul telecomando.

**1) Premere il pulsante di selezione ingresso (<HDMI>, <DISPLAYPORT>, <SDI>, <DIGITAL LINK>, <SLOT 1>).**

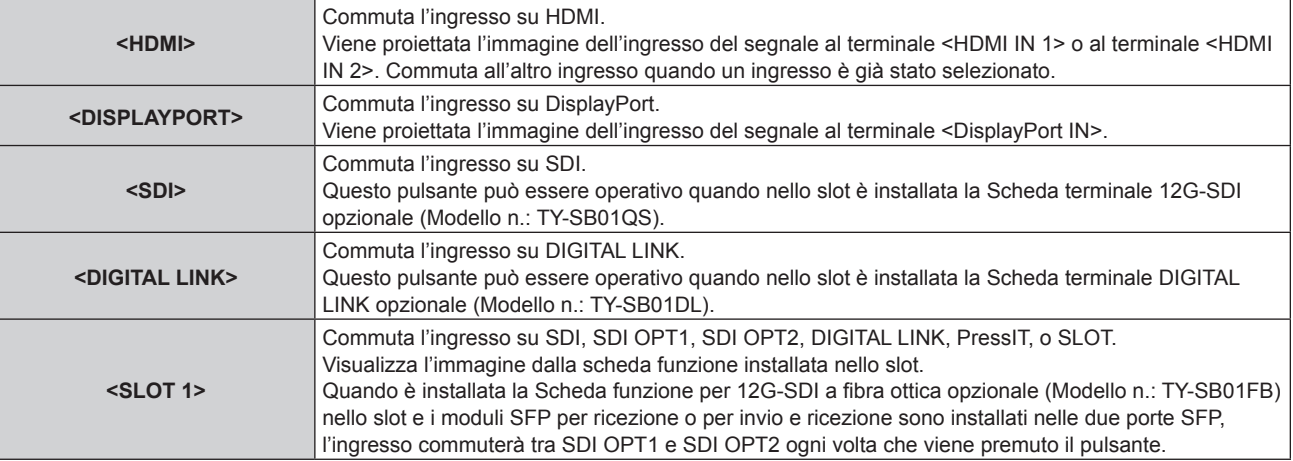

#### **Attenzione**

f Le immagini potrebbero non essere proiettate in modo corretto a seconda del dispositivo esterno o del disco Blu-ray o DVD da riprodurre. In base all'ingresso selezionato, impostare il menu [IMMAGINE] → [SELETTORE SISTEMA] e il menu [OPZIONI VISUALIZZAZIONE] → [SLOT IN].

f Confermare il rapporto di aspetto dello schermo di proiezione e dell'immagine, quindi selezionare un rapporto di aspetto ottimale dal menu [POSIZIONE] → [ASPETTO].

#### **Nota**

f Quando il dispositivo con uscita DIGITAL LINK opzionale (Modello n.: ET-YFB100G, ET-YFB200G) è collegato al terminale <DIGITAL LINK IN/LAN>della Scheda terminale DIGITAL LINK opzionale (Modello n.: TY-SB01DL) installata nello slot, l'ingresso sul dispositivo con uscita DIGITAL LINK cambia ogni volta che viene premuto il pulsante <DIGITAL LINK>. È anche possibile cambiare l'ingresso utilizzando il comando di controllo RS-232C.

Per i trasmettitori cavo incrociato di altri produttori, commutare l'ingresso sul proiettore su DIGITAL LINK, quindi commutare l'ingresso sul trasmettitore cavo incrociato.

- f Quando è installato il Scheda funzione per 12G-SDI a fibra ottica opzionale (Modello n.: TY‑SB01FB) nello slot e il modulo SFP per ricezione o per invio e ricezione non è installato nella porta SFP, l'ingresso verrà trattato come lo stato in cui non è presente alcun segnale di ingresso.
- f Il funzionamento quando viene premuto il pulsante <HDMI>, il pulsante <DISPLAYPORT>, il pulsante <SDI>, il pulsante <DIGITAL LINK> o il pulsante <SLOT 1> può essere collegato al funzionamento per passare all'ingresso specificato tramite il menu [SICUREZZA] → [IMPOSTAZIONE DISPOSITIVO DI CONTROLLO].
- f Quando il proiettore è in modalità di standby, non è possibile modificare lo stato di selezione dell'ingresso corrente anche se si preme il pulsante di selezione ingresso sul telecomando o sul pannello di controllo.

#### **Commutazione dell'ingresso direttamente con il pannello di controllo**

L'ingresso dell'immagine da proiettare può essere commutato direttamente specificandolo con il pulsante di selezione ingresso sul pannello di controllo.

#### **1) Premere il pulsante di selezione ingresso (<HDMI 1/2>, <DISPLAYPORT>, <SLOT>).**

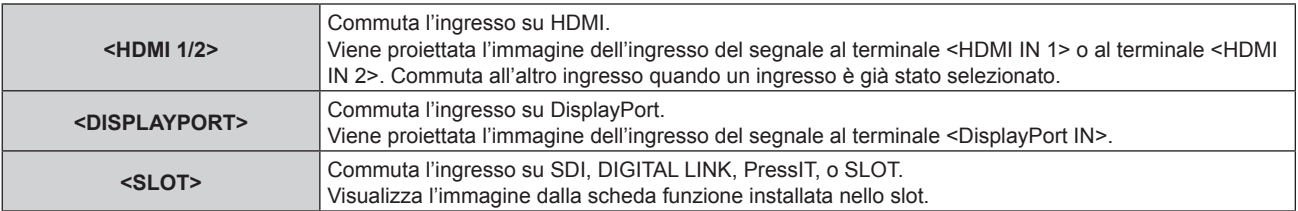

#### **Attenzione**

f Le immagini potrebbero non essere proiettate in modo corretto a seconda del dispositivo esterno o del disco Blu-ray o DVD da riprodurre. In base all'ingresso selezionato, impostare il menu [IMMAGINE] → [SELETTORE SISTEMA] e il menu [OPZIONI VISUALIZZAZIONE] → **ISLOT INI.** 

f Confermare il rapporto di aspetto dello schermo di proiezione e dell'immagine, quindi selezionare un rapporto di aspetto ottimale dal menu  $[POSIZIONE] \rightarrow [ASPETTO].$ 

#### **Nota**

- f Quando è installato il Scheda funzione per 12G-SDI a fibra ottica opzionale (Modello n.: TY‑SB01FB) nello slot e il modulo SFP per ricezione o per invio e ricezione non è installato nella porta SFP, l'ingresso verrà trattato come lo stato in cui non è presente alcun segnale di ingresso.
- f Il funzionamento quando viene premuto il pulsante <HDMI 1/2>, il pulsante <DISPLAYPORT> o il pulsante <SLOT> può essere collegato al funzionamento per passare all'ingresso specificato tramite il menu [SICUREZZA] → [IMPOSTAZIONE DISPOSITIVO DI CONTROLLO].
- f Quando il proiettore è in modalità di standby, non è possibile modificare lo stato di selezione dell'ingresso corrente anche se si preme il pulsante di selezione ingresso sul telecomando o sul pannello di controllo.

#### **Commutazione dell'ingresso mediante visualizzazione della schermata di selezione ingresso**

È possibile selezionare l'ingresso dell'immagine per la proiezione visualizzando la schermata di selezione ingresso.

#### **1) Premere il pulsante <INPUT MENU> del telecomando o del pannello di controllo.**

f Premere il pulsante di selezione ingresso sul telecomando e specificare direttamente l'ingresso dell'immagine da proiettare.

La seguente schermata di selezione ingresso è un esempio quando la Scheda terminale DIGITAL LINK opzionale (Modello n.: TY-SB01DL) è installata nello <SLOT>.

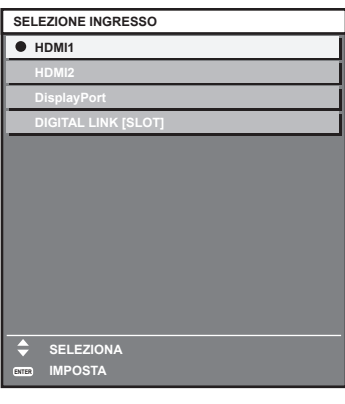

#### **2) Premere nuovamente il pulsante <INPUT MENU>.**

• L'ingresso cambia a ogni pressione del pulsante <INPUT MENU>.

#### **Nota**

- · È possibile commutare l'ingresso premendo ▲▼ per selezionare l'ingresso dell'immagine per la proiezione e premendo il pulsante <ENTER> mentre è visualizzata la schermata di selezione ingresso.
- f Se il dispositivo con uscita DIGITAL LINK opzionale (Modello n.: ET-YFB100G, ET-YFB200G) è collegato al terminale <DIGITAL LINK IN/ LAN> della Scheda terminale DIGITAL LINK opzionale (Modello n.: TY-SB01DL) installato nello slot, viene visualizzato il menu di selezione ingresso per il dispositivo con uscita DIGITAL LINK quando si preme il pulsante <ENTER> mentre è selezionato l'ingresso DIGITAL LINK nella schermata di selezione ingresso.
- f Se il dispositivo con uscita DIGITAL LINK opzionale (Modello n.: ET-YFB100G, ET-YFB200G) è collegato al terminale <DIGITAL LINK IN/LAN> della Scheda terminale DIGITAL LINK opzionale (Modello n.: TY-SB01DL) installata nello slot, il logo DIGITAL LINK e il nome dell'ingresso selezionato nel dispositivo con uscita DIGITAL LINK vengono visualizzati nella sezione display di [DIGITAL LINK] nella schermata di selezione ingresso.
- f Quando è installato il Scheda funzione per 12G-SDI a fibra ottica opzionale (Modello n.: TY‑SB01FB) nello slot e il modulo SFP per ricezione o per invio e ricezione non è installato nella porta SFP, l'ingresso verrà trattato come lo stato in cui non è presente alcun segnale di ingresso.
- $\bullet$  La visualizzazione per l'ingresso varia in base alla scheda funzione installata.
	- [SDI [SLOT]]: Scheda terminale 12G-SDI (Modello n.: TY-SB01QS)
	- g [SDI OPT1 [SLOT]]/[SDI OPT2 [SLOT]]: Scheda funzione per 12G-SDI a fibra ottica (Modello n.: TY‑SB01FB)
	- [DIGITAL LINK [SLOT]]: Scheda terminale DIGITAL LINK (Modello n.: TY-SB01DL)
	- g [PressIT [SLOT]]: Scheda per ricevitore del sistema di presentazione wireless (Modello n.: TY‑SB01WP)
	- [SLOT]: scheda funzione di altri produttori
- f PressIT è un soprannome di "Sistema di presentazione wireless".

## **Regolazione di messa a fuoco, zoom e spostamento dell'obiettivo**

Regolare la messa a fuoco, lo zoom e lo spostamento dell'obiettivo se l'immagine proiettata sullo schermo o la sua posizione è spostata anche se il proiettore e lo schermo sono impostati nelle posizioni corrette.

- f Quando viene utilizzato l'obiettivo di proiezione seguente, consultare anche "Regolazione del bilanciamento della messa a fuoco" ( $\Rightarrow$  pagina 91).
	- g Obiettivo zoom (Modello n.: ET-D3LEW10, ET-D3LEW60, ET-D3LEW200, ET-D75LE6)
	- g Obiettivo a fuoco fisso (Modello n.: ET‑D3LEW50, ET‑D3LEU100, ET‑D75LE50, ET‑D75LE95)
	- g Obiettivo fisheye (Modello n.: ET‑D3LEF70)

#### **Facendo uso del pannello di controllo**

- **1) Premere il pulsante <LENS> sul pannello di controllo.**
	- f La pressione del pulsante cambia la schermata di regolazione in questo ordine: [FUOCO], [ZOOM] e [SPOSTAMENTO].
- **2)** Selezionare ciascuna voce e premere **△▼ ◆** per regolarla.

## 90 - ITALIANO

#### **Uso del telecomando**

- **1) Premere i pulsanti obiettivo (<FOCUS>, <ZOOM>, <SHIFT>) sul telecomando.**
	- f Premendo il pulsante <FOCUS>: regola la messa a fuoco (regolazione della posizione della messa a fuoco dell'obiettivo).
	- f Premendo il pulsante <ZOOM>: regola lo zoom (regolazione della posizione dello zoom dell'obiettivo).
	- f Premendo il pulsante <SHIFT>: regola lo spostamento dell'obiettivo (posizione verticale e posizione orizzontale dell'obiettivo).

#### **2)** Selezionare ciascuna voce e premere ▲▼◀▶ per regolarla.

## **PRECAUZIONI**

**Durante l'operazione di spostamento dell'obiettivo, non inserire la propria mano in alcuna delle aperture intorno all'obiettivo.** La mano potrebbe venire catturata con conseguenti lesioni.

#### **Nota**

- f Quando è collegato l'obiettivo di proiezione senza la funzione di zoom, non viene visualizzata la schermata di regolazione dello zoom.
- f Quando viene utilizzato l'Obiettivo a fuoco fisso (Modello n.: ET‑D3LEW50, ET‑D75LE50), non regolare lo spostamento dell'obiettivo e utilizzare l'obiettivo di proiezione nella posizione iniziale. (+ pagina 96)
- La regolazione può essere realizzata più velocemente tenendo premuto  $\blacktriangle\blacktriangledown\blacktriangle\blacktriangledown$  per almeno sei secondi mentre si regola la messa a fuoco, o per almeno tre secondi mentre si regola lo spostamento dell'obiettivo.
- f Eseguire la regolazione dell'immagine quando l'immagine proiettata è stata stabilizzata.

Quando si utilizza l'Obiettivo zoom (Modello n.: ET‑D3LEW200) o l'Obiettivo a fuoco fisso (Modello n.: ET‑D3LEU100), si consiglia di regolare l'immagine dopo che è trascorsa almeno un'ora con la schermata di test di messa a fuoco visualizzata. Quando si utilizza un obiettivo di proiezione diverso dall'Obiettivo zoom (Modello n.: ET‑D3LEW200) o dall'Obiettivo a fuoco fisso (Modello n.: ET-D3LEU100), si raccomanda di regolare l'immagine dopo che sono trascorsi almeno 30 minuti con la schermata di test di messa a fuoco visualizzata. Per i dettagli della schermata di test, consultare "Menu [SCHERMATA DI TEST]" (+ pagina 222). Per utilizzare la funzione ottimizzatore fuoco attivo, impostare il menu [IMPOSTAZIONI PROIETTORE] → [OBIETTIVO] → [OTTIMIZZATORE FUOCO ATTIVO] → [FUOCO ATTIVO] su [ON], quindi regolare il fuoco. (+ pagina 182)

- f Solo [FUOCO] viene visualizzato in giallo cosicché la voce visualizzata di menu è riconoscibile dal colore anche quando il proiettore non è messo a fuoco e i caratteri visualizzati sono illeggibili. (Impostazione default del fabbricante) Il colore di visualizzazione di [FUOCO] varia a seconda dell'impostazione del menu [OPZIONI VISUALIZZAZIONE] → [ON-SCREEN  $DISPLAYI \rightarrow$  [COLORE OSD].
- f Se l'alimentazione è disattivata durante la regolazione della messa a fuoco, la regolazione dello zoom o la regolazione dello spostamento dell'obiettivo, attivare nuovamente l'alimentazione ed eseguire il menu [IMPOSTAZIONI PROIETTORE] → [OBIETTIVO] → [CALIBRAZIONE DELL'OBIETTIVO].
- f Quando l'alimentazione principale viene spenta durante la regolazione della messa a fuoco, la calibrazione obiettivo viene eseguita automaticamente durante la successiva regolazione della messa a fuoco.
- f Se la alimentazione principale è disattivata durante la regolazione dello spostamento dell'obiettivo, viene visualizzata una schermata di errore di calibrazione obiettivo durante la successiva regolazione dello spostamento dell'obiettivo. Eseguire il menu [IMPOSTAZIONI PROIETTORE] → [OBIETTIVO] → [CALIBRAZIONE DELL'OBIETTIVO].
- f Richiedere una riparazione al proprio rivenditore se la schermata di errore di calibrazione obiettivo viene visualizzata anche se viene eseguita la calibrazione obiettivo.

## **Regolazione del bilanciamento della messa a fuoco**

Cambiando la grandezza dell'immagine proiettata, il bilanciamento della messa a fuoco al centro e alla periferia dell'immagine potrebbe perdersi.

- f Se viene utilizzato il seguente obiettivo di proiezione, è possibile regolare il bilanciamento della messa a fuoco al centro e alla periferia dell'immagine proiettata sul lato dell'obiettivo di proiezione.
	- g Obiettivo zoom (Modello n.: ET-D3LEW10, ET-D3LEW60, ET-D3LEW200, ET-D75LE6)
	- g Obiettivo a fuoco fisso (Modello n.: ET‑D3LEW50, ET‑D3LEU100, ET‑D75LE50, ET‑D75LE95)
	- g Obiettivo fisheye (Modello n.: ET‑D3LEF70)
- Obiettivo zoom (Modello n.: ET-D3LEW10, ET-D3LEW60, ET-D75LE6), Obiettivo a fuoco fisso **(Modello n.: ET‑D3LEW50, ET‑D75LE50)**
- Le illustrazioni nei passaggi rappresentano un esempio quando si collega l'Obiettivo zoom (Modello n.: ET-D3LEW10).
- **1) Regolare la messa a fuoco al centro dell'immagine proiettata.**
	- f Per i passaggi per la regolazione della messa a fuoco, consultare "Regolazione di messa a fuoco, zoom e spostamento dell'obiettivo" ( $\Rightarrow$  pagina 90).

**2) Allentare la vite di bloccaggio e girare l'anello di regolazione della messa a fuoco periferica a mano per regolare la messa a fuoco periferica dello schermo.**

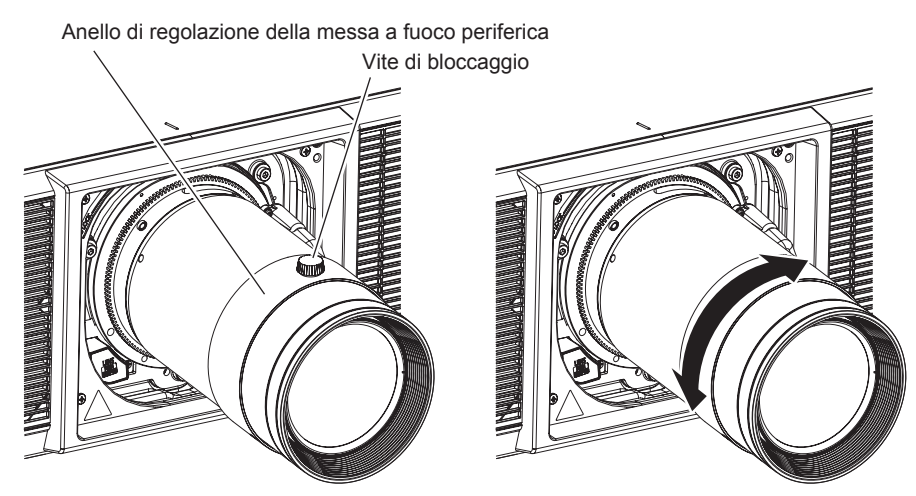

**3) Controllare ancora la messa a fuoco al centro dell'immagine ed eseguire le regolazioni fini.**

#### **4) Serrare la vite di bloccaggio.**

f L'anello di regolazione della messa a fuoco periferica è fissato.

#### **Nota**

- f Quando il proiettore è utilizzato per la prima volta o quando l'obiettivo di proiezione viene sostituito, confermare che l'impostazione nel menu [IMPOSTAZIONI PROIETTORE] → [OBIETTIVO] → [TIPO DI OBIETTIVO] sia appropriata e quindi eseguire il menu [IMPOSTAZIONI PROIETTORE] → [OBIETTIVO] → [CALIBRAZIONE DELL'OBIETTIVO].
- f La grandezza dell'immagine proiettata visualizzata nell'anello di regolazione della messa a fuoco periferica indica la direzione della regolazione. Questa non corrisponde alla grandezza dell'immagine proiettata supportata dal proiettore.

#### ■ Obiettivo zoom (Modello n.: ET-D3LEW200), Obiettivo a fuoco fisso (Modello n.: ET-D3LEU100)

- Le illustrazioni nei passaggi rappresentano un esempio quando si collega l'Obiettivo zoom (Modello n.: ET-D3LEU100).
- **1) Ruotare l'anello di regolazione della messa a fuoco periferica in direzione della freccia e allinearlo con la distanza di proiezione.**
	- f Allineare la distanza di proiezione visualizzata sull'obiettivo di proiezione con la distanza effettiva di proiezione dalla superficie della lente di proiezione allo schermo.

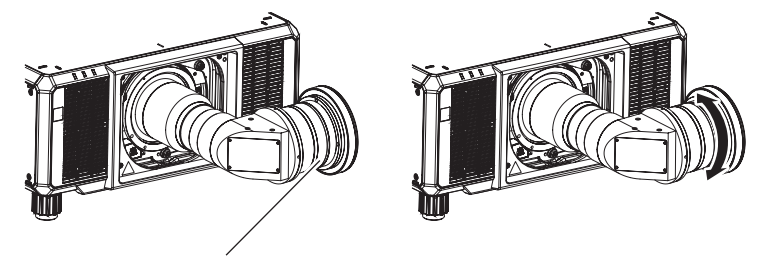

Anello di regolazione della messa a fuoco periferica

- **2) Regolare la messa a fuoco al centro dell'immagine proiettata.**
	- f Per i passaggi per la regolazione della messa a fuoco, consultare "Regolazione di messa a fuoco, zoom e spostamento dell'obiettivo" ( $\Rightarrow$  pagina 90).

#### **Nota**

- f Quando il proiettore è utilizzato per la prima volta o quando l'obiettivo di proiezione viene sostituito, confermare che l'impostazione nel menu [IMPOSTAZIONI PROIETTORE] → [OBIETTIVO] → [TIPO DI OBIETTIVO] sia appropriata e quindi eseguire il menu [IMPOSTAZIONI  $PROIETTOREJ \rightarrow [OBIETTIVO] \rightarrow [CALIBRAZIONE DELL'OBIETTIVO].$
- La distanza di proiezione visualizzata sull'obiettivo di proiezione rappresenta una quida approssimativa.

#### ■ Obiettivo a fuoco fisso (Modello n.: ET-D75LE95)

Dopo il collegamento dell'obiettivo di proiezione, regolare la messa a fuoco con il proiettore installato correttamente rispetto allo schermo.

- **1) Spostare l'obiettivo di proiezione nella posizione iniziale.**
	- f Per i dettagli del metodo di funzionamento, consultare "Spostamento dell'obiettivo di proiezione nella posizione iniziale" ( $\Rightarrow$  pagina 96).
- **2) Regolare la messa a fuoco al centro dell'immagine proiettata.**
	- f Per i passaggi per la regolazione della messa a fuoco, consultare "Regolazione di messa a fuoco, zoom e spostamento dell'obiettivo" ( $\Rightarrow$  pagina 90).
- **3) Allentare la vite di bloccaggio e girare l'anello di regolazione della messa a fuoco periferica a mano per regolare la messa a fuoco periferica dello schermo.**

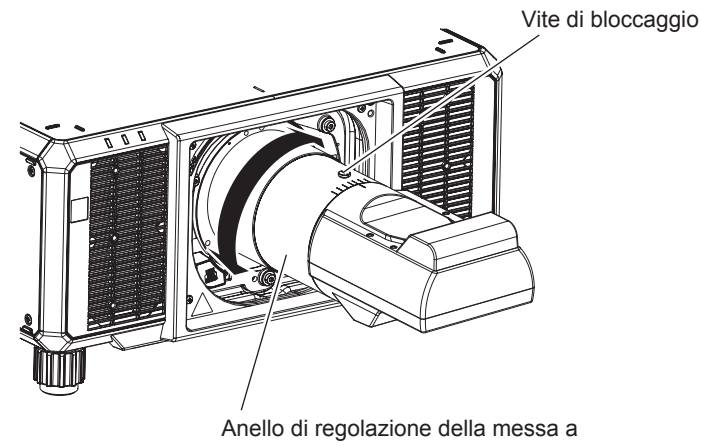

fuoco periferica

**4) Controllare ancora la messa a fuoco al centro dell'immagine ed eseguire le regolazioni fini.**

#### **5) Serrare la vite di bloccaggio.**

f L'anello di regolazione della messa a fuoco periferica è fissato.

#### **Nota**

- f Quando il proiettore è utilizzato per la prima volta o quando l'obiettivo di proiezione viene sostituito, confermare che l'impostazione nel menu [IMPOSTAZIONI PROIETTORE] → [OBIETTIVO] → [TIPO DI OBIETTIVO] sia appropriata e quindi eseguire il menu [IMPOSTAZIONI PROIETTORE] → [OBIETTIVO] → [CALIBRAZIONE DELL'OBIETTIVO].
- f La scala e la grandezza dell'immagine proiettata indicate sull'anello di regolazione della messa a fuoco periferica rappresentano una guida approssimativa.

#### ■ Obiettivo fisheye (Modello n.: ET-D3LEF70)

#### **1) Regolare la messa a fuoco al centro dell'immagine proiettata.**

- f Per i passaggi per la regolazione della messa a fuoco, consultare "Regolazione di messa a fuoco, zoom e spostamento dell'obiettivo" ( $\Rightarrow$  pagina 90).
- **2) Allentare la vite di bloccaggio e girare l'anello di regolazione della messa a fuoco periferica a mano per regolare la messa a fuoco periferica dello schermo.**

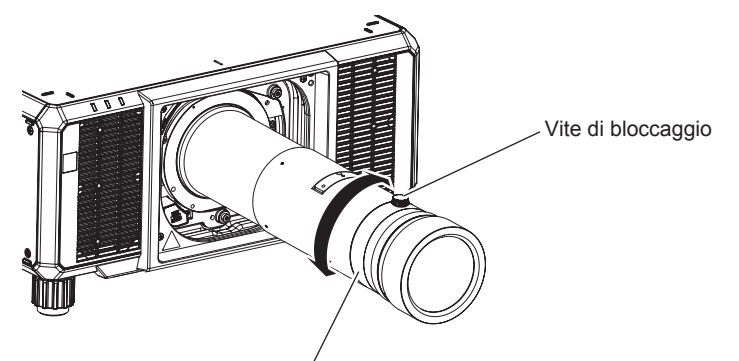

Anello di regolazione della messa a fuoco periferica

**3) Controllare ancora la messa a fuoco al centro dell'immagine ed eseguire le regolazioni fini.**

#### **4) Serrare la vite di bloccaggio.**

f L'anello di regolazione della messa a fuoco periferica è fissato.

#### **Nota**

- f Quando il proiettore è utilizzato per la prima volta o quando l'obiettivo di proiezione viene sostituito, confermare che l'impostazione nel menu [IMPOSTAZIONI PROIETTORE] → [OBIETTIVO] → [TIPO DI OBIETTIVO] sia appropriata e quindi eseguire il menu [IMPOSTAZIONI PROIETTORE] → [OBIETTIVO] → [CALIBRAZIONE DELL'OBIETTIVO].
- f La distanza di proiezione (THROW.DISTANCE) visualizzata nell'anello di regolazione della messa a fuoco periferica rappresenta una guida approssimativa.

## **Conferma del tipo di obiettivo**

Quando il proiettore è utilizzato per la prima volta o quando l'obiettivo di proiezione viene sostituito, confermare l'impostazione [TIPO DI OBIETTIVO]. Cambiare l'impostazione se il tipo è differente dall'obiettivo di proiezione collegato al proiettore.

- **1) Premere il pulsante <MENU>.**
	- $\bullet$  Viene visualizzata la schermata **[MENU PRINCIPALE]**.
- **2)** Premere **▲▼** per selezionare [IMPOSTAZIONI PROIETTORE].
- **3) Premere il pulsante <ENTER>.**
	- f Viene visualizzata la schermata **[IMPOSTAZIONI PROIETTORE]**.
- **4)** Premere **AV** per selezionare [OBIETTIVO].

#### **5) Premere il pulsante <ENTER>.**

- f Viene visualizzata la schermata **[OBIETTIVO]**, che consente di confermare l'impostazione corrente in [TIPO DI OBIETTIVO].
- f Per cambiare l'impostazione, procedere al punto **6)**.

#### **6)** Premere **▲▼** per selezionare [TIPO DI OBIETTIVO].

- **7) Premere il pulsante <ENTER>.**
	- f Viene visualizzata la schermata **[TIPO DI OBIETTIVO]**.
- **8)** Premere **▲▼** per selezionare il tipo di obiettivo.
	- Selezionare il tipo di obiettivo di proiezione collegato al proiettore.

#### **9) Premere il pulsante <ENTER>.**

#### **Nota**

f Per i dettagli del funzionamento, consultare il menu [IMPOSTAZIONI PROIETTORE] → [OBIETTIVO] → [TIPO DI OBIETTIVO]  $(*)$  pagina 177).

#### **Esecuzione della calibrazione obiettivo**

Individuare il valore limite della regolazione dell'obiettivo ed effettuare la calibrazione nel range di regolazione. Effettuare la calibrazione obiettivo dopo aver collegato l'obiettivo di proiezione. Eseguire sempre la calibrazione dello zoom, in particolare dopo il collegamento dell'obiettivo zoom, con il motore passo-passo.

#### **Obiettivo zoom con il motore passo-passo**

Questa sezione descrive la procedura operativa quando l'unità motore standard CC installata nell'Obiettivo zoom (Modello n.: ET-D75LE6, ET-D75LE8, ET-D75LE10, ET-D75LE20, ET-D75LE30, ET-D75LE40, ecc.) viene sostituita con l'unità motore passo-passo facendo uso del Kit motore passo-passo (Modello n.: ET-D75MKS10), o quando viene collegato l'Obiettivo zoom con il motore passo-passo (Modello n.: ET-D3LEW60, ET-D3LET80, ET-D3LEW10, ET-D3LES20, ecc.).

#### **1) Premere il pulsante <MENU>.**

- f Viene visualizzata la schermata **[MENU PRINCIPALE]**.
- **2)** Premere ▲▼ per selezionare [IMPOSTAZIONI PROIETTORE].
- **3) Premere il pulsante <ENTER>.**
	- f Viene visualizzata la schermata **[IMPOSTAZIONI PROIETTORE]**.
- **4)** Premere **AV** per selezionare [OBIETTIVO].
- **5) Premere il pulsante <ENTER>.**
	- $\bullet$  Viene visualizzata la schermata **[OBIETTIVO]**.

#### **6)** Premere **AV** per selezionare [CALIBRAZIONE DELL'OBIETTIVO].

#### **7) Premere il pulsante <ENTER>.**

f Viene visualizzata la schermata **[CALIBRAZIONE DELL'OBIETTIVO]**.

#### **8)** Premere **▲▼** per selezionare una voce.

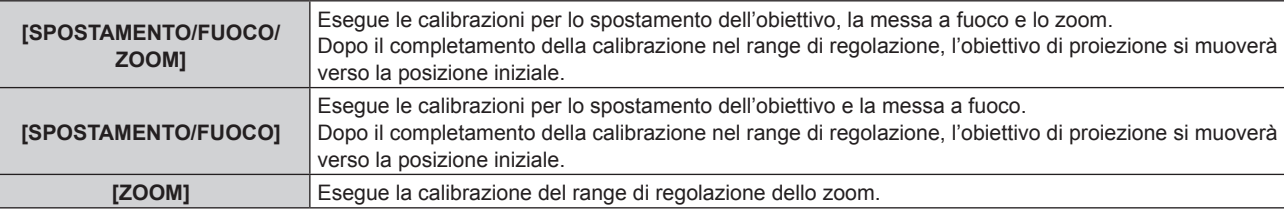

#### **9) Premere il pulsante <ENTER>.**

• Viene visualizzata la schermata di conferma.

#### **10) Premere** qw **per selezionare [ESEGUI] e premere il pulsante <ENTER>.**

• La calibrazione obiettivo è iniziata.

#### **Nota**

- f Premendo il pulsante <FOCUS> sul telecomando per almeno tre secondi, viene visualizzata lo schermata di conferma per l'esecuzione della calibrazione obiettivo mentre è selezionato [SPOSTAMENTO/FUOCO/ZOOM] nel punto **8)**.
- f Premendo il pulsante <ZOOM> sul telecomando per almeno tre secondi, viene visualizzata lo schermata di conferma per l'esecuzione della calibrazione obiettivo mentre è selezionato [ZOOM] nel punto **8)**.
- f Non è possibile eseguire [CALIBRAZIONE DELL'OBIETTIVO] quando il menu [IMPOSTAZIONI PROIETTORE] → [OBIETTIVO] → [TIPO DI OBIETTIVO] è impostato su [NON SELEZIONATO].
- f Per i dettagli del funzionamento, consultare il menu [IMPOSTAZIONI PROIETTORE] → [OBIETTIVO] → [CALIBRAZIONE DELL'OBIETTIVO] (→ pagina 188).
- La posizione di origine del dispositivo di montaggio obiettivo e la posizione iniziale dell'obiettivo di proiezione vengono aggiornate automaticamente quando viene eseguita la calibrazione dello spostamento dell'obiettivo. La posizione iniziale è una posizione di origine dello spostamento dell'obiettivo (posizione verticale e posizione orizzontale dell'obiettivo) basata sul risultato di calibrazione. Non corrisponde alla posizione centrale dell'immagine ottica.
- f La posizione iniziale varia in base al tipo di obiettivo di proiezione. Per dettagli, fare riferimento a "Range di spostamento dell'obiettivo"  $($  pagina 98).

#### **Obiettivo zoom con motore CC, l'obiettivo a fuoco fisso**

Questa sezione descrive la procedura operativa quando è collegato l'Obiettivo zoom (Modello n.: ET-D75LE6, ET-D75LE8, ET-D75LE10, ET-D75LE20, ET-D75LE30, ET-D75LE40, ecc.) in cui il motore CC non è stato sostituito con l'unità motore passo-passo, o quando è collegato l'Obiettivo a fuoco fisso (Modello n.: ET-D3LEW50, ET-D75LE50, ET-D75LE95, ET-D3LEF70, ecc.) senza la funzione zoom.

#### **1) Premere il pulsante <MENU>.**

- $\bullet$  Viene visualizzata la schermata **[MENU PRINCIPALE]**.
- **2)** Premere **▲▼** per selezionare [IMPOSTAZIONI PROIETTORE].
- **3) Premere il pulsante <ENTER>.**
	- f Viene visualizzata la schermata **[IMPOSTAZIONI PROIETTORE]**.
- **4)** Premere **AV** per selezionare [OBIETTIVO].
- **5) Premere il pulsante <ENTER>.**
	- f Viene visualizzata la schermata **[OBIETTIVO]**.
- **6)** Premere ▲▼ per selezionare [CALIBRAZIONE DELL'OBIETTIVO].

#### **7) Premere il pulsante <ENTER>.**

• Viene visualizzata la schermata di conferma.

#### **8) Premere** qw **per selezionare [ESEGUI] e premere il pulsante <ENTER>.**

- f La calibrazione obiettivo è iniziata. Le calibrazioni per lo spostamento dell'obiettivo, la messa a fuoco e lo zoom vengono eseguite quando è collegato l'Obiettivo zoom. Le calibrazioni per lo spostamento dell'obiettivo e la messa a fuoco vengono eseguite quando è collegato Obiettivo a fuoco fisso.
- f Dopo il completamento della calibrazione nel range di regolazione, l'obiettivo di proiezione si muoverà verso la posizione iniziale.

#### **Nota**

- f Premendo il pulsante <FOCUS> sul telecomando per almeno tre secondi viene anche visualizzata lo schermata di conferma per l'esecuzione della calibrazione obiettivo.
- f Non è possibile eseguire [CALIBRAZIONE DELL'OBIETTIVO] quando il menu [IMPOSTAZIONI PROIETTORE] → [OBIETTIVO] → [TIPO DI OBIETTIVO] è impostato su [NON SELEZIONATO].
- f Per i dettagli del funzionamento, consultare il menu [IMPOSTAZIONI PROIETTORE] → [OBIETTIVO] → [CALIBRAZIONE DELL'OBIETTIVO] (→ pagina 188).
- f La posizione di origine del dispositivo di montaggio obiettivo e la posizione iniziale dell'obiettivo di proiezione vengono aggiornate automaticamente quando viene eseguita la calibrazione dello spostamento dell'obiettivo. La posizione iniziale è una posizione di origine dello spostamento dell'obiettivo (posizione verticale e posizione orizzontale dell'obiettivo) basata sul risultato di calibrazione. Non corrisponde alla posizione centrale dell'immagine ottica.
- f La posizione iniziale varia in base al tipo di obiettivo di proiezione. Per dettagli, fare riferimento a "Range di spostamento dell'obiettivo"  $\leftrightarrow$  pagina 98).

## **Spostamento dell'obiettivo di proiezione nella posizione iniziale**

Utilizzare la seguente procedura per spostare l'obiettivo di proiezione nella posizione iniziale.

#### **Quando si parte dal menu principale**

- **1) Premere il pulsante <MENU>.**
	- f Viene visualizzata la schermata **[MENU PRINCIPALE]**.
- **2)** Premere ▲▼ per selezionare [IMPOSTAZIONI PROIETTORE].
- **3) Premere il pulsante <ENTER>.**

f Viene visualizzata la schermata **[IMPOSTAZIONI PROIETTORE]**.

- **4)** Premere **▲▼** per selezionare [OBIETTIVO].
- **5) Premere il pulsante <ENTER>.**
	- f Viene visualizzata la schermata **[OBIETTIVO]**.
- **6)** Premere ▲▼ per selezionare [POSIZIONE INIZIALE OBIETTIVO].
- **7) Premere il pulsante <ENTER>.**
	- Viene visualizzata la schermata di conferma.

#### 8) Premere  $\blacklozenge$  per selezionare [ESEGUI] e premere il pulsante <ENTER>.

 $\bullet$  L'obiettivo di proiezione viene spostato nella posizione iniziale.

#### **Nota**

- f Viene visualizzato [AVANTI] nel menu, mentre l'obiettivo di proiezione si sposta nella posizione iniziale.
- f È anche possibile visualizzare la schermata **[POSIZIONE INIZIALE]** premendo il pulsante <LENS> sul pannello di controllo o il pulsante <SHIFT> sul telecomando per almeno tre secondi.
- f Non è possibile eseguire [POSIZIONE INIZIALE OBIETTIVO] quando il menu [IMPOSTAZIONI PROIETTORE] → [OBIETTIVO] → [TIPO DI OBIETTIVO] è impostato su [NON SELEZIONATO].
- f [POSIZIONE INIZIALE OBIETTIVO] non funzionerà correttamente quando il menu [IMPOSTAZIONI PROIETTORE] → [OBIETTIVO] → [TIPO DI OBIETTIVO] non è impostato correttamente. Cambiare l'impostazione se il tipo è differente dall'obiettivo di proiezione collegato al proiettore.
- La posizione iniziale non corrisponde alla posizione centrale dell'immagine ottica.
- f La posizione iniziale varia in base al tipo di obiettivo di proiezione. Per dettagli, fare riferimento a "Range di spostamento dell'obiettivo"  $($  pagina 98).
- f La posizione iniziale dell'Obiettivo a fuoco fisso (Modello n.: ET‑D75LE95) potrebbe deviare dalla posizione designata.

#### **Quando si parte dalla schermata di regolazione dello spostamento dell'obiettivo**

- **1) Premere il pulsante <DEFAULT> sul telecomando mentre è visualizzata la schermata di regolazione dello spostamento dell'obiettivo.**
	- Viene visualizzata la schermata di conferma.
- **2) Premere** qw **per selezionare [ESEGUI] e premere il pulsante <ENTER>.**
	- f Viene visualizzato [AVANTI] nella schermata **[POSIZIONE INIZIALE]** e l'obiettivo di proiezione si sposta nella posizione di origine.

#### **Nota**

- f È anche possibile visualizzare la schermata **[POSIZIONE INIZIALE]** premendo il pulsante <LENS> sul pannello di controllo o il pulsante <SHIFT> sul telecomando per almeno tre secondi.
- f La schermata **[POSIZIONE INIZIALE]** non viene visualizzata quando il menu [IMPOSTAZIONI PROIETTORE] → [OBIETTIVO] → [TIPO DI OBIETTIVO] è impostato su [NON SELEZIONATO].
- f L'obiettivo di proiezione non si sposta nella posizione iniziale corretta quando il menu [IMPOSTAZIONI PROIETTORE] → [OBIETTIVO] → [TIPO DI OBIETTIVO] non è impostato correttamente. Cambiare l'impostazione se il tipo è differente dall'obiettivo di proiezione collegato al proiettore.
- f L'obiettivo di proiezione non si sposta nella posizione iniziale corretta quando non viene eseguito il menu [IMPOSTAZIONI PROIETTORE]  $\rightarrow$  [OBIETTIVO]  $\rightarrow$  [CALIBRAZIONE DELL'OBIETTIVO].
- f La posizione iniziale varia in base al tipo di obiettivo di proiezione. Per dettagli, fare riferimento a "Range di spostamento dell'obiettivo"  $\Leftrightarrow$  pagina 98).
- f La posizione iniziale dell'Obiettivo a fuoco fisso (Modello n.: ET‑D75LE95) potrebbe deviare dalla posizione designata.

## **Range di spostamento dell'obiettivo**

Il proiettore può regolare la posizione dell'immagine proiettata all'interno del range di spostamento dell'obiettivo per ogni obiettivo di proiezione basato sulla posizione del centro ottico dell'immagine (posizione di proiezione standard). La posizione del centro ottico dell'immagine è una posizione di immagine basata sul centro dell'asse ottico del corpo del proiettore.

Effettuare la regolazione dello spostamento dell'obiettivo entro il range indicato nella seguente illustrazione. Notare che lo spostamento dell'obiettivo al di fuori del range di regolazione potrebbe cambiare la messa a fuoco. Ciò è dovuto al fatto che lo spostamento dell'obiettivo è limitato al fine di proteggere i componenti ottici.

L'illustrazione seguente indica il range di spostamento dell'obiettivo quando il proiettore è installato su banco/ pavimento.

Notare che l'illustrazione per l'Obiettivo fisheye (Modello n.: ET‑D3LEF70) non rappresenta il movimento reale dell'immagine proiettata.

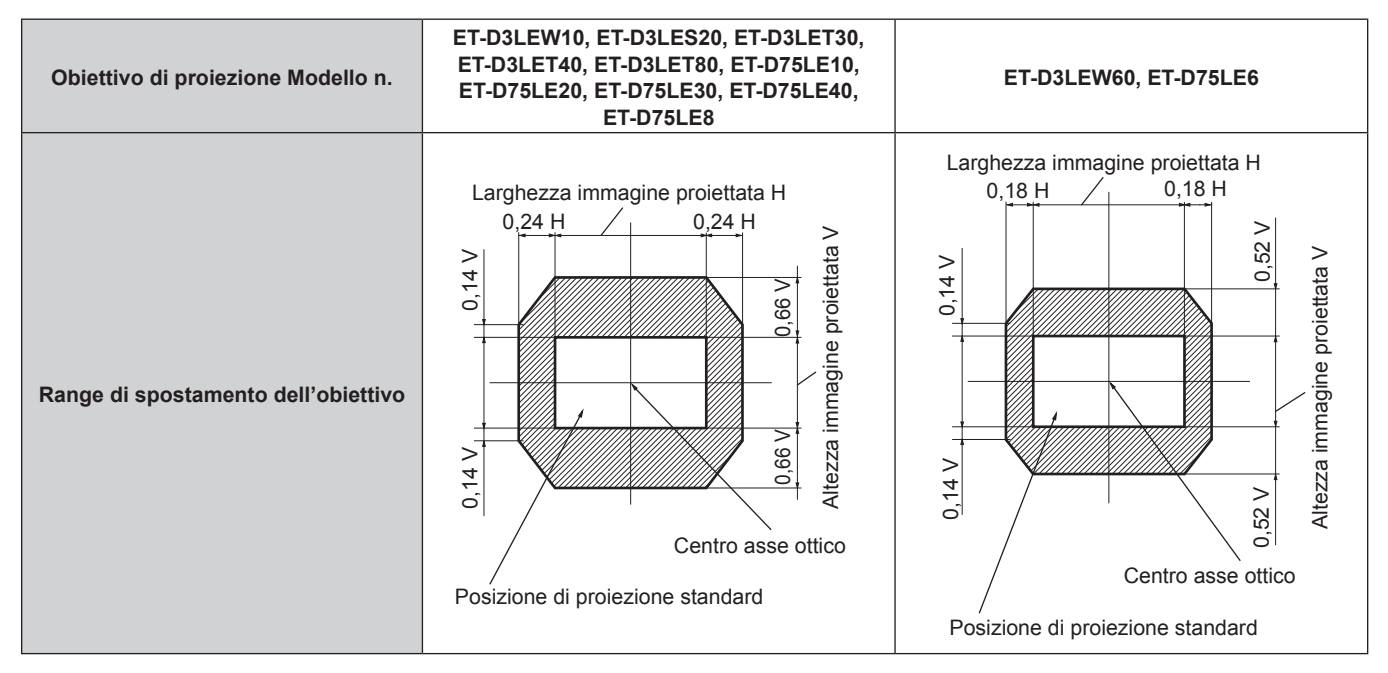

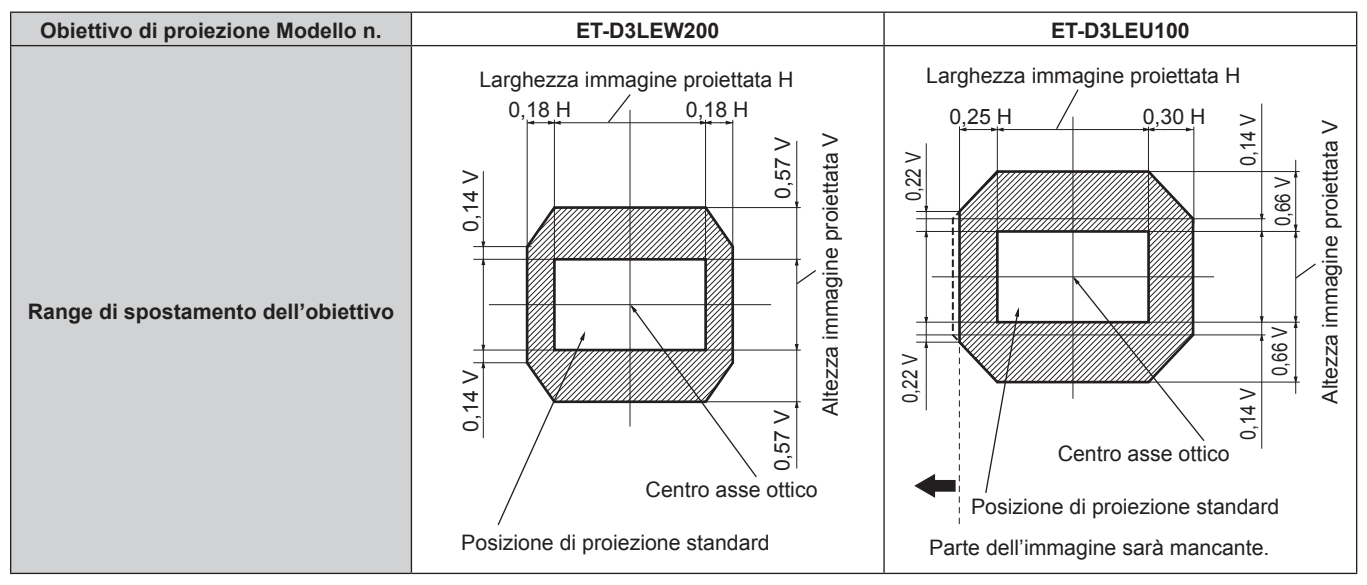

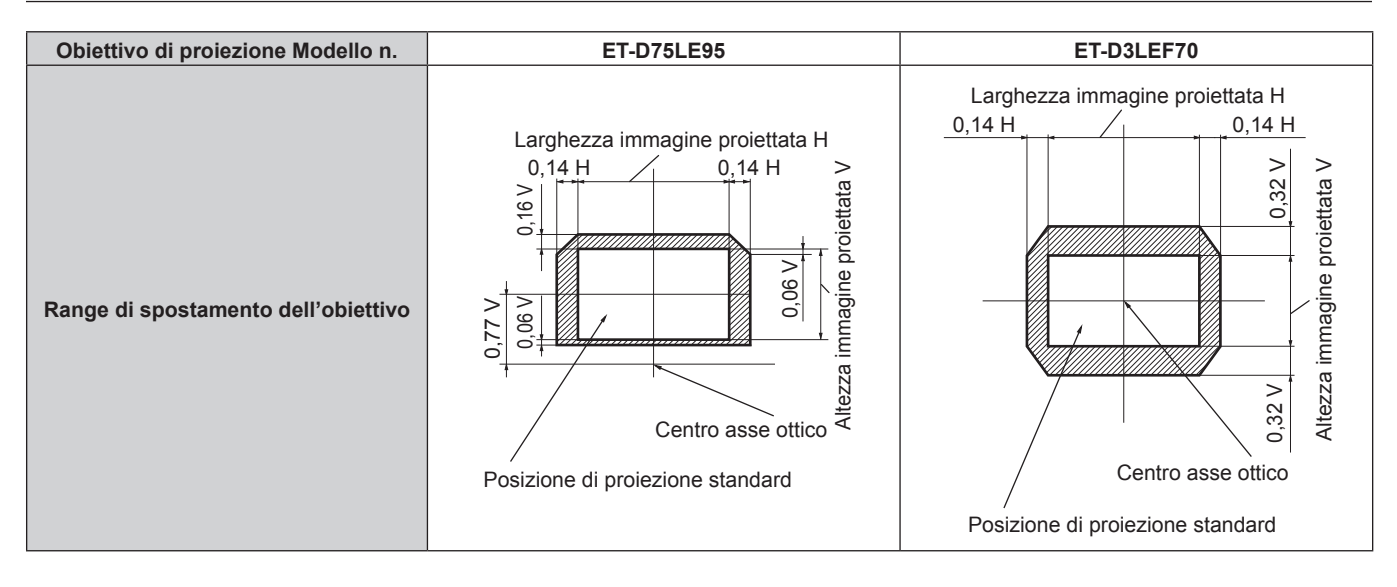

#### **Capitolo 3 Operazioni di base — Proiezione**

#### **Nota**

f Utilizzare l'obiettivo di proiezione nella posizione di proiezione standard senza regolare lo spostamento dell'obiettivo quando è collegato l'Obiettivo a fuoco fisso opzionale (Modello n.: ET‑D3LEW50, ET‑D75LE50).

## **Regolazione del dispositivo di montaggio obiettivo quando la messa a fuoco è sbilanciata**

#### **Bilanciamento della messa a fuoco**

#### **Relazione tra l'inclinazione dell'obiettivo e la superficie di messa a fuoco dello schermo**

Quando l'obiettivo di proiezione è inclinato in contrasto con la superficie di formazione dell'immagine, inclinando il lato frontale (lato schermo) dell'obiettivo di proiezione verso il basso (nella direzione della freccia punteggiata), il lato superiore della superficie di messa a fuoco dello schermo si inclinerà all'interno e il lato inferiore si inclinerà verso l'esterno come illustrato nell'esempio.

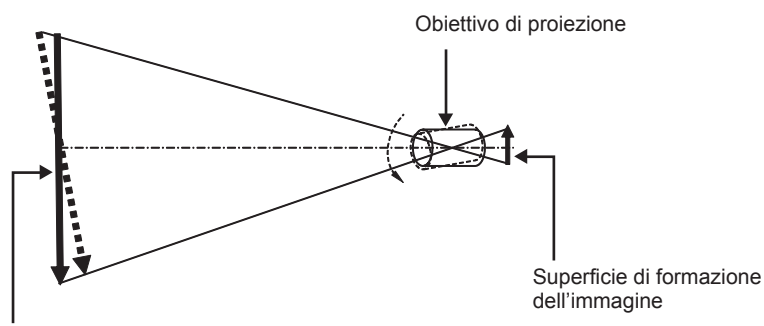

Superficie di messa a fuoco dello schermo

#### **Come regolare il bilanciamento della messa a fuoco (regolazione tramite inclinazione del dispositivo di montaggio obiettivo)**

Quando tutta la superficie dello schermo non è uniforme anche se la messa a fuoco è stata regolata, il dispositivo di montaggio obiettivo presenta viti di regolazione della messa a fuoco in tre posizioni.

- Strumento utilizzato: chiave esagonale o chiave a brugola (diagonale 4,0 mm (5/32"))
- f Non è possibile utilizzare la chiave a brugola in dotazione con l'obiettivo di proiezione ET-D75LE6 o ET-D75LE8.

#### **Struttura del dispositivo di montaggio obiettivo**

È possibile ruotare le viti di regolazione della messa a fuoco (a), (b) e (c) per spostare il supporto di montaggio dell'obiettivo in avanti e indietro.

Inoltre, serrare le viti fisse blocca in posizione il supporto del dispositivo di montaggio obiettivo in modo che non si muova.

Quando è installato l'obiettivo di proiezione con un grande peso, o quando il proiettore è installato con un'inclinazione, l'obiettivo potrebbe inclinarsi e la messa a fuoco potrebbe diventare sbilanciata. In questi casi, eseguire la regolazione facendo riferimento alla relazione tra la posizione di regolazione e le viti di regolazione.

#### ■ Diagramma di visualizzazione frontale del dispositivo di montaggio obiettivo (osservato dal **lato dello schermo)**

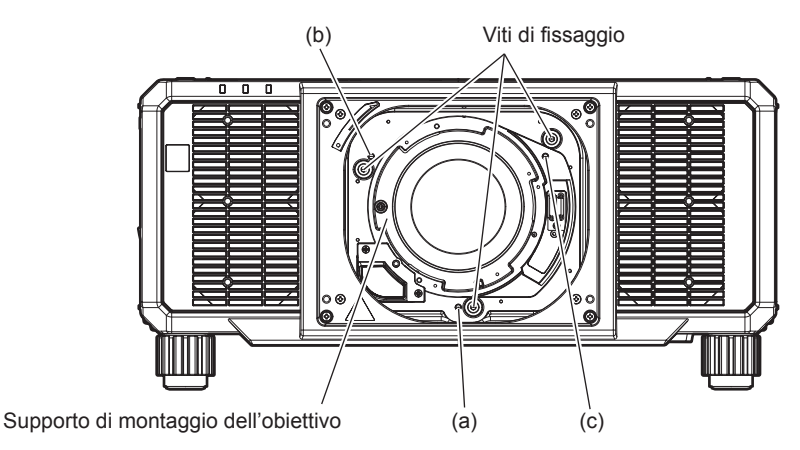

#### **Nota**

f È possibile regolare le viti di regolazione della messa a fuoco (a), (b) e (c) con l'obiettivo collegato.

#### **Procedura di regolazione**

#### ■ Relazione tra la posizione di regolazione e le viti di regolazione

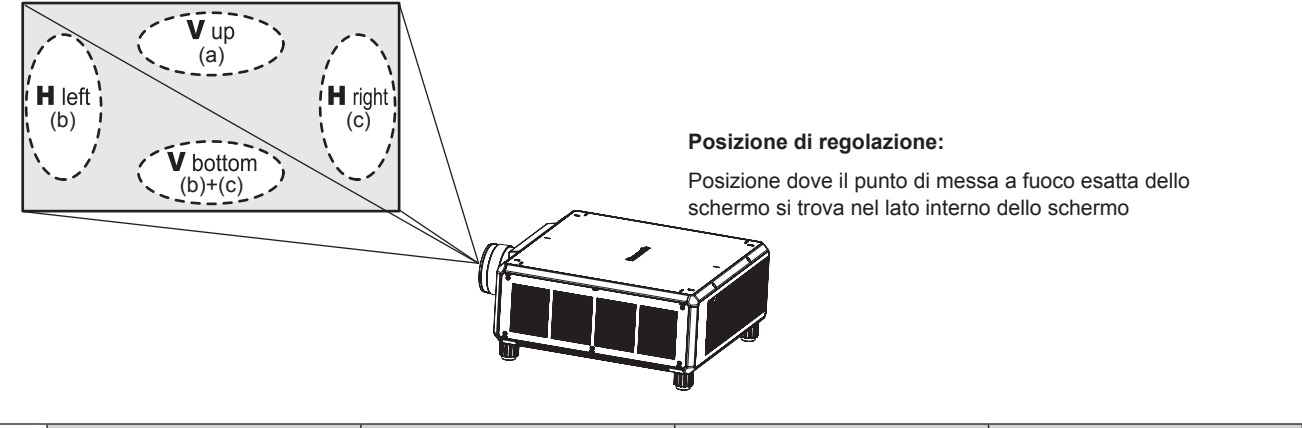

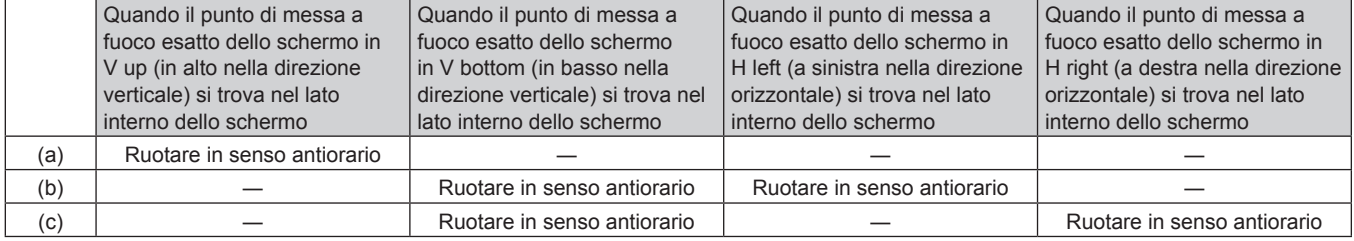

- **1) Premere il pulsante <FOCUS> sul telecomando o il pulsante <LENS> sul pannello di controllo per visualizzare la schermata di regolazione del fuoco.**
- **2)** Premere ▼ per spostare la messa a fuoco di tutto lo schermo una volta.
- **3) Premere** a **per arrestarsi su una qualsiasi parte dello schermo in modo che sia il primo punto di messa a fuoco esatta.**
	- f Per la posizione in cui la messa a fuoco viene spostata in questo stato, il punto di messa a fuoco esatta si trova nel lato interno dello schermo.
- **4) Allentare le viti fisse nella posizione relativa al luogo in cui la messa a fuoco viene spostata in misura maggiore (il luogo in cui il punto di messa a fuoco esatta viene spostato di più verso il lato interno nel punto 2)) fino a una rotazione e mezzo.**
	- f Ruotare le viti in senso orario in due posizioni, o almeno in una posizione durante l'esecuzione di una regolazione.
- **5) Lentamente, ruotare le viti di regolazione della messa a fuoco corrispondenti alle posizioni in senso antiorario e fermarsi dove l'immagine è a fuoco. (→ pagina 100)** 
	- f Se le viti sono ruotate in senso antiorario, l'inclinazione dell'obiettivo cambia spostando il supporto del dispositivo di montaggio obiettivo in avanti (lato schermo) e nell'immagine proiettata sullo schermo, le viti di regolazione e il punto di messa a fuoco nella direzione opposta si spostano dal lato interno dello schermo verso l'esterno.
- **6) Premere il pulsante <SHIFT> sul telecomando o il pulsante <LENS> sul pannello di controllo per visualizzare il menu di regolazione dello spostamento dell'obiettivo e reimpostare la posizione dello schermo dell'immagine proiettata sulla superficie dello schermo di nuovo a uno stato ottimale.**
- **7) Eseguire di nuovo la regolazione della messa a fuoco vicino al centro dello schermo e se ciò non è sufficiente, tarare l'entità della rotazione delle viti di regolazione.**
- **8) Quando le regolazioni sono state fatte, serrare saldamente le viti di fissaggio svitate.**
- **9) Regolare di nuovo la messa a fuoco usando il telecomando.**

## **Uso della memoria USB**

Questo proiettore supporta il collegamento della memoria USB. Collegare la memoria USB al terminale <USB> quando si registra una schermata di test dell'utente o si utilizza la funzione di clonazione dati, la funzione di aggiornamento firmware, ecc.

#### **Nota**

- · Per registrare la schermata di test, consultare "Registrazione della schermata di test" (→ pagina 223).
- Per la funzione di clonazione dati, consultare il menu [IMPOSTAZIONI PROIETTORE] → [CLONAZIONE DATI] (+ pagina 218).
- f Per la funzione di aggiornamento firmware, consultare il menu [IMPOSTAZIONI PROIETTORE] → [AGGIORNAMENTO DEL FIRMWARE]  $\Leftrightarrow$  pagina 221).

### **Note sull'uso**

Osservare quanto segue.

- $\bullet$  Non smontare o modificare la memoria USB.
- Non sottoporre a forti impatti la memoria USB.
- $\bullet$  Non versare liquidi quali l'acqua o non inumidire.
- Non collocare oggetti estranei nella sezione terminale.
- Non toccare il terminale in metallo con la mano o con metallo.
- f Non lasciare la memoria USB in un luogo con elevata umidità o polvere.
- f Non lasciare la memoria USB in un luogo in cui viene generata elettricità statica o radiazioni elettromagnetiche.
- f Conservare la memoria USB in modo appropriato in una posizione non facilmente raggiungibile dai bambini più piccoli.
- f Rimuovere immediatamente la memoria USB dal proiettore qualora si noti la presenza di fumo o di cattivi odori e contattare il produttore.
- f Non rimuovere la memoria USB dal proiettore durante la lettura o la scrittura di dati.

## **Memoria USB utilizzabile con il proiettore**

Questo proiettore supporta la memoria USB USB 2.0 compatibile disponibile in commercio formattata in FAT16 o FAT32.

• Solo la struttura di partizione singola è supportata.

## **Collegamento della memoria USB**

#### **1) Inserire la memoria USB fino a fine corsa nel terminale <USB>.**

#### **Attenzione**

- f Prestare attenzione all'orientamento del terminale quando si inserisce la memoria USB in modo che non si danneggi.
- f Non utilizzare alcun cavo di prolunga USB o hub USB e inserire direttamente la memoria USB nel terminale <USB> del proiettore.
- f Non inserire la memoria USB nel terminale <DC OUT>. Non è possibile utilizzare la memoria USB nel terminale <DC OUT>.

#### **Nota**

• La memoria USB può essere collegata anche quando il proiettore è acceso.

## **Rimozione della memoria USB**

#### **1) Rimuovere la memoria USB dopo aver confermato che l'indicatore sulla memoria USB non sta lampeggiando.**

#### **Attenzione**

- f Il lampeggiamento dell'indicatore della memoria USB collegata al proiettore sta a indicare che il proiettore sta accedendo (in lettura o scrittura) alla memoria USB. Non rimuovere la memoria USB dal proiettore quando l'indicatore sta lampeggiando.
- f Lo stato di accesso alla memoria USB non può essere confermato quando è utilizzata una memoria USB senza la funzione di monitoraggio quale un indicatore. In tal caso, rimuovere la memoria USB dopo aver confermato uno dei seguenti eventi.
	- Spegnimento del projettore.
	- g Quando viene eseguita la registrazione della schermata di test, confermare che la schermata **[SCHERMATA DI TEST UTENTE]** venga visualizzata dopo che è stata eseguita l'operazione di salvataggio della schermata di test dell'utente.
	- Quando si utilizza la funzione di clonazione dati, confermare che il salvataggio o il caricamento dei dati su/dalla memoria USB è completato nella schermata menu.
	- Quando si utilizza la funzione di aggiornamento firmware, attendere fino a quando il proiettore entra automaticamente in standby dopo che l'aggiornamento è avviato.

## 102 - ITALIANO

## **Uso del telecomando**

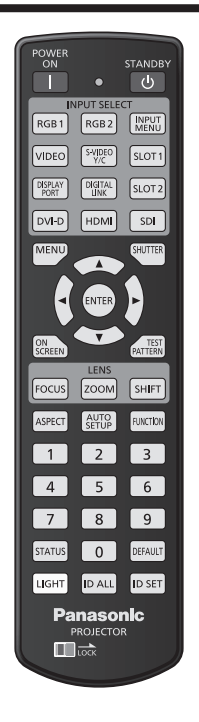

## **Uso della funzione otturatore**

Se il proiettore non viene utilizzato per un certo periodo di tempo, come per esempio durante la pausa di una riunione, è possibile disattivare temporaneamente le immagini.

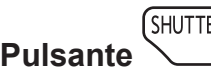

#### **1) Premere il pulsante <SHUTTER>.**

- L'immagine scompare.
- f È possibile eseguire questa operazione anche utilizzando il pulsante <SHUTTER> sul pannello di controllo.

#### **2) Premere nuovamente il pulsante <SHUTTER>.**

• L'immagine viene visualizzata.

#### **Nota**

- f L'indicatore di alimentazione <ON (G)/STANDBY (R)> lampeggerà lentamente in verde quando la funzione otturatore è in uso (otturatore: chiuso).
- f È possibile impostare se utilizzare o meno l'otturatore meccanico e il tempo per la dissolvenza in ingresso/in uscita dell'immagine mediante il menu [OPZIONI VISUALIZZAZIONE] → [IMPOSTAZIONI OTTURATORE].
- $\bullet$  Se [OTTURATORE MECCANICO] nel menu [OPZIONI VISUALIZZAZIONE]  $\rightarrow$  [IMPOSTAZIONI OTTURATORE] ( $\bullet$  pagina 171) è impostato su [DISABILITA], la fonte di luce potrebbe essere tenue a causa del riscaldamento quando viene utilizzata la funzione dell'otturatore mentre la temperatura dell'ambiente operativo è intorno agli 0 °C (32 °F).

## **Uso della funzione di display su schermo**

Spegnere la funzione di display su schermo (nessun display) se si vuole evitare che chi sta guardando veda il display su schermo, per esempio il menu o il nome del terminale di ingresso.

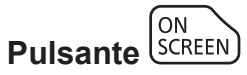

- **1) Premere il pulsante <ON SCREEN>.**
	- $\bullet$  Disattiva (nasconde) il display su schermo.
- **2) Premere nuovamente il pulsante <ON SCREEN>.**
	- f Annulla la condizione nascosta del display su schermo.

#### **Nota**

f La condizione di nascosto del display su schermo può anche essere annullata premendo il pulsante <MENU> sul pannello di controllo per almeno tre secondi mentre il display su schermo è disattivato (nascosto).

#### **Commutazione della posizione di visualizzazione della schermata dei menu**

Richiamando direttamente la schermata **[ON-SCREEN DISPLAY]** senza operare dalla schermata del menu principale, è possibile modificare facilmente la posizione di visualizzazione della schermata dei menu (OSD).

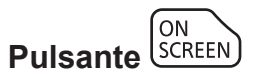

- **1) Tenere premuto il pulsante <ON SCREEN> per almeno un secondo.**
	- f Viene visualizzata la schermata **[ON-SCREEN DISPLAY]** mentre il cursore è in stato [POSIZIONE OSD].
- **2) Premere** qw **per commutare l'impostazione [POSIZIONE OSD].**
	- $\bullet$  La posizione di visualizzazione della schermata dei menu (OSD) commuta ogni volta che si preme  $\blacklozenge$ .

#### **Nota**

f È anche possibile modificare la posizione di visualizzazione della schermata dei menu (OSD) con il menu Funzionamento. Per dettagli, fare riferimento a "Impostazione di [POSIZIONE OSD]" (→ pagina 167).

#### **Commutazione del rapporto aspetto dell'immagine**

Commuta il rapporto aspetto dell'immagine in base all'ingresso.

**ASPECT Pulsante** 

- **1) Premere il pulsante <ASPECT>.**
	- L'impostazione cambia a ogni pressione del pulsante.

#### **Nota**

f È anche possibile commutare il rapporto aspetto dell'immagine utilizzando le operazioni del menu. Consultare il menu [POSIZIONE] → [ASPETTO] (→ pagina 124) per i dettagli.

#### **Uso del pulsante funzione**

Assegnando le seguenti funzioni al pulsante <FUNCTION>, questo può essere utilizzato come pulsante di scelta rapida.

[SOTTOMEMORIA], [SELETTORE SISTEMA], [SYSTEM DAYLIGHT VIEW], [FERMO IMMAGINE], [ANALISI SEGNALE VIDEO], [CARICA MEMORIA OBIETTIVO], [INVERTI DESTR/SINISTR] (solo PT-RZ24K e PT-RZ17K), [MODO DI PROIEZIONE], [GEOMETRIA]

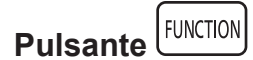

#### **1) Premere il pulsante <FUNCTION>.**

#### **Nota**

• L'assegnazione della funzione viene eseguita dal menu [IMPOSTAZIONI PROIETTORE] → [TASTO FUNZIONE] (+ pagina 212). La schermata **[TASTO FUNZIONE]** può anche essere visualizzata tenendo premuto il pulsante <FUNCTION> sul telecomando.

## **Visualizzazione delle schermate di test**

Per controllare le condizioni del proiettore, è possibile visualizzare dieci schermate di test interni e fino a tre schermate di test registrate dall'utente.

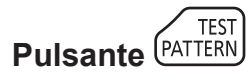

## **1) Premere il pulsante <TEST PATTERN>.**

• Vengono visualizzate la schermata di test e la schermata del menu principale.

## 104 - ITALIANO

f Se viene visualizzata la schermata **[SCHERMATA DI TEST]** (formato elenco), procedere al punto **3)**.

#### **2) Premere nuovamente il pulsante <TEST PATTERN>.**

- f Vengono visualizzate la schermata di test e la schermata **[SCHERMATA DI TEST]** (formato elenco).
- f È possibile visualizzare la schermata **[SCHERMATA DI TEST]** (formato elenco) anche premendo il pulsante <ENTER> mentre è selezionato [SCHERMATA DI TEST] nella schermata del menu principale.
- **3)** Premere  $\blacktriangle \blacktriangledown$  per selezionare la schermata di test da visualizzare, quindi premere il pulsante **<ENTER>.**
	- f Vengono visualizzate la schermata di test selezionata e la schermata **[SCHERMATA DI TEST]** (formato selezione alternata).
	- f Per cambiare la schermata di test, procedere al punto **4)**.

#### 4) Premere  $\blacklozenge$  per commutare la schermata di test.

 $\bullet$  La schermata di test cambierà ogni volta che si preme  $\blacklozenge$ .

#### **Nota**

- f È possibile nascondere la schermata del menu principale e la schermata **[SCHERMATA DI TEST]** (formato elenco, formato selezione alternata) premendo il pulsante <ON SCREEN> sul telecomando mentre è visualizzata la schermata di test.
- f È anche possibile visualizzare le schermate di test utilizzando le operazioni del menu. Consultare "Menu [SCHERMATA DI TEST]"  $\Rightarrow$  pagina 222) per i dettagli.
- f Le impostazioni della posizione, della dimensione e di altri fattori non si riflettono nelle schermate di test. Accertarsi di eseguire varie regolazioni mentre viene visualizzata l'immagine in ingresso.

## **Uso della funzione di stato**

Visualizza lo stato del proiettore.

**Pulsante** 

- **1) Premere il pulsante <STATUS>.**
	- f Viene visualizzata la schermata **[STATO]**.

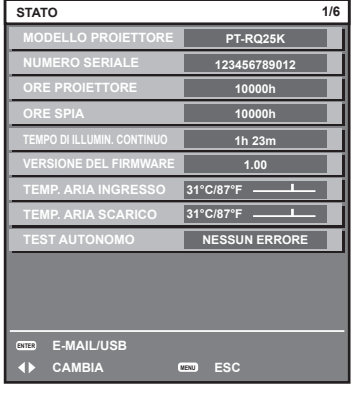

#### **Nota**

f È anche possibile visualizzare lo stato del proiettore utilizzando le operazioni del menu. Consultare il menu [IMPOSTAZIONI PROIETTORE]  $\rightarrow$  [STATO] ( $\rightarrow$  pagina 213) per i dettagli.

#### **Impostazione del numero ID del telecomando**

Quando si utilizzano insieme più proiettori, è possibile azionare simultaneamente tutti i proiettori oppure un proiettore per volta tramite un singolo telecomando, se a ogni proiettore viene assegnato un unico numero ID. Dopo aver impostato il numero ID del proiettore, impostare lo stesso numero ID sul telecomando. **Il numero ID di default del fabbricante del proiettore è impostato su [TUTTI]. Quando si usa un singolo proiettore, premere il pulsante <ID ALL> del telecomando. Inoltre, si può controllare un proiettore se si preme il pulsante <ID ALL> sul telecomando anche se non si conosce l'ID del proiettore.**

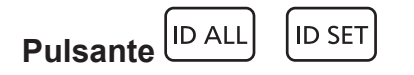

**1) Premere il pulsante <ID SET> sul telecomando.**

- **2) Entro cinque secondi, premere e impostare il numero ID a una cifra o a due cifre impostato sul corpo del proiettore con i pulsanti numerici (<0> - <9>).**
	- f Premendo il pulsante <ID ALL>, è possibile controllare i proiettori a prescindere dall'impostazione del numero ID del corpo del proiettore.

#### **Attenzione**

- f Poiché l'impostazione del numero ID sul telecomando può essere eseguita senza il corpo del proiettore, evitare di premere il pulsante <ID SET> sul telecomando con disattenzione. Se si preme il pulsante <ID SET> e non vengono premuti i pulsanti numerici (<0> - <9>) entro cinque secondi, il numero ID torna al valore iniziale presente prima della pressione del pulsante <ID SET>.
- f Il numero ID impostato sul telecomando viene memorizzato, finché non viene nuovamente impostato. Tuttavia, viene cancellato se il telecomando resta con le batterie scariche. Quando si sostituiscono le batterie, impostare nuovamente lo stesso numero ID.

#### **Nota**

- f Quando il numero ID del telecomando è impostato su [0], è possibile controllare il proiettore indipendentemente dall'impostazione del numero ID del corpo del proiettore, proprio come quando è impostato [TUTTI].
- f Impostare il numero ID del corpo del proiettore dal menu [IMPOSTAZIONI PROIETTORE] → [ID PROIETTORE].

# **Capitolo 4 Impostazioni**

Questo capitolo descrive le impostazioni e le regolazioni che è possibile effettuare con il menu sullo schermo.

## **Navigazione nei menu**

Il menu sullo schermo (Menu) è usato per effettuare varie impostazioni e regolazioni del proiettore.

#### **Navigazione tra i menu**

#### **Procedura operativa**

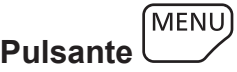

- **1) Premere il pulsante <MENU> del telecomando o del pannello di controllo.**
	- $\bullet$  Viene visualizzata la schermata [MENU PRINCIPALE].

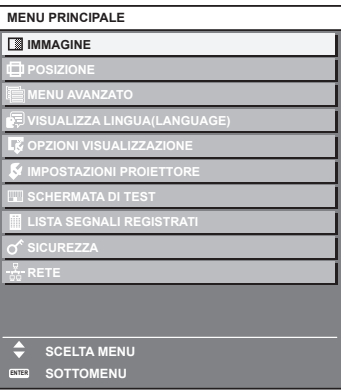

- **2)** Premere ▲▼ per selezionare una voce del menu principale.
	- f La voce selezionata è evidenziata in giallo.

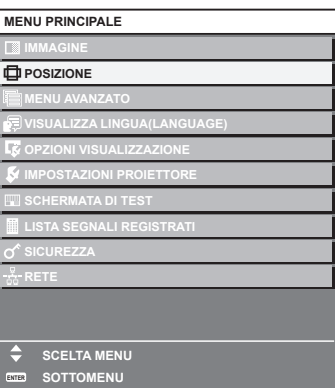

#### **3) Premere il pulsante <ENTER>.**

• Vengono visualizzate le voci del sotto-menu del menu principale selezionato.

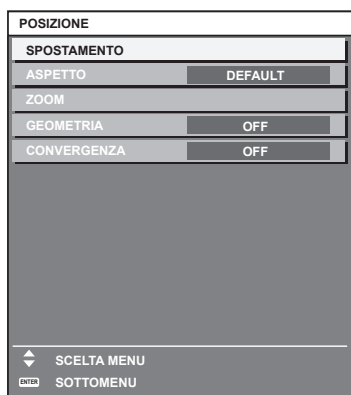
- **4)** Premere ▲▼ per selezionare una voce del sotto-menu e premere ◆▶ o il pulsante <ENTER> per **modificare o regolare le impostazioni.**
	- $\bullet$  Le voci di menu cambiano nell'ordine sequente ogni volta che si preme  $\blacktriangleleft$ .

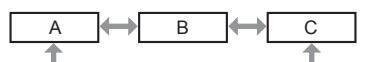

 $\bullet$  Per alcune voci, premere  $\blacktriangleleft\blacktriangleright$  per visualizzare una schermata di regolazione individuale con una scala su barra, come mostrato di seguito.

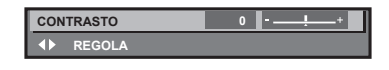

#### **Nota**

- f La pressione del pulsante <MENU> durante la visualizzazione della schermata di menu provoca il ritorno al menu precedente.
- f Potrebbe non essere possibile regolare o utilizzare alcune voci o funzioni a seconda dell'ingresso dei segnali nel proiettore. Quando le voci non possono essere regolate o utilizzate, le voci nella schermata menu sono visualizzate con caratteri neri e non possono essere regolate o impostate.

Se la voce nella schermata menu è visualizzata in caratteri neri e la voce non può essere regolata o impostata, il fattore che la provoca viene visualizzato premendo il pulsante <ENTER> mentre è selezionato il menu corrispondente.

- Alcune voci possono essere regolate anche se non vi sono segnali in ingresso.
- f La schermata di regolazione individuale scompare automaticamente se non vengono effettuate operazioni per circa cinque secondi.
- · Per informazioni sulle voci di menu, fare riferimento a "Menu principale" (→ pagina 109) e "Sotto-menu" (→ pagina 110).
- f Il colore del cursore dipende dalle impostazioni nel menu [OPZIONI VISUALIZZAZIONE] → [ON-SCREEN DISPLAY] → [COLORE OSD]. La voce selezionata è visualizzata con il cursore giallo come impostazione default.
- f Nell'impostazione ritratto, il menu sullo schermo viene visualizzato lateralmente. Per visualizzare verticalmente il menu sullo schermo, cambiare l'impostazione del menu [OPZIONI VISUALIZZAZIONE] → [ON-SCREEN DISPLAY] → [ROTAZIONE OSD].

#### **Ripristino dei valori di regolazione alle impostazioni default del fabbricante**

Se viene premuto il pulsante <DEFAULT> del telecomando, i valori regolati nelle voci di menu verranno ripristinati alle impostazioni default del fabbricante.

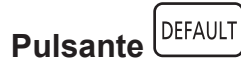

**1) Premere il pulsante <DEFAULT> sul telecomando.**

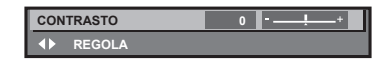

#### **Nota**

- f Non è possibile ripristinare tutte le impostazioni a quelle default del fabbricante allo stesso tempo.
- f Per ripristinare contemporaneamente ai valori default del fabbricante tutte le impostazioni regolate nella voce di sotto-menu, utilizzare il menu [IMPOSTAZIONI PROIETTORE] → [INIZIALIZZAZIONE].
- f Alcune voci non possono essere riportate alle impostazioni predefinite del fabbricante quando viene premuto il pulsante <DEFAULT> sul telecomando. Regolare quelle voci individualmente.
- f Il contrassegno triangolare al di sotto della scala su barra nella schermata di regolazione individuale indica l'impostazione default del fabbricante. La posizione del contrassegno triangolare cambia a seconda dei segnali di ingresso selezionati.

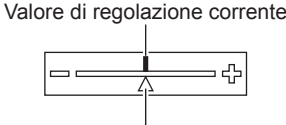

Impostazione default del fabbricante

## **Menu principale**

Quando viene selezionata una voce del menu principale, la schermata diventa quella di selezione del sotto-menu. La voce di menu con √ nella colonna della modalità [SEMPLICE] indica che questa viene visualizzata nella schermata menu (OSD) quando il menu [OPZIONI VISUALIZZAZIONE] → [MODO MENU] è impostato su [SEMPLICE].

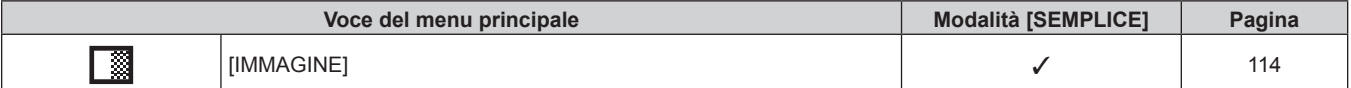

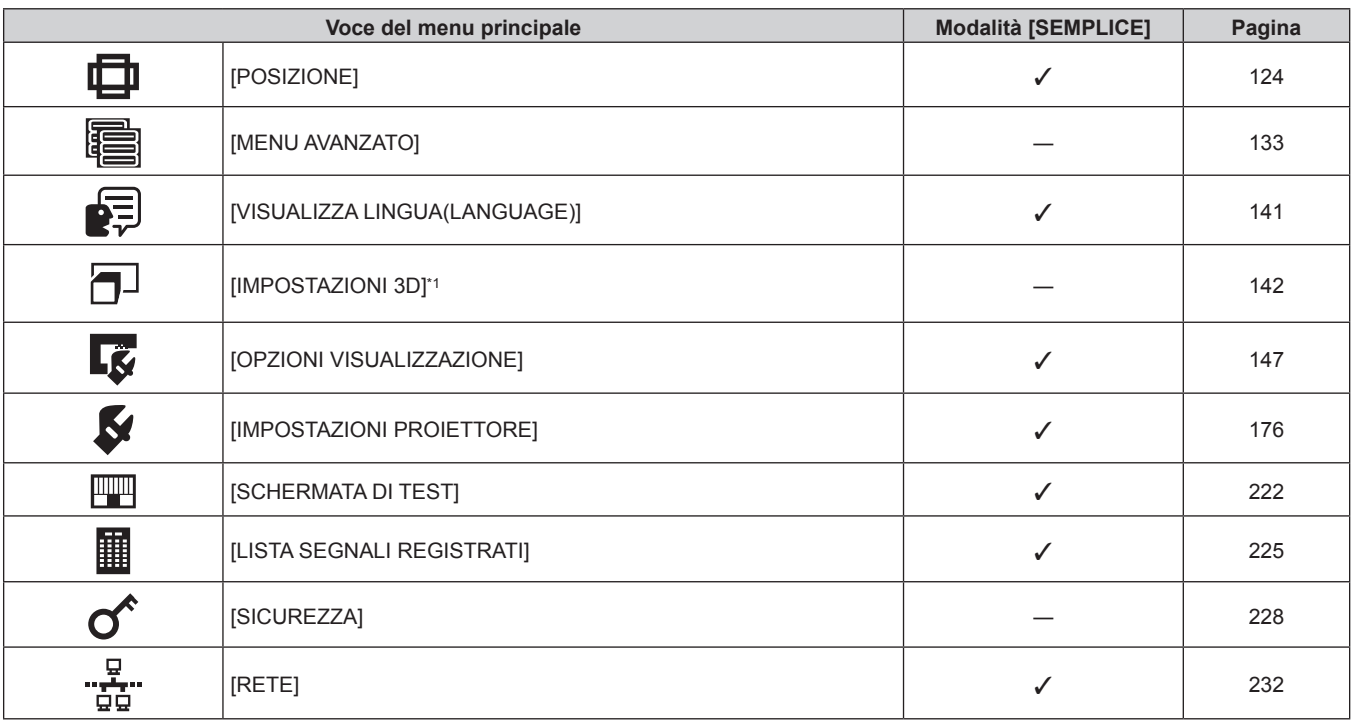

#### **Capitolo 4 Impostazioni — Navigazione nei menu**

\*1 Solo PT-RZ24K e PT-RZ17K

#### **Sotto-menu**

Viene visualizzato il sotto-menu della voce selezionata del menu principale, ed è possibile impostare e regolare le voci del sotto-menu.

La voce di menu con √ nella colonna della modalità [SEMPLICE] indica che questa viene visualizzata nella schermata menu (OSD) quando il menu [OPZIONI VISUALIZZAZIONE] → [MODO MENU] è impostato su [SEMPLICE].

## **[IMMAGINE]**

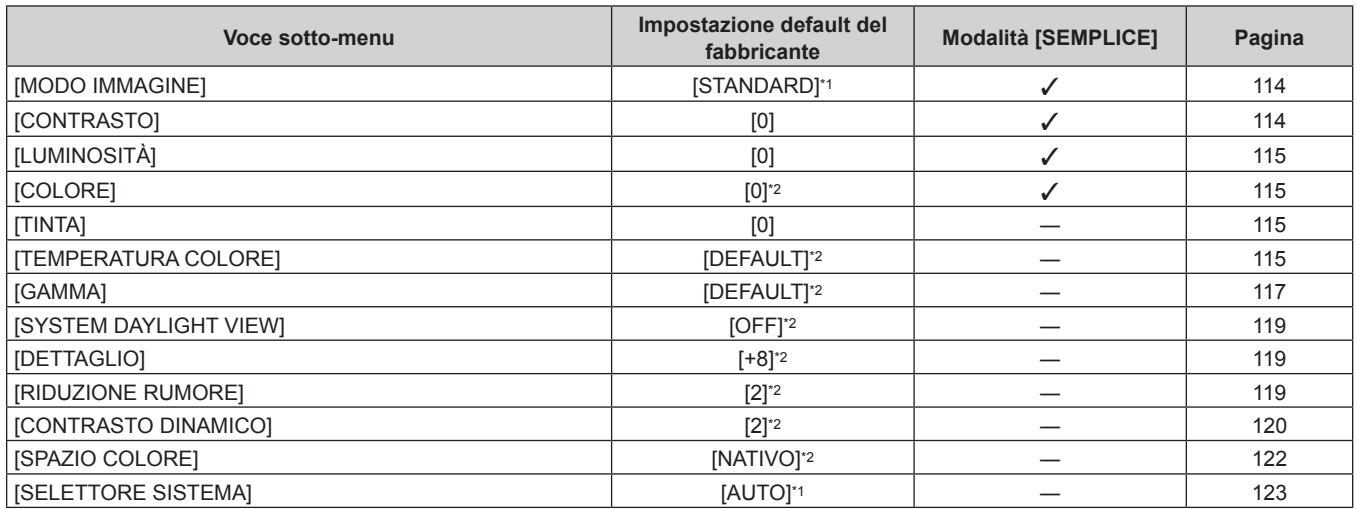

\*1 Dipende dal segnale di ingresso.

\*2 Dipende dal [MODO IMMAGINE].

## **[POSIZIONE]**

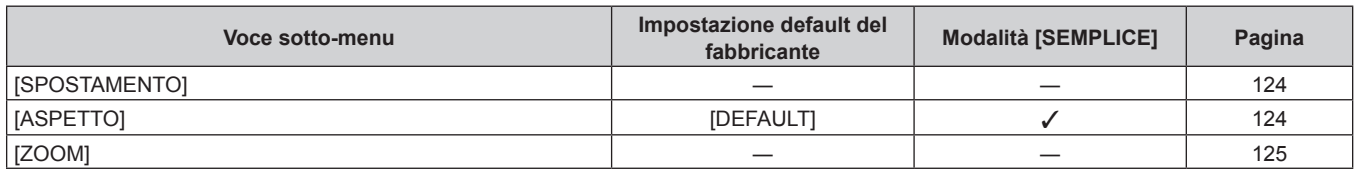

## 110 - ITALIANO

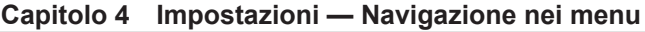

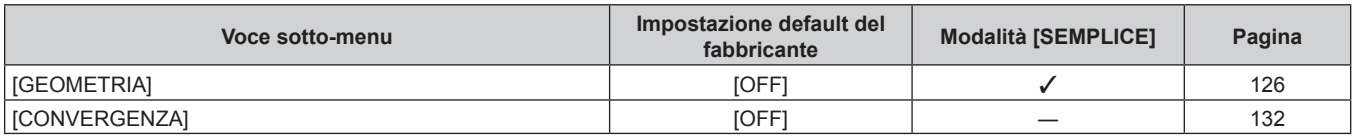

# **[MENU AVANZATO]**

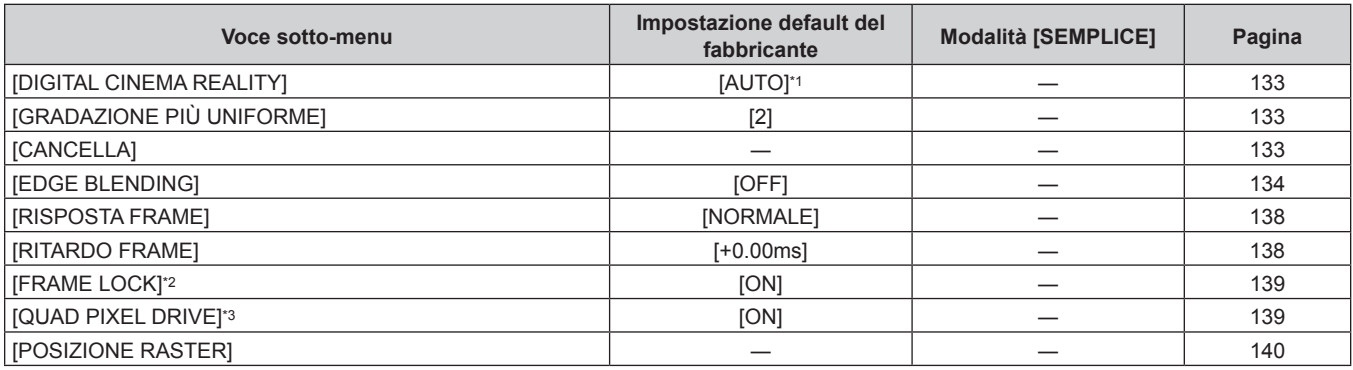

\*1 Dipende dal segnale di ingresso.

\*2 Solo PT-RZ24K e PT-RZ17K

\*3 Solo PT-RQ25K e PT-RQ18K

# **[VISUALIZZA LINGUA(LANGUAGE)]**

Dettagli (→ pagina 141)

## **[IMPOSTAZIONI 3D]**

(Solo PT-RZ24K e PT-RZ17K)

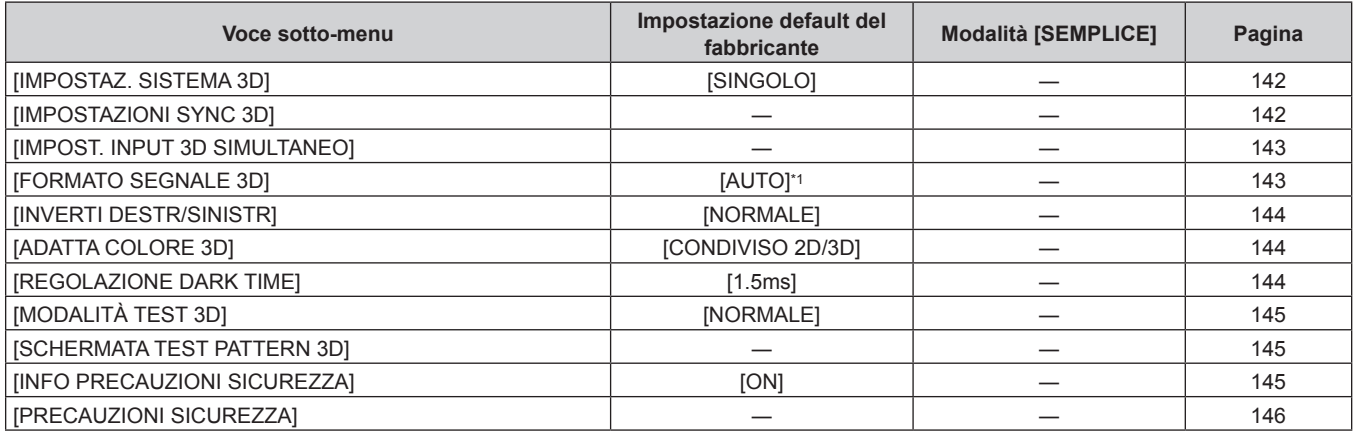

\*1 Varia a seconda del terminale di ingresso selezionato.

# **[OPZIONI VISUALIZZAZIONE]**

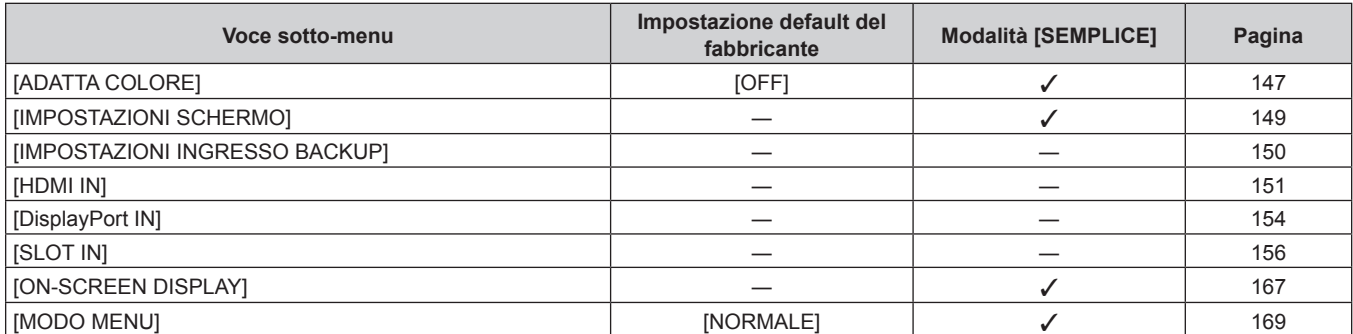

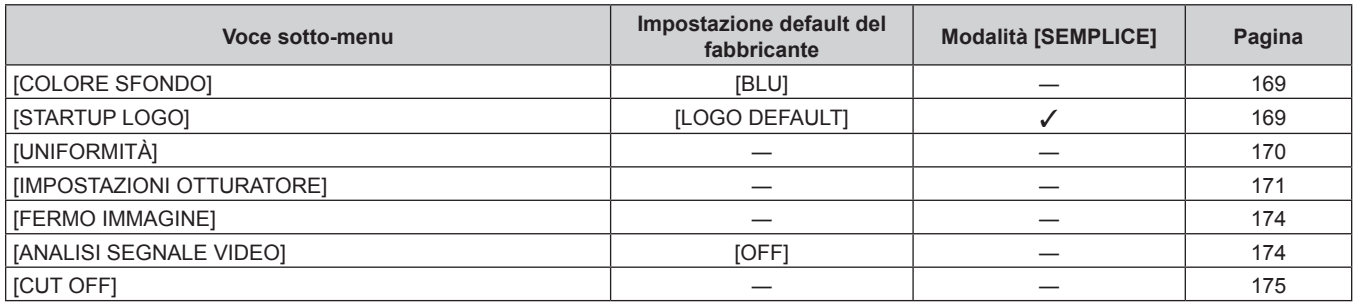

## **[IMPOSTAZIONI PROIETTORE]**

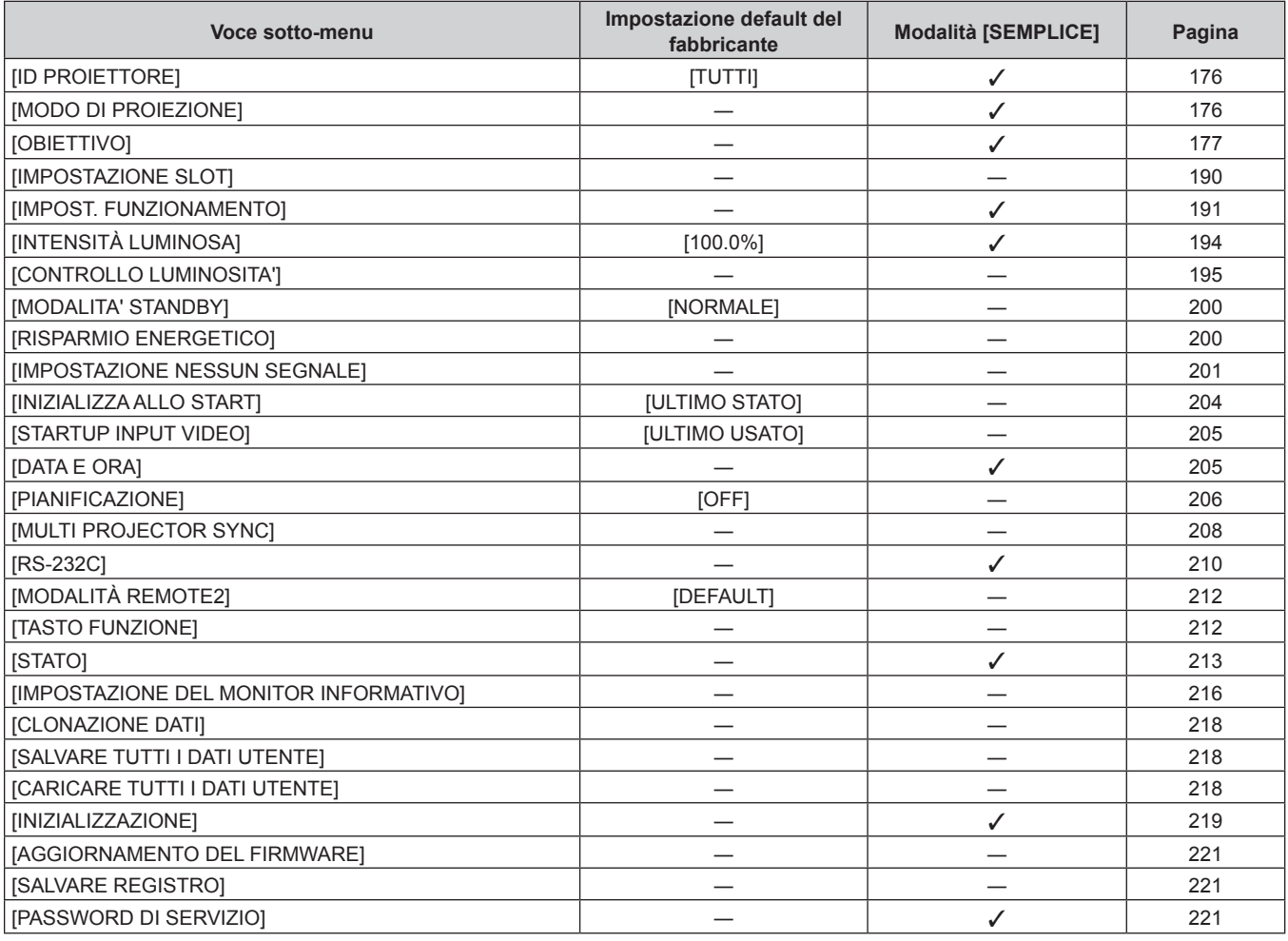

## **[SCHERMATA DI TEST]**

Dettagli ( $\Rightarrow$  pagina 222)

## **[LISTA SEGNALI REGISTRATI]**

Dettagli (→ pagina 225)

## **[SICUREZZA]**

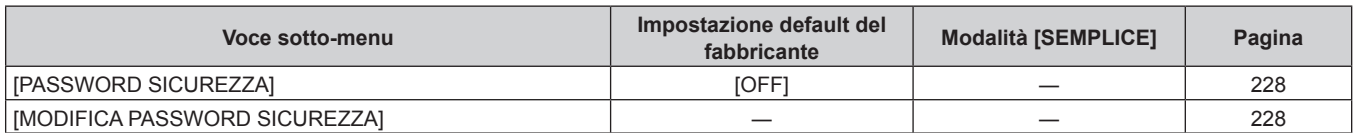

## 112 - ITALIANO

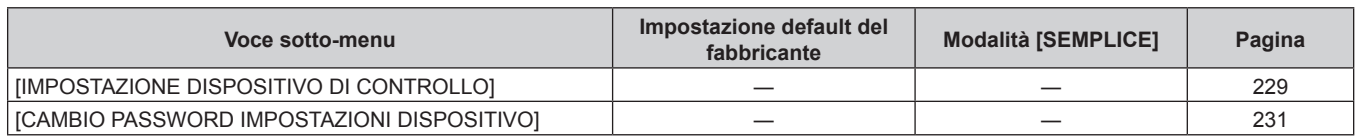

**[RETE]** 

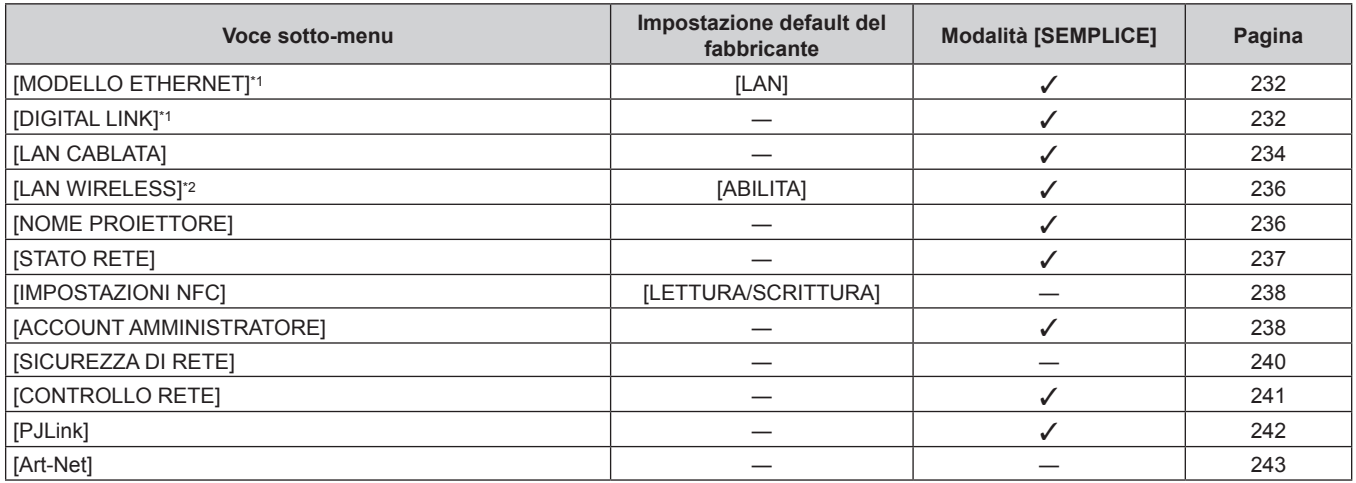

\*1 Non è possibile impostare [MODELLO ETHERNET] e [DIGITAL LINK] se la Scheda terminale DIGITAL LINK opzionale (Modello n.: TY-SB01DL) non è installata nello slot.

\*2 Non è possibile impostare [LAN WIRELESS] se il Modulo senza fili opzionale (Modello n.: Serie AJ‑WM50) non è collegato al terminale <USB>.

#### **Nota**

f Potrebbe non essere possibile regolare o usare alcune voci per alcuni formati di segnale da inviare al proiettore. Quando le voci non possono essere regolate o utilizzate, le voci nella schermata menu sono visualizzate con caratteri neri e non possono essere regolate o impostate.

f Le voci di sotto-menu e le impostazioni default del fabbricante variano in base al terminale di ingresso selezionato.

f Il menu [RETE] → [IMPOSTAZIONI NFC] viene visualizzato quando è abilitata la funzione NFC.

È possibile utilizzare il Kit di aggiornamento NFC opzionale (Modello n.: ET-NUK10) per abilitare la funzione NFC del proiettore. Notare che sono presenti alcuni modelli che presentano la funzione NFC abilitata dal momento della spedizione dalla fabbrica, mentre sono presenti paesi o regioni in cui il Kit di aggiornamento NFC non è applicabile.

Per la disponibilità della funzione NFC nel paese o regione in cui è stato acquistato il prodotto, visitare il seguente sito web oppure consultare il proprio rivenditore.

https://panasonic.net/cns/projector/

# **Menu [IMMAGINE]**

**Nella schermata menu, selezionare [IMMAGINE] dal menu principale, quindi selezionare una voce dal sotto-menu.**

Fare riferimento a "Navigazione tra i menu" (→ pagina 108) per il funzionamento della schermata menu.

## **[MODO IMMAGINE]**

È possibile commutare al modo immagine desiderato adatto alla sorgente di immagine e all'ambiente in cui viene usato il proiettore.

#### **1)** Premere **▲▼** per selezionare [MODO IMMAGINE].

#### 2) **Premere**  $\blacklozenge$ .

f Viene visualizzata la schermata di regolazione individuale **[MODO IMMAGINE]**.

- **3)** Premere  $\blacklozenge$  per commutare la voce.
	- $\bullet$  Le voci cambiano a ogni pressione del pulsante.

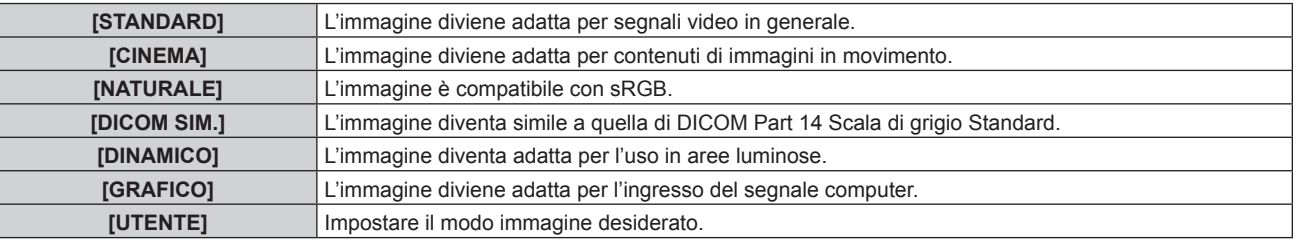

#### **Nota**

- f La modalità di immagine predefinita di fabbrica è [GRAFICO] per l'ingresso segnale computer e [STANDARD] per l'ingresso segnale video.
- f DICOM è l'abbreviazione di "Digital Imaging and COmmunication in Medicine" ed è uno standard per i dispositivi di immagini mediche. Nonostante venga usato il nome DICOM, il proiettore non è un dispositivo medico e non dovrebbe essere usato per scopi come la diagnosi di immagini visualizzate.
- f Premere il pulsante <ENTER> quando ciascuno[MODO IMMAGINE] è selezionato da salvare come valore specificato quando viene immesso un nuovo segnale. Vengono salvati i dati di tutte le voci tranne [SELETTORE SISTEMA] nel menu [IMMAGINE].
- f Nelle impostazioni default del fabbricante, [UTENTE] è impostato su immagini che sono compatibili allo standard ITU-R BT.709.

#### **Modifica del nome [UTENTE]**

- **1)** Premere **▲▼** per selezionare [MODO IMMAGINE].
- **2) Premere** qw **per selezionare [UTENTE].**
- **3) Premere il pulsante <ENTER>.**
	- f Viene visualizzata la schermata dettagliata **[MODO IMMAGINE]**.
- **4)** Premere **AV** per selezionare [MODIFICA NOME MODO IMMAGINE], quindi premere il pulsante **<ENTER>.**
	- f Viene visualizzata la schermata **[MODIFICA NOME MODO IMMAGINE]**.
- **5)** Premere  $\blacktriangle \blacktriangledown \blacktriangle \blacktriangleright$  per selezionare il testo e premere il pulsante <ENTER> per immettere il testo.
- **6)** Premere  $\blacktriangle \blacktriangledown \blacktriangle \blacktriangleright$  per selezionare [OK], quindi premere il pulsante <ENTER>.
	- $\bullet$  Il nome del modo immagini viene cambiato.

## **[CONTRASTO]**

È possibile regolare il contrasto dei colori.

- **1)** Premere **▲▼** per selezionare [CONTRASTO].
- **2) Premere ◀▶ o il pulsante <ENTER>.** 
	- f Appare la schermata di regolazione individuale **[CONTRASTO]**.
- **3)** Premere  $\blacklozenge$  per regolare il livello.

#### **Capitolo 4 Impostazioni — Menu [IMMAGINE]**

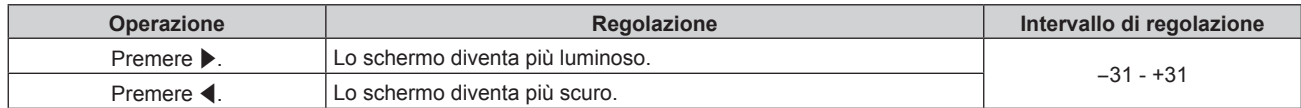

#### **Attenzione**

f Regolare dapprima il menu [IMMAGINE] → [LUMINOSITÀ] quando è necessario regolare il livello del nero.

## **[LUMINOSITÀ]**

È possibile regolare la parte scura (nera) dell'immagine proiettata.

- **1)** Premere **▲▼** per selezionare [LUMINOSITÀ].
- **2) Premere ◆ o il pulsante <ENTER>.** 
	- f Appare la schermata di regolazione individuale **[LUMINOSITÀ]**.
- **3)** Premere  $\blacklozenge$  per regolare il livello.

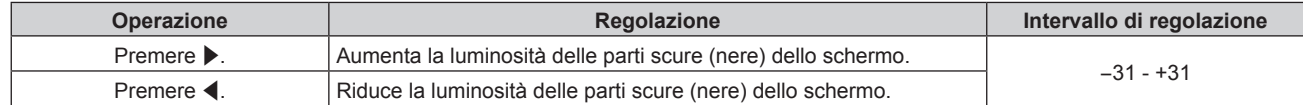

## **[COLORE]**

È possibile regolare la saturazione dei colori dell'immagine proiettata.

- **1)** Premere **▲▼** per selezionare [COLORE].
- **2) Premere ◀▶ o il pulsante <ENTER>.**

f Appare la schermata di regolazione individuale **[COLORE]**.

3) Premere  $\blacklozenge$  per regolare il livello.

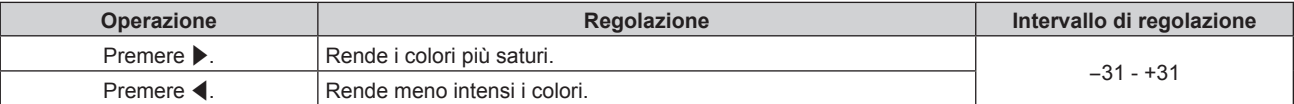

#### **[TINTA]**

È possibile regolare la tonalità della pelle dell'immagine proiettata.

- **1)** Premere **▲▼** per selezionare [TINTA].
- **2) Premere ◀▶ o il pulsante <ENTER>.** 
	- f Appare la schermata di regolazione individuale **[TINTA]**.
- 3) Premere  $\blacklozenge$  per regolare il livello.

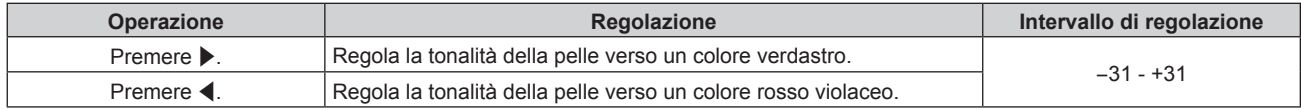

### **[TEMPERATURA COLORE]**

È possibile commutare la temperatura dei colori se le zone bianche dell'immagine proiettata risultano tendere al blu o al rosso.

#### **Regolazione della temperatura dei colori**

**1)** Premere **AV** per selezionare [TEMPERATURA COLORE].

#### 2) **Premere**  $\blacklozenge$ **.**

f Appare la schermata di regolazione individuale **[TEMPERATURA COLORE]**.

#### 3) Premere  $\blacklozenge$  per commutare la voce.

• Le voci cambiano a ogni pressione del pulsante.

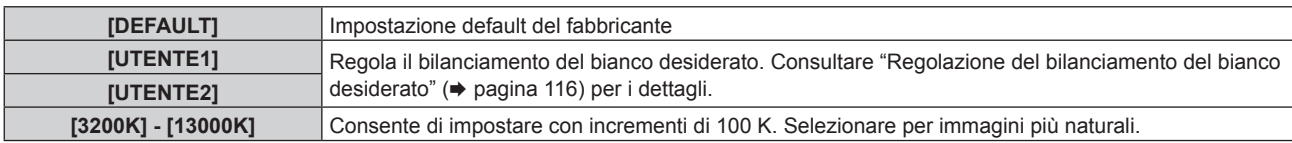

#### **Nota**

f Non è possibile selezionare [DEFAULT] quando il menu [IMMAGINE] → [MODO IMMAGINE] è impostato su [UTENTE] o [DICOM SIM.].

f Quando il menu [OPZIONI VISUALIZZAZIONE] → [ADATTA COLORE] non è impostato su [OFF], [TEMPERATURA COLORE] è fissato su [UTENTE1].

 $\bullet$  I valori numerici della temperatura colore sono indicativi.

#### **Regolazione del bilanciamento del bianco desiderato**

**1)** Premere **AV** per selezionare [TEMPERATURA COLORE].

#### 2) **Premere**  $\blacktriangleleft\blacktriangleright$ **.**

- f Appare la schermata di regolazione individuale **[TEMPERATURA COLORE]**.
- **3) Premere** qw **per selezionare [UTENTE1] o [UTENTE2].**
- **4) Premere il pulsante <ENTER>.**

f Viene visualizzata la schermata **[TEMPERATURA COLORE]**.

- **5)** Premere  $\triangle$  **▼** per selezionare [BIL BIANCO].
- **6) Premere il pulsante <ENTER>.**
	- f Viene visualizzata la schermata **[BIL BIANCO]**.
- **7)** Premere **AV** per selezionare [BIL BIANCO ALTA] o [BIL BIANCO BASSA].
- **8) Premere il pulsante <ENTER>.**

f Viene visualizzata la schermata **[BIL BIANCO ALTA]** o la schermata **[BIL BIANCO BASSA]**.

- **9)** Premere **▲▼** per selezionare [ROSSO], [VERDE] o [BLU].
- 10) Premere  $\blacklozenge$  per regolare il livello.

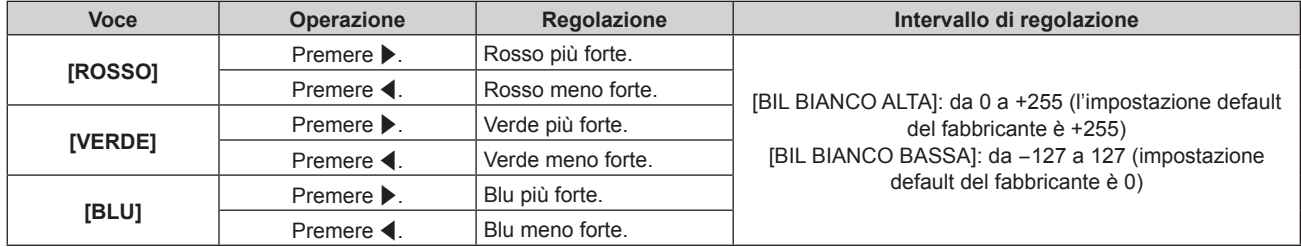

#### **Nota**

f Regolare [TEMPERATURA COLORE] correttamente. Tutti i colori non saranno visualizzati in modo corretto a meno che non si esegua una regolazione adeguata. Se la regolazione non sembra adatta, si può premere il pulsante <DEFAULT> sul telecomando per riportare soltanto l'impostazione della voce selezionata all'impostazione default del fabbricante.

#### **Regolazione del bilanciamento del bianco desiderato basato sulle impostazioni esistenti di temperatura colore**

**1)** Premere ▲▼ per selezionare [TEMPERATURA COLORE].

2) Premere  $\blacklozenge$ .

f Viene visualizzata la schermata di regolazione individuale **[TEMPERATURA COLORE]**.

**3) Premere** qw **per non selezionare [UTENTE1] o [UTENTE2].**

#### **4) Premere il pulsante <ENTER>.**

- f Viene visualizzata la schermata **[MODIFICARE A \*\*\*\*\*]**.
- **5)** Premere **▲▼** per selezionare [UTENTE1] o [UTENTE2].
	- $\bullet$  Lo stato della temperatura colore modificata viene salvato nella voce selezionata.
- **6) Premere il pulsante <ENTER>.**
	- Viene visualizzata la schermata di conferma.
- **7) Premere** qw **per selezionare [ESEGUI], quindi premere il pulsante <ENTER>.**
	- $\bullet$  I dati [UTENTE1] o [UTENTE2] vengono sovrascritti.
	- Se si preme  $\blacklozenge$  per selezionare [ESCI] e quindi si preme il pulsante <ENTER>, i dati non saranno sovrascritti.
	- $\bullet$  Viene visualizzata la schermata [BIL BIANCO ALTA].
- **8)** Premere **▲▼** per selezionare [ROSSO], [VERDE] o [BLU].

#### 9) Premere  $\blacklozenge$  per regolare il livello.

#### **Nota**

- f Regolare [TEMPERATURA COLORE] correttamente. Tutti i colori non saranno visualizzati in modo corretto a meno che non si esegua una regolazione adeguata. Se la regolazione non sembra adatta, è possibile premere il pulsante <DEFAULT> sul telecomando per riportare soltanto l'impostazione della voce selezionata all'impostazione default del fabbricante.
- f Quando la temperatura colore è stata modificata, i colori prima e dopo la modifica saranno leggermente diversi.

#### **Cambio del nome di [UTENTE1] o [UTENTE2]**

- **1)** Premere **AV** per selezionare [TEMPERATURA COLORE].
- 2) Premere  $\blacklozenge$ .
	- f Appare la schermata di regolazione individuale **[TEMPERATURA COLORE]**.
- **3) Premere** qw **per selezionare [UTENTE1] o [UTENTE2].**
- **4) Premere il pulsante <ENTER>.**
	- f Viene visualizzata la schermata **[TEMPERATURA COLORE]**.
- **5)** Premere ▲▼ per selezionare [MODIFICA NOME TEMPERATURA COLORE].
- **6) Premere il pulsante <ENTER>.**
	- f Viene visualizzata la schermata **[MODIFICA NOME TEMPERATURA COLORE]**.
- **7)** Premere  $\blacktriangle \blacktriangledown \blacktriangle \blacktriangleright$  per selezionare il testo e premere il pulsante <ENTER> per immettere il testo.
- 8) Premere  $\blacktriangle \blacktriangledown \blacktriangle \blacktriangleright$  per selezionare [OK], quindi premere il pulsante <ENTER>.
	- $\bullet$  Il nome impostato alla temperatura colore viene modificato.

#### **Nota**

f Quando un nome viene modificato, cambia anche la visualizzazione di [UTENTE1] e [UTENTE2].

## **[GAMMA]**

È possibile commutare la modalità gamma.

- **1)** Premere **▲▼** per selezionare [GAMMA].
- **2)** Premere **◆ o** premere il pulsante <ENTER>. f Viene visualizzata la schermata di regolazione individuale **[GAMMA]**.

## 3) Premere  $\blacklozenge$  per commutare la voce.

• Le voci cambiano a ogni pressione del pulsante.

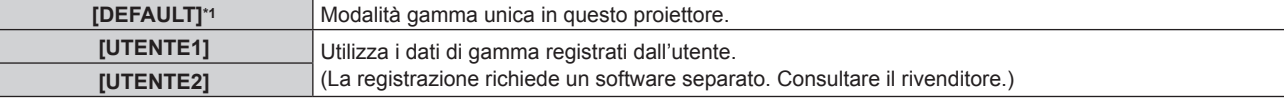

#### **Capitolo 4 Impostazioni — Menu [IMMAGINE]**

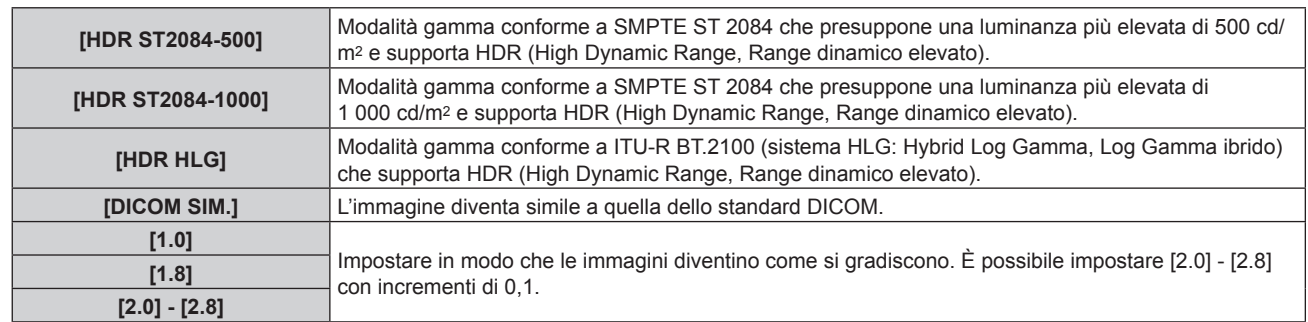

\*1 Quando [MODO IMMAGINE] è impostato su [DINAMICO], [UTENTE] o [DICOM SIM.], [DEFAULT] non può essere selezionato.

#### **Nota**

- f DICOM è l'abbreviazione di "Digital Imaging and COmmunication in Medicine" ed è uno standard per i dispositivi di immagini mediche. Nonostante venga utilizzato il nome DICOM, il proiettore non è un dispositivo medicale e non deve essere utilizzato per scopi quali la diagnosi di immagini visualizzate.
- f Nei seguenti casi, la modalità gamma viene impostata automaticamente in base alle informazioni InfoFrame durante la visualizzazione dell'immagine con le informazioni InfoFrame aggiunte, per cui non è possibile selezionare la modalità gamma. Se le informazioni necessarie per supportare l'HDR (High Dynamic Range, Range dinamico elevato) non sono incluse nelle informazioni InfoFrame aggiunte al segnale immagine visualizzato, seguirà l'impostazione [GAMMA].
	- g Quando il menu [OPZIONI VISUALIZZAZIONE] → [HDMI IN] → [SELEZ. AUTO GAMMA] è impostato su [ABILITA] ed è selezionato l'ingresso HDMI
	- − Quando il menu [OPZIONI VISUALIZZAZIONE] → [DisplayPort IN] → [SELEZ. AUTO GAMMA] è impostato su [ABILITA] ed è selezionato l'ingresso DisplayPort
	- Quando [SELEZ. AUTO GAMMA] nel menu [OPZIONI VISUALIZZAZIONE] → [SLOT IN] è impostato su [ABILITA] ed è selezionato l'ingresso corrispondente a questa impostazione

#### **Impostazione di [GAMMA SISTEMA HDR HLG]**

Imposta la gamma di sistema da applicare alle modalità gamma [UTENTE1], [UTENTE2] e [HDR HLG]. Questa gamma di sistema è definita dallo standard ITU‑R BT.2100.

**1)** Premere **▲▼** per selezionare [GAMMA].

#### **2) Premere ◀▶ o il pulsante <ENTER>.**

- f Appare la schermata di regolazione individuale **[GAMMA]**.
- **3) Premere** qw **per selezionare [UTENTE1], [UTENTE2] o [HDR HLG] e premere il pulsante <ENTER>.**
	- f Viene visualizzata la schermata **[GAMMA]**.
	- f Quando è selezionato [HDR HLG], procedere al punto **5)**.

#### **4)** Premere **AV** per selezionare [GAMMA SISTEMA HDR HLG].

#### **5)** Premere  $\blacklozenge$  per commutare la voce.

- $\bullet$  Le voci cambiano a ogni pressione del pulsante.
- $\bullet$  È possibile impostare [1.00] [1.62] con incrementi di 0,01.

#### **Cambio del nome di [UTENTE1] o [UTENTE2]**

- **1)** Premere **▲▼** per selezionare [GAMMA].
- **2) Premere** qw **o premere il pulsante <ENTER>.**

f Viene visualizzata la schermata di regolazione individuale **[GAMMA]**.

- **3) Premere** qw **per selezionare [UTENTE1] o [UTENTE2].**
- **4) Premere il pulsante <ENTER>.**
	- f Viene visualizzata la schermata **[GAMMA]**.
- **5)** Premere **AV** per selezionare [MODIFICA NOME GAMMA].
- **6) Premere il pulsante <ENTER>.**
	- **Viene visualizzata la schermata <b>[MODIFICA NOME GAMMA]**.
- **7)** Premere **AV P** per selezionare il testo e premere il pulsante <ENTER> per immettere il testo.

## 118 - ITALIANO

#### 8) Premere  $\blacktriangle \blacktriangledown \blacktriangle \blacktriangleright$  per selezionare [OK], quindi premere il pulsante <ENTER>.

 $\bullet$  Il nome della gamma selezionata viene cambiato.

#### **Nota**

f Quando un nome viene modificato, cambia anche la visualizzazione di [UTENTE1] e [UTENTE2].

## **[SYSTEM DAYLIGHT VIEW]**

È possibile correggere l'immagine in modo da ottenere una brillantezza ottimale anche se essa viene proiettata in condizioni di luce forte.

#### **1)** Premere **AV** per selezionare **[SYSTEM DAYLIGHT VIEW].**

#### **2) Premere ◀▶ o il pulsante <ENTER>.**

**• Appare la schermata di regolazione individuale <b>[SYSTEM DAYLIGHT VIEW]**.

3) Premere  $\blacklozenge$  per commutare la voce.

 $\bullet$  Le voci cambiano a ogni pressione del pulsante.

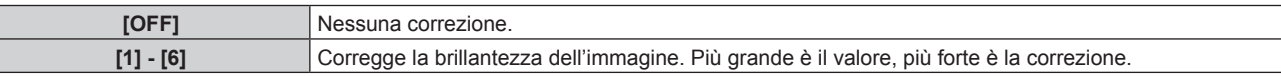

## **[DETTAGLIO]**

È possibile regolare la nitidezza dell'immagine proiettata.

#### **1)** Premere **AV** per selezionare [DETTAGLIO].

- **2) Premere** qw **o il pulsante <ENTER>.**
	- f Appare la schermata di regolazione individuale **[DETTAGLIO]**.
- 3) Premere  $\blacklozenge$  per regolare il livello.

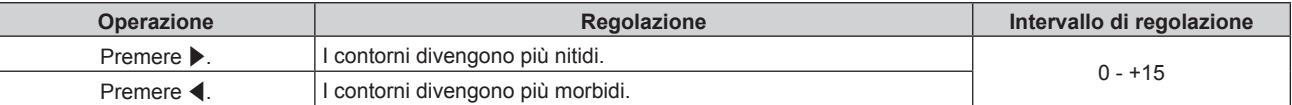

#### **Nota**

• Se si preme • quando il valore di regolazione è [+15], il valore diventa [0]. Se si preme < quando il valore di regolazione è [0], il valore diventa [+15].

### **[RIDUZIONE RUMORE]**

È possibile ridurre il rumore quando l'immagine in ingresso è degradata e vi è rumore nel segnale immagine.

#### **1)** Premere **AV** per selezionare [RIDUZIONE RUMORE].

#### **2) Premere ◀▶ o il pulsante <ENTER>.**

f Appare la schermata di regolazione individuale **[RIDUZIONE RUMORE]**.

#### **3)** Premere  $\blacklozenge$  per commutare la voce.

 $\bullet$  Le voci cambiano a ogni pressione del pulsante.

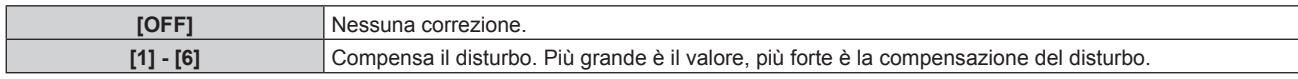

#### **Attenzione**

f Quando questo parametro è impostato per un segnale di ingresso con meno rumore, l'immagine potrebbe apparire diversa da quella originale. In tal caso, impostarlo su [OFF].

## **[CONTRASTO DINAMICO]**

La regolazione leggera della fonte di luce e la compensazione del segnale vengono eseguite automaticamente in base all'immagine per realizzare il contrasto ottimale per l'immagine.

#### **1)** Premere **▲▼** per selezionare [CONTRASTO DINAMICO].

#### 2) **Premere**  $\blacktriangleleft\blacktriangleright$ **.**

f Viene visualizzata la schermata di regolazione individuale **[CONTRASTO DINAMICO]**.

#### **3)** Premere  $\blacklozenge$  per commutare la voce.

• Le voci cambiano a ogni pressione del pulsante.

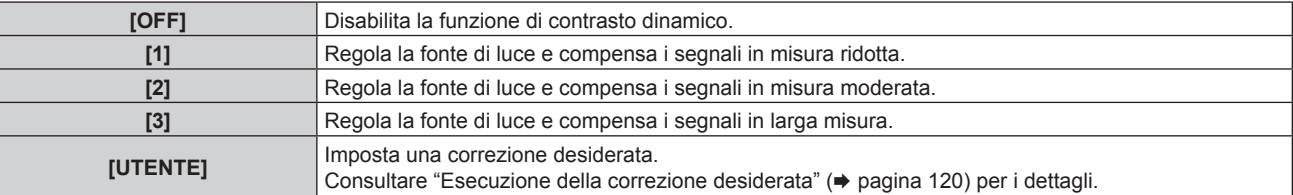

f Procedere al punto **4)** quando è selezionato [1], [2] o [3].

#### **4) Premere il pulsante <ENTER>.**

f Viene visualizzata la schermata **[CONTRASTO DINAMICO]**.

#### **5)** Premere  $\blacktriangle$  **▼** per selezionare la voce da impostare.

- $\bullet$  Quando è selezionato [MODO CONTRASTO], le voci commuteranno ogni volta che si preme  $\blacklozenge$ .
- f Quando è selezionato [MULTI PROJECTOR SYNC], premere il pulsante <ENTER>.

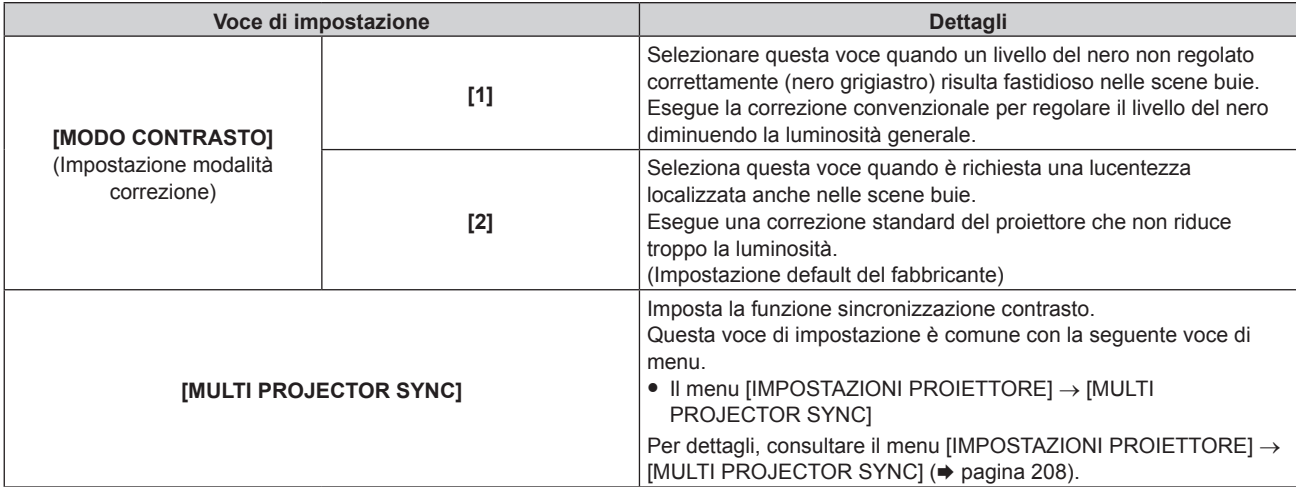

#### **Nota**

- Utilizzare sempre la funzione sincronizzazione contrasto quando si combinano le immagini proiettate da più proiettori per visualizzare una singola immagine.
- f La funzione sincronizzazione contrasto sarà operativa quando tutte le seguenti condizioni saranno soddisfatte.
	- Tutti i proiettori da collegare sono collegati in loop con collegamento concatenato. (Massimo 64 proiettori)
	- g [MODO] di [MULTI PROJECTOR SYNC] su un solo proiettore collegato è impostato su [PRINCIPALE] e [MODO] su tutti gli altri proiettori sono impostati su [SECONDARIO].
	- g [SINCRONIZZAZIONE CONTRASTO] sui proiettori per eseguire la sincronizzazione del contrasto è impostato su [ON].
	- Se tutti i proiettori collegati hanno il menu di impostazione [MODO CONTRASTO], l'impostazione [MODO CONTRASTO] è unificata su [1] o [2], indipendentemente dall'impostazione [SINCRONIZZAZIONE CONTRASTO].
	- Se è presente un proiettore che non dispone del menu di impostazione [MODO CONTRASTO], l'impostazione [MODO CONTRASTO] è unificata su [1], indipendentemente dall'impostazione [SINCRONIZZAZIONE CONTRASTO].

#### **Esecuzione della correzione desiderata**

- **1)** Premere ▲▼ per selezionare [CONTRASTO DINAMICO].
- 2) Premere  $\blacklozenge$ .
	- f Viene visualizzata la schermata di regolazione individuale **[CONTRASTO DINAMICO]**.

#### **3) Premere** qw **per selezionare [UTENTE].**

#### **4) Premere il pulsante <ENTER>.**

f Viene visualizzata la schermata **[CONTRASTO DINAMICO]**.

#### **5)** Premere  $\blacktriangle$  **▼** per selezionare la voce da impostare.

• Le voci delle impostazioni dettagliate commutano ogni volta che si preme < $\blacklozenge$ .

f Premere il pulsante <ENTER> quando è selezionato [MULTI PROJECTOR SYNC].

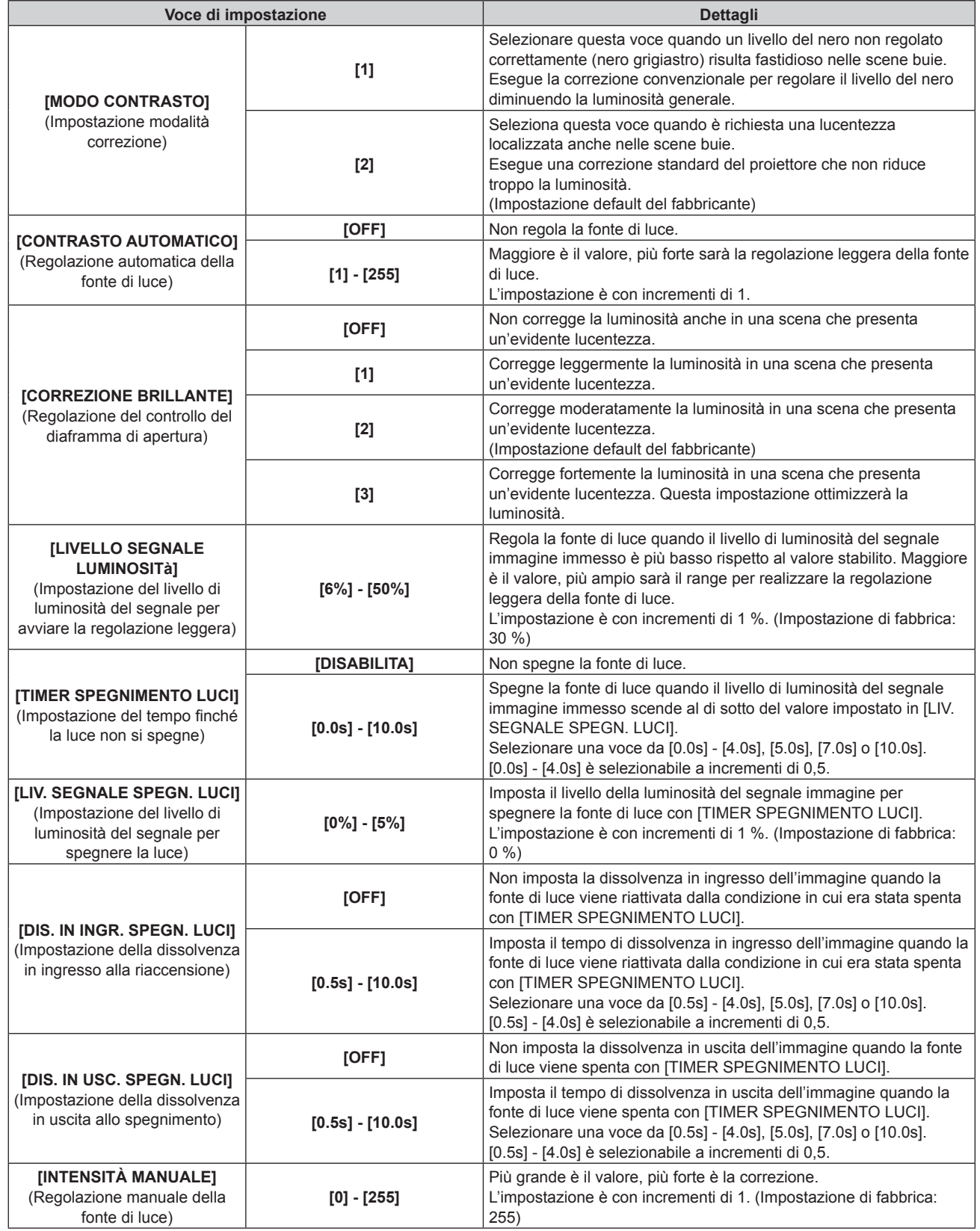

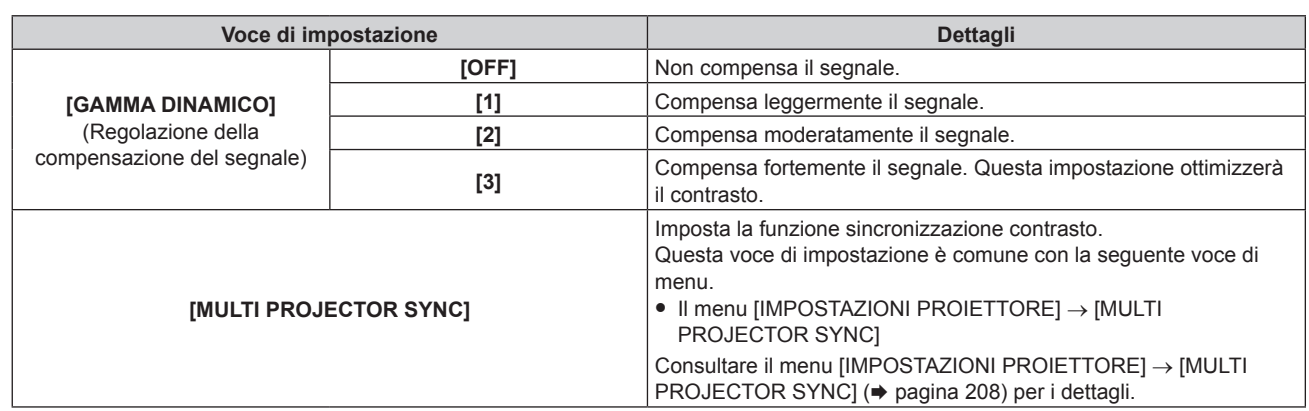

#### **Nota**

- f Non è possibile impostare [CORREZIONE BRILLANTE] quando [MODO CONTRASTO] è impostato su [1].
- f Non è possibile impostare [LIV. SEGNALE SPEGN. LUCI], [DIS. IN INGR. SPEGN. LUCI] e [DIS. IN USC. SPEGN. LUCI] quando [TIMER SPEGNIMENTO LUCI] è impostato su [DISABILITA].
- f Quando [TIMER SPEGNIMENTO LUCI] non è impostato su [DISABILITA], quelle che seguono sono le condizioni per riaccendere la fonte di luce dallo stato che la fonte di luce ha disattivato con questa funzione.
	- Quando il livello di luminosità del segnale immagine immesso ha superato il valore impostato in [LIV. SEGNALE SPEGN. LUCI]
	- Quando il segnale di ingresso si è esaurito
	- Quando viene visualizzato un display su schermo quale la schermata menu (OSD) o la guida ingressi, una schermata di test o un messaggio di avvertenza
	- g Quando la temperatura dell'ambiente operativo è intorno agli 0 °C (32 °F) e la fonte di luce è costretta ad essere accesa a causa del riscaldamento
- La funzione sincronizzazione contrasto è una funzione che consente di visualizzare una schermata combinata con un contrasto bilanciato condividendo il livello di luminosità dell'ingresso del segnale immagine in ogni proiettore quando viene costruito un multi-display combinando l'immagine proiettata di più proiettori.
- f La funzione sincronizzazione contrasto sarà operativa quando tutte le seguenti condizioni saranno soddisfatte.
	- Tutti i proiettori da collegare sono collegati in loop con collegamento concatenato. (Massimo 64 proiettori)
	- g [MODO] di [MULTI PROJECTOR SYNC] su un solo proiettore collegato è impostato su [PRINCIPALE] e [MODO] su tutti gli altri proiettori sono impostati su [SECONDARIO].
	- g [SINCRONIZZAZIONE CONTRASTO] sui proiettori per eseguire la sincronizzazione del contrasto è impostato su [ON].
	- g Se tutti i proiettori collegati hanno il menu di impostazione [MODO CONTRASTO], l'impostazione [MODO CONTRASTO] è unificata su [1] o [2], indipendentemente dall'impostazione [SINCRONIZZAZIONE CONTRASTO].
	- Se è presente un proiettore che non dispone del menu di impostazione [MODO CONTRASTO], l'impostazione [MODO CONTRASTO] è unificata su [1], indipendentemente dall'impostazione [SINCRONIZZAZIONE CONTRASTO].

## **[SPAZIO COLORE]**

Impostare lo spazio di colore utilizzato per la rappresentazione a colori dell'immagine.

#### **1)** Premere **▲▼** per selezionare [SPAZIO COLORE].

- **2) Premere ◀▶ o il pulsante <ENTER>.** 
	- f Appare la schermata di regolazione individuale **[SPAZIO COLORE]**.

#### **3)** Premere  $\blacklozenge$  per commutare la voce.

• Le voci cambiano a ogni pressione del pulsante.

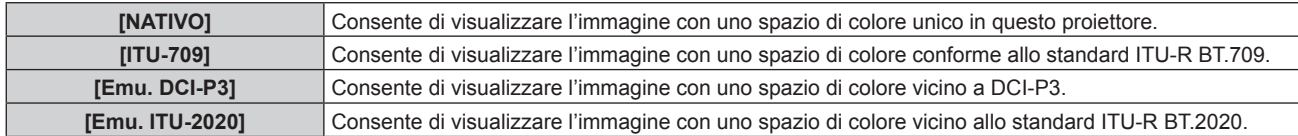

#### **Nota**

f DCI‑P3 rappresenta le specifiche della regione di colore del cinema digitale definita dalla certificazione Digital Cinema Initiatives (DCI).

f Nei seguenti casi, lo spazio colore viene impostato automaticamente in base alle informazioni InfoFrame durante la visualizzazione dell'immagine con le informazioni InfoFrame aggiunte, per cui non è possibile selezionare lo [SPAZIO COLORE]. Se le informazioni necessarie per supportare l'HDR (High Dynamic Range, Range dinamico elevato) non sono incluse nelle informazioni InfoFrame aggiunte al segnale immagine visualizzato, seguirà l'impostazione [SPAZIO COLORE].

- Quando il menu [OPZIONI VISUALIZZAZIONE] → [HDMI IN] → [SELEZ. AUTO SPAZIO COLORE] è impostato su [ABILITA] ed è selezionato l'ingresso HDMI
- g Quando il menu [OPZIONI VISUALIZZAZIONE] → [DisplayPort IN] → [SELEZ. AUTO SPAZIO COLORE] è impostato su [ABILITA] ed è selezionato l'ingresso DisplayPort
- Quando [SELEZ. AUTO SPAZIO COLORE] nel menu [OPZIONI VISUALIZZAZIONE] → [SLOT IN] è impostato su [ABILITA] ed è selezionato l'ingresso corrispondente a questa impostazione

## 122 - ITALIANO

## **[SELETTORE SISTEMA]**

Il proiettore rileverà automaticamente il segnale di ingresso, ma è possibile impostare manualmente il metodo di sistema in presenza di un segnale di ingresso instabile. Impostare il metodo di sistema che si accorda con il segnale di ingresso.

**1)** Premere **AV** per selezionare [SELETTORE SISTEMA].

#### **2) Premere il pulsante <ENTER>.**

 $\bullet$  Viene visualizzata la schermata **[SELETTORE SISTEMA]**.

#### **3)** Premere **▲▼** per selezionare un formato di sistema.

 $\bullet$  I formati di sistema disponibili variano a seconda del segnale di ingresso.

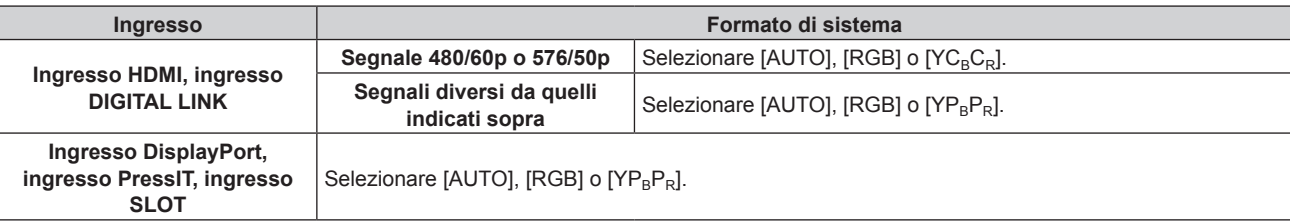

#### **4) Premere il pulsante <ENTER>.**

#### **Nota**

- · Per i dettagli dei tipi di segnali immagine utilizzabili con il proiettore, consultare "Elenco segnali compatibili" (→ pagina 348).
- $\bullet$  Ciò potrebbe non funzionare correttamente a seconda del dispositivo esterno collegato.
- f È possibile selezionare la voce di selezione per l'ingresso DIGITAL LINK quando nello slot è installata la Scheda terminale DIGITAL LINK opzionale (Modello n.: TY-SB01DL).
- f È possibile selezionare la voce di selezione per l'ingresso PressIT quando nello slot è installata la Scheda per ricevitore del sistema di presentazione wireless opzionale (Modello n.: TY‑SB01WP).
- f È possibile selezionare la voce di selezione per l'ingresso SLOT quando nello slot è installata la scheda funzione di altri produttori.
- f Per l'ingresso SDI e per l'ingresso SDI OPT, il formato del segnale può essere impostato in dettaglio nel menu [OPZIONI VISUALIZZAZIONE] → [SLOT IN].

## **Immagine compatibile con sRGB**

sRGB è uno standard internazionale (IEC61966‑2‑1) per la riproduzione dei colori definito da IEC (International Electrotechnical Commission).

Impostato in base ai passaggi indicati di seguito per una riproduzione più fedele e per colori compatibili sRGB.

- **1) Impostare [ADATTA COLORE] su [OFF].**
	- Fare riferimento a [ADATTA COLORE] (→ pagina 147).
- **2) Visualizzare il menu [IMMAGINE].**
	- $\bullet$  Fare riferimento a "Menu [IMMAGINE]" ( $\bullet$  pagina 114).
- **3)** Premere **▲▼** per selezionare [MODO IMMAGINE].
- **4) Premere** qw **per impostare [NATURALE].**
- **5)** Premere **AV** per selezionare [COLORE].
- **6) Premere il pulsante <DEFAULT> del telecomando per impostare il valore di fabbrica predefinito.**
- **7) Seguire i punti da 5) a 6) per impostare [TINTA], [TEMPERATURA COLORE], [GAMMA] e [SYSTEM DAYLIGHT VIEW] alle impostazioni predefinite del fabbricante.**

**Nota**

f sRGB è disponibile solo per l'ingresso del segnale RGB.

# **Menu [POSIZIONE]**

**Nella schermata menu, selezionare [POSIZIONE] dal menu principale, quindi selezionare una voce dal sotto-menu.**

#### Fare riferimento a "Navigazione tra i menu" (→ pagina 108) per il funzionamento della schermata menu.

**Nota**

f Quando il dispositivo con uscita DIGITAL LINK opzionale (Modello n.: ET-YFB100G, ET-YFB200G) è collegato al terminale <DIGITAL LINK IN/LAN> sulla Scheda terminale DIGITAL LINK opzionale (Modello n.: TY-SB01DL) installato nello slot, impostare spostamento e aspetto dal menu del dispositivo con uscita DIGITAL LINK come prima cosa.

## **[SPOSTAMENTO]**

Modifica la posizione dell'immagine verticalmente o orizzontalmente se l'immagine proiettata sullo schermo risulta ancora fuori posizione, anche quando le posizioni del proiettore e dello schermo sono corrette.

- **1)** Premere **▲▼** per selezionare [SPOSTAMENTO].
- **2) Premere il pulsante <ENTER>.**
	- $\bullet$  Viene visualizzata la schermata **[SPOSTAMENTO]**.

#### 3) Premere  $\triangle \blacktriangledown \blacktriangle$  per regolare la posizione.

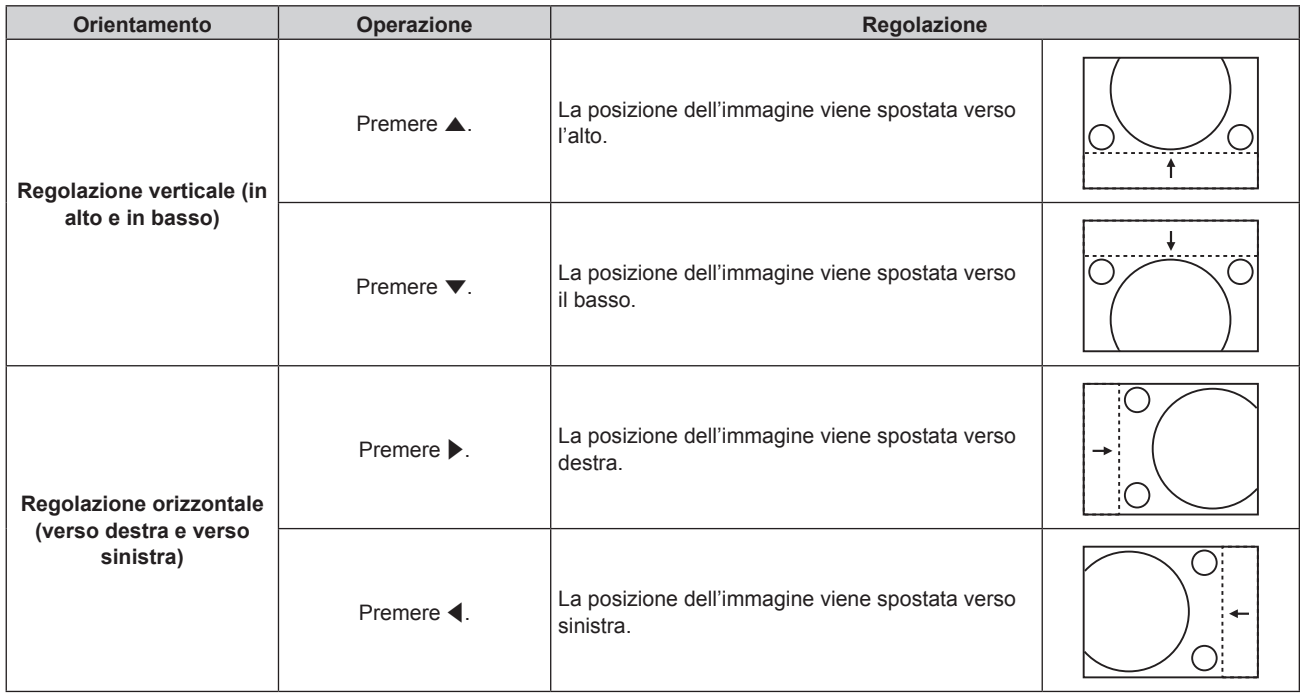

#### **Nota**

f Per l'impostazione ritratto, la posizione dell'immagine viene spostata orizzontalmente quando viene eseguita la "Regolazione verticale (in alto e in basso)". La posizione dell'immagine viene spostata verticalmente quando viene eseguita la "Regolazione orizzontale (verso destra e verso sinistra)".

## **[ASPETTO]**

È possibile commutare il rapporto aspetto dell'immagine.

Il rapporto aspetto viene commutato all'interno dell'intervallo dello schermo selezionato nel menu [OPZIONI VISUALIZZAZIONE] → [IMPOSTAZIONI SCHERMO] → [FORMATO SCHERMO]. Impostare innanzitutto [FORMATO SCHERMO]. (→ pagina 149)

- **1)** Premere **▲▼** per selezionare [ASPETTO].
- **2) Premere ◀▶ o il pulsante <ENTER>.** 
	- f Appare la schermata di regolazione individuale **[ASPETTO]**.
- **3)** Premere  $\blacklozenge$  per commutare la voce.
	- $\bullet$  Le voci cambiano a ogni pressione del pulsante.

#### **Capitolo 4 Impostazioni — Menu [POSIZIONE]**

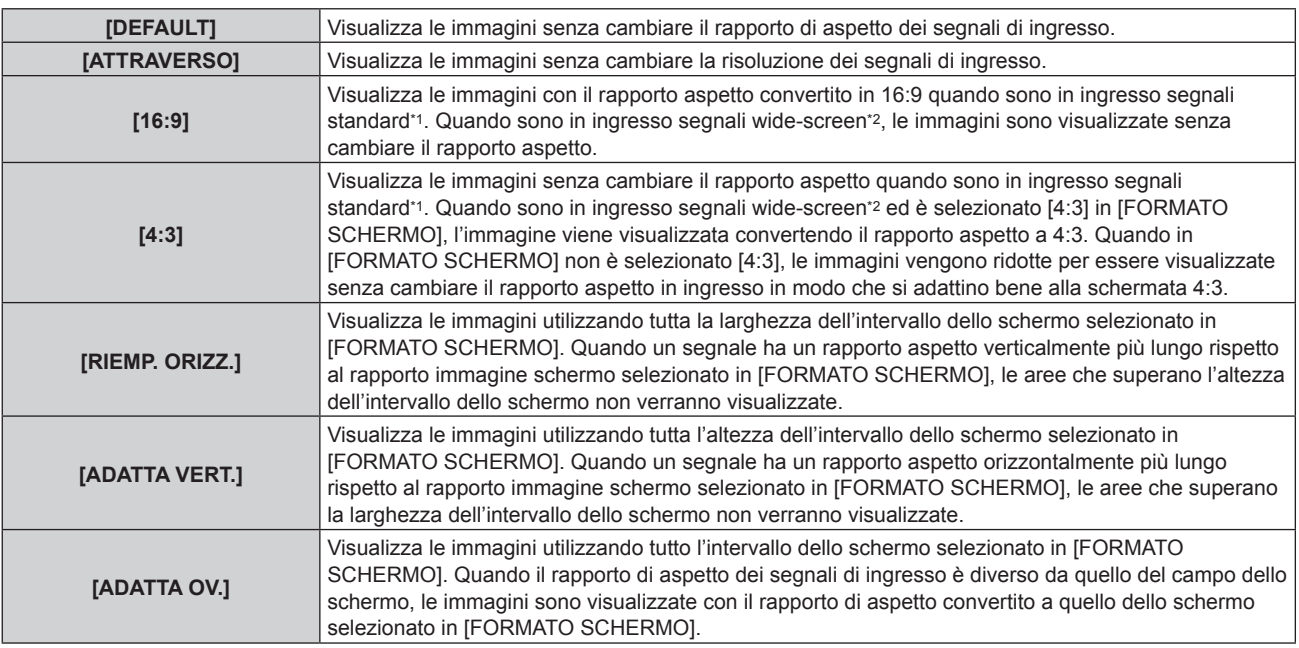

\*1 I segnali standard sono segnali di ingresso con un rapporto di aspetto di 4:3 o 5:4.

\*2 I segnali wide-screen sono segnali di ingresso con un rapporto aspetto di 17:9, 16:10, 16:9, 15:10 o 15:9.

#### **Nota**

- f Se è selezionato un rapporto di aspetto differente dal rapporto di aspetto dei segnali di ingresso, le immagini appariranno diverse da quelle originali. È necessario fare attenzione a ciò quando si seleziona il rapporto di aspetto.
- Se si usa il proiettore in luoghi come caffè o hotel per visualizzare programmi a scopo commerciale o per presentazioni pubbliche, si noti che la regolazione del rapporto di aspetto o l'uso della funzione zoom per modificare le immagini sullo schermo possono rappresentare una violazione dei diritti del detentore originale dei diritti d'autore di quel programma, in base alle leggi sulla protezione dei diritti d'autore. Fare attenzione quando si utilizza una funzione del proiettore quale la regolazione del rapporto di aspetto e la funzione zoom.
- f Se vengono visualizzate su uno schermo ampio immagini convenzionali (normali) 4:3 che non sono wide-screen, i bordi delle immagini possono non essere visibili oppure possono risultare distorti. Tali immagini dovrebbero essere visualizzate con un rapporto di aspetto di 4:3 nel formato originale inteso dal creatore delle immagini.

## **[ZOOM]**

È possibile regolare le dimensioni dell'immagine.

Le regolazioni in [ZOOM] differiranno a seconda dell'impostazione del menu [POSIZIONE] → [ASPETTO].

### **Quando [ASPETTO] non è impostato su [DEFAULT] e [ATTRAVERSO]**

- **1)** Premere **AV** per selezionare [ZOOM].
- **2) Premere il pulsante <ENTER>.**
	- f Viene visualizzata la schermata **[ZOOM]**.
- **3)** Premere ▲▼ per selezionare [INTERDIPENDENTI].

#### 4) Premere  $\blacklozenge$  per commutare la voce.

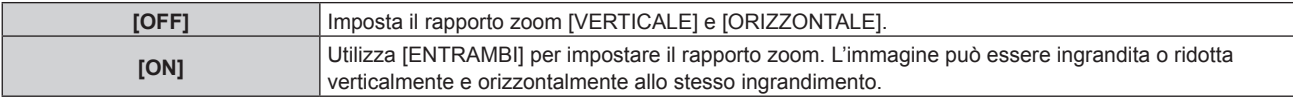

#### **5)** Premere ▲▼ per selezionare [VERTICALE] o [ORIZZONTALE].

• Se è selezionato [ON], selezionare [ENTRAMBI].

#### **6)** Premere  $\blacklozenge$  per la regolazione.

### **Nota**

· Quando [ASPETTO] è impostato su [ATTRAVERSO], [ZOOM] non può essere regolato.

## **Quando [ASPETTO] è impostato su [DEFAULT].**

#### **1)** Premere **AV** per selezionare [ZOOM].

- **2) Premere il pulsante <ENTER>.** f Viene visualizzata la schermata **[ZOOM]**.
- **3)** Premere **▲▼** per selezionare [MODO].

#### 4) Premere  $\blacklozenge$  per commutare la voce.

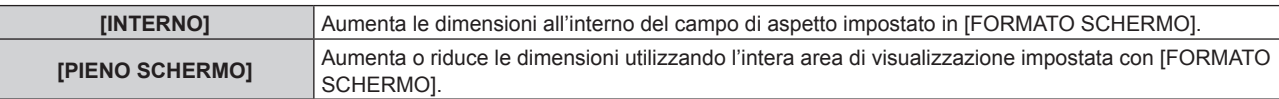

#### **5)** Premere **▲▼** per selezionare [INTERDIPENDENTI].

#### **6)** Premere  $\blacktriangleleft$  per commutare la voce.

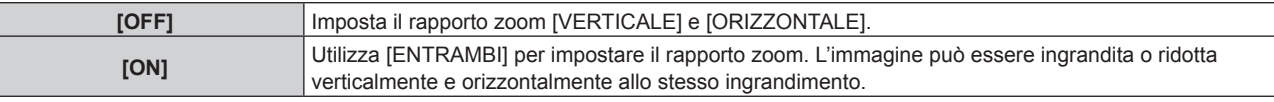

#### **7)** Premere ▲▼ per selezionare [VERTICALE] o [ORIZZONTALE].

• Se è selezionato [ON], selezionare [ENTRAMBI].

#### 8) Premere  $\blacklozenge$  per la regolazione.

#### **Nota**

**·** Quando [ASPETTO] non è impostato su [DEFAULT], [MODO] non è visualizzato.

## **[GEOMETRIA]**

È possibile correggere i vari i tipi di distorsione in un'immagine proiettata.

Una tecnologia unica di elaborazione dell'immagine abilita la proiezione di un'immagine quadrata su una forma speciale della schermata.

L'immagine proiettata può essere resa più naturale effettuando, se necessario, una correzione locale.

#### **1)** Premere **▲▼** per selezionare [GEOMETRIA].

#### 2) Premere  $\blacklozenge$  per commutare la voce.

• Le voci cambiano a ogni pressione del pulsante.

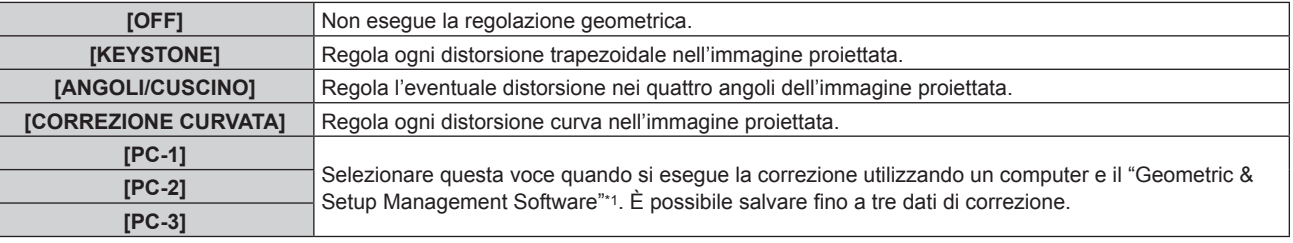

\*1 "Geometric & Setup Management Software" è scaricabile dal seguente sito web. https://panasonic.net/cns/projector/pass/ È necessario registrarsi e accedere a PASS per poter eseguire il download.

#### **Nota**

- f Il menu, il logo o la visualizzazione del monitor forma d'onda possono scomparire dallo schermo quando è impostato [GEOMETRIA].
- · Se la regolazione [EDGE BLENDING] (→ pagina 134) e [GEOMETRIA] sono usate insieme, in alcuni ambienti la regolazione corretta dello sbiadimento margine potrebbe non essere possibile.
- f Quando si applica la seguente condizione, l'impostazione [GEOMETRIA] è disabilitata e la funzione di regolazione geometrica non può essere utilizzata.
- Quando il menu [MENU AVANZATO] → [QUAD PIXEL DRIVE] è impostato su [OFF]
- f L'immagine potrebbe scomparire per un momento o essere interrotta mentre si effettua la regolazione, ma ciò non rappresenta un malfunzionamento.

## **Impostazione [KEYSTONE] o [CORREZIONE CURVATA]**

- **1)** Premere ▲▼ per selezionare [GEOMETRIA].
- **2) Premere** qw **per selezionare [KEYSTONE] o [CORREZIONE CURVATA].**
- **3) Premere il pulsante <ENTER>.**
	- f Viene visualizzata la schermata **[GEOMETRIA:KEYSTONE]** o **[GEOMETRIA:CORREZIONE CURVATA]**.
- **4)** Premere  $\blacktriangle$  **▼** per selezionare la voce da regolare.
- **5)** Premere  $\blacklozenge$  per regolare.

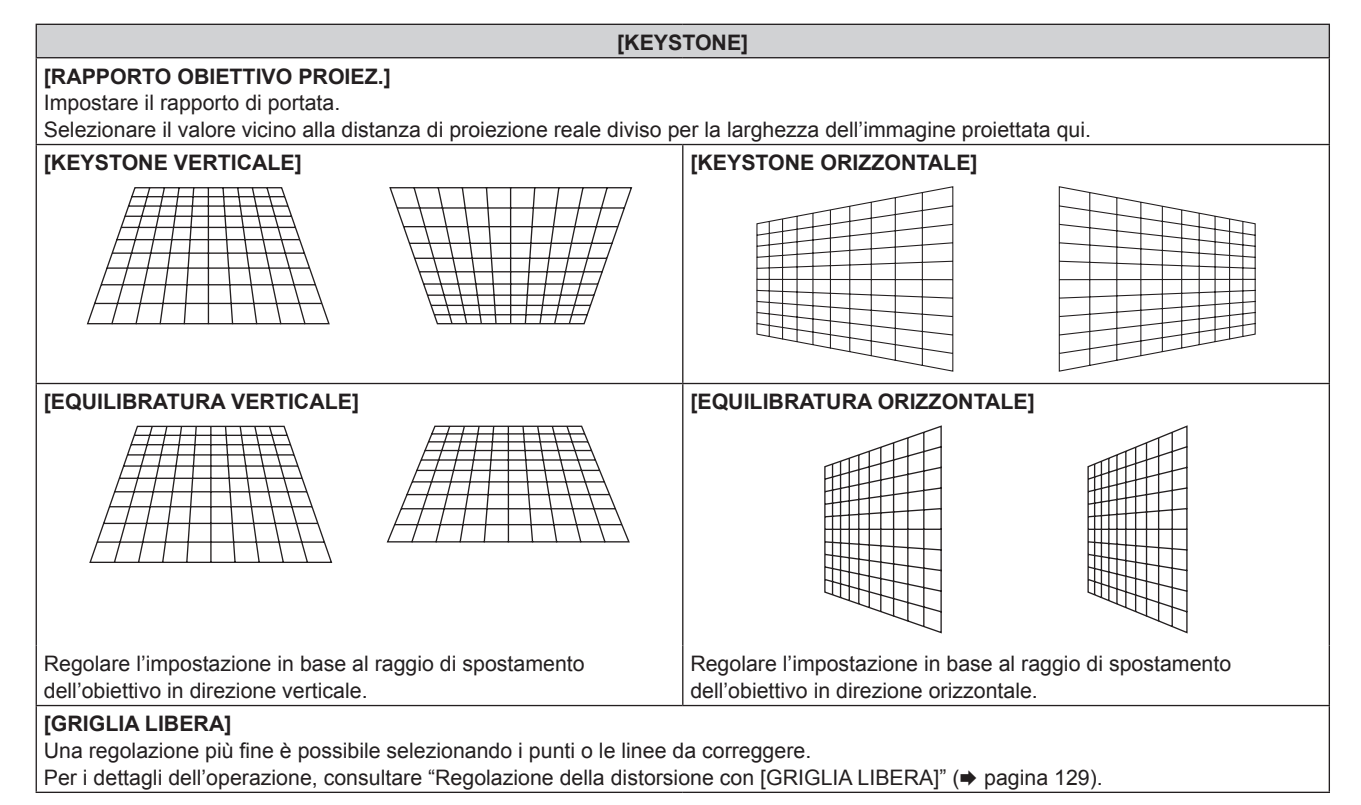

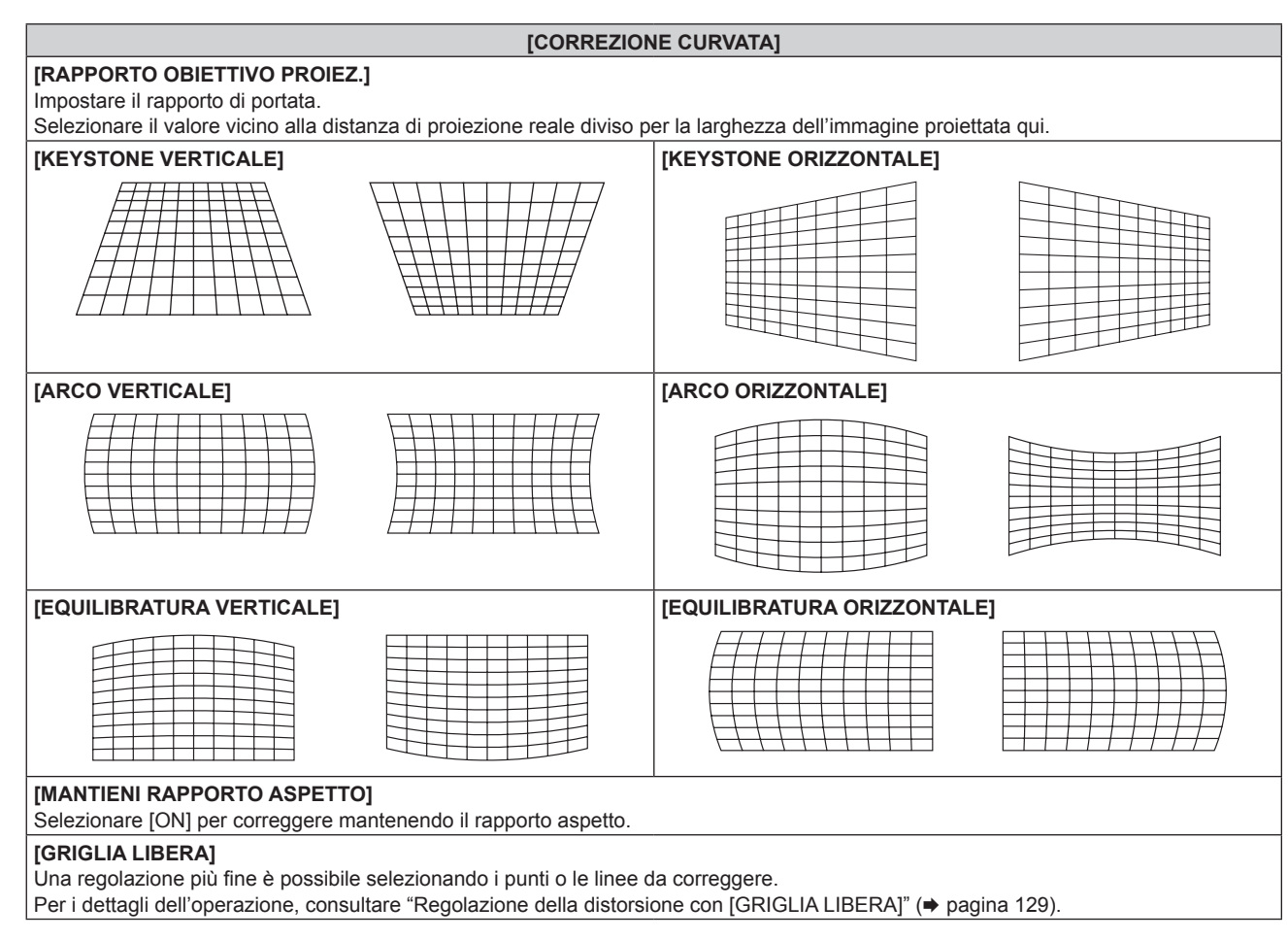

#### **Impostazione di [ANGOLI/CUSCINO]**

- **1)** Premere **▲▼** per selezionare [GEOMETRIA].
- 2) **Premere**  $\blacklozenge$  **per selezionare [ANGOLI/CUSCINO].**
- **3) Premere il pulsante <ENTER>.**
	- f Viene visualizzata la schermata **[GEOMETRIA:ANGOLI/CUSCINO]**.
- **4)** Premere ▲▼ per selezionare la voce da regolare, quindi premere il pulsante <ENTER>.
	- Quando è selezionato [LINEARITÀ], premere < $\blacktriangleright$  per selezionare un qualsiasi metodo di regolazione ([AUTO] o [MANUALE]). Selezionare [AUTO] normalmente. Per i dettagli di funzionamento quando è selezionato [MANUALE], consultare "Regolazione alla linearità desiderata" (→ pagina 129).
- **5)** Premere  $\blacktriangle$  **▼** ◆ per regolare.

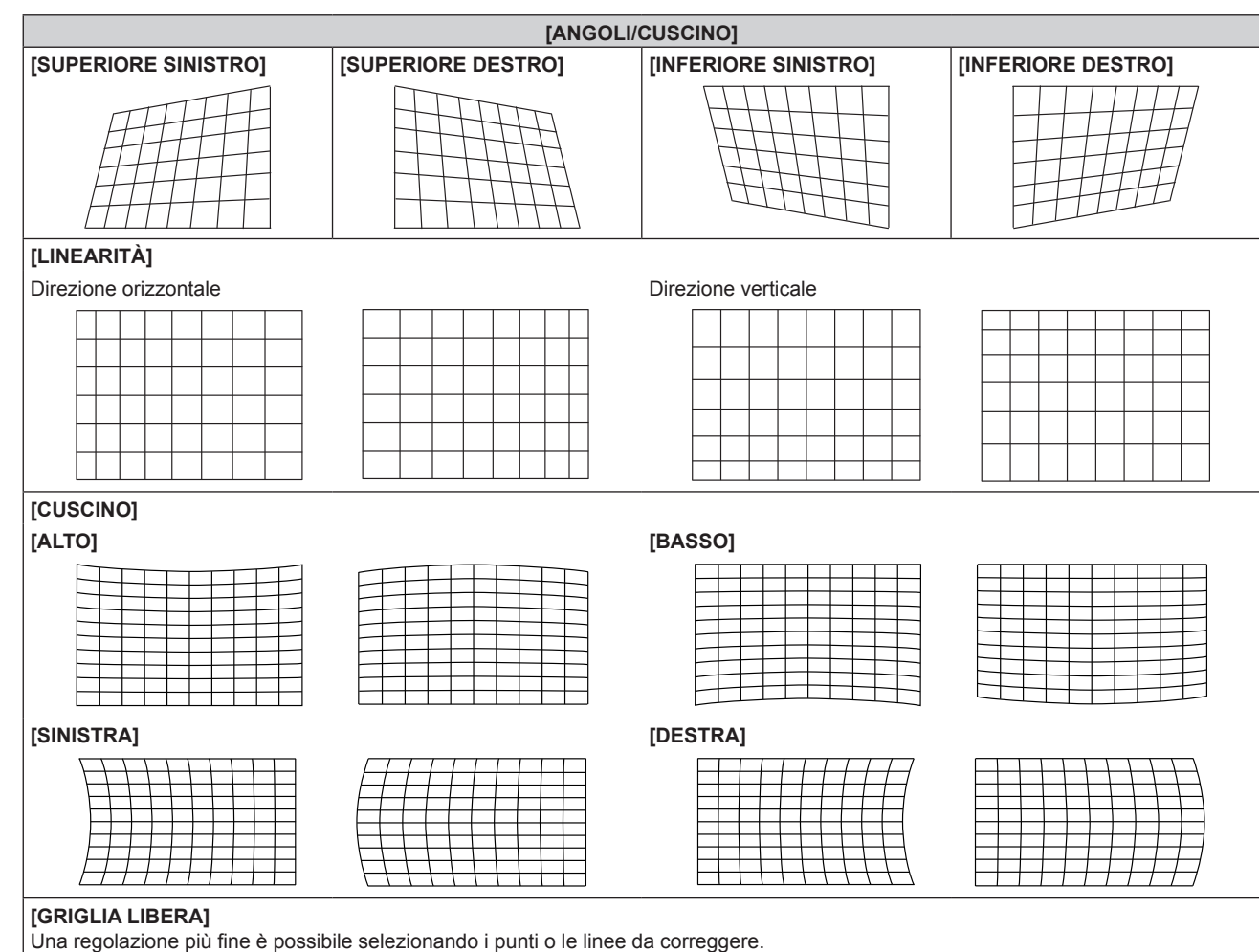

Per i dettagli dell'operazione, consultare "Regolazione della distorsione con [GRIGLIA LIBERA]" (→ pagina 129).

#### **Regolazione alla linearità desiderata**

- **1)** Premere **▲▼** per selezionare [GEOMETRIA].
- **2) Premere** qw **per selezionare [ANGOLI/CUSCINO].**
- **3) Premere il pulsante <ENTER>.**
	- f Viene visualizzata la schermata **[GEOMETRIA:ANGOLI/CUSCINO]**.
- **4)** Premere **▲▼** per selezionare [LINEARITÀ].
- **5)** Premere  $\blacklozenge$  per selezionare [MANUALE].
- **6) Premere il pulsante <ENTER>.** f Viene visualizzata la schermata **[LINEARITÀ]**.
- **7)** Premere **AV4** per regolare.

#### **Regolazione della distorsione con [GRIGLIA LIBERA]**

- 1) Premere  $\triangle \blacktriangledown$  per selezionare [GEOMETRIA].
- 2) Premere  $\blacklozenge$  per selezionare una voce diversa da [OFF].
- **3) Premere il pulsante <ENTER>.**
	- f Viene visualizzata la schermata per la voce selezionata.
- **4)** Premere **AV** per selezionare [GRIGLIA LIBERA].
- **5)** Premere  $\blacklozenge$  per selezionare una voce.
	- $\bullet$  Le voci cambiano a ogni pressione del pulsante.

#### **Capitolo 4 Impostazioni — Menu [POSIZIONE]**

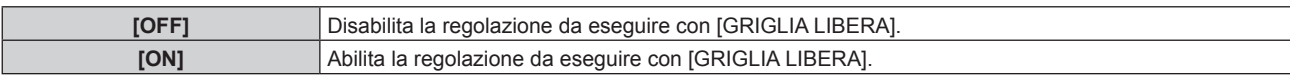

f Procedere al punto **6)** quando è selezionato [ON].

#### **6) Premere il pulsante <ENTER>.**

 $\bullet$  Viene visualizzata la schermata [GRIGLIA LIBERA].

#### **7)** Premere **▲▼** per selezionare [RISOLUZIONE GRIGLIA].

#### 8) Premere  $\blacklozenge$  per commutare la voce.

 $\bullet$  Le voci cambiano a ogni pressione del pulsante.

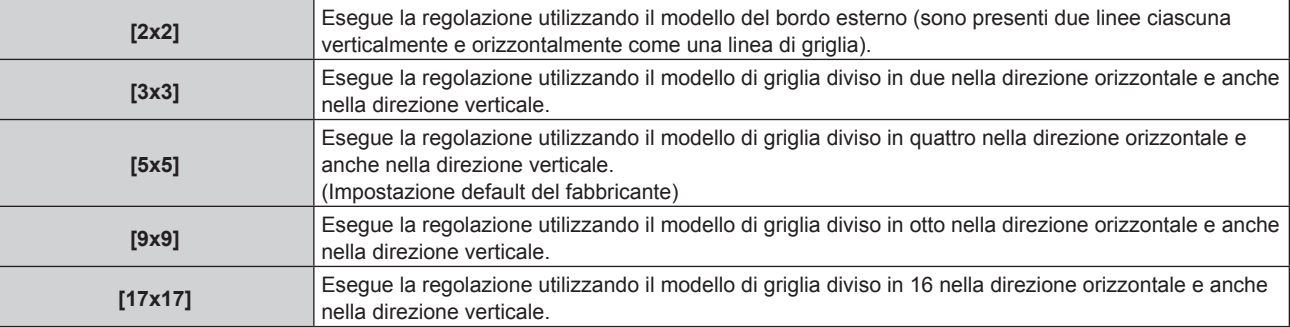

#### 9) Premere  $\triangle \blacktriangledown$  per selezionare [PUNTI DI CONTROLLO].

#### 10) Premere  $\blacklozenge$  per commutare la voce.

• Le voci cambiano a ogni pressione del pulsante.

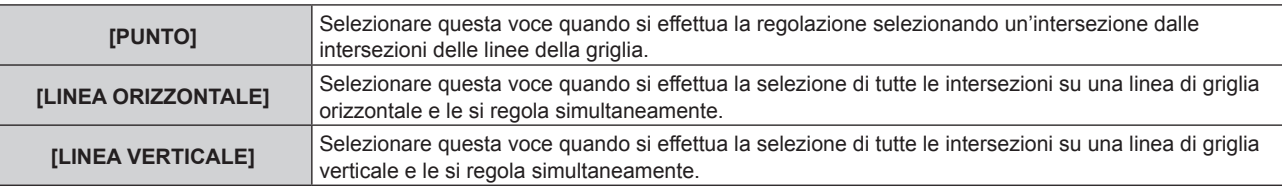

#### **11)** Premere ▲▼ per selezionare [LARGHEZZA GRIGLIA].

#### 12) Premere  $\blacklozenge$  per commutare la voce.

 $\bullet$  Le voci cambiano a ogni pressione del pulsante.

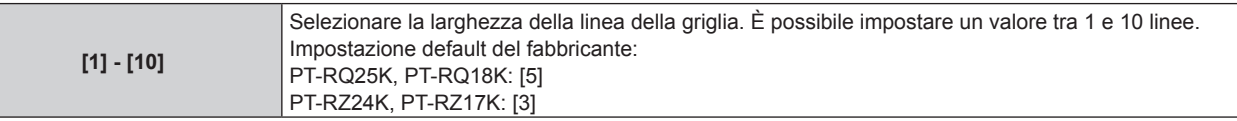

#### **13)** Premere **△▼** per selezionare [COLORE GRIGLIA].

#### 14) Premere  $\blacklozenge$  per commutare la voce.

 $\bullet$  Le voci cambiano a ogni pressione del pulsante.

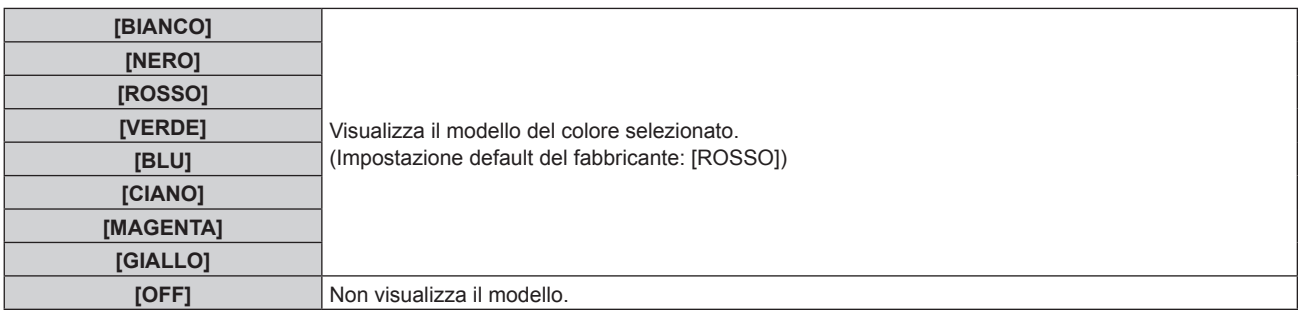

#### **15)** Premere **AV** per selezionare [COLORE PUNTI DI CONTROLLO].

#### 16) Premere  $\blacklozenge$  per commutare la voce.

• Le voci cambiano a ogni pressione del pulsante.

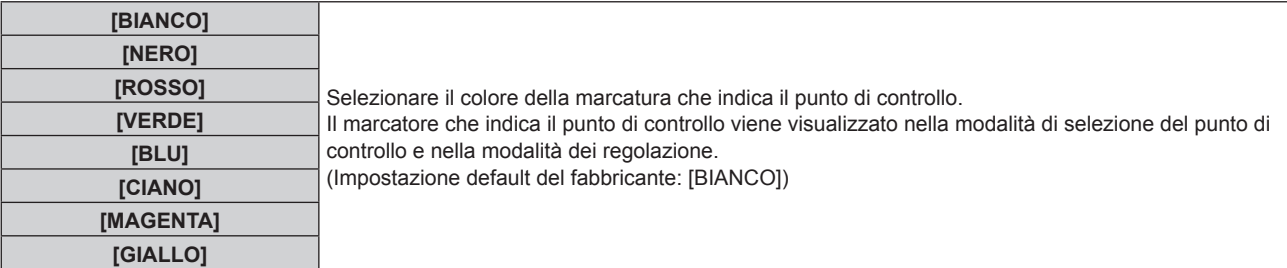

#### **17)** Premere **▲▼** per selezionare [ESEGUI].

#### **18) Premere il pulsante <ENTER>.**

 $\bullet$  Lo schermo passa alla modalità di selezione del punto di controllo.

#### **19)** Premere **AV P** per selezionare il punto di controllo.

- f Spostare la marcatura sull'intersezione delle linee della griglia da regolare.
- **Quando [LINEA ORIZZONTALE] è selezionato nel Punto 10), premere ▲▼ per selezionare il punto di** controllo.
- Quando [LINEA VERTICALE] è selezionato nel Punto 10), premere <**I** per selezionare il punto di controllo.

#### **20) Premere il pulsante <ENTER>.**

f Il punto di controllo viene confermato, e la schermata passa alla modalità di regolazione.

#### 21) Premere **AV D** per regolare la posizione del punto di controllo.

- f Regolando la posizione del punto di controllo, verrà corretto il range per le intersezioni adiacenti.
- f Per regolare in modo continuo la posizione dell'altra intersezione, premere il pulsante <MENU> o il pulsante <ENTER> per ritornare al Punto **19)**.
- La doppia pressione del pulsante <MENU> consente di selezionare nuovamente [RISOLUZIONE GRIGLIA], [PUNTI DI CONTROLLO], [LARGHEZZA GRIGLIA], [COLORE GRIGLIA] e [COLORE PUNTI DI CONTROLLO].

#### **Nota**

- f I contenuti regolati in [GRIGLIA LIBERA] vengono salvati come dati di correzione individuale per [KEYSTONE], [ANGOLI/CUSCINO], [CORREZIONE CURVATA], [PC-1], [PC-2] e [PC-3].
- f Anche se si riseleziona [RISOLUZIONE GRIGLIA] o [PUNTI DI CONTROLLO], i dati di correzione regolati prima della riselezione vengono mantenuti.
- f Selezionando un modello di griglia più stretto con [RISOLUZIONE GRIGLIA], il range dell'effetto della regolazione della posizione del punto di controllo sarà minore. Per eseguire una regolazione fine locale, si raccomanda di regolare impostando [RISOLUZIONE GRIGLIA] su [17x17].
- f L'immagine non viene visualizzata correttamente quando la posizione del punto di controllo supera le intersezioni adiacenti.
- f Le impostazioni di [RISOLUZIONE GRIGLIA], [PUNTI DI CONTROLLO], [LARGHEZZA GRIGLIA], [COLORE GRIGLIA] e [COLORE PUNTI DI CONTROLLO] sono sincronizzate con le voci di impostazioni sotto ciascuna voce di [KEYSTONE], [ANGOLI/CUSCINO], [CORREZIONE CURVATA], [PC-1], [PC-2] e [PC-3].

#### **Inizializzazione delle regolazioni per [GRIGLIA LIBERA]**

Inizializzare i dati di correzione regolati con [GRIGLIA LIBERA] e ripristinare le impostazioni predefinite di fabbrica (lo stato in cui non è eseguita alcuna correzione). Simultaneamente le impostazioni di [RISOLUZIONE GRIGLIA], [PUNTI DI CONTROLLO], [LARGHEZZA GRIGLIA], [COLORE GRIGLIA] e [COLORE PUNTI DI CONTROLLO] vengono ripristinate alle impostazioni predefinite di fabbrica.

- **1)** Premere **▲▼** per selezionare [GEOMETRIA].
- **2) Premere** qw **per selezionare la voce per inizializzare i suoi dati di correzione in [GRIGLIA LIBERA].**

#### **3) Premere il pulsante <ENTER>.**

- $\bullet$  Viene visualizzata la schermata per la voce selezionata.
- **4)** Premere **▲▼** per selezionare [GRIGLIA LIBERA].
- **5)** Premere  $\blacklozenge$  per selezionare [ON].
- **6) Premere il pulsante <ENTER>.**
	- $\bullet$  Viene visualizzata la schermata **[GRIGLIA LIBERA]**.
- **7)** Premere ▲▼ per selezionare [INIZIALIZZAZIONE].
- **8) Premere il pulsante <ENTER>.**
	- f Viene visualizzata la schermata di conferma.
- 9) **Premere**  $\blacklozenge$  **per selezionare [ESEGUI] e premere il pulsante <ENTER>.**

#### **Nota**

- · Ciascun dato di correzione per [KEYSTONE], [ANGOLI/CUSCINO], [CORREZIONE CURVATA], [PC-1], [PC-2] e [PC-3] non può essere inizializzato in una sola volta.
- Per inizializzare tutti i dati di correzione, selezionare ciascuna voce ed eseguire [INIZIALIZZAZIONE] individualmente.
- f Quando il proiettore viene inizializzato mediante uno dei seguenti metodi, tutti i dati in [GRIGLIA LIBERA] vengono inizializzati. g Quando si inizializza selezionando il menu [IMPOSTAZIONI PROIETTORE] → [INIZIALIZZAZIONE] → [RIPRISTINO IMPOST.
	- PREDEFINITE]
	- g Quando si inizializza impostando il menu [IMPOSTAZIONI PROIETTORE] → [INIZIALIZZAZIONE] → [IMPOSTAZIONI UTENTE] → [ALTRE IMPOSTAZIONI UTENTE] su [INIZIALIZZAZIONE]

## **[CONVERGENZA]**

Corregge lo spostamento della posizione dei tre colori primari rosso, verde e blu nell'immagine proiettata.

#### **1)** Premere **▲▼** per selezionare [CONVERGENZA].

#### **2)** Premere ◀▶ per commutare la voce.

 $\bullet$  Le voci cambiano a ogni pressione del pulsante.

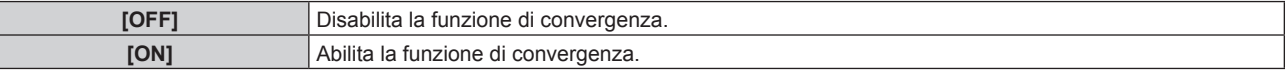

f Procedere al punto **3)** quando è selezionato [ON].

- **3) Premere il pulsante <ENTER>.**
	- f Viene visualizzata la schermata **[CONVERGENZA]**.
- **4)** Premere **▲▼** per selezionare il colore da regolare, quindi premere il pulsante <ENTER>.
- 5) Premere ▲▼ per selezionare la posizione sull'immagine proiettata da regolare e la direzione di regolazione, quindi premere  $\blacklozenge$  per regolare.

#### **Nota**

f Eseguire la regolazione mediante la funzione di convergenza quando l'immagine proiettata è stata stabilizzata.

Quando si utilizza l'Obiettivo zoom (Modello n.: ET‑D3LEW200) o l'Obiettivo a fuoco fisso (Modello n.: ET‑D3LEU100), si consiglia di regolare l'immagine dopo che è trascorsa almeno un'ora con la schermata di test di messa a fuoco visualizzata. Quando si utilizza un obiettivo di proiezione diverso dall'Obiettivo zoom (Modello n.: ET‑D3LEW200) o dall'Obiettivo a fuoco fisso (Modello n.: ET-D3LEU100), si raccomanda di regolare l'immagine dopo che sono trascorsi almeno 30 minuti con la schermata di test di messa a fuoco visualizzata. Per i dettagli della schermata di test, consultare "Menu [SCHERMATA DI TEST]" (+ pagina 222).

 $\bullet$  La qualità dell'immagine potrebbe degradare quando si utilizza la funzione di convergenza.

# **Menu [MENU AVANZATO]**

**Nella schermata menu, selezionare [MENU AVANZATO] dal menu principale, quindi selezionare una voce dal sotto-menu.**

Fare riferimento a "Navigazione tra i menu" (→ pagina 108) per il funzionamento della schermata menu.

## **[DIGITAL CINEMA REALITY]**

La qualità dell'immagine viene migliorata aumentando la risoluzione verticale eseguendo l'elaborazione cinema quando è in ingresso il segnale video interlacciato.

#### **1)** Premere **▲▼** per selezionare [DIGITAL CINEMA REALITY].

#### 2) Premere  $\blacklozenge$  per commutare la voce.

• Le voci cambiano a ogni pressione del pulsante.

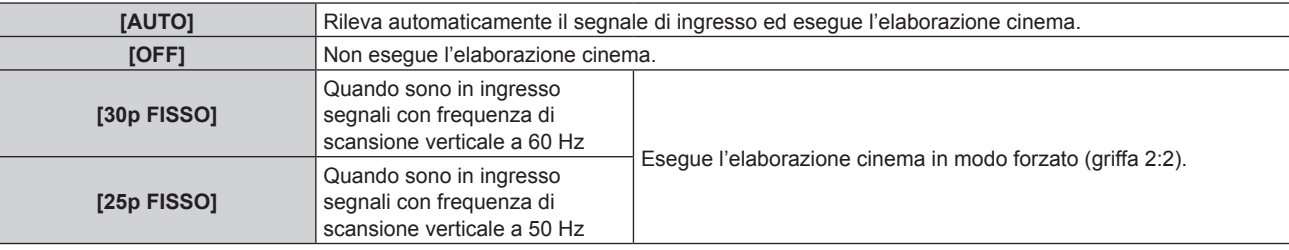

#### **Nota**

f In [DIGITAL CINEMA REALITY], la qualità dell'immagine peggiora quando un segnale diverso da griffa 2:2 è impostato come [25p FISSO] o [30p FISSO]. (Si verifica una perdita di risoluzione verticale.)

## **[GRADAZIONE PIÙ UNIFORME]**

Impostare il livello di correzione per ridurre la differenza nel livello di gradazione.

#### **1)** Premere **A**▼ per selezionare [GRADAZIONE PIÙ UNIFORME].

#### 2) Premere  $\blacklozenge$  per commutare la voce.

• Le voci cambiano a ogni pressione del pulsante.

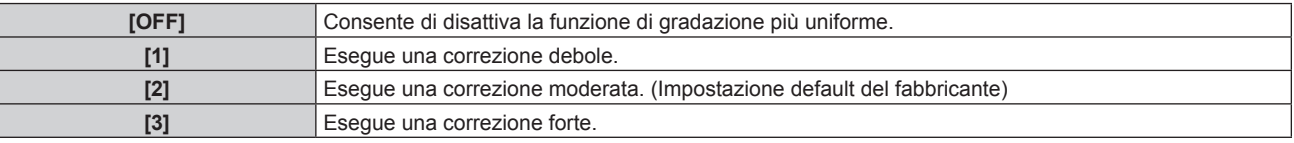

## **[CANCELLA]**

Regolare la larghezza della cancellazione se è presente un rumore sul bordo dello schermo o quando l'immagine fuoriesce leggermente dallo schermo.

#### **1)** Premere **▲▼** per selezionare [CANCELLA].

- **2) Premere il pulsante <ENTER>.**
	- f Appare la schermata di regolazione **[CANCELLA]**.
- **3) Premere** as **per selezionare [ALTO], [BASSO], [SINISTRA] o [DESTRA].**
	- f Quando [MASCHERA SCHERMO] è selezionato e non è impostato su [OFF] ([PC-1], [PC-2], [PC-3]), è possibile regolare la larghezza della cancellazione su una forma arbitraria facendo uso di un computer e della funzione di mascheramento del "Geometric & Setup Management Software". È possibile salvare fino a tre dati di regolazione.
- **4) Premere** qw **per regolare la larghezza della cancellazione.**

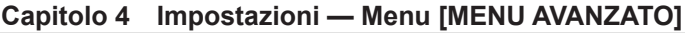

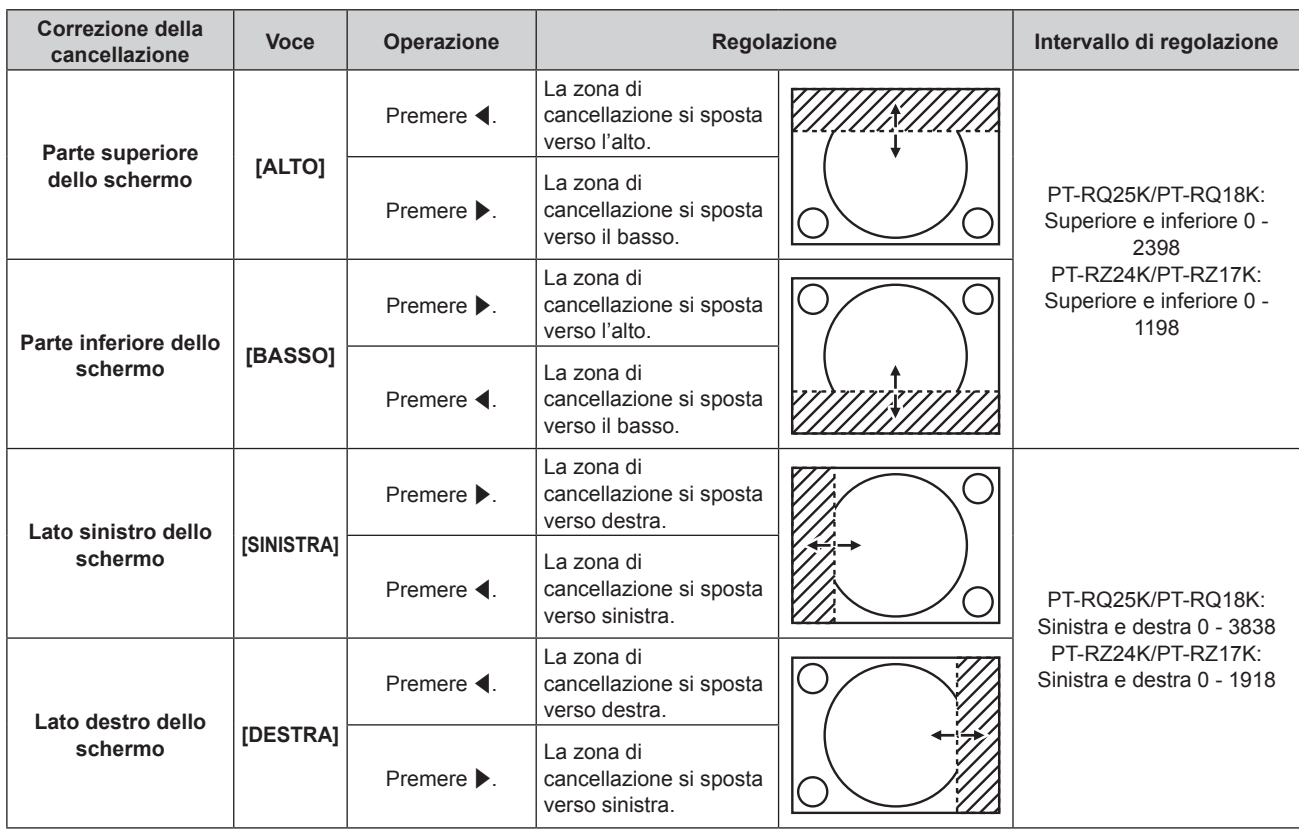

#### **Nota**

f Il limite superiore del range di regolazione potrebbe essere limitato in modo che l'intera immagine proiettata non sia coperta dalla larghezza della cancellazione.

f Nei seguenti casi, l'impostazione [MASCHERA SCHERMO] in [CANCELLA] è disabilitata e la funzione di mascheramento del "Geometric & Setup Management Software" non può essere utilizzata.

- Quando [QUAD PIXEL DRIVE] è impostato su [OFF]
- g Quando si utilizza PT-RQ25K/PT-RQ18K e viene visualizzata l'immagine di 720/120p, 1080/100p, 1080/120p o 1920 x 1080/240 "Geometric & Setup Management Software" è scaricabile dal seguente sito web.

https://panasonic.net/cns/projector/pass/

È necessario registrarsi e accedere a PASS per poter eseguire il download.

## **[EDGE BLENDING]**

L'area di sovrapposizione è resa lineare creando un'inclinazione nella luminosità nell'area sovrapposta quando si struttura una schermata multi-display combinando le immagini proiettate provenienti da proiettori multipli. Eseguire la regolazione dello sbiadimento margine una volta che l'immagine proiettata è stata stabilizzata.

Quando si utilizza l'Obiettivo zoom (Modello n.: ET‑D3LEW200) o l'Obiettivo a fuoco fisso (Modello n.: ET-D3LEU100), si consiglia di regolare l'immagine dopo che è trascorsa almeno un'ora con la schermata di test di messa a fuoco visualizzata.

Quando si utilizza un obiettivo di proiezione diverso dall'Obiettivo zoom (Modello n.: ET-D3LEW200) o dall'Obiettivo a fuoco fisso (Modello n.: ET‑D3LEU100), si raccomanda di regolare l'immagine dopo che sono trascorsi almeno 30 minuti con la schermata di test di messa a fuoco visualizzata. Per i dettagli della schermata di test, consultare "Menu [SCHERMATA DI TEST]" (→ pagina 222).

#### **1)** Premere **▲▼** per selezionare [EDGE BLENDING].

#### **2)** Premere ♦ per commutare la voce.

• Le voci cambiano a ogni pressione del pulsante.

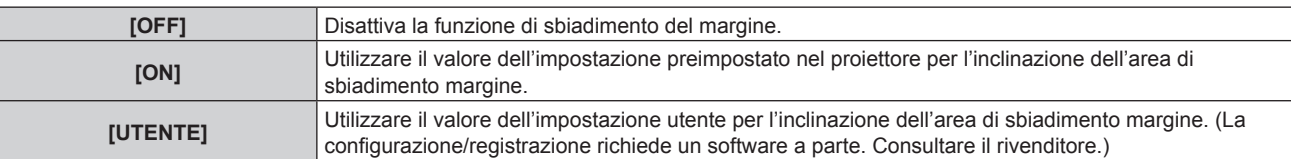

f Procedere al punto **3)** quando non è selezionato [OFF].

- **3) Premere il pulsante <ENTER>.**
	- $\bullet$  Viene visualizzata la schermata **[EDGE BLENDING]**.

#### **4) Premere ▲▼ per selezionare [MODO].**

#### **5)** Premere  $\blacklozenge$  per commutare la voce.

 $\bullet$  Le voci cambiano a ogni pressione del pulsante.

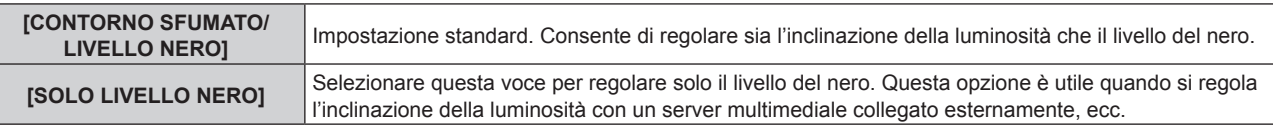

#### **6)** Premere  $\blacktriangle$  **▼** per specificare la posizione da correggere.

- Quando si unisce l'immagine in alto: impostare [ALTO] su [ON]
- Quando si unisce l'immagine in basso: impostare [BASSO] su [ON]
- Quando si unisce l'immagine a sinistra: impostare [SINISTRA] su [ON]
- Quando si unisce l'immagine a destra: impostare [DESTRA] su [ON]
- 7) Premere  $\blacklozenge$  per commutare su [ON].
- 8) Premere **▲▼** per selezionare[AVVIO] o [LARGHEZZA].
- **9) Premere** qw **per regolare la posizione di partenza o la larghezza di correzione.**
- **10)** Premere **▲▼** per selezionare [MARCHIO].

#### 11) **Premere**  $\blacklozenge$  **per commutare su [ON].**

f Viene visualizzata una marcatura per la regolazione della posizione dell'immagine. Il punto ottimale è dato dalla posizione in cui le linee rossa e verde dei proiettori da unire si sovrappongono. Accertarsi di impostare la larghezza di correzione per i proiettori da unire con lo stesso valore. Un'unione ottimale non è possibile con proiettori che hanno larghezze di correzione differenti.

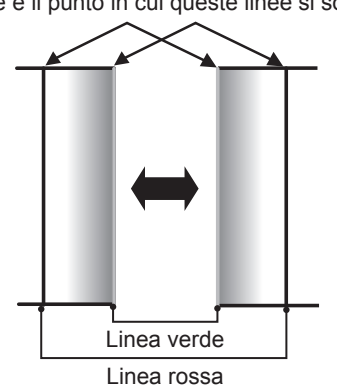

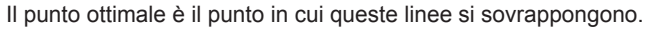

#### **12)** Premere **AV** per selezionare [AREA LIVELLO NERO].

#### 13) Premere  $\blacklozenge$  per commutare la voce.

• Le voci cambiano a ogni pressione del pulsante.

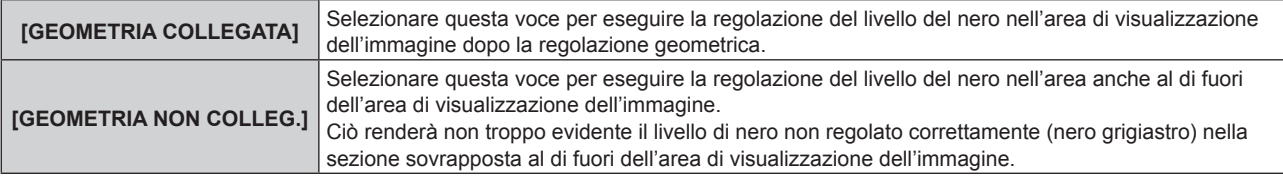

#### **14)** Premere ▲▼ per selezionare [REGOLAZIONE LIVELLO NERO].

#### **15) Premere il pulsante <ENTER>.**

- f Viene visualizzata la schermata **[REGOLAZIONE LIVELLO NERO]**.
- f La schermata del menu diventa automaticamente scura quando il proiettore entra nella schermata **[REGOLAZIONE LIVELLO NERO]**.
- f Impostando [AUTO TESTPATTERN] su [ON] nella schermata **[EDGE BLENDING]**, viene visualizzata la schermata di test nera quando il proiettore entra nella schermata **[REGOLAZIONE LIVELLO NERO]**.
- **16)** Premere **△▼** per selezionare [LIVELLO NERO NON SOVRAPPOSTO].
- **17) Premere il pulsante <ENTER>.**
	- f L'area di regolazione nell'immagine proiettata diventa temporaneamente luminosa e viene visualizzata la schermata **[LIVELLO NERO NON SOVRAPPOSTO]**.
	- f [ROSSO], [VERDE] e [BLU] può essere regolato individualmente se [INTERDIPENDENTI] è impostato su [OFF].
- **18)** Premere **△▼** per selezionare una voce, quindi premere ◆ per regolare l'impostazione.
	- f Una volta che la regolazione è completata, premere il pulsante <MENU> per ritornare alla schermata **[REGOLAZIONE LIVELLO NERO]**.
- 19) Premere ▲▼ per selezionare [LARGHEZZA IN ALTO], [LARGHEZZA IN BASSO], [LARGHEZZA A **SINISTRA] o [LARGHEZZA A DESTRA] in [AREA BORDO NERO].**
- **20) Premere** qw **per impostare la larghezza standard di [AREA BORDO NERO].**
- 21) Premere ▲▼ per selezionare [FORMA LIBERA IN ALTO], [FORMA LIBERA IN BASSO], [FORMA **LIBERA A SINISTRA] o [FORMA LIBERA A DESTRA].**

#### **22)** Premere ♦ per commutare la voce.

• Le voci cambiano a ogni pressione del pulsante.

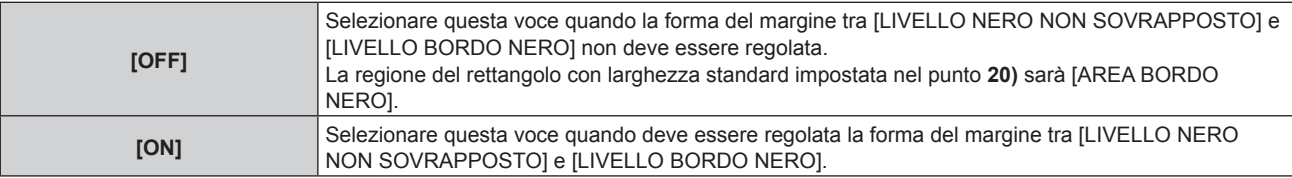

f Procedere al punto **30)** quando è selezionato [OFF].

#### **23) Premere il pulsante <ENTER>.**

f Viene visualizzata la schermata **[FORMA LIBERA IN ALTO]**, la schermata **[FORMA LIBERA IN BASSO]**, la schermata **[FORMA LIBERA A SINISTRA]** o la schermata **[FORMA LIBERA A DESTRA]**.

#### 24) Premere **▲▼** per selezionare [PUNTI DI REGOLAZIONE].

#### **25)** Premere ♦ per commutare la voce.

 $\bullet$  Le voci cambiano a ogni pressione del pulsante.

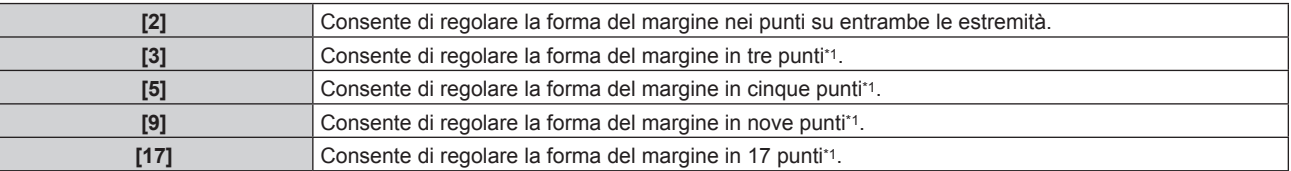

\*1 I punti non vengono posizionati a intervalli equidistanti.

#### **26)** Premere **A**▼ per selezionare [ESEGUI].

#### **27) Premere il pulsante <ENTER>.**

 $\bullet$  Il proiettore entrerà nella modalità di regolazione.

#### **28)** Premere **AV4** per selezionare il punto di regolazione.

- Spostare il marcatore sul punto da regolare.
- Premere <> per selezionare il punto di regolazione quando [FORMA LIBERA IN ALTO] o [FORMA LIBERA IN BASSO] è selezionato nel punto **21)**.
- Premere  $\blacktriangle \blacktriangledown$  per selezionare il punto di regolazione quando [FORMA LIBERA A SINISTRA] o [FORMA LIBERA A DESTRA] è selezionato nel punto **21)**.

#### 29) Premere **AV P** per regolare la posizione del punto di regolazione.

• Premere ▲▼ per regolare [VERTICALE] quando [FORMA LIBERA IN ALTO] o [FORMA LIBERA IN BASSO] è stato selezionato nel punto **21)**.

- Premere  $\blacklozenge$  per regolare [ORIZZONTALE] quando [FORMA LIBERA A SINISTRA] o [FORMA LIBERA A DESTRA] è stato selezionato nel punto **21)**.
- f Regolando la posizione del punto di regolazione, il margine tra il punto di regolazione adiacente viene interpolato da una linea retta.
- f Per regolare continuamente le posizioni degli altri punti di regolazione, tornare al punto **28)**.
- f Premendo due volte il pulsante <MENU>, è possibile selezionare nuovamente le voci per [AREA BORDO NERO].

#### **30)** Premere **AV** per selezionare [LIVELLO BORDO NERO].

#### **31) Premere il pulsante <ENTER>.**

- f L'area di regolazione nell'immagine proiettata diventa temporaneamente luminosa e viene visualizzata la schermata **[LIVELLO BORDO NERO]**.
- f [ROSSO], [VERDE] e [BLU] può essere regolato individualmente se [INTERDIPENDENTI] è impostato su [OFF].
- **32)** Premere **△▼** per selezionare una voce, quindi premere ◆ per regolare l'impostazione.
	- f Una volta che la regolazione è completata, premere il pulsante <MENU> per ritornare alla schermata **[REGOLAZIONE LIVELLO NERO]**.
- **33)** Premere ▲▼ per selezionare [ALTO], [BASSO], [SINISTRA] o [DESTRA] per [LIVELLO NERO **SOVRAPPOSTO].**

#### **34) Premere il pulsante <ENTER>.**

- f L'area di regolazione nell'immagine proiettata diventa temporaneamente luminosa e viene visualizzata la schermata **[LIVELLO NERO SOVRAPPOSTO]**.
- f [ROSSO], [VERDE] e [BLU] può essere regolato individualmente se [INTERDIPENDENTI] è impostato su [OFF].

#### **35)** Premere  $\blacktriangle \blacktriangledown$  per selezionare una voce, quindi premere  $\blacktriangle \blacktriangleright$  per regolare l'impostazione.

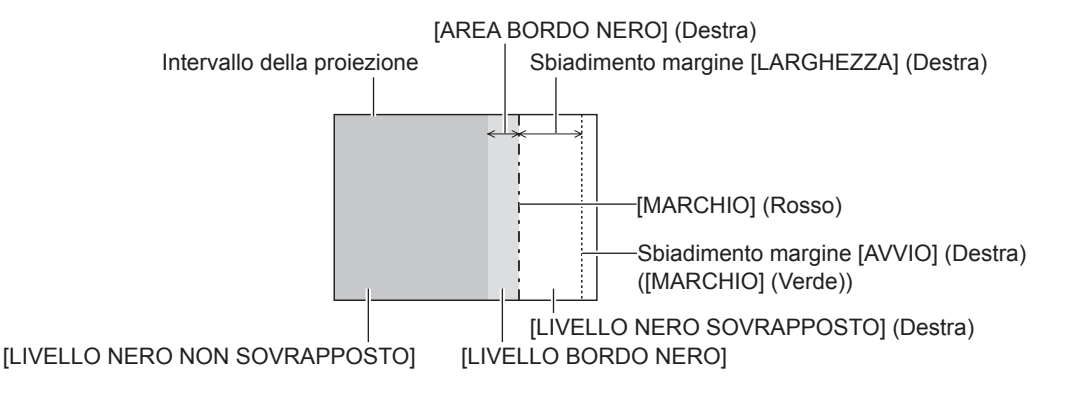

#### **Nota**

- f Si consiglia di selezionare [GEOMETRIA NON COLLEG.] quando si utilizza il proiettore nelle seguenti condizioni.
- Proiettare un'immagine su uno schermo piatto.
- Combinare le immagini proiettate da più proiettori in una colonna verticale o in una riga orizzontale.
- f [REGOLAZIONE LIVELLO NERO] è una funzione che fa sì che l'aumentata luminosità nel livello di nero dell'area sovrapposta dell'immagine sia difficile da notare quando è utilizzato [EDGE BLENDING] per strutturare uno schermo multi-display. Il punto ottimale di correzione è impostato regolando [LIVELLO NERO NON SOVRAPPOSTO] in modo che il livello di nero dell'area sovrapposta dell'immagine risulti dello stesso livello di quello dell'area non sovrapposta. Se l'area di confine tra la zona in cui l'immagine è sovrapposta e la zona in cui non è sovrapposta diviene più luminosa in seguito alla regolazione di [LIVELLO NERO NON SOVRAPPOSTO], regolare la larghezza o la forma dei lati superiore, inferiore, destro o sinistro. Regolare [LIVELLO BORDO NERO] quando la regolazione scurisce solo l'area dei bordi.
- La parte di giunzione potrebbe apparire discontinua in base alla posizione da cui viene visualizzata quando viene usato uno schermo con alto guadagno o uno schermo posteriore.
- · Nel configurare schermi multipli facendo uso dello sbiadimento del margine sia orizzontale sia verticale, regolare in primo luogo [LIVELLO NERO SOVRAPPOSTO] prima di procedere alle regolazioni al punto **16)**. Il metodo di regolazione è lo stesso della procedura di [LIVELLO NERO NON SOVRAPPOSTO].
- f Se viene utilizzato solo lo sbiadimento del margine orizzontale o verticale, impostare tutte le voci in [LIVELLO NERO SOVRAPPOSTO] su 0,
- f L'impostazione [AUTO TESTPATTERN] cambierà insieme con l'impostazione nel menu [OPZIONI VISUALIZZAZIONE] → [ADATTA  $COLOREJ \rightarrow [AUTO TESTPATHTERNI].$
- f La regolazione della forma del margine tra [LIVELLO NERO NON SOVRAPPOSTO] e [LIVELLO BORDO NERO] è una funzione che consente di realizzare lo sbiadimento margine insieme alla regolazione di [GEOMETRIA] (+ pagina 126). Se [LIVELLO NERO NON SOVRAPPOSTO] viene deformato dalla correzione della distorsione dell'immagine proiettata con [GEOMETRIA], eseguire la regolazione seguendo i passaggi da **21)** a **29)** e regolare lo sbiadimento margine in base alla forma di [LIVELLO NERO NON SOVRAPPOSTO].

f Si accumula un errore che può distorcere la forma del bordo verso l'alto, causato dalla regolazione ripetuta della posizione dei punti di regolazione. In tal caso, inizializzare la forma del bordo. L'inizializzazione della forma del bordo ripristina i valori predefiniti di fabbrica della forma (stato non regolato). Per dettagli, fare riferimento a "Inizializzazione della forma del bordo" (+ pagina 138).

#### **Inizializzazione della forma del bordo**

Inizializzare la regolazione dei dati con [FORMA LIBERA IN ALTO], [FORMA LIBERA IN BASSO], [FORMA LIBERA A SINISTRA] e [FORMA LIBERA A DESTRA] e ripristinare le impostazioni predefinite di fabbrica (stato non regolato).

- **1)** Premere **▲▼** per selezionare [EDGE BLENDING].
- **2) Premere** qw **per selezionare [ON] o [UTENTE].**
- **3) Premere il pulsante <ENTER>.**
	- **Viene visualizzata la schermata [EDGE BLENDING].**
- **4)** Premere **AV** per selezionare [REGOLAZIONE LIVELLO NERO].
- **5) Premere il pulsante <ENTER>.**
	- f Viene visualizzata la schermata **[REGOLAZIONE LIVELLO NERO]**.
- **6)** Premere  $\triangle \blacktriangledown$  per selezionare [FORMA LIBERA IN ALTO], [FORMA LIBERA IN BASSO], [FORMA **LIBERA A SINISTRA] o [FORMA LIBERA A DESTRA] per inizializzare.**
- **7) Premere il pulsante <ENTER>.**
	- f Viene visualizzata la schermata **[FORMA LIBERA IN ALTO]**, la schermata **[FORMA LIBERA IN BASSO]**, la schermata **[FORMA LIBERA A SINISTRA]** o la schermata **[FORMA LIBERA A DESTRA]**.
- 8) Premere **▲▼** per selezionare [INIZIALIZZAZIONE].
- **9) Premere il pulsante <ENTER>.**
	- Viene visualizzata la schermata di conferma.

#### **10) Premere** qw **per selezionare [ESEGUI] e premere il pulsante <ENTER>.**

#### **Nota**

- f La regolazione dei dati per [FORMA LIBERA IN ALTO], [FORMA LIBERA IN BASSO], [FORMA LIBERA A SINISTRA] e [FORMA LIBERA A DESTRA] non può essere inizializzata in una sola volta.
- f Per inizializzare tutti i dati di regolazione, selezionare ciascuna voce ed eseguire [INIZIALIZZAZIONE] individualmente.
- Quando il proiettore viene inizializzato mediante uno dei seguenti metodi, tutti i dati in [FORMA LIBERA IN ALTO], [FORMA LIBERA IN BASSO], [FORMA LIBERA A SINISTRA] e [FORMA LIBERA A DESTRA] vengono inizializzati.
	- g Quando si inizializza selezionando il menu [IMPOSTAZIONI PROIETTORE] → [INIZIALIZZAZIONE] → [RIPRISTINO IMPOST. PREDEFINITE]
	- g Quando si inizializza impostando il menu [IMPOSTAZIONI PROIETTORE] → [INIZIALIZZAZIONE] → [IMPOSTAZIONI UTENTE] → [ALTRE IMPOSTAZIONI UTENTE] su [INIZIALIZZAZIONE]

## **[RISPOSTA FRAME]**

Impostare il metodo di elaborazione del ritardo dello schermo immagine.

#### **1)** Premere **▲▼** per selezionare [RISPOSTA FRAME].

#### **2)** Premere ◀▶ per commutare la voce.

 $\bullet$  Le voci cambiano a ogni pressione del pulsante.

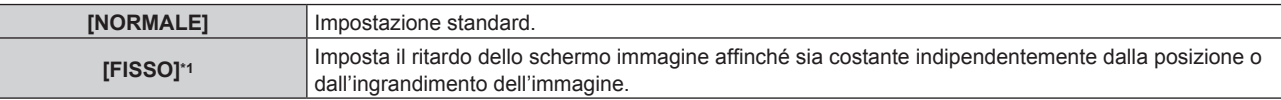

\*1 Solo quando è in ingresso un segnale video o un segnale basato su computer con frequenza di scansione verticale di 50 Hz o 60 Hz

## **[RITARDO FRAME]**

Impostare il tempo di ritardo supplementare rispetto allo stato di ritardo dello schermo dall'impostazione [RISPOSTA FRAME].

#### **1)** Premere ▲▼ per selezionare [RITARDO FRAME].

#### **2) Premere il pulsante <ENTER>.**

- $\bullet$  Viene visualizzata la schermata **[RITARDO FRAME]**.
- **3)** Premere  $\blacklozenge$  per commutare la voce.
	- Le voci cambiano a ogni pressione del pulsante.

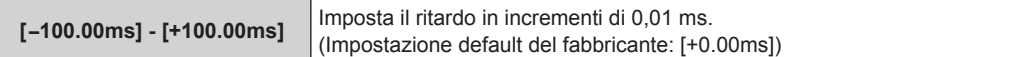

f Il tempo di ritardo (approssimativo) dal punto in cui viene immesso il segnale immagine fino alla proiezione dell'immagine viene visualizzato in [RITARDO ATTUALE] della schermata **[RITARDO FRAME]**.

#### **Nota**

- f Impostare questa funzione tra [+0.00ms] e [+100.00ms] quando il menu [IMPOSTAZIONI PROIETTORE] → [MULTI PROJECTOR SYNC] → [MODO] è impostato su [OFF].
- f Quando il menu [IMPOSTAZIONI PROIETTORE] → [MULTI PROJECTOR SYNC] → [MODO] è impostato su [SECONDARIO], il valore di [RITARDO FRAME] sul proiettore impostato come [PRINCIPALE] limita l'intervallo di impostazione di [RITARDO FRAME] sul proiettore. Se il valore supera il limite, il valore verrà visualizzato in giallo e non si rifletterà sul proiettore.
	- g Non è possibile l'impostazione che si traduce in un valore negativo quando viene aggiunta con il valore di impostazione [RITARDO FRAME] del proiettore impostato come [PRINCIPALE].
	- Non è possibile l'impostazione che supera +100,00 ms se si aggiunge il valore di impostazione [RITARDO FRAME] del proiettore impostato come [PRINCIPALE].

## **[FRAME LOCK]**

#### (Solo PT-RZ24K e PT-RZ17K)

Impostare questa funzione per visualizzare l'immagine in 3D quando la frequenza di scansione verticale del segnale è 25 Hz, 50 Hz e 103,9 Hz.

#### **1)** Premere **▲▼** per selezionare [FRAME LOCK].

#### **2)** Premere **E** per commutare la voce.

 $\bullet$  Le voci cambiano a ogni pressione del pulsante.

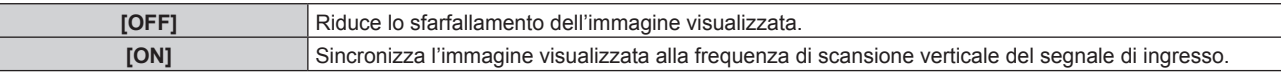

#### **Nota**

- f [FRAME LOCK] non viene visualizzato quando viene immesso un segnale con la frequenza di scansione verticale diversa dalla precedente oppure quando vengono visualizzate immagini 2D.
- L'immagine potrebbe presentare sfarfallio quando [FRAME LOCK] è impostato su [ON].
- f L'immagine visualizzata potrebbe apparire discontinua quando [FRAME LOCK] è impostato su [OFF].

## **[QUAD PIXEL DRIVE]**

#### (Solo PT-RQ25K e PT-RQ18K)

Abilitazione/disabilitazione della funzione QUAD PIXEL DRIVE per migliorare la risoluzione dell'immagine proiettata.

#### **1)** Premere **▲▼** per selezionare [QUAD PIXEL DRIVE].

#### **2)** Premere **E** per commutare la voce.

• Le voci cambiano a ogni pressione del pulsante.

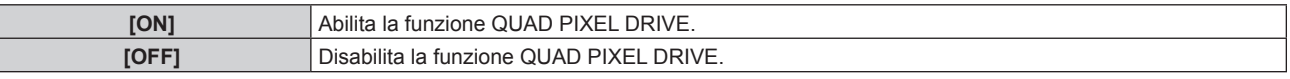

#### **Nota**

- f [QUAD PIXEL DRIVE] è collegato a [ON] nei seguenti casi.
- Quando il menu [POSIZIONE] → [GEOMETRIA] non è impostato su [OFF]
- Quando [MASCHERA SCHERMO] in [CANCELLA] non è impostato su [OFF] ([PC-1], [PC-2], [PC-3])
- f [QUAD PIXEL DRIVE] viene impostato su [OFF] quando è visualizzata la schermata di test di messa a fuoco o la schermata di test della quadrettatura facendo uso del menu [SCHERMATA DI TEST].

Per abilitare la funzione QUAD PIXEL DRIVE durante la visualizzazione della schermata di test di messa a fuoco o della schermata di test della quadrettatura, impostare [QUAD PIXEL DRIVE] nuovamente su [ON] durante la visualizzazione della schermata di test di messa a fuoco o della schermata di test della quadrettatura.

## **[POSIZIONE RASTER]**

Questa funzione consentirà di spostare la posizione dell'immagine arbitrariamente all'interno dell'area visualizzabile, quando l'immagine in ingresso non utilizza l'intera area visualizzabile.

- **1)** Premere ▲▼ per selezionare [POSIZIONE RASTER].
- **2) Premere il pulsante <ENTER>.**
	- f Viene visualizzata la schermata **[POSIZIONE RASTER]**.
- 3) Premere  $\triangle \blacktriangledown \blacktriangle \blacktriangleright$  per regolare la posizione.

# **Menu [VISUALIZZA LINGUA(LANGUAGE)]**

**Nella schermata menu, selezionare [VISUALIZZA LINGUA(LANGUAGE)] dal menu principale, quindi accedere al sotto-menu.**

Fare riferimento a "Navigazione tra i menu" (→ pagina 108) per il funzionamento della schermata menu.

### **Cambiare la lingua del display**

È possibile selezionare la lingua del display su schermo.

**1)** Premere **△▼** per selezionare la lingua del display e premere il pulsante <**ENTER>**.

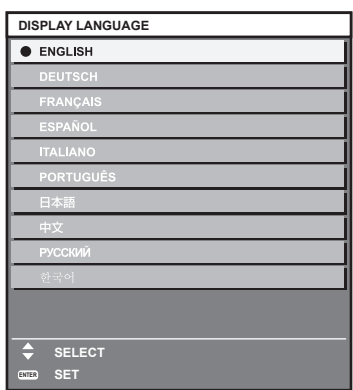

- f I vari menu, le impostazioni, le schermate di regolazione, i nomi dei pulsanti di controllo, ecc. sono visualizzati nella lingua selezionata.
- f La lingua può essere cambiata tra inglese, tedesco, francese, spagnolo, italiano, portoghese, giapponese, cinese, russo o coreano.

#### **Nota**

f La lingua del display su schermo è impostata in inglese nell'impostazione predefinita di fabbrica o quando il proiettore viene inizializzato con uno dei seguenti metodi.

- g Quando si inizializza selezionando il menu [IMPOSTAZIONI PROIETTORE] → [INIZIALIZZAZIONE] → [RIPRISTINO IMPOST. PREDEFINITE]
- g Quando si inizializza impostando il menu [IMPOSTAZIONI PROIETTORE] → [INIZIALIZZAZIONE] → [IMPOSTAZIONI UTENTE] → [ALTRE IMPOSTAZIONI UTENTE] su [INIZIALIZZAZIONE]

# **Menu [IMPOSTAZIONI 3D]**

#### (Solo PT-RZ24K e PT-RZ17K)

**Nella schermata menu, selezionare [IMPOSTAZIONI 3D] dal menu principale, quindi selezionare una voce dal sotto-menu.**

Fare riferimento a "Navigazione tra i menu" (→ pagina 108) per il funzionamento della schermata menu.

## **[IMPOSTAZ. SISTEMA 3D]**

Imposta il metodo di visualizzazione dell'immagine da utilizzare durante l'ingresso del segnale 3D, in base al sistema 3D in uso.

**1)** Premere **▲▼** per selezionare [IMPOSTAZ. SISTEMA 3D].

#### **2)** Premere ◆ per commutare la voce.

 $\bullet$  Le voci cambiano a ogni pressione del pulsante.

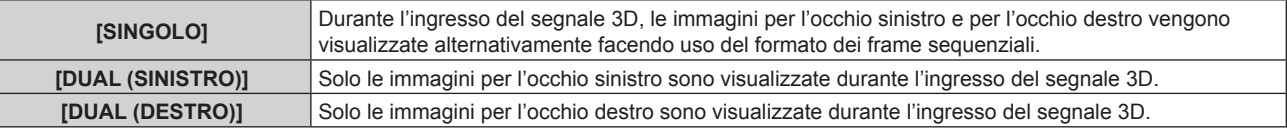

#### **Nota**

f Quando sono immesse le immagini 2D, queste sono visualizzate a prescindere dalle impostazioni di [IMPOSTAZ. SISTEMA 3D].

## **[IMPOSTAZIONI SYNC 3D]**

Imposta il modo di uso del terminale <3D SYNC 1 IN/OUT> e del terminale <3D SYNC 2 OUT>.

#### **Attenzione**

- f Prima del collegamento dei dispositivi esterni al terminale <3D SYNC 1 IN/OUT> e al terminale <3D SYNC 2 OUT> facendo uso dei cavi, completare l'impostazione [MODALITÀ SYNC 3D] e confermare che i dispositivi esterni da collegare siano spenti.
- f La modifica dell'impostazione [MODALITÀ SYNC 3D] mentre i cavi sono collegati può provocare malfunzionamenti del proiettore o dei dispositivi esterni collegati.

#### **1)** Premere ▲▼ per selezionare [IMPOSTAZIONI SYNC 3D].

#### **2) Premere il pulsante <ENTER>.**

- f Viene visualizzato il messaggio di precauzione relativo a [IMPOSTAZIONI SYNC 3D].
- **3) Premere il pulsante <ENTER>.**
	- f Viene visualizzata la schermata **[IMPOSTAZIONI SYNC 3D]**.
- **4)** Premere **AV** per selezionare [MODALITÀ SYNC 3D].
- **5)** Premere  $\blacktriangleleft$  per commutare la voce.

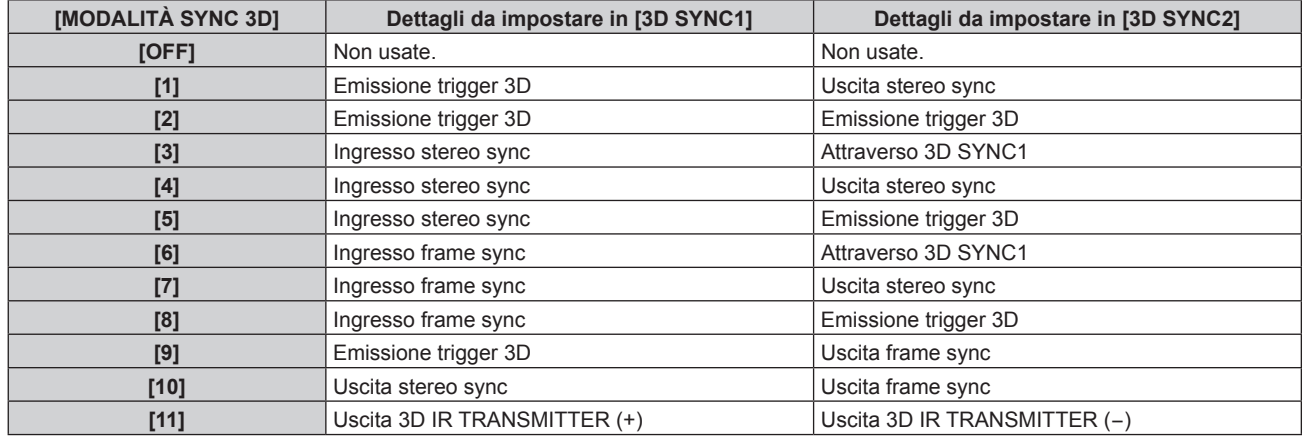

**6)** Quando è selezionato [1], [4], [7] o [10], premere ▲▼ per selezionare [RITARDO STEREO SYNC **OUTPUT] e premere**  $\blacklozenge$  **per impostare l'entità del ritardo per l'uscita.** 

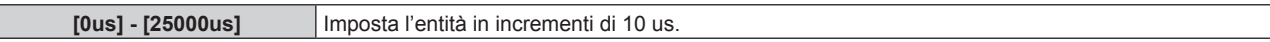

f Per sincronizzare i proiettori multipli per visualizzare immagini 3D, usare un ingresso e un'uscita frame sync.

Selezionare [9] o [10] per il primo proiettore.

Selezionare [6], [7] o [8] per il secondo proiettore e per quelli successivi.

- f La sincronizzazione stereo è un segnale con un ciclo di lavoro del 50 % dove Alto è per l'occhio sinistro e Basso è per l'occhio destro.
- f "H" è emesso sul display delle immagini 3D e "L" è emesso sul display delle immagini 2D dal terminale per il quale viene selezionata l'emissione trigger 3D.

#### **Nota**

- f [11] in [MODALITÀ SYNC 3D] è l'impostazione quando viene utilizzato il trasmettitore IR 3D TY-3DTRW (produzione sospesa) con il proiettore. Consultare il rivenditore per quanto riguarda il metodo di collegamento.
- f Le seguenti impostazioni sono disabilitate e la funzione sincronizzazione contrasto e la funzione sincronizzazione otturatore non sono utilizzabili quando [IMPOSTAZIONI SYNC 3D] non è impostato su [OFF].
	- $-$  Il menu [IMMAGINE]  $\rightarrow$  [CONTRASTO DINAMICO]  $\rightarrow$  [UTENTE]  $\rightarrow$  [MULTI PROJECTOR SYNC]
	- g Il menu [OPZIONI VISUALIZZAZIONE] → [IMPOSTAZIONI OTTURATORE] → [MULTI PROJECTOR SYNC]
	- Il menu [IMPOSTAZIONI PROIETTORE] → [MULTI PROJECTOR SYNC]
- f L'impostazione [IMPOSTAZIONI SYNC 3D] è disabilitare e fissata su [OFF] quando il menu [IMPOSTAZIONI PROIETTORE] → [MULTI PROJECTOR SYNC] → [MODO] non è impostato su [OFF].

## **[IMPOST. INPUT 3D SIMULTANEO]**

Impostare questa funzione quando viene immesso nell'ingresso HDMI il segnale immagine 3D nel formato simultaneo.

- **1)** Premere ▲▼ per selezionare [IMPOST. INPUT 3D SIMULTANEO].
- **2) Premere il pulsante <ENTER>.**
	- f Viene visualizzata la schermata **[IMPOST. INPUT 3D SIMULTANEO]**.
- **3)** Premere **AV** per selezionare [HDMI IN].
- 4) **Premere 4D** per commutare la voce.
	- $\bullet$  Le voci cambiano a ogni pressione del pulsante.

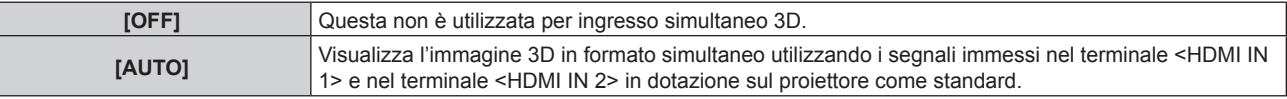

#### **Nota**

- f Se questa funzione è impostata su [AUTO], l'immagine 3D viene visualizzata quando lo stesso segnale immagine 3D è in ingresso in ciascun terminale d'ingresso.
- f Non è possibile impostare [IMPOST. INPUT 3D SIMULTANEO] quando è abilitata la funzione di backup nel menu [OPZIONI
- VISUALIZZAZIONE] → [IMPOSTAZIONI INGRESSO BACKUP] → [MODALITÀ INGRESSO BACKUP].
- f Ciò potrebbe non funzionare correttamente a seconda del dispositivo esterno collegato.
- Ciò potrebbe non funzionare correttamente a seconda del segnale.
- f L'uso di ogni segnale di ingresso è visualizzato [HDMI1] e [HDMI2] della schermata **[IMPOST. INPUT 3D SIMULTANEO]** quando è impostato [AUTO].

## ■ Schermata [IMPOST. INPUT 3D SIMULTANEO]

L'uso di ogni segnale di ingresso è visualizzato alle voci di impostazione di [HDMI IN] nella schermata **[IMPOST. INPUT 3D SIMULTANEO]** quando è impostato [AUTO].

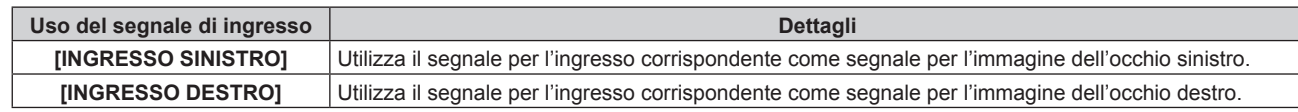

## **[FORMATO SEGNALE 3D]**

Imposta il formato 3D per i segnali immagine in ingresso. Imposta un formato 3D che corrisponda al segnale di ingresso.

**1)** Premere **▲▼** per selezionare [FORMATO SEGNALE 3D].

#### **2) Premere il pulsante <ENTER>.**

f Viene visualizzata la schermata **[FORMATO SEGNALE 3D]**.

#### **3)** Premere **▲▼** per selezionare un formato 3D.

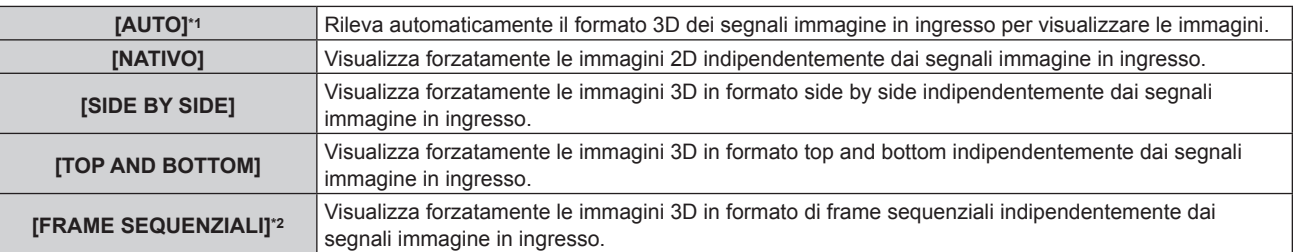

\*1 Solo durante l'ingresso HDMI, DisplayPort o DIGITAL LINK

\*2 Solo durante l'immissione di segnali progressivi con la frequenza di scansione verticale di 103,9 Hz o 120 Hz nei seguenti ingressi HDMI/DisplayPort/DIGITAL LINK

#### **4) Premere il pulsante <ENTER>.**

#### **Nota**

- f Quando è impostato [AUTO], [SIDE BY SIDE], [TOP AND BOTTOM] o [FRAME SEQUENZIALI], le immagini 3D non sono visualizzate con il menu [IMPOSTAZIONI 3D] → [IMPOST. INPUT 3D SIMULTANEO]. In [AUTO], ciò si applica solo quando il formato 3D può essere riconosciuto.
- f Ciò potrebbe non funzionare correttamente a seconda del dispositivo esterno collegato.

## **[INVERTI DESTR/SINISTR]**

Visualizza le immagini invertendo la sincronizzazione quando le immagini destra e sinistra vengono scambiate. Cambia l'impostazione quando è presente qualcosa di errato con l'immagine 3D da visualizzare.

#### **1)** Premere ▲▼ per selezionare [INVERTI DESTR/SINISTR].

#### **2)** Premere ♦ per commutare la voce.

 $\bullet$  Le voci cambiano a ogni pressione del pulsante.

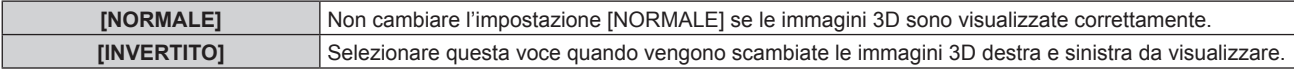

#### **Nota**

f Questa funzione è disabilitata quando [IMPOSTAZ. SISTEMA 3D] non è impostato su [SINGOLO].

## **[ADATTA COLORE 3D]**

Commuta i dati di correzione dell'adattamento del colore applicati all'immagine visualizzata.

#### **1)** Premere **▲▼** per selezionare [ADATTA COLORE 3D].

#### **2)** Premere ◀▶ per commutare la voce.

• Le voci cambiano a ogni pressione del pulsante.

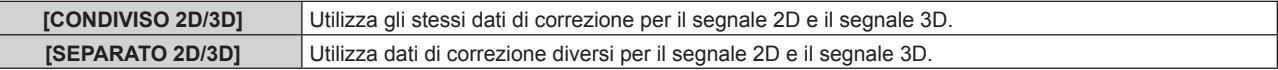

#### **Nota**

• Commutare l'impostazione di IADATTA COLORE] (→ pagina 147)mentre si sta immettendo il segnale da regolare.

## **[REGOLAZIONE DARK TIME]**

Imposta il periodo di visualizzazione del nero che viene visualizzato tra l'immagine dell'occhio destro e l'immagine dell'occhio sinistro per abbinare il sistema 3D in uso.

#### **1)** Premere **A**▼ per selezionare [REGOLAZIONE DARK TIME].

#### **2)** Premere ◀▶ per commutare la voce.

 $\bullet$  Le voci cambiano a ogni pressione del pulsante.

## 144 - ITALIANO
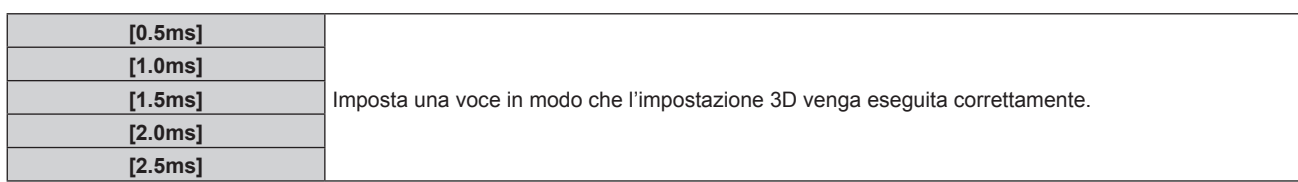

#### **Nota**

- f Questa funzione è disabilitata quando [IMPOSTAZ. SISTEMA 3D] non è impostato su [SINGOLO].
- f Lo scambio di battute potrebbe essere più ampio o l'immagine visualizzata potrebbe essere più scura quando l'impostazione non si abbina al sistema 3D in uso.

## **[MODALITÀ TEST 3D]**

Imposta la modalità di visualizzazione dell'immagine per l'uso con le regolazioni del sistema 3D.

**1)** Premere **▲▼** per selezionare [MODALITÀ TEST 3D].

#### **2)** Premere ♦▶ per commutare la voce.

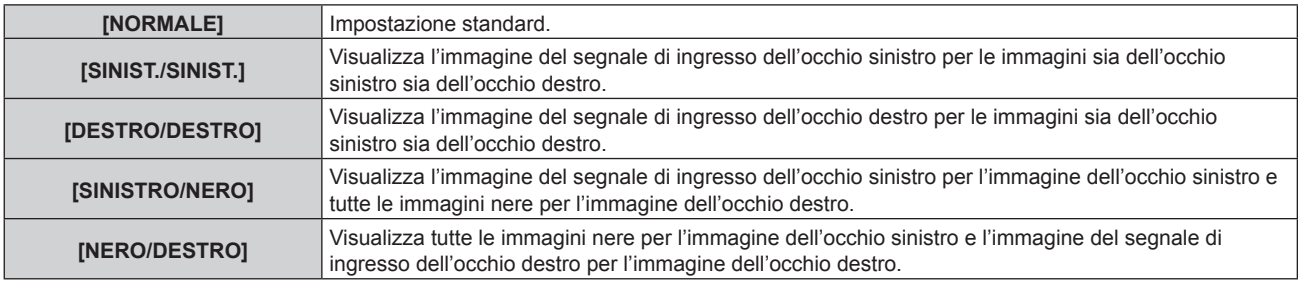

#### **Nota**

- L'impostazione [MODALITÀ TEST 3D] ritorna a [NORMALE] quando il proiettore viene spento.
- f Questa funzione è disabilitata quando [IMPOSTAZ. SISTEMA 3D] non è impostato su [SINGOLO].
- f Questa funzione è disabilitata quando è visualizzato [SCHERMATA TEST PATTERN 3D].

## **[SCHERMATA TEST PATTERN 3D]**

La schermata di test 3D può essere utilizzata per controllare il funzionamento e apportare delle regolazioni persino in assenza di un segnale 3D.

- **1)** Premere ▲▼ per selezionare [SCHERMATA TEST PATTERN 3D].
- **2)** Premere ◀▶ per commutare la voce.

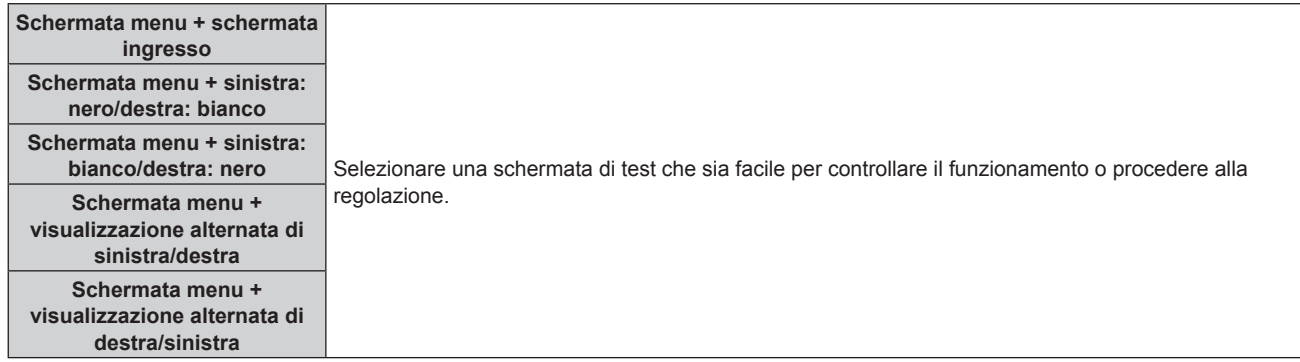

#### **Nota**

f Questa funzione è disabilitata quando [IMPOSTAZ. SISTEMA 3D] non è impostato su [SINGOLO].

## **[INFO PRECAUZIONI SICUREZZA]**

Impostato per mostrare o nascondere il messaggio di precauzioni di sicurezza relativo alla visualizzazione 3D quando il proiettore è inserito.

**1)** Premere ▲▼ per selezionare [INFO PRECAUZIONI SICUREZZA].

#### 2) Premere  $\blacklozenge$  per commutare la voce.

• Le voci cambiano a ogni pressione del pulsante.

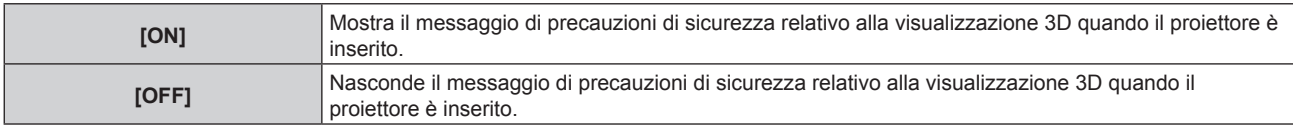

#### **Nota**

- f Se è impostato [OFF], il messaggio di precauzioni di sicurezza relativo alla visualizzazione 3D non viene visualizzato quando il proiettore è inserito.
- Una schermata di conferma viene visualizzata una volta passati da [ON] a [OFF]. Premere (Per selezionare [ESEGUI] e premere il pulsante <ENTER> per cambiare l'impostazione su [OFF].

#### **Attenzione**

f Se immagini 3D sono visualizzate da un numero di persone non specificato per uso commerciale, visualizzare il messaggio di precauzioni di sicurezza relativo alla visualizzazione 3D per informare i visualizzatori.

## **[PRECAUZIONI SICUREZZA]**

Mostra il messaggio di precauzioni di sicurezza relativo alla visualizzazione 3D.

#### **1)** Premere ▲▼ per selezionare [PRECAUZIONI SICUREZZA].

#### **2) Premere il pulsante <ENTER>.**

- f Viene visualizzata la schermata **[PRECAUZIONI SICUREZZA]**.
- $\bullet$  Premere  $\bullet$  per commutare la pagina.

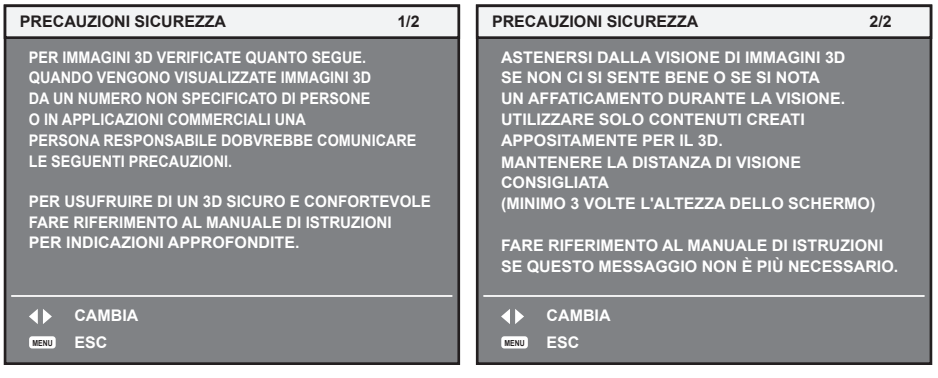

# **Menu [OPZIONI VISUALIZZAZIONE]**

**Nella schermata menu, selezionare [OPZIONI VISUALIZZAZIONE] dal menu principale, quindi selezionare una voce dal sotto-menu.**

Fare riferimento a "Navigazione tra i menu" (→ pagina 108) per il funzionamento della schermata menu.

## **[ADATTA COLORE]**

Corregge la differenza di colore fra i proiettori quando si utilizzano più proiettori simultaneamente.

#### **Regolazione dell'adattamento del colore nel modo desiderato**

#### **1)** Premere ▲▼ per selezionare [ADATTA COLORE].

#### **2)** Premere ♦ per commutare la voce.

• Le voci cambiano a ogni pressione del pulsante.

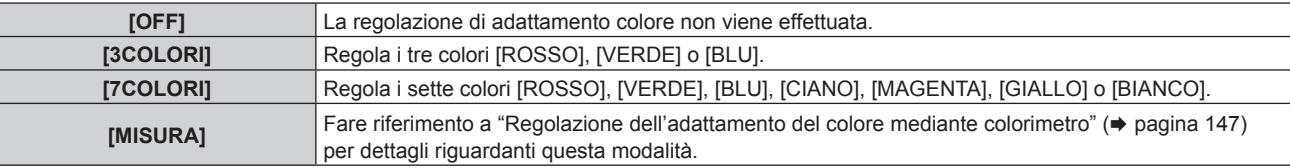

#### **3) Selezionare [3COLORI] o [7COLORI].**

#### **4) Premere il pulsante <ENTER>.**

- f Viene visualizzata la schermata **[3COLORI]** o **[7COLORI]**.
- 5) Premere **▲▼** per selezionare [ROSSO], [VERDE] o [BLU] ([ROSSO], [VERDE], [BLU], [CIANO], **[MAGENTA], [GIALLO] o [BIANCO] quando è selezionato [7COLORI]).**
	- f È possibile azzerare la condizione di regolazione selezionando [AZZERA]. Per i dettagli su [AZZERA], consultare "Azzeramento della condizione di regolazione dell'adattamento del colore" (+ pagina 148).

#### **6) Premere il pulsante <ENTER>.**

- f Viene visualizzata la schermata **[3COLORI:ROSSO]**, **[3COLORI:VERDE]** o **[3COLORI:BLU]**. Quando è selezionato [7COLORI], viene visualizzata la schermata **[7COLORI:ROSSO]**, **[7COLORI:VERDE]**, **[7COLORI:BLU]**, **[7COLORI:CIANO]**, **[7COLORI:MAGENTA]**, **[7COLORI:GIALLO]** o **[7COLORI:BIANCO]**.
- $\bullet$  Impostando [AUTO TESTPATTERN] su [ON], viene visualizzata la schermata di test per il colore selezionato.

#### **7)** Premere ▲▼ per selezionare [ROSSO], [VERDE] o [BLU].

#### 8) Premere  $\blacklozenge$  per la regolazione.

## **Nota**

- Operazioni da effettuare quando si corregge il colore di regolazione Quando viene cambiato il colore di correzione analogo al colore di regolazione: la luminanza del colore di regolazione cambia. Quando viene cambiato il colore di correzione rosso: il rosso viene aggiunto o sottratto dal colore di regolazione. Quando viene cambiato il colore di correzione verde: il verde viene aggiunto o sottratto dal colore di regolazione. Quando viene cambiato il colore di correzione blu: il blu viene aggiunto o sottratto dal colore di regolazione.
- f Poiché sono necessarie abilità avanzate per la regolazione, questa regolazione andrebbe eseguita da una persona che abbia familiarità con il proiettore o da un membro del personale tecnico.
- f Quando [AZZERA] è impostato su [MODO IMMAGINE] e viene premuto il pulsante <DEFAULT> sul telecomando, la voce di regolazione selezionata ritornerà al valore predefinito di fabbrica per la modalità di immagine corrente.
- f Quando [AZZERA] è impostato su [NATIVO], la pressione del pulsante <DEFAULT> sul telecomando riporterà il valore al valore non corretto.
- f Quando [ADATTA COLORE] è impostato su un valore diverso da [OFF], [TEMPERATURA COLORE] viene fissato su [UTENTE1].

## **Regolazione dell'adattamento del colore mediante colorimetro**

Usare un colorimetro che possa misurare le coordinate cromatiche e la luminanza per modificare i colori [ROSSO], [VERDE], [BLU], [CIANO], [MAGENTA], [GIALLO] o [BIANCO] per ottenere i colori desiderati.

## **1)** Premere **▲▼** per selezionare [ADATTA COLORE].

- 2) **Premere**  $\blacklozenge$  **per selezionare [MISURA].**
- **3) Premere il pulsante <ENTER>.**
	- $\bullet$  Viene visualizzata la schermata [MODO MISURA].
- **4) Premere** as **per selezionare [DATI MISURATI].**
	- f È possibile azzerare la condizione di regolazione selezionando [AZZERA]. Per i dettagli su [AZZERA], consultare "Azzeramento della condizione di regolazione dell'adattamento del colore" ( $\Rightarrow$  pagina 148).

 $\bullet$  Viene visualizzata la schermata **[DATI MISURATI]**.

- **6) Misurare la luminanza (Y) e le coordinate cromatiche (x, y) correnti mediante il colorimetro.**
- 7) Premere  $\blacktriangle\blacktriangledown$  per selezionare un colore, quindi premere  $\blacktriangle\blacktriangleright$  per regolare l'impostazione. f Impostare [AUTO TESTPATTERN] su [ON] per visualizzare una schermata di prova dei colori selezionati.

## **8) Una volta terminata l'immissione, premere il pulsante <MENU>.**

 $\bullet$  Viene visualizzata la schermata **[MODO MISURA]**.

- f Quando è selezionato [MISURA] al punto **2)**, continuare al punto **9)** e fornire le coordinate dei colori desiderati.
- 9) Premere  $\triangle \blacktriangledown$  per selezionare [TARGET DATA].
- **10) Premere il pulsante <ENTER>.**
	- $\bullet$  Viene visualizzata la schermata **[TARGET DATA]**.
- **11)** Premere **AV** per selezionare un colore e premere **◆** per immettere le coordinate dei colori **desiderati.**
	- f Impostando [AUTO TESTPATTERN] su [ON], viene visualizzata la schermata di test per il colore selezionato.

### **12) Una volta terminata l'immissione, premere il pulsante <MENU>.**

#### **Nota**

- f I colori non sono visualizzati correttamente quando i dati di target sono un colore esterno alla regione del proiettore.
- f Impostare [AUTO TESTPATTERN] su [ON] per visualizzare automaticamente una schermata di test da usare per la regolazione dei colori di regolazione selezionati.
- f Le impostazioni [AUTO TESTPATTERN] cambiano insieme all'[AUTO TESTPATTERN] di [EDGE BLENDING].
- f Prima di usare un colorimetro o uno strumento simile per misurare i dati di misurazione, impostare [MODO IMMAGINE] su [DINAMICO].
- f Per alcuni strumenti e ambienti di misurazione utilizzati, potrebbe verificarsi una differenza nelle coordinate di colore dei dati di target e nei valori di misurazione ottenuti dallo strumento.

## **Azzeramento della condizione di regolazione dell'adattamento del colore**

Azzera tutte le voci di regolazione dell'adattamento del colore regolate in [3COLORI], [7COLORI] e [MISURA].

- **1)** Premere **▲▼** per selezionare [ADATTA COLORE].
- **2) Premere** qw **per selezionare [3COLORI], [7COLORI] o [MISURA].**
- **3) Premere il pulsante <ENTER>.**
	- f Viene visualizzata la schermata **[3COLORI]**, **[7COLORI]** o **[MODO MISURA]**.
- **4)** Premere **▲▼** per selezionare [AZZERA].
- **5) Premere il pulsante <ENTER>.**
	- Viene visualizzata la schermata di conferma.
- **6)** Premere  $\triangle \blacktriangledown \blacktriangle \blacktriangleright$  per selezionare [AZZERA].
- 7) Premere  $\blacklozenge$  per commutare la voce.
	- Le voci cambiano a ogni pressione del pulsante.

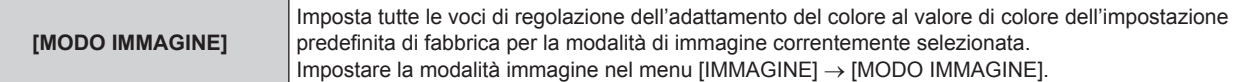

## **Capitolo 4 Impostazioni — Menu [OPZIONI VISUALIZZAZIONE]**

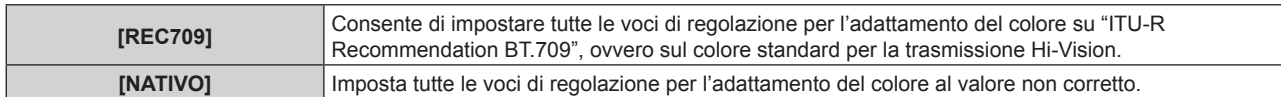

#### 8) Premere  $\blacktriangle \blacktriangledown \blacktriangle \blacktriangledown$  per selezionare [ESEGUI] e premere il pulsante <ENTER>.

f Il valore per l'adattamento del colore viene sovrascritto.

## **[IMPOSTAZIONI SCHERMO]**

Impostare il formato dello schermo (rapporto aspetto) e la posizione di visualizzazione dell'immagine. Correggere la posizione ottimale dell'immagine per lo schermo impostato quando si cambia il rapporto aspetto dell'immagine proiettata. Impostare secondo quanto reso necessario dallo schermo in uso.

- **1)** Premere **▲▼** per selezionare [IMPOSTAZIONI SCHERMO].
- **2) Premere il pulsante <ENTER>.**
	- f Viene visualizzata la schermata **[IMPOSTAZIONI SCHERMO]**.
- **3)** Premere **▲▼** per selezionare [FORMATO SCHERMO].
- 4) Premere  $\blacklozenge$  per commutare la voce.
	- $\bullet$  Le voci cambiano a ogni pressione del pulsante.

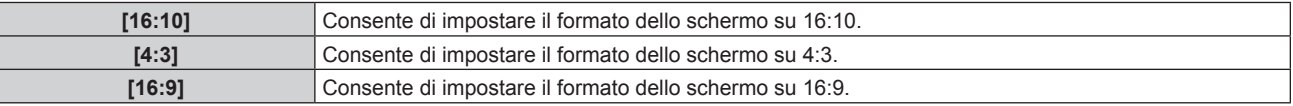

f Procedere al punto **5)** quando è selezionato [4:3] o [16:9].

#### **5)** Premere **▲▼** per selezionare [POSIZIONE SCHERMO].

#### **6) Premere** qw **per regolare [POSIZIONE SCHERMO].**

#### **Nota**

f Non è possibile selezionare o regolare [POSIZIONE SCHERMO] quando [FORMATO SCHERMO] è impostato su [16:10].

#### **Visualizzazione del marcatore dello schermo**

Visualizzare il marcatore per la regolazione della posizione di installazione sullo schermo di proiezione. Questa funzione può essere utilizzata quando si esegue la regolazione della posizione con un metodo semplificato senza visualizzare un'immagine.

- **1)** Premere **▲▼** per selezionare [IMPOSTAZIONI SCHERMO].
- **2) Premere il pulsante <ENTER>.**
	- f Viene visualizzata la schermata **[IMPOSTAZIONI SCHERMO]**.

#### **3)** Premere ▲▼ per selezionare [MARCHIO SCHERMO].

#### 4) Premere  $\blacklozenge$  per commutare la voce.

• Le voci cambiano a ogni pressione del pulsante.

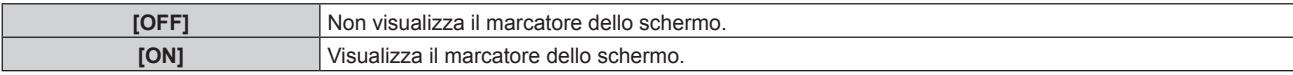

- f Quando è selezionato [ON], sono visualizzati il margine esterno verde (fisso) e i marcatori rossi in prossimità di ciascun margine superiore, inferiore, sinistro e destro.
- **Procedere al punto 5) quando è selezionato [ON].**

#### **5) Premere il pulsante <ENTER>.**

- f Viene visualizzata la schermata **[MARCHIO SCHERMO]**.
- **6)** Premere **AV** per selezionare [ALTO], [BASSO], [SINISTRA] o [DESTRA].
- 7) Premere  $\blacklozenge$  per regolare la posizione del marcatore rosso.

#### **Nota**

- f Il contrassegno rosso non viene visualizzato quando la posizione del contrassegno è [0].
- f Non è possibile selezionare o regolare [MARCHIO SCHERMO] quando il menu [MENU AVANZATO] → [EDGE BLENDING] è impostato su un valore diverso da [OFF].

## **[IMPOSTAZIONI INGRESSO BACKUP]**

Impostare la funzione di backup che commuta il segnale di ingresso di backup il più lineare possibile quando il segnale di ingresso è disturbato.

**1)** Premere ▲▼ per selezionare [IMPOSTAZIONI INGRESSO BACKUP].

#### **2) Premere il pulsante <ENTER>.**

f Viene visualizzata la schermata **[IMPOSTAZIONI INGRESSO BACKUP]**.

**3)** Premere **A**▼ per selezionare [MODALITÀ INGRESSO BACKUP].

#### **4) Premere il pulsante <ENTER>.**

f Viene visualizzata la schermata **[MODALITÀ INGRESSO BACKUP]**.

#### **5)** Premere **AV** per selezionare la combinazione dell'ingresso e quindi premere il pulsante <ENTER>.

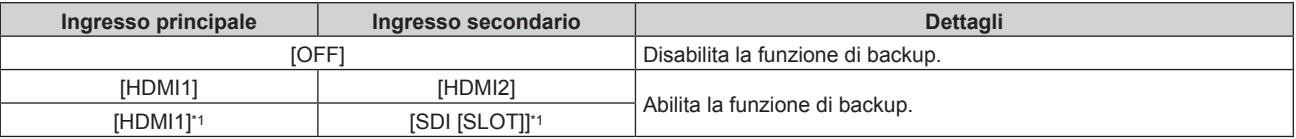

\*1 Questa combinazione può essere selezionata quando la Scheda terminale 12G-SDI opzionale (Modello n.: TY-SB01QS) è installata nello <SLOT>.

#### **6) Premere il pulsante <MENU>.**

f Viene visualizzata la schermata **[IMPOSTAZIONI INGRESSO BACKUP]**.

#### **7)** Premere ▲▼ per selezionare [COMMUTAZIONE AUTOMATICA].

• Quando [MODALITÀ INGRESSO BACKUP] è impostato su [OFF], non è possibile selezionare [COMMUTAZIONE AUTOMATICA].

#### 8) Premere  $\blacklozenge$  per commutare la voce.

 $\bullet$  Le voci cambiano a ogni pressione del pulsante.

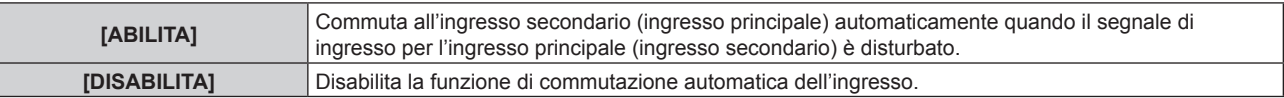

#### **Nota**

- f La voce di impostazione [IMPOSTAZIONI INGRESSO BACKUP] è comune con la seguente voce di menu.
	- g Il menu [IMPOSTAZIONI PROIETTORE] → [IMPOSTAZIONE NESSUN SEGNALE] → [IMPOSTAZIONI INGRESSO BACKUP]
- f La funzione di backup è abilitata quando [MODALITÀ INGRESSO BACKUP] non è impostato su [OFF] e lo stesso segnale è immesso all'ingresso principale e all'ingresso secondario.
- f Per commutare al segnale di ingresso di backup facendo uso della funzione di backup, accertarsi che le seguenti tre condizioni siano soddisfatte per essere pronte per l'uso della funzione.
	- Non impostare [MODALITÀ INGRESSO BACKUP] su [OFF].
	- Immettere lo stesso segnale agli ingressi primario e secondario.
	- Visualizzare l'immagine dell'ingresso principale o dell'ingresso secondario.
- f Se l'ingresso è commutato su un ingresso diverso da quello primario o secondario mentre la funzione di backup è pronta per l'uso, lo stato adeguatezza all'uso della funzione di backup viene annullato. Per commutare nuovamente al segnale di ingresso di backup facendo uso della funzione di backup, commutare all'ingresso principale o all'ingresso secondario.
- f Quando [MODALITÀ INGRESSO BACKUP] non è impostato su [OFF], la combinazione di quell'ingresso viene visualizzata in [INGRESSO PRINCIPALE] e [INGRESSO SECONDARIO] della schermata **[IMPOSTAZIONI INGRESSO BACKUP]**.

· [STATO INGRESSO BACKUP] viene visualizzato nella guida di ingresso (→ pagina 168) e nella schermata **[STATO]** (→ pagine 105, 213) quando [MODALITÀ INGRESSO BACKUP] non è impostato su [OFF].

Quando il segnale può essere commutato al segnale di ingresso di backup facendo uso della funzione di backup, viene visualizzato [ATTIVO] in [STATO INGRESSO BACKUP]. Quando non è possibile, viene invece visualizzato [NON ATTIVO].

L'ingresso secondario sarà l'ingresso di backup quando [STATO INGRESSO BACKUP] mostra [ATTIVO] mentre viene visualizzata l'immagine proveniente dall'ingresso principale.

L'ingresso principale sarà l'ingresso di backup quando [STATO INGRESSO BACKUP] mostra [ATTIVO] mentre viene visualizzata l'immagine proveniente dall'ingresso secondario.

f Quando [MODALITÀ INGRESSO BACKUP] non è impostato su [OFF], l'ingresso viene commutato in modo lineare se è commutato tra l'ingresso principale e l'ingresso secondario mentre è possibile commutare al segnale di ingresso di backup.

- f Quando [COMMUTAZIONE AUTOMATICA] è impostato su [ABILITA] e [STATO INGRESSO BACKUP] mostra [ATTIVO], il segnale viene commutato all'ingresso di backup se si verifica un'interruzione nel segnale di ingresso.
- Quando [COMMUTAZIONE AUTOMATICA] è impostato su [ABILITA], l'indicazione in [STATO INGRESSO BACKUP] cambierà in [NON ATTIVO] se il segnale di ingresso viene interrotto e automaticamente commutato all'ingresso di backup. In questo caso, non è possibile commutare al segnale di ingresso di backup fino a che non viene ripristinato il segnale di ingresso originale. Se l'ingresso è stato commutato automaticamente all'ingresso di backup, è possibile commutare al segnale di ingresso di backup una volta ripristinato il segnale originale. In questo caso, l'ingresso corrente viene mantenuto.
- f I valori di impostazione dell'ingresso principale si applicano ai valori di regolazione dell'immagine quale il menu [IMMAGINE] → [MODO IMMAGINE], [GAMMA] e [TEMPERATURA COLORE].

## **[HDMI IN]**

Impostare questa voce conformemente all'ingresso del segnale immagine al terminale <HDMI IN 1> o al terminale <HDMI IN 2>.

## **Impostazione [LIVELLO SEGNALE] in [HDMI IN]**

- **1)** Premere **AV** per selezionare [HDMI IN].
- **2) Premere il pulsante <ENTER>.**
	- f Viene visualizzata la schermata **[HDMI IN]**.
- **3)** Premere ▲▼ per selezionare [HDMI1] o [HDMI2] e premere il pulsante <ENTER>.

f Viene visualizzata la schermata **[HDMI1]** o la schermata **[HDMI2]**.

#### **4)** Premere **▲▼** per selezionare [LIVELLO SEGNALE].

#### **5)** Premere  $\blacktriangleleft$  per commutare la voce.

• Le voci cambiano a ogni pressione del pulsante.

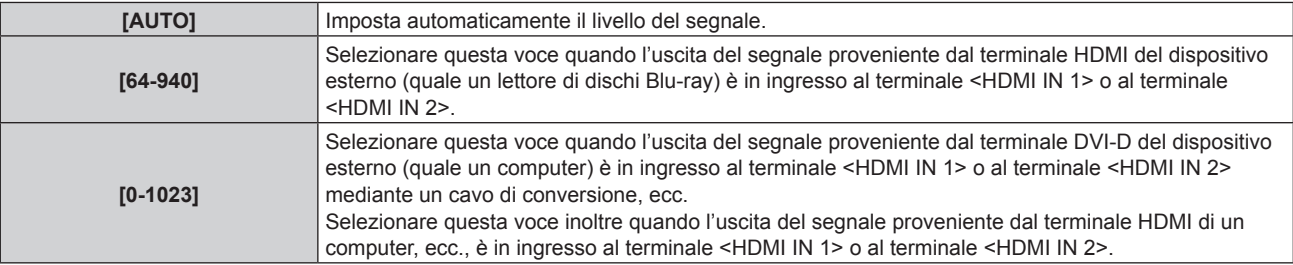

#### **Nota**

f L'impostazione ottimale varia a seconda dell'impostazione di uscita del dispositivo esterno collegato. Consultare le istruzioni per l'uso del dispositivo esterno per quanto riguarda l'uscita del dispositivo esterno.

## **Impostazione [EQUALIZZATORE] in [HDMI IN]**

Impostare questa funzione quando è richiesta la regolazione della forza del segnale.

#### **1)** Premere **AV** per selezionare [HDMI IN].

- **2) Premere il pulsante <ENTER>.**
	- f Viene visualizzata la schermata **[HDMI IN]**.
- **3)** Premere ▲▼ per selezionare [HDMI1] o [HDMI2] e premere il pulsante <ENTER>.
	- f Viene visualizzata la schermata **[HDMI1]** o la schermata **[HDMI2]**.
- **4) Premere** as **per selezionare [EQUALIZZATORE].**

#### **5)** Premere  $\blacklozenge$  per commutare la voce.

- Le voci cambiano a ogni pressione del pulsante.
- f Regolare durante la visualizzazione dell'immagine.

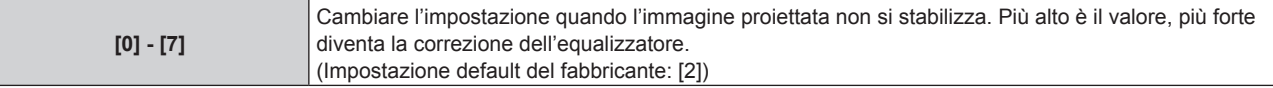

## **Impostazione [SELEZ. AUTO GAMMA] in [HDMI IN]**

- **1)** Premere **▲▼** per selezionare [HDMI IN].
- **2) Premere il pulsante <ENTER>.** f Viene visualizzata la schermata **[HDMI IN]**.
- **3)** Premere ▲▼ per selezionare [HDMI1] o [HDMI2] e premere il pulsante <ENTER>. f Viene visualizzata la schermata **[HDMI1]** o la schermata **[HDMI2]**.

#### **4)** Premere **A**▼ per selezionare [SELEZ. AUTO GAMMA].

#### **5)** Premere  $\blacklozenge$  per commutare la voce.

 $\bullet$  Le voci cambiano a ogni pressione del pulsante.

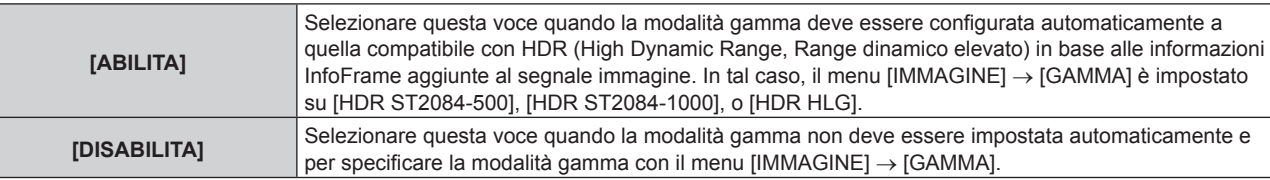

#### **Nota**

f Anche se [SELEZ. AUTO GAMMA] è impostato su [ABILITA], quando le informazioni richieste per il supporto HDR (High Dynamic Range, Range dinamico elevato) non sono incluse nelle informazioni InfoFrame aggiunte al segnale immagine visualizzato, la modalità gamma non viene impostata automaticamente e segue l'impostazione presente nel menu [IMMAGINE] → [GAMMA].

#### **Impostazione [SELEZ. AUTO SPAZIO COLORE] in [HDMI IN]**

- **1)** Premere **AV** per selezionare [HDMI IN].
- **2) Premere il pulsante <ENTER>.**
	- f Viene visualizzata la schermata **[HDMI IN]**.
- **3) Premere** as **per selezionare [HDMI1] o [HDMI2] e premere il pulsante <ENTER>.** f Viene visualizzata la schermata **[HDMI1]** o la schermata **[HDMI2]**.
- **4)** Premere ▲▼ per selezionare [SELEZ. AUTO SPAZIO COLORE].

#### **5)** Premere  $\blacktriangleleft$  per commutare la voce.

 $\bullet$  Le voci cambiano a ogni pressione del pulsante.

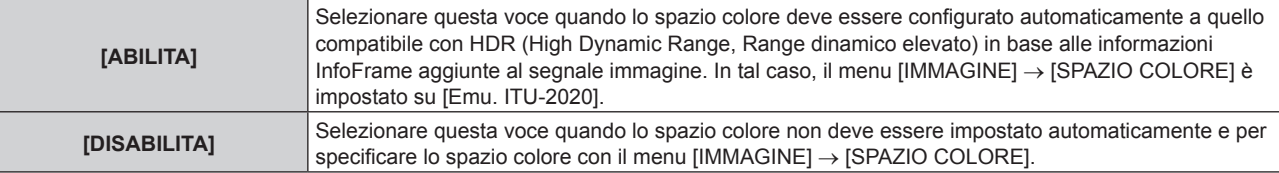

#### **Nota**

f Anche se [SELEZ. AUTO SPAZIO COLORE] è impostato su [ABILITA], quando le informazioni richieste per il supporto HDR (High Dynamic Range, Range dinamico elevato) non sono incluse nelle informazioni InfoFrame aggiunte al segnale immagine visualizzato, lo spazio colore non viene impostato automaticamente e segue l'impostazione presente nel menu [IMMAGINE] → [SPAZIO COLORE].

#### **Impostazione [SELEZIONE EDID] in [HDMI IN]**

- **1)** Premere **AV** per selezionare [HDMI IN].
- **2) Premere il pulsante <ENTER>.**
	- f Viene visualizzata la schermata **[HDMI IN]**.
- **3)** Premere ▲▼ per selezionare [HDMI1] o [HDMI2] e premere il pulsante <ENTER>.

f Viene visualizzata la schermata **[HDMI1]** o la schermata **[HDMI2]**.

**4)** Premere **▲▼** per selezionare [SELEZIONE EDID].

## **5)** Premere  $\blacklozenge$  per commutare la voce.

• Le voci cambiano a ogni pressione del pulsante.

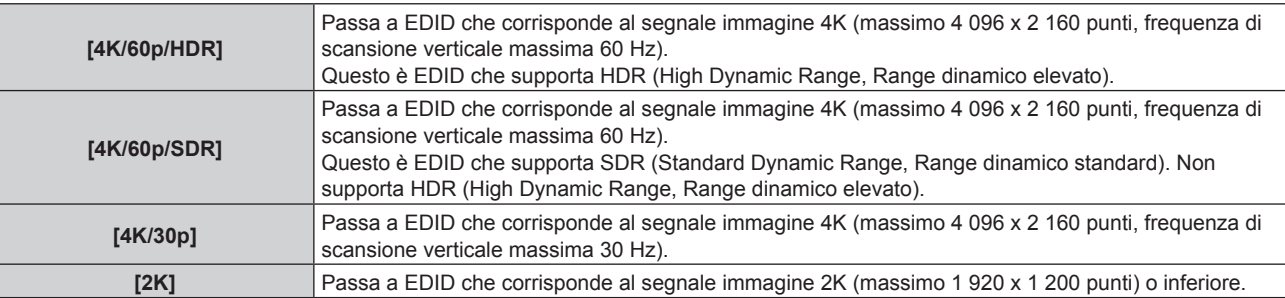

#### **Nota**

- f Commutare l'impostazione su [4K/30p] quando non è proiettata l'immagine adeguata mentre [SELEZIONE EDID] è impostato su [4K/60p/ HDR] o [4K/60p/SDR] ed è in ingresso il segnale immagine 4K.
- f Commutare l'impostazione su [2K] quando non è proiettata l'immagine adeguata mentre [SELEZIONE EDID] è impostato su [4K/60p/HDR], [4K/60p/SDR] o [4K/30p] ed è in ingresso il segnale immagine 2K o inferiore.
- f Per i dettagli del segnale descritto in EDID di [4K/60p/HDR], [4K/60p/SDR], [4K/30p] o [2K], consultare "Elenco dei segnali plug-and-play compatibili" (→ pagina 350).

## **Impostazione [MODALITÀ EDID] in [HDMI IN]**

- **1)** Premere **▲▼** per selezionare [HDMI IN].
- **2) Premere il pulsante <ENTER>.**
	- f Viene visualizzata la schermata **[HDMI IN]**.
- **3)** Premere ▲▼ per selezionare [HDMI1] o [HDMI2] e premere il pulsante <ENTER>. f Viene visualizzata la schermata **[HDMI1]** o la schermata **[HDMI2]**.
- **4)** Premere **▲▼** per selezionare [MODALITÀ EDID].
- **5) Premere il pulsante <ENTER>.**
	- f Viene visualizzata la schermata **[MODALITÀ HDMI EDID]**.

#### **6)** Premere  $\blacklozenge$  per commutare la voce.

 $\bullet$  Le voci cambiano a ogni pressione del pulsante.

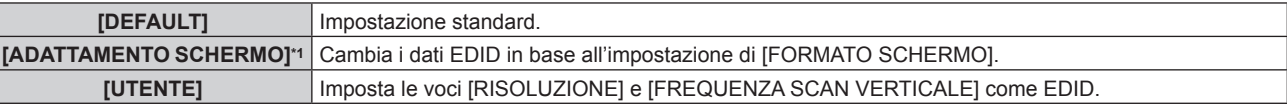

\*1 Solo PT-RZ24K e PT-RZ17K

f Procedere al punto **11)** quando è selezionato [DEFAULT] o [ADATTAMENTO SCHERMO].

#### **7) Premere il pulsante <ENTER>.**

f Viene visualizzata la schermata **[RISOLUZIONE]**.

#### 8) Premere  $\blacktriangle \blacktriangledown \blacktriangle \blacktriangleright$  per selezionare [RISOLUZIONE].

f Selezionare [1024x768p], [1280x720p], [1280x800p], [1280x1024p], [1366x768p], [1400x1050p], [1440x900p], [1600x900p], [1600x1200p], [1680x1050p], [1920x1080p], [1920x1080i], [1920x1200p], [2048x1080p], [2560x1080p], [2560x1440p], [2560x1600p], [3440x1440p] o [3840x2400p].

#### **9) Premere il pulsante <ENTER>.**

f Viene visualizzata la schermata **[FREQUENZA SCAN VERTICALE]**.

#### 10) Premere < $\blacktriangleright$  per selezionare [FREQUENZA SCAN VERTICALE].

- f Selezionare [60Hz], [50Hz] o [30Hz] quando è selezionato [3840x2400p] per [RISOLUZIONE].
- f Selezionare [60Hz], [50Hz], [30Hz], [25Hz] o [24Hz] quando è selezionato [2048x1080p] per [RISOLUZIONE].
- f Selezionare [240Hz], [120Hz], [100Hz], [60Hz], [50Hz], [30Hz], [25Hz] o [24Hz] quando [1920x1080p] è selezionato per [RISOLUZIONE].
- È possibile selezionare [240Hz] quando è in uso PT-RQ25K o PT-RQ18K.
- f Selezionare [60Hz], [50Hz] o [48Hz] quando è selezionato [1920x1080i] per [RISOLUZIONE].
- Selezionare [60Hz] o [50Hz] quando non è selezionato quanto segue per [RISOLUZIONE]. g [3840x2400p], [2048x1080p], [1920x1080p], [1920x1080i]

• Viene visualizzata la schermata di conferma.

### **12) Premere** qw **per selezionare [ESEGUI] e premere il pulsante <ENTER>.**

#### **Nota**

- Le impostazioni in [RISOLUZIONE] e [FREQUENZA SCAN VERTICALE] sono visualizzate in [STATO EDID].
- f Le impostazioni della frequenza di scansione verticale e di risoluzione potrebbero anche essere richieste sul computer o sul dispositivo video.
- f Il computer, il dispositivo video o il proiettore in uso potrebbero richiedere di essere spenti e quindi riaccesi dopo la configurazione delle impostazioni.
- Un segnale potrebbe non essere riprodotto con la risoluzione e la frequenza di scansione verticale impostate, a seconda del computer o del dispositivo video.

## **[DisplayPort IN]**

Impostare questa voce conformemente all'ingresso del segnale immagine al terminale <DisplayPort IN>.

## **Impostazione [LIVELLO SEGNALE] in [DisplayPort IN]**

- **1)** Premere **AV** per selezionare [DisplayPort IN].
- **2) Premere il pulsante <ENTER>.**
	- $\bullet$  Viene visualizzata la schermata **[DisplayPort IN]**.

## 3) Premere ▲▼ per selezionare [LIVELLO SEGNALE].

- 4) Premere  $\blacklozenge$  per commutare la voce.
	- Le voci cambiano a ogni pressione del pulsante.

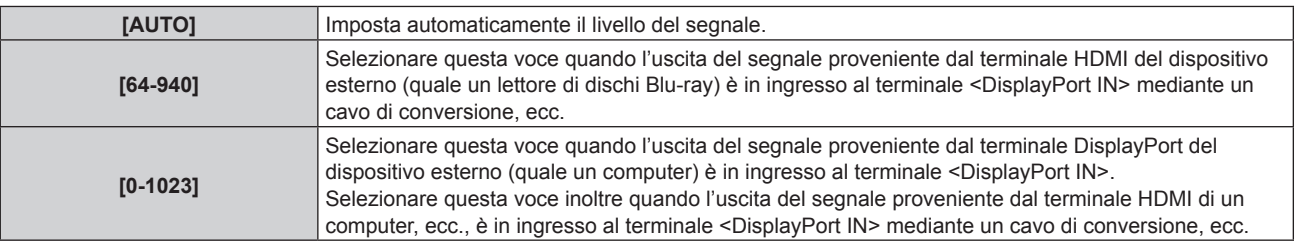

#### **Nota**

f L'impostazione ottimale varia a seconda dell'impostazione di uscita del dispositivo esterno collegato. Consultare le istruzioni per l'uso del dispositivo esterno per quanto riguarda l'uscita del dispositivo esterno.

## **Impostazione [SELEZ. AUTO GAMMA] in [DisplayPort IN]**

- **1)** Premere **▲▼** per selezionare [DisplayPort IN].
- **2) Premere il pulsante <ENTER>.**
	- $\bullet$  Viene visualizzata la schermata **[DisplayPort IN]**.
- 3) Premere ▲▼ per selezionare [SELEZ. AUTO GAMMA].

#### **4) Premere ◀▶ per commutare la voce.**

• Le voci cambiano a ogni pressione del pulsante.

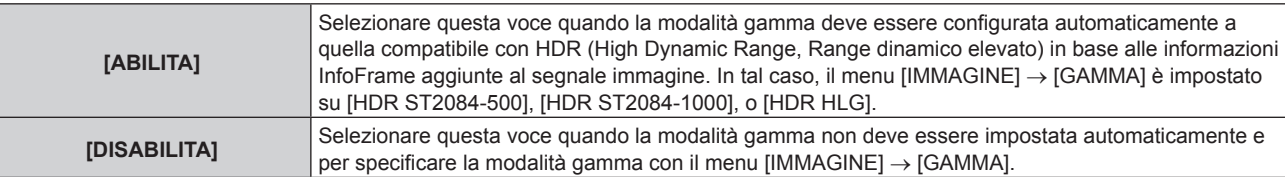

#### **Nota**

• Anche se [SELEZ. AUTO GAMMA] è impostato su [ABILITA], quando le informazioni richieste per il supporto HDR (High Dynamic Range, Range dinamico elevato) non sono incluse nelle informazioni InfoFrame aggiunte al segnale immagine visualizzato, la modalità gamma non viene impostata automaticamente e segue l'impostazione presente nel menu [IMMAGINE] → [GAMMA].

## **Impostazione [SELEZ. AUTO SPAZIO COLORE] in [DisplayPort IN]**

- **1)** Premere **▲▼** per selezionare [DisplayPort IN].
- **2) Premere il pulsante <ENTER>.**
	- $\bullet$  Viene visualizzata la schermata *[DisplayPort IN]*.

#### **3)** Premere ▲▼ per selezionare [SELEZ. AUTO SPAZIO COLORE].

#### **4) Premere ◀▶ per commutare la voce.**

• Le voci cambiano a ogni pressione del pulsante.

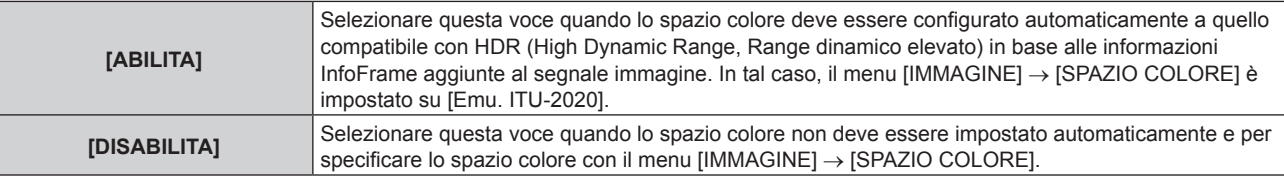

#### **Nota**

f Anche se [SELEZ. AUTO SPAZIO COLORE] è impostato su [ABILITA], quando le informazioni richieste per il supporto HDR (High Dynamic Range, Range dinamico elevato) non sono incluse nelle informazioni InfoFrame aggiunte al segnale immagine visualizzato, lo spazio colore non viene impostato automaticamente e segue l'impostazione presente nel menu [IMMAGINE] → [SPAZIO COLORE].

## **Impostazione [SELEZIONE EDID] in [DisplayPort IN]**

**1)** Premere **▲▼** per selezionare [DisplayPort IN].

#### **2) Premere il pulsante <ENTER>.**

 $\bullet$  Viene visualizzata la schermata **[DisplayPort IN]**.

#### 3) Premere  $\triangle \blacktriangledown$  per selezionare [SELEZIONE EDID].

#### **4)** Premere  $\blacklozenge$  per commutare la voce.

 $\bullet$  Le voci cambiano a ogni pressione del pulsante.

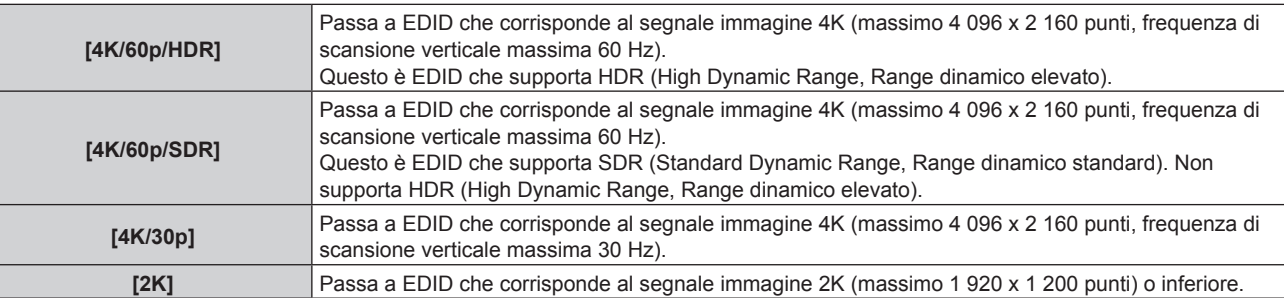

#### **Nota**

- f Commutare l'impostazione su [4K/30p] quando non è proiettata l'immagine adeguata mentre [SELEZIONE EDID] è impostato su [4K/60p/ HDR] o [4K/60p/SDR] ed è in ingresso il segnale immagine 4K.
- f Commutare l'impostazione su [2K] quando non è proiettata l'immagine adeguata mentre [SELEZIONE EDID] è impostato su [4K/60p/HDR], [4K/60p/SDR] o [4K/30p] ed è in ingresso il segnale immagine 2K o inferiore.
- f Per i dettagli del segnale descritto in EDID di [4K/60p/HDR], [4K/60p/SDR], [4K/30p] o [2K], consultare "Elenco dei segnali plug-and-play compatibili" (+ pagina 350).

## **Impostazione [MODALITÀ EDID] in [DisplayPort IN]**

**1)** Premere **▲▼** per selezionare [DisplayPort IN].

- **2) Premere il pulsante <ENTER>.**
	- **Viene visualizzata la schermata [DisplayPort IN].**

## **3)** Premere **▲▼** per selezionare [MODALITÀ EDID].

- **4) Premere il pulsante <ENTER>.**
	- f Viene visualizzata la schermata **[MODALITÀ DisplayPort EDID]**.

## **5)** Premere  $\blacklozenge$  per commutare la voce.

• Le voci cambiano a ogni pressione del pulsante.

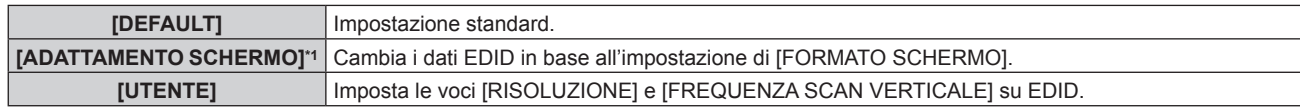

\*1 Solo PT-RZ24K e PT-RZ17K

f Procedere al punto **10)** quando è selezionato [DEFAULT] o [ADATTAMENTO SCHERMO].

## **6) Premere il pulsante <ENTER>.**

f Viene visualizzata la schermata **[RISOLUZIONE]**.

## 7) Premere  $\blacktriangle \blacktriangledown \blacktriangle \blacktriangleright$  per selezionare [RISOLUZIONE].

f Selezionare [1024x768p], [1280x720p], [1280x800p], [1400x1050p], [1600x900p], [1600x1200p], [1920x1080p], [1920x1200p], [2048x1080p], [2560x1080p], [2560x1440p], [2560x1600p], [3440x1440p] o [3840x2400p].

## **8) Premere il pulsante <ENTER>.**

f Viene visualizzata la schermata **[FREQUENZA SCAN VERTICALE]**.

## 9) Premere  $\blacklozenge$  per selezionare [FREQUENZA SCAN VERTICALE].

- f Selezionare [60Hz], [50Hz] o [30Hz] quando è selezionato [3840x2400p] per [RISOLUZIONE].
- f Selezionare [60Hz], [50Hz], [30Hz], [25Hz] o [24Hz] quando è selezionato [2048x1080p] per [RISOLUZIONE].
- f Selezionare [240Hz], [120Hz], [100Hz], [60Hz], [50Hz], [30Hz], [25Hz] o [24Hz] quando [1920x1080p] è selezionato per IRISOLUZIONEI.
- È possibile selezionare [240Hz] quando è in uso PT-RQ25K o PT-RQ18K.
- Selezionare [60Hz] o [50Hz] quando non è selezionato quanto segue per [RISOLUZIONE]. g [3840x2400p], [2048x1080p], [1920x1080p]

#### **10) Premere il pulsante <ENTER>.**

• Viene visualizzata la schermata di conferma.

#### **11) Premere** qw **per selezionare [ESEGUI] e premere il pulsante <ENTER>.**

## **Nota**

- Le impostazioni in [RISOLUZIONE] e [FREQUENZA SCAN VERTICALE] sono visualizzate in [STATO EDID].
- f Le impostazioni della frequenza di scansione verticale e di risoluzione potrebbero anche essere richieste sul computer o sul dispositivo video.
- f Il computer, il dispositivo video o il proiettore in uso potrebbero richiedere di essere spenti e quindi riaccesi dopo la configurazione delle impostazioni.
- f Un segnale potrebbe non essere riprodotto con la risoluzione e la frequenza di scansione verticale impostate, a seconda del computer o del dispositivo video.

## **[SLOT IN]**

Impostare questa voce conformemente al segnale immagine dell'ingresso SLOT.

Il contenuto che è possibile impostare varia in base alla struttura della scheda funzione installata nello slot. Non è possibile impostarlo se non è installata alcuna scheda funzione.

## **Quando la Scheda terminale 12G-SDI opzionale (Modello n.: TY‑SB01QS) è installata**

## **Impostazione [LIVELLO SEGNALE] in [SLOT IN] (ingresso SDI)**

**1)** Premere **AV** per selezionare [SLOT IN].

f Viene visualizzata la schermata **[SLOT IN]**.

#### 3) Premere **▲▼** per selezionare [LIVELLO SEGNALE].

#### 4) Premere  $\blacklozenge$  per commutare la voce.

 $\bullet$  Le voci cambiano a ogni pressione del pulsante.

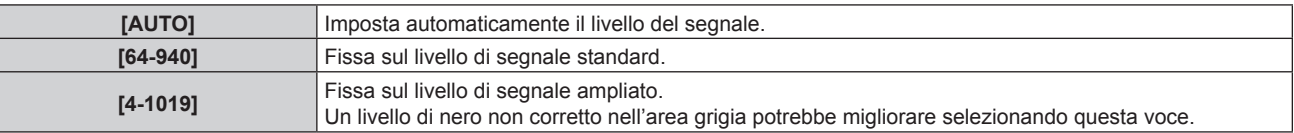

#### **Nota**

f L'impostazione ottimale varia a seconda dell'impostazione di uscita del dispositivo esterno collegato. Consultare le istruzioni per l'uso del dispositivo esterno per quanto riguarda l'uscita del dispositivo esterno.

#### **Impostazione [SELEZ. AUTO GAMMA] in [SLOT IN] (ingresso SDI)**

#### **1)** Premere **▲▼** per selezionare [SLOT IN].

#### **2) Premere il pulsante <ENTER>.**

f Viene visualizzata la schermata **[SLOT IN]**.

#### **3)** Premere ▲▼ per selezionare [SELEZ. AUTO GAMMA].

#### 4) **Premere 4D** per commutare la voce.

 $\bullet$  Le voci cambiano a ogni pressione del pulsante.

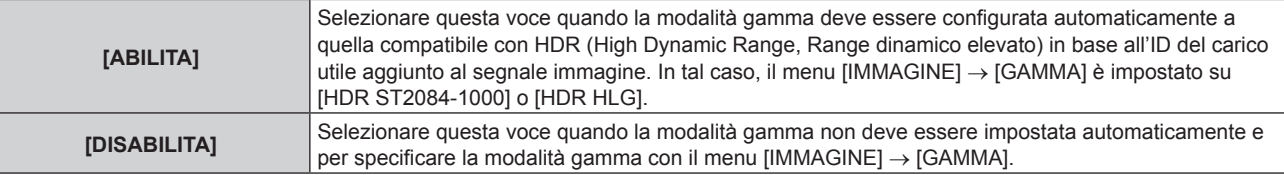

#### **Impostazione [SELEZ. AUTO SPAZIO COLORE] in [SLOT IN] (ingresso SDI)**

#### **1)** Premere **AV** per selezionare [SLOT IN].

#### **2) Premere il pulsante <ENTER>.**

f Viene visualizzata la schermata **[SLOT IN]**.

#### 3) **Premere ▲▼** per selezionare [SELEZ. AUTO SPAZIO COLORE].

#### 4) Premere  $\blacklozenge$  per commutare la voce.

 $\bullet$  Le voci cambiano a ogni pressione del pulsante.

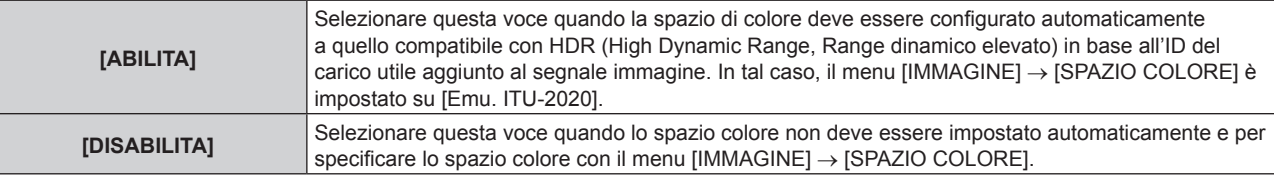

#### **Impostazione [RISOLUZIONE] in [SLOT IN] (ingresso SDI)**

#### **1)** Premere **▲▼** per selezionare [SLOT IN].

#### **2) Premere il pulsante <ENTER>.**

f Viene visualizzata la schermata **[SLOT IN]**.

- **3) Premere** as **per selezionare [RISOLUZIONE] e premere il pulsante <ENTER>.**
	- f Viene visualizzata la schermata **[RISOLUZIONE]**.
- **4)** Premere **▲▼** per selezionare una voce, quindi premere il pulsante <**ENTER>**.
	- f Selezionare [AUTO], [1920x1080i], [1920x1080p], [2048x1080p], [3840x2160p] o [4096x2160p] quando viene immesso il segnale di collegamento singolo.
	- f Selezionare [AUTO], [3840x2160p] o [4096x2160p] quando viene immesso il segnale di collegamento quad.

#### **Impostazione [DIVISIONE 4K] in [SLOT IN] (ingresso SDI)**

Impostare il metodo di trasmissione nella divisione 4K quando il segnale di collegamento quad viene immesso per visualizzare l'immagine 4K.

- **1)** Premere **AV** per selezionare [SLOT IN].
- **2) Premere il pulsante <ENTER>.**
	- f Viene visualizzata la schermata **[SLOT IN]**.
- **3)** Premere **▲▼** per selezionare [DIVISIONE 4K].

#### 4) Premere  $\blacklozenge$  per commutare la voce.

• Le voci cambiano a ogni pressione del pulsante.

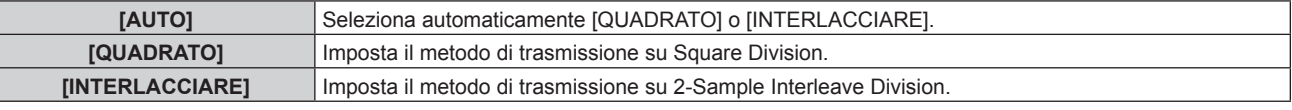

#### **Impostazione [SELETTORE SISTEMA] in [SLOT IN] (ingresso SDI)**

#### **1)** Premere **AV** per selezionare [SLOT IN].

#### **2) Premere il pulsante <ENTER>.**

f Viene visualizzata la schermata **[SLOT IN]**.

#### **3)** Premere ▲▼ per selezionare [SELETTORE SISTEMA].

#### 4) **Premere**  $\blacklozenge$  **per commutare la voce.**

 $\bullet$  Le voci cambiano a ogni pressione del pulsante.

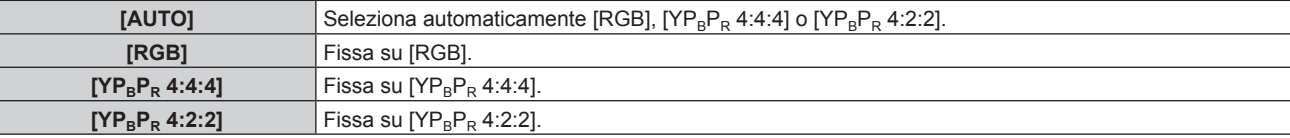

#### **Impostazione [BIT DEPTH] in [SLOT IN] (ingresso SDI)**

#### **1)** Premere **▲▼** per selezionare [SLOT IN].

- **2) Premere il pulsante <ENTER>.**
	- f Viene visualizzata la schermata **[SLOT IN]**.
- **3)** Premere ▲▼ per selezionare [BIT DEPTH].

#### 4) **Premere 4D** per commutare la voce.

 $\bullet$  Le voci cambiano a ogni pressione del pulsante.

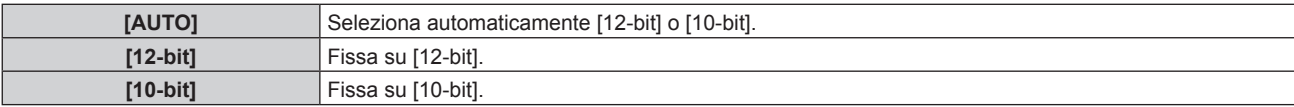

## **Quando la Scheda funzione per 12G-SDI a fibra ottica opzionale (Modello n.: TY‑SB01FB) è installata**

Impostare questa voce in base ai segnali di ingresso e di uscita quando questa scheda funzione è installata nello slot.

#### **Impostazione [SDI OPT OUT] in [SLOT IN] (ingresso OPT)**

Impostare se riprodurre o meno il segnale dal terminale <SDI OPT OUT>.

#### **1)** Premere **▲▼** per selezionare [SLOT IN].

**2) Premere il pulsante <ENTER>.**

f Viene visualizzata la schermata **[SLOT IN]**.

**3)** Premere **▲▼** per selezionare [SDI OPT OUT].

#### 4) **Premere**  $\blacklozenge$  **per commutare la voce.**

 $\bullet$  Le voci cambiano a ogni pressione del pulsante.

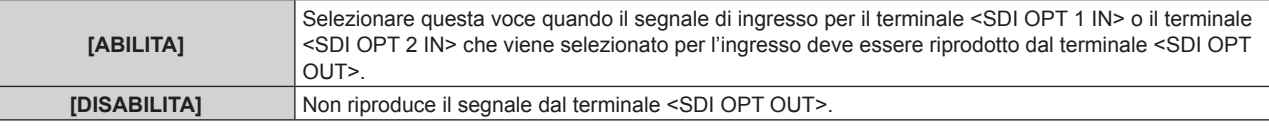

## **Impostazione [LIVELLO SEGNALE] in [SLOT IN] (ingresso OPT)**

#### **1)** Premere **▲▼** per selezionare [SLOT IN].

- **2) Premere il pulsante <ENTER>.**
	- f Viene visualizzata la schermata **[SLOT IN]**.
- **3)** Premere ▲▼ per selezionare [SDI OPT1] o [SDI OPT2] e premere il pulsante <ENTER>.

f Viene visualizzata la schermata di impostazione dettagliata per la voce selezionata.

## **4)** Premere **AV** per selezionare [LIVELLO SEGNALE].

#### **5)** Premere  $\blacktriangleleft$  per commutare la voce.

• Le voci cambiano a ogni pressione del pulsante.

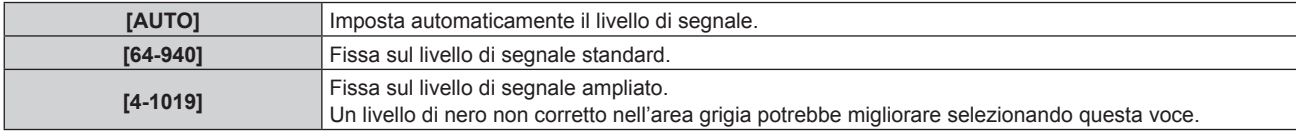

#### **Nota**

f L'impostazione ottimale varia a seconda dell'impostazione di uscita del dispositivo esterno collegato. Consultare le istruzioni per l'uso del dispositivo esterno per quanto riguarda l'uscita del dispositivo esterno.

#### **Impostazione [SELEZ. AUTO GAMMA] in [SLOT IN] (ingresso OPT)**

- **1)** Premere **▲▼** per selezionare [SLOT IN].
- **2) Premere il pulsante <ENTER>.**
	- f Viene visualizzata la schermata **[SLOT IN]**.
- **3)** Premere ▲▼ per selezionare [SDI OPT1] o [SDI OPT2] e premere il pulsante <ENTER>.

f Viene visualizzata la schermata di impostazione dettagliata per la voce selezionata.

- **4) Premere ▲▼** per selezionare [SELEZ. AUTO GAMMA].
- **5)** Premere  $\blacktriangleleft$  per commutare la voce.
	- $\bullet$  Le voci cambiano a ogni pressione del pulsante.

## **Capitolo 4 Impostazioni — Menu [OPZIONI VISUALIZZAZIONE]**

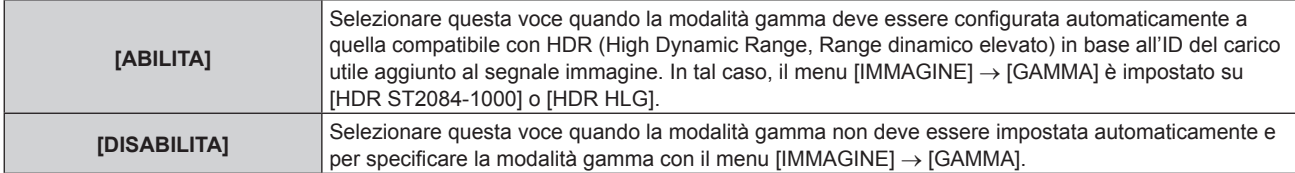

## **Impostazione [SELEZ. AUTO SPAZIO COLORE] in [SLOT IN] (ingresso OPT)**

- **1)** Premere **▲▼** per selezionare [SLOT IN].
- **2) Premere il pulsante <ENTER>.**
	- f Viene visualizzata la schermata **[SLOT IN]**.
- **3)** Premere ▲▼ per selezionare [SDI OPT1] o [SDI OPT2] e premere il pulsante <ENTER>.

f Viene visualizzata la schermata di impostazione dettagliata per la voce selezionata.

#### **4)** Premere ▲▼ per selezionare [SELEZ. AUTO SPAZIO COLORE].

#### **5)** Premere  $\blacklozenge$  per commutare la voce.

• Le voci cambiano a ogni pressione del pulsante.

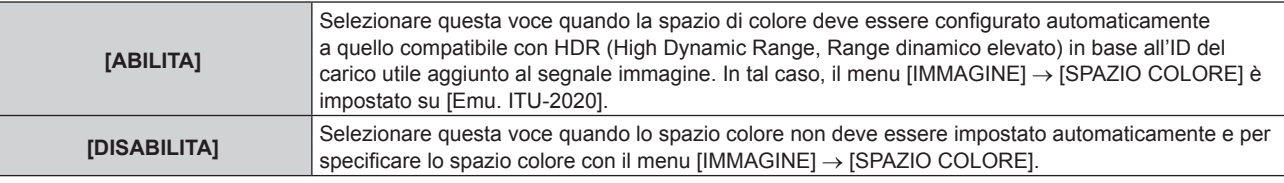

#### **Impostazione [RISOLUZIONE] in [SLOT IN] (ingresso OPT)**

- **1)** Premere **AV** per selezionare [SLOT IN].
- **2) Premere il pulsante <ENTER>.**
	- f Viene visualizzata la schermata **[SLOT IN]**.
- **3)** Premere ▲▼ per selezionare [SDI OPT1] o [SDI OPT2] e premere il pulsante <ENTER>.
	- f Viene visualizzata la schermata di impostazione dettagliata per la voce selezionata.
- **4) Premere** as **per selezionare [RISOLUZIONE] e premere il pulsante <ENTER>.**
	- f Viene visualizzata la schermata **[RISOLUZIONE]**.
- **5)** Premere **△▼** per selezionare una voce, quindi premere il pulsante <**ENTER>**.
	- f Selezionare [AUTO], [1280x720p], [1920x1080i], [1920x1080p], [1920x1080sF], [2048x1080p], [3840x2160p] o [4096x2160p].

#### **Impostazione [SELETTORE SISTEMA] in [SLOT IN] (ingresso OPT)**

- **1)** Premere **▲▼** per selezionare [SLOT IN].
- **2) Premere il pulsante <ENTER>.**
	- f Viene visualizzata la schermata **[SLOT IN]**.
- **3)** Premere ▲▼ per selezionare [SDI OPT1] o [SDI OPT2] e premere il pulsante <ENTER>.

f Viene visualizzata la schermata di impostazione dettagliata per la voce selezionata.

**4)** Premere **AV** per selezionare [SELETTORE SISTEMA].

#### **5)** Premere  $\blacklozenge$  per commutare la voce.

 $\bullet$  Le voci cambiano a ogni pressione del pulsante.

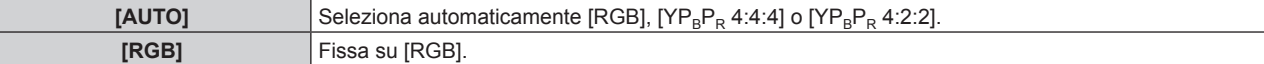

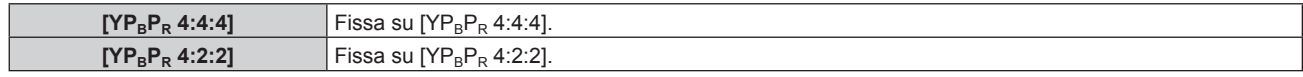

#### **Impostazione [BIT DEPTH] in [SLOT IN] (ingresso OPT)**

- **1)** Premere **▲▼** per selezionare [SLOT IN].
- **2) Premere il pulsante <ENTER>.**
	- f Viene visualizzata la schermata **[SLOT IN]**.
- **3)** Premere ▲▼ per selezionare [SDI OPT1] o [SDI OPT2] e premere il pulsante <ENTER>. f Viene visualizzata la schermata di impostazione dettagliata per la voce selezionata.

#### **4)** Premere **AV** per selezionare [BIT DEPTH].

#### **5)** Premere  $\blacktriangleleft$  per commutare la voce.

 $\bullet$  Le voci cambiano a ogni pressione del pulsante.

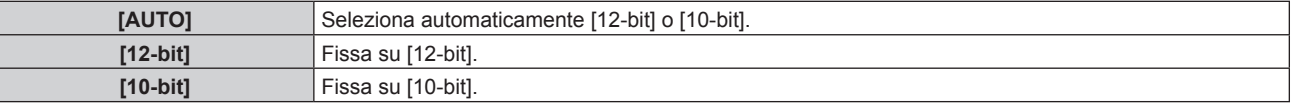

#### **Quando la Scheda terminale DIGITAL LINK opzionale (Modello n.: TY‑SB01DL) è installata**

#### **Impostazione [LIVELLO SEGNALE] in [SLOT IN] (ingresso DIGITAL LINK)**

- **1)** Premere **▲▼** per selezionare [SLOT IN].
- **2) Premere il pulsante <ENTER>.**
	- $\bullet$  Viene visualizzata la schermata **[SLOT IN]**.
- 3) Premere ▲▼ per selezionare [LIVELLO SEGNALE].

#### 4) Premere  $\blacklozenge$  per commutare la voce.

• Le voci cambiano a ogni pressione del pulsante.

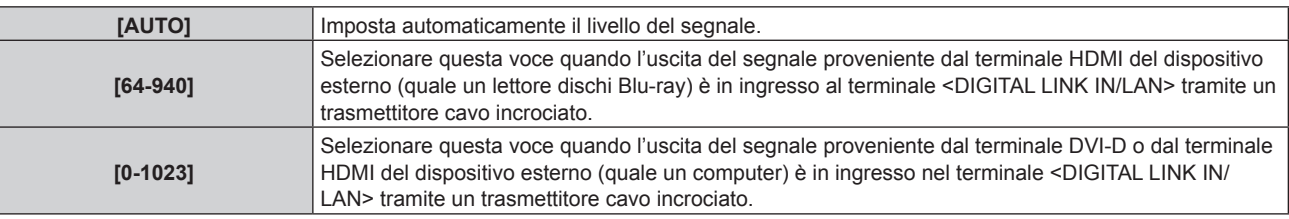

#### **Nota**

f L'impostazione ottimale varia a seconda dell'impostazione di uscita del dispositivo esterno collegato. Consultare le istruzioni per l'uso del dispositivo esterno per quanto riguarda l'uscita del dispositivo esterno.

#### **Impostazione [SELEZ. AUTO GAMMA] in [SLOT IN] (ingresso DIGITAL LINK)**

- **1)** Premere **▲▼** per selezionare [SLOT IN].
- **2) Premere il pulsante <ENTER>.**
	- f Viene visualizzata la schermata **[SLOT IN]**.
- **3)** Premere ▲▼ per selezionare [SELEZ. AUTO GAMMA].

#### 4) **Premere 4D** per commutare la voce.

 $\bullet$  Le voci cambiano a ogni pressione del pulsante.

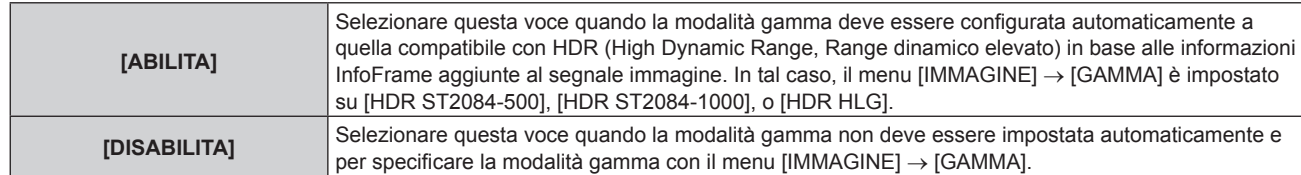

#### **Nota**

f Anche se [SELEZ. AUTO GAMMA] è impostato su [ABILITA], quando le informazioni richieste per il supporto HDR (High Dynamic Range, Range dinamico elevato) non sono incluse nelle informazioni InfoFrame aggiunte al segnale immagine visualizzato, la modalità gamma non viene impostata automaticamente e segue l'impostazione presente nel menu [IMMAGINE] → [GAMMA].

### **Impostazione [SELEZ. AUTO SPAZIO COLORE] in [SLOT IN] (ingresso DIGITAL LINK)**

- **1)** Premere **AV** per selezionare [SLOT IN].
- **2) Premere il pulsante <ENTER>.**
	- f Viene visualizzata la schermata **[SLOT IN]**.

#### 3) **Premere ▲▼** per selezionare [SELEZ. AUTO SPAZIO COLORE].

#### 4) Premere  $\blacklozenge$  per commutare la voce.

• Le voci cambiano a ogni pressione del pulsante.

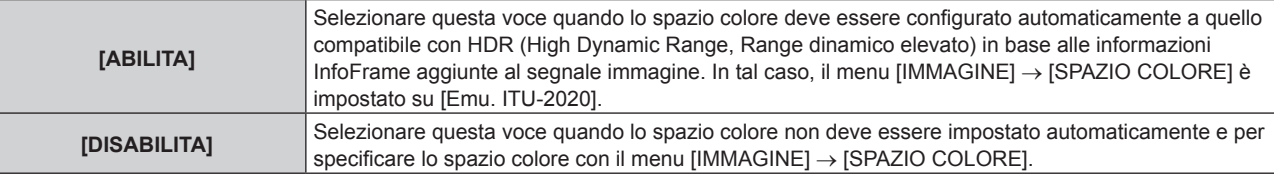

#### **Nota**

f Anche se [SELEZ. AUTO SPAZIO COLORE] è impostato su [ABILITA], quando le informazioni richieste per il supporto HDR (High Dynamic Range, Range dinamico elevato) non sono incluse nelle informazioni InfoFrame aggiunte al segnale immagine visualizzato, lo spazio colore non viene impostato automaticamente e segue l'impostazione presente nel menu [IMMAGINE] → [SPAZIO COLORE].

#### **Impostazione [SELEZIONE EDID] in [SLOT IN] (ingresso DIGITAL LINK)**

**1)** Premere **▲▼** per selezionare [SLOT IN].

#### **2) Premere il pulsante <ENTER>.**

f Viene visualizzata la schermata **[SLOT IN]**.

#### 3) Premere  $\triangle \blacktriangledown$  per selezionare [SELEZIONE EDID].

#### 4) **Premere**  $\blacktriangleleft$  per commutare la voce.

 $\bullet$  Le voci cambiano a ogni pressione del pulsante.

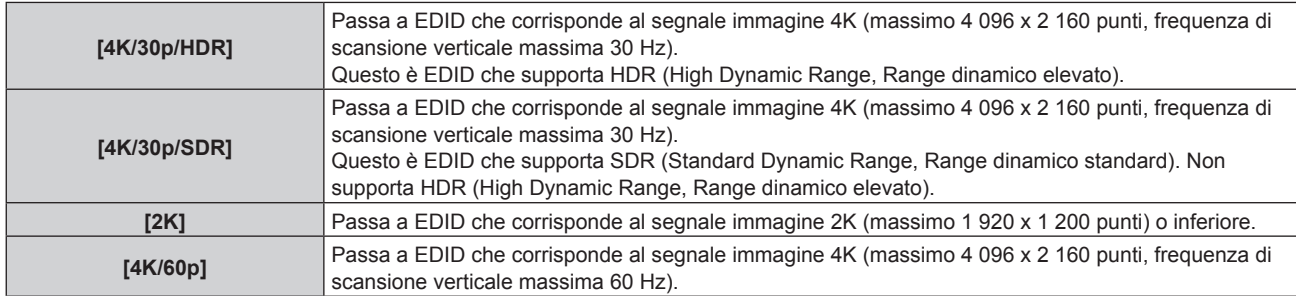

#### **Nota**

f Commutare l'impostazione su [4K/30p/HDR] o [4K/30p/SDR] quando non è proiettata l'immagine adeguata mentre [SELEZIONE EDID] è impostato su [4K/60p] ed è in ingresso il segnale immagine 4K.

f Commutare l'impostazione su [2K] quando non è proiettata l'immagine adeguata mentre [SELEZIONE EDID] è impostato su [4K/60p], [4K/30p/HDR] o [4K/30p/SDR] ed è in ingresso il segnale immagine 2K o inferiore.

f Per i dettagli del segnale descritto in EDID di [4K/60p], [4K/30p/HDR], [4K/30p/SDR] o [2K], consultare "Elenco dei segnali plug-and-play compatibili" (→ pagina 350).

### **Impostazione [MODALITÀ EDID] in [SLOT IN] (ingresso DIGITAL LINK)**

#### **1)** Premere **▲▼** per selezionare [SLOT IN].

- **2) Premere il pulsante <ENTER>.**
	- f Viene visualizzata la schermata **[SLOT IN]**.
- **3)** Premere **▲▼** per selezionare [MODALITÀ EDID].

#### **4) Premere il pulsante <ENTER>.**

f Viene visualizzata la schermata **[MODALITÀ DIGITAL LINK EDID]**.

#### **5)** Premere  $\blacklozenge$  per commutare la voce.

• Le voci cambiano a ogni pressione del pulsante.

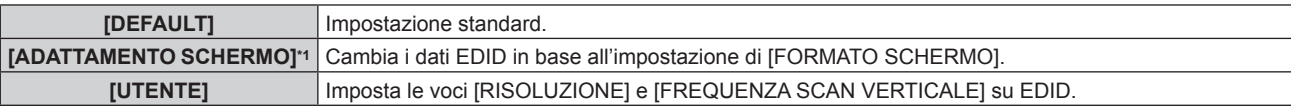

\*1 Solo PT-RZ24K e PT-RZ17K

f Procedere al punto **10)** quando è selezionato [DEFAULT] o [ADATTAMENTO SCHERMO].

## **6) Premere il pulsante <ENTER>.**

 $\bullet$  Viene visualizzata la schermata [RISOLUZIONE].

## 7) Premere  $\blacktriangle \blacktriangledown \blacktriangle \blacktriangleright$  per selezionare [RISOLUZIONE].

f Selezionare [1024x768p], [1280x720p], [1280x800p], [1280x1024p], [1366x768p], [1400x1050p], [1440x900p], [1600x900p], [1600x1200p], [1680x1050p], [1920x1080p], [1920x1080i], [1920x1200p], [2048x1080p], [2560x1080p], [2560x1440p], [2560x1600p] o [3840x2400p].

## **8) Premere il pulsante <ENTER>.**

f Viene visualizzata la schermata **[FREQUENZA SCAN VERTICALE]**.

## 9) Premere  $\blacklozenge$  per selezionare [FREQUENZA SCAN VERTICALE].

- f L'impostazione è fissata su [30Hz] quando è selezionato [3840x2400p] per [RISOLUZIONE].
- f Selezionare [60Hz], [50Hz], [30Hz], [25Hz] o [24Hz] quando è selezionato [2048x1080p] per [RISOLUZIONE].
- f Selezionare [120Hz], [100Hz], [60Hz], [50Hz], [30Hz], [25Hz] o [24Hz] quando [1920x1080p] è selezionato per [RISOLUZIONE].
- f Selezionare [60Hz], [50Hz] o [48Hz] quando è selezionato [1920x1080i] per [RISOLUZIONE].
- Selezionare [60Hz] o [50Hz] quando non è selezionato quanto segue per [RISOLUZIONE].
	- g [3840x2400p], [2048x1080p], [1920x1080p], [1920x1080i]

#### **10) Premere il pulsante <ENTER>.**

 $\bullet$  Viene visualizzata la schermata di conferma.

## **11) Premere** qw **per selezionare [ESEGUI] e premere il pulsante <ENTER>.**

## **Nota**

- Le impostazioni in [RISOLUZIONE] e [FREQUENZA SCAN VERTICALE] sono visualizzate in [STATO EDID].
- f Le impostazioni della frequenza di scansione verticale e di risoluzione potrebbero anche essere richieste sul computer o sul dispositivo video.
- f Il computer, il dispositivo video o il proiettore in uso potrebbero richiedere di essere spenti e quindi riaccesi dopo la configurazione delle impostazioni.
- f Un segnale potrebbe non essere riprodotto con la risoluzione e la frequenza di scansione verticale impostate, a seconda del computer o del dispositivo video.

## **Impostazione [USCITA DIGITAL LINK] in [SLOT IN] (ingresso DIGITAL LINK)**

**1)** Premere **AV** per selezionare [SLOT IN].

f Viene visualizzata la schermata **[SLOT IN]**.

## **3)** Premere ▲▼ per selezionare [USCITA DIGITAL LINK].

#### 4) Premere  $\blacklozenge$  per commutare la voce.

 $\bullet$  Le voci cambiano a ogni pressione del pulsante.

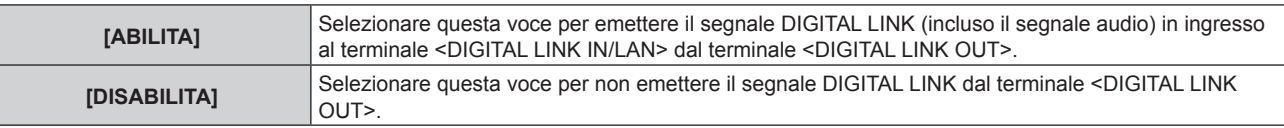

#### **Nota**

f Il segnale in ingresso DIGITAL LINK al terminale <DIGITAL LINK IN/LAN> viene emesso dal terminale <DIGITAL LINK OUT> solo quando il proiettore è in modalità di proiezione. Non verrà riprodotto quando il proiettore è in modalità di standby.

## **Quando la Scheda per ricevitore del sistema di presentazione wireless opzionale (Modello n.: TY‑SB01WP) è installata**

#### **Impostazione [LIVELLO SEGNALE] in [SLOT IN] (ingresso PressIT)**

**1)** Premere **AV** per selezionare [SLOT IN].

#### **2) Premere il pulsante <ENTER>.**

f Viene visualizzata la schermata **[SLOT IN]**.

#### 3) Premere ▲▼ per selezionare [LIVELLO SEGNALE].

- 4) Premere  $\blacklozenge$  per commutare la voce.
	- Le voci cambiano a ogni pressione del pulsante.

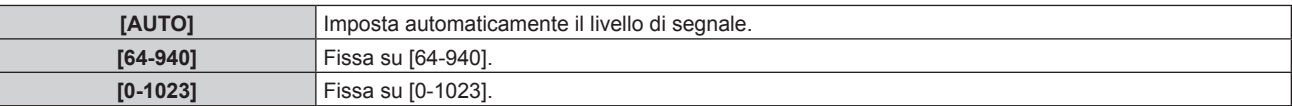

#### **Quando è installata la scheda funzione di altri produttori**

#### **Impostazione [LIVELLO SEGNALE] in [SLOT IN] (ingresso SLOT)**

#### **1)** Premere **AV** per selezionare [SLOT IN].

#### **2) Premere il pulsante <ENTER>.**

f Viene visualizzata la schermata **[SLOT IN]**.

#### 3) Premere  $\triangle \blacktriangledown$  per selezionare [LIVELLO SEGNALE].

#### **4)** Premere ◆ per commutare la voce.

• Le voci cambiano a ogni pressione del pulsante.

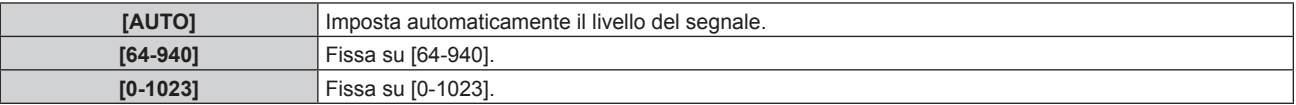

#### **Nota**

f L'impostazione ottimale varia a seconda della scheda funzione installata e dell'impostazione di uscita del dispositivo esterno collegato. Consultare le Istruzioni per l'uso della scheda funzione e dei dispositivi esterni.

#### **Impostazione [EQUALIZZATORE] in [SLOT IN] (ingresso SLOT)**

**1)** Premere **AV** per selezionare [SLOT IN].

f Viene visualizzata la schermata **[SLOT IN]**.

#### **3) Premere** as **per selezionare [EQUALIZZATORE].**

#### 4) Premere  $\blacklozenge$  per commutare la voce.

• Le voci cambiano a ogni pressione del pulsante.

• Regolare durante la visualizzazione dell'immagine.

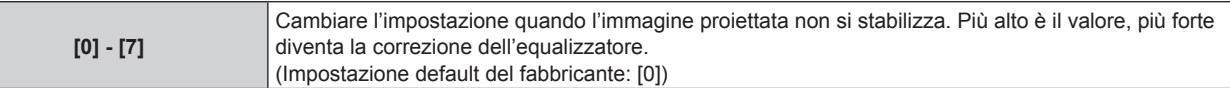

#### **Impostazione [SELEZ. AUTO GAMMA] in [SLOT IN] (ingresso SLOT)**

#### **1)** Premere **AV** per selezionare [SLOT IN].

#### **2) Premere il pulsante <ENTER>.**

f Viene visualizzata la schermata **[SLOT IN]**.

#### **3)** Premere ▲▼ per selezionare [SELEZ. AUTO GAMMA].

#### 4) **Premere 4D** per commutare la voce.

 $\bullet$  Le voci cambiano a ogni pressione del pulsante.

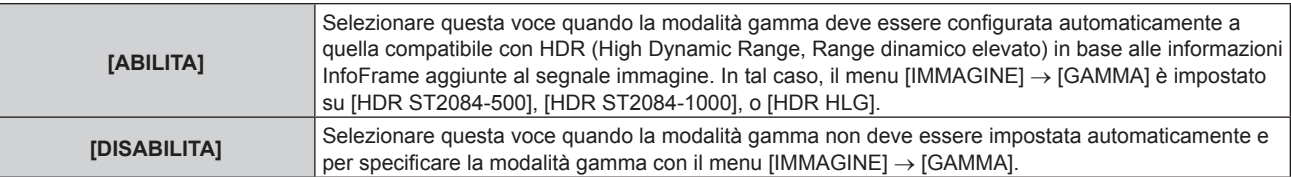

#### **Nota**

f Anche se [SELEZ. AUTO GAMMA] è impostato su [ABILITA], quando le informazioni richieste per il supporto HDR (High Dynamic Range, Range dinamico elevato) non sono incluse nelle informazioni InfoFrame aggiunte al segnale immagine visualizzato, la modalità gamma non viene impostata automaticamente e segue l'impostazione presente nel menu [IMMAGINE] → [GAMMA].

#### **Impostazione [SELEZ. AUTO SPAZIO COLORE] in [SLOT IN] (ingresso SLOT)**

**1)** Premere **AV** per selezionare [SLOT IN].

#### **2) Premere il pulsante <ENTER>.**

f Viene visualizzata la schermata **[SLOT IN]**.

#### **3)** Premere ▲▼ per selezionare [SELEZ. AUTO SPAZIO COLORE].

#### 4) Premere  $\blacktriangleleft$  per commutare la voce.

 $\bullet$  Le voci cambiano a ogni pressione del pulsante.

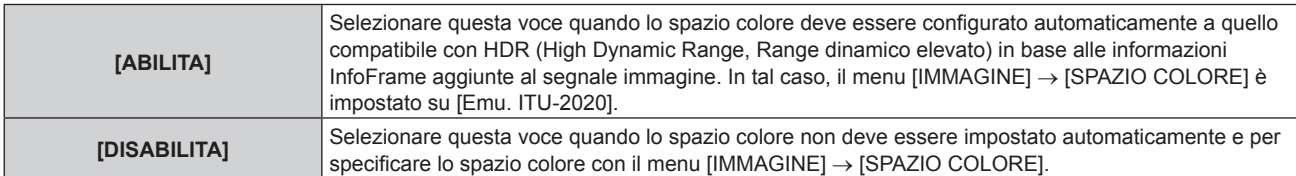

#### **Nota**

f Anche se [SELEZ. AUTO SPAZIO COLORE] è impostato su [ABILITA], quando le informazioni richieste per il supporto HDR (High Dynamic Range, Range dinamico elevato) non sono incluse nelle informazioni InfoFrame aggiunte al segnale immagine visualizzato, lo spazio colore non viene impostato automaticamente e segue l'impostazione presente nel menu [IMMAGINE] → [SPAZIO COLORE].

#### **Impostazione [SELEZIONE EDID] in [SLOT IN] (ingresso SLOT)**

#### **1)** Premere **AV** per selezionare [SLOT IN].

f Viene visualizzata la schermata **[SLOT IN]**.

## **3)** Premere ▲▼ per selezionare [SELEZIONE EDID].

#### 4) Premere  $\blacklozenge$  per commutare la voce.

 $\bullet$  Le voci cambiano a ogni pressione del pulsante.

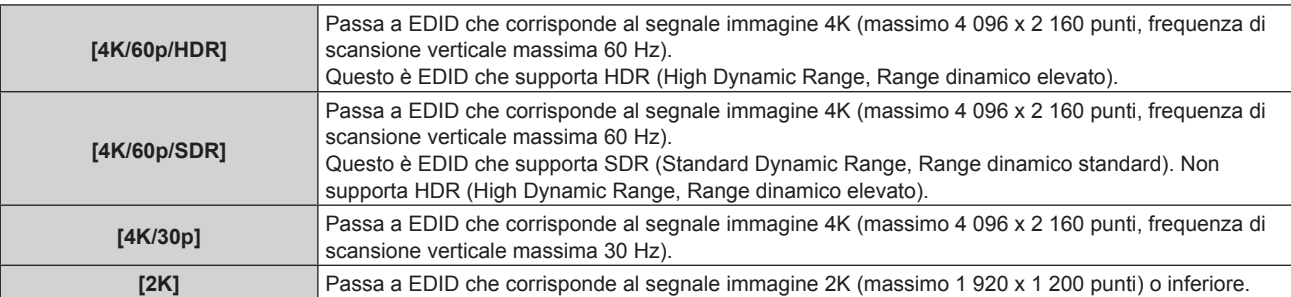

#### **Nota**

f Commutare l'impostazione su [4K/30p] quando non è proiettata l'immagine adeguata mentre [SELEZIONE EDID] è impostato su [4K/60p/ HDR] o [4K/60p/SDR] ed è in ingresso il segnale immagine 4K.

- f Commutare l'impostazione su [2K] quando non è proiettata l'immagine adeguata mentre [SELEZIONE EDID] è impostato su [4K/60p/HDR], [4K/60p/SDR] o [4K/30p] ed è in ingresso il segnale immagine 2K o inferiore.
- f Per i dettagli del segnale descritto in EDID di [4K/60p/HDR], [4K/60p/SDR], [4K/30p] o [2K], consultare "Elenco dei segnali plug-and-play compatibili" (→ pagina 350).

#### **Impostazione [MODALITÀ EDID] in [SLOT IN] (ingresso SLOT)**

#### **1)** Premere **AV** per selezionare [SLOT IN].

#### **2) Premere il pulsante <ENTER>.**

f Viene visualizzata la schermata **[SLOT IN]**.

#### **3) Premere** as **per selezionare [MODALITÀ EDID].**

#### **4) Premere il pulsante <ENTER>.**

f Viene visualizzata la schermata **[MODALITÀ SLOT EDID]**.

#### **5)** Premere  $\blacklozenge$  per commutare la voce.

• Le voci cambiano a ogni pressione del pulsante.

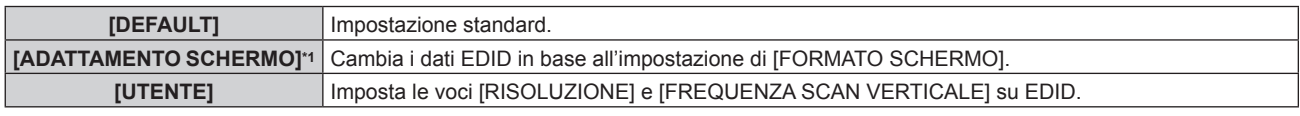

\*1 Solo PT-RZ24K e PT-RZ17K

f Procedere al punto **10)** quando è selezionato [DEFAULT] o [ADATTAMENTO SCHERMO].

#### **6) Premere il pulsante <ENTER>.**

f Viene visualizzata la schermata **[RISOLUZIONE]**.

#### 7) Premere  $\blacktriangle \blacktriangledown \blacktriangle \blacktriangleright$  per selezionare [RISOLUZIONE].

f Selezionare [1024x768p], [1280x720p], [1280x800p], [1280x1024p], [1366x768p], [1400x1050p], [1440x900p], [1600x900p], [1600x1200p], [1680x1050p], [1920x1080p], [1920x1080i], [1920x1200p], [2048x1080p], [2560x1080p], [2560x1440p], [2560x1600p], [3440x1440p] o [3840x2400p].

#### **8) Premere il pulsante <ENTER>.**

f Viene visualizzata la schermata **[FREQUENZA SCAN VERTICALE]**.

#### 9) Premere  $\blacklozenge$  per selezionare [FREQUENZA SCAN VERTICALE].

- f Selezionare [60Hz], [50Hz] o [30Hz] quando è selezionato [3840x2400p] per [RISOLUZIONE].
- f Selezionare [60Hz], [50Hz], [30Hz], [25Hz] o [24Hz] quando è selezionato [2048x1080p] per [RISOLUZIONE].

## **Capitolo 4 Impostazioni — Menu [OPZIONI VISUALIZZAZIONE]**

- f Selezionare [240Hz], [120Hz], [60Hz], [50Hz], [30Hz], [25Hz] o [24Hz] quando [1920x1080p] è selezionato per [RISOLUZIONE].
- È possibile selezionare [240Hz] quando è in uso PT-RQ25K o PT-RQ18K.
- f Selezionare [60Hz], [50Hz] o [48Hz] quando è selezionato [1920x1080i] per [RISOLUZIONE].
- f Selezionare [60Hz] o [50Hz] quando non è selezionato quanto segue per [RISOLUZIONE]. g [3840x2400p], [2048x1080p], [1920x1080p], [1920x1080i]

#### **10) Premere il pulsante <ENTER>.**

• Viene visualizzata la schermata di conferma.

#### **11) Premere** qw **per selezionare [ESEGUI] e premere il pulsante <ENTER>.**

#### **Nota**

- f Le impostazioni in [RISOLUZIONE] e [FREQUENZA SCAN VERTICALE] sono visualizzate in [STATO EDID].
- f Le impostazioni della frequenza di scansione verticale e di risoluzione potrebbero anche essere richieste sul computer o sul dispositivo video.
- f Il computer, il dispositivo video o il proiettore in uso potrebbero richiedere di essere spenti e quindi riaccesi dopo la configurazione delle impostazioni.
- f Un segnale potrebbe non essere riprodotto con la risoluzione e la frequenza di scansione verticale impostate, a seconda del computer o del dispositivo video.

## **[ON-SCREEN DISPLAY]**

Imposta il display su schermo.

## **Impostazione di [POSIZIONE OSD]**

Impostare la posizione della schermata menu (OSD).

- **1)** Premere **A**▼ per selezionare [ON-SCREEN DISPLAY].
- **2) Premere il pulsante <ENTER>.**
	- f Viene visualizzata la schermata **[ON-SCREEN DISPLAY]**.
- **3)** Premere **▲▼** per selezionare [POSIZIONE OSD].

#### 4) Premere  $\blacklozenge$  per commutare la voce.

• Le voci cambiano a ogni pressione del pulsante.

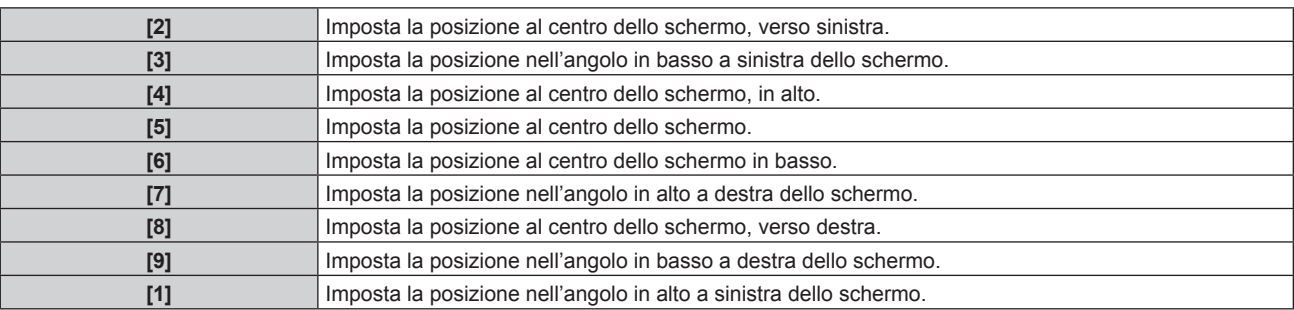

#### **Impostazione di [ROTAZIONE OSD]**

Imposta l'orientamento della schermata menu (OSD).

- **1)** Premere **AV** per selezionare [ON-SCREEN DISPLAY].
- **2) Premere il pulsante <ENTER>.**
	- f Viene visualizzata la schermata **[ON-SCREEN DISPLAY]**.
- **3)** Premere **▲▼** per selezionare [ROTAZIONE OSD].

#### 4) Premere  $\blacklozenge$  per commutare la voce.

• Le voci cambiano a ogni pressione del pulsante.

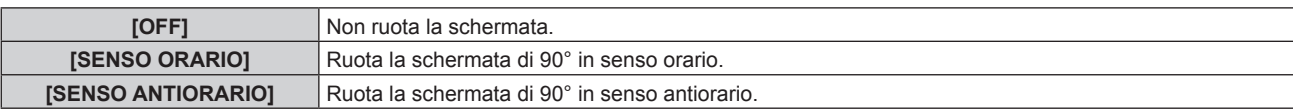

### **Impostazione di [COLORE OSD]**

Impostare il colore della schermata menu (OSD).

- **1)** Premere **AV** per selezionare [ON-SCREEN DISPLAY].
- **2) Premere il pulsante <ENTER>.**
	- f Viene visualizzata la schermata **[ON-SCREEN DISPLAY]**.
- **3)** Premere ▲▼ per selezionare [COLORE OSD].

#### 4) Premere  $\blacklozenge$  per commutare la voce.

• Le voci cambiano a ogni pressione del pulsante.

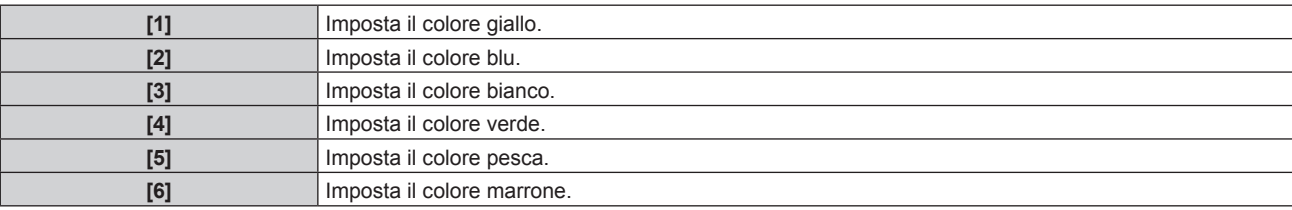

#### **Impostazione di [MEMORIA OSD]**

Impostare l'arresto della posizione del cursore della schermata del menu (OSD).

#### **1)** Premere **AV** per selezionare [ON-SCREEN DISPLAY].

- **2) Premere il pulsante <ENTER>.**
	- f Viene visualizzata la schermata **[ON-SCREEN DISPLAY]**.
- **3)** Premere **▲▼** per selezionare [MEMORIA OSD].
- 4) Premere  $\blacklozenge$  per commutare la voce.
	- Le voci cambiano a ogni pressione del pulsante.

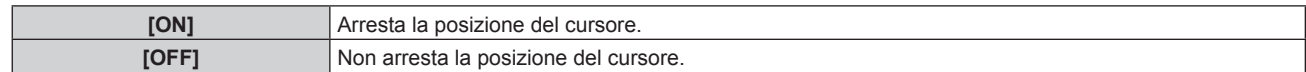

#### **Nota**

• La posizione del cursore non viene mantenuta anche se [MEMORIA OSD] è impostato su [ON].

#### **Impostazione di [GUIDA INGRESSO]**

Imposta se visualizzare la guida ingressi nella posizione impostata in [POSIZIONE OSD].

La guida ingressi è una schermata dove vengono visualizzate informazioni quali nome dell'ingresso attualmente selezionato, nome del segnale, numero di memoria, [STATO INGRESSO BACKUP], ecc.

#### **1)** Premere **AV** per selezionare [ON-SCREEN DISPLAY].

- **2) Premere il pulsante <ENTER>.**
	- f Viene visualizzata la schermata **[ON-SCREEN DISPLAY]**.
- 3) **Premere ▲▼** per selezionare [GUIDA INGRESSO].

#### 4) Premere  $\blacklozenge$  per commutare la voce.

• Le voci cambiano a ogni pressione del pulsante.

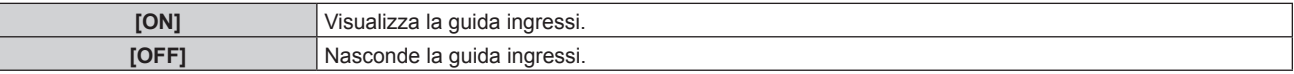

## **Impostazione di [MESSAGGIO DI AVVISO]**

Attiva/disattiva la visualizzazione del messaggio di avvertenza.

- **1)** Premere **▲▼** per selezionare [ON-SCREEN DISPLAY].
- **2) Premere il pulsante <ENTER>.**

f Viene visualizzata la schermata **[ON-SCREEN DISPLAY]**.

3) **Premere ▲▼** per selezionare [MESSAGGIO DI AVVISO].

#### **4) Premere ◀▶ per commutare la voce.**

• Le voci cambiano a ogni pressione del pulsante.

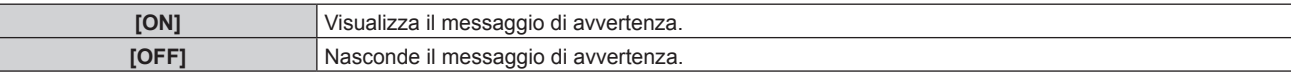

#### **Nota**

f Se [OFF] è impostato, il messaggio di avvertenza non sarà visualizzato sull'immagine proiettata anche quando una condizione di avvertenza quale [ATTENZIONE ALLA TEMPERATURA] viene rilevato durante l'uso del proiettore. Inoltre, il seguente messaggio di conto alla rovescia non viene visualizzato: il messaggio fino a che l'alimentazione non viene disattivata dopo l'esecuzione della funzione spegni per no segnale; il messaggio fino a che la fonte di luce non viene disattivata dopo l'esecuzione della funzione luci spente senza segnale

## **[MODO MENU]**

Impostare la modalità di visualizzazione della schermata menu (OSD).

#### **1)** Premere **▲▼** per selezionare [MODO MENU].

#### **2)** Premere ♦▶ per commutare la voce.

 $\bullet$  Le voci cambiano a ogni pressione del pulsante.

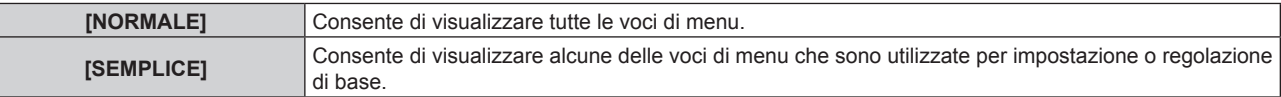

#### **Nota**

· Per le voci di menu che sono visualizzate quando è impostato [SEMPLICE], consultare "Menu principale" (→ pagina 109), "Sotto-menu"  $($  pagina 110).

## **[COLORE SFONDO]**

Imposta la visualizzazione dello schermo quando non è presente alcun segnale in ingresso.

#### **1)** Premere **AV** per selezionare [COLORE SFONDO].

#### 2) Premere  $\blacklozenge$  per commutare la voce.

• Le voci cambiano a ogni pressione del pulsante.

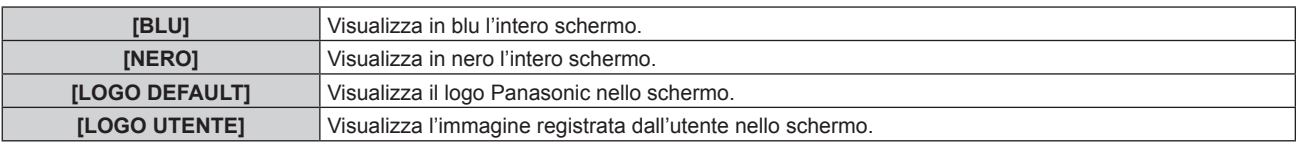

#### **Nota**

• La voce di impostazione [COLORE SFONDO] è comune con la seguente voce di menu.

g Il menu [IMPOSTAZIONI PROIETTORE] → [IMPOSTAZIONE NESSUN SEGNALE] → [COLORE SFONDO]

f Per creare e registrare l'immagine [LOGO UTENTE], utilizzare "Logo Transfer Software". Il software è scaricabile dal seguente sito web. https://panasonic.net/cns/projector/

Durante il trasferimento dei loghi tramite il dispositivo con uscita DIGITAL LINK opzionale (Modello n.: ET-YFB100G, ET-YFB200G), "NO SIGNAL SLEEP" del dispositivo con uscita DIGITAL LINK deve essere impostato su "OFF" per evitare interruzioni della comunicazione.

## **[STARTUP LOGO]**

Imposta la visualizzazione del logo quando si accende il proiettore.

**1)** Premere **▲▼** per selezionare [STARTUP LOGO].

#### 2) Premere  $\blacklozenge$  per commutare la voce.

• Le voci cambiano a ogni pressione del pulsante.

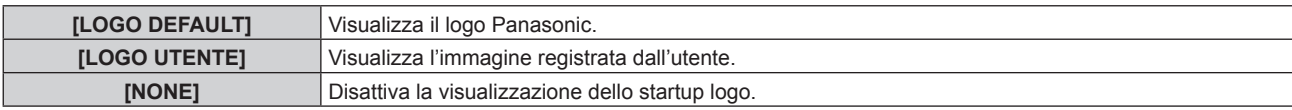

#### **Nota**

f Quando è selezionato [LOGO UTENTE], la visualizzazione dello startup logo sarà mantenuta per circa 15 secondi.

f Per creare e registrare l'immagine [LOGO UTENTE], utilizzare "Logo Transfer Software". Il software è scaricabile dal seguente sito web. https://panasonic.net/cns/projector/

Durante il trasferimento dei loghi tramite il dispositivo con uscita DIGITAL LINK opzionale (Modello n.: ET-YFB100G, ET-YFB200G), "NO SIGNAL SLEEP" del dispositivo con uscita DIGITAL LINK deve essere impostato su "OFF" per evitare interruzioni della comunicazione.

## **[UNIFORMITÀ]**

Correggere la difformità della luminosità e la difformità del colore dell'intera immagine.

## **Impostazione di [CORREZIONE GRADIENTE]**

La correzione viene eseguita nelle direzioni verticale e orizzontale per avvicinarsi alla condizione uniforme quando si verificano difformità in una sola direzione nell'intera immagine.

#### **1)** Premere ▲▼ per selezionare [UNIFORMITÀ].

- **2) Premere il pulsante <ENTER>.**
	- f Viene visualizzata la schermata **[UNIFORMITÀ]**.
- **3) Premere** as **per selezionare [BIANCO], [ROSSO] o [VERDE] o [BLU].**
- 4) Premere  $\blacklozenge$  per regolare il livello.

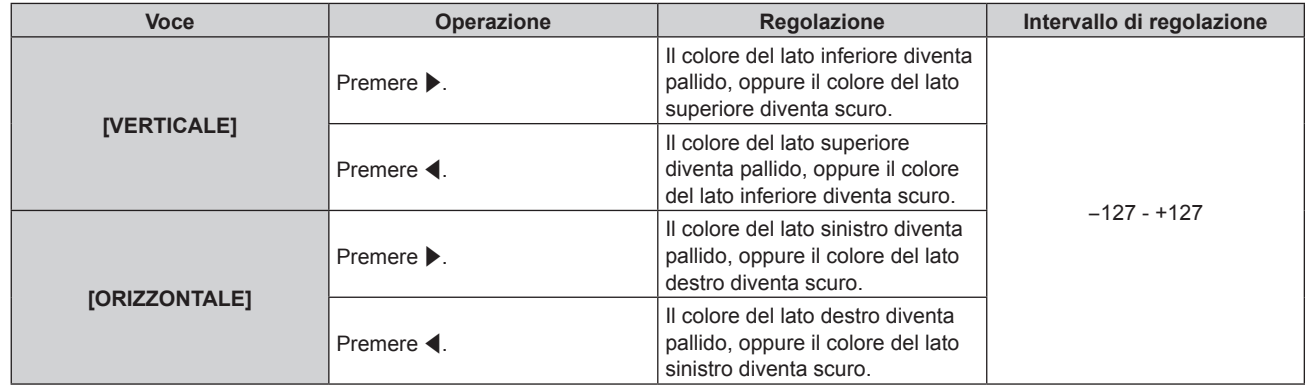

#### **Impostazione di [CORREZIONE FLESSIBILE]**

Correggere la difformità topica della luminosità e la difformità del colore utilizzando il valore di correzione nel proiettore.

- **1)** Premere **▲▼** per selezionare [UNIFORMITÀ].
- **2) Premere il pulsante <ENTER>.**
	- **Viene visualizzata la schermata [UNIFORMITÀ].**
- 3) **Premere ▲▼** per selezionare [CORREZIONE FLESSIBILE].

#### 4) Premere  $\blacklozenge$  per commutare la voce.

• Le voci cambiano a ogni pressione del pulsante.

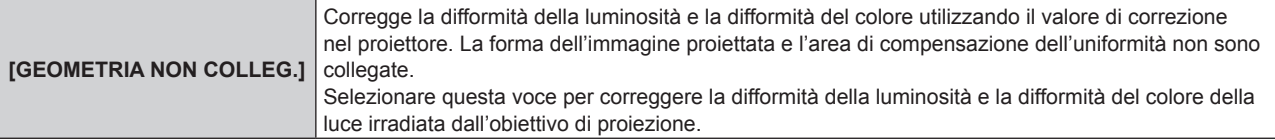

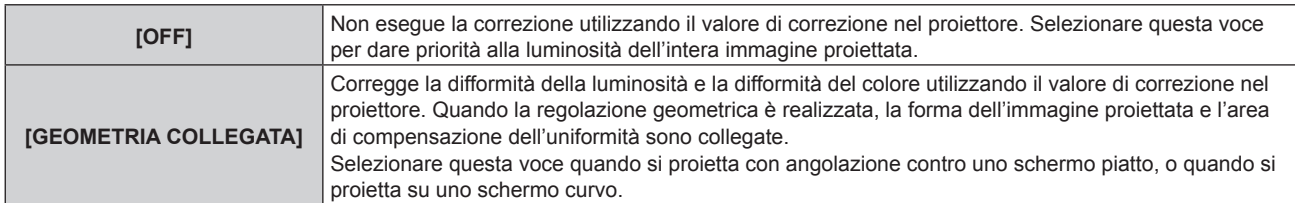

f Procedere al punto **5)** quando non è selezionato [OFF].

#### **5)** Premere **AV** per selezionare [MODO].

#### **6)** Premere  $\blacklozenge$  per commutare la voce.

• Le voci cambiano a ogni pressione del pulsante.

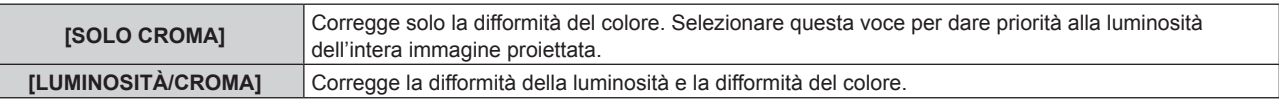

#### **Nota**

- f Quando è selezionato [GEOMETRIA COLLEGATA], impostare il modo di proiezione e realizzare la regolazione geometrica, quindi correggere l'uniformità.
- f Il valore di correzione nel proiettore può essere modificato utilizzando "Geometric & Setup Management Software". "Geometric & Setup Management Software" è scaricabile dal seguente sito web. https://panasonic.net/cns/projector/pass/

È necessario registrarsi e accedere a PASS per poter eseguire il download.

## **[IMPOSTAZIONI OTTURATORE]**

Il funzionamento della funzione otturatore è impostato.

## **Impostazione di [OTTURATORE MECCANICO]**

- **1)** Premere **AV** per selezionare [IMPOSTAZIONI OTTURATORE].
- **2) Premere il pulsante <ENTER>.**
	- f Viene visualizzata la schermata **[IMPOSTAZIONI OTTURATORE]**.
- **3)** Premere **A**▼ per selezionare [OTTURATORE MECCANICO].
- **4)** Premere **◆** per commutare la voce.

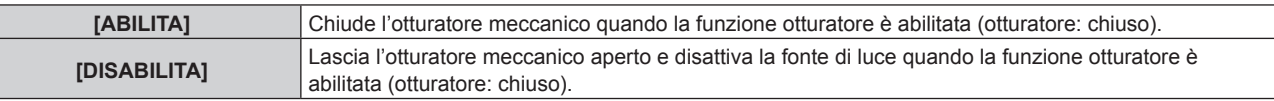

#### **Nota**

- f Chiudendo l'otturatore meccanico, è possibile prevenire il malfunzionamento del chip DLP provocato dal raggio laser ad alta potenza che entra nella superficie della lente di proiezione. Per chiudere l'otturatore meccanico, impostare [OTTURATORE MECCANICO] su [ABILITA] e quindi impostare la funzione dell'otturatore da abilitare (otturatore: chiuso).
- f Quando [OTTURATORE MECCANICO] è impostato su [ABILITA], occorreranno circa 0,5 secondi da quando la funzione dell'otturatore è abilitata (otturatore: chiuso) a quando la funzione dell'otturatore è disabilitata (otturatore: aperto).
- f Anche se [OTTURATORE MECCANICO] è impostato su [DISABILITA], il proiettore entrerà in modalità standby con l'otturatore meccanico chiuso quando [IN SPEGNIMENTO] è impostato su [CHIUSO] e l'alimentazione è spenta.
- f La fonte di luce potrebbe accendersi più scura a causa del riscaldamento quando viene utilizzata la funzione dell'otturatore mentre la temperatura dell'ambiente operativo è intorno agli 0 °C (32 °F) quando [OTTURATORE MECCANICO] è impostato su [DISABILITA].

## **Impostazione [DISSOLVENZA IN INGRESSO] o [DISSOLVENZA IN USCITA]**

Imposta la dissolvenza in ingresso e la dissolvenza in uscita dell'immagine quando è attiva la funzione otturatore.

- **1)** Premere ▲▼ per selezionare [IMPOSTAZIONI OTTURATORE].
- **2) Premere il pulsante <ENTER>.**
	- f Viene visualizzata la schermata **[IMPOSTAZIONI OTTURATORE]**.
- **3)** Premere  $\blacktriangle \blacktriangledown$  per selezionare [DISSOLVENZA IN INGRESSO] o [DISSOLVENZA IN USCITA].

#### **4)** Premere ◆ per commutare la voce.

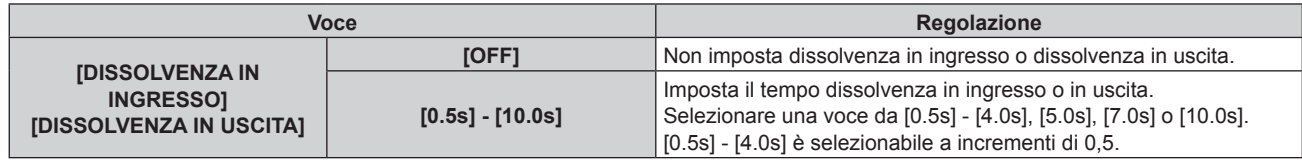

#### **Nota**

f Premere il pulsante <SHUTTER> sul telecomando o sul pannello di controllo durante la dissolvenza per annullarla.

## **Impostazione di [ALL'ACCENSIONE]**

Automaticamente abilita/disabilita la funzione otturatore (otturatore: chiuso/aperto) quando l'alimentazione è attiva.

- **1)** Premere **AV** per selezionare [IMPOSTAZIONI OTTURATORE].
- **2) Premere il pulsante <ENTER>.**
	- f Viene visualizzata la schermata **[IMPOSTAZIONI OTTURATORE]**.
- **3)** Premere **▲▼** per selezionare [ALL'ACCENSIONE].
- 4) Premere  $\blacklozenge$  per commutare la voce.

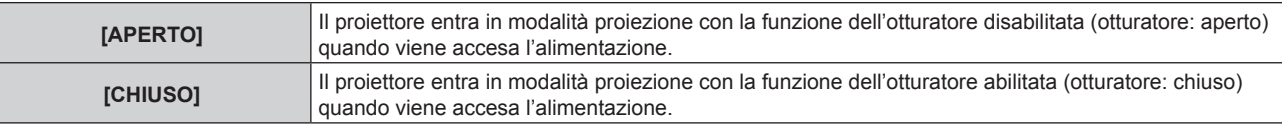

#### **Impostazione [IN SPEGNIMENTO]**

Imposta per aprire/chiudere automaticamente l'otturatore meccanico quando l'alimentazione è disattivata.

#### **1)** Premere **AV** per selezionare [IMPOSTAZIONI OTTURATORE].

- **2) Premere il pulsante <ENTER>.**
	- f Viene visualizzata la schermata **[IMPOSTAZIONI OTTURATORE]**.
- **3)** Premere **▲▼** per selezionare [IN SPEGNIMENTO].
- 4) Premere  $\blacklozenge$  per commutare la voce.

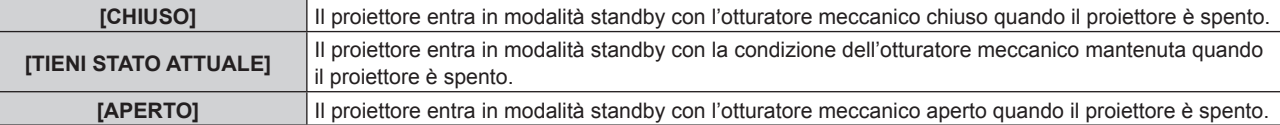

#### **Nota**

f Anche se [OTTURATORE MECCANICO] è impostato su [DISABILITA], il proiettore entrerà in modalità standby con l'otturatore meccanico chiuso quando [IN SPEGNIMENTO] è impostato su [CHIUSO] e l'alimentazione è spenta.

#### **Impostazione della funzione sincronizzazione otturatore**

La funzione sincronizzazione otturatore è una funzione che consente di sincronizzare il funzionamento dell'otturatore del proiettore specificato verso altri proiettori, mentre l'effetto dell'uso della funzione otturatore comprendente il funzionamento della dissolvenza in ingresso/in uscita può essere sincronizzato. Per utilizzare la funzione sincronizzazione otturatore, è necessario collegare i proiettori di destinazione per la sincronizzazione in loop con collegamento concatenato facendo uso del terminale <MULTI SYNC IN> e del terminale <MULTI SYNC OUT>. Per i dettagli sul collegamento dei proiettori, consultare "Esempio di collegamento quando si utilizza la funzione sincronizzazione contrasto/funzione sincronizzazione otturatore"  $\Leftrightarrow$  pagina 72).

### **1)** Premere ▲▼ per selezionare [IMPOSTAZIONI OTTURATORE].

- **2) Premere il pulsante <ENTER>.**
	- f Viene visualizzata la schermata **[IMPOSTAZIONI OTTURATORE]**.
- **3)** Premere ▲▼ per selezionare [MULTI PROJECTOR SYNC].
- **4) Premere il pulsante <ENTER>.**
	- f Viene visualizzata la schermata **[MULTI PROJECTOR SYNC]**.
- **5)** Premere **AV** per selezionare [MODO].

## **6)** Premere  $\blacklozenge$  per commutare la voce.

• Le voci cambiano a ogni pressione del pulsante.

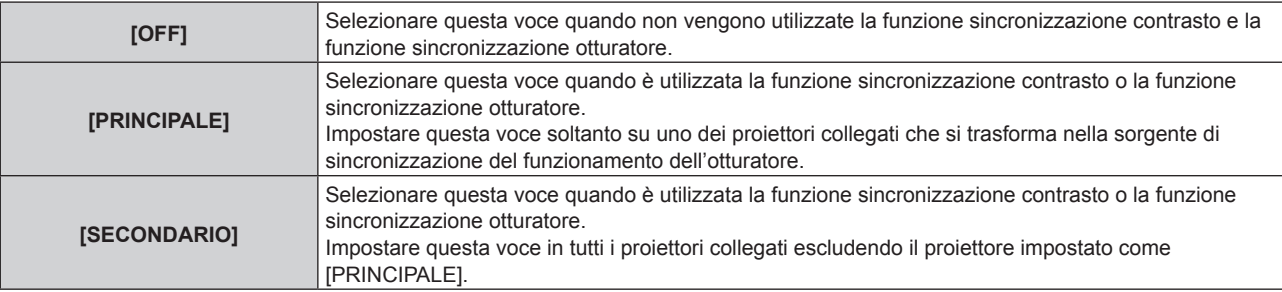

f Quando non è selezionato [OFF], il risultato diagnostico viene visualizzato in [STATO LINK], indicando se tutti i proiettori compresi i proiettori di destinazione per la sincronizzazione sono collegati correttamente e se [MODO] o il menu [IMMAGINE] → [CONTRASTO DINAMICO] → [MODO CONTRASTO] è impostato correttamente.

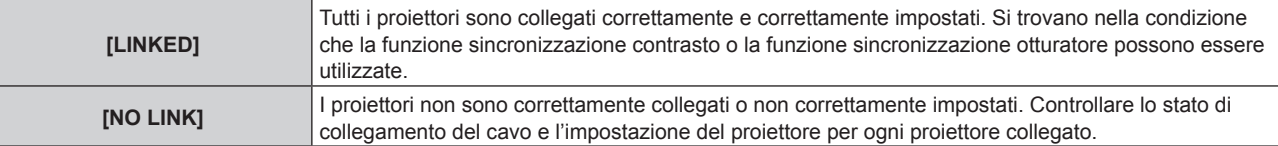

#### **7)** Premere ▲▼ per selezionare [SINCRONIZZAZIONE OTTURATORE].

### 8) Premere  $\blacklozenge$  per commutare la voce.

• Le voci cambiano a ogni pressione del pulsante.

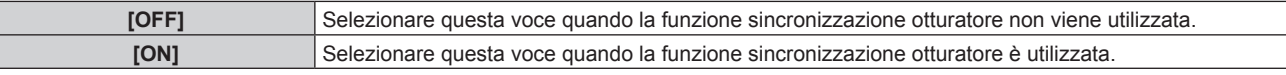

#### **Nota**

- La voce di impostazione [MULTI PROJECTOR SYNC] è comune con la seguente voce di menu.
- g Il menu [IMPOSTAZIONI PROIETTORE] → [MULTI PROJECTOR SYNC]
- Per i dettagli sulla funzione sincronizzazione contrasto, consultare il menu [IMPOSTAZIONI PROIETTORE] → [MULTI PROJECTOR SYNC]  $\Rightarrow$  pagina 208).
- La funzione sincronizzazione otturatore sarà operativa quando tutte le sequenti condizioni saranno soddisfatte.
- Tutti i proiettori da collegare sono collegati in loop con collegamento concatenato. (Massimo 64 proiettori)
- g [MODO] su un solo proiettore collegato è impostato su [PRINCIPALE] e [MODO] su tutti gli altri proiettori sono impostati su [SECONDARIO].
- g [SINCRONIZZAZIONE OTTURATORE] sui proiettori per eseguire la sincronizzazione dell'otturatore è impostato su [ON].
- Se tutti i proiettori collegati hanno il menu di impostazione [MODO CONTRASTO], l'impostazione [MODO CONTRASTO] è unificata su [1] o [2], indipendentemente dall'impostazione [SINCRONIZZAZIONE OTTURATORE].
- Se è presente un proiettore che non dispone del menu di impostazione [MODO CONTRASTO], l'impostazione [MODO CONTRASTO] è unificata su [1], indipendentemente dall'impostazione [SINCRONIZZAZIONE OTTURATORE].
- f È possibile impostare [SINCRONIZZAZIONE OTTURATORE] su [OFF] per i proiettori che sono collegati, ma non sincronizzare.
- f Il funzionamento dell'otturatore dalla funzione sincronizzazione otturatore seguirà l'impostazione del menu [OPZIONI VISUALIZZAZIONE] → [IMPOSTAZIONI OTTURATORE] sul proiettore in cui [MODO] è impostato su [PRINCIPALE].
- f Il funzionamento dell'otturatore meccanico non è incluso nella funzione sincronizzazione otturatore.
- f Quando il segnale di ingresso in ogni proiettore collegato non è sincronizzato, la temporizzazione del funzionamento dell'otturatore tra i proiettori potrebbe spostarsi fino a 1 frame mentre si utilizza la funzione sincronizzazione otturatore.
- f La funzione otturatore del proiettore con [MODO] impostato su [SECONDARIO] può essere azionata individualmente. Il funzionamento dell'otturatore in questo momento seguirà l'impostazione del menu [OPZIONI VISUALIZZAZIONE] → [IMPOSTAZIONI OTTURATORE] impostata in quel proiettore.

## **[FERMO IMMAGINE]**

Utilizzare la funzione di blocco per mettere in pausa temporaneamente l'immagine proiettata indipendentemente dalla riproduzione del dispositivo esterno.

#### **1)** Premere **▲▼** per selezionare [FERMO IMMAGINE].

- **2) Premere il pulsante <ENTER>.**
	- L'immagine proiettata viene messa in pausa.
	- f Premere il pulsante <MENU> per rilasciare.

#### **Nota**

• Quando il video è in pausa, sullo schermo viene visualizzato [FERMO IMMAGINE].

## **[ANALISI SEGNALE VIDEO]**

Usare i segnali di ingresso da un dispositivo esterno collegato per visualizzare in forma d'onda. Controllare se il livello del segnale dell'emissione video (luminanza) è compreso entro il raggio raccomandato per il proiettore e regolarlo.

#### **1)** Premere ▲▼ per selezionare [ANALISI SEGNALE VIDEO].

**2) Premere ◀▶ per commutare la voce.** 

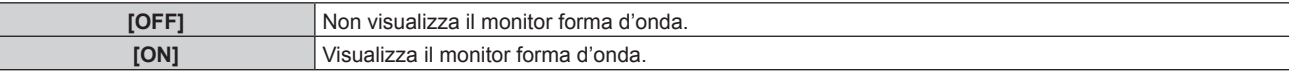

- **3) Premere due volte il pulsante <MENU> per schiarire.**
- **4)** Premere **▲▼** per selezionare una qualsiasi riga orizzontale.
- **5) Premere il pulsante <ENTER> per passare su Selezionare riga luminanza, rosso, verde o blu.**
	- f Le voci di selezione riga vengono commutate ogni volta che viene premuto il pulsante <ENTER> solo quando è visualizzato il monitor forma d'onda.

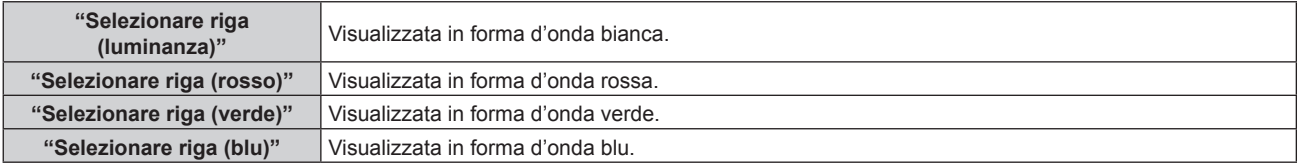

#### **Nota**

- f L'impostazione è altresì disponibile dal menu [IMPOSTAZIONI PROIETTORE] → [TASTO FUNZIONE].
- f Il monitor a forma d'onda non viene visualizzato quando il display su schermo è nascosto (spento).

#### **Regolazione della forma d'onda**

Proiettare il segnale di regolazione della luminanza di un disco di prova commerciale (0 % (0 IRE o 7,5 IRE) – 100 % (100 IRE)) e regolare.

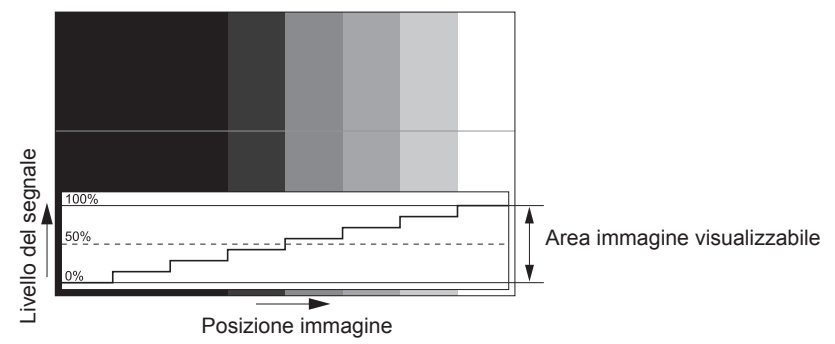

**1) Selezionare "Selezionare riga (luminanza)" sul monitor forma d'onda.**

#### **2) Regolare il livello di nero.**

- f Regolare il livello del nero 0 % del segnale immagine alla posizione 0 % del monitor forma d'onda mediante il menu [IMMAGINE] → [LUMINOSITÀ].
- **3) Regolare il livello di bianco.**
	- f Regolare il livello del bianco 100 % del segnale immagine alla posizione 100 % del monitor forma d'onda mediante il menu [IMMAGINE] → [CONTRASTO].

#### **Regolazione di rosso, verde e blu**

- **1)** Impostare [TEMPERATURA COLORE] su [UTENTE1] o [UTENTE2] (→ pagina 115).
- **2) Selezionare "Selezionare riga (rosso)" sul monitor forma d'onda.**

#### **3) Regolare le aree di rosso scuro.**

- Utilizzare [ROSSO] in [BIL BIANCO BASSA] per regolare il livello del nero 0 % del segnale immagine alla posizione 0 % del monitor forma d'onda.
- **4) Regolare le aree di rosso chiaro.**
	- f Utilizzare [ROSSO] in [BIL BIANCO ALTA] per regolare il livello del bianco 100 % del segnale immagine alla posizione 100 % del monitor forma d'onda.

#### **5) Per regolare [ROSSO] e [VERDE], usare la procedura per [BLU].**

#### **Nota**

- f Confermare che l'impostazione [LIVELLO SEGNALE] del segnale di ingresso è corretta prima di regolare il livello del nero. Controllare l'impostazione [LIVELLO SEGNALE] nel seguente menu conformemente all'ingresso. g Il menu [OPZIONI VISUALIZZAZIONE] → [HDMI IN]/[DisplayPort IN]/[SLOT IN] → [LIVELLO SEGNALE]
- f Quando [IMPOSTAZIONI SCHERMO] → [FORMATO SCHERMO] è impostato su [4:3], il segnale al di fuori dell'area di visualizzazione viene visualizzato come forma d'onda nel monitor forma d'onda con il livello di segnale 0 %.

## **[CUT OFF]**

Ciascun componente dei colori rosso, verde e blu può essere rimosso.

- **1)** Premere **AV** per selezionare [CUT OFF].
- **2) Premere il pulsante <ENTER>.**
	- f Viene visualizzata la schermata **[CUT OFF]**.
- **3)** Premere ▲▼ per selezionare [ROSSO], [VERDE] o [BLU].
- **4)** Premere ◆ per commutare la voce.

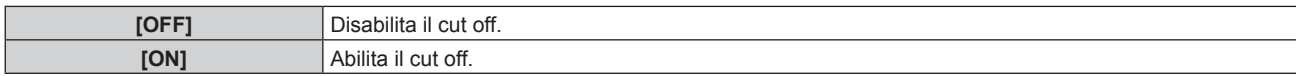

#### **Nota**

f Quando un ingresso o un segnale sono commutati, l'impostazione di cut off ritorna alla configurazione originale (spento).

# **Menu [IMPOSTAZIONI PROIETTORE]**

**Nella schermata menu, selezionare [IMPOSTAZIONI PROIETTORE] dal menu principale, quindi selezionare una voce dal sotto-menu.**

Fare riferimento a "Navigazione tra i menu" (→ pagina 108) per il funzionamento della schermata menu.

## **[ID PROIETTORE]**

Il proiettore ha una funzione di impostazione del numero ID che può essere utilizzata quando proiettori multipli vengono utilizzati uno accanto all'altro per abilitare il controllo simultaneo o individuale mediante un unico telecomando.

### **1)** Premere **▲▼** per selezionare [ID PROIETTORE].

#### **2)** Premere ◆ per commutare la voce.

 $\bullet$  Le voci cambiano a ogni pressione del pulsante.

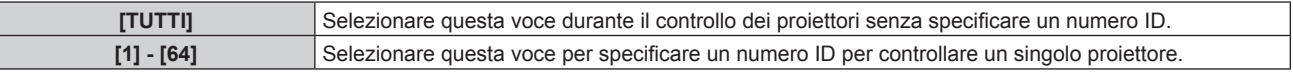

#### **Nota**

Г

- f Per specificare un numero ID per il controllo individuale, il numero ID di un telecomando deve corrispondere con il numero ID del proiettore.
- f Quando il numero ID è impostato su [TUTTI], il proiettore funzionerà indipendentemente dal numero ID specificato mediante telecomando o computer.

Se vengono impostati proiettori multipli uno accanto all'altro con gli ID impostati su [TUTTI], essi non possono essere controllati separatamente dai proiettori con altri numeri ID.

· Fare riferimento a "Impostazione del numero ID del telecomando" (→ pagina 105) per come impostare il numero ID sul telecomando.

## **[MODO DI PROIEZIONE]**

Imposta il modo di proiezione in base allo stato di installazione del proiettore.

Cambiare l'impostazione [FRONTE/RETRO] quando la visualizzazione dello schermo viene invertita. Cambiare l'impostazione [TAVOLO/SOFF] quando la visualizzazione dello schermo viene capovolta.

## **Impostazione di [FRONTE/RETRO]**

- **1)** Premere **AV** per selezionare **[MODO DI PROIEZIONE]**.
- **2) Premere il pulsante <ENTER>.**
	- f Viene visualizzata la schermata **[MODO DI PROIEZIONE]**.
- **3)** Premere ▲▼ per selezionare [FRONTE/RETRO].
- 4) **Premere**  $\blacklozenge$  **per commutare la voce.** 
	- Le voci cambiano a ogni pressione del pulsante.

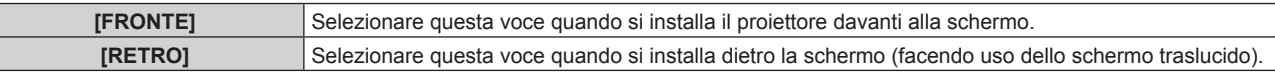

#### **Impostazione di [TAVOLO/SOFF]**

- **1)** Premere **▲▼** per selezionare [MODO DI PROIEZIONE].
- **2) Premere il pulsante <ENTER>.**
	- f Viene visualizzata la schermata **[MODO DI PROIEZIONE]**.
- **3)** Premere ▲▼ per selezionare [TAVOLO/SOFF].

#### **4)** Premere  $\blacklozenge$  per commutare la voce.

 $\bullet$  Le voci cambiano a ogni pressione del pulsante.

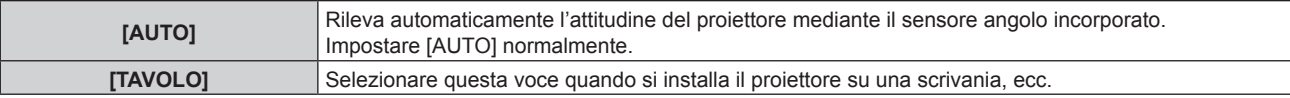

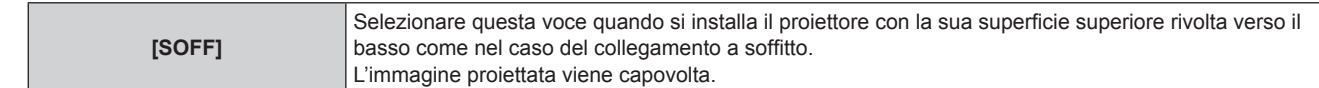

#### **Nota**

· Consultare "Sensore di angolo" (→ pagina 43) per dettagli sul range dell'attitudine di installazione rilevabile dal sensore angolo incorporato.

## **[OBIETTIVO]**

Consente di effettuare impostazione e operazioni relative all'obiettivo di proiezione.

## **[TIPO DI OBIETTIVO]**

Quando il proiettore è utilizzato per la prima volta o quando l'obiettivo di proiezione viene sostituito, confermare l'impostazione [TIPO DI OBIETTIVO]. Cambiare l'impostazione se il tipo è differente dall'obiettivo di proiezione collegato al proiettore.

Se le informazioni [TIPO DI OBIETTIVO] sono scritte nell'EEPROM (Electrically Erasable Programmable Read-Only Memory) incorporato nell'obiettivo di proiezione, tali informazioni vengono acquisite automaticamente come valore di impostazione del proiettore quando il proiettore è acceso.

#### **1)** Premere **▲▼** per selezionare [OBIETTIVO].

#### **2) Premere il pulsante <ENTER>.**

- f Viene visualizzata la schermata **[OBIETTIVO]**, che consente di confermare l'impostazione corrente in [TIPO DI OBIETTIVO].
- f Per cambiare l'impostazione, procedere al punto **3)**.

#### 3) Premere **▲▼** per selezionare [TIPO DI OBIETTIVO].

#### **4) Premere il pulsante <ENTER>.**

f Viene visualizzata la schermata **[TIPO DI OBIETTIVO]**.

#### **5)** Premere **AV** per selezionare una voce.

• Selezionare il tipo di obiettivo di proiezione collegato al proiettore.

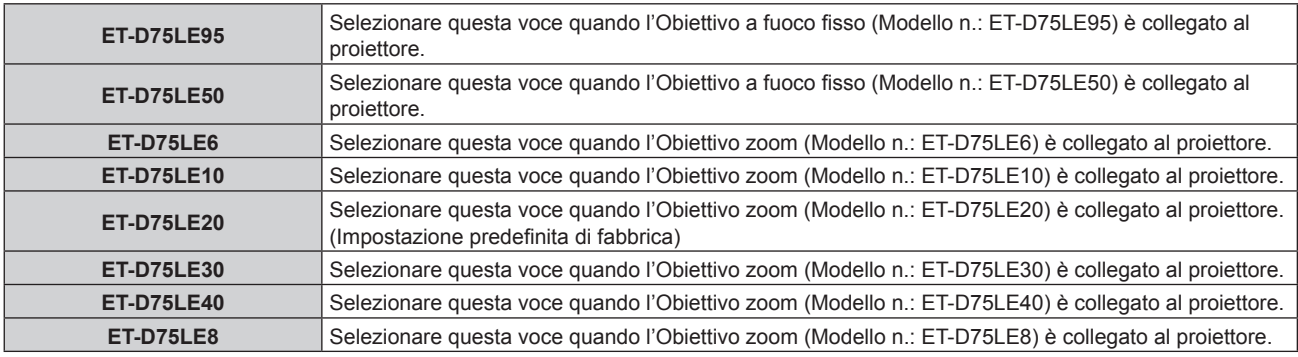

#### **6) Premere il pulsante <ENTER>.**

#### **Nota**

- f Se viene collegato un obiettivo di proiezione fornito di EEPROM, l'impostazione [TIPO DI OBIETTIVO] è scritta nell'EEPROM dell'obiettivo di proiezione. Se viene collegato un obiettivo di proiezione senza EEPROM incorporato, l'impostazione [TIPO DI OBIETTIVO] viene salvata nel proiettore come dati utente.
- f Se l'unità motore standard CC installata nell'Obiettivo zoom (Modello n.: ET-D75LE6, ET-D75LE8, ET-D75LE10, ET-D75LE20, ET-D75LE30, ET-D75LE40, ecc.) viene sostituita con l'unità motore passo-passo facendo uso del Kit motore passo-passo (Modello n.: ET-D75MKS10), [TIPO DI OBIETTIVO] è impostato su [NON SELEZIONATO] quando è utilizzato per la prima volta. Selezionando il tipo di obiettivo di proiezione e premendo il pulsante <ENTER>, le informazioni del [TIPO DI OBIETTIVO] selezionate vengono scritte sul EEPROM installato nell'unità motore passo-passo.
- f Non è possibile eseguire [POSIZIONE INIZIALE OBIETTIVO], [OTTIMIZZATORE FUOCO ATTIVO] e [CALIBRAZIONE DELL'OBIETTIVO] quando [TIPO DI OBIETTIVO] è impostato su [NON SELEZIONATO].
- f [POSIZIONE INIZIALE OBIETTIVO], [OTTIMIZZATORE FUOCO ATTIVO] e [CALIBRAZIONE DELL'OBIETTIVO] non funzioneranno correttamente quando [TIPO DI OBIETTIVO] non è impostato correttamente.
- f Quando è collegato un obiettivo di proiezione fornito di EEPROM, [TIPO DI OBIETTIVO] non ritornerà all'impostazione predefinita di fabbrica anche se inizializzata mediante uno dei seguenti metodi.

#### **Capitolo 4 Impostazioni — Menu [IMPOSTAZIONI PROIETTORE]**

- Quando si inizializza selezionando il menu [IMPOSTAZIONI PROIETTORE] → [INIZIALIZZAZIONE] → [RIPRISTINO IMPOST. **PREDEFINITEI**
- g Quando si inizializza impostando il menu [IMPOSTAZIONI PROIETTORE] → [INIZIALIZZAZIONE] → [IMPOSTAZIONI UTENTE] → [ALTRE IMPOSTAZIONI UTENTE] su [INIZIALIZZAZIONE]

### **[IMPOSTAZIONI INFORMAZIONI OBIETTIVO]**

#### **Conferma delle informazioni dell'obiettivo di proiezione**

- **1)** Premere **AV** per selezionare [OBIETTIVO].
- **2) Premere il pulsante <ENTER>.**
	- f Viene visualizzata la schermata **[OBIETTIVO]**.

#### 3) Premere  $\blacktriangle \blacktriangledown$  per selezionare [IMPOSTAZIONI INFORMAZIONI OBIETTIVO].

#### **4) Premere il pulsante <ENTER>.**

f Viene visualizzata la schermata **[IMPOSTAZIONI INFORMAZIONI OBIETTIVO]**.

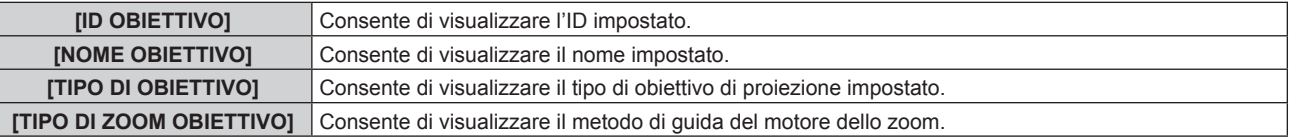

#### **Nota**

f [IMPOSTAZIONI INFORMAZIONI OBIETTIVO] non è visualizzato quando è collegato un obiettivo di proiezione senza EEPROM incorporato.

#### **Impostazione dell'ID all'obiettivo di proiezione**

Consente di scrivere le informazioni di identificazione univoca per l'obiettivo di proiezione nell'EEPROM incorporato nell'obiettivo di proiezione stesso. Impostare l'ID se richiesto.

#### **1)** Premere **▲▼** per selezionare [OBIETTIVO].

- **2) Premere il pulsante <ENTER>.**
	- f Viene visualizzata la schermata **[OBIETTIVO]**.
- 3) Premere  $\blacktriangle\blacktriangledown$  per selezionare [IMPOSTAZIONI INFORMAZIONI OBIETTIVO].
- **4) Premere il pulsante <ENTER>.**
	- f Viene visualizzata la schermata **[IMPOSTAZIONI INFORMAZIONI OBIETTIVO]**.

#### **5)** Premere **▲▼** per selezionare [ID OBIETTIVO].

#### **6)** Premere  $\blacklozenge$  per commutare la voce.

• Le voci cambiano a ogni pressione del pulsante.

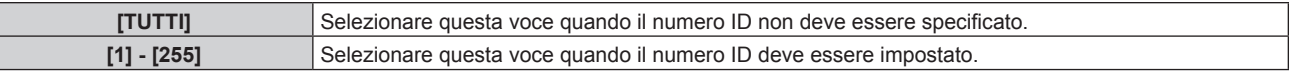

#### **Nota**

- f [IMPOSTAZIONI INFORMAZIONI OBIETTIVO] non è visualizzato quando è collegato un obiettivo di proiezione senza EEPROM incorporato.
- f Se l'unità motore standard CC installata nell'Obiettivo zoom (Modello n.: ET-D75LE6, ET-D75LE8, ET-D75LE10, ET-D75LE20, ET-D75LE30, ET-D75LE40, ecc.) viene sostituita con l'unità motore passo-passo facendo uso del Kit motore passo-passo (Modello n.: ET-D75MKS10), le informazioni [ID OBIETTIVO] vengono scritte nell'EEPROM incorporato nell'unità motore passo-passo ogni volta che è commutata la voce [ID OBIETTIVO].
- f [ID OBIETTIVO] non ritornerà all'impostazione predefinita di fabbrica anche se inizializzata mediante uno dei seguenti metodi. g Quando si inizializza selezionando il menu [IMPOSTAZIONI PROIETTORE] → [INIZIALIZZAZIONE] → [RIPRISTINO IMPOST. **PREDEFINITEI** 
	- Quando si inizializza impostando il menu [IMPOSTAZIONI PROIETTORE] → [INIZIALIZZAZIONE] → [IMPOSTAZIONI UTENTE] → [ALTRE IMPOSTAZIONI UTENTE] su [INIZIALIZZAZIONE]

#### **Impostazione del nome all'obiettivo di proiezione**

È possibile scrivere un nome per l'identificazione di un singolo obiettivo di proiezione nell'EEPROM incorporato nell'obiettivo di proiezione. Impostare il nome se richiesto.

- **1)** Premere **▲▼** per selezionare [OBIETTIVO].
- **2) Premere il pulsante <ENTER>.**
	- f Viene visualizzata la schermata **[OBIETTIVO]**.
- 3) Premere  $\blacktriangle \blacktriangledown$  per selezionare [IMPOSTAZIONI INFORMAZIONI OBIETTIVO].
- **4) Premere il pulsante <ENTER>.**
	- f Viene visualizzata la schermata **[IMPOSTAZIONI INFORMAZIONI OBIETTIVO]**.
- **5)** Premere **▲▼** per selezionare [NOME OBIETTIVO].
- **6) Premere il pulsante <ENTER>.**
	- f Viene visualizzata la schermata **[INSERIMENTO NOME OBIETTIVO]**.
- **7)** Premere  $\blacktriangle \blacktriangledown \blacktriangle \blacktriangleright$  per selezionare il carattere e premere il pulsante <ENTER> per immettere il **carattere.**
- 8) Premere **▲▼◀▶** per selezionare [OK] e premere il pulsante <ENTER>.
	- $\bullet$  Il nome dell'obiettivo di proiezione viene cambiato.

#### **Nota**

- f [IMPOSTAZIONI INFORMAZIONI OBIETTIVO] non è visualizzato quando è collegato un obiettivo di proiezione senza EEPROM incorporato.
- f Il nome dell'impostazione predefinita di fabbrica è [LENS01].
- f Se l'unità motore standard CC installata nell'Obiettivo zoom (Modello n.: ET-D75LE6, ET-D75LE8, ET-D75LE10, ET-D75LE20, ET-D75LE30, ET-D75LE40, ecc.) viene sostituita con l'unità motore passo-passo facendo uso del Kit motore passo-passo (Modello n.: ET-D75MKS10), le informazioni [NOME OBIETTIVO] vengono scritte nell'EEPROM incorporato nell'unità motore passo-passo.
- f [NOME OBIETTIVO] non ritornerà all'impostazione predefinita di fabbrica anche se inizializzata mediante uno dei seguenti metodi. g Quando si inizializza selezionando il menu [IMPOSTAZIONI PROIETTORE] → [INIZIALIZZAZIONE] → [RIPRISTINO IMPOST. PREDEFINITE]
	- g Quando si inizializza impostando il menu [IMPOSTAZIONI PROIETTORE] → [INIZIALIZZAZIONE] → [IMPOSTAZIONI UTENTE] → [ALTRE IMPOSTAZIONI UTENTE] su [INIZIALIZZAZIONE]

## **[MEMORIA OBIETTIVO]**

La posizione regolata dell'obiettivo (posizione verticale, posizione orizzontale, posizione della messa a fuoco e posizione dello zoom) può essere salvata e caricata.

#### **Salvataggio della posizione dell'obiettivo**

#### **1)** Premere **AV** per selezionare [OBIETTIVO].

- **2) Premere il pulsante <ENTER>.**
	- f Viene visualizzata la schermata **[OBIETTIVO]**.
- 3) Premere  $\triangle \blacktriangledown$  per selezionare [MEMORIA OBIETTIVO].
- **4) Premere il pulsante <ENTER>.**
	- f Viene visualizzata la schermata **[MEMORIA OBIETTIVO]**.
- **5)** Premere **AV** per selezionare [SALVA MEMORIA OBIETTIVO].
- **6) Premere il pulsante <ENTER>.**
	- f Viene visualizzata la schermata **[SALVA MEMORIA OBIETTIVO]**.
	- f Se la memoria obiettivo è già stata salvata, il nome della memoria obiettivo salvata e le sue informazioni di posizione dell'obiettivo ([POSIZIONE VERTICALE]/[POSIZIONE ORIZZONTALE]/[POSIZIONE FUOCO]/ [POSIZONE ZOOM]) sono visualizzate nella schermata **[SALVA MEMORIA OBIETTIVO]**.

#### **7)** Premere ▲▼ per selezionare la voce da salvare e premere il pulsante <ENTER>.

• Viene visualizzata la schermata di conferma.

- $\bullet$  Le informazioni di posizione dell'obiettivo correnti ([POSIZIONE VERTICALE]/[POSIZIONE ORIZZONTALE]/[POSIZIONE FUOCO]/[POSIZONE ZOOM]) sono visualizzate nella schermata di conferma.
- 8) Premere  $\blacklozenge$  per selezionare [ESEGUI] e premere il pulsante <ENTER>.
	- f Viene visualizzata la schermata **[INSERIMENTO NOME MEMORIA OBIETTIVO]**.
- **9)** Premere  $\blacktriangle \blacktriangledown \blacktriangle \blacktriangleright$  per selezionare il testo e premere il pulsante <ENTER> per immettere il testo.
- **10)** In seguito all'immissione del nome, premere  $\blacktriangle \blacktriangledown \blacktriangle \blacktriangleright$  per selezionare [OK] e premere il pulsante **<ENTER>.**
	- f Il salvataggio della memoria obiettivo è completato e si ritorna alla schermata **[SALVA MEMORIA OBIETTIVO]**.
	- $\bullet$  Se si preme  $\blacktriangle \blacktriangledown \blacktriangle \blacktriangledown$  per selezionare [CANCEL] e quindi si preme il pulsante <ENTER>, la memoria obiettivo non verrà salvata.
	- $\bullet$  Se si preme  $\blacktriangle \blacktriangledown \blacktriangle \blacktriangledown$  per selezionare [DEFAULT] e si preme il pulsante <ENTER>, il nome immesso non sarà registrato e verrà usato il nome predefinito.
	- f Se si seleziona [OK] senza immettere caratteri e si preme il pulsante <ENTER>, verrà usato il nome predefinito.

#### **Nota**

• Le informazioni del valore numerico della posizione dello zoom sono visualizzate solo nei seguenti casi.

- Quando l'unità motore standard CC installata nell'Obiettivo zoom (Modello n.: ET-D75LE6, ET-D75LE8, ET-D75LE10, ET-D75LE20, ET-D75LE30, ET-D75LE40, ecc.) è sostituita con l'unità motore passo-passo facendo uso del Kit motore passo-passo (Modello n.: ET-D75MKS10)
- Quando è collegato l'Obiettivo zoom con il motore passo-passo (Modello n.: ET-D3LEW60, ET-D3LET80, ET-D3LEW10, ET-D3LES20, ecc.)

#### **Caricamento della posizione dell'obiettivo**

- **1)** Premere **▲▼** per selezionare [OBIETTIVO].
- **2) Premere il pulsante <ENTER>.**
	- f Viene visualizzata la schermata **[OBIETTIVO]**.
- **3)** Premere ▲▼ per selezionare [MEMORIA OBIETTIVO].
- **4) Premere il pulsante <ENTER>.**
	- $\bullet$  Viene visualizzata la schermata **[MEMORIA OBIETTIVO]**.
- **5)** Premere **AV** per selezionare [CARICA MEMORIA OBIETTIVO].
- **6) Premere il pulsante <ENTER>.**
	- f Viene visualizzata la schermata **[CARICA MEMORIA OBIETTIVO]**.
	- f Il nome della memoria obiettivo salvata e le sue informazioni di posizione dell'obiettivo ([POSIZIONE VERTICALE]/[POSIZIONE ORIZZONTALE]/[POSIZIONE FUOCO]/[POSIZONE ZOOM]) sono visualizzate nella schermata **[CARICA MEMORIA OBIETTIVO]**.
- **7)** Premere ▲▼ per selezionare la voce da caricare, quindi premere il pulsante <ENTER>.
	- Viene visualizzata la schermata di conferma.

#### 8) Premere  $\blacklozenge$  per selezionare [ESEGUI] e premere il pulsante <ENTER>.

f L'obiettivo si sposterà automaticamente verso la posizione dell'obiettivo (posizione verticale, posizione orizzontale, posizione della messa a fuoco e posizione dello zoom) della memoria obiettivo caricata.

**Nota**

- f Non è possibile garantire la riproduzione del 100 % della memoria obiettivo. Regolare nuovamente la messa a fuoco, lo zoom e lo spostamento dell'obiettivo dopo il caricamento della memoria obiettivo se richiesto.
- f Se l'obiettivo di proiezione viene sostituito, eseguire il menu [IMPOSTAZIONI PROIETTORE] → [OBIETTIVO] → [CALIBRAZIONE
- DELL'OBIETTIVO], regolare nuovamente la messa a fuoco, lo zoom e lo spostamento dell'obiettivo e salvare di nuovo la memoria obiettivo.
- f La memoria obiettivo per la posizione dello zoom non funzionerà quando è utilizzato un obiettivo di proiezione senza la funzione zoom.  $\bullet$  Le informazioni del valore numerico della posizione dello zoom sono visualizzate solo nei seguenti casi.
- g Quando l'unità motore standard CC installata nell'Obiettivo zoom (Modello n.: ET-D75LE6, ET-D75LE8, ET-D75LE10, ET-D75LE20, ET-D75LE30, ET-D75LE40, ecc.) è sostituita con l'unità motore passo-passo facendo uso del Kit motore passo-passo (Modello n.: ET-D75MKS10)
#### **Capitolo 4 Impostazioni — Menu [IMPOSTAZIONI PROIETTORE]**

- Quando è collegato l'Obiettivo zoom con il motore passo-passo (Modello n.: ET-D3LEW60, ET-D3LET80, ET-D3LEW10, ET-D3LES20, ecc.)
- f La memoria obiettivo salvata è caricata nell'ordine ogni volta che viene premuto il pulsante <FUNCTION> quando [CARICA MEMORIA OBIETTIVO] è assegnato al pulsante <FUNCTION>.

#### **Cancellazione di una memoria obiettivo**

- **1)** Premere **▲▼** per selezionare [OBIETTIVO].
- **2) Premere il pulsante <ENTER>.**

f Viene visualizzata la schermata **[OBIETTIVO]**.

- **3)** Premere ▲▼ per selezionare [MEMORIA OBIETTIVO].
- **4) Premere il pulsante <ENTER>.**

f Viene visualizzata la schermata **[MEMORIA OBIETTIVO]**.

- **5)** Premere ▲▼ per selezionare [MODIFICA MEMORIA OBIETTIVO].
- **6) Premere il pulsante <ENTER>.**
	- f Viene visualizzata la schermata **[MODIFICA MEMORIA OBIETTIVO]**.
- **7)** Premere ▲▼ per selezionare [CANCELLA MEMORIA OBIETTIVO].

## **8) Premere il pulsante <ENTER>.**

- f Viene visualizzata la schermata **[CANCELLA MEMORIA OBIETTIVO]**.
- f Il nome della memoria obiettivo salvata e le sue informazioni di posizione dell'obiettivo ([POSIZIONE VERTICALE]/[POSIZIONE ORIZZONTALE]/[POSIZIONE FUOCO]/[POSIZONE ZOOM]) sono visualizzate nella schermata **[CANCELLA MEMORIA OBIETTIVO]**.
- **9)** Premere  $\triangle \blacktriangledown$  per selezionare la voce da cancellare, quindi premere il pulsante <ENTER>.
	- Viene visualizzata la schermata di conferma.
- **10) Premere** qw **per selezionare [ESEGUI] e premere il pulsante <ENTER>.**

#### **Nota**

 $\bullet$  Le informazioni del valore numerico della posizione dello zoom sono visualizzate solo nei seguenti casi.

- Quando l'unità motore standard CC installata nell'Obiettivo zoom (Modello n.: ET-D75LE6, ET-D75LE8, ET-D75LE10, ET-D75LE20, ET-D75LE30, ET-D75LE40, ecc.) è sostituita con l'unità motore passo-passo facendo uso del Kit motore passo-passo (Modello n.: ET-D75MKS10)
- Quando è collegato l'Obiettivo zoom con il motore passo-passo (Modello n.: ET-D3LEW60, ET-D3LET80, ET-D3LEW10, ET-D3LES20, ecc.)

#### **Cambiamento del nome di memoria obiettivo**

- **1)** Premere **▲▼** per selezionare [OBIETTIVO].
- **2) Premere il pulsante <ENTER>.**
	- f Viene visualizzata la schermata **[OBIETTIVO]**.
- 3) Premere **▲▼** per selezionare [MEMORIA OBIETTIVO].
- **4) Premere il pulsante <ENTER>.**
	- f Viene visualizzata la schermata **[MEMORIA OBIETTIVO]**.
- **5)** Premere ▲▼ per selezionare [MODIFICA MEMORIA OBIETTIVO].
- **6) Premere il pulsante <ENTER>.**
	- f Viene visualizzata la schermata **[MODIFICA MEMORIA OBIETTIVO]**.
- **7)** Premere ▲▼ per selezionare [CAMBIA NOME MEMORIA OBIETTIVO].
- **8) Premere il pulsante <ENTER>.**
	- f Viene visualizzata la schermata **[CAMBIA NOME MEMORIA OBIETTIVO]**.
- f Il nome della memoria obiettivo salvata e le sue informazioni di posizione dell'obiettivo ([POSIZIONE VERTICALE]/[POSIZIONE ORIZZONTALE]/[POSIZIONE FUOCO]/[POSIZONE ZOOM]) sono visualizzate nella schermata **[CAMBIA NOME MEMORIA OBIETTIVO]**.
- **9)** Premere  $\triangle \blacktriangledown$  per selezionare il nome da cambiare, quindi premere il pulsante <ENTER>.
	- f Viene visualizzata la schermata **[INSERIMENTO NOME MEMORIA OBIETTIVO]**.
- **10)** Premere **AV P** per selezionare il testo e premere il pulsante <ENTER> per immettere il testo.
- **11)** In seguito alla variazione del nome, premere  $\blacktriangle \blacktriangledown \blacktriangle \blacktriangleright$  per selezionare [OK], quindi premere il pulsante **<ENTER>.**
	- f Il salvataggio della memoria obiettivo è completato e si ritorna alla schermata **[CAMBIA NOME MEMORIA OBIETTIVO]**.
	- $\bullet$  Se si preme  $\blacktriangle \blacktriangledown \blacktriangle \blacktriangleright$  per selezionare [CANCEL] e quindi si preme il pulsante <ENTER>, il nome cambiato non verrà salvato.
	- $\bullet$  Se si preme  $\blacktriangle \blacktriangledown \blacktriangle \blacktriangledown$  per selezionare [DEFAULT] e si preme il pulsante <ENTER>, il nome cambiato non sarà registrato e verrà usato il nome predefinito.
	- f Se si seleziona [OK] senza immettere caratteri e si preme il pulsante <ENTER>, verrà usato il nome predefinito.

#### **Nota**

• Le informazioni del valore numerico della posizione dello zoom sono visualizzate solo nei seguenti casi.

- Quando l'unità motore standard CC installata nell'Obiettivo zoom (Modello n.: ET-D75LE6, ET-D75LE8, ET-D75LE10, ET-D75LE20, ET-D75LE30, ET-D75LE40, ecc.) è sostituita con l'unità motore passo-passo facendo uso del Kit motore passo-passo (Modello n.: ET-D75MKS10)
- Quando è collegato l'Obiettivo zoom con il motore passo-passo (Modello n.: ET-D3LEW60, ET-D3LET80, ET-D3LEW10, ET-D3LES20, ecc.)

## **[POSIZIONE INIZIALE OBIETTIVO]**

Utilizzare la seguente procedura per spostare l'obiettivo di proiezione nella posizione iniziale.

- **1)** Premere **▲▼** per selezionare [OBIETTIVO].
- **2) Premere il pulsante <ENTER>.**

f Viene visualizzata la schermata **[OBIETTIVO]**.

- **3)** Premere ▲▼ per selezionare [POSIZIONE INIZIALE OBIETTIVO].
- **4) Premere il pulsante <ENTER>.**
	- Viene visualizzata la schermata di conferma.

#### **5) Premere** qw **per selezionare [ESEGUI] e premere il pulsante <ENTER>.**

 $\bullet$  L'obiettivo di proiezione viene spostato nella posizione iniziale.

## **Nota**

- Viene visualizzato [AVANTI] nel menu, mentre l'obiettivo di proiezione si sposta nella posizione iniziale.
- f Non è possibile eseguire [POSIZIONE INIZIALE OBIETTIVO] quando il menu [IMPOSTAZIONI PROIETTORE] → [OBIETTIVO] → [TIPO DI OBIETTIVO] è impostato su [NON SELEZIONATO].
- f È anche possibile visualizzare la schermata **[POSIZIONE INIZIALE]** premendo il pulsante <LENS> sul pannello di controllo o il pulsante <SHIFT> sul telecomando per almeno tre secondi.
- f È anche possibile eseguire [POSIZIONE INIZIALE OBIETTIVO] premendo il pulsante <DEFAULT> sul telecomando mentre è visualizzata la schermata di regolazione dello spostamento dell'obiettivo.
- f La posizione iniziale varia in base al tipo di obiettivo di proiezione. Per dettagli, fare riferimento a "Range di spostamento dell'obiettivo"  $($  pagina 98).

## **[OTTIMIZZATORE FUOCO ATTIVO]**

Abilita/disabilita la funzione ottimizzatore fuoco attivo. È possibile ridurre lo spostamento di fuoco provocato dal cambiamento della luminosità dell'immagine abilitando questa funzione. Questa ridurrà anche lo spostamento della messa a fuoco subito prima di abilitare la funzione otturatore (otturatore: chiuso) e subito dopo aver disabilitato la funzione otturatore (otturatore: aperto).

## **1)** Premere **▲▼** per selezionare [OBIETTIVO].

- **2) Premere il pulsante <ENTER>.**
	- f Viene visualizzata la schermata **[OBIETTIVO]**.

# 182 - ITALIANO

## **3)** Premere ▲▼ per selezionare [OTTIMIZZATORE FUOCO ATTIVO].

## **4) Premere il pulsante <ENTER>.**

 $\bullet$  Viene visualizzata la schermata **[OTTIMIZZATORE FUOCO ATTIVO]**.

## **5)** Premere **▲▼** per selezionare [FUOCO ATTIVO].

#### **6)** Premere  $\blacktriangleleft$  per commutare la voce.

• Le voci cambiano a ogni pressione del pulsante.

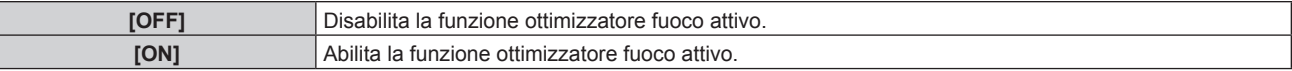

#### **Nota**

- f Non è possibile impostare [FUOCO ATTIVO] quando il menu [IMPOSTAZIONI PROIETTORE] → [OBIETTIVO] → [TIPO DI OBIETTIVO] è impostato su [NON SELEZIONATO].
- f Quando questa funzione è impostata su [ON], la regolazione della messa a fuoco (regolazione della posizione della messa a fuoco dell'obiettivo) è realizzata automaticamente quando cambia la luminosità dell'immagine. Notare quanto segue particolarmente quando viene costruito un multi-display facendo uso di più proiettori come quando si utilizza la funzione sbiadimento margine impostando il menu [MENU AVANZATO] → [EDGE BLENDING].
	- g La posizione dell'immagine proiettata potrebbe deviare leggermente dall'entità di regolazione della messa a fuoco.
	- g L'immagine proiettata potrebbe ondeggiare leggermente durante la regolazione della messa a fuoco.
- f Quando questa funzione è impostata su [ON], potrebbe essere udibile il suono del motore della regolazione della messa a fuoco quando la luminosità dell'immagine cambia.
- f Quando questa funzione è impostata su [ON], lo stato operativo di [OTTIMIZZATORE FUOCO ATTIVO] ([ATTIVO]) viene visualizzato in [STATO FUOCO ATTIVO] della schermata di regolazione della messa a fuoco.
- f Se lo stato operativo di [OTTIMIZZATORE FUOCO ATTIVO] è [NON ATTIVO] anche quando questa funzione è impostata su [ON], eseguire la calibrazione includendo la calibrazione della messa a fuoco con il menu [IMPOSTAZIONI PROIETTORE] → [OBIETTIVO] → [CALIBRAZIONE DELL'OBIETTIVO].
- f La funzione ottimizzatore fuoco attivo opera nel range della regolazione della messa a fuoco. Potrebbe non funzionare correttamente quando utilizzata vicino al valore limite per la regolazione della messa a fuoco.
- La funzione ottimizzatore fuoco attivo potrebbe non funzionare correttamente quando è collegato l'Attacco fisso dell'obiettivo opzionale (Modello n.: ET‑PLF10, ET‑PLF20). Non premere il gancio di fissaggio dell'obiettivo dell'attacco fisso dell'obiettivo troppo forte contro l'obiettivo di proiezione.
- f Il valore del parametro utilizzato dalla funzione ottimizzatore fuoco attivo è visualizzato come [OFFSET DEL FUOCO CHIARO] e [OFFSET DEL FUOCO SCURO].
- f Il parametro per [OFFSET DEL FUOCO CHIARO] e [OFFSET DEL FUOCO SCURO] sarà il valore predefinito di fabbrica impostato per ogni tipo di obiettivo di proiezione nei seguenti casi.
	- g Quando il menu [IMPOSTAZIONI PROIETTORE] → [OBIETTIVO] → [OTTIMIZZATORE FUOCO ATTIVO] → [IMPOSTAZIONE OFFSET DEL FUOCO] → [ASSISTENTE IMPOSTAZIONE] non viene eseguito
	- g Quando il menu [IMPOSTAZIONI PROIETTORE] → [OBIETTIVO] → [OTTIMIZZATORE FUOCO ATTIVO] → [IMPOSTAZIONE OFFSET DEL FUOCO] → [INIZIALIZZAZIONE] viene eseguito
- g Quando viene premuto il pulsante <DEFAULT> mentre è selezionato [OFFSET DEL FUOCO CHIARO] o [OFFSET DEL FUOCO SCURO] f Per ridurre lo spostamento di fuoco provocato dal cambiamento nella luminosità dell'immagine, impostare [OFFSET DEL FUOCO
- CHIARO] e [OFFSET DEL FUOCO SCURO] seguendo la guida in [ASSISTENTE IMPOSTAZIONE]. Per i dettagli, consultare "Esecuzione dell'impostazione semplificata tramite la schermata di test interno" (+ pagina 183), "Esecuzione dell'impostazione semplificata tramite immagine esterna in ingresso" ( $\Rightarrow$  pagina 185).
- f L'impostazione [FUOCO ATTIVO] viene impostata su [OFF] quando il proiettore viene inizializzato con uno dei seguenti metodi.
	- g Quando si inizializza selezionando il menu [IMPOSTAZIONI PROIETTORE] → [INIZIALIZZAZIONE] → [RIPRISTINO IMPOST. **PREDEFINITEI**
	- g Quando si inizializza impostando il menu [IMPOSTAZIONI PROIETTORE] → [INIZIALIZZAZIONE] → [IMPOSTAZIONI UTENTE] → [ALTRE IMPOSTAZIONI UTENTE] su [INIZIALIZZAZIONE]

#### **Esecuzione dell'impostazione semplificata tramite la schermata di test interno**

Impostare i parametri per [OFFSET DEL FUOCO CHIARO] e [OFFSET DEL FUOCO SCURO] usando la schermata di test integrata nel proiettore seguendo la guida di [ASSISTENTE IMPOSTAZIONE].

## **1)** Premere **▲▼** per selezionare [OBIETTIVO].

- **2) Premere il pulsante <ENTER>.**
	- f Viene visualizzata la schermata **[OBIETTIVO]**.
- **3)** Premere ▲▼ per selezionare [OTTIMIZZATORE FUOCO ATTIVO].
- **4) Premere il pulsante <ENTER>.**
	- f Viene visualizzata la schermata **[OTTIMIZZATORE FUOCO ATTIVO]**.
- **5)** Premere ▲▼ per selezionare [IMPOSTAZIONE OFFSET DEL FUOCO].

## **6) Premere il pulsante <ENTER>.**

f Viene visualizzata la schermata **[IMPOSTAZIONE OFFSET DEL FUOCO]**.

## **7)** Premere **AV** per selezionare [ASSISTENTE IMPOSTAZIONE].

## **8) Premere il pulsante <ENTER>.**

- Se il menu [IMPOSTAZIONI PROIETTORE]  $\rightarrow$  [INTENSITÀ LUMINOSA] è impostato su [100.0%], viene proiettata la schermata di test interno della messa a fuoco del livello del segnale circa 50 % e viene visualizzata la schermata **[ASSISTENTE IMPOSTAZIONE]** (pagina 1/8). Procedere al punto **10)**.
- **Se il menu [IMPOSTAZIONI PROIETTORE]**  $\rightarrow$  **[INTENSITÀ LUMINOSA] è impostato su meno di [100.0%],** viene visualizzata la schermata di conferma. Procedere al punto **9)**.

## 9) Premere  $\blacklozenge$  per selezionare [AVANTI] e premere il pulsante <ENTER>.

- f Anche se il menu [IMPOSTAZIONI PROIETTORE] → [INTENSITÀ LUMINOSA] è impostato su meno di [100.0%], il proiettore funzionerà con l'impostazione [100.0%] mentre [ASSISTENTE IMPOSTAZIONE] è in esecuzione. Una volta che l'[ASSISTENTE IMPOSTAZIONE] è completato, ritornerà al valore di impostazione [INTENSITÀ LUMINOSA] originale.
- Dopo avere confermato il messaggio di conferma, premere  $\blacklozenge$  per selezionare [AVANTI] e quindi premere il pulsante <ENTER>. Viene proiettata la schermata di test interno della messa a fuoco del livello del segnale circa 50 % e viene visualizzata la schermata **[ASSISTENTE IMPOSTAZIONE]** (pagina 1/8).
- Per annullare l'impostazione da [ASSISTENTE IMPOSTAZIONE], premere <>>
per selezionare [ESCI] e quindi premere il pulsante <ENTER>. [ASSISTENTE IMPOSTAZIONE] viene annullato e viene visualizzata la schermata **[IMPOSTAZIONE OFFSET DEL FUOCO]**.

## **10) Attendere fino a che [Tempo di attesa] diventi [0s].**

- Attendere fino alla stabilizzazione della messa a fuoco.
- f Quando il [Tempo di attesa] diventa [0s], il messaggio [Attendere] scompare e [AVANTI] diventa selezionabile.

## **11)** Premere ◆ per selezionare [AVANTI] e premere il pulsante <ENTER>.

- f Viene visualizzata la schermata **[ASSISTENTE IMPOSTAZIONE]** (pagina 2/8).
- f Ritornerà alla schermata precedente selezionando [INDIETRO] e premendo il pulsante <ENTER>.

## **12)** Premere  $\blacktriangle \blacktriangledown \blacktriangle \blacktriangleright$  per selezionare [POSIZIONE FUOCO].

13) Premere il pulsante <**D** per regolare la messa a fuoco.

## **14)** Premere **AV d** per selezionare [AVANTI] e premere il pulsante <ENTER>.

**• Viene visualizzata la schermata [ASSISTENTE IMPOSTAZIONE]** (pagina 3/8).

## **15)** Premere **AV4▶** per selezionare [SCHERMATA DI TEST].

## 16) Premere <**>** per selezionare [INTERNO].

• Le voci cambiano a ogni pressione del pulsante.

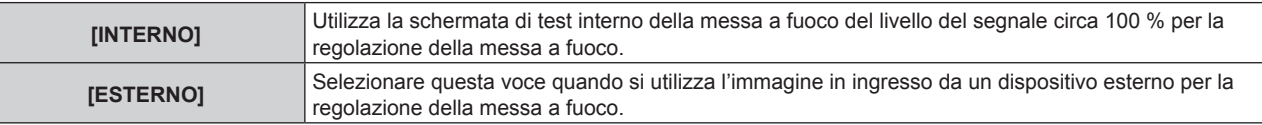

## **17)** Premere **AV ◆** per selezionare [AVANTI] e premere il pulsante <ENTER>.

- **Viene visualizzata la schermata [ASSISTENTE IMPOSTAZIONE]** (pagina 4/8).
- f Ritornerà alla schermata precedente selezionando [INDIETRO] e premendo il pulsante <ENTER>.

## **18) Attendere fino a che [Tempo di attesa] diventi [0s].**

- Attendere fino alla stabilizzazione della messa a fuoco.
- f Quando il [Tempo di attesa] diventa [0s], il messaggio [Attendere] scompare e [AVANTI] diventa selezionabile.

## **19) Premere** qw **per selezionare [AVANTI] e premere il pulsante <ENTER>.**

- **Viene visualizzata la schermata [ASSISTENTE IMPOSTAZIONE]** (pagina 5/8).
- f Ritornerà alla schermata precedente selezionando [INDIETRO] e premendo il pulsante <ENTER>.
- 20) Premere  $\blacktriangle \blacktriangledown \blacktriangle \blacktriangleright$  per selezionare [POSIZIONE FUOCO].
- 21) Premere il pulsante <**D** per regolare la messa a fuoco.
- **22)** Premere **AVI** per selezionare [AVANTI] e premere il pulsante <ENTER>.

**• Viene visualizzata la schermata [ASSISTENTE IMPOSTAZIONE]** (pagina 6/8).

- 23) Premere  $\blacktriangle \blacktriangledown \blacktriangle \blacktriangleright$  per selezionare [SCHERMATA DI TEST].
- **24) Premere** qw **per selezionare [INTERNO].**

 $\bullet$  Le voci cambiano a ogni pressione del pulsante.

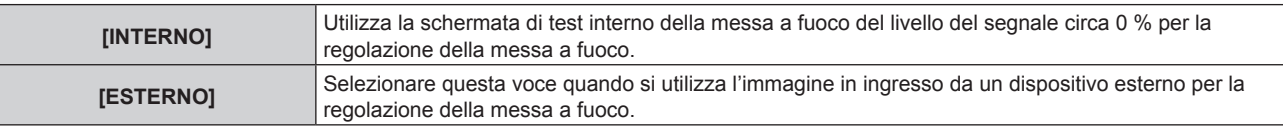

## 25) Premere **AV ◆** per selezionare [AVANTI] e premere il pulsante <ENTER>.

- **Viene visualizzata la schermata <b>[ASSISTENTE IMPOSTAZIONE]** (pagina 7/8).
- f Ritornerà alla schermata precedente selezionando [INDIETRO] e premendo il pulsante <ENTER>.

## **26) Attendere fino a che [Tempo di attesa] diventi [0s].**

- f Attendere fino alla stabilizzazione della messa a fuoco.
- f Quando il [Tempo di attesa] diventa [0s], il messaggio [Attendere] scompare e [AVANTI] diventa selezionabile.

## **27) Premere** qw **per selezionare [AVANTI] e premere il pulsante <ENTER>.**

- **Viene visualizzata la schermata <b>[ASSISTENTE IMPOSTAZIONE]** (pagina 8/8).
- f Ritornerà alla schermata precedente selezionando [INDIETRO] e premendo il pulsante <ENTER>.

## 28) Premere  $\blacktriangle \blacktriangledown \blacktriangle \blacktriangleright$  per selezionare [POSIZIONE FUOCO].

29) Premere il pulsante  $\blacklozenge$  per regolare la messa a fuoco.

## **30) Premere** asqw **per selezionare [SALVA] e premere il pulsante <ENTER>.**

f [ASSISTENTE IMPOSTAZIONE] è completato e i parametri per [OFFSET DEL FUOCO CHIARO] e [OFFSET DEL FUOCO SCURO] sono aggiornati.

#### **Nota**

- f Quando i parametri per [OFFSET DEL FUOCO CHIARO] e [OFFSET DEL FUOCO SCURO] sono impostati eseguendo [ASSISTENTE IMPOSTAZIONE], il menu [IMPOSTAZIONI PROIETTORE] → [OBIETTIVO] → [OTTIMIZZATORE FUOCO ATTIVO] → [FUOCO ATTIVO] sarà impostato su [ON].
- f Quando [OFFSET DEL FUOCO CHIARO] e [OFFSET DEL FUOCO SCURO] sono impostati seguendo la guida [ASSISTENTE IMPOSTAZIONE] con CA 100 V - CA 120 V, utilizzare il proiettore con CA 100 V - CA 120 V. Quando l'alimentazione cambia a CA 200 V - CA 240 V, ripristinare le impostazioni con [ASSISTENTE IMPOSTAZIONE].

## **Esecuzione dell'impostazione semplificata tramite immagine esterna in ingresso**

Immettere una qualsiasi immagine statica di regolazione della messa a fuoco dal dispositivo esterno collegato al proiettore e impostare i parametri per [OFFSET DEL FUOCO CHIARO] e [OFFSET DEL FUOCO SCURO] seguendo la guida di [ASSISTENTE IMPOSTAZIONE].

- **1) Commutare l'ingresso per visualizzare l'immagine di regolazione della messa a fuoco.**
- **2)** Premere **AV** per selezionare [OBIETTIVO].
- **3) Premere il pulsante <ENTER>.**
	- f Viene visualizzata la schermata **[OBIETTIVO]**.
- **4)** Premere ▲▼ per selezionare [OTTIMIZZATORE FUOCO ATTIVO].
- **5) Premere il pulsante <ENTER>.**
	- f Viene visualizzata la schermata **[OTTIMIZZATORE FUOCO ATTIVO]**.
- **6)** Premere ▲▼ per selezionare [IMPOSTAZIONE OFFSET DEL FUOCO].
- **7) Premere il pulsante <ENTER>.**
	- f Viene visualizzata la schermata **[IMPOSTAZIONE OFFSET DEL FUOCO]**.

## **8)** Premere ▲▼ per selezionare [ASSISTENTE IMPOSTAZIONE].

## **9) Premere il pulsante <ENTER>.**

- **Se il menu [IMPOSTAZIONI PROIETTORE]**  $\rightarrow$  **[INTENSITÀ LUMINOSA] è impostato su [100.0%], viene** proiettata la schermata di test interno della messa a fuoco del livello del segnale circa 50 % e viene visualizzata la schermata **[ASSISTENTE IMPOSTAZIONE]** (pagina 1/8). Procedere al punto **11)**.
- **Se il menu [IMPOSTAZIONI PROIETTORE]**  $\rightarrow$  **[INTENSITÀ LUMINOSA] è impostato su meno di [100.0%],** viene visualizzata la schermata di conferma. Procedere al punto **10)**.

## 10) Premere  $\blacklozenge$  per selezionare [AVANTI] e premere il pulsante <ENTER>.

- f Anche se il menu [IMPOSTAZIONI PROIETTORE] → [INTENSITÀ LUMINOSA] è impostato su meno di [100.0%], il proiettore funzionerà con l'impostazione [100.0%] mentre [ASSISTENTE IMPOSTAZIONE] è in esecuzione. Una volta che l'[ASSISTENTE IMPOSTAZIONE] è completato, ritornerà al valore di impostazione [INTENSITÀ LUMINOSA] originale.
- Dopo avere confermato il messaggio di conferma, premere <**>** per selezionare [AVANTI] e quindi premere il pulsante <ENTER>. Viene proiettata la schermata di test interno della messa a fuoco del livello del segnale circa 50 % e viene visualizzata la schermata **[ASSISTENTE IMPOSTAZIONE]** (pagina 1/8).
- Per annullare l'impostazione da [ASSISTENTE IMPOSTAZIONE], premere < per selezionare [ESCI] e quindi premere il pulsante <ENTER>. [ASSISTENTE IMPOSTAZIONE] viene annullato e viene visualizzata la schermata **[IMPOSTAZIONE OFFSET DEL FUOCO]**.

## **11) Attendere fino a che [Tempo di attesa] diventi [0s].**

- Attendere fino alla stabilizzazione della messa a fuoco.
- f Quando il [Tempo di attesa] diventa [0s], il messaggio [Attendere] scompare e [AVANTI] diventa selezionabile.

## **12)** Premere ◆ per selezionare [AVANTI] e premere il pulsante <ENTER>.

- **Viene visualizzata la schermata [ASSISTENTE IMPOSTAZIONE]** (pagina 2/8).
- f Ritornerà alla schermata precedente selezionando [INDIETRO] e premendo il pulsante <ENTER>.

## 13) Premere  $\triangle \blacktriangledown$  **P** per selezionare [POSIZIONE FUOCO].

14) Premere il pulsante **(D** per regolare la messa a fuoco.

## **15)** Premere **AV d** per selezionare [AVANTI] e premere il pulsante <ENTER>.

f Viene visualizzata la schermata **[ASSISTENTE IMPOSTAZIONE]** (pagina 3/8).

## **16)** Premere **AV4** per selezionare [SCHERMATA DI TEST].

## 17) Premere <**D** per selezionare [ESTERNO].

• Le voci cambiano a ogni pressione del pulsante.

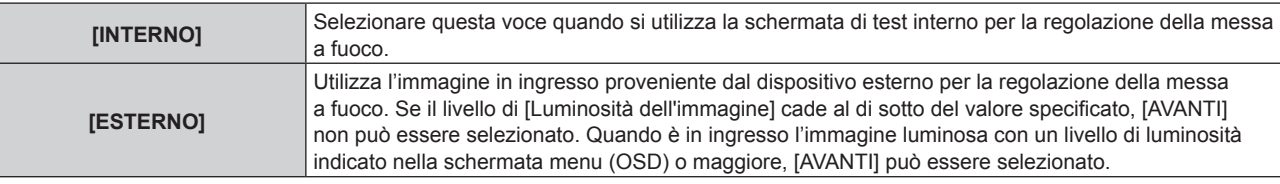

## **18)** Premere **AV ◆** per selezionare [AVANTI] e premere il pulsante <ENTER>.

- **Viene visualizzata la schermata [ASSISTENTE IMPOSTAZIONE]** (pagina 4/8).
- f Ritornerà alla schermata precedente selezionando [INDIETRO] e premendo il pulsante <ENTER>.

## **19) Attendere fino a che [Tempo di attesa] diventi [0s].**

- Attendere fino alla stabilizzazione della messa a fuoco.
- f Quando il [Tempo di attesa] diventa [0s], il messaggio [Attendere] scompare e [AVANTI] diventa selezionabile.

## 20) Premere  $\blacklozenge$  per selezionare [AVANTI] e premere il pulsante <ENTER>.

- **Viene visualizzata la schermata <b>[ASSISTENTE IMPOSTAZIONE]** (pagina 5/8).
- f Ritornerà alla schermata precedente selezionando [INDIETRO] e premendo il pulsante <ENTER>.
- 21) **Premere**  $\triangle \blacktriangledown \triangle \triangledown$  per selezionare [POSIZIONE FUOCO].
- 22) Premere il pulsante  $\blacklozenge$  per regolare la messa a fuoco.

# 186 - ITALIANO

- **23)** Premere **▲▼◀▶** per selezionare [AVANTI] e premere il pulsante <ENTER>.
	- **Viene visualizzata la schermata [ASSISTENTE IMPOSTAZIONE]** (pagina 6/8).

## 24) Premere **AV4▶** per selezionare [SCHERMATA DI TEST].

- **25) Premere** qw **per selezionare [ESTERNO].**
	- Le voci cambiano a ogni pressione del pulsante.

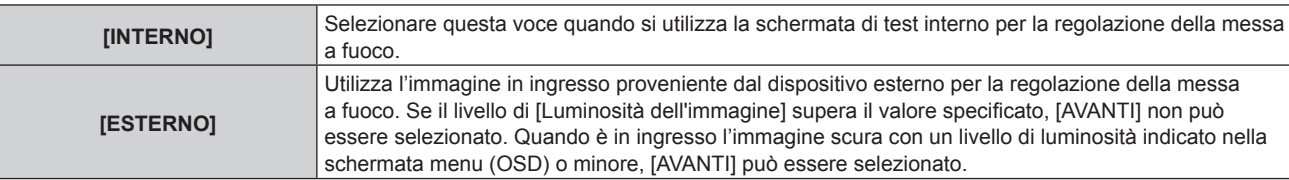

## 26) Premere **AV ◆** per selezionare [AVANTI] e premere il pulsante <ENTER>.

- f Viene visualizzata la schermata **[ASSISTENTE IMPOSTAZIONE]** (pagina 7/8).
- f Ritornerà alla schermata precedente selezionando [INDIETRO] e premendo il pulsante <ENTER>.

## **27) Attendere fino a che [Tempo di attesa] diventi [0s].**

- f Attendere fino alla stabilizzazione della messa a fuoco.
- f Quando il [Tempo di attesa] diventa [0s], il messaggio [Attendere] scompare e [AVANTI] diventa selezionabile.

## **28) Premere** qw **per selezionare [AVANTI] e premere il pulsante <ENTER>.**

- f Viene visualizzata la schermata **[ASSISTENTE IMPOSTAZIONE]** (pagina 8/8).
- f Ritornerà alla schermata precedente selezionando [INDIETRO] e premendo il pulsante <ENTER>.

## 29) Premere  $\blacktriangle \blacktriangledown \blacktriangle \blacktriangleright$  per selezionare [POSIZIONE FUOCO].

**30)** Premere il pulsante  $\blacklozenge$  per regolare la messa a fuoco.

## **31)** Premere  $\blacktriangle \blacktriangledown \blacktriangle \blacktriangleright$  per selezionare [SALVA] e premere il pulsante <ENTER>.

f [ASSISTENTE IMPOSTAZIONE] è completato e i parametri per [OFFSET DEL FUOCO CHIARO] e [OFFSET DEL FUOCO SCURO] sono aggiornati.

#### **Nota**

- f Quando i parametri per [OFFSET DEL FUOCO CHIARO] e [OFFSET DEL FUOCO SCURO] sono impostati eseguendo [ASSISTENTE IMPOSTAZIONE], il menu [IMPOSTAZIONI PROIETTORE] → [OBIETTIVO] → [OTTIMIZZATORE FUOCO ATTIVO] → [FUOCO ATTIVO] sarà impostato su [ON].
- f Quando [OFFSET DEL FUOCO CHIARO] e [OFFSET DEL FUOCO SCURO] sono impostati seguendo la guida [ASSISTENTE IMPOSTAZIONE] con CA 100 V - CA 120 V, utilizzare il proiettore con CA 100 V - CA 120 V. Quando l'alimentazione cambia a CA 200 V - CA 240 V, ripristinare le impostazioni con [ASSISTENTE IMPOSTAZIONE].

## **Impostazione diretta del parametro**

Quando si utilizza l'obiettivo di proiezione in cui il parametro ottimale è già noto al momento della combinazione con il proiettore, è possibile impostare individualmente i parametri [OFFSET DEL FUOCO CHIARO] e [OFFSET DEL FUOCO SCURO] senza eseguire [ASSISTENTE IMPOSTAZIONE].

- **1)** Premere **▲▼** per selezionare [OBIETTIVO].
- **2) Premere il pulsante <ENTER>.**
	- f Viene visualizzata la schermata **[OBIETTIVO]**.
- **3)** Premere ▲▼ per selezionare [OTTIMIZZATORE FUOCO ATTIVO].
- **4) Premere il pulsante <ENTER>.**
	- f Viene visualizzata la schermata **[OTTIMIZZATORE FUOCO ATTIVO]**.
- **5)** Premere ▲▼ per selezionare [IMPOSTAZIONE OFFSET DEL FUOCO].
- **6) Premere il pulsante <ENTER>.**
	- f Viene visualizzata la schermata **[IMPOSTAZIONE OFFSET DEL FUOCO]**.
- 7) Premere ▲▼ per selezionare [OFFSET DEL FUOCO CHIARO] o [OFFSET DEL FUOCO SCURO].

#### 8) Premere  $\blacklozenge$  per impostare il parametro.

#### **Visualizzazione della schermata di test**

Viene visualizzata la schermata di test interno della messa a fuoco utilizzata con [ASSISTENTE IMPOSTAZIONE].

- **1)** Premere **▲▼** per selezionare [OBIETTIVO].
- **2) Premere il pulsante <ENTER>.** f Viene visualizzata la schermata **[OBIETTIVO]**.
- 3) Premere ▲▼ per selezionare [OTTIMIZZATORE FUOCO ATTIVO].
- **4) Premere il pulsante <ENTER>.**

f Viene visualizzata la schermata **[OTTIMIZZATORE FUOCO ATTIVO]**.

- **5)** Premere ▲▼ per selezionare [IMPOSTAZIONE OFFSET DEL FUOCO].
- **6) Premere il pulsante <ENTER>.**
	- f Viene visualizzata la schermata **[IMPOSTAZIONE OFFSET DEL FUOCO]**.
- **7)** Premere **▲▼** per selezionare [SCHERMATA DI TEST].

## 8) Premere  $\blacklozenge$  per selezionare una voce.

• Le voci cambiano a ogni pressione del pulsante.

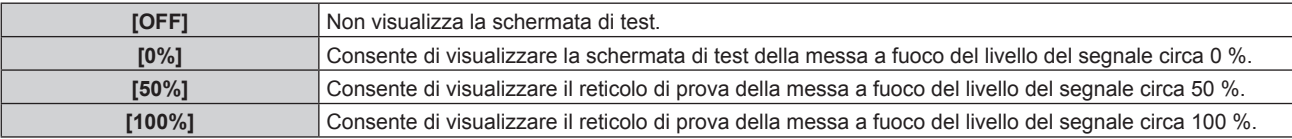

#### **Inizializzazione del parametro**

Riporta tutti i parametri per [OFFSET DEL FUOCO CHIARO] e [OFFSET DEL FUOCO SCURO] salvati da ogni impostazione nel menu [IMPOSTAZIONI PROIETTORE] → [OBIETTIVO] → [TIPO DI OBIETTIVO] alle impostazioni predefinite di fabbrica.

- **1)** Premere **▲▼** per selezionare [OBIETTIVO].
- **2) Premere il pulsante <ENTER>.**
	- $\bullet$  Viene visualizzata la schermata **[OBIETTIVO]**.
- **3)** Premere ▲▼ per selezionare [OTTIMIZZATORE FUOCO ATTIVO].
- **4) Premere il pulsante <ENTER>.**
	- f Viene visualizzata la schermata **[OTTIMIZZATORE FUOCO ATTIVO]**.
- **5)** Premere ▲▼ per selezionare [IMPOSTAZIONE OFFSET DEL FUOCO].
- **6) Premere il pulsante <ENTER>.**
	- f Viene visualizzata la schermata **[IMPOSTAZIONE OFFSET DEL FUOCO]**.
- **7)** Premere ▲▼ per selezionare [INIZIALIZZAZIONE] e premere il pulsante <ENTER>.
	- Viene visualizzata la schermata di conferma.
- 8) Premere  $\blacklozenge$  per selezionare [ESEGUI] e premere il pulsante <ENTER>.

## **[CALIBRAZIONE DELL'OBIETTIVO]**

Individuare il valore limite della regolazione dell'obiettivo ed effettuare la calibrazione nel range di regolazione. Effettuare la calibrazione obiettivo dopo aver collegato l'obiettivo di proiezione.

Eseguire sempre la calibrazione dello zoom, in particolare dopo il collegamento dell'obiettivo zoom, con il motore passo-passo.

# 188 - ITALIANO

#### **Obiettivo zoom con il motore passo-passo**

Questa sezione descrive la procedura operativa quando l'unità motore standard CC installata nell'Obiettivo zoom (Modello n.: ET-D75LE6, ET-D75LE8, ET-D75LE10, ET-D75LE20, ET-D75LE30, ET-D75LE40, ecc.) viene sostituita con l'unità motore passo-passo facendo uso del Kit motore passo-passo (Modello n.: ET-D75MKS10), o quando viene collegato l'Obiettivo zoom con il motore passo-passo (Modello n.: ET-D3LEW60, ET-D3LET80, ET-D3LEW10, ET-D3LES20, ecc.).

## **1)** Premere **▲▼** per selezionare [OBIETTIVO].

## **2) Premere il pulsante <ENTER>.**

f Viene visualizzata la schermata **[OBIETTIVO]**.

## 3) Premere ▲▼ per selezionare [CALIBRAZIONE DELL'OBIETTIVO].

## **4) Premere il pulsante <ENTER>.**

f Viene visualizzata la schermata **[CALIBRAZIONE DELL'OBIETTIVO]**.

#### **5)** Premere **▲▼** per selezionare una voce.

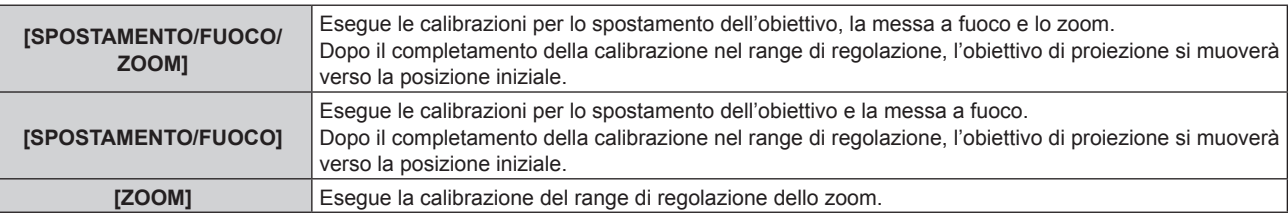

## **6) Premere il pulsante <ENTER>.**

 $\bullet$  Viene visualizzata la schermata di conferma.

## **7) Premere** qw **per selezionare [ESEGUI] e premere il pulsante <ENTER>.**

- La calibrazione obiettivo è iniziata.
- Per annullare, selezionare [ESCI].

## **Nota**

- f Premendo il pulsante <FOCUS> sul telecomando per almeno tre secondi, viene visualizzata lo schermata di conferma per l'esecuzione della calibrazione obiettivo mentre è selezionato [SPOSTAMENTO/FUOCO/ZOOM] nel punto **5)**.
- f Premendo il pulsante <ZOOM> sul telecomando per almeno tre secondi, viene visualizzata lo schermata di conferma per l'esecuzione della calibrazione obiettivo mentre è selezionato [ZOOM] nel punto **5)**.
- f Non è possibile eseguire [CALIBRAZIONE DELL'OBIETTIVO] quando il menu [IMPOSTAZIONI PROIETTORE] → [OBIETTIVO] → [TIPO DI OBIETTIVO] è impostato su [NON SELEZIONATO].
- f Viene visualizzato [AVANTI] nel menu durante la calibrazione dell'obiettivo. L'operazione non può essere annullata durante la calibrazione. f [FINE ANORMALE] viene visualizzato quando la calibrazione obiettivo non è realizzata correttamente.
- f La posizione di origine del dispositivo di montaggio obiettivo e la posizione iniziale dell'obiettivo di proiezione vengono aggiornate automaticamente quando viene eseguita la calibrazione dello spostamento dell'obiettivo. La posizione iniziale è una posizione di origine dello spostamento dell'obiettivo (posizione verticale e posizione orizzontale dell'obiettivo) basata sul risultato di calibrazione. Non corrisponde alla posizione centrale dell'immagine ottica.
- f La posizione iniziale varia in base al tipo di obiettivo di proiezione. Per dettagli, fare riferimento a "Range di spostamento dell'obiettivo"  $($   $\Rightarrow$  pagina 98).

## **Obiettivo zoom con motore CC, l'obiettivo a fuoco fisso**

Questa sezione descrive la procedura operativa quando è collegato l'Obiettivo zoom (Modello n.: ET-D75LE6, ET-D75LE8, ET-D75LE10, ET-D75LE20, ET-D75LE30, ET-D75LE40, ecc.) in cui il motore CC non è stato sostituito con l'unità motore passo-passo, o quando è collegato l'Obiettivo a fuoco fisso (Modello n.: ET-D3LEW50, ET-D75LE50, ET-D75LE95, ET-D3LEF70, ecc.) senza la funzione zoom. Consultare "Obiettivo zoom con il motore passo-passo" ( $\Rightarrow$  pagina 189) quando è collegato un obiettivo di proiezione con motore passo-passo.

## **1)** Premere **▲▼** per selezionare [OBIETTIVO].

- **2) Premere il pulsante <ENTER>.**
	- $\bullet$  Viene visualizzata la schermata **[OBIETTIVO]**.
- **3)** Premere **AV** per selezionare [CALIBRAZIONE DELL'OBIETTIVO].

#### **4) Premere il pulsante <ENTER>.**

• Viene visualizzata la schermata di conferma.

#### **5) Premere** qw **per selezionare [ESEGUI] e premere il pulsante <ENTER>.**

- f La calibrazione obiettivo è iniziata. Le calibrazioni per lo spostamento dell'obiettivo, la messa a fuoco e lo zoom vengono eseguite quando è collegato l'Obiettivo zoom. Le calibrazioni per lo spostamento dell'obiettivo e la messa a fuoco vengono eseguite quando è collegato Obiettivo a fuoco fisso.
- f Dopo il completamento della calibrazione nel range di regolazione, l'obiettivo di proiezione si muoverà verso la posizione iniziale.
- Per annullare, selezionare [ESCI].

#### **Nota**

- f Premendo il pulsante <FOCUS> sul telecomando per almeno tre secondi viene anche visualizzata lo schermata di conferma per l'esecuzione della calibrazione dell'obiettivo.
- f Non è possibile eseguire [CALIBRAZIONE DELL'OBIETTIVO] quando il menu [IMPOSTAZIONI PROIETTORE] → [OBIETTIVO] → [TIPO DI OBIETTIVO] è impostato su [NON SELEZIONATO].
- f Viene visualizzato [AVANTI] nel menu durante la calibrazione dell'obiettivo. L'operazione non può essere annullata durante la calibrazione.
- f [FINE ANORMALE] viene visualizzato quando la calibrazione obiettivo non è realizzata correttamente.
- f La posizione di origine del dispositivo di montaggio obiettivo e la posizione iniziale dell'obiettivo di proiezione vengono aggiornate automaticamente quando viene eseguita la calibrazione dello spostamento dell'obiettivo. La posizione iniziale è una posizione di origine dello spostamento dell'obiettivo (posizione verticale e posizione orizzontale dell'obiettivo) basata sul risultato di calibrazione. Non corrisponde alla posizione centrale dell'immagine ottica.
- f La posizione iniziale varia in base al tipo di obiettivo di proiezione. Per dettagli, fare riferimento a "Range di spostamento dell'obiettivo"  $\leftrightarrow$  pagina 98).

## **[IMPOSTAZIONE SLOT]**

Imposta l'alimentazione nello slot.

Il contenuto che è possibile impostare varia in base alla scheda funzione installata nello slot. Non è possibile impostarlo se non è installata alcuna scheda funzione.

## **[STANDBY SLOT]**

Imposta l'alimentazione durante la modalità di standby.

## **1)** Premere ▲▼ per selezionare [STANDBY SLOT].

#### **2)** Premere ♦▶ per commutare la voce.

• Le voci cambiano a ogni pressione del pulsante.

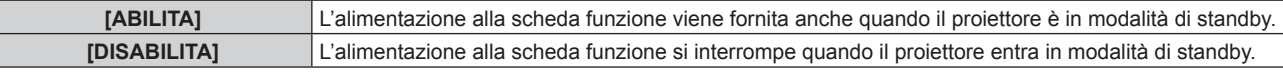

#### **Nota**

- ISTANDBY SLOTI è fisso su IDISABILITAI quando è installata la seguente scheda funzione.
	- Scheda terminale 12G-SDI (Modello n.: TY-SB01QS)
	- g Scheda funzione per 12G-SDI a fibra ottica (Modello n.: TY‑SB01FB)
	- g Scheda per ricevitore del sistema di presentazione wireless (Modello n.: TY‑SB01WP)
	- Scheda funzione di altri produttori

## **[ACCENSIONE SLOT]**

Avvia l'alimentazione che era stata interrotta.

#### **1)** Premere **AV** per selezionare [ACCENSIONE SLOT].

- **2) Premere il pulsante <ENTER>.**
	- $\bullet$  Viene avviata l'alimentazione alla scheda funzione.

#### **Nota**

- f Non è possibile utilizzare [ACCENSIONE SLOT] quando è installata la seguente scheda funzione.
	- Scheda terminale 12G-SDI (Modello n.: TY-SB01QS)
	- g Scheda funzione per 12G-SDI a fibra ottica (Modello n.: TY‑SB01FB)
	- Scheda terminale DIGITAL LINK (Modello n.: TY-SB01DL)
	- g Scheda per ricevitore del sistema di presentazione wireless (Modello n.: TY‑SB01WP)

## **[INTERRUZIONE FORZATA SLOT]**

Arresta forzatamente l'alimentazione.

- **1)** Premere ▲▼ per selezionare [INTERRUZIONE FORZATA SLOT].
- **2) Premere il pulsante <ENTER>.**
	- Viene visualizzata la schermata di conferma.
- **3) Premere** qw **per selezionare [ESEGUI] e premere il pulsante <ENTER>.**
	- Viene arrestata l'alimentazione alla scheda funzione.

#### **Nota**

- f Utilizzare [INTERRUZIONE FORZATA SLOT] solo quando è necessario disattivare forzatamente la scheda funzione poiché non è possibile disattivarla mediante l'uso normale della scheda funzione.
- f Non è possibile utilizzare [INTERRUZIONE FORZATA SLOT] quando è installata la seguente scheda funzione.
	- g Scheda terminale 12G-SDI (Modello n.: TY-SB01QS)
	- Scheda funzione per 12G-SDI a fibra ottica (Modello n.: TY-SB01FB)
	- Scheda terminale DIGITAL LINK (Modello n.: TY-SB01DL)
	- Scheda per ricevitore del sistema di presentazione wireless (Modello n.: TY-SB01WP)

## **[IMPOST. FUNZIONAMENTO]**

Impostare il metodo di funzionamento del proiettore.

Le impostazioni vengono riflesse quando "Impostazione iniziale (impostazione di funzionamento)"

(→ pagina 79) nella schermata **[SETTAGGI INIZIALI]** è già impostata.

Se si modificano le impostazioni durante l'uso del proiettore, la durata della riduzione della metà della luminosità si accorcia o la luminosità potrebbe diminuire.

#### **Impostazione di [MOD. FUNZION.]**

- **1)** Premere ▲▼ per selezionare [IMPOST. FUNZIONAMENTO].
- **2) Premere il pulsante <ENTER>.**
	- **Viene visualizzata la schermata [IMPOST. FUNZIONAMENTO].**
- **3)** Premere **▲▼** per selezionare [MOD. FUNZION.].

#### 4) **Premere 4D** per commutare la voce.

 $\bullet$  Le voci cambiano a ogni pressione del pulsante.

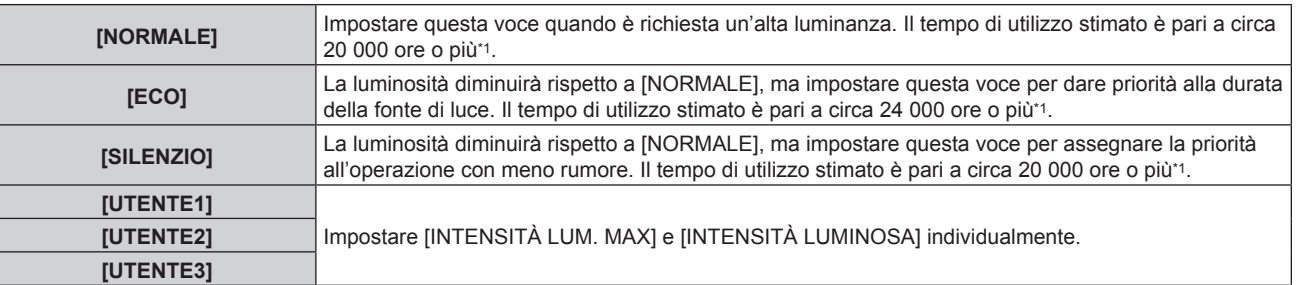

\*1 Il tempo di utilizzo stimato è il tempo fino a quando la luminosità si riduce di circa la metà del tempo di consegna quando il proiettore viene utilizzato con il menu [IMMAGINE] → [CONTRASTO DINAMICO] impostato su [3] e in un ambiente con 0,15 mg/m3 di polveri. Il valore del tempo di utilizzo rappresenta solo una stima e non corrisponde al periodo di garanzia.

#### **5)** Premere **AV** per selezionare [APPLICA].

- **6) Premere il pulsante <ENTER>.**
	- Viene visualizzata la schermata di conferma.

## **7) Premere** qw **per selezionare [ESEGUI] e premere il pulsante <ENTER>.**

## **Nota**

f Se il tempo di utilizzo consolidato del proiettore supera le 20 000 ore, potrebbe essere necessaria la sostituzione dei componenti all'interno del proiettore. È possibile confermare il tempo di utilizzo consolidato nella schermata **[STATO]**. Consultare il menu [IMPOSTAZIONI PROIETTOREI → [STATO] per i dettagli.

## **Impostazione di [INTENSITÀ LUM. MAX]**

Regola il livello massimo per correggere la luminosità dello schermo in base alle modifiche della luminosità della fonte di luce.

- **1)** Premere **AV** per selezionare [IMPOST. FUNZIONAMENTO].
- **2) Premere il pulsante <ENTER>.**
	- **Viene visualizzata la schermata [IMPOST. FUNZIONAMENTO].**
- **3)** Premere ▲▼ per selezionare [INTENSITÀ LUM. MAX].

## 4) Premere  $\blacklozenge$  per regolare.

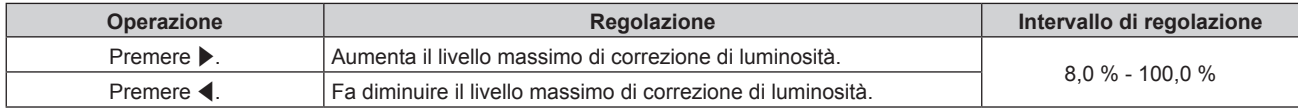

## **5)** Premere  $\triangle \blacktriangledown$  per selezionare [APPLICA].

## **6) Premere il pulsante <ENTER>.**

• Viene visualizzata la schermata di conferma.

## **7) Premere** qw **per selezionare [ESEGUI] e premere il pulsante <ENTER>.**

#### **Nota**

- f Non è possibile regolare [INTENSITÀ LUM. MAX] quando [MOD. FUNZION.] è impostato su [NORMALE], [ECO] o [SILENZIO].
- f La luminosità è corretta facendo uso di questa impostazione quando il menu [IMPOSTAZIONI PROIETTORE] → [CONTROLLO
- LUMINOSITA'] → [CONTROLLO SETUP LUMINOSITA'] → [MODAL. COSTANTE] è impostato su [AUTO] o [PC].

## **Impostazione di [INTENSITÀ LUMINOSA]**

Regola la luminosità della fonte di luce.

L'impostazione [INTENSITÀ LUMINOSA] viene sincronizzata con il menu [IMPOSTAZIONI PROIETTORE] → [INTENSITÀ LUMINOSA]. L'impostazione più recente è riflessa in entrambe le voci.

## **1)** Premere ▲▼ per selezionare [IMPOST. FUNZIONAMENTO].

## **2) Premere il pulsante <ENTER>.**

- **Viene visualizzata la schermata [IMPOST. FUNZIONAMENTO].**
- 3) Premere ▲▼ per selezionare [INTENSITÀ LUMINOSA].
- 4) Premere  $\blacklozenge$  per regolare.

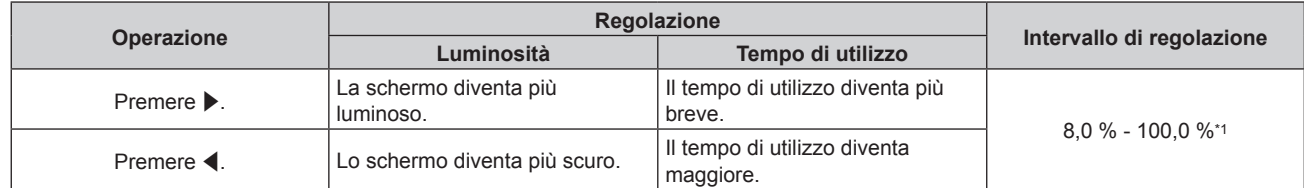

\*1 Il limite superiore del range di regolazione è il valore impostato nel menu [IMPOSTAZIONI PROIETTORE] → [IMPOST. FUNZIONAMENTO]  $\rightarrow$  [INTENSITÀ LUM. MAX].

#### **5)** Premere **▲▼** per selezionare [APPLICA].

- **6) Premere il pulsante <ENTER>.**
	- $\bullet$  Viene visualizzata la schermata di conferma.

## **7) Premere** qw **per selezionare [ESEGUI] e premere il pulsante <ENTER>.**

## **Nota**

f È possibile regolare [INTENSITÀ LUMINOSA] individualmente per ogni voce di impostazione di [MOD. FUNZION.].

f L'uniformità della luminosità tra schermi multipli può essere mantenuta regolando [INTENSITÀ LUMINOSA] per ogni proiettore quando si struttura una schermata multi-display combinando le immagini proiettate provenienti da proiettori multipli.

## **Relazione tra luminosità e tempo di utilizzo**

Il proiettore può essere azionato con luminosità e tempo di utilizzo arbitrari combinando le impostazioni di [INTENSITÀ LUM. MAX], [INTENSITÀ LUMINOSA] e [MODAL. COSTANTE] in [CONTROLLO SETUP LUMINOSITA'].

La relazione tra l'impostazione [INTENSITÀ LUMINOSA], luminosità e il tempo di utilizzo stimato è come segue. Realizzare l'impostazione in base alla luminosità desiderata dell'immagine proiettata e al tempo di utilizzo. I valori della luminosità e del tempo di utilizzo rappresentano solo una stima, e il grafico che indica la relazione è solo un esempio. Inoltre, questi non indicano il periodo di garanzia.

## **PT-RQ25K, PT-RZ24K**

## **• Quando [MODAL. COSTANTE] è impostato su [OFF]**

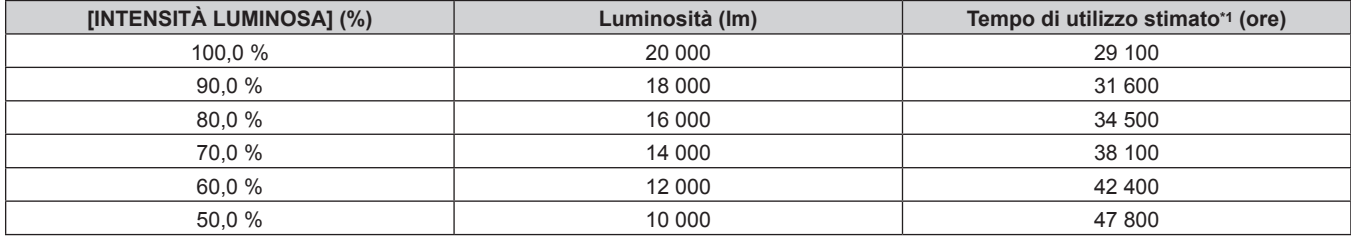

\*1 Il tempo di utilizzo stimato è il tempo fino a quando la luminosità si riduce di circa la metà del tempo di consegna quando il proiettore viene utilizzato con il menu [IMMAGINE] → [CONTRASTO DINAMICO] impostato su [3] e in un ambiente con 0,15 mg/m3 di polveri.

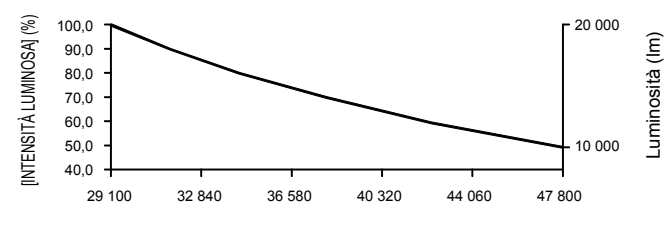

Tempo di utilizzo stimato (ore)

## **• Quando [MODAL. COSTANTE] è impostato su [AUTO] o [PC]**

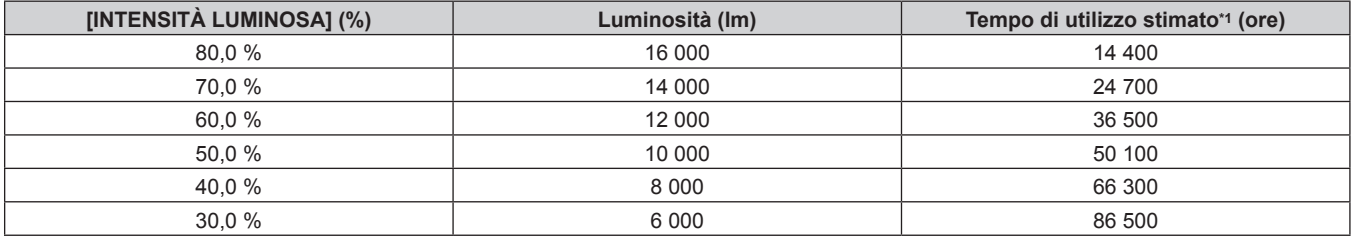

\*1 Il tempo di utilizzo stimato è il tempo in cui la luminosità viene mantenuta costante quando il proiettore viene utilizzato con il menu [IMMAGINE] → [CONTRASTO DINAMICO] impostato su [3] e in un ambiente con 0,15 mg/m3 di polveri. La luminosità si ridurrà gradualmente una volta superato questo tempo.

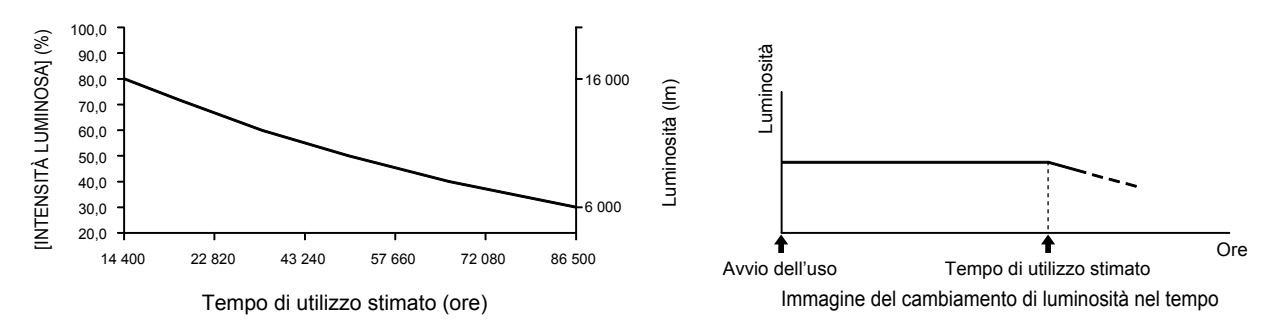

## r **PT-RQ18K, PT-RZ17K**

## **• Quando [MODAL. COSTANTE] è impostato su [OFF]**

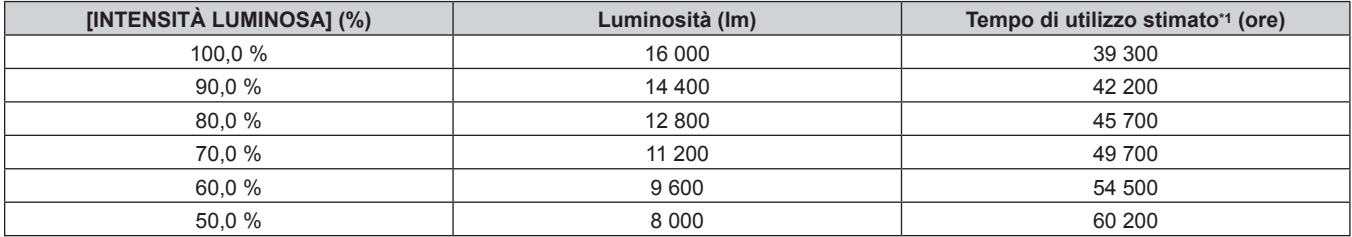

\*1 Il tempo di utilizzo stimato è il tempo fino a quando la luminosità si riduce di circa la metà del tempo di consegna quando il proiettore viene utilizzato con il menu [IMMAGINE] → [CONTRASTO DINAMICO] impostato su [3] e in un ambiente con 0,15 mg/m3 di polveri.

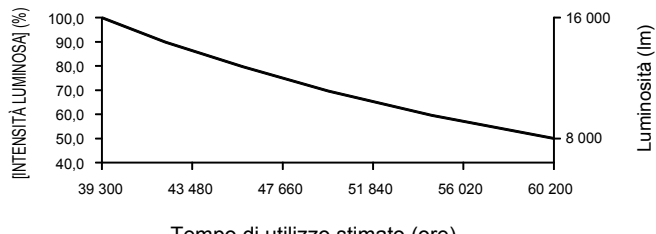

## Tempo di utilizzo stimato (ore)

#### f **Quando [MODAL. COSTANTE] è impostato su [AUTO] o [PC]**

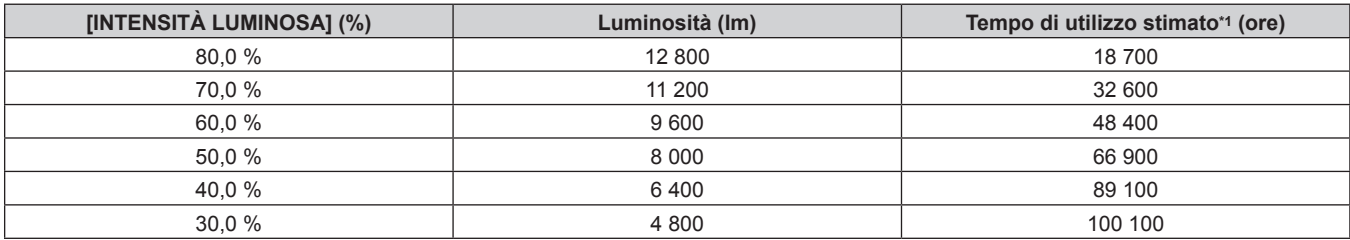

\*1 Il tempo di utilizzo stimato è il tempo in cui la luminosità viene mantenuta costante quando il proiettore viene utilizzato con il menu [IMMAGINE] → [CONTRASTO DINAMICO] impostato su [3] e in un ambiente con 0,15 mg/m3 di polveri. La luminosità si ridurrà gradualmente una volta superato questo tempo.

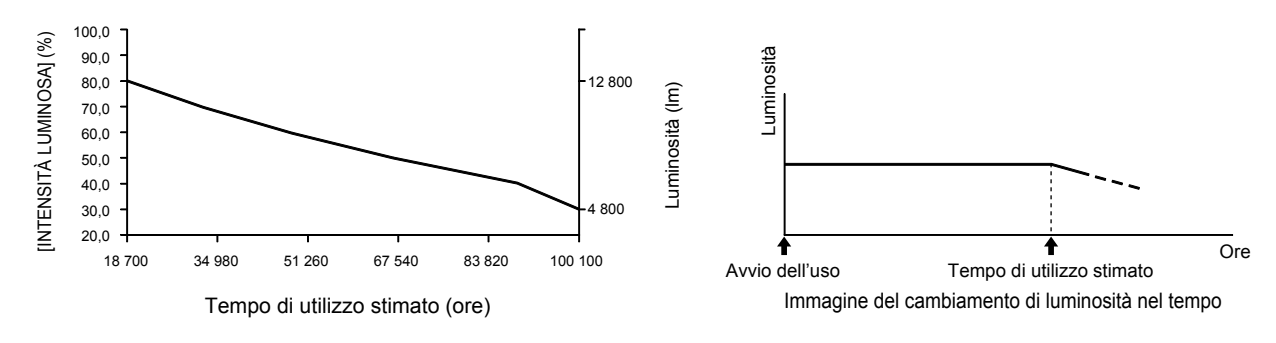

#### **Nota**

f Sotto l'influenza delle caratteristiche di ogni fonte di luce, delle condizioni d'uso, dell'ambiente di installazione e così via, il tempo di utilizzo potrebbe essere più breve rispetto alla stima.

Se il tempo di utilizzo consolidato del proiettore supera le 20 000 ore, potrebbe essere necessaria la sostituzione dei componenti all'interno del proiettore. È possibile confermare il tempo di utilizzo consolidato nella schermata **[STATO]**. Consultare il menu [IMPOSTAZIONI PROIETTORE] → [STATO] per i dettagli.

## **[INTENSITÀ LUMINOSA]**

Regola la luminosità della fonte di luce.

L'impostazione viene riflessa quando già è impostata con "Impostazione iniziale (impostazione di funzionamento)" (**+** pagina 79) nella schermata **[SETTAGGI INIZIALI]** o con il menu [IMPOSTAZIONI PROIETTORE] → [IMPOST. FUNZIONAMENTO]. L'impostazione [INTENSITÀ LUMINOSA] viene sincronizzata con il menu [IMPOSTAZIONI PROIETTORE] → [IMPOST. FUNZIONAMENTO] → [INTENSITÀ LUMINOSA]. L'impostazione più recente è riflessa in entrambe le voci.

## **1)** Premere ▲▼ per selezionare [INTENSITÀ LUMINOSA].

#### 2) Premere  $\blacklozenge$  per regolare.

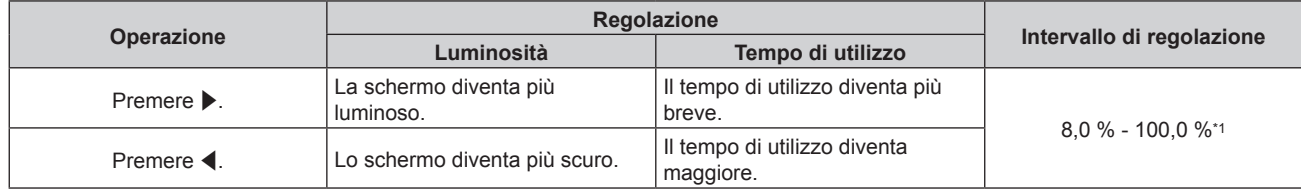

\*1 Il limite superiore del range di regolazione è il valore impostato nel menu [IMPOSTAZIONI PROIETTORE] → [IMPOST. FUNZIONAMENTO]  $\rightarrow$  [INTENSITÀ LUM. MAX].

#### **Nota**

- f È possibile regolare [INTENSITÀ LUMINOSA] individualmente per ogni voce di impostazione di [MOD. FUNZION.].
- f L'uniformità della luminosità tra schermi multipli può essere mantenuta regolando [INTENSITÀ LUMINOSA] per ogni proiettore quando si struttura una schermata multi-display combinando le immagini proiettate provenienti da proiettori multipli.

## **[CONTROLLO LUMINOSITA']**

Il proiettore è fornito di sensore di luminosità per misurare la luminosità e il colore della fonte di luce ed è dotato di funzione di controllo della luminosità per corregge la luminosità e il bilanciamento del bianco dell'immagine proiettata in base alle modifiche di luminosità e di colore della fonte di luce.

Utilizzando questa funzione, in una condizione che prevede la configurazione di schermi multipli da immagini proiettate di più proiettori, è possibile ridurre le modifiche di luminosità e bilanciamento del bianco generali dei diversi schermi dovute all'invecchiamento della fonte di luce e sopprimere le variazioni di luminosità e bilanciamento del bianco per conservare l'uniformità.

Per sincronizzare la funzione di controllo della luminosità di più proiettori, configurare l'account amministratore (nome utente e password) di tutti i proiettori collegati sulla stessa impostazione.

## **Impostazione di [CONTROLLO SETUP LUMINOSITA']**

Imposta il funzionamento della funzione di controllo della luminosità.

#### **1)** Premere **A**▼ per selezionare [CONTROLLO LUMINOSITA'].

- **2) Premere il pulsante <ENTER>.**
	- f Viene visualizzata la schermata **[CONTROLLO LUMINOSITA']**.
- 3) **Premere ▲▼** per selezionare [CONTROLLO SETUP LUMINOSITA'].
- **4) Premere il pulsante <ENTER>.**
	- f Viene visualizzata la schermata **[CONTROLLO SETUP LUMINOSITA']**.

#### **5)** Premere **AV** per selezionare [MODAL. COSTANTE].

#### **6)** Premere  $\blacklozenge$  per commutare la voce.

• Le voci cambiano a ogni pressione del pulsante.

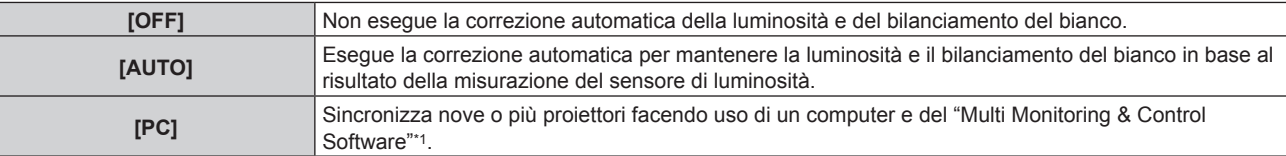

\*1 "Multi Monitoring & Control Software" è scaricabile dal seguente sito web. https://panasonic.net/cns/projector/

f Procedere al punto **9)** quando è selezionato [OFF] o [PC].

#### **7)** Premere **▲▼** per selezionare [COLLEGAMENTO].

#### 8) Premere  $\blacklozenge$  per commutare la voce.

 $\bullet$  Le voci cambiano a ogni pressione del pulsante.

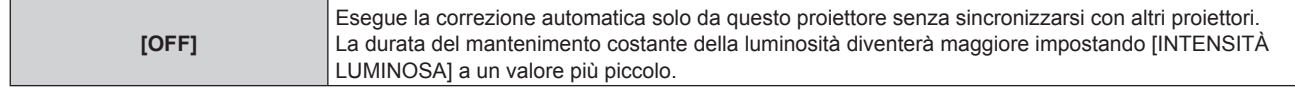

## **Capitolo 4 Impostazioni — Menu [IMPOSTAZIONI PROIETTORE]**

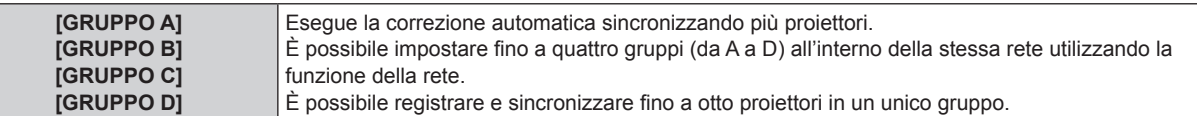

#### **9)** Premere **A**▼ per selezionare [CALIBRAZIONE REGOLARE].

#### 10) Premere  $\blacklozenge$  per commutare la voce.

• Le voci cambiano a ogni pressione del pulsante.

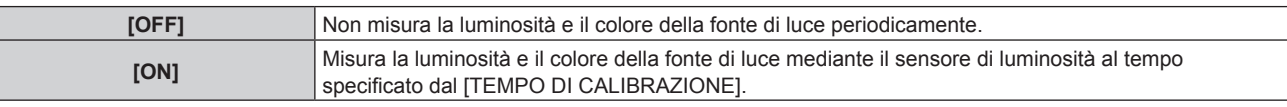

f Procedere al punto **15)** quando è selezionato [OFF].

#### **11)** Premere **▲▼** per selezionare [TEMPO DI CALIBRAZIONE].

#### **12) Premere il pulsante <ENTER>.**

- f Il proiettore è nella modalità di regolazione (il tempo sta lampeggiando).
- **13)** Premere ◆ per selezionare "ora" o "minuto" e premere ▲ o i pulsanti dei numeri (<0> <9>) per **impostare un orario.**
	- f La selezione di "ora" consente l'impostazione soltanto dell'ora a incrementi di un'ora, mentre la selezione di "minuto" consente l'impostazione soltanto del minuto a incrementi di un minuto tra 00 e 59.

#### **14) Premere il pulsante <ENTER>.**

**• [TEMPO DI CALIBRAZIONE] è impostato.** 

## **15)** Premere ▲▼ per selezionare [MESSAGGIO DI CALIBRAZIONE].

#### 16) Premere  $\blacklozenge$  per commutare la voce.

• Le voci cambiano a ogni pressione del pulsante.

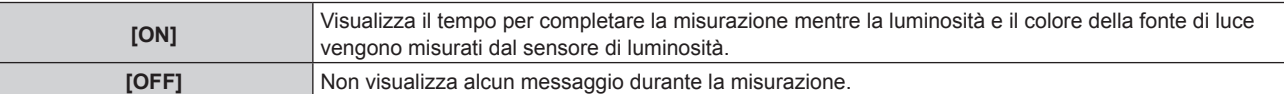

## **17)** Premere **▲▼** per selezionare [APPLICA].

#### **18) Premere il pulsante <ENTER>.**

- f Se [MODAL. COSTANTE] non è impostato su [OFF] e viene premuto il pulsante <ENTER> nei casi seguenti, la luminosità e il colore della fonte di luce in quel momento vengono impostati come target di correzione per la luminosità e il bilanciamento del bianco dello schermo e sarà avviata la correzione automatica.
	- Se [MODAL. COSTANTE] non è impostato su [OFF] per la prima volta dopo l'acquisto del proiettore g Se [MODAL. COSTANTE] non è impostato su [OFF] per la prima volta dopo l'esecuzione del menu [IMPOSTAZIONI PROIETTORE] → [INIZIALIZZAZIONE] → [RIPRISTINO IMPOST. PREDEFINITE]
- Se [MODAL. COSTANTE] non è stato impostato in precedenza su [OFF] e il target di correzione per la luminosità e il bilanciamento del bianco è già impostato, la pressione del pulsante <ENTER> visualizza la schermata di conferma. Procedere al punto **19)**.
- Se ICOLLEGAMENTOI è impostato su da IGRUPPO AI a IGRUPPO DI e viene premuto il pulsante <ENTER>, il nome del gruppo viene visualizzato sugli schermi dei proiettori che sono stati impostati come lo stesso gruppo.

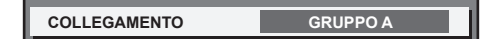

## 19) Premere <**D** per commutare la voce.

• Le voci cambiano a ogni pressione del pulsante.

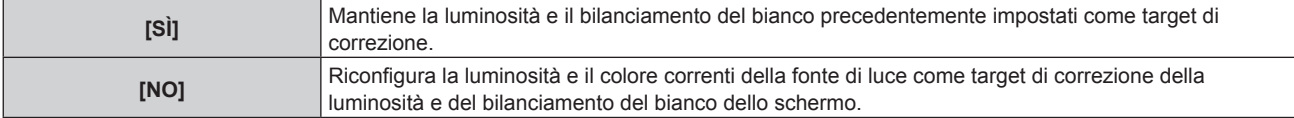

#### **20) Premere il pulsante <ENTER>.**

• Avvia la correzione automatica.

#### **Nota**

- f Quando [MODAL. COSTANTE] è impostato su [AUTO] o [PC], tenere disattivata la funzione otturatore (otturatore: aperto) per almeno due minuti, in quanto il sensore di luminosità misurerà la luminosità e il colore della fonte di luce una volta completata l'impostazione [CONTROLLO SETUP LUMINOSITA'].
- f Se il proiettore funziona con [MODAL. COSTANTE] impostato su [AUTO] o [PC], la misurazione della luminosità e del colore potrebbe non essere possibile quando la funzione otturatore è abilitata (otturatore: chiuso) entro 10 minuti dall'accensione della fonte di luce. Se la misurazione non è stata possibile, la correzione della luminosità viene eseguita circa due minuti dopo la disattivazione della funzione otturatore (otturatore: aperto).
- f Quando il proiettore funziona con [MODAL. COSTANTE] impostato su [AUTO] o [PC], la luminosità e il colore della fonte di luce non si stabilizzano per circa otto minuti dopo che la fonte di luce viene accesa. Di conseguenza, la luminosità e il colore della fonte di luce saranno misurati automaticamente dopo che sono trascorsi circa otto minuti dopo che la fonte di luce viene accesa.
- Quando il proiettore funziona con [MODAL. COSTANTE] impostato su [AUTO] e [COLLEGAMENTO] impostato su [OFF], la luminosità sarà corretta finché non raggiunge il valore impostato in [INTENSITÀ LUM. MAX].
- f La variazione in luminosità può aumentare a causa della polvere che si accumula sull'obiettivo, sullo schermo o all'interno del proiettore, secondo l'ambiente dell'installazione del proiettore.
- f Quando la variazione nella luminosità è aumentata a causa dell'invecchiamento della fonte di luce, oppure quando viene sostituita la fonte di luce, regolare nuovamente il controllo della luminosità.
- f Quando il proiettore viene utilizzato ininterrottamente per più di 24 ore, impostare [CALIBRAZIONE REGOLARE] su [ON]. Se non è impostato, la correzione non sarà eseguita automaticamente.
- f La funzione di controllo della luminosità e la funzione di contrasto dinamico funzioneranno simultaneamente, ma la funzione di contrasto dinamico non funzionerà durante la misurazione di luminosità e colore della fonte di luce con il sensore di luminosità.
- f L'impostazione di ciascun elemento in [CONTROLLO SETUP LUMINOSITA'] si rifletterà selezionando [APPLICA] e premendo il pulsante <ENTER>.

## **Visualizzazione di [CONTROLLO STATO LUMINOSITA']**

Visualizza lo stato di controllo della luminosità.

- **1)** Premere ▲▼ per selezionare [CONTROLLO LUMINOSITA'].
- **2) Premere il pulsante <ENTER>.**
	- f Viene visualizzata la schermata **[CONTROLLO LUMINOSITA']**.
- **3)** Premere ▲▼ per selezionare [CONTROLLO STATO LUMINOSITA'].
- **4) Premere il pulsante <ENTER>.**
	- f Viene visualizzata la schermata **[CONTROLLO STATO LUMINOSITA']**.

## **Esempio di visualizzazione della schermata [CONTROLLO STATO LUMINOSITA']**

#### **Quando [MODAL. COSTANTE] è impostato su [OFF]**

La schermata indica lo stato che il controllo di luminosità è disabilitato.

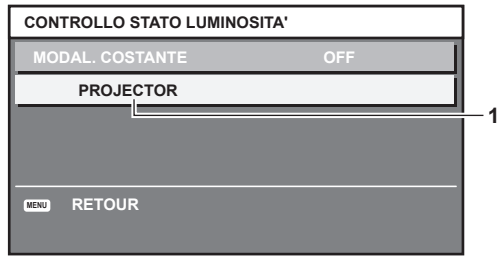

**Quando [MODAL. COSTANTE] è impostato su [AUTO] e [COLLEGAMENTO] è impostato su [OFF]**

La schermata mostra lo stato del controllo della luminosità in un unico proiettore.

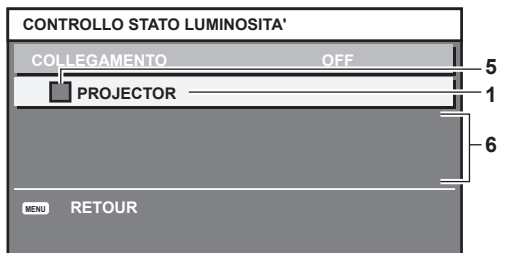

## **Quando [MODAL. COSTANTE] è impostato su [AUTO] e [COLLEGAMENTO] è impostato su [GRUPPO A] - [GRUPPO D]**

La schermata mostra lo stato del controllo di luminosità dei proiettori sincronizzati (fino a otto unità), compreso il proiettore che è controllato attraverso il menu sullo schermo.

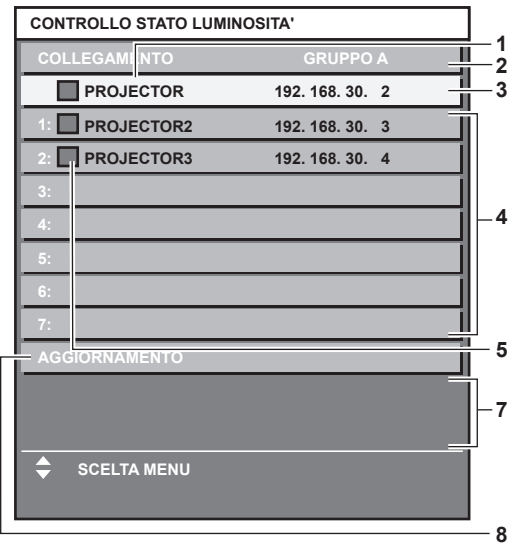

## **Quando [MODAL. COSTANTE] è impostato su [PC]**

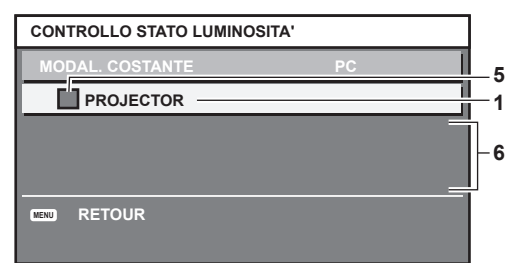

**1 Visualizza il nome del proiettore.**

- **2 Visualizza il gruppo sincronizzato.**
- **3 Visualizza l'indirizzo IP del proiettore.**
- **4 Visualizza i nomi e gli indirizzi IP dei proiettori nello stesso gruppo individuato sulla rete.** Per l'indirizzo IPv6, viene visualizzato "(IPv6)" al posto dell'indirizzo IP.

# 198 - ITALIANO

#### **5 Visualizza lo stato per colore.**

Verde: è presente assenso per la correzione di luminosità. Giallo: presente lieve assenso per la correzione di luminosità. Rosso: presenza di errore di controllo della luminosità.

#### **6 Visualizza i messaggi di errore dettagliati.**

#### **7 Visualizza i messaggi di errore.**

Quando viene visualizzato il messaggio [ERRORE NELL'APPLICARE IL CONTROLLO DELLA LUMINOSITÀ AD ALCUNI PROIETTORI], significa che la sincronizzazione con il proiettore visualizzato in rosso non è riuscita. Premere ▲▼ per selezionare il proiettore visualizzato in rosso e premere il pulsante <ENTER> per visualizzare i dettagli di errore.

#### **8 Aggiornamento alle ultime informazioni di stato.**

## ■ Dettagli di errore

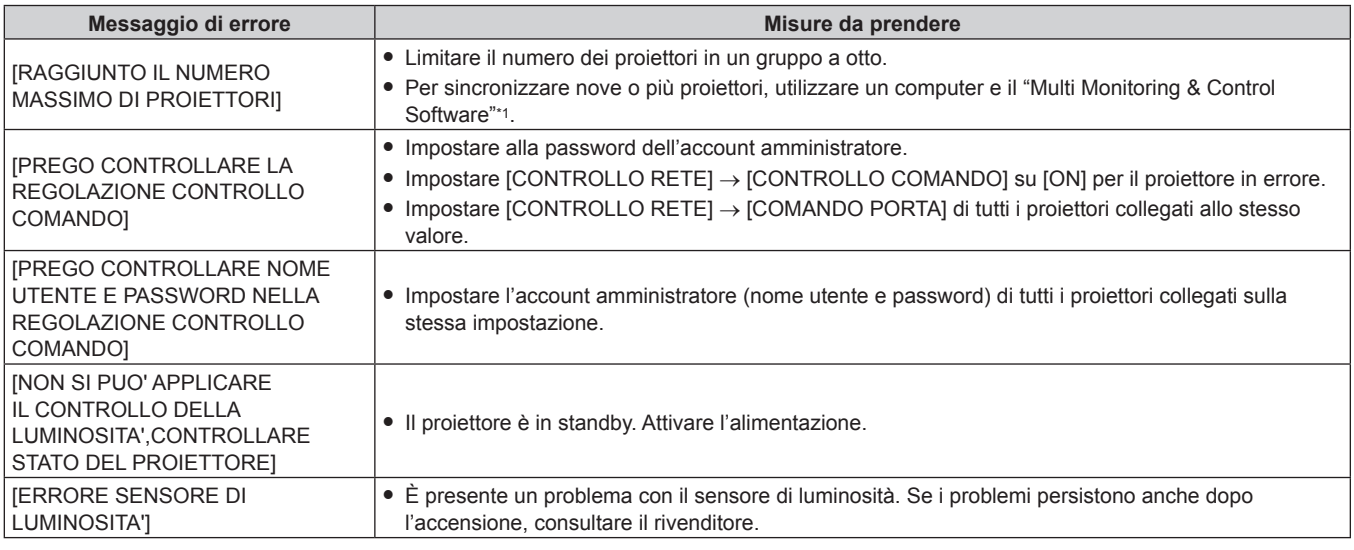

\*1 "Multi Monitoring & Control Software" è scaricabile dal seguente sito web. https://panasonic.net/cns/projector/

#### **Nota**

f Se i proiettori sincronizzati non sono visualizzati nell'elenco, controllare quanto segue:

- Questi dispositivi hanno lo stesso indirizzo IP sulla rete?
- I cavi LAN sono collegati correttamente? (+ pagina 248)
- I proiettori sono collegati alla stessa rete?
- Le stesse impostazioni [COLLEGAMENTO] sono applicate a un gruppo?
- · Consultare [NOME PROIETTORE] (→ pagina 236) o "Pagina [Network config]" (→ pagina 269) su come cambiare il nome del proiettore.

## **Esempio di procedura di regolazione di controllo della luminosità**

I passaggi esemplificano una regolazione che collega in una rete la luminosità e il bilanciamento del bianco degli otto proiettori collegati.

- **1)** Collegare tutti i proiettori all'hub di commutazione facendo uso dei cavi LAN. (→ pagina 248)
- **2) Accendere tutti i proiettori e iniziare la proiezione.**
- **3) Impostare [MODAL. COSTANTE] di [CONTROLLO SETUP LUMINOSITA'] su [OFF] e selezionare [APPLICA], quindi premere il pulsante <ENTER>.**
- **4) Impostare [MOD. FUNZION.] di ogni proiettore alla stessa impostazione. (**x **pagina 191)**
- **5) Impostare account amministratore, [SUBNET MASK], e [INDIRIZZO IP] di ciascun proiettore.**
	- f Impostare l'account amministratore (nome utente e password) di tutti i proiettori collegati sulla stessa impostazione.
	- Per potere comunicare sulla rete, impostare lo stesso valore in [SUBNET MASK] per tutti i proiettori e fissare un valore differente in [INDIRIZZO IP] per ogni proiettore.
- **6) Attendere almeno otto minuti dopo che l'inizio della proiezione finché la luminosità della fonte di luce non diventa stabile.**
- **7) Impostare tutte le voci nel menu [IMMAGINE] di tutti i proiettori agli stessi valori.**
- **8) Regolare [ADATTA COLORE] per la corrispondenza dei colori.**
- **9) Visualizzare la schermata di test interni "Tutto bianco" in tutti i proiettori.**
- **10) Impostare [INTENSITÀ LUMINOSA] di tutti i proiettori a 100 % o al valore massimo che è possibile impostare.**
	- f A seconda delle impostazioni di [MOD. FUNZION.], [INTENSITÀ LUMINOSA] potrebbe non riuscire a impostare su 100 %.
- **11) Impostare [INTENSITÀ LUMINOSA] del proiettore con la minore luminosità a 90 % o inferiore del 10 % al valore massimo impostabile.**
- **12) Regolare [INTENSITÀ LUMINOSA] di ogni proiettore.**
	- f Regolare [INTENSITÀ LUMINOSA] di tutti gli altri proiettori in modo che la luminosità sarà la stessa del proiettore con la minore luminosità.
- **13) Impostare [MODAL. COSTANTE] di [CONTROLLO SETUP LUMINOSITA'] su [AUTO] e [COLLEGAMENTO] su [GRUPPO A] in tutti i proiettori.**
- **14) Selezionare [APPLICA] di [CONTROLLO SETUP LUMINOSITA'] e premere il pulsante <ENTER> in tutti i proiettori.**
	- f Si avvia la correzione automatica tramite la funzione di controllo della luminosità.

#### **Nota**

- f La correzione automatica viene eseguita ogni volta che la fonte di luce si illumina accendendo/spegnendo il proiettore e così via.
- f Quando la variazione nella luminosità o nel colore è aumentata a causa dell'invecchiamento della fonte di luce, o quando viene sostituita la fonte di luce, ripristinare [CONTROLLO SETUP LUMINOSITA'].

## **[MODALITA' STANDBY]**

Imposta il consumo di corrente durante lo standby.

## **1)** Premere **AV** per selezionare [MODALITA' STANDBY].

#### **2)** Premere ♦ per commutare la voce.

 $\bullet$  Le voci cambiano a ogni pressione del pulsante.

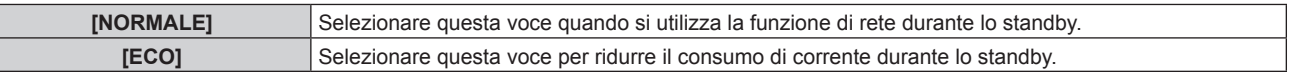

#### **Nota**

- f Quando è impostato [ECO], la funzione di rete, il terminale <SERIAL OUT> e alcuni comandi RS-232C diventano non operativi durante lo standby. Quando [NORMALE] è impostato, la funzione di rete e il terminale <SERIAL OUT> possono essere utilizzati durante lo standby.
- f Quando impostato su [ECO], potrebbero volerci circa 10 secondi in più prima che il proiettore avvii la proiezione una volta accesa l'alimentazione rispetto a quando è impostato su [NORMALE].
- f Quando è impostato [NORMALE], è possibile fornire corrente tramite il terminale <DC OUT> anche se il proiettore si trova in modalità standby. Se [ECO] è impostato, non è possibile fornire corrente in modalità standby.

## **[RISPARMIO ENERGETICO]**

Impostare la funzione di risparmio consumo corrente quando non è presente alcun segnale di ingresso.

## **[NO LUM. SE NO SEGN.]**

Questa è una funzione per spegnere automaticamente la fonte di luce del proiettore quando non è presente alcun segnale di ingresso per il periodo specifico. È possibile impostare il tempo prima dello spegnimento della fonte di luce.

- **1)** Premere **▲▼** per selezionare [RISPARMIO ENERGETICO].
- **2) Premere il pulsante <ENTER>.**

f Viene visualizzata la schermata **[RISPARMIO ENERGETICO]**.

- **3)** Premere **▲▼** per selezionare [NO LUM. SE NO SEGN.].
- **Premere**  $\blacklozenge$  **per commutare la voce.**

 $\bullet$  Le voci cambiano a ogni pressione del pulsante.

**[DISABILITA]** Disabilita la funzione luci spente senza segnale.

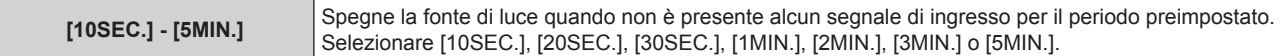

#### **Nota**

- $\bullet$  La voce di impostazione [NO LUM. SE NO SEGN.] è comune con la seguente voce di menu.
- g Il menu [IMPOSTAZIONI PROIETTORE] → [IMPOSTAZIONE NESSUN SEGNALE] → [NO LUM. SE NO SEGN.]
- f La ventola ruoterà per raffreddare il proiettore quando la funzione luci spente senza segnale è operativa e la fonte di luce è disattivata. Inoltre, l'indicatore di alimentazione <ON (G)/STANDBY (R)> lampeggerà lentamente in verde.
- Guando [NO LUM. SE NO SEGN.] non è impostato su [DISABILITA], quelle che seguono sono le condizioni per riaccendere la fonte di luce dalla condizione che la fonte di luce ha disattivato con questa funzione.
- Quando il segnale viene immesso
- g Quando viene visualizzato un display su schermo quale la schermata menu (OSD) o la guida ingressi, una schermata di test o un messaggio di avvertenza
- Quando viene premuto il pulsante <POWER ON>
- Quando viene eseguita l'operazione per disabilitare la funzione otturatore (otturatore: aperto), come la pressione del pulsante <SHUTTER>
- Quando la temperatura dell'ambiente operativo è intorno agli 0 °C (32 °F) e la fonte di luce è costretta ad essere accesa a causa del riscaldamento
- La funzione luci spente senza segnale è disabilitata nel seguente caso.
- g Quando [COLORE SFONDO] è impostato su [LOGO DEFAULT] o [LOGO UTENTE] e il logo Panasonic o l'immagine registrata dall'utente è visualizzata nell'immagine proiettata

## **[SPEGNI PER NO SEGNALE]**

Questa è una funzione per impostare automaticamente l'alimentazione del proiettore alla modalità standby quando non è presente alcun segnale di ingresso per il periodo specifico. È possibile impostare il tempo che deve trascorrere prima della commutazione a standby.

- **1)** Premere ▲▼ per selezionare [RISPARMIO ENERGETICO].
- **2) Premere il pulsante <ENTER>.**
	- f Viene visualizzata la schermata **[RISPARMIO ENERGETICO]**.
- **3)** Premere ▲▼ per selezionare [SPEGNI PER NO SEGNALE].
- 4) **Premere 4D** per commutare la voce.
	- $\bullet$  Le voci cambiano a ogni pressione del pulsante.

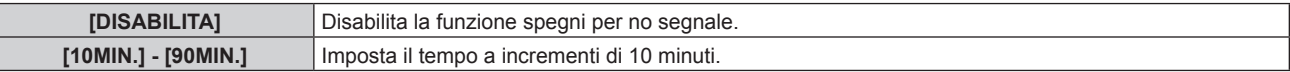

#### **Nota**

- La voce di impostazione [SPEGNI PER NO SEGNALE] è comune con la seguente voce di menu.
- g Il menu [IMPOSTAZIONI PROIETTORE] → [IMPOSTAZIONE NESSUN SEGNALE] → [SPEGNI PER NO SEGNALE]

## **[IMPOSTAZIONE NESSUN SEGNALE]**

Impostare l'operazione della funzione quando non è presente alcun segnale di ingresso.

## **[IMPOSTAZIONI INGRESSO BACKUP]**

Impostare la funzione di backup che commuta il segnale di ingresso di backup il più lineare possibile quando il segnale di ingresso è disturbato.

- **1)** Premere ▲▼ per selezionare [IMPOSTAZIONE NESSUN SEGNALE].
- **2) Premere il pulsante <ENTER>.**
	- f Viene visualizzata la schermata **[IMPOSTAZIONE NESSUN SEGNALE]**.
- 3) Premere ▲▼ per selezionare [IMPOSTAZIONI INGRESSO BACKUP].
- **4) Premere il pulsante <ENTER>.**
	- f Viene visualizzata la schermata **[IMPOSTAZIONI INGRESSO BACKUP]**.
- **5)** Premere ▲▼ per selezionare [MODALITÀ INGRESSO BACKUP].
- **6) Premere il pulsante <ENTER>.**
	- f Viene visualizzata la schermata **[MODALITÀ INGRESSO BACKUP]**.

#### **7)** Premere ▲▼ per selezionare la combinazione dell'ingresso e quindi premere il pulsante <ENTER>.

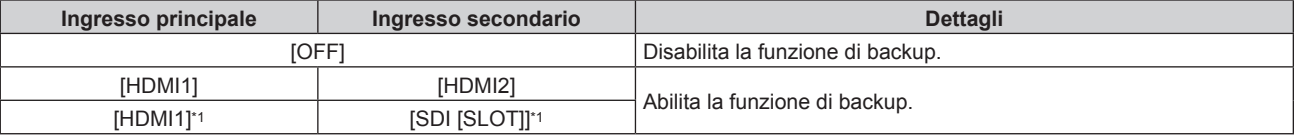

\*1 Questa combinazione può essere selezionata quando la Scheda terminale 12G-SDI opzionale (Modello n.: TY-SB01QS) è installata nello <SLOT>.

#### **8) Premere il pulsante <MENU>.**

f Viene visualizzata la schermata **[IMPOSTAZIONI INGRESSO BACKUP]**.

#### **9)** Premere  $\blacktriangle \blacktriangledown$  per selezionare [COMMUTAZIONE AUTOMATICA].

• Quando [MODALITÀ INGRESSO BACKUP] è impostato su [OFF], non è possibile selezionare [COMMUTAZIONE AUTOMATICA].

#### 10) Premere  $\blacklozenge$  per commutare la voce.

• Le voci cambiano a ogni pressione del pulsante.

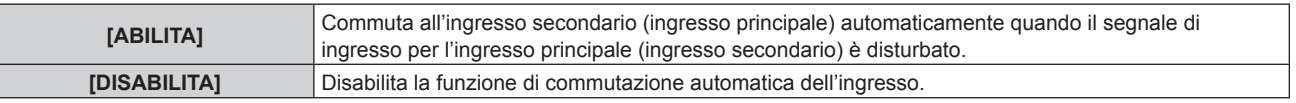

#### **Nota**

• La voce di impostazione [IMPOSTAZIONI INGRESSO BACKUP] è comune con la sequente voce di menu.

- g Il menu [OPZIONI VISUALIZZAZIONE] → [IMPOSTAZIONI INGRESSO BACKUP]
- f La funzione di backup è abilitata quando [MODALITÀ INGRESSO BACKUP] non è impostato su [OFF] e lo stesso segnale è immesso all'ingresso principale e all'ingresso secondario.
- f Per commutare al segnale di ingresso di backup facendo uso della funzione di backup, accertarsi che le seguenti tre condizioni siano soddisfatte per essere pronte per l'uso della funzione.
	- Non impostare [MODALITÀ INGRESSO BACKUP] su [OFF].
	- Immettere lo stesso segnale agli ingressi primario e secondario.
	- g Visualizzare l'immagine dell'ingresso principale o dell'ingresso secondario.
- f Se l'ingresso è commutato su un ingresso diverso da quello primario o secondario mentre la funzione di backup è pronta per l'uso, lo stato adeguatezza all'uso della funzione di backup viene annullato. Per commutare nuovamente al segnale di ingresso di backup facendo uso della funzione di backup, commutare all'ingresso principale o all'ingresso secondario.
- f Quando [MODALITÀ INGRESSO BACKUP] non è impostato su [OFF], la combinazione di quell'ingresso viene visualizzata in [INGRESSO PRINCIPALE] e [INGRESSO SECONDARIO] della schermata **[IMPOSTAZIONI INGRESSO BACKUP]**.
- [STATO INGRESSO BACKUP] viene visualizzato nella guida di ingresso (→ pagina 168) e nella schermata **[STATO]** (→ pagine 105, 213) quando [MODALITÀ INGRESSO BACKUP] non è impostato su [OFF]. Quando il segnale può essere commutato al segnale di ingresso di backup facendo uso della funzione di backup, viene visualizzato [ATTIVO] in [STATO INGRESSO BACKUP]. Quando non è possibile, viene invece visualizzato [NON ATTIVO]. L'ingresso secondario sarà l'ingresso di backup quando [STATO INGRESSO BACKUP] mostra [ATTIVO] mentre viene visualizzata l'immagine proveniente dall'ingresso principale.

L'ingresso principale sarà l'ingresso di backup quando [STATO INGRESSO BACKUP] mostra [ATTIVO] mentre viene visualizzata l'immagine proveniente dall'ingresso secondario.

- f Quando [MODALITÀ INGRESSO BACKUP] non è impostato su [OFF], l'ingresso viene commutato in modo lineare se è commutato tra l'ingresso principale e l'ingresso secondario mentre è possibile commutare al segnale di ingresso di backup.
- f Quando [COMMUTAZIONE AUTOMATICA] è impostato su [ABILITA] e [STATO INGRESSO BACKUP] mostra [ATTIVO], il segnale viene commutato all'ingresso di backup se si verifica un'interruzione nel segnale di ingresso.
- f Quando [COMMUTAZIONE AUTOMATICA] è impostato su [ABILITA], l'indicazione in [STATO INGRESSO BACKUP] cambierà in [NON ATTIVO] se il segnale di ingresso viene interrotto e automaticamente commutato all'ingresso di backup. In questo caso, non è possibile commutare al segnale di ingresso di backup fino a che non viene ripristinato il segnale di ingresso originale. Se l'ingresso è stato commutato automaticamente all'ingresso di backup, è possibile commutare al segnale di ingresso di backup una volta ripristinato il segnale originale. In questo caso, l'ingresso corrente viene mantenuto.
- f I valori di impostazione dell'ingresso principale si applicano ai valori di regolazione dell'immagine quale il menu [IMMAGINE] → [MODO IMMAGINE], [GAMMA] e [TEMPERATURA COLORE].

## **[INGRESSO SECONDARIO]**

Impostare la funzione di commutazione dell'ingresso secondario che commuterà automaticamente all'ingresso specificato quando il segnale di ingresso dell'immagine proiettata viene interrotto.

## **1)** Premere ▲▼ per selezionare [IMPOSTAZIONE NESSUN SEGNALE].

- **2) Premere il pulsante <ENTER>.**
	- f Viene visualizzata la schermata **[IMPOSTAZIONE NESSUN SEGNALE]**.
- **3)** Premere ▲▼ per selezionare [INGRESSO SECONDARIO].

# 202 - ITALIANO

#### **4) Premere il pulsante <ENTER>.**

- f Viene visualizzata la schermata **[INGRESSO SECONDARIO]**.
- **5)** Premere ▲▼ per selezionare l'ingresso da specificare come destinazione di commutazione, quindi **premere il pulsante <ENTER>.**

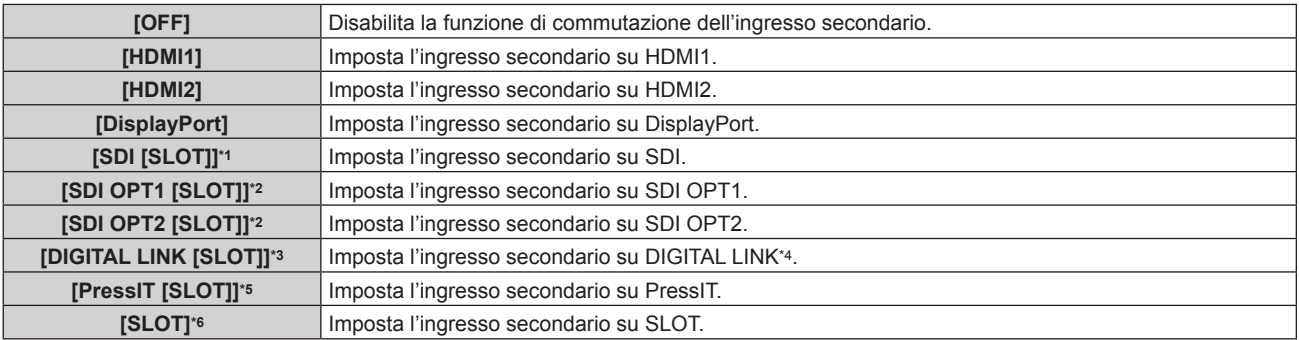

\*1 Selezionare questa voce quando è installata la Scheda terminale 12G-SDI opzionale (Modello n.: TY-SB01QS) nello <SLOT>.

\*2 Selezionare questa voce quando è installata la Scheda funzione per 12G-SDI a fibra ottica opzionale (Modello n.: TY‑SB01FB) nello <SLOT>.

\*3 Selezionare questa voce quando è installata la Scheda terminale DIGITAL LINK opzionale (Modello n.: TY-SB01DL) nello <SLOT>.

\*4 Non è possibile specificare l'ingresso individuale sul trasmettitore cavo incrociato o sul dispositivo con uscita DIGITAL LINK.

\*5 Selezionare questa voce quando è installata la Scheda per ricevitore del sistema di presentazione wireless opzionale (Modello n.: TY-SB01WP) nello <SLOT>.

\*6 Selezionare questa voce quando è installata la scheda funzione di altri produttori nello <SLOT>.

#### **Nota**

 $\bullet$  Se il menu [IMPOSTAZIONI PROIETTORE]  $\rightarrow$  [IMPOSTAZIONE NESSUN SEGNALE]  $\rightarrow$  [IMPOSTAZIONI INGRESSO BACKUP]  $\rightarrow$ [MODALITÀ INGRESSO BACKUP] non è impostato su [OFF], la funzione di commutazione dell'ingresso secondario non sarà operativa anche se [INGRESSO SECONDARIO] non è impostato su [OFF]. La funzione di commutazione dell'ingresso di backup è prioritaria.

## **[COLORE SFONDO]**

Imposta la visualizzazione dello schermo quando non è presente alcun segnale in ingresso.

#### **1)** Premere ▲▼ per selezionare [IMPOSTAZIONE NESSUN SEGNALE].

#### **2) Premere il pulsante <ENTER>.**

f Viene visualizzata la schermata **[IMPOSTAZIONE NESSUN SEGNALE]**.

#### **3)** Premere ▲▼ per selezionare [COLORE SFONDO].

#### 4) **Premere**  $\blacklozenge$  **per commutare la voce.**

 $\bullet$  Le voci cambiano a ogni pressione del pulsante.

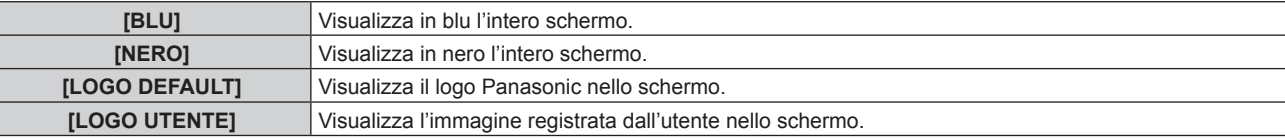

#### **Nota**

• La voce di impostazione [COLORE SFONDO] è comune con la seguente voce di menu.

g Il menu [OPZIONI VISUALIZZAZIONE] → [COLORE SFONDO]

f Per creare e registrare l'immagine [LOGO UTENTE], utilizzare "Logo Transfer Software". Il software è scaricabile dal seguente sito web. https://panasonic.net/cns/projector/

Durante il trasferimento dei loghi tramite il dispositivo con uscita DIGITAL LINK opzionale (Modello n.: ET-YFB100G, ET-YFB200G), "NO SIGNAL SLEEP" del dispositivo con uscita DIGITAL LINK deve essere impostato su "OFF" per evitare interruzioni della comunicazione.

## **[NO LUM. SE NO SEGN.]**

Questa è una funzione per spegnere automaticamente la fonte di luce del proiettore quando non è presente alcun segnale di ingresso per il periodo specifico. È possibile impostare il tempo prima dello spegnimento della fonte di luce.

## **1)** Premere ▲▼ per selezionare [IMPOSTAZIONE NESSUN SEGNALE].

- **2) Premere il pulsante <ENTER>.**
	- f Viene visualizzata la schermata **[IMPOSTAZIONE NESSUN SEGNALE]**.

#### 3) Premere **▲▼** per selezionare [NO LUM. SE NO SEGN.].

#### **4) Premere ◀▶ per commutare la voce.**

 $\bullet$  Le voci cambiano a ogni pressione del pulsante.

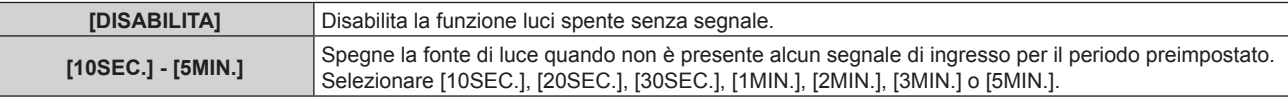

#### **Nota**

• La voce di impostazione [NO LUM. SE NO SEGN.] è comune con la seguente voce di menu.

- $-$  Il menu [IMPOSTAZIONI PROIETTORE]  $\rightarrow$  [RISPARMIO ENERGETICO]  $\rightarrow$  [NO LUM. SE NO SEGN.]
- f La ventola ruoterà per raffreddare il proiettore quando la funzione luci spente senza segnale è operativa e la fonte di luce è disattivata.
- Inoltre, l'indicatore di alimentazione <ON (G)/STANDBY (R)> lampeggerà lentamente in verde. f Quando [NO LUM. SE NO SEGN.] non è impostato su [DISABILITA], quelle che seguono sono le condizioni per riaccendere la fonte di luce dalla condizione che la fonte di luce ha disattivato con questa funzione.
	- g Quando il segnale viene immesso
	- Quando viene visualizzato un display su schermo quale la schermata menu (OSD) o la guida ingressi, una schermata di test o un messaggio di avvertenza
	- Quando viene premuto il pulsante <POWER ON>
	- Quando viene eseguita l'operazione per disabilitare la funzione otturatore (otturatore: aperto), come la pressione del pulsante <SHUTTER>
	- Quando la temperatura dell'ambiente operativo è intorno agli 0 °C (32 °F) e la fonte di luce è costretta ad essere accesa a causa del riscaldamento
- La funzione luci spente senza segnale è disabilitata nel seguente caso.
- Quando [COLORE SFONDO] è impostato su [LOGO DEFAULT] o [LOGO UTENTE] e il logo Panasonic o l'immagine registrata dall'utente è visualizzata nell'immagine proiettata

## **[SPEGNI PER NO SEGNALE]**

Funzione che commuta automaticamente l'alimentazione del proiettore allo standby se non vi sono segnali di ingresso per un tempo specificato. È possibile impostare il tempo che deve trascorrere prima della commutazione a standby.

#### **1)** Premere ▲▼ per selezionare [IMPOSTAZIONE NESSUN SEGNALE].

#### **2) Premere il pulsante <ENTER>.**

- f Viene visualizzata la schermata **[IMPOSTAZIONE NESSUN SEGNALE]**.
- **3) Premere** as **per selezionare [SPEGNI PER NO SEGNALE].**

#### 4) **Premere 4D** per commutare la voce.

• Le voci cambiano a ogni pressione del pulsante.

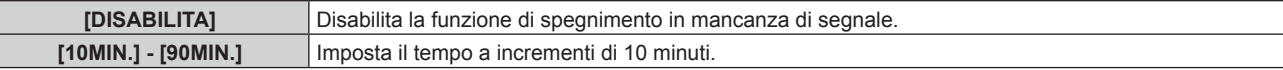

#### **Nota**

• La voce di impostazione [SPEGNI PER NO SEGNALE] è comune con la seguente voce di menu. F Il menu [IMPOSTAZIONI PROIETTORE] → [RISPARMIO ENERGETICO] → [SPEGNI PER NO SEGNALE]

## **[INIZIALIZZA ALLO START]**

Impostare il metodo di avvio quando l'interruttore <MAIN POWER> è impostato su <ON>.

#### **1)** Premere ▲▼ per selezionare [INIZIALIZZA ALLO START].

#### **2)** Premere **E** per commutare la voce.

• Le voci cambiano a ogni pressione del pulsante.

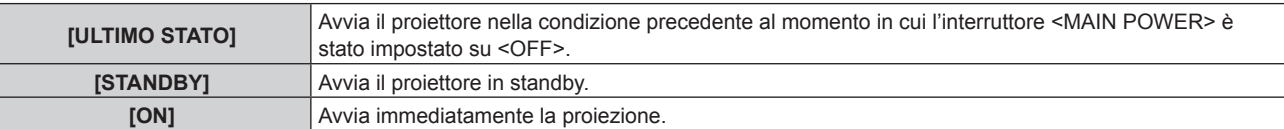

## **[STARTUP INPUT VIDEO]**

Imposta l'ingresso in cui viene acceso il proiettore per avviare la proiezione.

- **1)** Premere **AV** per selezionare [STARTUP INPUT VIDEO].
- **2) Premere il pulsante <ENTER>.**
	- f Viene visualizzata la schermata **[STARTUP INPUT VIDEO]**.
- **3)** Premere **▲▼◀▶** per selezionare l'ingresso, quindi premere il pulsante <ENTER>.

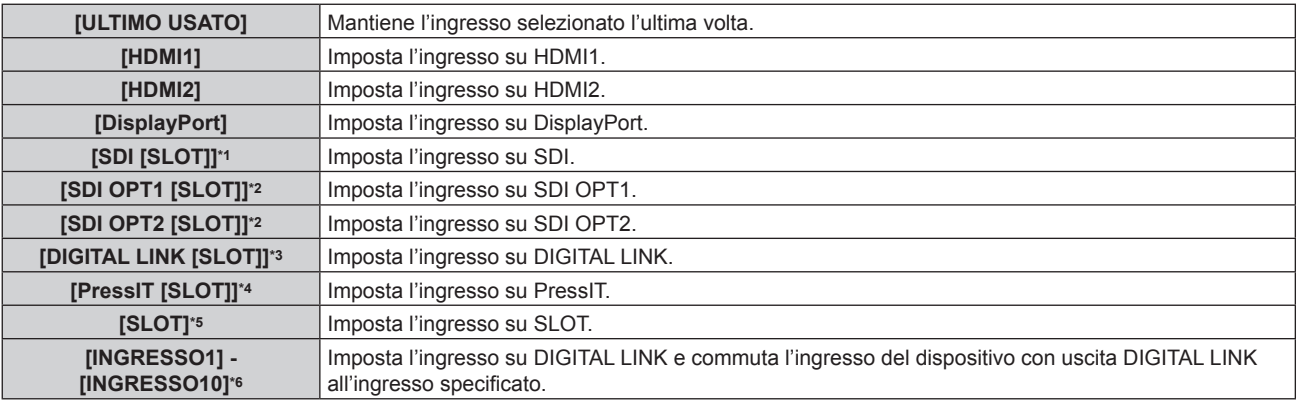

\*1 Selezionare questa voce quando è installata la Scheda terminale 12G-SDI opzionale (Modello n.: TY-SB01QS) nello <SLOT>.

- \*2 Selezionare questa voce quando è installata la Scheda funzione per 12G-SDI a fibra ottica opzionale (Modello n.: TY‑SB01FB) nello <SLOT>.
- \*3 Selezionare questa voce quando è installata la Scheda terminale DIGITAL LINK opzionale (Modello n.: TY-SB01DL) nello <SLOT>.
- \*4 Selezionare questa voce quando è installata la Scheda per ricevitore del sistema di presentazione wireless opzionale (Modello n.: TY-SB01WP) nello <SLOT>.
- \*5 Selezionare questa voce quando è installata la scheda funzione di altri produttori nello <SLOT>.
- \*6 Quando il dispositivo con uscita DIGITAL LINK opzionale (Modello n.: ET-YFB100G, ET-YFB200G) viene collegato al terminale <DIGITAL LINK IN/LAN> della Scheda terminale DIGITAL LINK opzionale (Modello n.: TY-SB01DL) installato in <SLOT>, il suo nome ingresso viene automaticamente riflesso da [INGRESSO1] a [INGRESSO10]. Quando è selezionata una voce che non riflette il nome dell'ingresso, questa sarà disabilitata.

## **[DATA E ORA]**

Imposta fuso orario, data e orario dell'orologio integrato nel proiettore.

## **Impostazione del fuso orario**

- **1)** Premere **▲▼** per selezionare [DATA E ORA].
- **2) Premere il pulsante <ENTER>.**
	- f Viene visualizzata la schermata **[DATA E ORA]**.
- **3)** Premere ▲▼ per selezionare [TIME ZONE].
- **4) Premere** qw **per commutare [TIME ZONE].**

#### **Nota**

- f L'impostazione [TIME ZONE] viene riportata all'impostazione predefinita di fabbrica quando il proiettore viene inizializzato con uno dei seguenti metodi. Tuttavia, la data e l'ora basate sull'impostazione di data e ora locale (Tempo Universale Coordinato, UTC, Universal Time, Coordinated) saranno mantenute senza essere inizializzate.
	- g Quando si inizializza selezionando il menu [IMPOSTAZIONI PROIETTORE] → [INIZIALIZZAZIONE] → [RIPRISTINO IMPOST. PREDEFINITE]
	- g Quando si inizializza impostando il menu [IMPOSTAZIONI PROIETTORE] → [INIZIALIZZAZIONE] → [IMPOSTAZIONI UTENTE] → [ALTRE IMPOSTAZIONI UTENTE] su [INIZIALIZZAZIONE]

## **Impostazione manuale della data e dell'ora**

- **1)** Premere **AV** per selezionare **[DATA E ORA].**
- **2) Premere il pulsante <ENTER>.**
	- f Viene visualizzata la schermata **[DATA E ORA]**.
- 3) Premere ▲▼ per selezionare [AGGIUSTA OROLOGIO].
- **4) Premere il pulsante <ENTER>.**
	- f Viene visualizzata la schermata **[AGGIUSTA OROLOGIO]**.
- **5)** Premere  $\blacktriangle \blacktriangledown$  per selezionare una voce, quindi premere  $\blacktriangle \blacktriangleright$  per impostare data e orario locali.
- **6)** Premere ▲▼ per selezionare [APPLICA], quindi premere il pulsante <ENTER>.
	- f L'impostazione della data e dell'orario è completata.

#### **Nota**

f La sostituzione della batteria all'interno del proiettore è necessaria quando l'orario risulta errato subito dopo averlo corretto. Consultare il rivenditore.

#### **Impostazione automatica della data e dell'ora**

Per impostare automaticamente la data e l'ora, il proiettore deve essere connesso alla rete.

- **1)** Premere **▲▼** per selezionare [DATA E ORA].
- **2) Premere il pulsante <ENTER>.**
	- f Viene visualizzata la schermata **[DATA E ORA]**.
- **3)** Premere ▲▼ per selezionare [AGGIUSTA OROLOGIO].
- **4) Premere il pulsante <ENTER>.**
	- f Viene visualizzata la schermata **[AGGIUSTA OROLOGIO]**.
- **5)** Premere  $\blacktriangle \blacktriangledown$  per selezionare [SINCRONIZZAZIONE NTP] e premere  $\blacktriangle \blacktriangleright$  per cambiare l'impostazione **a [ON].**
- **6)** Premere **▲▼** per selezionare [APPLICA], quindi premere il pulsante <ENTER>.
	- f L'impostazione della data e dell'orario è completata.

#### **Nota**

- f Se la sincronizzazione con il server NTP viene a mancare subito dopo che [SINCRONIZZAZIONE NTP] viene impostato su [ON], [SINCRONIZZAZIONE NTP] ritornerà su [OFF]. Se [SINCRONIZZAZIONE NTP] è impostato su [ON] mentre il server NTP non è impostato, [SINCRONIZZAZIONE NTP] ritornerà su [OFF].
- · Accedere al proiettore tramite un browser web per impostare il server NTP. Fare riferimento a "Pagina [Adjust clock]" (→ pagina 272) per i dettagli.

## **[PIANIFICAZIONE]**

Imposta la pianificazione del comando di esecuzione per ogni giorno della settimana.

## **Abilitazione/disabilitazione della funzione di pianificazione**

#### **1)** Premere **▲▼** per selezionare [PIANIFICAZIONE].

#### 2) Premere  $\blacklozenge$  per commutare la voce.

 $\bullet$  Le voci cambiano a ogni pressione del pulsante.

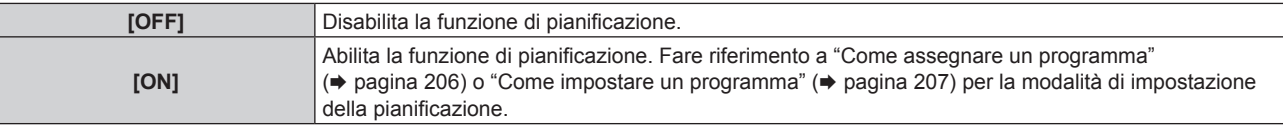

#### **Come assegnare un programma**

- **1)** Premere **▲▼** per selezionare [PIANIFICAZIONE].
- **2) Premere** qw **per selezionare [ON], quindi premere il pulsante <ENTER>.**
	- $\bullet$  Viene visualizzata la schermata **[PIANIFICAZIONE]**.
- **3) Selezionare e assegnare un programma a ogni giorno della settimana.**
	- Premere  $\blacktriangle \blacktriangledown$  per selezionare il giorno della settimana e premere  $\blacktriangle \blacktriangleright$  per selezionare un numero di programma.

f È possibile impostare il programma dal N.1 al N.7. "- - -" indica che il numero di programma non è stato impostato.

## **Come impostare un programma**

Impostazione fino a 16 comandi per ogni programma.

- **1)** Premere **▲▼** per selezionare [PIANIFICAZIONE].
- **2) Premere** qw **per selezionare [ON], quindi premere il pulsante <ENTER>.**  $\bullet$  Viene visualizzata la schermata **[PIANIFICAZIONE]**.
- **3)** Premere ▲▼ per selezionare [EDITA PROGRANMA].
- **4) Premere** qw **per selezionare un numero di programma, quindi premere il pulsante <ENTER>.**
- **5)** Premere **△▼** per selezionare un numero di comando, quini premere il pulsante <ENTER>.  $\bullet$  È possibile cambiare pagina usando  $\blacklozenge$ .
- **6)** Premere  $\blacktriangle \blacktriangledown \blacktriangle \blacktriangleright$  per selezionare [TEMPO], quindi premere il pulsante <ENTER>. f Il proiettore è nella modalità di regolazione (il tempo sta lampeggiando).
- **7) Premere** qw **per selezionare "ora" o "minuto" e premere** as **o i pulsanti dei numeri (<0> <9>) per impostare un orario, quindi premere il pulsante <ENTER>.**
- 8) Premere  $\triangle \blacktriangledown \triangle \blacktriangleright$  per selezionare [COMANDO].
- **9) Premere il pulsante <ENTER>.**
	- f Viene visualizzata la schermata dettagliata **[COMANDO]**.

## **10)** Premere **▲▼** per selezionare un [COMANDO].

- Per [COMANDO] in cui sono richieste impostazioni dettagliate, le voci di tali impostazioni dettagliate cambieranno ogni volta che si preme  $\blacklozenge$ .
- Quando è selezionato [INGRESSO], premere il pulsante <ENTER>, quindi premere  $\blacktriangle \blacktriangledown \blacktriangle \blacktriangleright$  per selezionare l'ingresso da impostare.

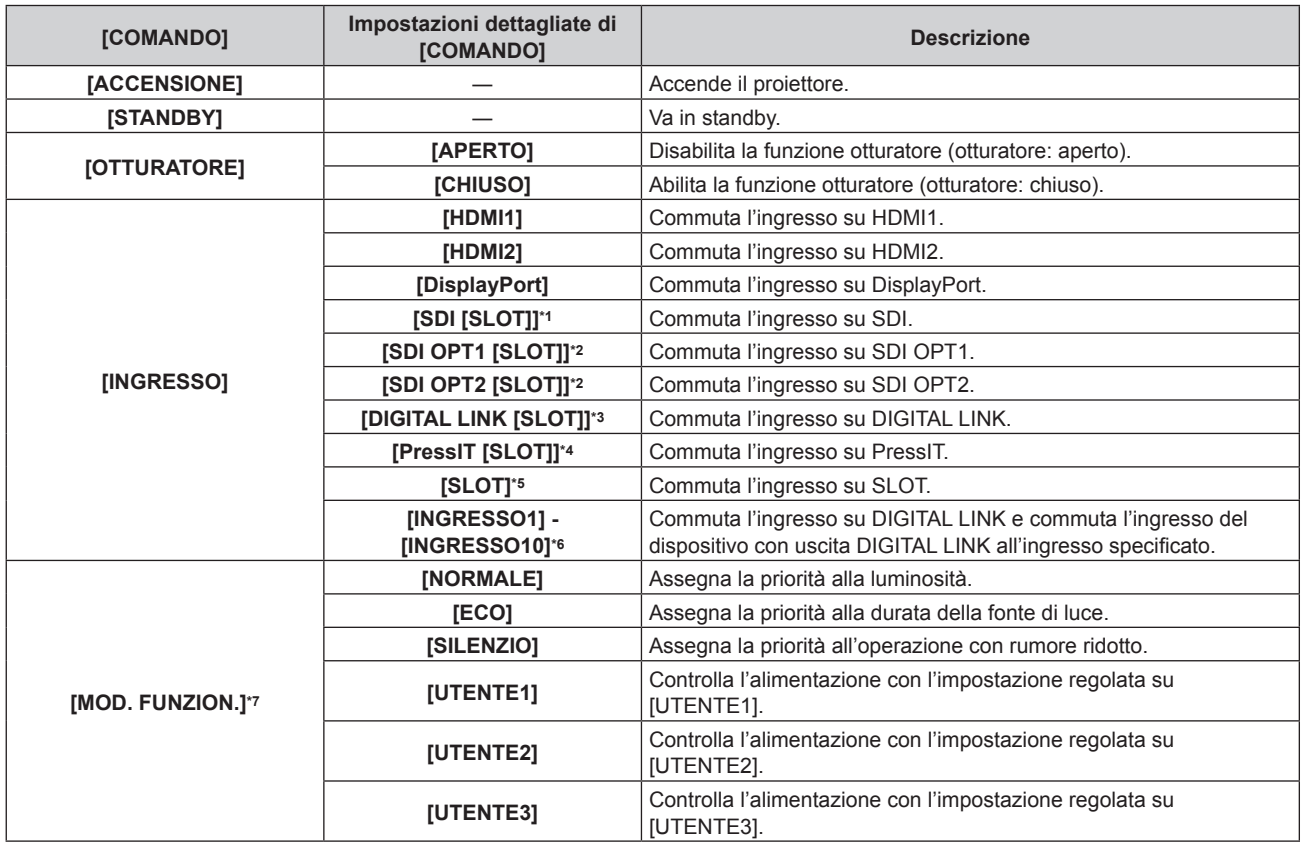

\*1 Selezionare questa voce quando è installata la Scheda terminale 12G-SDI opzionale (Modello n.: TY-SB01QS) nello <SLOT>.

\*2 Selezionare questa voce quando è installata la Scheda funzione per 12G-SDI a fibra ottica opzionale (Modello n.: TY‑SB01FB) nello <SLOT>. \*3 Selezionare questa voce quando è installata la Scheda terminale DIGITAL LINK opzionale (Modello n.: TY-SB01DL) nello <SLOT>.

- \*4 Selezionare questa voce quando è installata la Scheda per ricevitore del sistema di presentazione wireless opzionale (Modello n.: TY-SB01WP) nello <SLOT>.
- \*5 Selezionare questa voce quando è installata la scheda funzione di altri produttori nello <SLOT>.
- \*6 Quando il dispositivo con uscita DIGITAL LINK opzionale (Modello n.: ET-YFB100G, ET-YFB200G) viene collegato al terminale <DIGITAL LINK IN/LAN> della Scheda terminale DIGITAL LINK opzionale (Modello n.: TY-SB01DL) installato in <SLOT>, il suo nome ingresso viene automaticamente riflesso da [INGRESSO1] a [INGRESSO10]. Quando è selezionata una voce che non riflette il nome dell'ingresso, questa sarà disabilitata.
- \*7 Se si modificano le impostazioni durante l'uso del proiettore, la durata della riduzione della metà della luminanza si accorcia o la luminanza potrebbe diminuire.

#### **11) Premere il pulsante <ENTER>.**

- Il comando viene fissato e viene visualizzato sulla sinistra del comando selezionato.
- f In seguito al bloccaggio del comando, premere il pulsante <MENU> per chiudere lo schermata di impostazione dettagliata.

## **12)** Premere **AV∢** per selezionare [MEMORIZZA], quindi premere il pulsante <ENTER>.

#### **Nota**

- f Per eliminare un comando che è già stato impostato, premere il pulsante <DEFAULT> sul telecomando mentre è visualizzata la schermata al punto **5)**, oppure selezionare [CANCELLA] sulla schermata al punto **6)** e premere il pulsante <ENTER>.
- f Se sono stati impostati più comandi per lo stesso orario, essi sono eseguiti in ordine cronologico a partire dal numero più piccolo di comando.
- L'orario di funzionamento corrisponde all'ora locale. (→ pagina 205)
- f Se un'operazione è eseguita con il telecomando o con il pannello di controllo del proiettore o con un comando di controllo prima che il comando impostato in [PIANIFICAZIONE] sia eseguito, il comando impostato con la funzione programmata potrebbe non essere eseguito.

## **[MULTI PROJECTOR SYNC]**

Impostare la funzione sincronizzazione contrasto e la funzione sincronizzazione otturatore.

La funzione sincronizzazione contrasto è una funzione che consente di visualizzare una schermata combinata con un contrasto bilanciato condividendo il livello di luminosità dell'ingresso del segnale immagine in ogni proiettore quando viene costruito un multi-display combinando l'immagine proiettata di più proiettori. La funzione sincronizzazione otturatore è una funzione che consente di sincronizzare il funzionamento dell'otturatore del proiettore specificato verso altri proiettori, mentre l'effetto dell'uso della funzione otturatore comprendente il funzionamento della dissolvenza in ingresso/in uscita può essere sincronizzato.

Per utilizzare la funzione sincronizzazione contrasto e la funzione sincronizzazione otturatore, è necessario collegare i proiettori di destinazione per la sincronizzazione in loop con collegamento concatenato facendo uso del terminale <MULTI SYNC IN> e del terminale <MULTI SYNC OUT>. Per i dettagli sul collegamento dei proiettori, consultare "Esempio di collegamento quando si utilizza la funzione sincronizzazione contrasto/funzione sincronizzazione otturatore" ( $\Rightarrow$  pagina 72).

#### **Nota**

- f La funzione sincronizzazione contrasto e la funzione sincronizzazione otturatore possono essere utilizzate simultaneamente.
- f Il funzionamento dell'otturatore meccanico non è incluso nella funzione sincronizzazione otturatore.
- f La funzione sincronizzazione otturatore funzionerà anche quando sono presenti modelli diversi all'interno dei proiettori collegati. Tuttavia, la funzione di sincronizzazione non funzionerà quando è presente un proiettore DLP che sia costruito con un solo chip DLP quale la serie PT-RCQ10 all'interno dei proiettori collegati.
- f Le voci di menu nel menu [IMPOSTAZIONI PROIETTORE] → [MULTI PROJECTOR SYNC] sono analoghe alle seguenti voci di impostazione.
- g Il menu [IMMAGINE] → [CONTRASTO DINAMICO] → [UTENTE] → [MULTI PROJECTOR SYNC]
- g Il menu [OPZIONI VISUALIZZAZIONE] → [IMPOSTAZIONI OTTURATORE] → [MULTI PROJECTOR SYNC]

#### **Impostazione della funzione sincronizzazione contrasto**

- **1)** Premere **AV** per selezionare [MULTI PROJECTOR SYNC].
- **2) Premere il pulsante <ENTER>.**
	- f Viene visualizzata la schermata **[MULTI PROJECTOR SYNC]**.
- **3)** Premere ▲▼ per selezionare [MODO].
- 4) Premere  $\blacklozenge$  per commutare la voce.

 $\bullet$  Le voci cambiano a ogni pressione del pulsante.

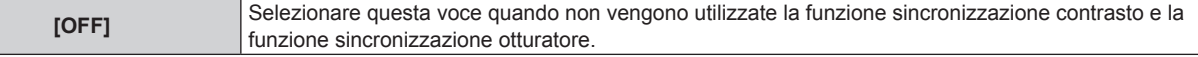

## **Capitolo 4 Impostazioni — Menu [IMPOSTAZIONI PROIETTORE]**

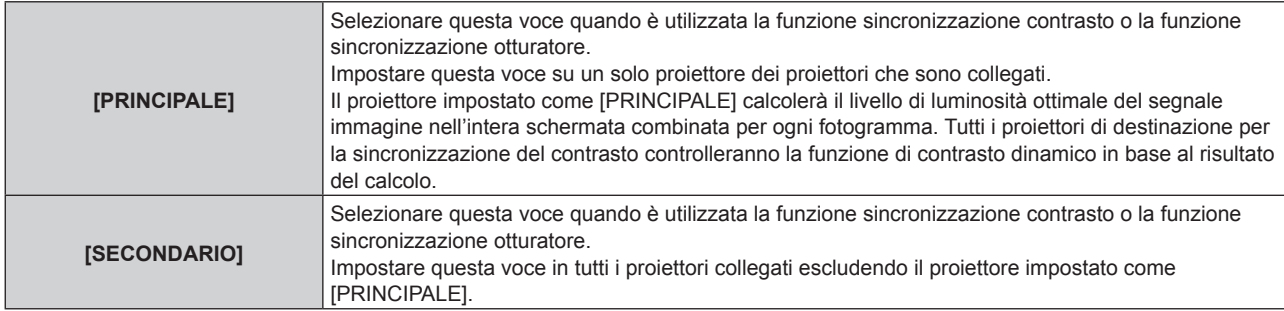

f Quando non è selezionato [OFF], il risultato diagnostico viene visualizzato in [STATO LINK], indicando se tutti i proiettori compresi i proiettori di destinazione per la sincronizzazione sono collegati correttamente e se [MODO] o il menu [IMMAGINE] → [CONTRASTO DINAMICO] → [MODO CONTRASTO] è impostato correttamente.

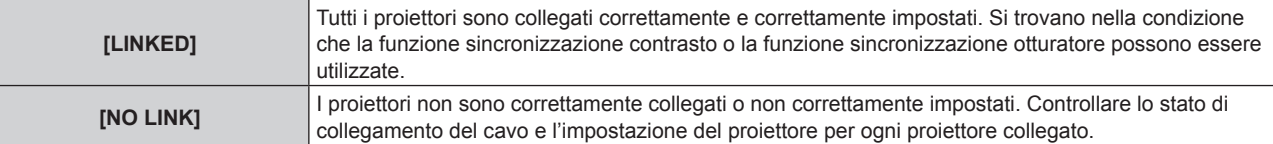

## **5)** Premere **AV** per selezionare [MODO CONTRASTO].

#### **6)** Premere  $\blacklozenge$  per commutare la voce.

 $\bullet$  Le voci cambiano a ogni pressione del pulsante.

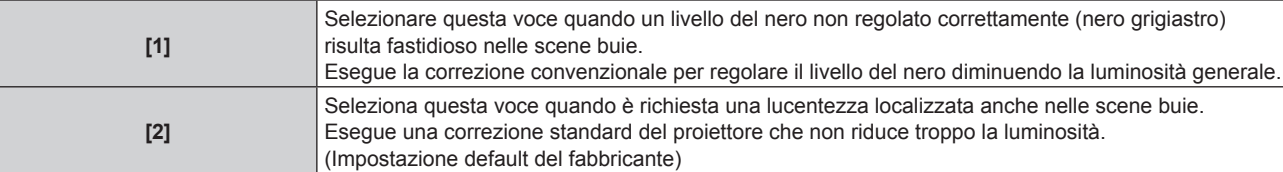

f Questa voce di impostazione è comune con la seguente voce di menu. g Il menu [IMMAGINE] → [CONTRASTO DINAMICO] → [MODO CONTRASTO]

## **7)** Premere ▲▼ per selezionare [SINCRONIZZAZIONE CONTRASTO].

#### 8) Premere  $\blacklozenge$  per commutare la voce.

• Le voci cambiano a ogni pressione del pulsante.

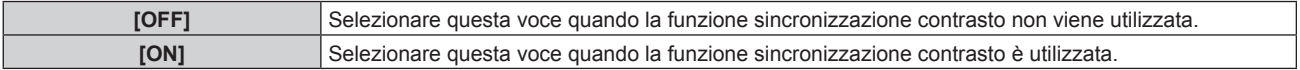

#### **Nota**

• La funzione sincronizzazione contrasto sarà operativa quando tutte le sequenti condizioni saranno soddisfatte.

- g Tutti i proiettori da collegare sono collegati in loop con collegamento concatenato. (Massimo 64 proiettori)
- [MODO] su un solo proiettore collegato è impostato su [PRINCIPALE] e [MODO] su tutti gli altri proiettori sono impostati su [SECONDARIO].
- [SINCRONIZZAZIONE CONTRASTO] sui proiettori per eseguire la sincronizzazione del contrasto è impostato su [ON].
- Se tutti i proiettori collegati hanno il menu di impostazione [MODO CONTRASTO], l'impostazione [MODO CONTRASTO] è unificata su [1] o [2], indipendentemente dall'impostazione [SINCRONIZZAZIONE CONTRASTO].
- g Se è presente un proiettore che non dispone del menu di impostazione [MODO CONTRASTO], l'impostazione [MODO CONTRASTO] è unificata su [1], indipendentemente dall'impostazione [SINCRONIZZAZIONE CONTRASTO].
- f È possibile impostare [SINCRONIZZAZIONE CONTRASTO] su [OFF] per i proiettori che sono collegati, ma non sincronizzare.

#### **Impostazione della funzione sincronizzazione otturatore**

- **1)** Premere **A**▼ per selezionare [MULTI PROJECTOR SYNC].
- **2) Premere il pulsante <ENTER>.**
	- f Viene visualizzata la schermata **[MULTI PROJECTOR SYNC]**.
- **3)** Premere **▲▼** per selezionare [MODO].

## **4)** Premere ◆ per commutare la voce.

• Le voci cambiano a ogni pressione del pulsante.

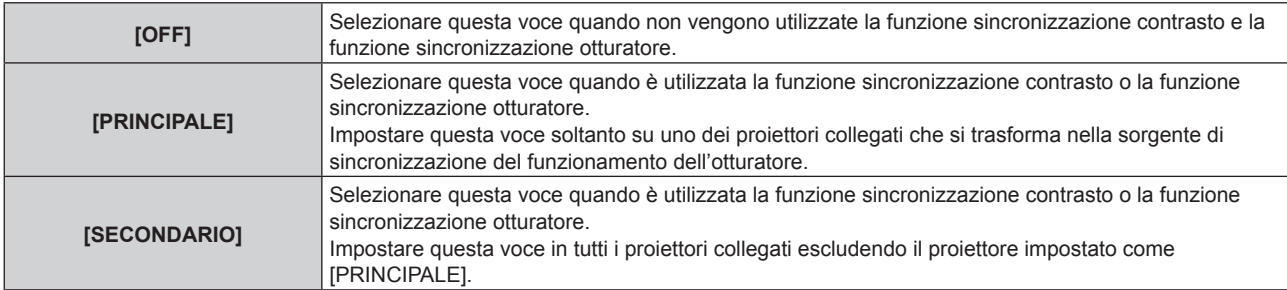

• Quando non è selezionato [OFF], il risultato diagnostico viene visualizzato in [STATO LINK], indicando se tutti i proiettori compresi i proiettori di destinazione per la sincronizzazione sono collegati correttamente e se [MODO] o il menu [IMMAGINE] → [CONTRASTO DINAMICO] → [MODO CONTRASTO] è impostato correttamente.

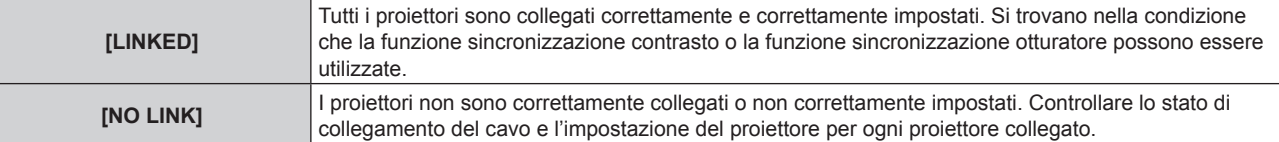

## **5)** Premere ▲▼ per selezionare [SINCRONIZZAZIONE OTTURATORE].

#### **6)** Premere  $\blacklozenge$  per commutare la voce.

• Le voci cambiano a ogni pressione del pulsante.

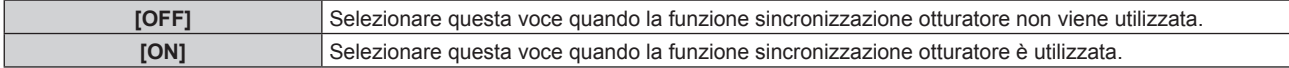

#### **Nota**

- La funzione sincronizzazione otturatore sarà operativa quando tutte le seguenti condizioni saranno soddisfatte.
	- Tutti i proiettori da collegare sono collegati in loop con collegamento concatenato. (Massimo 64 proiettori)
	- g [MODO] su un solo proiettore collegato è impostato su [PRINCIPALE] e [MODO] su tutti gli altri proiettori sono impostati su [SECONDARIO].
	- g [SINCRONIZZAZIONE OTTURATORE] sui proiettori per eseguire la sincronizzazione dell'otturatore è impostato su [ON].
	- g Se tutti i proiettori collegati hanno il menu di impostazione [MODO CONTRASTO], l'impostazione [MODO CONTRASTO] è unificata su [1] o [2], indipendentemente dall'impostazione [SINCRONIZZAZIONE OTTURATORE].
	- Se è presente un proiettore che non dispone del menu di impostazione [MODO CONTRASTO], l'impostazione [MODO CONTRASTO] è unificata su [1], indipendentemente dall'impostazione [SINCRONIZZAZIONE OTTURATORE].
- f È possibile impostare [SINCRONIZZAZIONE OTTURATORE] su [OFF] per i proiettori che sono collegati, ma non sincronizzare.
- f Il funzionamento dell'otturatore dalla funzione sincronizzazione otturatore seguirà l'impostazione del menu [OPZIONI VISUALIZZAZIONE]  $\rightarrow$  [IMPOSTAZIONI OTTURATORE] sul proiettore in cui [MODO] è impostato su [PRINCIPALE].
- f Quando il segnale di ingresso in ogni proiettore collegato non è sincronizzato, la temporizzazione del funzionamento dell'otturatore tra i proiettori potrebbe spostarsi fino a 1 frame mentre si utilizza la funzione sincronizzazione otturatore.
- f La funzione otturatore del proiettore con [MODO] impostato su [SECONDARIO] può essere azionata individualmente. Il funzionamento dell'otturatore in questo momento seguirà l'impostazione del menu [OPZIONI VISUALIZZAZIONE] → [IMPOSTAZIONI OTTURATORE] impostata in quel proiettore.

## **[RS-232C]**

Impostare le condizioni di comunicazione dei terminali <SERIAL IN>/<SERIAL OUT>. Per i dettagli sul metodo di connessione per le comunicazioni RS-232C, consultare "Terminale <SERIAL IN>/<SERIAL OUT>"  $\Rightarrow$  pagina 337).

## **Impostazione delle condizioni di comunicazione del terminale <SERIAL IN>**

## **1)** Premere **AV** per selezionare [RS-232C].

## **2) Premere il pulsante <ENTER>.**

- f Viene visualizzata la schermata **[RS-232C]**.
- f Procedere al punto **5)** a meno che nello slot non sia installata la Scheda terminale DIGITAL LINK opzionale (Modello n.: TY-SB01DL) o la scheda funzione di altri produttori.

#### 3) Premere **▲▼** per selezionare [SELEZIONE INGRESSO].

#### 4) Premere  $\blacklozenge$  per commutare la voce.

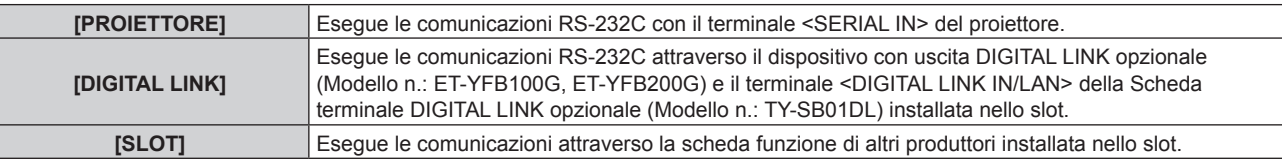

#### **5)** Premere **▲▼** per selezionare [(IN.)VELOCITÀ IN BAUD].

#### **6)** Premere  $\blacklozenge$  per commutare la voce.

• Le voci cambiano a ogni pressione del pulsante.

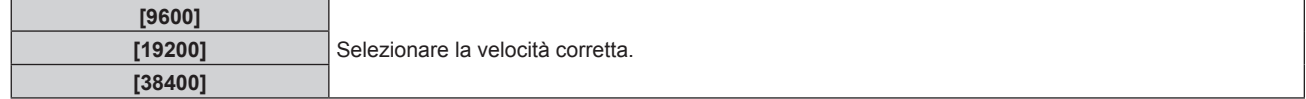

#### **7)** Premere **▲▼** per selezionare [(IN.)PARITÀ].

#### 8) Premere  $\blacklozenge$  per commutare la voce.

• Le voci cambiano a ogni pressione del pulsante.

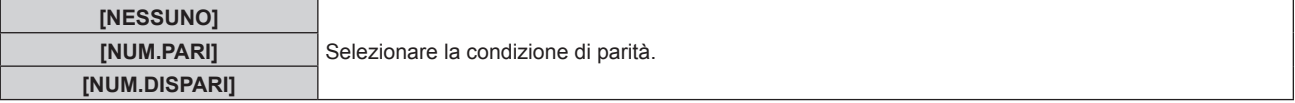

## **Impostazione delle condizioni di comunicazione del terminale <SERIAL OUT>**

#### **1)** Premere **▲▼** per selezionare [RS-232C].

#### **2) Premere il pulsante <ENTER>.**

f Viene visualizzata la schermata **[RS-232C]**.

**3)** Premere **▲▼** per selezionare [(US.)VELOCITÀ IN BAUD].

## 4) Premere  $\blacklozenge$  per commutare la voce.

• Le voci cambiano a ogni pressione del pulsante.

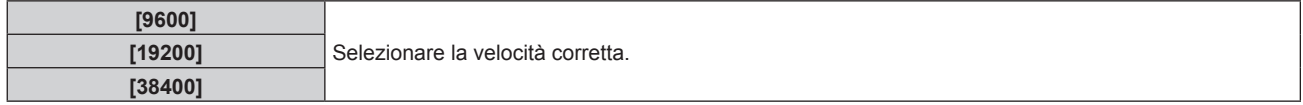

## **5)** Premere **▲▼** per selezionare  $[(US.)$ PARITÀ].

## **6)** Premere  $\blacklozenge$  per commutare la voce.

 $\bullet$  Le voci cambiano a ogni pressione del pulsante.

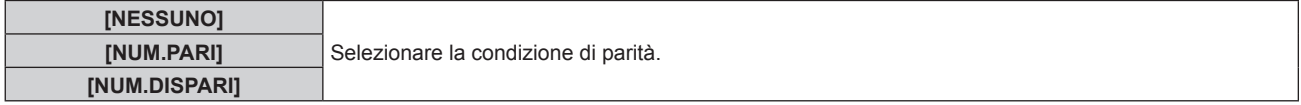

#### **Impostazione della risposta**

- **1)** Premere **▲▼** per selezionare [RS-232C].
- **2) Premere il pulsante <ENTER>.**

f Viene visualizzata la schermata **[RS-232C]**.

- **3)** Premere **▲▼** per selezionare [RISPOSTA (TUTTI ID)].
- 4) Premere  $\blacklozenge$  per commutare la voce.

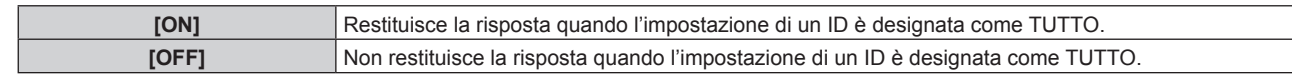

#### **5)** Premere **▲▼** per selezionare [GRUPPO].

**6)** Premere  $\blacklozenge$  per commutare la voce.

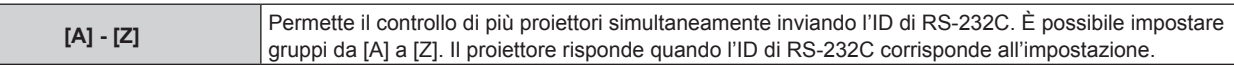

## **7)** Premere **A**▼ per selezionare [RISPOSTA (GRUPPO ID)].

#### 8) Premere  $\blacklozenge$  per commutare la voce.

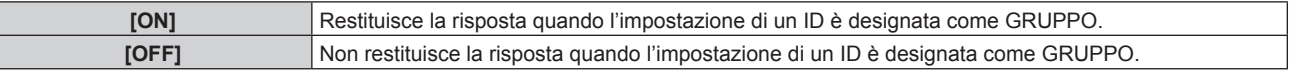

#### **Nota**

f Quando [SELEZIONE INGRESSO] è impostato su [DIGITAL LINK], le comunicazioni che utilizzano il terminale seriale sono disponibili solo quando viene collegato il dispositivo corrispondente (quale il dispositivo con uscita DIGITAL LINK opzionale (Modello n.: ET-YFB100G, ET-YFB200G) collegato al terminale <DIGITAL LINK IN/LAN> della Scheda terminale DIGITAL LINK opzionale (Modello n.: TY-SB01DL) installata nello slot).

f Quando [SELEZIONE INGRESSO] è impostato su [DIGITAL LINK], la velocità di comunicazione per l'ingresso è fissata a 9 600 bps e la parità è fissata a "NESSUNO".

## **[MODALITÀ REMOTE2]**

È possibile impostare il terminale <REMOTE 2 IN>.

#### **1)** Premere **▲▼** per selezionare [MODALITÀ REMOTE2].

#### 2) Premere  $\blacklozenge$  per commutare la voce.

• Le voci cambiano a ogni pressione del pulsante.

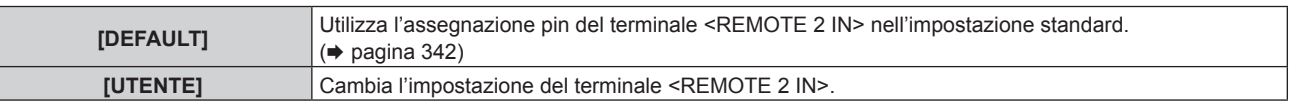

f Procedere al punto **3)** quando è selezionato [UTENTE].

#### **3) Premere il pulsante <ENTER>.**

**4)** Premere ▲▼ per selezionare uno da [PIN2] a [PIN8], quindi premere ◆ per commutare la voce.

## **[TASTO FUNZIONE]**

Imposta la funzione del pulsante <FUNCTION> del telecomando.

#### **1)** Premere **▲▼** per selezionare [TASTO FUNZIONE].

#### **2) Premere il pulsante <ENTER>.**

f Viene visualizzata la schermata **[TASTO FUNZIONE]**.

#### **3)** Premere **▲▼** per selezionare una funzione.

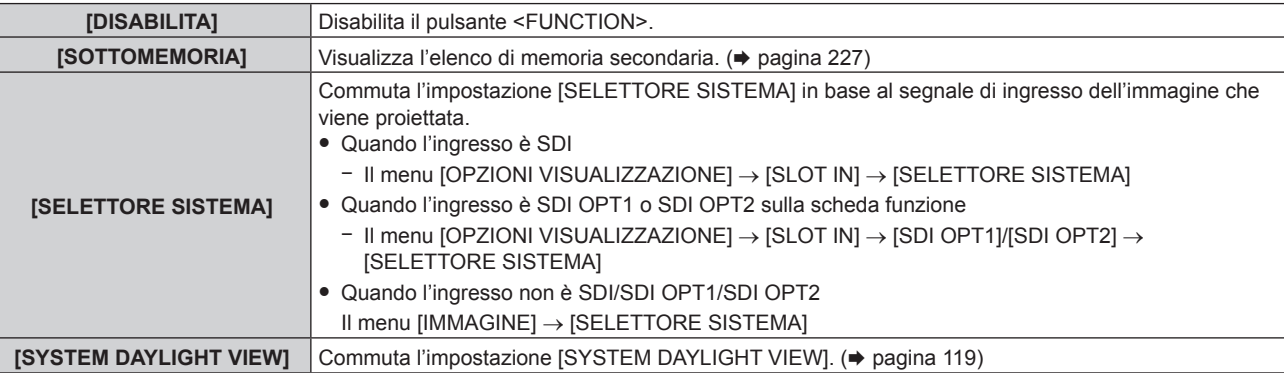

# 212 - ITALIANO

## **Capitolo 4 Impostazioni — Menu [IMPOSTAZIONI PROIETTORE]**

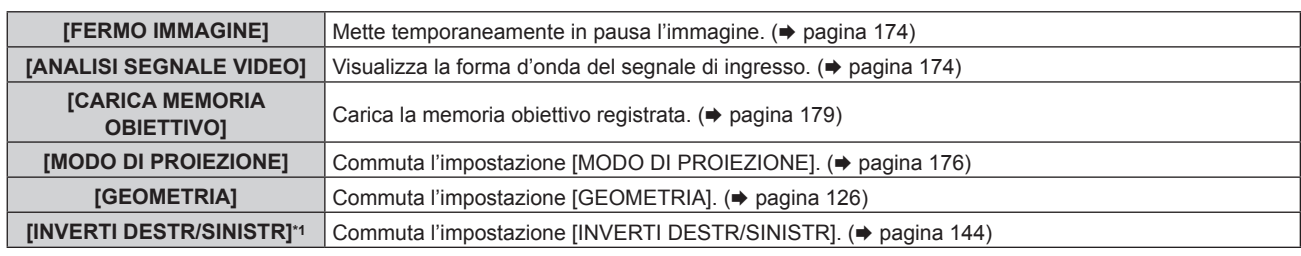

\*1 Solo PT-RZ24K/PT-RZ17K

## **4) Premere il pulsante <ENTER>.**

## **Nota**

f La schermata **[TASTO FUNZIONE]** può anche essere visualizzata tenendo premuto il pulsante <FUNCTION> sul telecomando.

## **[STATO]**

Visualizza lo stato del proiettore.

**1)** Premere **▲▼** per selezionare [STATO].

#### **2) Premere il pulsante <ENTER>.**

f Viene visualizzata la schermata **[STATO]**.

## 3) Premere  $\blacklozenge$  per commutare le pagine.

• La pagina cambia a ogni pressione del pulsante.

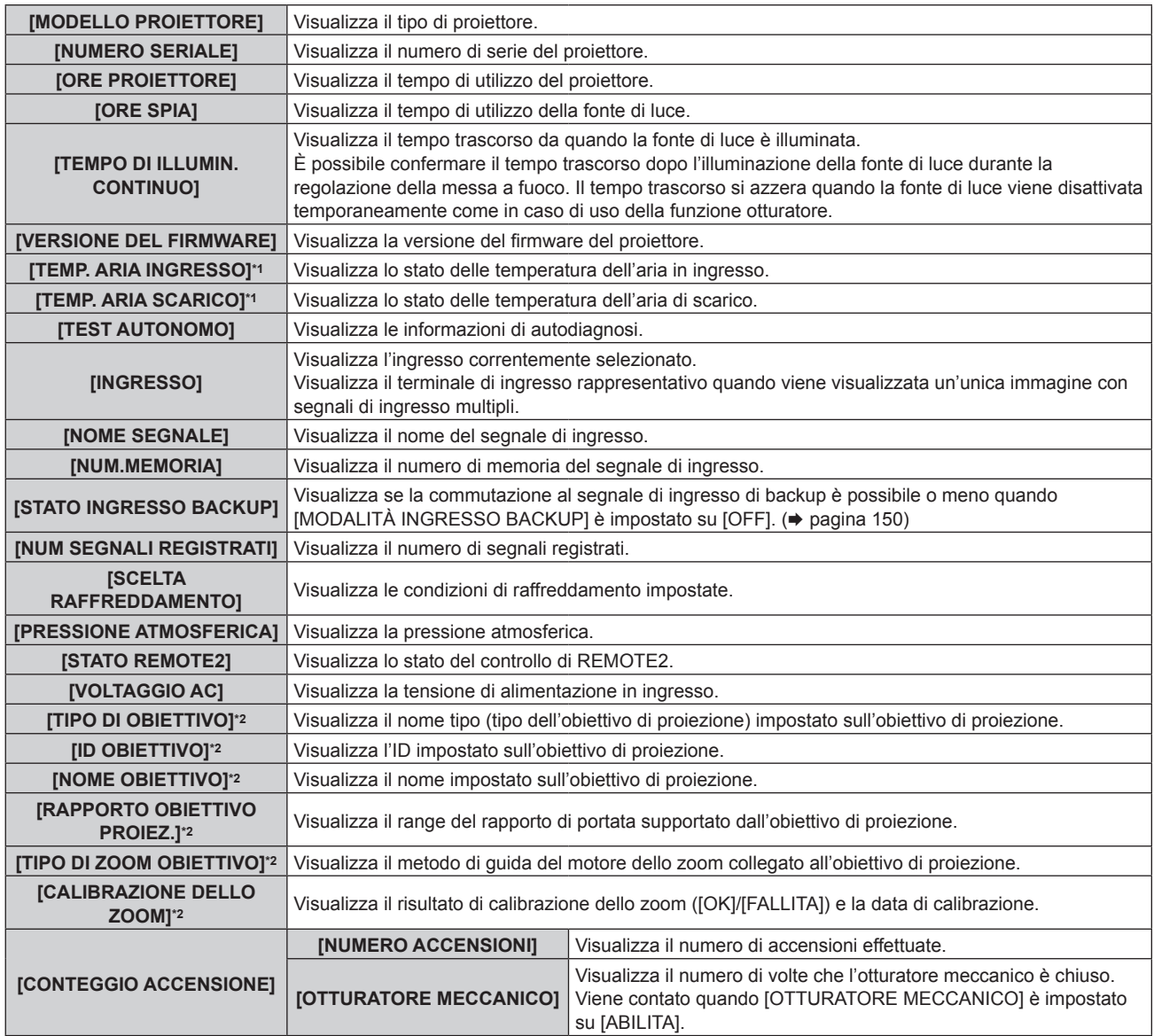

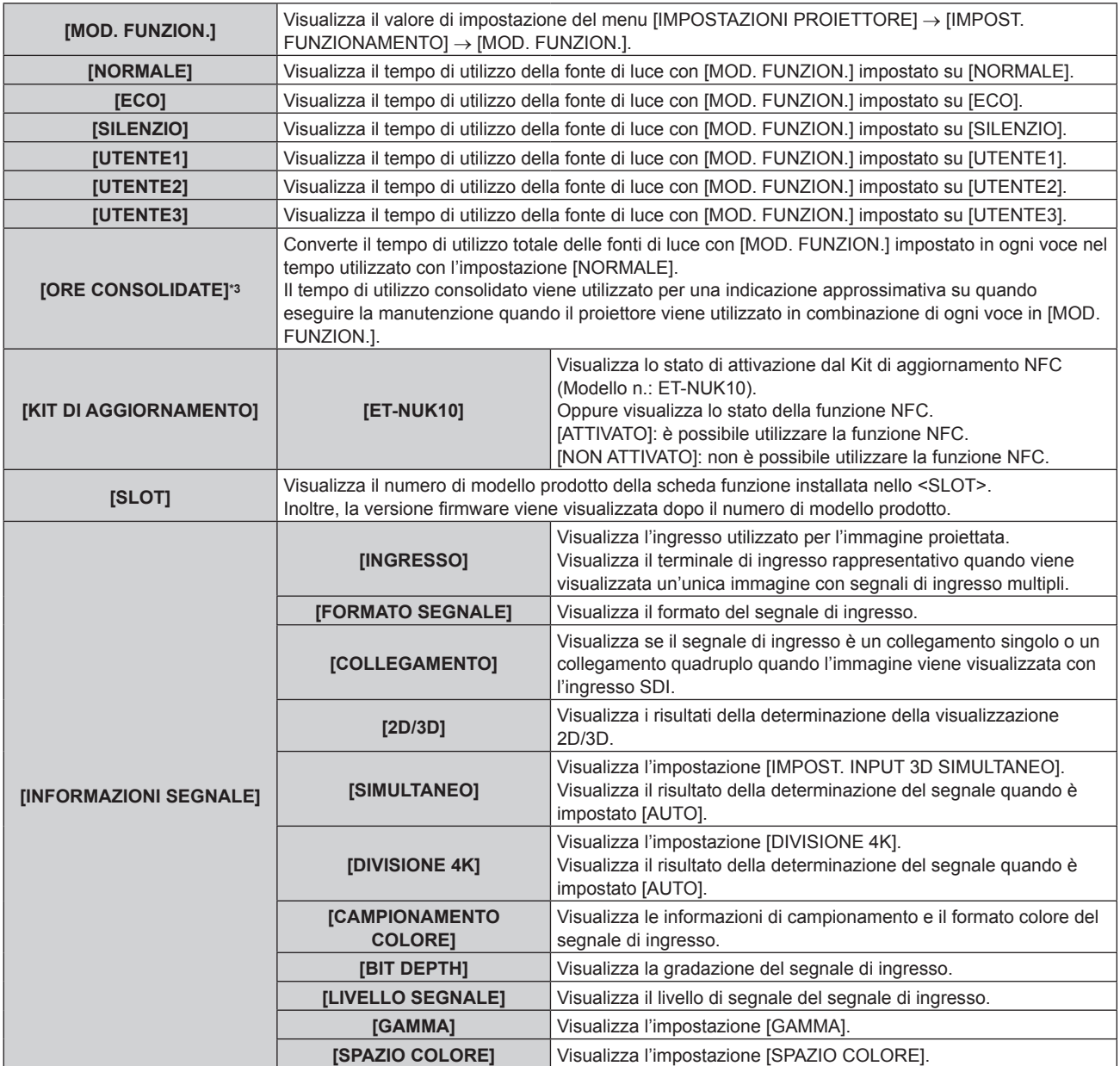

\*1 Lo stato della temperatura viene indicato tramite il colore del testo (verde/giallo/rosso) e la scala su barra. Utilizzare il proiettore entro il range che l'indicazione è verde.

\*2 Questa viene visualizzata solo quando l'unità motore standard CC installata nell'Obiettivo zoom (Modello n.: ET-D75LE6, ET-D75LE8, ET-D75LE10, ET-D75LE20, ET-D75LE30, ET-D75LE40) viene sostituita con l'unità motore passo-passo facendo uso del Kit motore passopasso (Modello n.: ET-D75MKS10), o quando viene collegato un obiettivo di proiezione con il motore passo-passo.

\*3 È possibile ottenere il [ORE CONSOLIDATE] con la seguente formula di calcolo. I valori ottenuti con la formula di calcolo contengono un piccolo errore.

#### **Formula di conversione per [ORE CONSOLIDATE]**

**A** x 1,0 + **B** x 0,8

f **A**: Tempo di utilizzo della fonte di luce con [MOD. FUNZION.] impostato su [NORMALE], [SILENZIO], [UTENTE1], [UTENTE2] o [UTENTE3]

**• B**: Tempo di utilizzo della fonte di luce con [MOD. FUNZION.] impostato su [ECO]

## r **[DETTAGLIO INFORMAZIONI]**

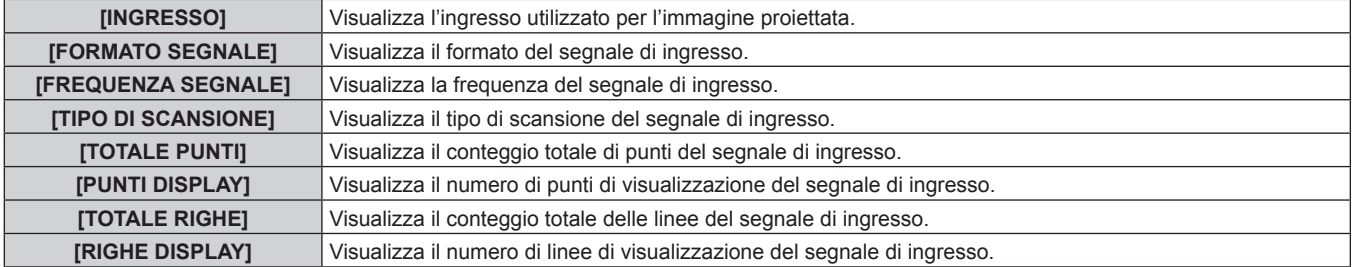

# 214 - ITALIANO

## **Capitolo 4 Impostazioni — Menu [IMPOSTAZIONI PROIETTORE]**

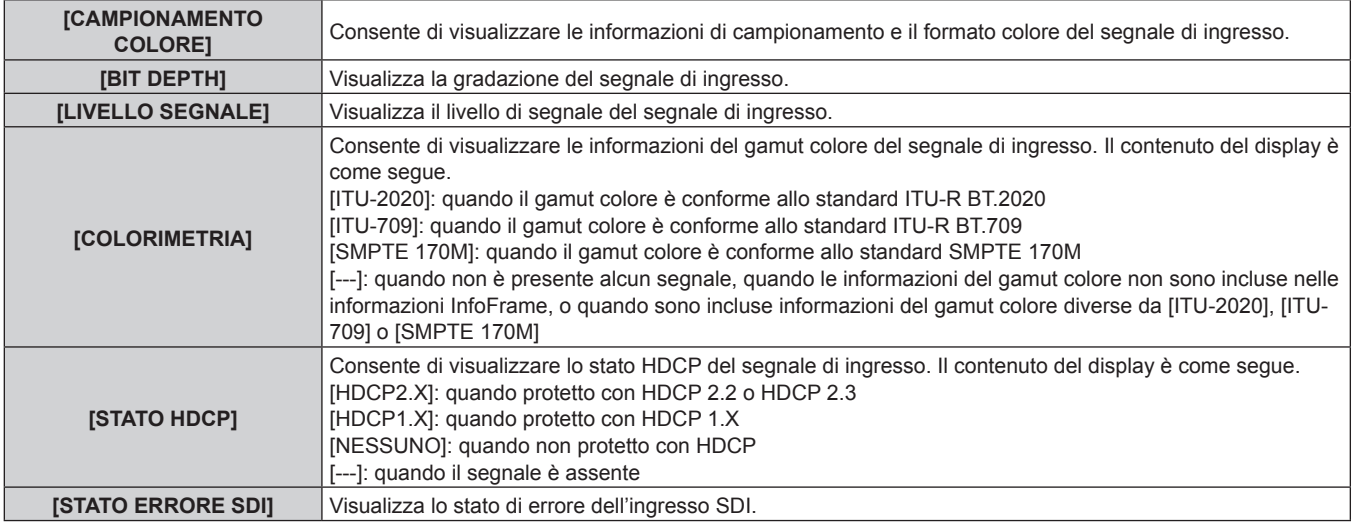

## $\blacksquare$  **[INFORMAZIONI CONTENUTO]**

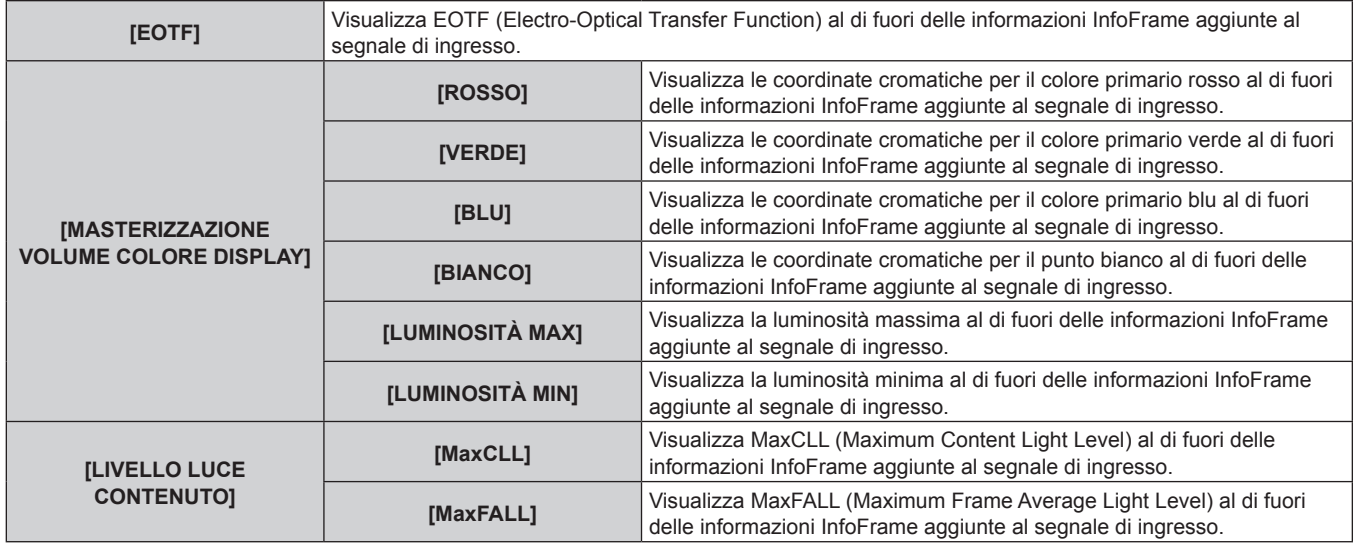

#### **Nota**

- f Se si preme il pulsante <ENTER> durante la visualizzazione delle [INFORMAZIONI SEGNALE] nella pagina 6/6 della schermata **[STATO]**, è possibile visualizzare la schermata **[DETTAGLIO INFORMAZIONI]** per vedere le informazioni dettagliate del segnale di ingresso. Le informazioni per i segnali a ingresso multiplo possono essere visualizzate a seconda dell'immagine proiettata. Premere <>>>
>
•
per commutare le pagine.
- f Mentre è visualizzata la schermata **[DETTAGLIO INFORMAZIONI]**, premere il pulsante <ENTER> per visualizzare la schermata **[INFORMAZIONI CONTENUTO]**, ed è possibile visualizzare i contenuti delle informazioni InfoFrame aggiunte al segnale di ingresso.
- f Sono presenti voci che vengono visualizzate o non visualizzate in [INFORMAZIONI SEGNALE], [DETTAGLIO INFORMAZIONI] e
- [INFORMAZIONI CONTENUTO] a seconda dell'impostazione o del segnale in ingresso. f Mentre è visualizzata la schermata **[STATO]**, premere il pulsante <DEFAULT> per controllare i dettagli delle informazioni sulla temperatura di ogni parte all'interno del proiettore.
- Per i dettagli dell'operazione, consultare "Visualizzazione dei dettagli delle informazioni sulla temperatura" (+ pagina 215).
- f Se si è verificata un'anomalia sul proiettore, premere il pulsante <DEFAULT> mentre è visualizzata la schermata **[STATO]** per controllare i dettagli delle informazioni sull'errore.
- · Per i dettagli sui contenuti visualizzati in [TEST AUTONOMO], consultare "Display di autodiagnosi" (→ pagina 322).

## **Visualizzazione dei dettagli delle informazioni sulla temperatura**

È possibile controllare i dettagli delle informazioni sulla temperatura di ogni parte all'interno del proiettore.

#### **1) Premere il pulsante <DEFAULT> mentre è visualizzata la schermata [STATO].**

 $\bullet$  Viene visualizzata la schermata di selezione.

#### **2)** Premere ▲▼ per selezionare [INFORMAZIONI TEMPERATURA].

 $\bullet$  Le voci cambiano a ogni pressione del pulsante.

**[INFORMAZIONI ERRORE]** Visualizza la schermata dettagliata delle informazioni sull'errore.

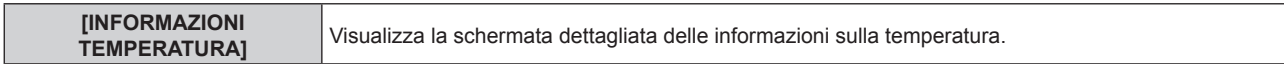

#### **3) Premere il pulsante <ENTER>.**

• Viene visualizzata la schermata dettagliata delle informazioni sulla temperatura (solo in inglese).

#### **Nota**

f Selezionare [INFORMAZIONI ERRORE] nel punto **2)** per visualizzare la schermata dettagliata delle informazioni sull'errore (solo in inglese).

## **Invio a mezzo e-mail del contenuto dello stato**

È possibile inviare il contenuto dello stato all'indirizzo e-mail (fino a due indirizzi) impostato in "Pagina [E-mail set up]" ( $\blacktriangleright$  pagina 283).

- **1) Premere il pulsante <ENTER> mentre è visualizzata la pagina da 1/6 a 5/6 della schermata [STATO].**  $\bullet$  Viene visualizzata la schermata di selezione.
- **2)** Premere **▲▼** per selezionare [INVIA E-MAIL].
- **3) Premere il pulsante <ENTER>.**
	- f Viene visualizzata la schermata **[SELEZIONA INDIRIZZO E-MAIL]**.
- **4)** Premere **▲▼** per selezionare la destinazione.
- **5) Premere il pulsante <ENTER>.**
	- Viene visualizzata la schermata di conferma.
- **6) Premere** qw **per selezionare [ESEGUI] e premere il pulsante <ENTER>.**
	- Il contenuto dello stato viene inviato.

#### **Salvataggio del contenuto dello stato in una memoria USB**

È possibile salvare il contenuto dello stato in una memoria USB collegata al terminale <USB>.

- **1) Premere il pulsante <ENTER> mentre è visualizzata la pagina da 1/6 a 5/6 della schermata [STATO].** • Viene visualizzata la schermata di selezione.
- **2)** Premere **AV** per selezionare [SALVARE SULLA MEMORIA USB].
- **3) Premere il pulsante <ENTER>.**
	- Viene visualizzata la schermata di conferma.
- **4) Premere** qw **per selezionare [ESEGUI] e premere il pulsante <ENTER>.**
	- $\bullet$  Il contenuto dello stato viene salvato.

#### **Nota**

· Per la memoria USB utilizzabile con il proiettore e la gestione della memoria, consultare "Uso della memoria USB" (→ pagina 102).

## **[IMPOSTAZIONE DEL MONITOR INFORMATIVO]**

Imposta il monitor informazioni del pannello di controllo.

Per il funzionamento del monitor informazioni, consultare "Uso della funzione del monitor informazioni"  $\Rightarrow$  pagina 291).

## **Impostazione del display durante lo stato normale**

Visualizza/nasconde il monitor informazioni in assenza di funzionamento.

- **1)** Premere ▲▼ per selezionare [IMPOSTAZIONE DEL MONITOR INFORMATIVO].
- **2) Premere il pulsante <ENTER>.**
	- f Viene visualizzata la schermata **[IMPOSTAZIONE DEL MONITOR INFORMATIVO]**.
- **3)** Premere **▲▼** per selezionare [DEFAULT].
# **4)** Premere ◆ per commutare la voce.

• Le voci cambiano a ogni pressione del pulsante.

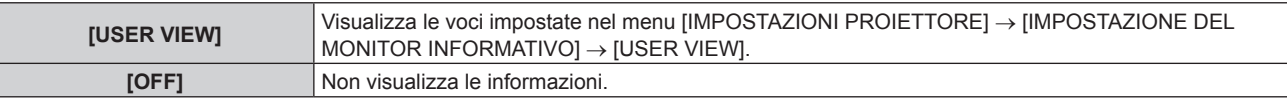

#### **Nota**

- f Anche se [DEFAULT] è impostato su [OFF], il contenuto di un errore o di un'avvertenza viene automaticamente visualizzato quando si verifica.
- f Questo può anche essere impostato durante il funzionamento con il monitor informazioni. Per dettagli, fare riferimento a "Uso della funzione del monitor informazioni" (→ pagina 291).

# **Impostazione delle informazioni da visualizzare**

Impostare le voci da visualizzare sul monitor informazioni in assenza di funzionamento.

- **1)** Premere ▲▼ per selezionare [IMPOSTAZIONE DEL MONITOR INFORMATIVO].
- **2) Premere il pulsante <ENTER>.**
	- f Viene visualizzata la schermata **[IMPOSTAZIONE DEL MONITOR INFORMATIVO]**.

# **3)** Premere ▲▼ per selezionare [USER VIEW].

# **4) Premere il pulsante <ENTER>.**

f Viene visualizzata la schermata **[USER VIEW]**.

# **5)** Premere **A**▼ per selezionare una voce.

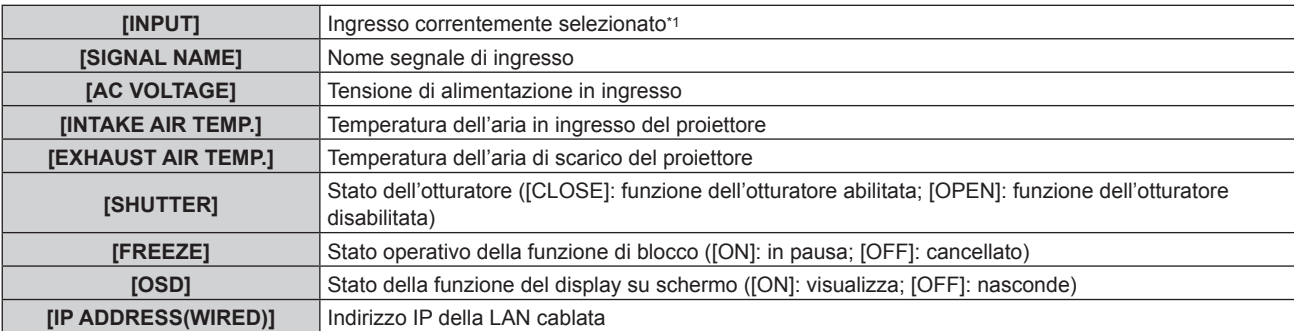

\*1 L'ingresso rappresentativo viene visualizzato quando viene visualizzata un'unica immagine con più segnali di ingresso.

# **6) Premere** qw **per commutare l'impostazione.**

• Le voci cambiano a ogni pressione del pulsante.

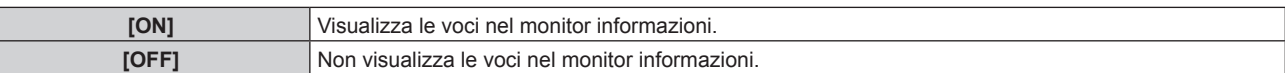

f Ripetere i punti da **5)** a **6)** fino a impostare le voci di visualizzazione desiderate.

#### **Nota**

f Questo può anche essere impostato durante il funzionamento con il monitor informazioni. Per dettagli, fare riferimento a "Uso della funzione del monitor informazioni" (→ pagina 291).

# **Impostazione della direzione da visualizzare**

Imposta la direzione del testo da visualizzare nel monitor informazioni.

# **1)** Premere ▲▼ per selezionare [IMPOSTAZIONE DEL MONITOR INFORMATIVO].

- **2) Premere il pulsante <ENTER>.**
	- $\bullet$  Viene visualizzata la schermata [IMPOSTAZIONE DEL MONITOR INFORMATIVO].

# **3)** Premere **▲▼** per selezionare [DIRECTION].

- 4) Premere  $\blacklozenge$  per commutare la voce.
	- $\bullet$  Le voci cambiano a ogni pressione del pulsante.

# **Capitolo 4 Impostazioni — Menu [IMPOSTAZIONI PROIETTORE]**

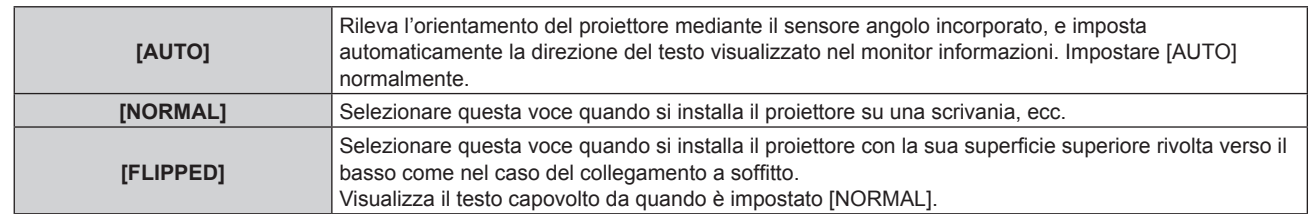

# **Nota**

f Questo può anche essere impostato durante il funzionamento con il monitor informazioni. Per dettagli, fare riferimento a "Uso della funzione del monitor informazioni" (→ pagina 291).

# **Impostazione della luminosità del monitor informazioni**

Imposta la luminosità del monitor informazioni.

- 1) Premere  $\blacktriangle\blacktriangledown$  per selezionare [IMPOSTAZIONE DEL MONITOR INFORMATIVO].
- **2) Premere il pulsante <ENTER>.**
	- **Viene visualizzata la schermata [IMPOSTAZIONE DEL MONITOR INFORMATIVO].**
- **3)** Premere ▲▼ per selezionare [BRIGHTNESS].

# 4) Premere  $\blacktriangleleft$  per regolare il livello.

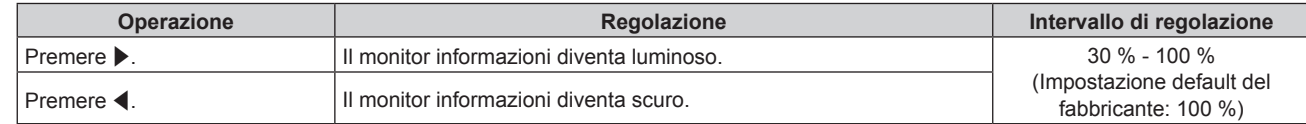

# **Nota**

- [BRIGHTNESS] viene regolato a incrementi di 10.
- f Questo può anche essere impostato durante il funzionamento con il monitor informazioni. Per dettagli, fare riferimento a "Uso della funzione del monitor informazioni" (→ pagina 291).

# **[CLONAZIONE DATI]**

Effettuare l'operazione della funzione di clonazione dati. È possibile copiare dati quali le impostazioni e i valori di regolazione del proiettore su più proiettori via LAN oppure utilizzando la memoria USB. Per i dettagli dell'operazione, consultare "Uso della funzione di clonazione dati" (+ pagina 304).

# **[SALVARE TUTTI I DATI UTENTE]**

Salvare i valori delle varie impostazioni come backup nella memoria integrata del proiettore.

- **1)** Premere ▲▼ per selezionare [SALVARE TUTTI I DATI UTENTE].
- **2) Premere il pulsante <ENTER>.**
	- f Viene visualizzata la schermata **[PASSWORD SICUREZZA]**.
- **3) Inserire la password di sicurezza e premere il pulsante <ENTER>.**
	- Viene visualizzata la schermata di conferma.
- **4) Premere** qw **per selezionare [ESEGUI] e premere il pulsante <ENTER>.**
	- f [AVANTI] viene visualizzato mentre è in atto il salvataggio dei dati.

# **Nota**

- f I dati salvati eseguendo [SALVARE TUTTI I DATI UTENTE] non comprendono i dati impostati con "Geometric & Setup Management Software".
- f I dati salvati eseguendo [SALVARE TUTTI I DATI UTENTE] non vengono eliminati anche se viene eseguito il menu [IMPOSTAZIONI PROIETTORE] → [INIZIALIZZAZIONE] → [RIPRISTINO IMPOST. PREDEFINITE].

# **[CARICARE TUTTI I DATI UTENTE]**

Carica i valori delle varie impostazioni salvati come backup nella memoria integrata del proiettore.

**1)** Premere ▲▼ per selezionare [CARICARE TUTTI I DATI UTENTE].

# 218 - ITALIANO

# **2) Premere il pulsante <ENTER>.**

- f Viene visualizzata la schermata **[PASSWORD SICUREZZA]**.
- **3) Inserire la password di sicurezza e premere il pulsante <ENTER>.**
	- f Viene visualizzata la schermata di conferma.
- **4) Premere** qw **per selezionare [ESEGUI] e premere il pulsante <ENTER>.**

# **Nota**

f Il proiettore entra in modalità di standby per riflettere i valori di impostazione quando viene eseguito [CARICARE TUTTI I DATI UTENTE].

f I dati caricati da [CARICARE TUTTI I DATI UTENTE] non comprendono i dati impostati con "Geometric & Setup Management Software".

# **[INIZIALIZZAZIONE]**

Riportare le diverse impostazioni dei dati dell'utente alle impostazioni predefinite di fabbrica.

- **1)** Premere **▲▼** per selezionare [INIZIALIZZAZIONE].
- **2) Premere il pulsante <ENTER>.**
	- f Viene visualizzata la schermata **[PASSWORD SICUREZZA]**.
- **3) Inserire la password di sicurezza e premere il pulsante <ENTER>.**
	- f Viene visualizzata la schermata **[INIZIALIZZAZIONE]**.
- **4)** Premere **▲▼** per selezionare una voce da inizializzare.

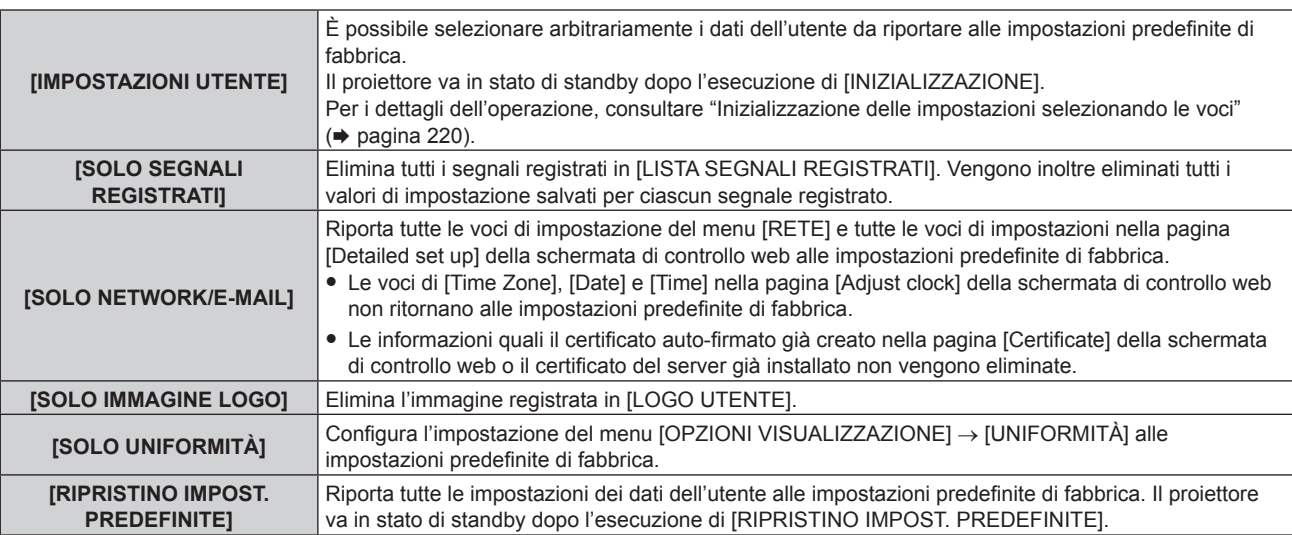

f Procedere al punto **5)** quando non è selezionato [IMPOSTAZIONI UTENTE].

# **5) Premere il pulsante <ENTER>.**

• Viene visualizzata la schermata di conferma.

# **6) Premere** qw **per selezionare [ESEGUI] e premere il pulsante <ENTER>.**

- f La password di sicurezza è la password fissata nel menu [SICUREZZA] → [MODIFICA PASSWORD SICUREZZA]. Password iniziale dell'impostazione predefinita di fabbrica: AVV4ADV4
- · Per eliminare solo parte di un segnale registrato, agire secondo "Eliminazione del segnale registrato" (→ pagina 225).
- f Per riportare l'impostazione di [Time Zone] nella pagina [Adjust clock] della schermata di controllo web e l'impostazione del menu [IMPOSTAZIONI PROIETTORE] → [DATA E ORA] → [TIME ZONE] alle impostazioni predefinite di fabbrica, inizializzarle mediante uno dei seguenti metodi.
	- g Inizializzazione mediante selezione del menu [IMPOSTAZIONI PROIETTORE] → [INIZIALIZZAZIONE] → [RIPRISTINO IMPOST. **PREDEFINITEI**
	- g Inizializzazione mediante impostazione del menu [IMPOSTAZIONI PROIETTORE] → [INIZIALIZZAZIONE] → [IMPOSTAZIONI UTENTE] → [ALTRE IMPOSTAZIONI UTENTE] su [INIZIALIZZAZIONE]
- f Nella schermata di controllo web è possibile eliminare le informazioni del certificato auto-firmato già generate nella pagina [Certificate] della schermata di controllo web o le informazioni del certificato del server già installato.
- f Le seguenti impostazioni non vengono riportate alle impostazioni predefinite di fabbrica anche se il proiettore viene inizializzato selezionando [RIPRISTINO IMPOST. PREDEFINITE].
	- g Il menu [IMPOSTAZIONI PROIETTORE] → [OBIETTIVO] → [IMPOSTAZIONI INFORMAZIONI OBIETTIVO] → [ID OBIETTIVO] e [NOME OBIETTIVO]

# **Capitolo 4 Impostazioni — Menu [IMPOSTAZIONI PROIETTORE]**

- g Il menu [IMPOSTAZIONI PROIETTORE] → [OBIETTIVO] → [OTTIMIZZATORE FUOCO ATTIVO] → [OFFSET DEL FUOCO CHIARO] e [OFFSET DEL FUOCO SCURO]
- f Per riportare le impostazioni di [OFFSET DEL FUOCO CHIARO] e [OFFSET DEL FUOCO SCURO] nel menu [IMPOSTAZIONI PROIETTORE] → [OBIETTIVO] → [OTTIMIZZATORE FUOCO ATTIVO] alle impostazioni predefinite di fabbrica, eseguire il menu [IMPOSTAZIONI PROIETTORE] → [OBIETTIVO] → [OTTIMIZZATORE FUOCO ATTIVO] → [IMPOSTAZIONE OFFSET DEL FUOCO] → [INIZIALIZZAZIONE].
- f Se inizializzato selezionando [RIPRISTINO IMPOST. PREDEFINITE], viene visualizzata la schermata **[SETTAGGI INIZIALI]** quando avrà inizio la proiezione la volta successiva.

# **Inizializzazione delle impostazioni selezionando le voci**

# **1)** Premere **▲▼** per selezionare [INIZIALIZZAZIONE].

- **2) Premere il pulsante <ENTER>.**
	- f Viene visualizzata la schermata **[PASSWORD SICUREZZA]**.
- **3) Inserire la password di sicurezza e premere il pulsante <ENTER>.** f Viene visualizzata la schermata **[INIZIALIZZAZIONE]**.
- **4) Premere** as **per selezionare [IMPOSTAZIONI UTENTE].**

# **5) Premere il pulsante <ENTER>.**

f Viene visualizzata la schermata **[IMPOSTAZIONI UTENTE]**.

# **6)** Premere **▲▼** per selezionare una voce.

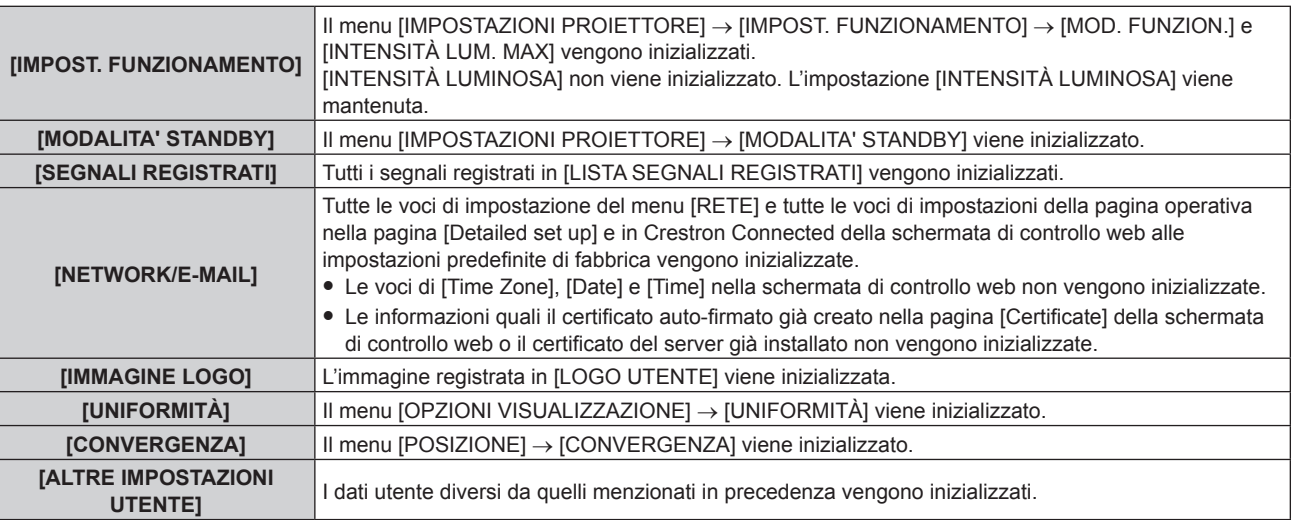

# **7)** Premere ◀▶ per commutare l'impostazione.

 $\bullet$  Le voci cambiano a ogni pressione del pulsante.

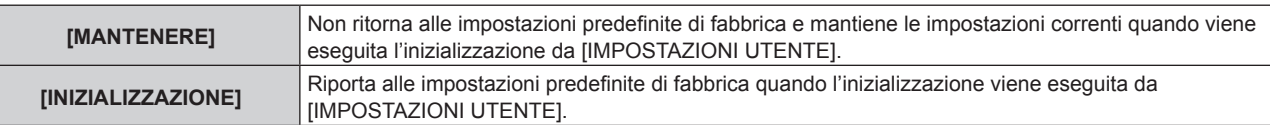

f Ripetere i punti da **6)** a **7)** fino a impostare le voci di inizializzazione desiderate.

# 8) Premere **▲▼** per selezionare [INIZIALIZZAZIONE].

# **9) Premere il pulsante <ENTER>.**

• Viene visualizzata la schermata di conferma.

# 10) Premere  $\blacklozenge$  per selezionare [ESEGUI] e premere il pulsante <ENTER>.

f Per riportare l'impostazione nel menu [IMPOSTAZIONI PROIETTORE] → [INTENSITÀ LUMINOSA] all'impostazione predefinita di fabbrica, inizializzarla selezionando [ALTRE IMPOSTAZIONI UTENTE].

f Per riportare l'impostazione di [Time Zone] nella pagina [Adjust clock] della schermata di controllo web e l'impostazione del menu [IMPOSTAZIONI PROIETTORE] → [DATA E ORA] → [TIME ZONE] alle impostazioni predefinite di fabbrica, inizializzarle mediante uno dei seguenti metodi.

# **Capitolo 4 Impostazioni — Menu [IMPOSTAZIONI PROIETTORE]**

- g Inizializzazione mediante selezione del menu [IMPOSTAZIONI PROIETTORE] → [INIZIALIZZAZIONE] → [RIPRISTINO IMPOST. PREDEFINITE]
- g Inizializzazione mediante impostazione del menu [IMPOSTAZIONI PROIETTORE] → [INIZIALIZZAZIONE] → [IMPOSTAZIONI UTENTE] → [ALTRE IMPOSTAZIONI UTENTE] su [INIZIALIZZAZIONE]

# **[AGGIORNAMENTO DEL FIRMWARE]**

La riscrittura del firmware è possibile utilizzando una memoria USB.

Per i dettagli dell'operazione, consultare "Aggiornamento del firmware con la memoria USB" (→ pagina 313).

# **[SALVARE REGISTRO]**

Questa funzione è usata dal personale tecnico.

# **[PASSWORD DI SERVIZIO]**

Questa funzione è usata dal personale tecnico.

# **Menu [SCHERMATA DI TEST]**

**Nella schermata menu, selezionare [SCHERMATA DI TEST] dal menu principale.** Fare riferimento a "Navigazione tra i menu" (→ pagina 108) per il funzionamento della schermata menu.

# **[SCHERMATA DI TEST]**

Visualizza la schermata di test.

Impostazioni quali la posizione e le dimensioni non si riflettono nelle schermate di test. Accertarsi di eseguire varie regolazioni mentre viene visualizzata l'immagine in ingresso.

# **1) Selezionare il menu [SCHERMATA DI TEST] e premere il pulsante <ENTER>.**

- f Viene visualizzata la schermata **[SCHERMATA DI TEST]** (formato elenco).
- **2)** Premere ▲▼ per selezionare la schermata di test da visualizzare, quindi premere il pulsante **<ENTER>.**

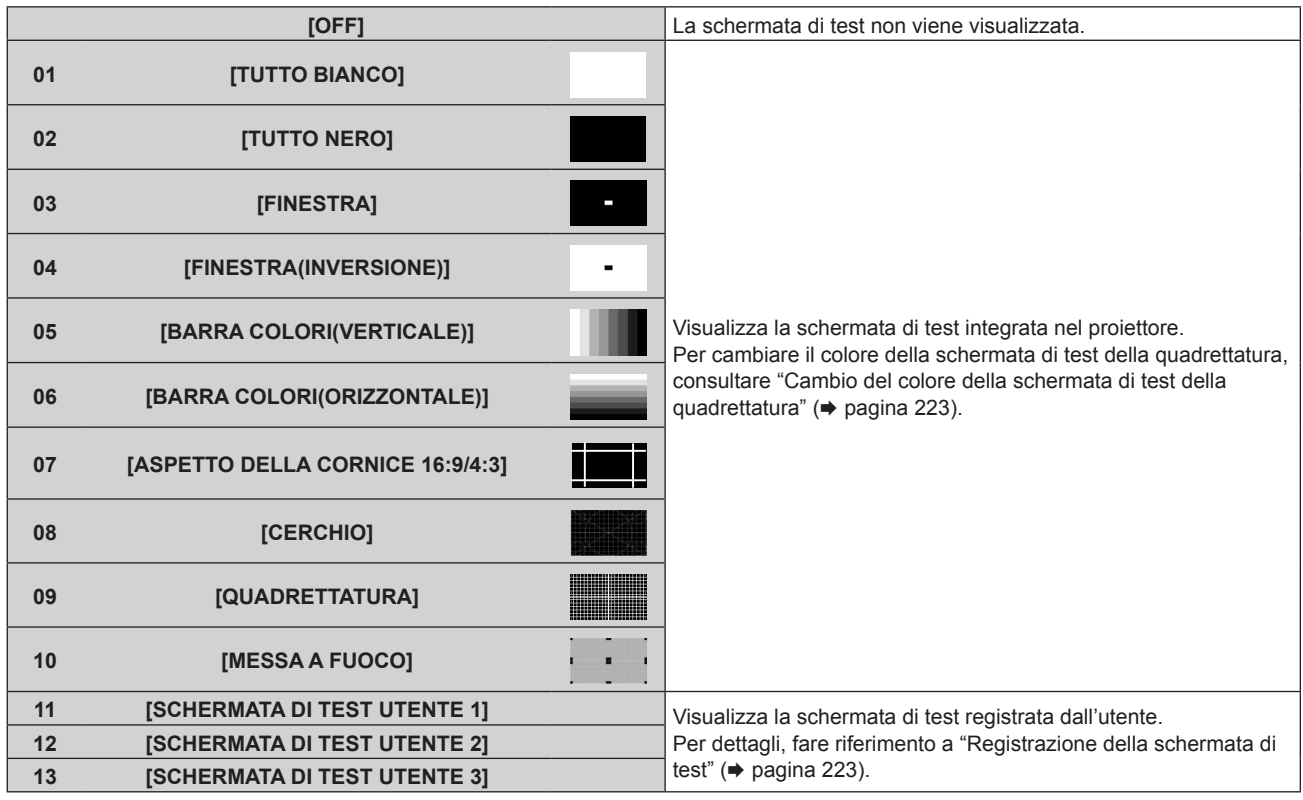

- f Vengono visualizzate la schermata di test selezionata e la schermata **[SCHERMATA DI TEST]** (formato selezione alternata).
- f Per cambiare la schermata di test, procedere al punto **3)**.

# **3) Premere** qw **per commutare la schermata di test.**

 $\bullet$  La schermata di test cambierà ogni volta che si preme  $\blacklozenge$ .

# **Nota**

- f È possibile nascondere la schermata **[SCHERMATA DI TEST]** (formato elenco, formato selezione alternata) premendo il pulsante <ON SCREEN> sul telecomando mentre è visualizzata la schermata di test.
- $\bullet$  Miniature della [SCHERMATA DI TEST UTENTE 1], della [SCHERMATA DI TEST UTENTE 2] e della [SCHERMATA DI TEST UTENTE 3] non sono visualizzate.
- **·** La schermata **[TUTTO NERO]** viene visualizzata quando è selezionato [SCHERMATA DI TEST UTENTE 1], [SCHERMATA DI TEST UTENTE 2] o [SCHERMATA DI TEST UTENTE 3], in cui non è registrata alcuna schermata di test nel punto **2)**, e viene premuto il pulsante <ENTER>.
- **·** Quando si commuta la schermata di test premendo  $\blacklozenge$  nel punto 3), [SCHERMATA DI TEST UTENTE 1], [SCHERMATA DI TEST UTENTE 2] e [SCHERMATA DI TEST UTENTE 3] in cui non è registrata alcuna schermata di test non vengono visualizzate.
- Premendo  $\blacklozenge$  mentre è selezionato il menu [SCHERMATA DI TEST] può anche commutare la schermata di test.

f Eseguire la regolazione dell'immagine quando l'immagine proiettata è stata stabilizzata. Quando si utilizza l'Obiettivo zoom (Modello n.: ET‑D3LEW200) o l'Obiettivo a fuoco fisso (Modello n.: ET‑D3LEU100), si consiglia di regolare l'immagine dopo che è trascorsa almeno un'ora con la schermata di test di messa a fuoco visualizzata.

Quando si utilizza un obiettivo di proiezione diverso dall'Obiettivo zoom (Modello n.: ET-D3LEW200) o dall'Obiettivo a fuoco fisso (Modello n.: ET-D3LEU100), si raccomanda di regolare l'immagine dopo che sono trascorsi almeno 30 minuti con la schermata di test di messa a fuoco visualizzata. Per i dettagli della schermata di test, consultare "Menu [SCHERMATA DI TEST]" (+ pagina 222). Per utilizzare la funzione ottimizzatore fuoco attivo, impostare il menu [IMPOSTAZIONI PROIETTORE] → [OBIETTIVO] → [OTTIMIZZATORE FUOCO ATTIVO] → [FUOCO ATTIVO] su [ON], quindi regolare il fuoco. ( $\Rightarrow$  pagina 182)

# **Cambio del colore della schermata di test della quadrettatura**

# **1) Selezionare il menu [SCHERMATA DI TEST] e premere il pulsante <ENTER>.**

- f Viene visualizzata la schermata **[SCHERMATA DI TEST]** (formato elenco).
- **2)** Premere ▲▼ per selezionare [QUADRETTATURA] e premere il pulsante <ENTER>.
	- f Vengono visualizzate la schermata di test della quadrettatura e la schermata **[SCHERMATA DI TEST]** (formato selezione alternata).

# **3) Premere nuovamente il pulsante <ENTER>.**

**• Viene visualizzata la schermata <b>[COLORE TEST PATTERN**].

# **4)** Premere **△▼** per selezionare un colore, quindi premere il pulsante <ENTER>.

f Il colore della schermata di test della quadrettatura viene cambiato al colore selezionato.

# **Nota**

f L'impostazione [COLORE TEST PATTERN] ritorna su [BIANCO] quando l'alimentazione del proiettore viene spenta e si entra in modalità di standby.

f Non è possibile modificare i colori delle schermate di test diversi da quelli delle schermate di test di quadrettatura.

# **Registrazione della schermata di test**

- **1) Salvare il file per la schermata di test da registrare nel proiettore in una memoria USB.**
- **2) Inserire la memoria USB nel terminale <USB>.**
- **3) Selezionare il menu [SCHERMATA DI TEST] e premere il pulsante <ENTER>.**
	- f Viene visualizzata la schermata **[SCHERMATA DI TEST]** (formato elenco).
- **4)** Premere ▲▼ per selezionare [SCHERMATA DI TEST UTENTE 1], [SCHERMATA DI TEST UTENTE 2] o **[SCHERMATA DI TEST UTENTE 3] e premere il pulsante <ENTER>.**
	- f Vengono visualizzate la schermata di test e la schermata **[SCHERMATA DI TEST]** (formato selezione alternata).
	- f Se la schermata di test non è registrata, viene visualizzata la schermata tutta nera.
	- Se la schermata di test è già registrata, viene visualizzata quella schermata di test.
- **5) Premere nuovamente il pulsante <ENTER>.**
	- f Viene visualizzata la schermata **[SCHERMATA DI TEST UTENTE]**.
- **6)** Premere ▲▼ per selezionare [SALVA SCHERMATA DI TEST UTENTE] e premere il pulsante <ENTER>.
	- f Viene visualizzata la schermata **[SALVA SCHERMATA DI TEST UTENTE]**.
	- f Procedere al punto **8)** se il file per la schermata di test da registrare è salvato nella directory radice della memoria USB.
- **7)** Premere ▲▼ per selezionare la cartella in cui il file è salvato e premere il pulsante <ENTER>.
	- f Ripetere l'operazione di selezione della cartella finché non viene visualizzato il file per la schermata di test da registrare.
- **8)** Premere **△▼** per selezionare il file, quindi premere il pulsante <**ENTER**>.
	- Viene visualizzata la schermata di conferma.

# **9) Premere** qw **per selezionare [ESEGUI] e premere il pulsante <ENTER>.**

# **Nota**

[SCHERMATA DI TEST UTENTE 2] e [SCHERMATA DI TEST UTENTE 3] vengono inizializzati.

f Per la procedura di registrazione della schermata di test dell'utente dalla schermata di controllo web, consultare "Registrazione della schermata di test dell'utente" ( $\Rightarrow$  pagina 264).

 $•$  Per la memoria USB utilizzabile con il proiettore e la gestione della memoria, consultare "Uso della memoria USB" (➡ pagina 102). f Quando il proiettore viene inizializzato mediante uno dei seguenti metodi, i dati registrati in [SCHERMATA DI TEST UTENTE 1],

- g Quando si inizializza selezionando il menu [IMPOSTAZIONI PROIETTORE] → [INIZIALIZZAZIONE] → [RIPRISTINO IMPOST. **PREDEFINITEI**
- g Quando si inizializza impostando il menu [IMPOSTAZIONI PROIETTORE] → [INIZIALIZZAZIONE] → [IMPOSTAZIONI UTENTE] → [ALTRE IMPOSTAZIONI UTENTE] su [INIZIALIZZAZIONE]
- f La schermata di test che è possibile registrare nel proiettore è un dato di immagine statica che soddisfa le seguenti condizioni.
	- Per PT-RQ25K e PT-RQ18K: file in formato PNG o BMP con risoluzione di 3 840 x 2 400 punti o inferiore.
	- Per PT-RZ24K e PT-RZ17K: file in formato PNG o BMP con risoluzione di 1 920 x 1 200 punti o inferiore.
	- g Per il formato PNG: 1/8/16/24/32/48/64 bit (tuttavia, la fusione α diventa non valida e l'immagine di sfondo non sarà trasparente.)
	- Per il formato BMP: 1/8/24 bit

# **Eliminazione della schermata di test registrata**

**1) Selezionare il menu [SCHERMATA DI TEST] e premere il pulsante <ENTER>.**

**• Viene visualizzata la schermata [SCHERMATA DI TEST]** (formato elenco).

- 2) Premere ▲▼ per selezionare [SCHERMATA DI TEST UTENTE 1], [SCHERMATA DI TEST UTENTE 2] o **[SCHERMATA DI TEST UTENTE 3] e premere il pulsante <ENTER>.**
	- f Vengono visualizzate la schermata di test e la schermata **[SCHERMATA DI TEST]** (formato selezione alternata).
- **3) Premere nuovamente il pulsante <ENTER>.**
	- f Viene visualizzata la schermata **[SCHERMATA DI TEST UTENTE]**.
- **4)** Premere ▲▼ per selezionare [CANCELLA SCHERMATA DI TEST UTENTE] e premere il pulsante **<ENTER>.**
	- Viene visualizzata la schermata di conferma.
- **5) Premere** qw **per selezionare [ESEGUI] e premere il pulsante <ENTER>.**
	- La schermata di test selezionata viene eliminata.

#### **Nota**

f Per la procedura di eliminazione della schermata di test dell'utente dalla schermata di controllo web, consultare "Eliminazione della schermata di test dell'utente registrata" ( $\Rightarrow$  pagina 265).

# **Modifica del nome della schermata di test**

- **1) Selezionare il menu [SCHERMATA DI TEST] e premere il pulsante <ENTER>.**
	- f Viene visualizzata la schermata **[SCHERMATA DI TEST]** (formato elenco).
- 2) Premere ▲▼ per selezionare [SCHERMATA DI TEST UTENTE 1], [SCHERMATA DI TEST UTENTE 2] o **[SCHERMATA DI TEST UTENTE 3] e premere il pulsante <ENTER>.**
	- f Vengono visualizzate la schermata di test e la schermata **[SCHERMATA DI TEST]** (formato selezione alternata).
- **3) Premere nuovamente il pulsante <ENTER>.**
	- f Viene visualizzata la schermata **[SCHERMATA DI TEST UTENTE]**.
- **4)** Premere ▲▼ per selezionare [RINOMINA SCHERMATA DI TEST UTENTE] e premere il pulsante **<ENTER>.**
	- f Viene visualizzata la schermata **[RINOMINA SCHERMATA DI TEST UTENTE]**.
- **5)** Premere  $\blacktriangle \blacktriangledown \blacktriangle \blacktriangleright$  per selezionare il testo e premere il pulsante <ENTER> per immettere il testo.
	- È possibile inserire fino a 16 caratteri alfanumerici a byte singolo.
- **6)** Dopo aver immesso il nome, premere  $\blacktriangle \blacktriangledown \blacktriangle \blacktriangleright$  per selezionare [OK], quindi premere il pulsante **<ENTER>.**
	- f La registrazione è completata e viene visualizzata nuovamente la schermata **[RINOMINA SCHERMATA DI TEST UTENTE]**.

f Per la procedura di modifica del nome della schermata di test dell'utente dalla schermata di controllo web, consultare "Modifica del nome della schermata di test dell'utente" (→ pagina 265).

# **Menu [LISTA SEGNALI REGISTRATI]**

**Nella schermata menu, selezionare [LISTA SEGNALI REGISTRATI] dal menu principale.** Fare riferimento a "Navigazione tra i menu" (→ pagina 108) per il funzionamento della schermata menu.

# ■ Dettagli dei segnali registrati

**A1 (1-2) Numero memoria:**

**Numero di memoria secondaria**

**Quando il degnale del numero dell'indirizzo (A1, A2, ... L7, L8) è registrato**

 $\bullet$  Può essere impostato un nome per ciascuna memoria secondaria ( $\bullet$  pagina 227).

# **Registrazione di nuovi segnali**

In seguito all'immissione di un segnale e alla pressione del pulsante <MENU> sul telecomando o sul pannello di controllo, la registrazione viene completata e viene visualizzata la schermata **[MENU PRINCIPALE]**.

# **Nota**

- f Nel proiettore possono essere registrati fino a 96 segnali comprese le memorie secondarie.
- f Vi sono 12 pagine (otto memorie da A a L, con otto memorie possibili su ogni pagina) per i numeri in memoria, e il segnale viene registrato fino al numero più basso disponibile. Se non vi è un numero di memoria disponibile si avrà una sovrascrittura a partire dal segnale meno recente.
- f Il nome da registrare viene determinato automaticamente dal segnale di ingresso.
- Se è visualizzato un menu, i nuovi segnali saranno registrati nel momento in cui vengono ricevuti.

# **Ridenominazione di segnali registrati**

È possibile rinominare i segnali registrati.

**1)** Premere  $\blacktriangle \blacktriangledown \blacktriangle \blacktriangleright$  per selezionare il segnale del quale il nome deve essere cambiato.

# **2) Premere il pulsante <ENTER>.**

- f Viene visualizzata la schermata **[STATO SEGNALI REGISTRATI]**.
- f Vengono visualizzati il numero di memoria, il terminale di ingresso, il nome del segnale di ingresso, la frequenza, la polarità di sincronizzazione e così via.
- f Premere il pulsante <MENU> per tornare alla schermata **[LISTA SEGNALI REGISTRATI]**.
- **3) Premere il pulsante <ENTER>.**
	- f Viene visualizzata la schermata **[IMPOSTAZIONE SEGNALI REGISTRATI]**.
- **4)** Premere **AV** per selezionare [MODIFICA NOME SEGNALE].
- **5) Premere il pulsante <ENTER>.**
	- f Viene visualizzata la schermata **[MODIFICA NOME SEGNALE]**.
- **6)** Premere  $\blacktriangle \blacktriangledown \blacktriangle \blacktriangleright$  per selezionare il testo e premere il pulsante <ENTER> per immettere il testo.
- **7)** Dopo aver modificato il nome, premere  $\blacktriangle \blacktriangledown \blacktriangle \blacktriangleright$  per selezionare [OK], quindi premere il pulsante **<ENTER>.**
	- f La registrazione è completata e viene visualizzata nuovamente la schermata **[IMPOSTAZIONE SEGNALI REGISTRATI]**.
	- Quando si preme  $\blacktriangle \blacktriangledown \blacktriangle \blacktriangleright$  per selezionare [CANCEL] e si preme il pulsante <ENTER>, il nome del segnale modificato non sarà registrato e verrà usato un nome del segnale registrato automaticamente.

# **Eliminazione del segnale registrato**

È possibile eliminare i segnali registrati.

- **1)** Premere **AV per selezionare il segnale da eliminare.**
- **2) Premere il pulsante <DEFAULT> sul telecomando.**
	- f Viene visualizzata la schermata **[CANCELLAZIONE SEGNALI REGISTRATI]**.

f Per fermare la cancellazione, premere il pulsante <MENU> per tornare alla schermata **[LISTA SEGNALI REGISTRATI]**.

# **3) Premere il pulsante <ENTER>.**

f Il segnale selezionato verrà eliminato.

# **Nota**

f Un segnale registrato può inoltre essere cancellato da [CANCELLAZIONE SEGNALI REGISTRATI] sulla schermata **[IMPOSTAZIONE SEGNALI REGISTRATI]**.

# **Espansione dell'intervallo di blocco del segnale**

- **1)** Premere **AV4** per selezionare il segnale da impostare.
- **2) Premere il pulsante <ENTER>.**
	- **Viene visualizzata la schermata [STATO SEGNALI REGISTRATI].**
- **3) Premere il pulsante <ENTER>.**
	- f Viene visualizzata la schermata **[IMPOSTAZIONE SEGNALI REGISTRATI]**.
- **4)** Premere **▲▼** per selezionare [FINESTRA DI AGGANCIO].

# **5)** Premere  $\blacktriangleleft$  per commutare la voce.

• Le voci cambiano a ogni pressione del pulsante.

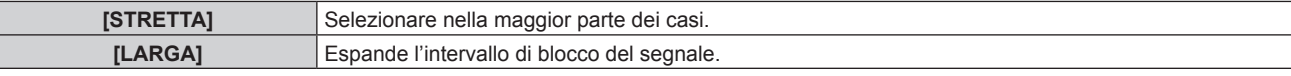

f Un'icona di espansione viene visualizzata alla destra della schermata **[LISTA SEGNALI REGISTRATI]** quando [FINESTRA DI AGGANCIO] è impostato su [LARGA].

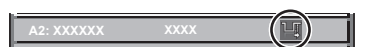

# **Nota**

- f Commutare il range in cui il segnale da immettere viene determinato come lo stesso segnale del segnale già registrato.
- f Per dare priorità alla determinazione che un segnale è lo stesso del segnale già registrato, impostare questa funzione su [LARGA]. Usare in casi simili a quando la frequenza di sincronizzazione di un segnale da immettere è variata di poco oppure sono registrati elenchi di segnali multipli.
- Questa funzione non può essere impostata per il segnale SDI.
- f Quando è impostato [LARGA], l'immagine potrebbe essere distorta poiché viene riconosciuto un segnale corrispondente anche se la sua frequenza di sincronizzazione varia leggermente.
- f Quando un segnale da immettere corrisponde a segnali multipli impostati in [LARGA], un segnale registrato con un numero di memoria alto riceve priorità. Esempio: un segnale da immettere che corrisponde ai numeri di memoria A2, A4 e B1 verrà rilevato come B1.
- f Quando viene cancellato un segnale di registrazione, anche le impostazioni vengono cancellate.
- f In un ambiente in cui sono immessi più tipi di segnale nello stesso terminale, i segnali talvolta non sono determinati correttamente quando l'impostazione è su [LARGA].

# **Protezione del segnale registrato**

- **1)** Premere  $\blacktriangle \blacktriangledown$  **→** per selezionare il segnale da proteggere.
- **2) Premere il pulsante <ENTER>.**
	- f Viene visualizzata la schermata **[STATO SEGNALI REGISTRATI]**.
- **3) Premere il pulsante <ENTER>.** f Viene visualizzata la schermata **[IMPOSTAZIONE SEGNALI REGISTRATI]**.
- **4)** Premere **AV** per selezionare [BLOCCO].
- 

**5)** Premere  $\blacktriangleleft$  per commutare la voce.

 $\bullet$  Le voci cambiano a ogni pressione del pulsante.

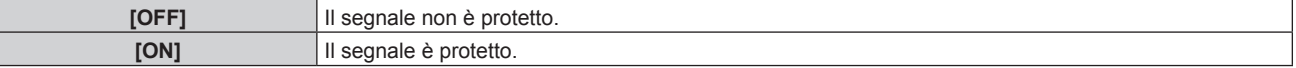

f Un'icona di blocco viene visualizzata alla destra della schermata **[LISTA SEGNALI REGISTRATI]** quando [BLOCCO] è impostato su [ON].

# **Nota**

- f Quando [BLOCCO] è impostato su [ON], la cancellazione del segnale e la regolazione dell'immagine non sono disponibili. Per effettuare queste operazioni, impostare [BLOCCO] a [OFF].
- Un segnale può essere registrato nella memoria secondaria anche se è protetta.
- Anche i segnali protetti verranno cancellati se è eseguito [INIZIALIZZAZIONE].

# **Sottomemoria**

Il proiettore ha una funzione di memoria secondaria che può registrare i dati di regolazione di immagini multiple, anche se esse vengono riconosciute come lo stesso segnale per frequenza o formato della sorgente del segnale di sincronizzazione.

Utilizzare questa funzione quando è necessario commutare l'aspetto o regolare la qualità dell'immagine, ad esempio il bilanciamento del bianco mentre si utilizza la stessa sorgente di segnale. La memoria secondaria include tutti i dati che è possibile regolare per ciascun segnale, quali il rapporto immagine schermo e i dati regolati nella voce [IMMAGINE] (quali [CONTRASTO], [LUMINOSITÀ]).

# **Registrazione nella memoria secondaria**

# 1) Nella schermata normale (dove nessun menu è visualizzato), premere  $\blacklozenge$ .

- f Viene visualizzata la schermata di registrazione della memoria secondaria se non è registrata. Procedere al punto **3)**.
- f Viene visualizzata una lista di memorie secondarie registrate per il segnale di ingresso corrente.
- Il pulsante <FUNCTION> sul telecomando può essere utilizzato invece del pulsante <**FUNCTION>** è selezionato [SOTTOMEMORIA] dal menu [IMPOSTAZIONI PROIETTORE] → [TASTO FUNZIONE].
- 2) Premere  $\blacktriangle \blacktriangledown \blacktriangle \blacktriangleright$  per selezionare il numero di sottomemoria da registrare in [LISTA SOTTOMEMORIA].

# **3) Premere il pulsante <ENTER>.**

- f Viene visualizzata la schermata **[MODIFICA NOME SEGNALE]**.
- **4) Premere**  $\blacktriangle \blacktriangledown \blacktriangle \blacktriangleright$  **per selezionare [OK], quindi premere il pulsante <ENTER>.** 
	- f Per rinominare il segnale registrato, seguire la procedura ai punti **6)** e **7)** in "Ridenominazione di segnali registrati" ( $\Rightarrow$  pagina 225).

# **Passaggio alla memoria secondaria**

- **1)** Nella schermata normale (dove nessun menu è visualizzato), premere  $\blacklozenge$ .
	- f Viene visualizzata una lista di memorie secondarie registrate per il segnale di ingresso corrente.

# **2)** Premere  $\blacktriangle \blacktriangledown \blacktriangle \blacktriangleright$  per selezionare il segnale da commutare in [LISTA SOTTOMEMORIA].

- **3) Premere il pulsante <ENTER>.**
	- f Ciò fa passare al segnale selezionato al punto **2)**.

# **Cancellazione della memoria secondaria**

1) Nella schermata normale (dove nessun menu è visualizzato), premere  $\blacklozenge$ .

f Viene visualizzata la schermata **[LISTA SOTTOMEMORIA]**.

- 2) Premere  $\blacktriangle \blacktriangledown \blacktriangle \blacktriangleright$  per selezionare la memoria secondaria da eliminare, quindi premere il pulsante **<DEFAULT> sul telecomando.**
	- f Viene visualizzata la schermata **[CANCELLAZIONE SEGNALI REGISTRATI]**.
	- f Per fermare la cancellazione, premere il pulsante <MENU> per tornare alla schermata **[LISTA SOTTOMEMORIA]**.
- **3) Premere il pulsante <ENTER>.**
	- La memoria secondaria selezionata viene eliminata.

# **Menu [SICUREZZA]**

# **Nella schermata menu, selezionare [SICUREZZA] dal menu principale, quindi selezionare una voce dal sotto-menu.**

# Fare riferimento a "Navigazione tra i menu" (→ pagina 108) per il funzionamento della schermata menu.

- Quando il proiettore viene usato per la prima volta
- Password iniziale: premere  $\blacktriangle\blacktriangleright\blacktriangledown\blacktriangle\blacktriangleright\blacktriangledown\blacktriangle$  nell'ordine, quindi premere il pulsante <ENTER>.

# **Attenzione**

- f Quando si seleziona il menu [SICUREZZA] e si preme il pulsante <ENTER>, è segnalata l'immissione di una password. Inserire la password preimpostata, quindi continuare le operazioni del menu [SICUREZZA].
- f Se la password è stata cambiata in precedenza, immettere la password modificata e premere il pulsante <ENTER>.

# **Nota**

- La password immessa viene visualizzata sullo schermo con gli asterischi \*.
- f Viene visualizzato un messaggio di errore sullo schermo se la password immessa non è corretta. Inserire nuovamente la password corretta.

# **[PASSWORD SICUREZZA]**

Visualizza la schermata **[PASSWORD SICUREZZA]** quando viene attivata l'alimentazione con l'interruttore <MAIN POWER> impostato sul lato <OFF>. Se la password immessa non è corretta, il funzionamento sarà limitato solo al pulsante <STANDBY>, al pulsante <SHUTTER> e ai pulsanti <LENS> (<FOCUS>, <ZOOM>, <SHIFT>).

# **1)** Premere ▲▼ per selezionare [PASSWORD SICUREZZA].

# 2) Premere  $\blacklozenge$  per commutare la voce.

• Le voci cambiano a ogni pressione del pulsante.

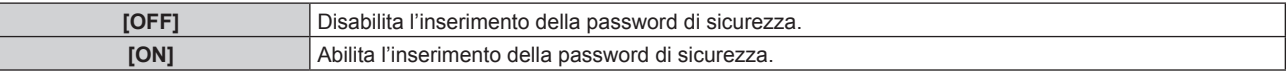

# **Nota**

- f L'impostazione [PASSWORD SICUREZZA] viene impostata su [OFF] dall'impostazione predefinita di fabbrica o se è stata inizializzata mediante uno dei seguenti metodi.
- g Quando si inizializza selezionando il menu [IMPOSTAZIONI PROIETTORE] → [INIZIALIZZAZIONE] → [RIPRISTINO IMPOST. PREDEFINITE]
- g Quando si inizializza impostando il menu [IMPOSTAZIONI PROIETTORE] → [INIZIALIZZAZIONE] → [IMPOSTAZIONI UTENTE] → [ALTRE IMPOSTAZIONI UTENTE] su [INIZIALIZZAZIONE]
- Cambiare la password periodicamente in modo che sia difficile da indovinare.
- f La password di sicurezza verrà abilitata dopo aver impostato [PASSWORD SICUREZZA] su [ON] e portato l'interruttore <MAIN POWER> su <OFF>.

# **[MODIFICA PASSWORD SICUREZZA]**

Cambia la password di sicurezza.

# **1)** Premere ▲▼ per selezionare [MODIFICA PASSWORD SICUREZZA].

# **2) Premere il pulsante <ENTER>.**

- f Viene visualizzata la schermata **[MODIFICA PASSWORD SICUREZZA]**.
- **3)** Premere  $\blacktriangle \blacktriangledown \blacktriangle \blacktriangleright e$  i pulsanti numerici (<0> <9>) per impostare la password.

f Possono essere impostate fino a otto operazioni dei pulsanti.

- **4) Premere il pulsante <ENTER>.**
- **5) Immettere nuovamente la password per confermare.**
- **6) Premere il pulsante <ENTER>.**

<sup>•</sup> La password immessa viene visualizzata sullo schermo con gli asterischi \*.

f Quando vengono utilizzati i valori numerici per la password di sicurezza, se il telecomando viene perso è richiesta l'inizializzazione della password di sicurezza. Consultare il proprio rivenditore per il metodo di inizializzazione.

# **[IMPOSTAZIONE DISPOSITIVO DI CONTROLLO]**

Abilita/disabilita il funzionamento dei pulsanti del pannello di controllo e del telecomando.

- 1) Premere  $\blacktriangle \blacktriangledown$  per selezionare [IMPOSTAZIONE DISPOSITIVO DI CONTROLLO].
- **2) Premere il pulsante <ENTER>.**
	- f Viene visualizzata la schermata **[IMPOSTAZIONE DISPOSITIVO DI CONTROLLO]**.
- **3)** Premere ▲▼ per selezionare [PANNELLO DI CONTROLLO] o [TELECOMANDO].

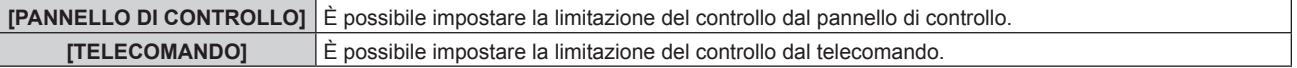

# **4) Premere il pulsante <ENTER>.**

- f Viene visualizzata la schermata **[PANNELLO DI CONTROLLO]** o la schermata **[TELECOMANDO]**.
- **5)** Premere **AV** per selezionare [PANNELLO DI CONTROLLO] o [TELECOMANDO].

# **6)** Premere  $\blacklozenge$  per commutare la voce.

f È possibile impostare la restrizione di operazione dal pannello di controllo o dal telecomando.

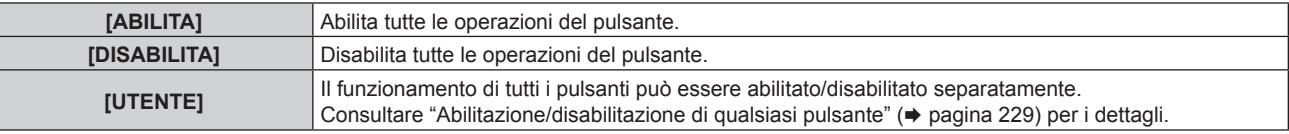

**7)** Premere **△▼** per selezionare [APPLICA], quindi premere il pulsante <ENTER>.

• Viene visualizzata la schermata di conferma.

**8) Premere** qw **per selezionare [ESEGUI], quindi premere il pulsante <ENTER>.**

# **Abilitazione/disabilitazione di qualsiasi pulsante**

- 1) Premere  $\blacktriangle \blacktriangledown$  per selezionare [IMPOSTAZIONE DISPOSITIVO DI CONTROLLO].
- **2) Premere il pulsante <ENTER>.**

f Viene visualizzata la schermata **[IMPOSTAZIONE DISPOSITIVO DI CONTROLLO]**.

- 3) Premere  $\blacktriangle \blacktriangledown$  per selezionare [PANNELLO DI CONTROLLO] o [TELECOMANDO].
- **4) Premere il pulsante <ENTER>.**

f Viene visualizzata la schermata **[PANNELLO DI CONTROLLO]** o la schermata **[TELECOMANDO]**.

- **5)** Premere  $\blacktriangle \blacktriangledown$  per selezionare [PANNELLO DI CONTROLLO] o [TELECOMANDO].
- **6) Premere**  $\blacklozenge$  **per commutare [UTENTE].**

# **7)** Premere ▲▼ per selezionare la voce del pulsante da impostare.

f Quando è selezionato [TASTO SELEZIONE INGRESSO], premere il pulsante <ENTER>, quindi premere  $\blacktriangle \blacktriangledown$  per selezionare il pulsante da impostare.

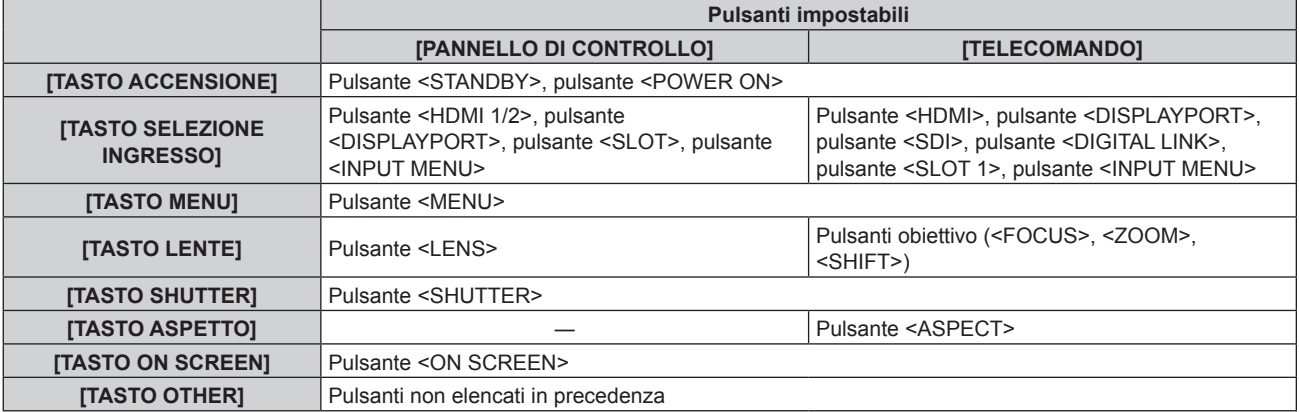

# 8) Premere  $\blacklozenge$  per commutare la voce.

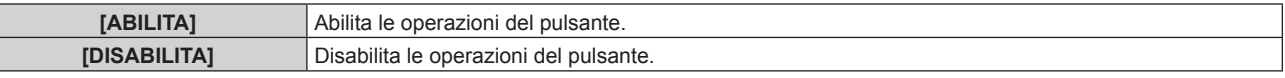

f Quando è selezionato [TASTO SELEZIONE INGRESSO] al punto **7)**, la voce che può essere impostata varia in base al pulsante selezionato.

Consultare "Voce impostabile con [TASTO SELEZIONE INGRESSO]" (→ pagina 230) per i dettagli. Una volta che la commutazione della voce è completata, premere il pulsante <MENU> per ritornare alla schermata **[PANNELLO DI CONTROLLO]** o alla schermata **[TELECOMANDO]**.

# **9)** Premere **▲▼** per selezionare [APPLICA], quindi premere il pulsante <ENTER>.

• Viene visualizzata la schermata di conferma.

# **10) Premere** qw **per selezionare [ESEGUI], quindi premere il pulsante <ENTER>.**

# **Nota**

f Quando si preme qualche pulsante sul dispositivo impostato su [DISABILITA], viene visualizzata la schermata **[PASSWORD IMPOSTAZIONI DISPOSITIVO]**.

Immettere la nuova password dispositivo di controllo.

- f La schermata **[PASSWORD IMPOSTAZIONI DISPOSITIVO]** scompare quando non vengono effettuate operazioni per circa 10 secondi.
- f Se le operazioni sia di [PANNELLO DI CONTROLLO] sia di [TELECOMANDO] sono impostate su [DISABILITA], il proiettore non può essere spento (non entra in standby).
- f Quando l'impostazione è completa, la schermata menu scompare. Per un funzionamento continuato, premere il pulsante <MENU> per visualizzare il menu principale.
- f Anche quando si imposta di disabilitare il funzionamento dei pulsanti sul telecomando, il funzionamento dei pulsanti <ID SET> e <ID ALL> sul telecomando è sempre abilitato.

# **Voce impostabile con [TASTO SELEZIONE INGRESSO]**

Quando è selezionato [TASTO SELEZIONE INGRESSO] al punto **7)** di "Abilitazione/disabilitazione di qualsiasi pulsante" (→ pagina 229), la voce che può essere selezionata varia in base al pulsante da impostare. La voce selezionabile quando viene impostato ogni pulsante è come segue.

# r **[TASTO HDMI1/2]**

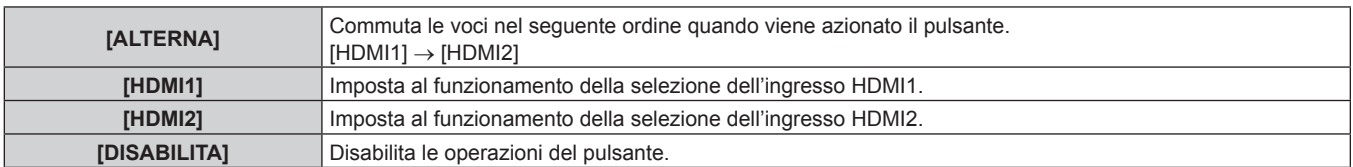

# $\blacksquare$  **[TASTO HDMI]**

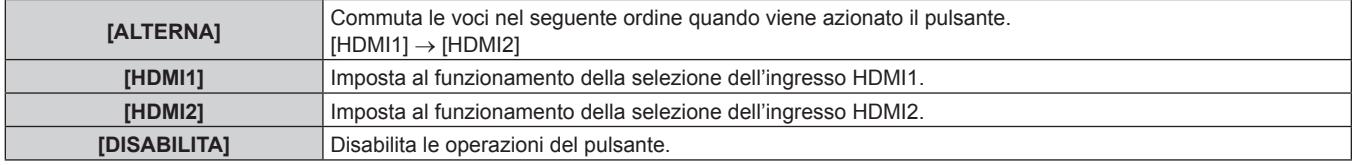

# **TE [TASTO SLOT]**

È possibile selezionare [ALTERNA], [SDI OPT1 [SLOT]] e [SDI OPT2 [SLOT]] quando la Scheda funzione per 12G-SDI a fibra ottica opzionale (Modello n.: TY‑SB01FB) è installata nello slot.

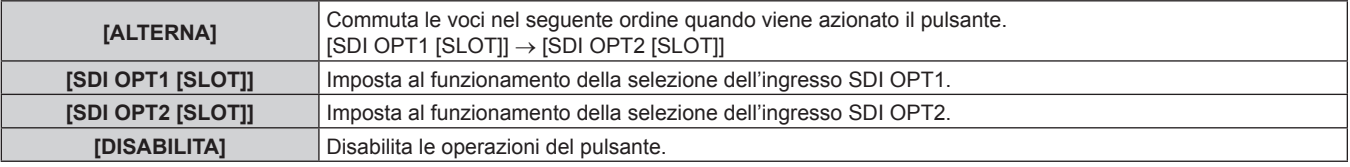

# **TE [TASTO SLOT1]**

È possibile selezionare [ALTERNA], [SDI OPT1 [SLOT]] e [SDI OPT2 [SLOT]] quando la Scheda funzione per 12G-SDI a fibra ottica opzionale (Modello n.: TY‑SB01FB) è installata nello slot.

# 230 - ITALIANO

# **Capitolo 4 Impostazioni — Menu [SICUREZZA]**

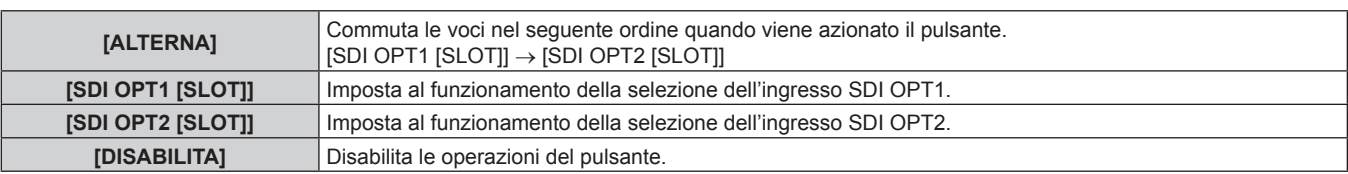

# **Nota**

- f È possibile selezionare [TASTO SDI] quando la Scheda terminale 12G-SDI opzionale (Modello n.: TY-SB01QS) è installata nello slot.
- f È possibile selezionare [TASTO DIGITAL LINK] quando la Scheda terminale DIGITAL LINK opzionale (Modello n.: TY-SB01DL) è installata nello slot.
- f È possibile selezionare [TASTO SLOT] e [TASTO SLOT1] quando la scheda funzione è installata nello slot.

# **[CAMBIO PASSWORD IMPOSTAZIONI DISPOSITIVO]**

La password dispositivo di controllo può essere modificata.

- 1) Premere  $\blacktriangle \blacktriangledown$  per selezionare [CAMBIO PASSWORD IMPOSTAZIONI DISPOSITIVO].
- **2) Premere il pulsante <ENTER>.**
	- f Viene visualizzata la schermata **[CAMBIO PASSWORD IMPOSTAZIONI DISPOSITIVO]**.
- 3) Premere  $\blacktriangle \blacktriangledown \blacktriangle \blacktriangleright$  per selezionare il testo e premere il pulsante <ENTER> per immettere il testo.
- **4)** Premere **AV ◆** per selezionare [OK], quindi premere il pulsante <ENTER>.

• Per annullare, selezionare [CANCEL].

# **Attenzione**

- f La password iniziale è "AAAA" dall'impostazione predefinita di fabbrica o se è stata inizializzata da uno dei seguenti metodi. .<br>Guando si inizializza selezionando il menu [IMPOSTAZIONI PROIETTORE] → [INIZIALIZZAZIONE] → [RIPRISTINO IMPOST. PREDEFINITE]
	- g Quando si inizializza impostando il menu [IMPOSTAZIONI PROIETTORE] → [INIZIALIZZAZIONE] → [IMPOSTAZIONI UTENTE] → [ALTRE IMPOSTAZIONI UTENTE] su [INIZIALIZZAZIONE]
- Cambiare la password periodicamente in modo che sia difficile da indovinare.
- f Per inizializzare la password, consultare il proprio distributore.

# **Menu [RETE]**

**Nella schermata menu, selezionare [RETE] dal menu principale, quindi selezionare una voce dal sottomenu.**

Fare riferimento a "Navigazione tra i menu" (→ pagina 108) per il funzionamento della schermata menu.

# **[MODELLO ETHERNET]**

Impostare il percorso di trasmissione del segnale Ethernet.

Questo può essere impostato quando nello slot è installata la Scheda terminale DIGITAL LINK opzionale (Modello n.: TY-SB01DL).

Il terminale <DIGITAL LINK IN/LAN> è un terminale in dotazione sulla Scheda terminale DIGITAL LINK opzionale (Modello n.: TY-SB01DL).

Il terminale <LAN> è un terminale in dotazione sul proiettore come standard.

# **1)** Premere **▲▼** per selezionare [MODELLO ETHERNET].

# **2) Premere il pulsante <ENTER>.**

f Viene visualizzata la schermata **[MODELLO ETHERNET]**.

# **3)** Premere **▲▼** per selezionare una voce.

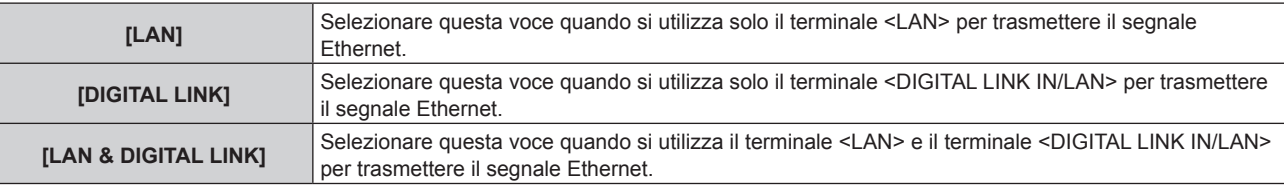

# **4) Premere il pulsante <ENTER>.**

# **Nota**

- f Quando [MODELLO ETHERNET] è impostato u [LAN], non è possibile trasmettere il segnale Ethernet e i segnali di controllo seriale tramite il dispositivo con uscita DIGITAL LINK opzionale (Modello n.: ET-YFB100G, ET-YFB200G) collegato al terminale <DIGITAL LINK IN/LAN>.
- f Il terminale <DIGITAL LINK IN/LAN> e il terminale <LAN> sono collegati all'interno del proiettore quando [MODELLO ETHERNET] è impostato su [LAN & DIGITAL LINK]. Non collegare direttamente il terminale <DIGITAL LINK IN/LAN> e il terminale <LAN> mediante un cavo LAN. Costruire il sistema in modo tale che non sia collegato alla stessa rete tramite periferiche quali l'hub o il trasmettitore cavo incrociato.

# **[DIGITAL LINK]**

Consente di effettuare impostazione e operazioni relative a DIGITAL LINK.

Questo può essere impostato quando nello slot è installata la Scheda terminale DIGITAL LINK opzionale (Modello n.: TY-SB01DL).

Il terminale <DIGITAL LINK IN/LAN> è un terminale in dotazione sulla Scheda terminale DIGITAL LINK opzionale (Modello n.: TY-SB01DL).

# **[MODO DIGITAL LINK]**

Commutare il metodo di comunicazione del terminale <DIGITAL LINK IN/LAN>.

# **1)** Premere **▲▼** per selezionare [DIGITAL LINK].

- **2) Premere il pulsante <ENTER>.**
	- $\bullet$  Viene visualizzata la schermata **[DIGITAL LINK]**.

# **3)** Premere ▲▼ per selezionare [MODO DIGITAL LINK].

# **4)** Premere  $\blacktriangleleft$  per commutare la voce.

• Le voci cambiano a ogni pressione del pulsante.

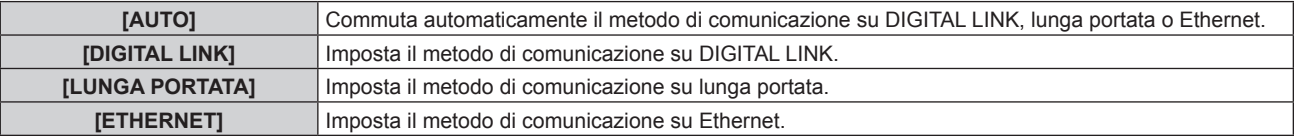

# 232 - ITALIANO

# ■ Modalità di comunicazione possibili

- $\checkmark$ : Comunicazione possibile
- ―: Comunicazione non possibile

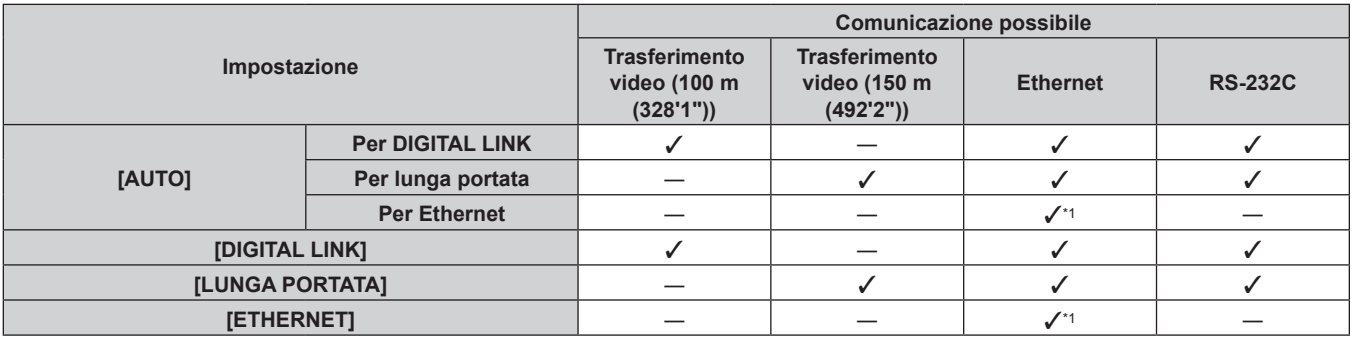

\*1 La comunicazione tramite trasmettitore cavo incrociato non è disponibile. Collegare direttamente il proiettore alla rete.

#### **Nota**

- f Per il segnale con risoluzione di non oltre 1 920 x 1 200 punti, la distanza di trasmissione massima è 100 m (328'1") in caso di collegamento con il metodo di comunicazione DIGITAL LINK. Per il segnale con la risoluzione che supera 1 920 x 1 200 punti, la distanza di trasmissione massima è 50 m (164'1").
- f La distanza di trasmissione massima quando collegato con il metodo di comunicazione a lunga portata è 150 m (492'2"). In questo caso, il segnale che il proiettore può ricevere è soltanto fino a 1080/60p (1 920 x 1 080 punti, frequenza dot clock 148,5 MHz).
- f Quando il metodo di comunicazione del trasmettitore cavo incrociato è impostato su lunga portata, il proiettore si collegherà con il metodo di comunicazione a lunga portata quando [MODO DIGITAL LINK] è impostato su [AUTO]. Per il collegamento con lo DIGITAL LINK Switcher opzionale (Modello n.: ET-YFB200G) con il metodo di comunicazione a lunga portata, impostare [MODO DIGITAL LINK] su [LUNGA PORTATA].
- f Il collegamento non sarà corretto se il trasmettitore cavo incrociato non sta supportando il metodo di comunicazione a lunga portata anche se [MODO DIGITAL LINK] è impostato su [LUNGA PORTATA].

# **[STATO DIGITAL LINK]**

Visualizza l'ambiente di collegamento DIGITAL LINK.

# **1)** Premere **▲▼** per selezionare [DIGITAL LINK].

**2) Premere il pulsante <ENTER>.**

 $\bullet$  Viene visualizzata la schermata **[DIGITAL LINK]**.

# **3)** Premere ▲▼ per selezionare [STATO DIGITAL LINK].

# **4) Premere il pulsante <ENTER>.**

**• Viene visualizzata la schermata [STATO DIGITAL LINK].** 

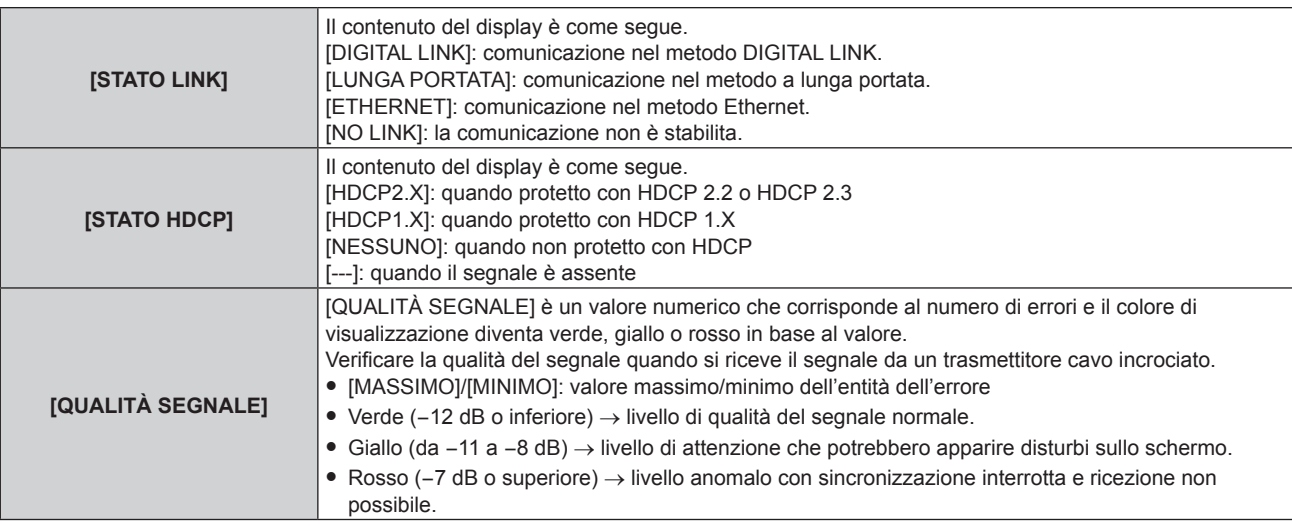

# **[MENU DIGITAL LINK]**

Quando il dispositivo con uscita DIGITAL LINK opzionale (Modello n.: ET-YFB100G, ET-YFB200G) è collegato al terminale <DIGITAL LINK IN/LAN>, viene visualizzato il menu principale del dispositivo con uscita DIGITAL LINK collegato. Consultare le Istruzioni per l'uso del dispositivo con uscita DIGITAL LINK per i dettagli.

#### **Nota**

- f Non è possibile selezionare [MENU DIGITAL LINK] quando [EXTRON XTP] è impostato su [ON].
- f La guida di funzionamento per il pulsante "RETURN" è nella schermata menu del Selettore audio/video digitale e del DIGITAL LINK
- Switcher. Il proiettore non ha il pulsante "RETURN", ma lo stesso funzionamento è disponibile con il pulsante <MENU>.

# **[EXTRON XTP]**

Eseguire l'impostazione di connessione per "trasmettitore XTP" di Extron Electronics.

- **1)** Premere **▲▼** per selezionare [DIGITAL LINK].
- **2) Premere il pulsante <ENTER>.**
	- $\bullet$  Viene visualizzata la schermata **[DIGITAL LINK]**.
- **3)** Premere ▲▼ per selezionare [EXTRON XTP].

# 4) Premere  $\blacklozenge$  per commutare la voce.

• Le voci cambiano a ogni pressione del pulsante.

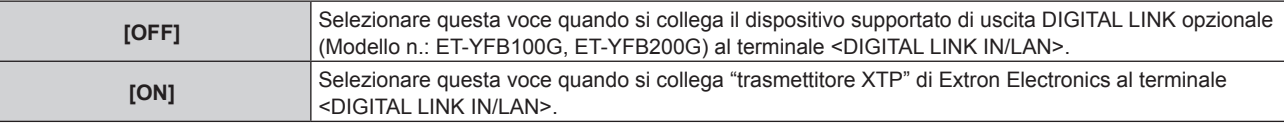

# **Nota**

f Per dettagli sullo "trasmettitore XTP", visitare il seguente sito web di Extron Electronics. https://www.extron.com/

# **[LAN CABLATA]**

Eseguire l'impostazione di collegamento per utilizzare la LAN cablata.

- **1)** Premere **AV** per selezionare [LAN CABLATA].
- **2) Premere il pulsante <ENTER>.**
	- $\bullet$  Viene visualizzata la schermata [LAN CABLATA].
- **3)** Premere ▲▼ per selezionare [VERSIONE IP].
- **4) Premere il pulsante <ENTER>.**
	- $\bullet$  Viene visualizzata la schermata **[VERSIONE IP]**.

# **5)** Premere ▲▼ per selezionare la voce da impostare, quindi premere il pulsante <ENTER>.

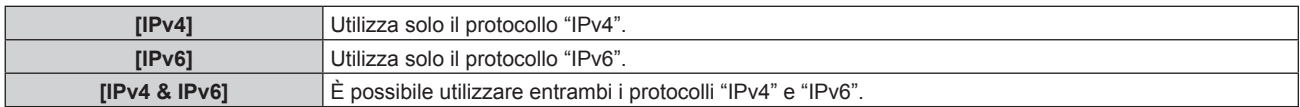

# **6) Premere il pulsante <MENU>.**

- $\bullet$  Viene visualizzata la schermata **[LAN CABLATA]**.
- f Procedere al punto **12)** quando è selezionato [IPv6].
- **7)** Premere ▲▼ per selezionare [IMPOSTAZIONI IPv4] e premere il pulsante <ENTER>.
	- f Viene visualizzata la schermata **[IMPOSTAZIONI IPv4]**.
- 8) Premere **▲▼** per selezionare una voce e cambiare le impostazioni in base alle istruzioni per l'uso del **menu.**

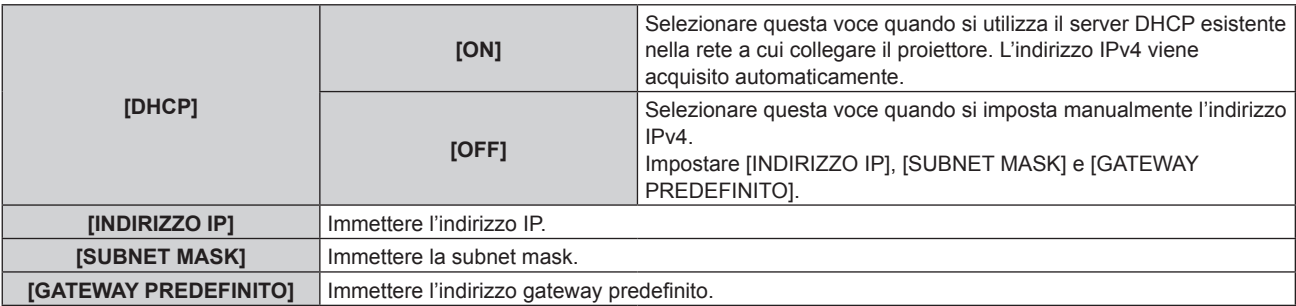

- **9)** Premere **▲▼** per selezionare [SALVA] e premere il pulsante <ENTER>.
	- Viene visualizzata la schermata di conferma.
- **10) Premere** qw **per selezionare [ESEGUI] e premere il pulsante <ENTER>.**
	- f L'impostazione per l'indirizzo IPv4 viene salvata.
- **11) Premere il pulsante <MENU>.**
	- $\bullet$  Viene visualizzata la schermata **[LAN CABLATA]**.
- **12)** Premere **AV** per selezionare [IMPOSTAZIONI IPv6] e premere il pulsante <ENTER>.
	- f Viene visualizzata la schermata **[IMPOSTAZIONI IPv6]**.
- **13)** Premere ▲▼ per selezionare una voce e cambiare le impostazioni in base alle istruzioni per l'uso del **menu.**

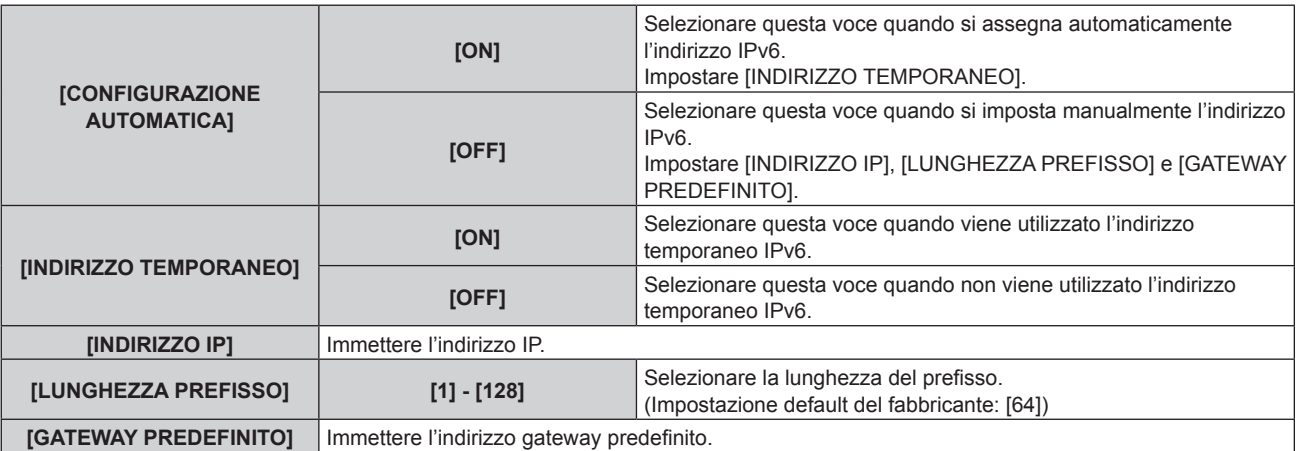

# **14)** Premere **△▼** per selezionare [SALVA], quindi premere il pulsante <ENTER>.

• Viene visualizzata la schermata di conferma.

# **15) Premere** qw **per selezionare [ESEGUI] e premere il pulsante <ENTER>.**

f L'impostazione per l'indirizzo IPv6 viene salvata.

- Quando si usa un server DHCP, assicurarsi che il server DHCP sia in funzione.
- f Consultare il proprio amministratore di rete per indirizzo IP, subnet mask, gateway predefinito e lunghezza prefisso.
- Non è possibile impostare [IPv6] in [VERSIONE IP] nei seguenti casi.
	- Quando il menu [RETE] → [CONTROLLO RETE] → [Crestron Connected(TM)] è impostato su [ON]
	- g Quando il menu [RETE] → [Art-Net] → [IMPOSTAZIONE Art-Net] non è impostato su [OFF]
- f Non è possibile impostare [IMPOSTAZIONI IPv4] quando il menu [RETE] → [Art-Net] → [IMPOSTAZIONE Art-Net] è impostato su [ON(2.X.X.X)] o [ON(10.X.X.X)].
- f Le impostazioni di rete per il terminale <LAN> in dotazione sul proiettore come standard e il terminale <DIGITAL LINK IN/LAN> sulla Scheda terminale DIGITAL LINK opzionale (Modello n.: TY-SB01DL) sono comuni.
- f Non è possibile utilizzare la LAN cablata e la LAN wireless nello stesso segmento.

# **[LAN WIRELESS]**

Imposta il metodo di connessione della LAN wireless e i suoi dettagli.

f Per utilizzare la funzione LAN wireless con il proiettore, è necessario collegare il Modulo senza fili opzionale (Modello n.: Serie AJ-WM50) al terminale <USB>.

# **1)** Premere **▲▼** per selezionare [LAN WIRELESS].

#### **2)** Premere ◀▶ per commutare la voce.

• Le voci cambiano a ogni pressione del pulsante.

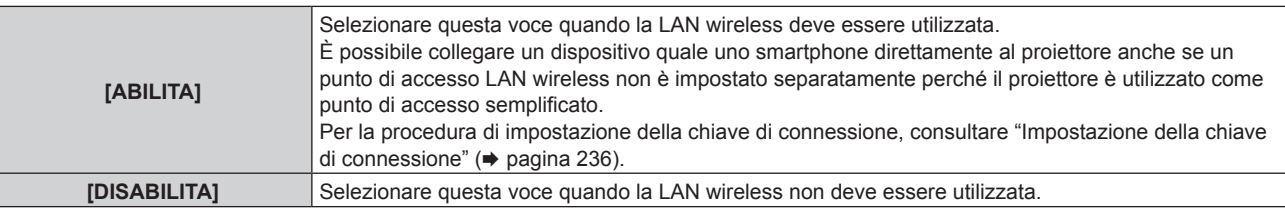

#### **Nota**

f Non è possibile impostare [LAN WIRELESS] se il Modulo senza fili opzionale (Modello n.: Serie AJ‑WM50) non è collegato al terminale  $<$ USB $>$ 

f Il numero massimo dei dispositivi che è possibile connettere simultaneamente al proiettore via LAN wireless è quattro dispositivi.

# **Impostazione della chiave di connessione**

- **1)** Premere **▲▼** per selezionare [LAN WIRELESS].
- 2) **Premere**  $\blacklozenge$  **per selezionare [ABILITA].**
- **3) Premere il pulsante <ENTER>.**
	- $\bullet$  Viene visualizzata la schermata [LAN WIRELESS].
- **4)** Premere **▲▼** per selezionare [CHIAVE].
- **5) Premere il pulsante <ENTER>.**
	- f Viene visualizzata la schermata **[CHIAVE]**.
- **6)** Premere  $\blacktriangle \blacktriangledown \blacktriangle \blacktriangleright$  per selezionare il testo e premere il pulsante <ENTER> per immettere il testo.
	- f La stringa di caratteri che è possibile registrare come chiave di connessione è come segue. g Da 8 a 15 caratteri alfanumerici a byte singolo
- **7)** Dopo avere immesso la chiave di connessione, premere  $\blacktriangle \blacktriangledown \blacktriangle \blacktriangleright$  per selezionare [OK] e quindi **premere il pulsante <ENTER>.**
- 8) Premere **▲▼** per selezionare [SALVA] e premere il pulsante <ENTER>. • Viene visualizzata la schermata di conferma.
- 9) Premere  $\blacklozenge$  per selezionare [ESEGUI] e premere il pulsante <ENTER>.

# **Nota**

f L'impostazione predefinita di fabbrica della chiave di connessione è "spjcxxxx". xxxx è il numero di quattro cifre assegnato per ogni prodotto.

# **[NOME PROIETTORE]**

Cambiare il nome del proiettore. Immettere il nome host se è richiesto per utilizzare un server DHCP.

- **1)** Premere ▲▼ per selezionare [NOME PROIETTORE].
- **2) Premere il pulsante <ENTER>.**

f Viene visualizzata la schermata **[MODIFICA NOME PROIETTORE]**.

- 3) Premere  $\blacktriangle \blacktriangledown \blacktriangle \blacktriangleright$  per selezionare il testo e premere il pulsante <ENTER> per immettere il testo.
	- È possibile inserire fino a 12 caratteri.

**4)** Dopo avere immesso il nome del proiettore, premere ▲▼◀▶ per selezionare [OK] e quindi premere il **pulsante <ENTER>.**

• Per annullare, selezionare [CANCEL].

# **Nota**

f L'impostazione predefinita di fabbrica del nome del proiettore è "NAMExxxx". xxxx è il numero di quattro cifre assegnato per ogni prodotto.

# **[STATO RETE]**

Visualizza le informazioni di rete del proiettore.

# **1)** Premere **▲▼** per selezionare [STATO RETE].

- **2) Premere il pulsante <ENTER>.**
	- f Viene visualizzata la schermata **[STATO RETE]**.

# **3) Premere** qw **per commutare la schermata di visualizzazione.**

• La pagina cambia a ogni pressione del pulsante. [LAN CABLATA(IPv4)] (pagina 1/5), [LAN CABLATA(IPv6)] (pagina 2/5, pagina 3/5), [LAN WIRELESS] (pagina 4/5, pagina 5/5)

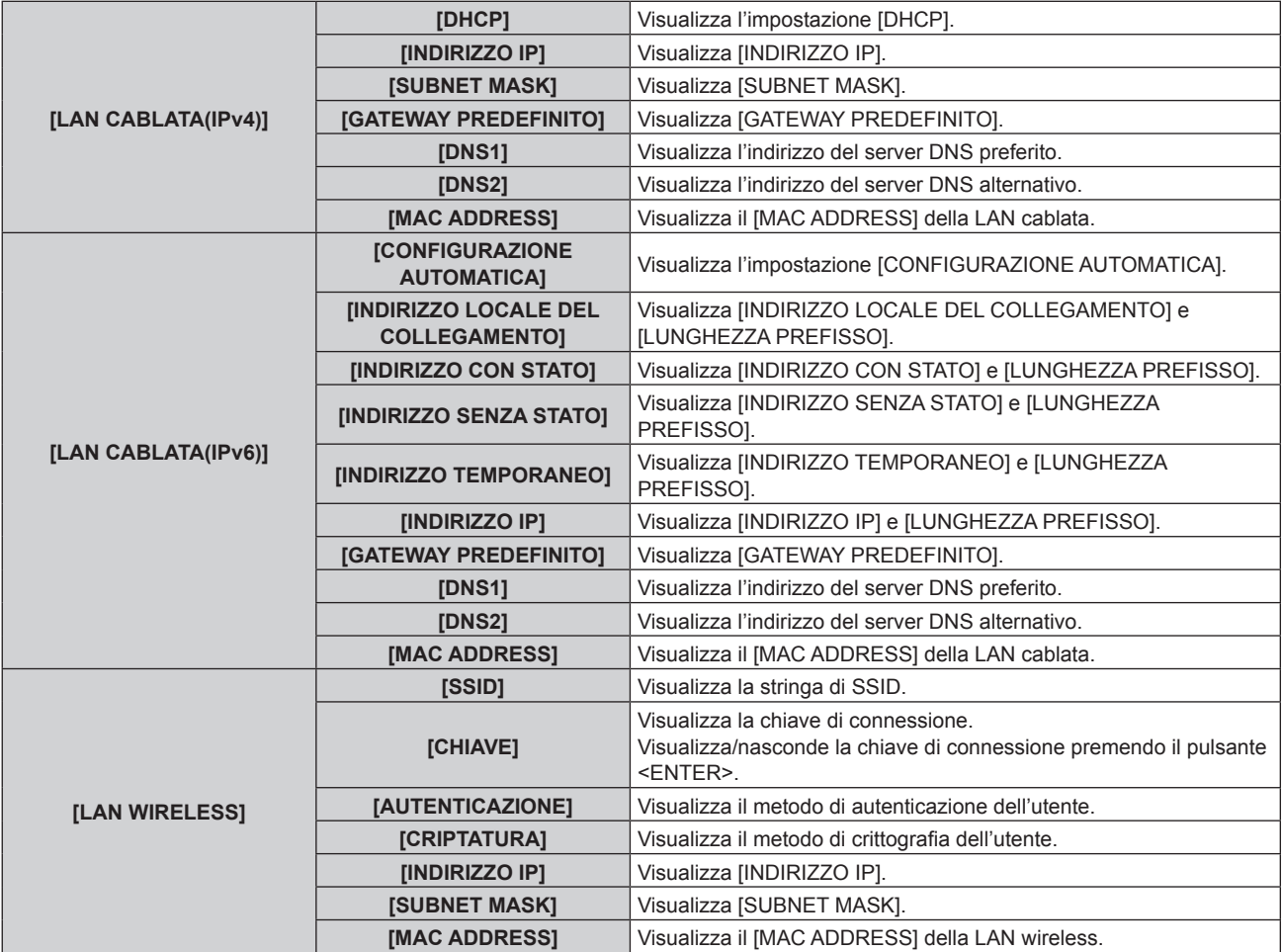

- f Viene visualizzata la schermata **[INDIRIZZO SENZA STATO]** premendo il pulsante <ENTER> mentre viene visualizzato [LAN CABLATA(IPv6)] (pagina 2/5), ed è possibile confermare i dettagli dell'indirizzo senza stato. Inoltre, la schermata passerà alla schermata **[INDIRIZZO TEMPORANEO]** premendo qw e sarà possibile confermare i dettagli dell'indirizzo temporaneo.
- f Sono presenti voci che vengono visualizzate o non visualizzate nella pagina [LAN CABLATA(IPv6)], a seconda dell'impostazione nel menu [RETE] → [LAN CABLATA] → [IMPOSTAZIONI IPv6] → [CONFIGURAZIONE AUTOMATICA].
- f La pagina [LAN CABLATA(IPv4)] nella schermata **[STATO RETE]** non viene visualizzata quando il menu [RETE] → [LAN CABLATA] → [VERSIONE IP] è impostato su [IPv6].
- f La pagina [LAN CABLATA(IPv6)] nella schermata **[STATO RETE]** non viene visualizzata quando il menu [RETE] → [LAN CABLATA] → [VERSIONE IP] è impostato su [IPv4].
- f La pagina [LAN WIRELESS] nella schermata **[STATO RETE]** non viene visualizzata nei seguenti casi.
- Quando il Modulo senza fili opzionale (Modello n.: Serie AJ‑WM50) non è collegato al terminale <USB>.

- Quando il menu [RETE] → [LAN WIRELESS] è impostato su [DISABILITA]

f Un codice QR che semplifica l'impostazione della connessione con uno smartphone viene visualizzato in [LAN WIRELESS] (pagina 4/5). Per collegare direttamente uno smartphone al proiettore utilizzando il codice QR, fare riferimento alla "Utilizzo del codice QR"  $\leftrightarrow$  pagina 251).

# **[IMPOSTAZIONI NFC]**

Impostare il funzionamento della funzione NFC quando viene utilizzato il software applicativo "Smart Projector Control" che esegue l'impostazione e la regolazione del proiettore.

# **1)** Premere ▲▼ per selezionare [IMPOSTAZIONI NFC].

# **2) Premere il pulsante <ENTER>.**

f Viene visualizzata la schermata **[IMPOSTAZIONI NFC]**.

# **3)** Premere ▲▼ per selezionare una voce, quindi premere il pulsante <ENTER>.

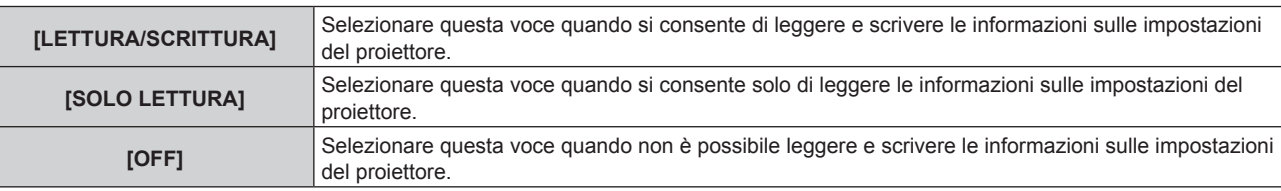

# **Nota**

f Non è possibile impostare [IMPOSTAZIONI NFC] quando la funzione NFC del proiettore è disattivata.

È possibile utilizzare il Kit di aggiornamento NFC opzionale (Modello n.: ET-NUK10) per abilitare la funzione NFC del proiettore. Notare che sono presenti alcuni modelli che presentano la funzione NFC abilitata dal momento della spedizione dalla fabbrica, mentre sono presenti paesi o regioni in cui il Kit di aggiornamento NFC non è applicabile.

Per la disponibilità della funzione NFC nel paese o regione in cui è stato acquistato il prodotto, visitare il seguente sito web oppure consultare il proprio rivenditore.

- https://panasonic.net/cns/projector/
- f L'impostazione [IMPOSTAZIONI NFC] è valida per la versione "Smart Projector Control" 2.2.0 o versioni successive.
- Per dettagli sullo "Smart Projector Control", visitare il seguente sito web.
- https://panasonic.net/cns/projector/

# **[ACCOUNT AMMINISTRATORE]**

Impostare il nome utente e la password dell'account amministratore.

# **[CRITERI PASSWORD]**

Visualizzare un criterio relativo alla password dell'account amministratore.

- **1)** Premere **AV** per selezionare [ACCOUNT AMMINISTRATORE].
- **2) Premere il pulsante <ENTER>.**
	- **Viene visualizzata la schermata [ACCOUNT AMMINISTRATORE].**
- **3)** Premere ▲▼ per selezionare [CRITERI PASSWORD] e premere il pulsante <ENTER>.
	- $\bullet$  Viene visualizzata la schermata [CRITERI PASSWORD].

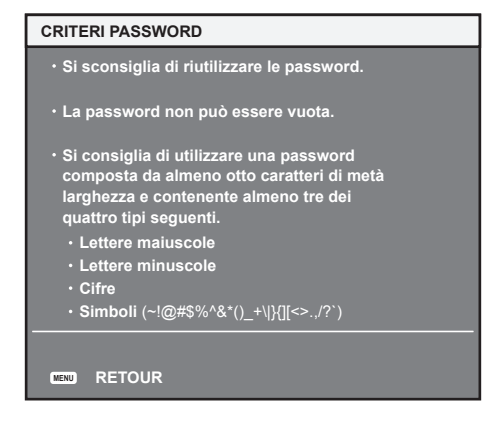

# **Impostazione dell'account amministratore per la prima volta**

Impostare il nome utente e la password dell'account con i diritti di amministratore.

- **1)** Premere ▲▼ per selezionare [ACCOUNT AMMINISTRATORE].
- **2) Premere il pulsante <ENTER>.**
	- **Viene visualizzata la schermata [ACCOUNT AMMINISTRATORE].**
- **3)** Premere ▲▼ per selezionare [NOME] e premere il pulsante <ENTER>.
	- f Viene visualizzata la schermata **[NOME]**.
	- f L'impostazione predefinita di fabbrica del nome utente per l'account amministratore è impostata su "dispadmin".
- **4)** Premere  $\blacktriangle \blacktriangledown \blacktriangle \blacktriangleright$  per selezionare il testo e premere il pulsante <ENTER> per immettere il testo. • È possibile inserire fino a 16 caratteri.
- **5)** Dopo aver immesso il nome utente, premere  $\blacktriangle \blacktriangledown \blacktriangle \blacktriangleright$  per selezionare [OK], quindi premere il pulsante **<ENTER>.**
	- f Viene visualizzata la schermata **[ACCOUNT AMMINISTRATORE]**.
- **6)** Premere **△▼** per selezionare [PASSWORD] e premere il pulsante <ENTER>.
	- f Viene visualizzata la schermata **[PASSWORD]**.
- **7)** Premere **AV P** per selezionare il testo e premere il pulsante <ENTER> per immettere il testo.
	- È possibile inserire fino a 16 caratteri.
	- $\bullet$  Il campo della password non può essere vuoto.
- **8)** Dopo aver immesso la password, premere **△▼◆** per selezionare [OK], quindi premere il pulsante **<ENTER>.**
	- **Viene visualizzata la schermata [ACCOUNT AMMINISTRATORE].**
- 9) Premere  $\blacktriangle \blacktriangledown$  per selezionare [CONFERMA PASSWORD] e premere il pulsante <ENTER>. f Viene visualizzata la schermata **[PASSWORD]**.
- **10) Immettere la password inserita al punto 7).**
- **11)** Dopo aver immesso la password, premere ▲▼◀▶ per selezionare [OK], quindi premere il pulsante **<ENTER>.**
	- **Viene visualizzata la schermata [ACCOUNT AMMINISTRATORE].**
- **12)** Premere **AV** per selezionare [SALVA] e premere il pulsante <ENTER>.
	- f Viene visualizzata la schermata di conferma.
- **13) Premere** qw **per selezionare [ESEGUI] e premere il pulsante <ENTER>.**

# **Nota**

- f Per la limitazione della stringa di caratteri che può essere impostata come password, fare riferimento a "[CRITERI PASSWORD]"  $(\Rightarrow$  pagina 84).
- f Quando non è impostata una password per l'account amministratore (campo vuoto), non è possibile utilizzare la funzione di rete del proiettore. Quando si utilizza la funzione di controllo web o il controllo della comunicazione tramite LAN (incluso il funzionamento tramite software applicativo), impostare una password.
- f Il nome utente e la password dell'account utente standard senza diritti di amministratore possono essere impostati nella "Pagina [Set up password] (con accesso dall'account amministratore)" (→ pagina 288) della schermata di controllo web.

# **Modificare l'impostazione dell'account amministratore**

Modificare il nome utente e la password dell'account con i diritti di amministratore.

- **1)** Premere **AV** per selezionare [ACCOUNT AMMINISTRATORE].
- **2) Premere il pulsante <ENTER>.**
	- **Viene visualizzata la schermata [ACCOUNT AMMINISTRATORE].**
- **3)** Premere ▲▼ per selezionare [NOME] in [ATTUALE] e premere il pulsante <ENTER>.
	- f Viene visualizzata la schermata **[NOME]**.
- **4)** Premere **AV P** per selezionare il testo e premere il pulsante <ENTER> per immettere il testo. • Immettere il nome utente corrente.
- **5)** Dopo aver immesso il nome utente, premere  $\blacktriangle \blacktriangledown \blacktriangle \blacktriangledown$  per selezionare [OK], quindi premere il pulsante **<ENTER>.**
	- **Viene visualizzata la schermata [ACCOUNT AMMINISTRATORE].**
- **6)** Premere ▲▼ per selezionare [PASSWORD] in [ATTUALE] e premere il pulsante <ENTER>. f Viene visualizzata la schermata **[PASSWORD]**.
- **7)** Premere **AV ♦** per selezionare il testo e premere il pulsante <ENTER> per immettere il testo. • Immettere la password corrente.
- 8) Dopo aver immesso la password, premere  $\blacktriangle \blacktriangledown \blacktriangle \blacktriangledown$  per selezionare [OK], quindi premere il pulsante **<ENTER>.**
	- **Viene visualizzata la schermata [ACCOUNT AMMINISTRATORE].**
- **9)** Premere **△▼** per selezionare [NOME] in [NUOVA] e premere il pulsante <ENTER>.
	- f Viene visualizzata la schermata **[NOME]**.
- **10)** Premere **AV P** per selezionare il testo e premere il pulsante <ENTER> per immettere il testo.
	- Immettere il nuovo nome utente.
	- f Se non si modifica il nome utente, immettere il nome utente corrente.
- **11)** Dopo aver immesso il nome utente, premere  $\blacktriangle \blacktriangledown \blacktriangle \blacktriangleright$  per selezionare [OK], quindi premere il pulsante **<ENTER>.**
	- **Viene visualizzata la schermata <b>[ACCOUNT AMMINISTRATORE]**.
- **12)** Premere ▲▼ per selezionare [PASSWORD] in [NUOVA] e premere il pulsante <ENTER>.
	- f Viene visualizzata la schermata **[PASSWORD]**.
- 13) Premere  $\blacktriangle \blacktriangledown \blacktriangle \blacktriangleright$  per selezionare il testo e premere il pulsante <ENTER> per immettere il testo.
	- Immettere la nuova password.
	- $\bullet$  È possibile inserire fino a 16 caratteri.
	- Se non si modifica la password, immettere la password corrente.
- **14)** Dopo aver immesso la password, premere  $\blacktriangle \blacktriangledown \blacktriangle \blacktriangledown$  per selezionare [OK], quindi premere il pulsante **<ENTER>.**
	- **Viene visualizzata la schermata [ACCOUNT AMMINISTRATORE].**
- **15)** Premere ▲▼ per selezionare [CONFERMA PASSWORD] in [NUOVA] e premere il pulsante <ENTER>. f Viene visualizzata la schermata **[PASSWORD]**.
- **16) Immettere la password inserita al punto 13).**
- **17)** Dopo aver immesso la password, premere  $\blacktriangle \blacktriangledown \blacktriangle \blacktriangledown$  per selezionare [OK], quindi premere il pulsante **<ENTER>.**
	- f Viene visualizzata la schermata **[ACCOUNT AMMINISTRATORE]**.
- **18)** Premere **▲▼** per selezionare [SALVA] e premere il pulsante <ENTER>.
	- Viene visualizzata la schermata di conferma.
- **19) Premere** qw **per selezionare [ESEGUI] e premere il pulsante <ENTER>.**

#### **Nota**

- f Per la limitazione della stringa di caratteri che può essere impostata come password, fare riferimento a "[CRITERI PASSWORD]"  $($  pagina 84).
- f Il nome utente e la password dell'account amministratore possono essere modificati anche in "Pagina [Set up password] (con accesso dall'account amministratore)" (→ pagina 288) della schermata di controllo web.
- f Il nome utente e la password dell'account utente standard senza diritti di amministratore possono essere impostati nella "Pagina [Set up password] (con accesso dall'account amministratore)" (→ pagina 288) della schermata di controllo web.

# **[SICUREZZA DI RETE]**

Eseguire l'impostazione per la protezione del proiettore da un eventuale attacco esterno o violazione attraverso la rete LAN.

# 240 - ITALIANO

# **[PROTEZIONE COMANDO]**

Eseguire l'impostazione relativa all'autenticazione della connessione quando si utilizza la funzione di controllo di comando.

- **1)** Premere **A**▼ per selezionare [SICUREZZA DI RETE].
- **2) Premere il pulsante <ENTER>.**
	- f Viene visualizzata la schermata **[SICUREZZA DI RETE]**.
- **3) Premere** qw **per commutare l'impostazione [PROTEZIONE COMANDO].**

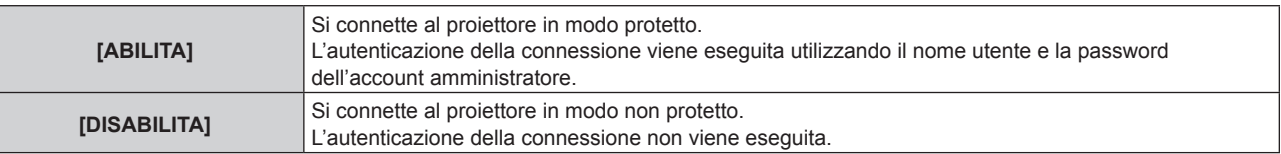

- f Viene visualizzata la schermata di conferma quando l'impostazione viene commutata.
- **4) Premere** qw **per selezionare [ESEGUI] e premere il pulsante <ENTER>.**
	- f Viene visualizzata la schermata **[PROTEZIONE COMANDO]**.
- **5)** Premere **AV ♦** per selezionare [NOME] e premere il pulsante <ENTER>.
	- f Viene visualizzata la schermata **[NOME]**.
- **6)** Premere  $\blacktriangle \blacktriangledown \blacktriangle \blacktriangleright$  per selezionare il testo e premere il pulsante <ENTER> per immettere il testo. • Immettere il nome utente dell'account amministratore.
- **7)** Dopo aver immesso il nome utente, premere ▲▼◀▶ per selezionare [OK], quindi premere il pulsante **<ENTER>.**
	- f Viene visualizzata la schermata **[PROTEZIONE COMANDO]**.
- **8) Premere** as **per selezionare [PASSWORD] e premere il pulsante <ENTER>.**
	- f Viene visualizzata la schermata **[PASSWORD]**.
- **9)** Premere  $\blacktriangle \blacktriangledown \blacktriangle \blacktriangleright$  per selezionare il testo e premere il pulsante <ENTER> per immettere il testo.  $\bullet$  Immettere la password dell'account amministratore.
- **10)** Dopo aver immesso la password, premere  $\blacktriangle \blacktriangledown \blacktriangle \blacktriangledown$  per selezionare [OK], quindi premere il pulsante **<ENTER>.**
	- f Viene visualizzata la schermata **[PROTEZIONE COMANDO]**.
- **11)** Premere **AV D** per selezionare [ESEGUI] e premere il pulsante <ENTER>.

# **Nota**

- f Quando [PROTEZIONE COMANDO] è impostato su [DISABILITA], il proiettore diventa vulnerabile rispetto a una minaccia sulla rete in quanto l'autenticazione della connessione non sarà eseguita. Utilizzare questa funzione comprendendone i rischi.
- f Quando non è impostata una password per l'account amministratore (campo vuoto), non è possibile impostare [PROTEZIONE COMANDO]. · Per i dettagli su come utilizzare la funzione di controllo di comando, consultare "Comandi di controllo mediante LAN" (→ pagina 333).

# **[CONTROLLO RETE]**

Impostare i comandi del proiettore tramite la rete.

- f Per usare la funzione di rete con il proiettore, è necessario impostare la password dell'account amministratore.  $\Leftrightarrow$  pagina 239)
- **1)** Premere ▲▼ per selezionare [CONTROLLO RETE].
- **2) Premere il pulsante <ENTER>.**
	- **Viene visualizzata la schermata <b>[CONTROLLO RETE]**.
- 3) Premere  $\blacktriangle \blacktriangledown$  per selezionare una voce, quindi premere  $\blacklozenge$  per modificare l'impostazione.

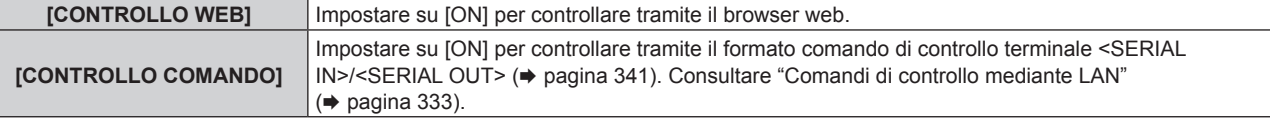

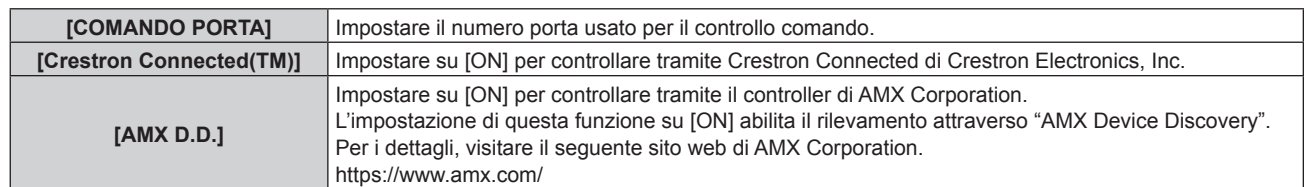

# **4)** Premere **▲▼** per selezionare [SALVA], quindi premere il pulsante <ENTER>.

• Viene visualizzata la schermata di conferma.

# **5) Premere** qw **per selezionare [ESEGUI] e premere il pulsante <ENTER>.**

#### **Nota**

- f Quando non è impostata una password per l'account amministratore (campo vuoto), non è possibile utilizzare la funzione di rete del proiettore. Quando si utilizza la funzione di controllo web o il controllo della comunicazione tramite LAN (incluso il funzionamento tramite software applicativo), impostare una password.
- f Non è possibile impostare [Crestron Connected(TM)] quando il menu [RETE] → [LAN CABLATA] → [VERSIONE IP] è impostato su [IPv6].

# **[PJLink]**

Impostare la funzione PJLink che controlla e monitora il proiettore utilizzando il protocollo PJLink.

f Per usare la funzione PJLink con il proiettore, è necessario impostare la password dell'account amministratore.  $\leftrightarrow$  pagina 239)

#### **Nota**

f Quando non è impostata una password per l'account amministratore (campo vuoto), non è possibile utilizzare la funzione di rete del proiettore. Quando si utilizza la funzione di controllo web o il controllo della comunicazione tramite LAN (incluso il funzionamento tramite software applicativo), impostare una password.

# **[PASSWORD PJLink]**

Impostare la password di autenticazione di sicurezza richiesta per il collegamento al proiettore.

- **1)** Premere **AV** per selezionare [PJLink].
- **2) Premere il pulsante <ENTER>.**
	- f Viene visualizzata la schermata **[PJLink]**.
- **3)** Premere ▲▼ per selezionare [PASSWORD PJLink] e premere il pulsante <ENTER>.
	- **Viene visualizzata la schermata [PASSWORD PJLink].**
- **4)** Premere **AV** per selezionare [PASSWORD] in [ATTUALE] e premere il pulsante <ENTER>. f Viene visualizzata la schermata **[PASSWORD]**.
- **5)** Premere  $\blacktriangle \blacktriangledown \blacktriangle \blacktriangleright$  per selezionare il testo e premere il pulsante <ENTER> per immettere il testo.
	- $\bullet$  Immettere la password PJLink corrente.
	- $\bullet$  Il campo dell'impostazione predefinita di fabbrica della password è vuoto.
- **6)** Dopo aver immesso la password, premere ▲▼◀▶ per selezionare [OK], quindi premere il pulsante **<ENTER>.**
	- $\bullet$  Viene visualizzata la schermata **[PASSWORD PJLink]**.
- **7)** Premere **△▼** per selezionare [PASSWORD] in [NUOVA] e premere il pulsante <ENTER>. f Viene visualizzata la schermata **[PASSWORD]**.
- 8) Premere  $\blacktriangle \blacktriangledown \blacktriangle \blacktriangleright$  per selezionare il testo e premere il pulsante <ENTER> per immettere il testo.
	- Immettere la nuova password.
	- $\bullet$  È possibile inserire fino a 32 simboli alfanumerici.
- **9)** Dopo aver immesso la password, premere  $\blacktriangle \blacktriangledown \blacktriangle \blacktriangleright$  per selezionare [OK], quindi premere il pulsante **<ENTER>.**
	- **Viene visualizzata la schermata [PASSWORD PJLink].**
- **10)** Premere **AV** per selezionare [CONFERMA PASSWORD] e premere il pulsante <ENTER>.
	- f Viene visualizzata la schermata **[PASSWORD]**.
- **11) Immettere la password inserita al punto 8).**
- **12)** Dopo aver immesso la password, premere ▲▼◀▶ per selezionare [OK], quindi premere il pulsante **<ENTER>.**
	- $\bullet$  Viene visualizzata la schermata **[PASSWORD PJLink]**.
- **13)** Premere **▲▼** per selezionare [SALVA] e premere il pulsante <ENTER>.

• Viene visualizzata la schermata di conferma.

# **14) Premere** qw **per selezionare [ESEGUI] e premere il pulsante <ENTER>.**

# **Nota**

• La password PJLink può essere modificata anche in "Pagina [Set up password] (con accesso dall'account amministratore)" (+ pagina 288) della schermata di controllo web.

# **[CONTROLLO PJLink]**

Abilitare/disabilitare la funzione di controllo mediante il protocollo PJLink.

- **1)** Premere **AV** per selezionare [PJLink].
- **2) Premere il pulsante <ENTER>.**
	- f Viene visualizzata la schermata **[PJLink]**.
- **3)** Premere ▲▼ per selezionare [CONTROLLO PJLink].

# **4) Premere ◀▶ per commutare la voce.**

• Le voci cambiano a ogni pressione del pulsante.

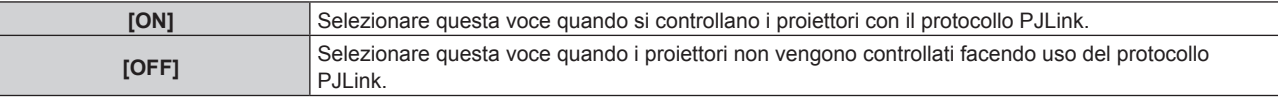

# **[NOTIFICA PJLink]**

Abilitare/disabilitare la funzione di notifica di PJLink.

- **1)** Premere **▲▼** per selezionare [PJLink].
- **2) Premere il pulsante <ENTER>.**

f Viene visualizzata la schermata **[PJLink]**.

- **3)** Premere ▲▼ per selezionare [NOTIFICA PJLink].
- 4) **Premere 4D** per commutare la voce.

 $\bullet$  Le voci cambiano a ogni pressione del pulsante.

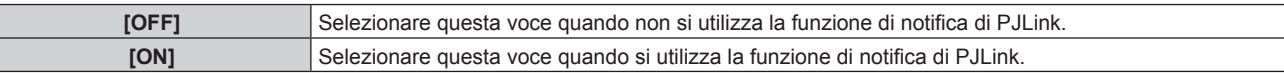

- **Procedere al punto 5) quando è selezionato [ON].**
- **5)** Premere  $\blacktriangle \blacktriangledown$  per selezionare [INDIRIZZO IP NOTIF. 1], [INDIRIZZO IP NOTIF. 2], [INDIRIZZO IP NOTIF. **1(IPv6)] o [INDIRIZZO IP NOTIF. 2(IPv6)].**
	- $\bullet$  Immettere l'indirizzo IP del computer a cui notificare lo stato del proiettore.

# **[Art-Net]**

Impostare la funzione Art-Net.

f Per usare la funzione Art-Net con il proiettore, è necessario impostare la password dell'account amministratore.  $\Rightarrow$  pagina 239)

f Quando non è impostata una password per l'account amministratore (campo vuoto), non è possibile utilizzare la funzione di rete del proiettore. Quando si utilizza la funzione di controllo web o il controllo della comunicazione tramite LAN (incluso il funzionamento tramite software applicativo), impostare una password.

f Non è possibile utilizzare la funzione Art-Net mediante il protocollo "IPv6". Impostare il menu [RETE] → [LAN CABLATA] → [VERSIONE IP] su [IPv4] o [IPv4 & IPv6] e assegnare l'indirizzo IP per "IPv4".

# **[IMPOSTAZIONE Art-Net]**

Effettua le impostazioni per l'uso della funzione Art-Net.

# **1)** Premere **AV** per selezionare [Art-Net].

# **2) Premere il pulsante <ENTER>.**

f Viene visualizzata la schermata **[Art-Net]**.

# **3)** Premere ▲▼ per selezionare [IMPOSTAZIONE Art-Net].

# 4) Premere  $\blacklozenge$  per commutare la voce.

• Le voci cambiano a ogni pressione del pulsante.

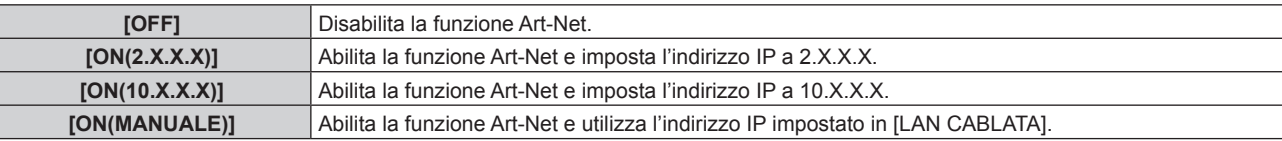

f Procedere al punto **5)** quando non è selezionato [OFF].

# **5) Premere il pulsante <ENTER>.**

f Viene visualizzata la schermata **[IMPOSTAZIONE Art-Net]**.

# **6)** Premere  $\blacktriangle \blacktriangledown$  per selezionare una voce e premere  $\blacktriangle \blacktriangleright$  per commutare l'impostazione.

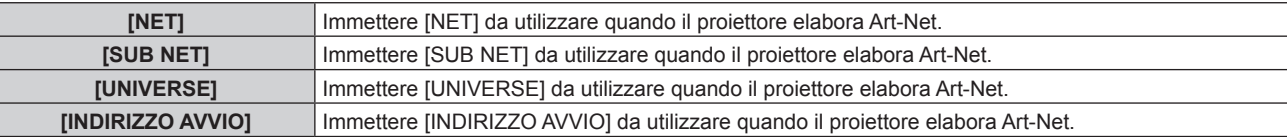

# **7)** Premere **△▼** per selezionare [SALVA], quindi premere il pulsante <ENTER>.

 $\bullet$  Viene visualizzata la schermata di conferma.

# 8) Premere  $\blacklozenge$  per selezionare [ESEGUI] e premere il pulsante <ENTER>.

# **Nota**

f Se è selezionato [ON(2.X.X.X)] o [ON(10.X.X.X)], l'indirizzo IP viene calcolato e impostato automaticamente.

# **[IMPOST. CANALE Art-Net]**

Imposta l'assegnazione del canale. Effettua le impostazioni per l'uso della funzione Art-Net. Per le definizioni di canale utilizzate per il controllo del proiettore con la funzione Art-Net, consultare "Uso della funzione Art-Net" ( $\Rightarrow$  pagina 327).

# **1)** Premere **AV** per selezionare [Art-Net].

**2) Premere il pulsante <ENTER>.**

f Viene visualizzata la schermata **[Art-Net]**.

**3)** Premere ▲▼ per selezionare [IMPOST. CANALE Art-Net].

# 4) Premere  $\blacklozenge$  per commutare la voce.

 $\bullet$  Le voci cambiano a ogni pressione del pulsante.

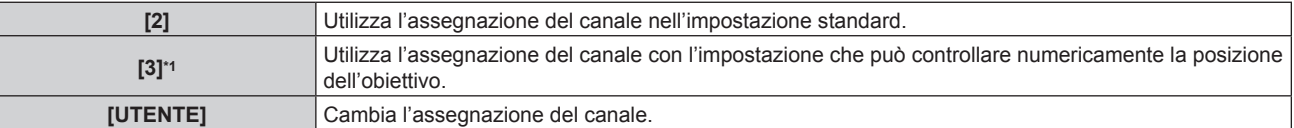

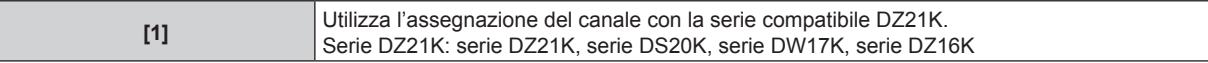

\*1 Questa voce è selezionabile nel seguente caso.

Quando l'unità motore standard CC installata nell'Obiettivo zoom (Modello n.: ET-D75LE6, ET-D75LE8, ET-D75LE10, ET-D75LE20, ET-D75LE30, ET-D75LE40) viene sostituita con l'unità motore passo-passo facendo uso del Kit motore passo-passo (Modello n.: ET-D75MKS10), o quando viene collegato un obiettivo di proiezione con il motore passo-passo.

- f Quando non è selezionato [UTENTE], la funzione assegnata al canale viene visualizzata premendo il pulsante <ENTER>. Per i dettagli delle funzioni, consultare l'elenco delle voci al punto **6)**.
- f Procedere al punto **5)** quando è selezionato [UTENTE].

# **5) Premere il pulsante <ENTER>.**

f Viene visualizzata la schermata **[IMPOST. CANALE Art-Net]**.

# **6)** Premere  $\blacktriangle \blacktriangledown$  per selezionare il canale da impostare, quindi premere  $\blacktriangle \blacktriangleright$  per commutare la voce.

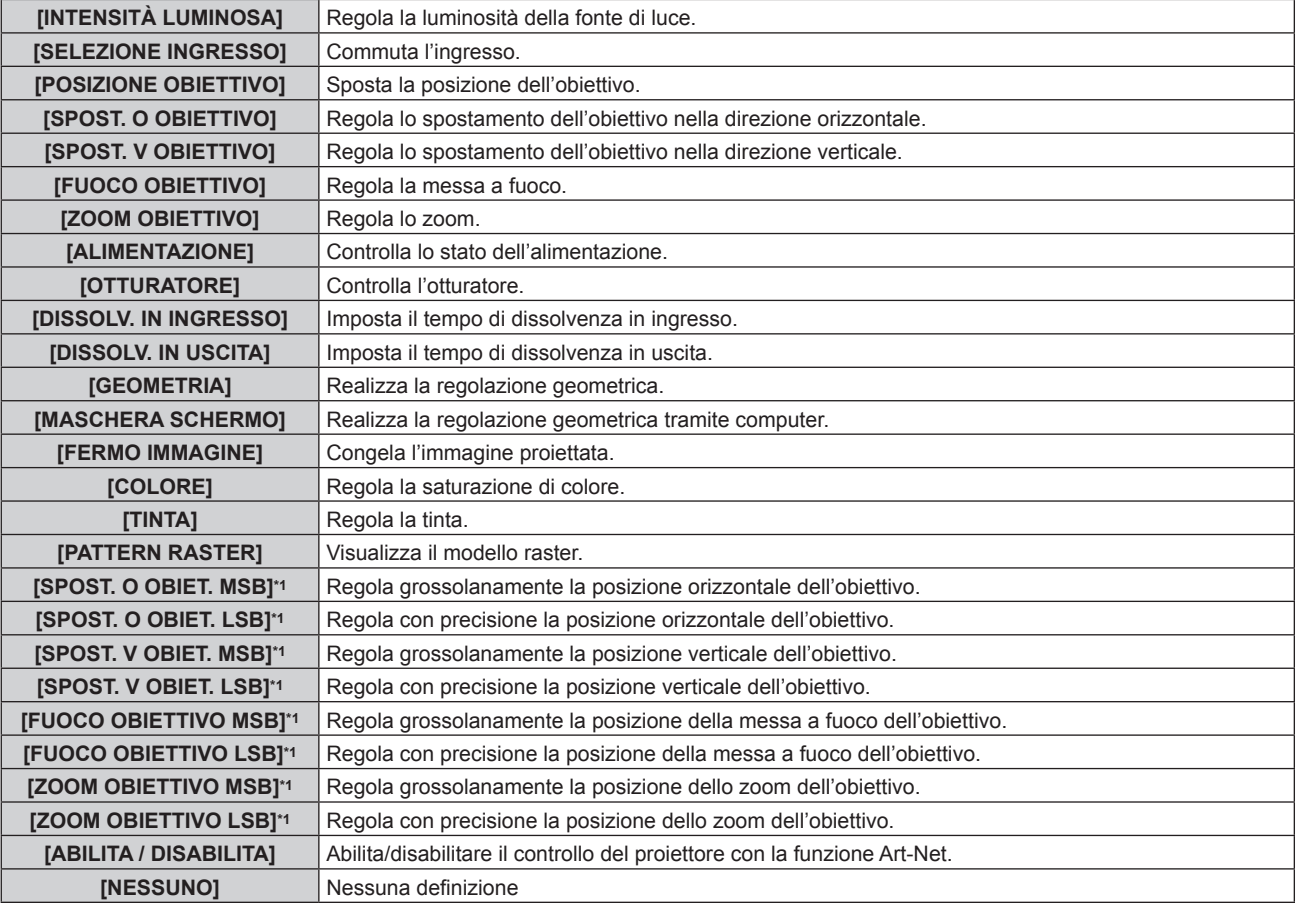

\*1 Queste voci sono selezionabili nel seguente caso.

Quando l'unità motore standard CC installata nell'Obiettivo zoom (Modello n.: ET-D75LE6, ET-D75LE8, ET-D75LE10, ET-D75LE20, ET-D75LE30, ET-D75LE40) viene sostituita con l'unità motore passo-passo facendo uso del Kit motore passo-passo (Modello n.: ET-D75MKS10), o quando viene collegato un obiettivo di proiezione con il motore passo-passo.

 $\bullet$  È anche possibile effettuare l'impostazione premendo  $\blacktriangle$   $\blacktriangledown$  per selezionare il canale, premendo il pulsante <ENTER> per visualizzare l'elenco delle voci, premendo ▲▼◀▶ per selezionare la voce, quindi premendo il pulsante <ENTER>.

f La stessa voce non può essere impostata per canali multipli, ad eccezione di [NESSUNO].

- f Assegnare ogni voce di [SPOST. O OBIET. MSB], [SPOST. V OBIET. MSB], [FUOCO OBIETTIVO MSB] e [ZOOM OBIETTIVO MSB] a un canale insieme a [SPOST. O OBIET. LSB], [SPOST. V OBIET. LSB], [FUOCO OBIETTIVO LSB] e [ZOOM OBIETTIVO LSB]. Queste non sono utilizzabili una volta assegnate a un canale da sé.
- f Assegnare ogni voce di [SPOST. O OBIET. LSB], [SPOST. V OBIET. LSB], [FUOCO OBIETTIVO LSB] e [ZOOM OBIETTIVO LSB] a un canale insieme a [SPOST. O OBIET. MSB], [SPOST. V OBIET. MSB], [FUOCO OBIETTIVO MSB] e [ZOOM OBIETTIVO MSB]. Queste non sono utilizzabili una volta assegnate a un canale da sé.
- **MSB: Most Significant Byte (byte più significativo)**
- **ESB:** Least Significant Byte (byte meno significativo)

# **[STATO Art-Net]**

Visualizza il contenuto del controllo assegnato a ogni canale e i dati ricevuti di quel canale.

- **1)** Premere **▲▼** per selezionare [Art-Net].
- **2) Premere il pulsante <ENTER>.**
	- f Viene visualizzata la schermata **[Art-Net]**.
- **3)** Premere ▲▼ per selezionare [STATO Art-Net].
- **4) Premere il pulsante <ENTER>.**
	- $\bullet$  Viene visualizzata la schermata [STATO Art-Net].

# **Capitolo 5 Operazioni**

Questo capitolo descrive come utilizzare ogni funzione.

# **Collegamento di rete**

Il proiettore è fornito della funzione di rete e quanto segue è possibile mediante il collegamento a un computer.

# **• Controllo Web**

Impostazione, regolazione e visualizzazione dello stato del proiettore sono possibili accedendo al proiettore da un computer.

Consultare "Uso della funzione di controllo web" (→ pagina 254) per i dettagli.

# **• Smart Projector Control**

È possibile utilizzare il software applicativo "Smart Projector Control", che consente di impostare e regolare il proiettore collegato via LAN tramite uno smartphone o un tablet.

Per dettagli, visitare il seguente sito web.

https://panasonic.net/cns/projector/

# **• Multi Monitoring & Control Software**

"Multi Monitoring & Control Software", un'applicazione software per monitorare e controllare più dispositivi di visualizzazione (proiettore o display a schermo piatto) collegati a Intranet, è utilizzabile.

È anche utilizzabile il software plug-in "Software di avvertimento precoce", che monitora lo stato dei dispositivi di visualizzazione e delle loro periferiche all'interno di un Intranet, informa di eventuali anomalie di tali apparecchiature e individua i segni di possibili anomalie.

Per dettagli, visitare il seguente sito web.

https://panasonic.net/cns/projector/

# f **PJLink**

Il funzionamento o la query sullo stato del proiettore può essere eseguita da un computer mediante il protocollo P.II ink.

Consultare "Uso della funzione PJLink" (→ pagina 325) per i dettagli.

# **• Art-Net**

L'impostazione del proiettore può essere azionata dal controller DMX o dal software applicativo facendo uso del protocollo Art-Net.

Consultare "Uso della funzione Art-Net" (→ pagina 327) per i dettagli.

# f **Controllo di comando**

Il funzionamento o la query sullo stato del proiettore può essere eseguita da un computer mediante il comando di controllo.

Consultare "Comandi di controllo mediante LAN" (→ pagina 333) per i dettagli.

# **Nota**

• Per usare la funzione di rete con il proiettore, è necessario impostare la password dell'account amministratore. (+ pagina 239) Quando non è impostata una password per l'account amministratore (campo vuoto), non è possibile utilizzare la funzione di rete del proiettore. Quando si utilizza la funzione di controllo web o il controllo della comunicazione tramite LAN (incluso il funzionamento tramite software applicativo), impostare una password.

# **Collegamento via LAN cablata**

Questo proiettore può ricevere il segnale Ethernet dal trasmettitore cavo incrociato tramite cavo LAN installando la Scheda terminale DIGITAL LINK opzionale (Modello n.: TY-SB01DL) nello slot.

# **Esempio di collegamento in rete generale**

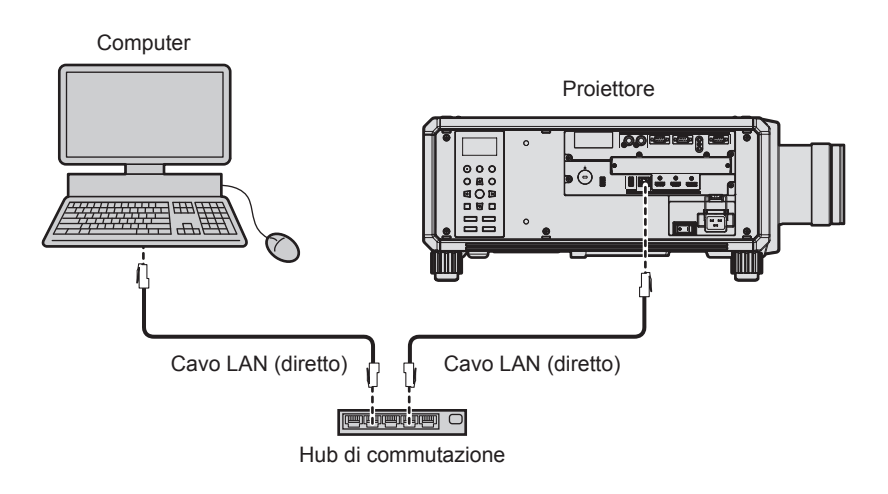

#### **Attenzione**

f Quando un cavo LAN è direttamente collegato al proiettore, la connessione di rete deve essere effettuata all'interno di un edificio.

#### **Nota**

- È necessario un cavo LAN per usare la funzione di rete.
- f Utilizzare un cavo LAN diretto o incrociato che sia compatibile con CAT5 o superiore. Il cavo diretto o il cavo incrociato, o entrambi i cavi sono utilizzabili a seconda della configurazione di sistema. Consultar il proprio amministratore di rete. Il proiettore determinerà automaticamente il tipo di cavo (diretto o incrociato).
- Usare un cavo LAN di lunghezza massima di 100 m (328'1").

# **Esempio di connessioni di rete tramite un trasmettitore cavo incrociato**

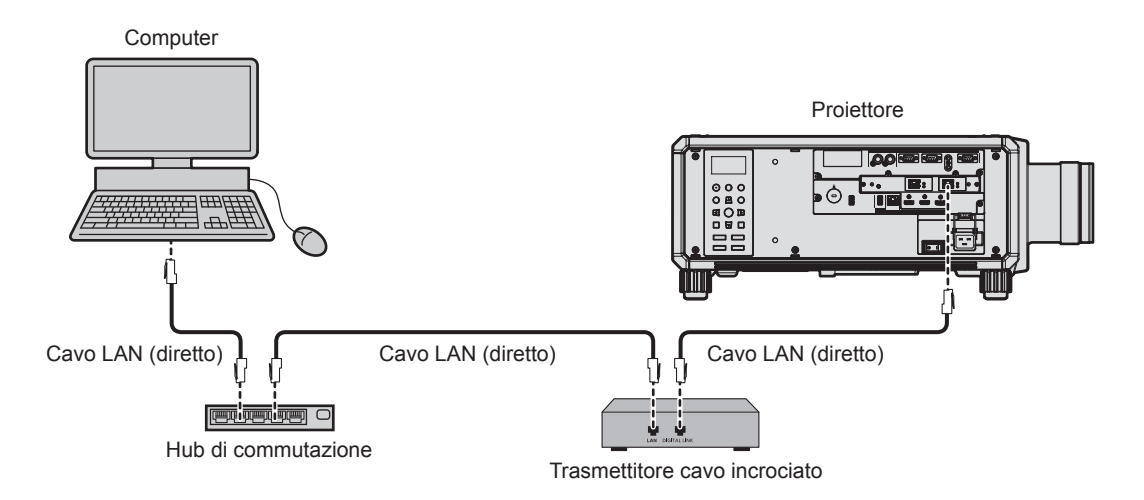

# **Attenzione**

f Quando un cavo LAN è direttamente collegato al proiettore, la connessione di rete deve essere effettuata all'interno di un edificio.

#### **Nota**

- f Come cavo LAN tra trasmettitore cavo incrociato e proiettore, utilizzare un cavo che soddisfi i seguenti criteri:
- g Conforme agli standard CAT5e o superiori
- Tipo schermato (inclusi i connettori)
- Cavo diretto
- Filo singolo
- Il diametro dell'anima del cavo è pari o superiore a AWG24 (AWG24, AWG23, ecc.)
- f La distanza di trasmissione massima tra il trasmettitore cavo incrociato e il proiettore è 100 m (328'1") per il segnale con risoluzione di 1 920 x 1 200 punti o meno. Per il segnale con la risoluzione che supera 1 920 x 1 200 punti, la distanza di trasmissione massima è 50 m (164'1"). È possibile trasmettere fino a 150 m (492'2") se il trasmettitore cavo incrociato supporta il metodo di comunicazione a lunga portata. Tuttavia, il segnale che il proiettore può ricevere è soltanto fino a 1080/60p (1 920 x 1 080 punti, frequenza dot clock 148,5 MHz) per il metodo di comunicazione a lungo portata. Se queste distanze vengono superate, l'immagine potrebbe risultare disturbata o potrebbe verificarsi un malfunzionamento nelle comunicazioni LAN.
- f Quando si collegano cavi tra il trasmettitore cavo incrociato e il proiettore, confermare che le caratteristiche siano compatibili con CAT5e o standard superiore mediante l'utilizzo di strumenti come un tester per cavi o un analizzatore di cavi.
- Quando viene utilizzato un connettore relè, includerlo nella misurazione. • Non utilizzare un hub tra il trasmettitore cavo incrociato e il proiettore.
- f Per trasmettere i segnali Ethernet e i segnali di controllo seriali mediante il terminale <DIGITAL LINK IN/LAN>, impostare il menu [RETE] → [MODELLO ETHERNET] su [DIGITAL LINK] o [LAN & DIGITAL LINK].
- f Per trasmettere il segnale Ethernet mediante il terminale <LAN>, impostare il menu [RETE] → [MODELLO ETHERNET] su [LAN] o [LAN & DIGITAL LINK].
- f Il terminale <DIGITAL LINK IN/LAN> e il terminale <LAN> in dotazione sul proiettore come standard, sono collegati all'interno del proiettore quando il menu [RETE] → [MODELLO ETHERNET] è impostato su [LAN & DIGITAL LINK]. Non collegare direttamente il terminale <DIGITAL LINK IN/LAN> e il terminale <LAN> mediante un cavo LAN. Costruire il sistema in modo tale che non sia collegato alla stessa rete tramite periferiche quali l'hub o il trasmettitore cavo incrociato.
- $\bullet$  Non tirare i cavi con troppa forza. Inoltre, non piegare o flettere i cavi inutilmente.
- f Per ridurre gli effetti di disturbo il più possibile, allungare i cavi fra il trasmettitore cavo incrociato e il proiettore senza avvolgerli.
- f Posizionare i cavi tra il trasmettitore cavo incrociato e il proiettore lontano da altri cavi, in particolare quelli di alimentazione.
- f Quando si posizionano più cavi, collocarli uno accanto all'altro per la minor distanza possibile senza raggrupparli insieme.
- f Dopo aver posizionato i cavi, andare al menu [RETE] → [DIGITAL LINK] → [STATO DIGITAL LINK] e confermare che il valore di [QUALITÀ SEGNALE] è visualizzato in verde a indicare una qualità normale.
- f Per il trasmettitore cavo incrociato di altri produttori di cui è stata fatta la verifica di funzionamento con il proiettore, visitare il seguente sito web.
	- https://panasonic.net/cns/projector/

La conferma del funzionamento per i dispositivi di altri produttori è stata eseguita con le voci impostate indipendentemente da Panasonic Connect Co., Ltd. e non tutte le operazioni sono garantite. Per gli eventuali problemi di funzionamento o di prestazione provocati dalle unità di altri produttori, contattare i rispettivi produttori.

# **Impostazione del proiettore**

- **1) Collegare il proiettore a un computer facendo uso di un cavo LAN.**
- **2) Attivare l'alimentazione del proiettore.**
- **3) Premere il pulsante <MENU> per aprire il menu [RETE] dal menu principale.** f Viene visualizzata la schermata **[RETE]**.
- **4)** Premere **AV** per selezionare [LAN CABLATA] e premere il pulsante <ENTER>.  $\bullet$  Viene visualizzata la schermata **[LAN CABLATA]**.

# **5) Eseguire l'impostazione [LAN CABLATA].**

• Consultare [LAN CABLATA] (→ pagina 234) per i dettagli.

# **Nota**

f Per il collegamento a una rete esistente, eseguirlo previa consultazione con il proprio amministratore di rete.

# $\blacksquare$  Impostazione default del fabbricante

f L'impostazione seguente è stata realizzata come impostazione predefinita di fabbrica.

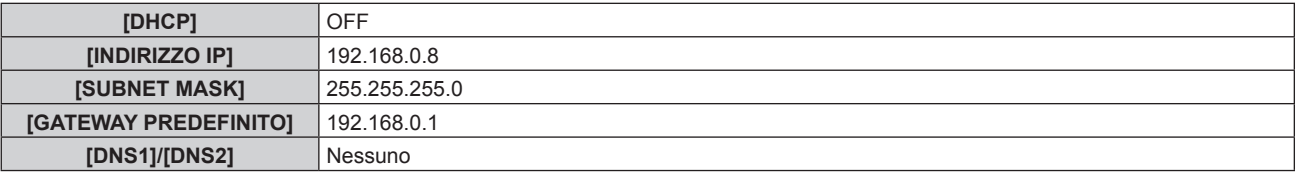

# **Funzionamento del computer**

- **1) Attivare l'alimentazione del computer.**
- **2) Eseguire l'impostazione della rete seguendo le istruzioni del proprio amministratore di rete.**
	- f Il funzionamento dal computer è possibile configurando l'impostazione della rete del computer come segue se il proiettore si trova nell'impostazione predefinita di fabbrica.

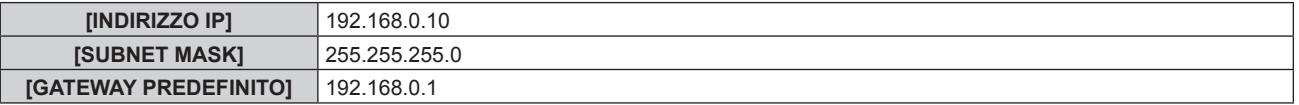

# **Connessione tramite LAN wireless**

Per utilizzare la funzione LAN wireless con il proiettore, è necessario collegare il Modulo senza fili opzionale (Modello n.: Serie AJ-WM50) al terminale <USB>.

# **Esempio di collegamento**

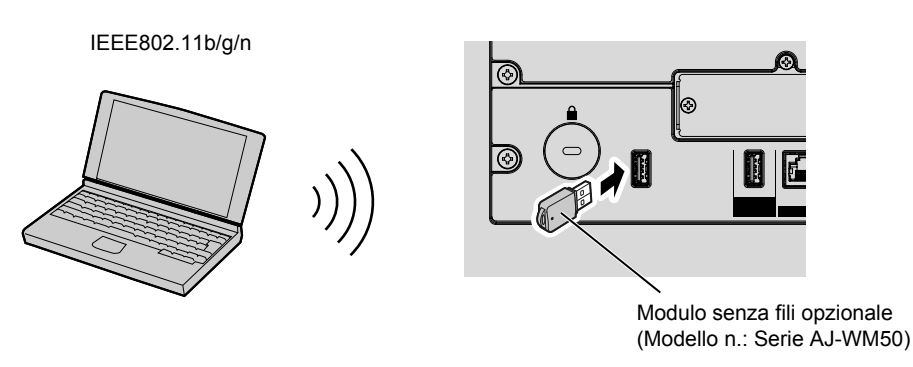

# **Preparazione e conferma del proiettore**

**1) Inserire il Modulo senza fili opzionale (Modello n.: Serie AJ‑WM50) completamente nel terminale <USB>.**

# 250 - ITALIANO

- **2) Accendere il proiettore.**
- **3) Premere il pulsante <MENU> per aprire il menu [RETE] dal menu principale.** f Viene visualizzata la schermata **[RETE]**.
- **4)** Premere **▲▼** per selezionare [LAN WIRELESS].
- **5)** Premere  $\blacktriangleleft$  per impostare [ABILITA].
	- $\bullet$  Per dettagli, fare riferimento a [LAN WIRELESS] ( $\bullet$  pagina 236).
- **6)** Premere **▲▼** per selezionare [STATO RETE] e premere il pulsante <ENTER>.  $\bullet$  Viene visualizzata la schermata **[STATO RETE]**.
- **7) Premere** qw **per visualizzare [LAN WIRELESS] (pagina 4/5).**
	- Confermare [SSID] e [CHIAVE].

#### **Nota**

- f Non è possibile impostare [LAN WIRELESS] se il Modulo senza fili opzionale (Modello n.: Serie AJ‑WM50) non è collegato al terminale  $<$ USB $>$
- f Collegare il modulo senza fili al terminale <USB> direttamente senza utilizzare un cavo di prolunga USB o un hub USB.
- f L'indicatore sul modulo senza fili lampeggia in blu mentre viene attivata l'alimentazione principale del proiettore.
- f Se l'indicatore sul modulo senza fili non lampeggia anche quando il proiettore è spento, re-inserire il modulo senza fili nel terminale <USB>.

# **Funzionamento del computer**

#### **1) Accendere il computer.**

#### **2) Eseguire l'impostazione di rete.**

f Eseguire l'impostazione di rete sul computer seguendo l'istruzione dell'amministratore di rete in modo che possa essere connesso al proiettore.

#### **3) Connettere il modulo senza fili al proiettore via LAN wireless.**

f Durante la connessione, confermare l'impostazione [LAN WIRELESS] visualizzata nella schermata **[STATO RETE]** del proiettore.

# **Utilizzo del codice QR**

È possibile collegare uno smartphone al proiettore tramite LAN wireless semplicemente leggendo con la fotocamera dello smartphone il codice QR visualizzato sul proiettore.

# $\blacksquare$  **Dispositivi compatibili**

iPhone: iOS 12 o successivo Dispositivi Android: Android 8.0 o successivo

# **Nota**

La conferma del funzionamento per i dispositivi di altri produttori è stata eseguita con le voci impostate indipendentemente da Panasonic Connect Co., Ltd. e non tutte le operazioni sono garantite. Per gli eventuali problemi di funzionamento o di prestazione provocati dalle unità di altri produttori, contattare i rispettivi produttori.

f Sono necessari un dispositivo che supporti la lettura di un codice QR e un software applicativo della telecamera che supporti la lettura di un codice QR.

f Per i dispositivi di cui è stata fatta la verifica di funzionamento con questo proiettore, visitare il seguente sito web. https://panasonic.net/cns/projector/

# ■ Visualizzazione del codice QR nell'OSD

Di seguito viene descritto il funzionamento del proiettore durante la lettura del codice QR visualizzato nel menu sullo schermo (OSD).

- **1) Premere il pulsante <MENU> per aprire il menu [RETE] dal menu principale.**
	- f Viene visualizzata la schermata **[RETE]**.
- **2)** Premere **▲▼** per selezionare [STATO RETE] e premere il pulsante <ENTER>. f Viene visualizzata la schermata **[STATO RETE]**.
- **3) Premere** qw **per commutare la schermata visualizzata e visualizzare [LAN WIRELESS] (pagina 4/5).**
	- Viene visualizzato il codice QR.

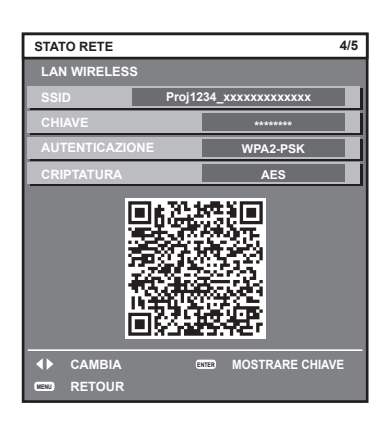

# **Nota**

f Per utilizzare la funzione LAN wireless con il proiettore, è necessario collegare il Modulo senza fili opzionale (Modello n.: Serie AJ‑WM50) al terminale <USB>

# ■ Visualizzazione del codice QR nel monitor informazioni

Di seguito viene descritto il funzionamento del proiettore durante la lettura del codice QR visualizzato nel monitor informazioni del pannello di controllo.

- **1) Premere il pulsante <INFO> sul pannello di controllo.** • Viene visualizzata la schermata del menu principale.
- **2)** Premere **▲▼** per selezionare [STATUS].
- **3) Premere il pulsante <ENTER>.**
	- Viene visualizzata la voce del sotto-menu.
- **4)** Premere **AV** per selezionare [NETWORK].
- **5) Premere il pulsante <ENTER>.**
	- Viene visualizzata la voce di selezione rete.
- **6)** Premere **▲▼** per selezionare [WIRELESS LAN].
- **7) Premere il pulsante <ENTER>.**
	- Viene visualizzata la voce dettagliata.
- 8) Premere **△▼** per commutare la voce e visualizzare il codice QR.

# **Nota**

f La voce del menu [STATUS] → [NETWORK] → [WIRELESS LAN] non viene visualizzata nei seguenti casi.

g Quando il Modulo senza fili opzionale (Modello n.: Serie AJ‑WM50) non è collegato al terminale <USB>.

g Quando il menu [SETUP] → [NETWORK] → [WIRELESS LAN] è impostato su [DISABLE]

# **Funzionamento di uno smartphone**

- **1) Avviare il software applicativo della telecamera che supporta la lettura di un codice QR.**
- **2) Leggere con la telecamera il codice QR visualizzato nell'OSD o sul monitor informazioni.**
### **3) Toccare la notifica visualizzata sullo schermo dello smartphone.**

- f Toccare "Entra" o "Connetti" se viene visualizzato un messaggio di conferma della connessione.
- $\bullet$  Lo smartphone verrà collegato al proiettore tramite LAN wireless.

# **Uso della funzione di controllo web**

L'operazione seguente è possibile da un computer che utilizza la funzione di controllo Web.

- $\bullet$  Impostazione e regolazione del proiettore
- Visualizzazione dello stato del proiettore
- $\bullet$  Invio di messaggi e-mail quando si verifica un problema con il proiettore

Il proiettore supporta "Crestron Connected" ed è possibile utilizzare anche il seguente software applicativo di Crestron Electronics, Inc.

• Crestron Fusion

### **Nota**

- f È necessaria la comunicazione con un server e-mail per usare la funzione e-mail. Assicurarsi in anticipo che l'e-mail possa essere utilizzata.
- f "Crestron Connected" è un sistema di Crestron Electronics, Inc. che collettivamente gestisce e controlla dispositivi su sistemi multipli collegati a una rete facendo uso di un computer.
- f Per dettagli del "Crestron Connected", visitare il seguente sito web di Crestron Electronics, Inc. (solo in inglese) https://www.crestron.com/

### **Computer utilizzabile per l'impostazione**

Per utilizzare la funzione di controllo Web, è richiesto un browser web. Accertarsi in anticipo che il browser web possa essere utilizzato.

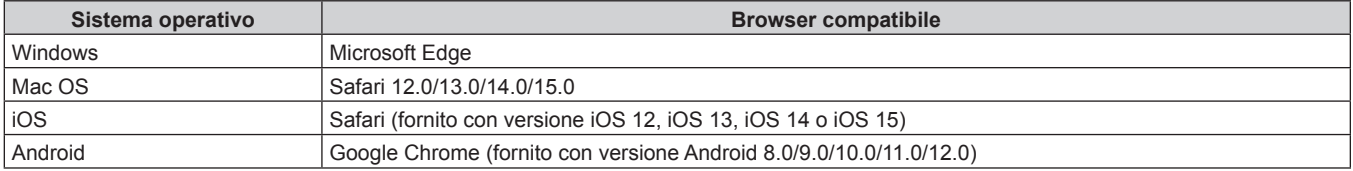

### **Accesso tramite browser web**

- **1) Avviare il browser web sul computer.**
- **2) Immettere l'indirizzo IP impostato sul proiettore nel campo di immissione dell'indirizzo del browser web.**
	- f Quando un nome utente e una password sono già impostati per l'account amministratore nella schermata delle impostazioni iniziali (→ pagina 84) o nel menu [RETE] → [ACCOUNT AMMINISTRATORE] ( $\rightarrow$  pagina 238), passare al punto **7)**.
	- f Quando l'account amministratore non è impostato, viene visualizzata la pagina [Set up password].

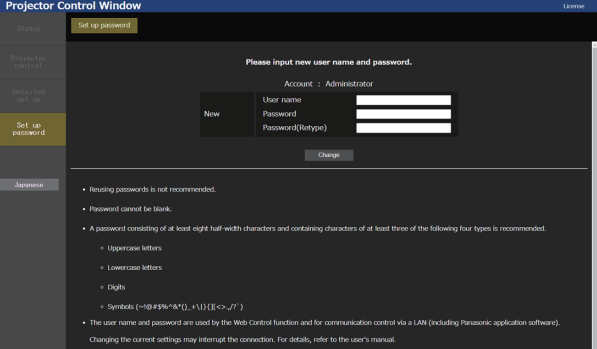

### **3) In [User name], inserire il nome utente da utilizzare come account amministratore.**

f L'impostazione predefinita di fabbrica del nome utente per l'account amministratore è impostata su "dispadmin".

### **4) In [Password], inserire la password da impostare per l'account amministratore.**

- $\bullet$  Il campo della password non può essere vuoto.
- Si consiglia di utilizzare una password composta da almeno otto caratteri halfwidth.
- Si consiglia di utilizzare una password contenente almeno tre dei quattro tipi di caratteri riportati di seguito.
- Lettere maiuscole
- $-$  Lettere minuscole
- $C$ ifre

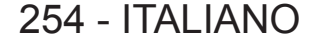

g Simboli (~!@#\$%^&\*()\_+\|}{][<>.,/?`)

### **5) In [Password(Retype)], immettere la password inserita al punto 4).**

### **6) Fare clic su [Change].**

f L'impostazione dell'account amministratore è completata.

**7) Immettere il nome utente e la password nella schermata di accesso visualizzata.**

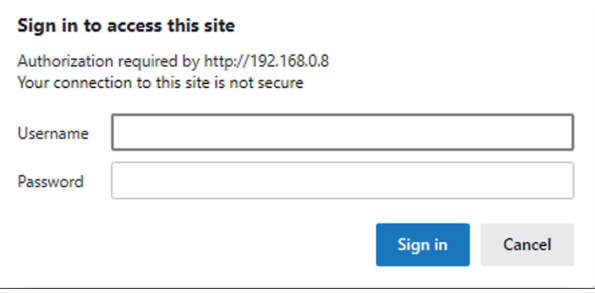

- f Immettere il nome utente e la password di un account con diritti di amministratore oppure il nome utente e la password di un account utente standard senza diritti di amministratore.
- f Dopo aver effettuato l'accesso con l'account amministratore, impostare il nome utente e la password dell'account utente standard utilizzando la pagina [Set up password]. Per dettagli, fare riferimento a "Pagina [Set up password] (con accesso dall'account amministratore)" ( $\Rightarrow$  pagina 288).

### **8) Fare clic su [Accedi] o [OK].**

### **Attenzione**

f La schermata di inserimento per il nome utente e la password potrebbe essere nascosta da un'altra finestra che già è aperta. In tale caso, minimizzare la finestra che si trova davanti per visualizzare la schermata di inserimento.

#### **Nota**

- f Se si usa un browser web per controllare il proiettore, impostare il menu [RETE] → [CONTROLLO RETE] → [CONTROLLO WEB] su [ON].
- f Non effettuare l'impostazione o il controllo nello stesso momento avviando diversi browser web. Non impostare o controllare il proiettore da diversi computer.
- f L'accesso verrà inibito per qualche minuto se viene immessa una password non corretta per tre volte consecutive.
- f Alcune voci della pagina di impostazioni del proiettore utilizzano la funzione JavaScript del browser web. Il controllo corretto potrebbe non essere possibile quando il web browser è impostato per non utilizzare questa funzione.
- Se lo schermo per il controllo Web non viene visualizzato, consultare il proprio amministratore di rete.
- f Durante l'aggiornamento per il controllo web, la schermata potrebbe apparire bianca per un momento; questa condizione non è giudicabile come un malfunzionamento.
- f Fare clic su [License] nella parte superiore destra della pagina [Set up password] per visualizzare la pagina di download della licenza software open source.
- Screenshot di un computer

Le dimensioni o la visualizzazione dello schermo potrebbero essere differenti da quelle descritte da questo manuale a seconda del sistema operativo o del browser web o dal tipo di computer in uso.

### **Diritti per ogni account**

L'account amministratore può usare tutte le funzioni. L'account utente standard ha dei limiti sulle funzioni che può utilizzare. Selezionare l'account da usare a seconda dello scopo.

La presenza del segno √ nella colonna utente amministratore/standard indica che è possibile utilizzare quella funzione con quell'account.

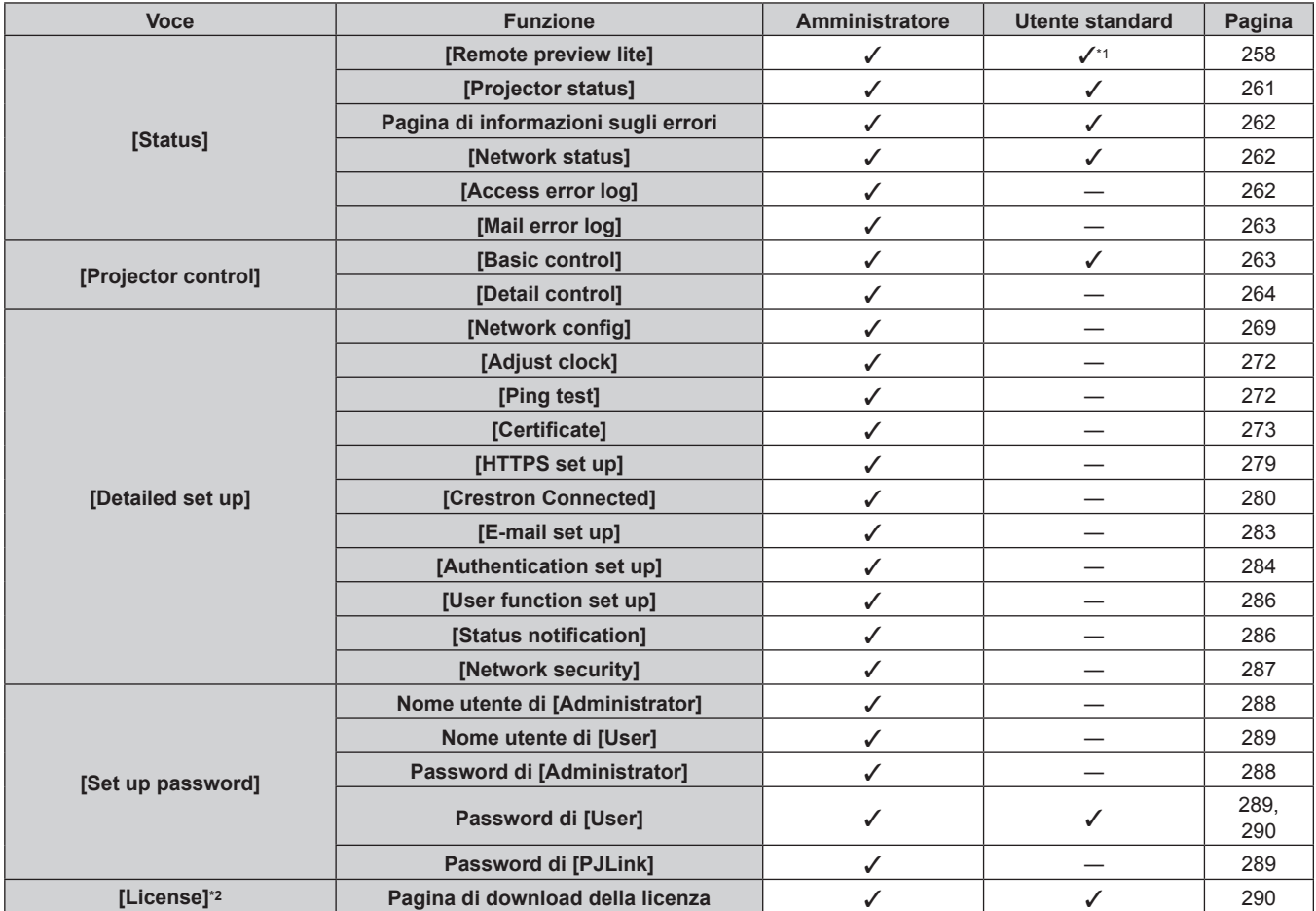

\*1 Disponibile solo quando [Detailed set up] → [User function set up] → [Remote preview lite] è impostato su [Enable]. Quando [Disable] è impostato, non è possibile visualizzare o utilizzare la pagina [Remote preview lite] con l'account utente standard.

\*2 Anche se non è stato impostato un account amministratore, la licenza può essere scaricata dalla pagina [Set up password] visualizzata quando si accede al proiettore.

### **Descrizioni delle voci**

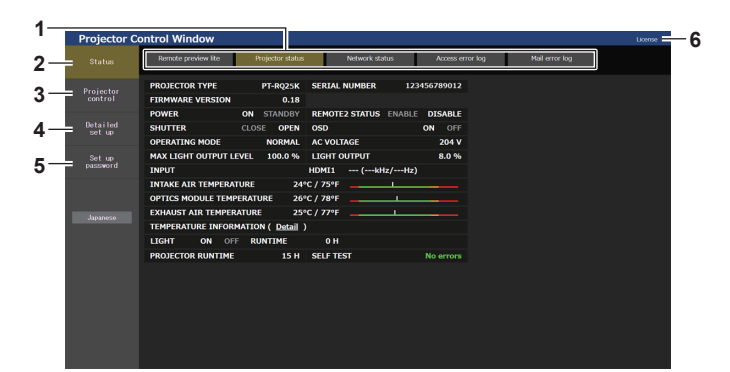

#### **1 Scheda pagina**

Commuta le pagine se si fa clic su di essa.

#### **2 [Status]**

Facendo clic su questa voce viene visualizzato lo stato del proiettore.

#### **3 [Projector control]**

Facendo clic su questa voce viene visualizzata la pagina [Projector control].

#### **4 [Detailed set up]**

Facendo clic su questa voce viene visualizzata la pagina [Detailed set up].

### **5 [Set up password]**

Facendo clic su questa voce viene visualizzata la pagina [Set up password].

#### **6 [License]**

Fare clic su questa voce per visualizzare la pagina di download della licenza software open source.

### **[Status]**

### **Pagina [Remote preview lite]**

L'immagine in ingresso al proiettore può essere visualizzata semplicemente sulla schermata di controllo web. Fare clic su [Status]  $\rightarrow$  [Remote preview lite].

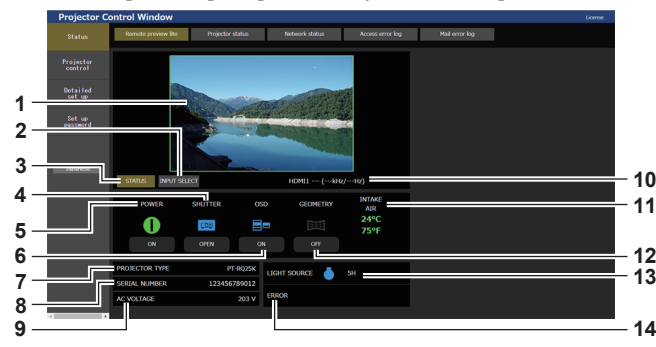

#### **1 Finestra di anteprima**

Visualizza semplicemente l'immagine corrispondente

all'immagine in ingresso al proiettore.

Il colore del bordo esterno della finestra di anteprima indica lo stato di proiezione dal proiettore.

**Rosso:** l'immagine proveniente dal proiettore non è proiettata. **Verde:** l'immagine proveniente dal proiettore viene proiettata.

### **2 [INPUT SELECT]**

Visualizza il menu operativo per la commutazione dell'ingresso. Per dettagli, fare riferimento a "Commutazione dell'ingresso"  $\leftrightarrow$  pagina 260).

#### **3 [STATUS]**

Visualizza lo stato del proiettore.

- **4 [SHUTTER]**
	- Visualizza lo stato dell'otturatore.
- **5 [POWER]**

Visualizza lo stato dell'alimentazione.

#### **6 [OSD]**

Visualizza lo stato della funzione del display su schermo.

**7 [PROJECTOR TYPE]** Visualizza il tipo di proiettore.

### **8 [SERIAL NUMBER]**

Visualizza il numero di serie del proiettore.

#### **9 [AC VOLTAGE]**

Visualizza la tensione di alimentazione in ingresso.

### **Nota**

- f L'indicatore di alimentazione <ON (G)/STANDBY (R)> lampeggia in rosso con una frequenza di 2,95 secondi illuminato → 0,25 secondi spengo durante la modalità Pre-Show.
- f Il tempo di utilizzo in [ORE PROIETTORE] continua a sommarsi anche se il proiettore si trova nello stato di standby mentre è in modalità Pre-Show.
- f Nel caso di questo proiettore, l'immagine in ingresso al proiettore può essere visualizzata nella finestra di anteprima in modo semplificato anche se [Detailed set up] → [HTTPS set up] → [Connection] è impostato su [HTTPS]. Tuttavia, potrebbe non essere visualizzata a seconda del browser web utilizzato quando il certificato auto-firmato viene utilizzato come certificato di protezione da utilizzare per la comunicazione HTTPS.
- f Sono presenti le seguenti restrizioni sull'immagine da visualizzare nella finestra di anteprima.
- I risultati della regolazione per ogni voce del menu [IMMAGINE], del menu [POSIZIONE] e del menu [MENU AVANZATO] non vengono riflessi.
	- Tuttavia, alcune voci quali [CONTRASTO], [LUMINOSITÀ] o [SPOSTAMENTO] vengono riflesse.
- g Quando un'immagine viene proiettata con un rapporto aspetto diverso dall'immagine in ingresso utilizzando [ASPETTO] o [ZOOM], l'immagine potrebbe essere visualizzata con un rapporto aspetto diverso dall'immagine effettivamente proiettata.
- Gli effetti impostati in [COLORE SFONDO] o [STARTUP LOGO] non vengono riflessi.
- g Quando è in ingresso un segnale 3D viene visualizzata solo l'immagine per un solo occhio. (Solo PT-RZ24K e PT-RZ17K)
- f Mentre è visualizzata la schermata di test, viene visualizzata anche nella finestra di anteprima.

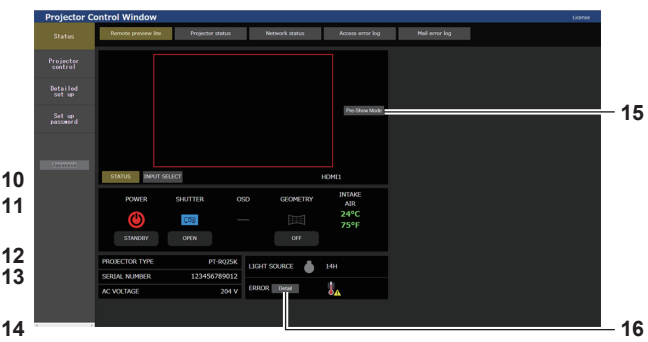

### **10 Informazioni del segnale**

Visualizza le informazioni del segnale dell'ingresso selezionato. **11 [INTAKE AIR]**

Visualizza lo stato delle temperatura dell'aria in ingresso.

**12 [GEOMETRY]** Visualizza l'impostazione del menu [POSIZIONE] → [GEOMETRIA].

#### **13 [LIGHT SOURCE]**

Visualizza lo stato di illuminazione (icona) e il tempo di utilizzo della fonte di luce.

#### **14 [ERROR]**

Visualizza lo stato dell'occorrenza di errore/avvertenza in icona. Sarà vuoto in assenza di errore/avvertenza.

#### **15 [Pre-Show Mode]**

Esegue la commutazione alla modalità Pre-Show. Nella modalità Pre-Show, l'immagine in ingresso al proiettore può essere visualizzata senza proiezione anche se il proiettore si trova in stato di standby. [Pre-Show Mode] non viene visualizzato nella modalità di proiezione.

### **16 [Detail]**

Viene visualizzato un pulsante quando si verifica un'occorrenza di errore/avvertenza. Fare clic su "Pagina di informazioni sugli errori"

 $\Leftrightarrow$  pagina 262) per visualizzare.

### ■ Icona di visualizzazione stato

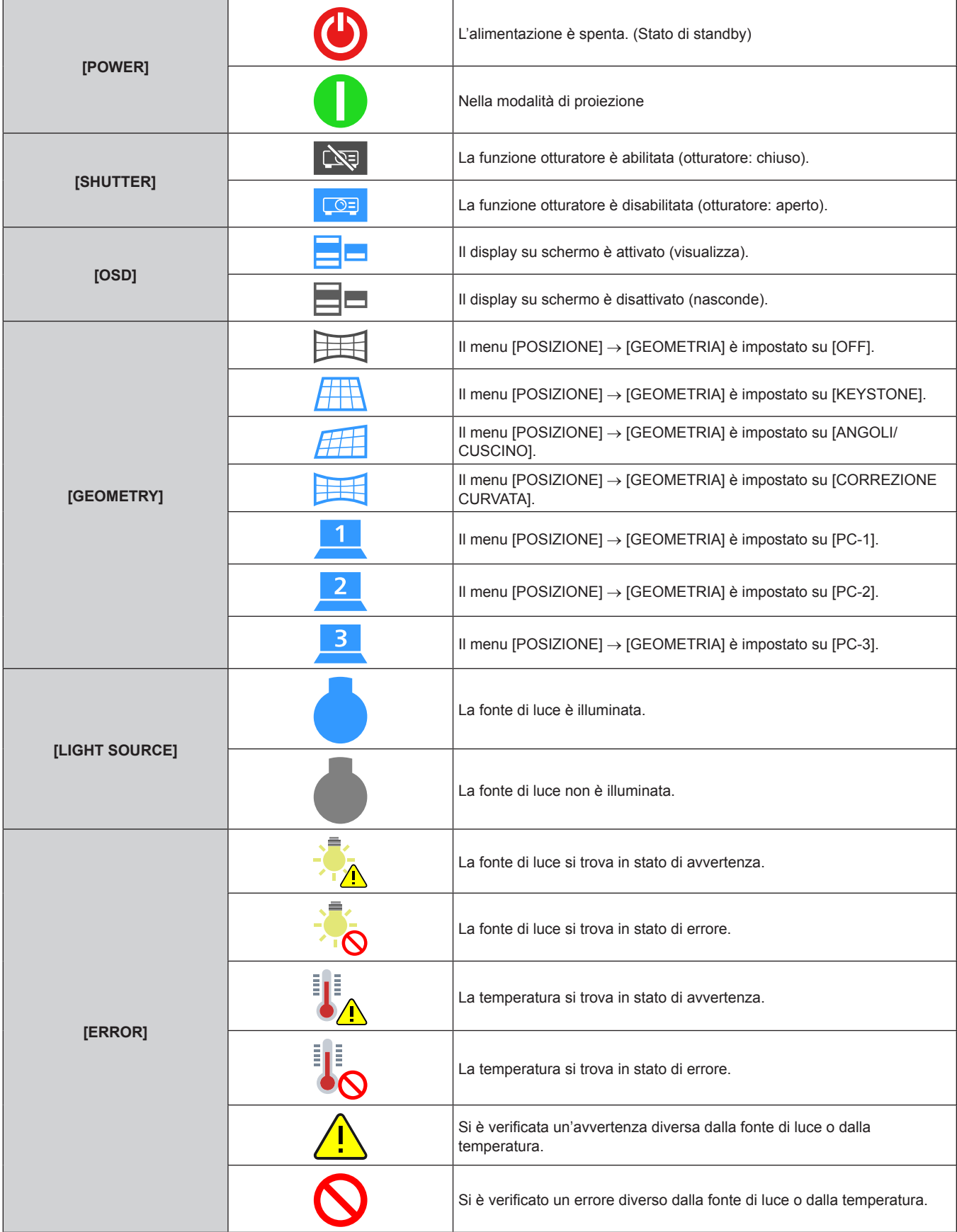

### **Commutazione dell'ingresso**

Fare clic su [INPUT SELECT] nella pagina [Remote preview lite].

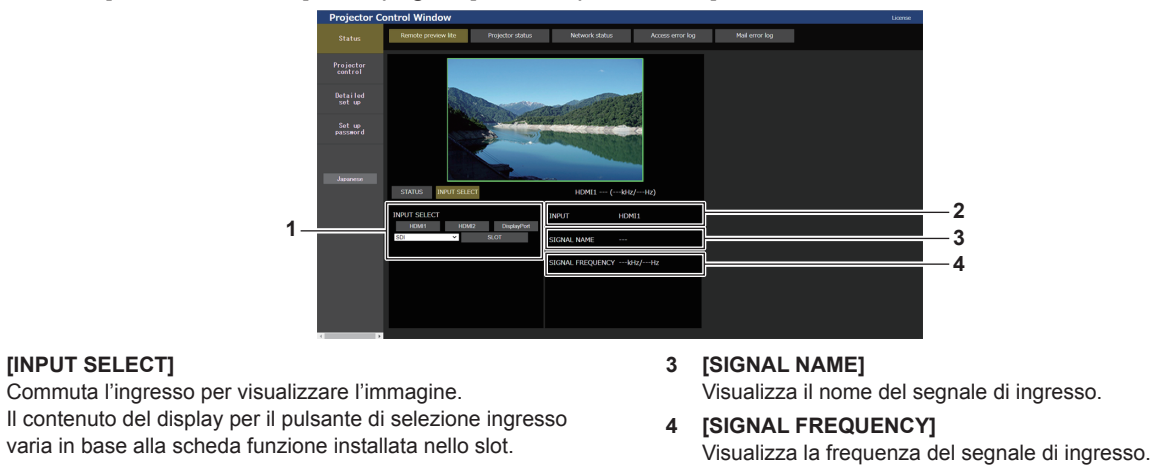

**1 [INPUT SELECT]**

**2 [INPUT]**

Visualizza l'ingresso correntemente selezionato.

#### **Nota**

f Visualizza l'immagine in ingresso nella modalità Pre-Show e attiva l'alimentazione in [Projector control] → pagina [Basic control]/pagina [Detail control] se il proiettore si trova in stato di standby.

### **Pagina [Projector status]**

Fare clic su [Status]  $\rightarrow$  [Projector status].

Visualizza lo stato del proiettore per le seguenti voci.

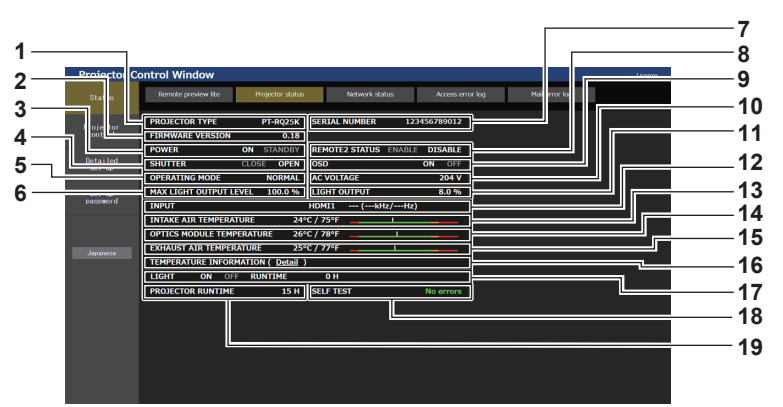

- **1 [PROJECTOR TYPE]** Visualizza il tipo di proiettore.
- **2 [FIRMWARE VERSION]**

Visualizza la versione del firmware del proiettore.

- **3 [POWER]** Visualizza lo stato dell'alimentazione.
- **4 [SHUTTER]**

Visualizza lo stato dell'otturatore. ([CLOSE]: funzione dell'otturatore abilitata; [OPEN]: funzione dell'otturatore disabilitata)

#### **5 [OPERATING MODE]** Visualizza lo stato dell'impostazione di [MOD. FUNZION.].

### **6 [MAX LIGHT OUTPUT LEVEL]** Visualizza lo stato dell'impostazione di [INTENSITÀ LUM.

MAX].

**7 [SERIAL NUMBER]**

Visualizza il numero di serie del proiettore.

#### **8 [REMOTE2 STATUS]**

Visualizza lo stato del controllo del terminale <REMOTE 2 IN>. **9 [OSD]**

Consente di visualizzare lo stato della funzione del display su schermo. ([ON]: visualizzato; [OFF]: nascosto)

#### **10 [AC VOLTAGE]**

Consente di visualizzare la tensione di alimentazione in ingresso.

### **11 [LIGHT OUTPUT]**

Visualizza lo stato dell'impostazione di [INTENSITÀ LUMINOSA].

#### **12 [INPUT]**

Visualizza lo stato dell'ingresso selezionato.

- **13 [INTAKE AIR TEMPERATURE]** Visualizza lo stato della temperatura dell'aria in ingresso del proiettore.
- **14 [OPTICS MODULE TEMPERATURE]** Visualizza lo stato della temperatura interna del proiettore.
- **15 [EXHAUST AIR TEMPERATURE]** Visualizza lo stato della temperatura dell'aria di scarico del proiettore.
- **16 [TEMPERATURE INFORMATION]**

Fare clic su [Detail] per visualizzare lo stato della temperatura per ogni parte del proiettore.

#### **17 [LIGHT]**

Visualizza lo stato di illuminazione e il tempo di utilizzo della fonte di luce.

### **18 [SELF TEST]**

Visualizza le informazioni di autodiagnosi.

### **19 [PROJECTOR RUNTIME]**

Visualizza il runtime del proiettore.

### **Pagina di informazioni sugli errori**

Quando [Error (Detail)] o [Warning (Detail)] è visualizzato nel campo di visualizzazione [SELF TEST] della schermata **[Projector status]**, fare clic su di esso per visualizzare il contenuto dell'errore/avvertenza. f Il proiettore potrebbe entrare in stato di standby per proteggere il proiettore in base al contenuto dell'errore.

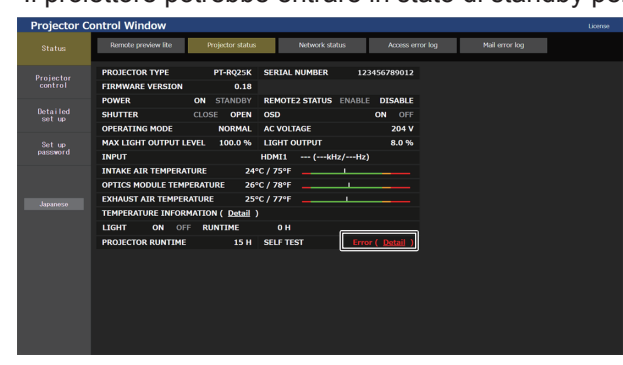

**1 Visualizzazione delle informazioni di errore** Consente di visualizzare i simboli alfanumerici e il contenuto degli errori/avvertenze che si verificano. Consultare "Display di autodiagnosi" (→ pagina 322) per i dettagli di visualizzazione.

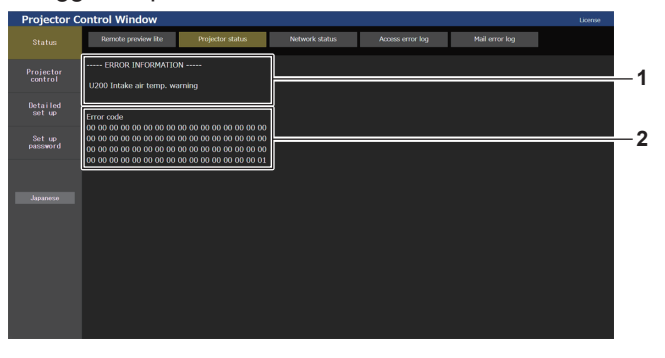

**2 Codice di errore**

### **Pagina [Network status]**

Fare clic su [Status]  $\rightarrow$  [Network status].

Viene visualizzato lo stato attuale delle impostazioni di rete.

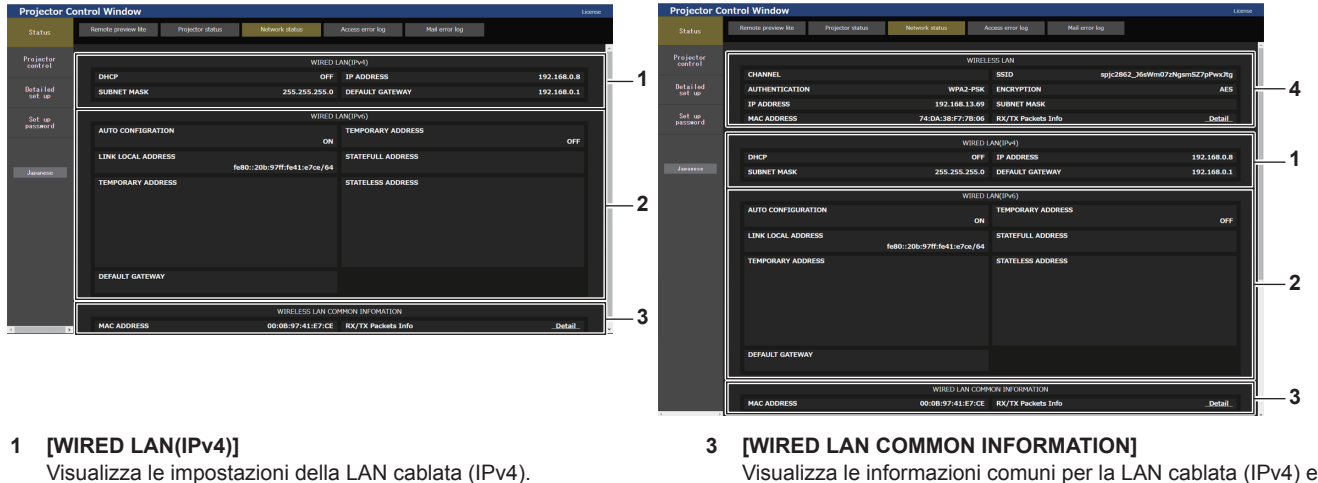

- **2 [WIRED LAN(IPv6)]** Visualizza le impostazioni della LAN cablata (IPv6).
- Visualizza le informazioni comuni per la LAN cablata (IPv4) e la LAN cablata (IPv6). **4 [WIRELESS LAN]**

Visualizzare le impostazioni della LAN wireless quando

è collegato il Modulo senza fili opzionale (Modello n.: Serie AJ-WM50).

### **Pagina [Access error log]**

Fare clic su [Status]  $\rightarrow$  [Access error log].

Viene visualizzato il registro degli errori sul server web, come l'accesso a pagine inesistenti o l'accesso con nomi utente o password non autorizzati.

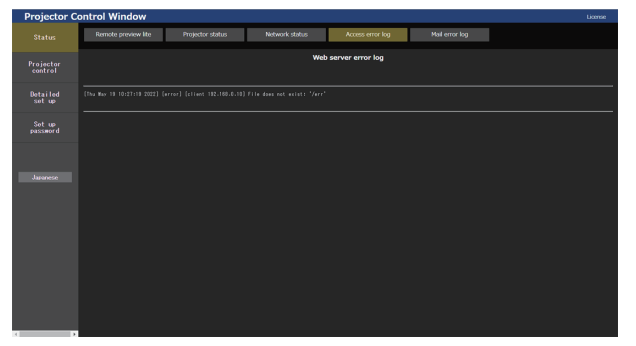

### **Pagina [Mail error log]**

Fare clic su [Status]  $\rightarrow$  [Mail error log].

Il registro degli errori e-mail viene visualizzato se non è riuscito l'invio di e-mail periodiche.

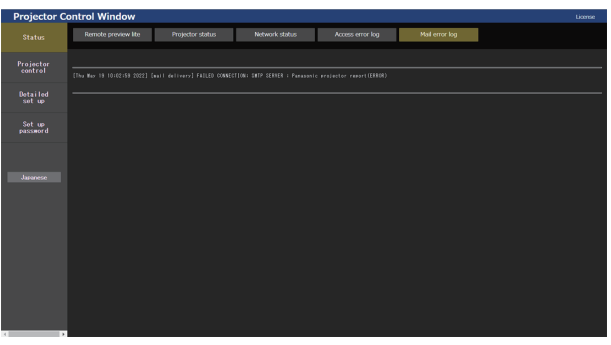

### **Nota**

- f [Access error log] e [Mail error log] visualizzano qualche migliaia di accessi/richieste più recenti. Tutte le informazioni potrebbero non essere visualizzate quando vengono effettuati molti accessi/richieste in contemporanea.
- f I registri in [Access error log] e [Mail error log] vengono cancellati a partire dal più vecchio quando si supera una certa quantità.
- f Controllare [Access error log] e [Mail error log] periodicamente.

### **[Projector control]**

### **Pagina [Basic control]**

Fare clic su [Projector control]  $\rightarrow$  [Basic control].

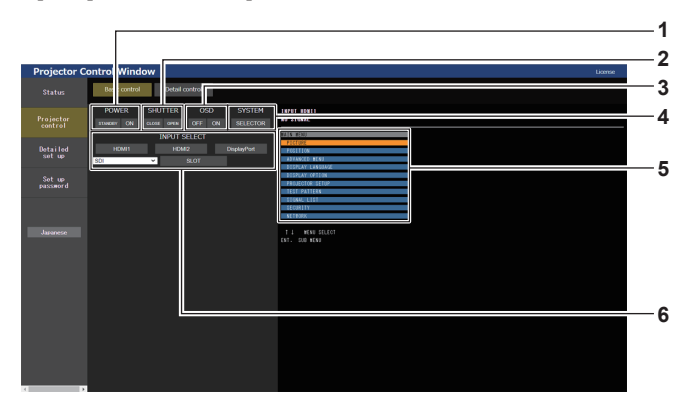

#### **1 [POWER]**

Spegne/accende l'alimentazione.

#### **2 [SHUTTER]**

Commuta lo stato dell'otturatore. ([CLOSE]: funzione dell'otturatore abilitata; [OPEN]: funzione dell'otturatore disabilitata)

#### **3 [OSD]**

Commuta lo stato della funzione del display su schermo. ([OFF]: nascosto; [ON]: visualizzato)

### **4 [SYSTEM]**

Commuta il modo di sistema.

### **5 Display su schermo del proiettore**

Visualizza le stesse voci indicate sul display su schermo del proiettore. È possibile controllare o modificare le impostazioni dei menu. Viene visualizzato anche se la funzione del display su schermo è disattivata (nascondi). Tuttavia, il contenuto del display su schermo non viene

aggiornato se si accede con l'account utente standard.

### **6 [INPUT SELECT]**

Commuta l'ingresso dell'immagine da proiettare. Il contenuto del display per il pulsante di selezione ingresso varia in base alla scheda funzione installata nello slot.

### **Pagina [Detail control]**

Fare clic su [Projector control]  $\rightarrow$  [Detail control].

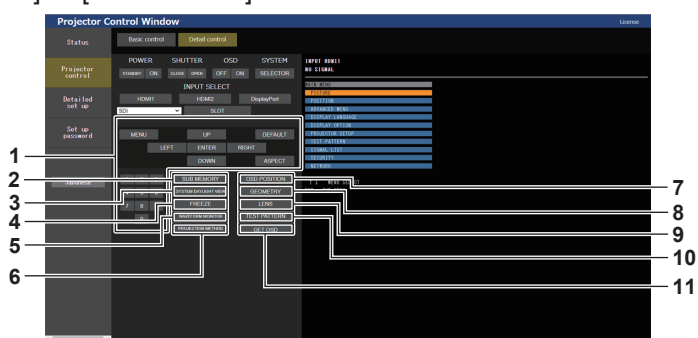

#### **1 Controllo del proiettore**

Il proiettore viene controllato premendo i pulsanti così come quelli del telecomando. Dopo il controllo, il display su schermo del proiettore sulla destra della pagina di controllo viene aggiornato.

- **2 [SUB MEMORY]** Commuta la sottomemoria.
- **3 [SYSTEM DAYLIGHT VIEW]** Passa alle impostazioni di visualizzazione in luce diurna del sistema.
- **4 [FREEZE]**

Mette temporaneamente in pausa l'immagine.

- **5 [WAVEFORM MONITOR]** Visualizza la forma d'onda del segnale di ingresso.
- **6 [PROJECTION METHOD]**

Commuta l'impostazione del modo di proiezione.

### **Registrazione della schermata di test dell'utente**

### **7 [OSD POSITION]**

Commuta l'impostazione della posizione OSD.

- **8 [GEOMETRY]**
	- Commuta l'impostazione di regolazione geometrica.
- **9 [LENS]**
	- Visualizza la pagina [LENS] (→ pagina 266).

#### **10 [TEST PATTERN]**

Visualizza la schermata di test. Fare clic sulla schermata di test per visualizzare l'immagine proiettata dai pulsanti della schermata visualizzati sul lato destro della pagina di controllo. La visualizzazione della schermata di test scompare se si fa clic su [Exit].

### **11 [GET OSD]**

Aggiorna il display su schermo del proiettore sulla destra della pagina di controllo.

### **1) Fare clic su [Projector control]** → **[Detail control]** → **[TEST PATTERN].**

f I pulsanti di selezione della schermata di test vengono visualizzati sul lato destro della pagina di controllo e [USER TEST PATTERN LIST] viene visualizzato in basso a destra.

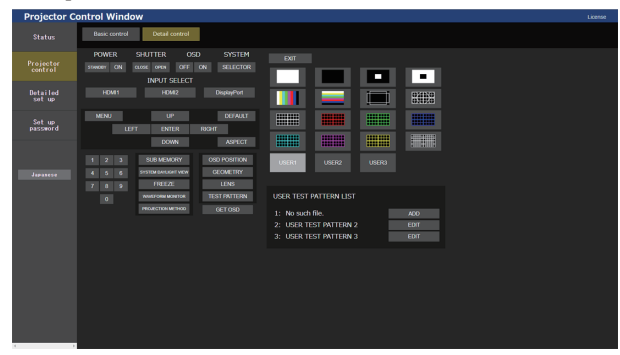

### **2) Fare clic sul pulsante [ADD] del numero della schermata di test dell'utente da registrare.**

- È possibile registrare fino a tre schermate di test dell'utente.
- f Il numero secondo cui la schermata di test dell'utente non è registrata viene visualizzato come [No such file.] e viene visualizzato il pulsante [ADD].
- f Il numero secondo cui la schermata di test dell'utente è già registrata viene visualizzato come nome della schermata di test dell'utente e viene visualizzato il pulsante [EDIT].
- f Fare clic sul pulsante [ADD] della destinazione della registrazione per visualizzare la schermata di selezione del file.

### **3) Selezionare il file di una schermata di test da registrare, quindi fare clic su [Apri].**

f Viene visualizzata la schermata di test dell'utente e la registrazione è completata.

**Nota**

f Per registrare una nuova schermata di test sul numero con la schermata di test dell'utente già registrata, eliminare prima la schermata di test registrata, quindi eseguire nuovamente la registrazione. La registrazione tramite sovrascrittura non è possibile. Per la procedura di eliminazione, consultare "Eliminazione della schermata di test dell'utente registrata" ( $\Rightarrow$  pagina 265).

### **Eliminazione della schermata di test dell'utente registrata**

### **1) Fare clic su [Projector control]** → **[Detail control]** → **[TEST PATTERN].**

- f I pulsanti di selezione della schermata di test vengono visualizzati sul lato destro della pagina di controllo e [USER TEST PATTERN LIST] viene visualizzato in basso a destra.
- f Il numero secondo cui la schermata di test dell'utente è registrata viene visualizzato come nome della schermata di test dell'utente e viene visualizzato il pulsante [EDIT].

### **2) Fare clic sul pulsante [EDIT] del numero della schermata di test dell'utente da eliminare.**

f Viene visualizzata la schermata di modifica nella parte inferiore di [USER TEST PATTERN LIST].

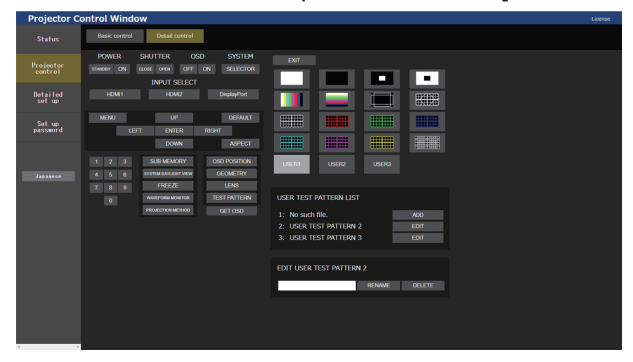

### **3) Fare clic sul pulsante [DELETE] nella schermata di modifica.**

• Viene visualizzata la schermata di conferma.

### **4) Fare clic su [OK].**

f L'eliminazione della schermata di test dell'utente è completata.

### **Nota**

f La schermata di modifica può essere visualizzata facendo clic su [USER1], [USER2] o [USER3] registrato con i pulsanti di selezione della schermata di test sul lato destro della pagina di controllo.

### **Modifica del nome della schermata di test dell'utente**

### **1) Fare clic su [Projector control]** → **[Detail control]** → **[TEST PATTERN].**

- f I pulsanti di selezione della schermata di test vengono visualizzati sul lato destro della pagina di controllo e [USER TEST PATTERN LIST] viene visualizzato in basso a destra.
- f Il numero secondo cui la schermata di test dell'utente è registrata viene visualizzato come nome della schermata di test dell'utente e viene visualizzato il pulsante [EDIT].

### **2) Fare clic sul pulsante [EDIT] del numero della schermata di test dell'utente per modificare il nome.**

f Viene visualizzata la schermata di modifica nella parte inferiore di [USER TEST PATTERN LIST].

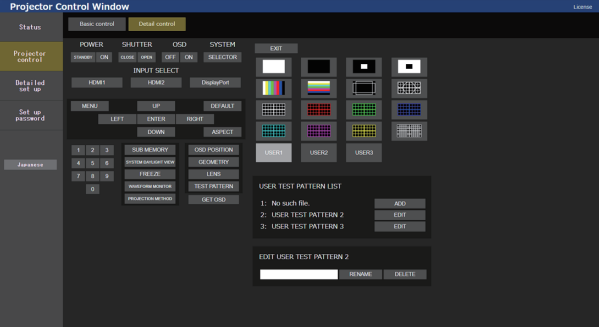

- **3) Immettere il nuovo nome nella casella di testo della schermata di modifica.**
	- È possibile inserire fino a 16 caratteri alfanumerici a byte singolo.

### **4) Al termine dell'immissione del nome, fare clic su [RENAME].**

 $\bullet$  La modifica del nome è completata e il nome si rifletterà in [USER TEST PATTERN LIST].

### **Nota**

• La schermata di modifica può essere visualizzata facendo clic su [USER1], [USER2] o [USER3] registrato con i pulsanti di selezione della schermata di test sul lato destro della pagina di controllo.

### **Pagina [LENS]**

Fare clic su [Projector control]  $\rightarrow$  [Detail control]  $\rightarrow$  [LENS].

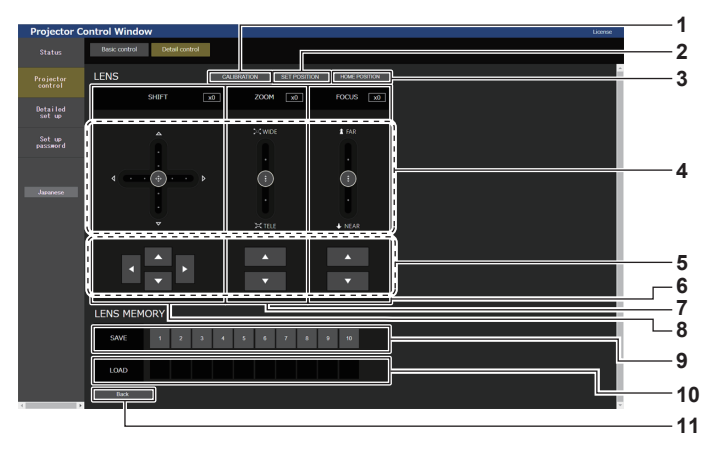

### **1 [CALIBRATION]**

Viene visualizzata la pagina di esecuzione della calibrazione  $($  pagina 267).

### **2 [SET POSITION]**

Viene visualizzata la pagina di impostazione posizione obiettivo  $\Leftrightarrow$  pagina 268).

### **3 [HOME POSITION]**

Sposta l'obiettivo di proiezione nella posizione iniziale.

#### **4 Barra di scorrimento**

Regola lo spostamento dell'obiettivo, lo zoom e la messa a fuoco trascinando il pulsante a scorrimento al centro sulla guida di scorrimento. La velocità di funzionamento aumenterà quanto più la posizione di trascinamento si allontana dal centro.

#### **5 Pulsanti di regolazione**

Fare clic su  $\blacktriangle \blacktriangledown \blacktriangle \blacktriangledown$  per regolare lo spostamento dell'obiettivo, lo zoom e la messa a fuoco.

### **6 [FOCUS]**

Utilizzare la barra di scorrimento o ▲▼ per regolare la messa a fuoco.

La regolazione può essere eseguita in due velocità di funzionamento in base alla posizione in cui viene trascinato il pulsante a scorrimento.

Fare clic su  $\blacktriangle \blacktriangledown$  per eseguire le regolazioni fini. La regolazione può essere eseguita più velocemente tenendo premuto.

#### **7 [ZOOM]**

Utilizzare la barra di scorrimento o ▲▼ per regolare lo zoom. La regolazione può essere eseguita in due velocità di funzionamento in base alla posizione in cui viene trascinato il pulsante a scorrimento.

Fare clic su  $\blacktriangle \blacktriangledown$  per eseguire le regolazioni fini. La regolazione può essere eseguita più velocemente tenendo premuto.

#### **8 [SHIFT]**

Utilizzare la barra di scorrimento o  $\blacktriangle \blacktriangledown \blacktriangle \blacktriangleright$  per regolare lo spostamento dell'obiettivo (posizione verticale e posizione orizzontale).

La regolazione può essere eseguita in tre velocità di funzionamento in base alla posizione in cui viene trascinato il pulsante a scorrimento.

Fare clic su  $\blacktriangle \blacktriangledown \blacktriangle \blacktriangleright$  per eseguire le regolazioni fini. La regolazione può essere realizzata più velocemente tenendo premuto il pulsante per almeno tre secondi.

#### **9 [SAVE]**

Salva la posizione corrente dell'obiettivo (posizione verticale, posizione orizzontale, posizione della messa a fuoco e posizione dello zoom) selezionando il numero della memoria obiettivo. Operare seguendo l'istruzione visualizzata nella schermata.

### **10 [LOAD]**

Carica la posizione dell'obiettivo (posizione verticale, posizione orizzontale, posizione di messa a fuoco e posizione dello zoom) salvata nella memoria obiettivo specificata e si sposta automaticamente in quella posizione. Operare seguendo l'istruzione visualizzata nella schermata.

#### **11 [Back]**

Ritorna alla pagina [Detail control].

### **Pagina di esecuzione della calibrazione**

### **Obiettivo zoom con il motore passo-passo**

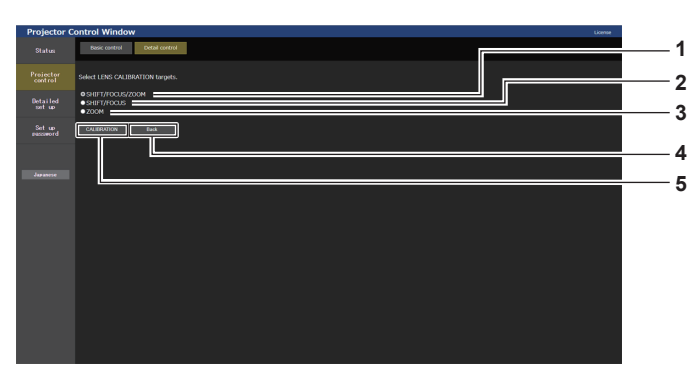

Schermata di selezione della voce di esecuzione della calibrazione

#### **1 [SHIFT/FOCUS/ZOOM]**

Selezionare questa voce per eseguire le calibrazioni per lo spostamento dell'obiettivo, la messa a fuoco e lo zoom.

#### **2 [SHIFT/FOCUS]**

Selezionare questa voce per eseguire le calibrazioni per lo spostamento dell'obiettivo e la messa a fuoco.

#### **3 [ZOOM]**

Selezionare questa voce per eseguire le calibrazioni per il range di regolazione dello zoom.

- **4 [Back]** Ritorna alla pagina [LENS].
- **5 [CALIBRATION]**

Esegue la calibrazione per la voce selezionata.

- **1) Fare clic su [Projector control]** → **[Detail control]** → **[LENS]** → **[CALIBRATION].**
	- f Viene visualizzata la schermata di selezione della voce di esecuzione della calibrazione.

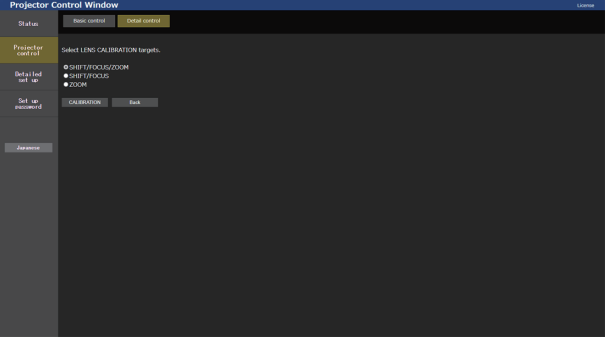

**2) Selezionare un elemento di esecuzione della calibrazione.**

### **3) Fare clic su [CALIBRATION].**

f Viene visualizzata la schermata di conferma.

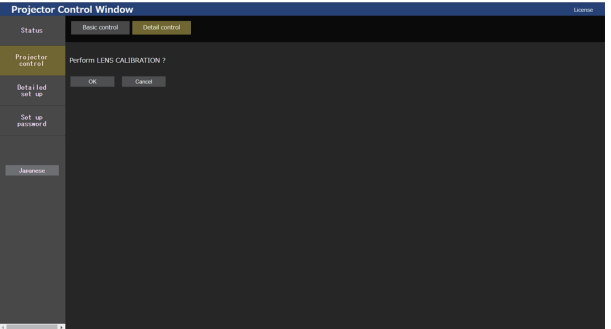

- **4) Fare clic su [OK].**
	- La calibrazione viene avviata.

### **Obiettivo zoom con motore CC, l'obiettivo a fuoco fisso**

**1) Fare clic su [Projector control]** → **[Detail control]** → **[LENS]** → **[CALIBRATION].** • Viene visualizzata la schermata di conferma.

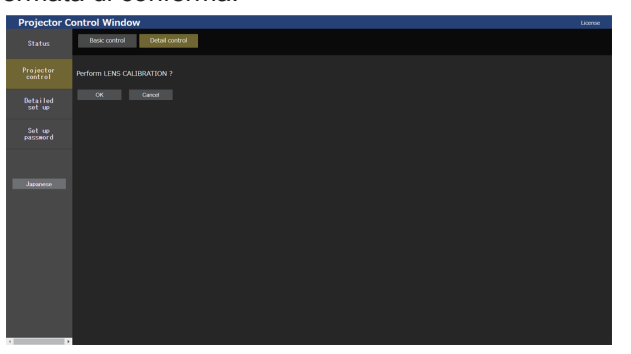

### **2) Fare clic su [OK].**

f Le calibrazioni per lo spostamento dell'obiettivo e la messa a fuoco vengono avviate.

### **Pagina di impostazione della posizione dell'obiettivo**

Fare clic su [Projector control] → [Detail control] → [LENS] → [SET POSITION].

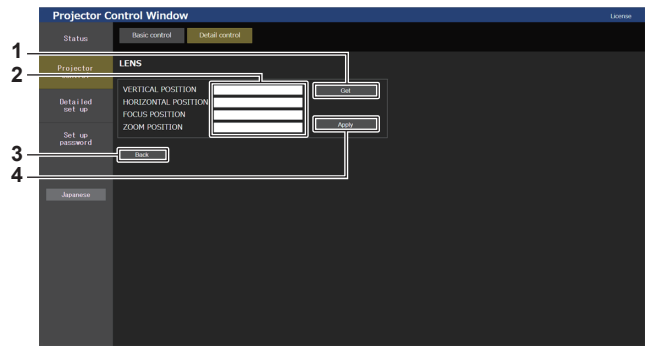

#### **1 [Get]**

Acquisisce la posizione corrente dell'obiettivo e visualizza i valori acquisiti nel campo informativo posizione obiettivo.

- **2 Campo informativo posizione obiettivo** Immette la posizione dell'obiettivo (posizione verticale, posizione orizzontale, posizione della messa a fuoco e posizione dello zoom).
- **3 [Back]**

Ritorna alla pagina [LENS].

**4 [Apply]**

Si sposta verso la posizione dell'obiettivo visualizzata nel campo informativo posizione obiettivo.

#### **Nota**

- Quando l'unità motore standard CC installata nell'Obiettivo zoom (Modello n.: ET-D75LE6, ET-D75LE8, ET-D75LE10, ET-D75LE20, ET-D75LE30, ET-D75LE40) viene sostituita con l'unità motore passo-passo facendo uso del Kit motore passo-passo (Modello n.: ET-D75MKS10), o quando viene collegato un obiettivo di proiezione con il motore passo-passo.

f La posizione dello zoom viene visualizzata nel campo informativo posizione obiettivo solo nel caso seguente.

### **[Detailed set up]**

### **Pagina [Network config]**

Fare clic su [Detailed set up]  $\rightarrow$  [Network config].

### **1) Fare clic su [Network config].**

f Fare clic su [Network config] per visualizzare la schermata **[CAUTION!]**.

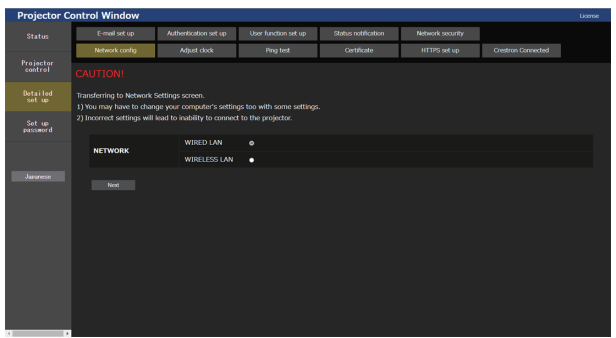

### **2) Selezionare la voce per cambiare l'impostazione.**

f È possibile selezionare l'impostazione [WIRELESS LAN] solo quando è collegato il Modulo senza fili opzionale (Modello n.: Serie AJ-WM50).

### **3) Fare clic su [Next].**

f Vengono visualizzate le impostazioni correnti.

### **4) Fare clic su [Change].**

 $\bullet$  Viene visualizzata la schermata di modifica dell'impostazione.

### **Per il collegamento LAN cablato**

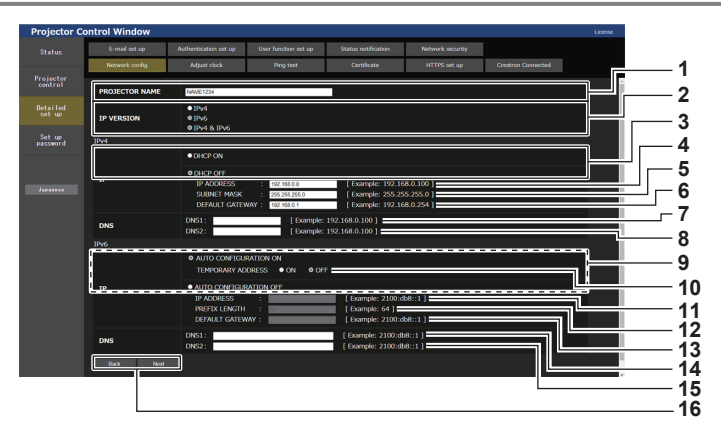

#### **1 [PROJECTOR NAME]**

Immettere il nome del proiettore. Immettere il nome host se è richiesto quando si usa un server DHCP, ecc.

#### **2 [IP VERSION]**

[IPv4]: utilizza solo il protocollo "IPv4".

[IPv6]: utilizza solo il protocollo "IPv6".

[IPv4 & IPv6]: è possibile utilizzare entrambi i protocolli "IPv4" e "IPv6".

### **3 [DHCP ON], [DHCP OFF]**

Per abilitare la funzione client DHCP, impostare su [DHCP ON]. **4 [IP ADDRESS]**

Immettere l'indirizzo IPv4 se non viene utilizzato un server DHCP.

#### **5 [SUBNET MASK]**

Immettere la subnet mask se non viene utilizzato un server **DHCP** 

#### **6 [DEFAULT GATEWAY]**

Immettere l'indirizzo del gateway predefinito per IPv4 se non viene utilizzato un server DHCP.

**7 [DNS1]**

Immettere l'indirizzo del server DNS1 (primario) per IPv4. Caratteri permessi: Numeri (da 0 a 9), punto (.)

#### **8 [DNS2]**

Immettere l'indirizzo del server DNS2 (secondario) per IPv4. Caratteri permessi: Numeri (da 0 a 9), punto (.)

#### **9 [AUTO CONFIGURATION ON], [AUTO CONFIGURATION OFF]**

Selezionare [AUTO CONFIGURATION ON] per assegnare automaticamente l'indirizzo IPv6.

#### **10 [TEMPORARY ADDRESS]**

Selezionare [ON] per utilizzare l'indirizzo IPv6 temporaneo. **11 [IP ADDRESS]**

Immettere l'indirizzo IPv6 quando l'indirizzo IPv6 non viene assegnato automaticamente.

#### **12 [PREFIX LENGTH]**

Immettere la lunghezza del prefisso quando l'indirizzo IPv6 non viene assegnato automaticamente.

#### **13 [DEFAULT GATEWAY]**

Immettere l'indirizzo gateway predefinito per IPv6 quando l'indirizzo IPv6 non viene assegnato automaticamente.

#### **14 [DNS1]**

Immettere l'indirizzo del server DNS1 (primario) per IPv6. Caratteri consentiti: numeri esadecimali (da 0 a f), due punti (:)

#### **15 [DNS2]**

Immettere l'indirizzo del server DNS2 (secondario) per IPv6. Caratteri consentiti: numeri esadecimali (da 0 a f), due punti (:)

#### **16 [Back], [Next]**

Fare clic su [Back] per tornare alla schermata iniziale. Fare clic su [Next] per visualizzare la schermata di conferma dell'impostazione. Fare clic su [Submit] per aggiornare l'impostazione.

#### **Nota**

f Quando si usano le funzioni "Avanti" e "Indietro" del browser, potrebbe apparire un messaggio di avvertenza "La pagina è scaduta". In questo caso, fare di nuovo clic su [Network config] perché l'operazione seguente non sarà garantita.

• La modifica delle impostazioni LAN mentre si è collegati potrebbe causare la disconnessione.

### **Per la connessione LAN wireless**

(Disponibile solo quando il modulo senza fili è collegato al proiettore)

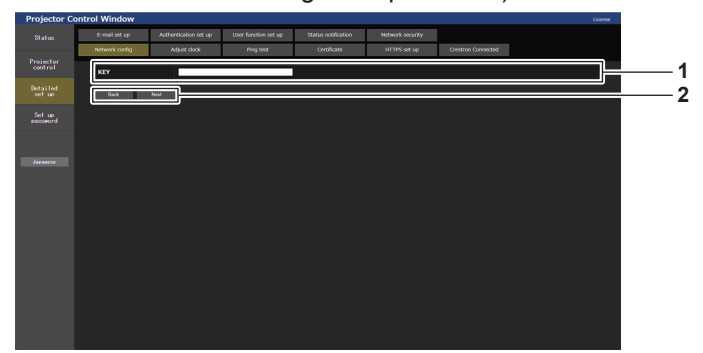

### **1 [KEY]**

Imposta la chiave di connessione. Immettere da 8 a 15 caratteri alfanumerici a byte singolo. **2 [Back], [Next]**

Fare clic su [Back] per tornare alla schermata iniziale. Fare clic su [Next] per visualizzare la schermata di conferma dell'impostazione. Fare clic su [Submit] per aggiornare l'impostazione.

### **Pagina [Adjust clock]**

Fare clic su [Detailed set up]  $\rightarrow$  [Adjust clock].

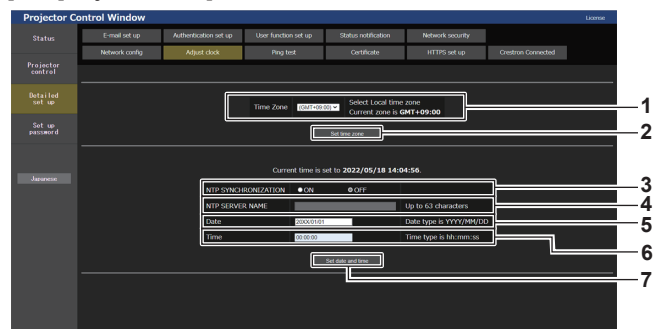

**1 [Time Zone]**

Seleziona il fuso orario.

**2 [Set time zone]** Aggiorna l'impostazione del fuso orario.

- **3 [NTP SYNCHRONIZATION]** Impostare su [ON] quando la data e l'ora si impostano automaticamente.
- **4 [NTP SERVER NAME]** Inserire l'indirizzo IP o il nome server del server NTP quando si imposta la regolazione manuale di data e ora. (Per immettere il nome del server, è necessario impostare il server DNS.)
- **5 [Date]**

Immettere la data da cambiare quando [NTP SYNCHRONIZATION] è impostato su [OFF].

**6 [Time]** Immettere l'orario da cambiare quando [NTP SYNCHRONIZATIONI è impostato su IOFFI.

**7 [Set date and time]** Aggiorna la data e l'orario.

### **Nota**

f La sostituzione della batteria all'interno del proiettore è necessaria quando l'orario risulta errato subito dopo averlo corretto. Consultare il rivenditore.

### **Pagina [Ping test]**

Controlla se la rete è collegata al server e-mail, al server POP, al server DNS e così via. Fare clic su [Detailed set up]  $\rightarrow$  [Ping test].

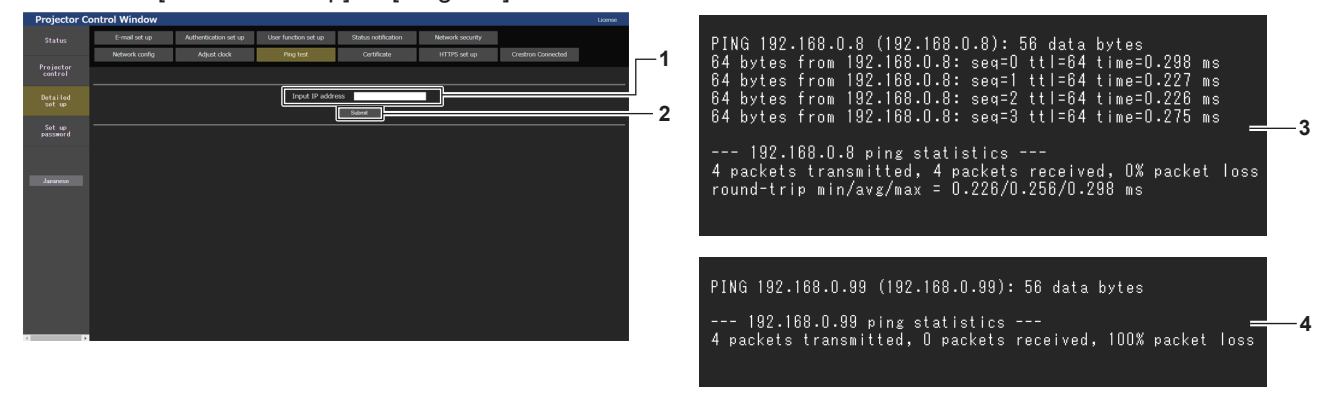

- **3 Esempio di visualizzazione quando la connessione funziona**
- **4 Esempio di visualizzazione quando la connessione non funziona**

**1 [Input IP address]**

Immettere l'indirizzo IP del server da controllare.

**2 [Submit]** Esegue il test di collegamento.

### **Pagina [Certificate]**

Per effettuare la comunicazione HTTPS o utilizzare il sistema di controllo o il software applicativo di Crestron Electronics, Inc., è necessario installare il certificato per l'autenticazione nel proiettore. Fare clic su [Detailed set up]  $\rightarrow$  [Certificate].

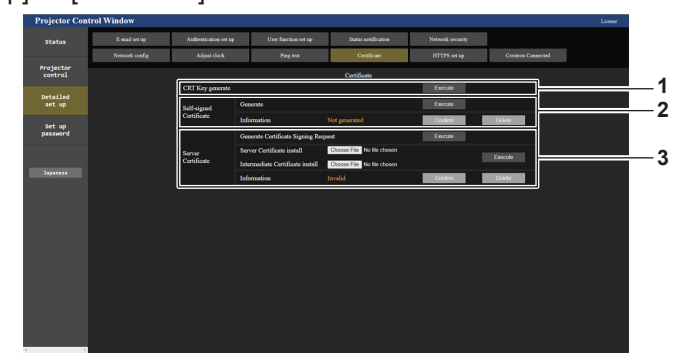

### **1 [CRT Key generate]**

Genera la chiave CRT (Certificate). La pagina per generare la chiave CRT viene visualizzata facendo clic su [Execute]. Per dettagli, fare riferimento a "Generazione della chiave CRT"  $\Leftrightarrow$  pagina 274).

### **2 [Self-signed Certificate]**

### **[Generate]:**

Genera il certificato auto-firmato dal proiettore. La pagina per generare il certificato auto-firmato viene visualizzata facendo clic su [Execute].

Per dettagli, fare riferimento a "Generazione del certificato autofirmato" ( $\Rightarrow$  pagina 278).

**[Information]:**

Visualizza lo stato del certificato auto-firmato.

- **[Not generated]:** il certificato auto-firmato non viene generato.
- f **[(nome host)]:** il certificato auto-firmato è generato e valido. Viene visualizzato il nome host registrato nel certificato autofirmato.
- f **[Invalid (Reason: Server Certificate installed)]:** il certificato del server è valido, quindi il certificato auto-firmato generato non è valido.

Le informazioni del certificato auto-firmato generato vengono visualizzate facendo clic su [Confirm].

È possibile eliminare il certificato auto-firmato generato facendo clic su [Delete].

Per dettagli, fare riferimento a "Conferma delle informazioni del certificato auto-firmato" (→ pagina 279).

#### **3 [Server Certificate]**

**[Generate Certificate Signing Request]:**

Genera la richiesta di firma (Certificate Signing Request). La pagina per generare la richiesta di firma viene visualizzata facendo clic su [Execute].

Per dettagli, fare riferimento a "Generazione della richiesta di firma" ( $\Rightarrow$  pagina 276).

### **[Server Certificate install]/[Intermediate Certificate install]:**

Installa il certificato del server e il certificato intermedio. Il certificato viene installato nel proiettore specificando il file del certificato e facendo clic su [Execute].

Per dettagli, fare riferimento a "Installazione del certificato"  $\Rightarrow$  pagina 277).

#### **[Information]:**

Visualizza lo stato del certificato del server.

- **[Invalid]:** il certificato del server non viene installato. Oppure, la chiave CRT corrente è diversa dalla chiave CRT utilizzata per la richiesta del certificato del server installato.
- f **[(nome host)]:** il certificato del server è installato e valido. Viene visualizzato il nome host registrato nel certificato del server.
- f **[Expired]:** il periodo valido del certificato del server è scaduto.

Il nome host registrato nel certificato del server viene visualizzato quando il certificato del server è installato e valido. Le informazioni del certificato del server installato vengono visualizzate facendo clic su [Confirm].

È possibile eliminare il certificato del server installato e il certificato intermedio facendo clic su [Delete]. Per dettagli, fare riferimento a "Conferma delle informazioni del certificato del server" (+ pagina 277).

### **Nota**

f L'operazione di installazione del certificato potrebbe non essere possibile a seconda del computer o del browser web in uso.

### **Flusso per l'impostazione**

Il flusso per l'impostazione varia a seconda di quale certificato deve essere utilizzato come certificato di sicurezza, certificato del server o certificato auto-firmato.

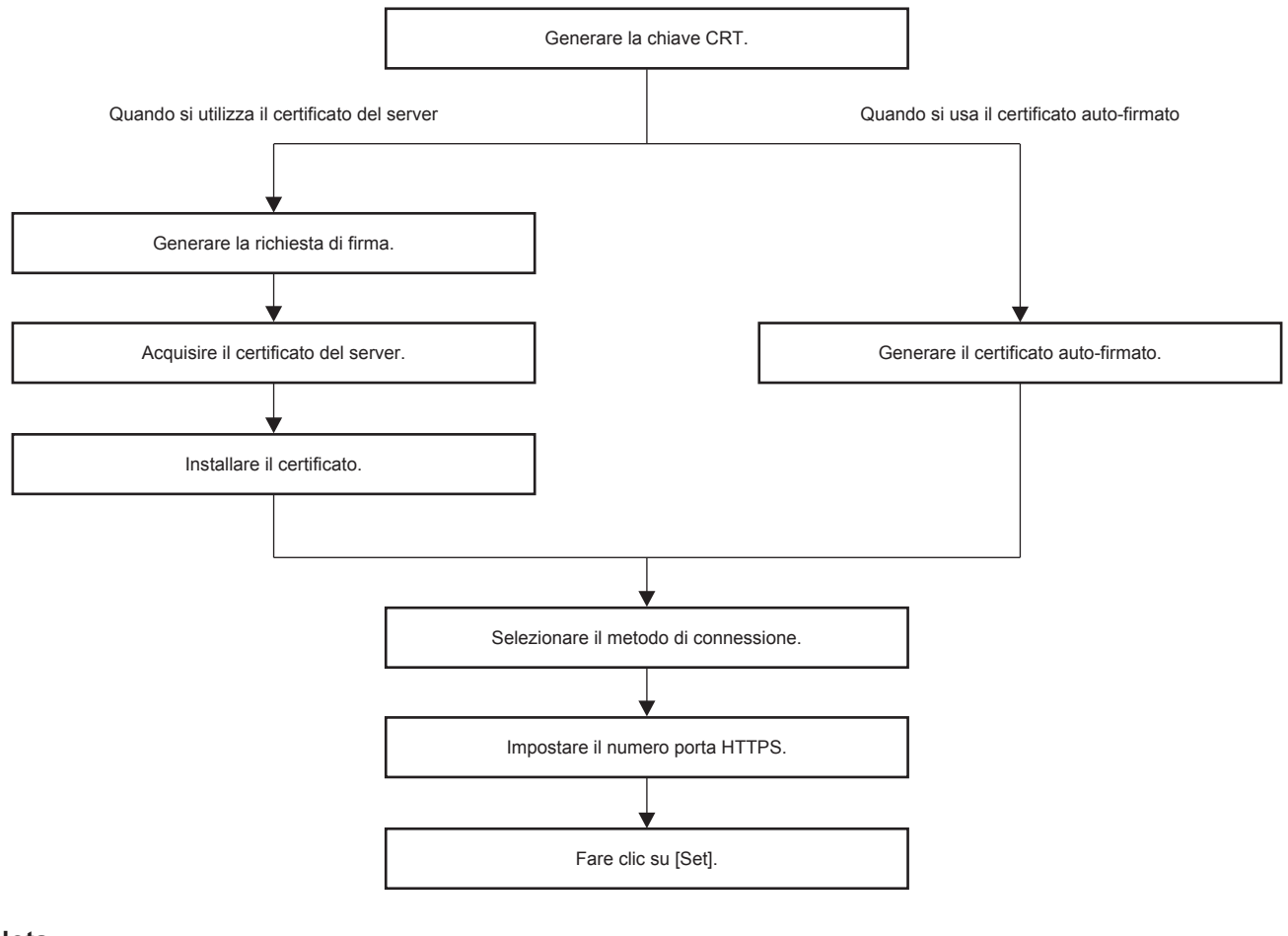

#### **Nota**

f Quando si utilizza il certificato del server, è necessario eseguire la procedura dall'applicazione all'organizzazione di certificazione al rilascio del certificato del server tra il cliente e l'organizzazione di certificazione. Per il metodo di applicazione, ecc., contattare l'organizzazione di certificazione.

### **Generazione della chiave CRT**

Generare la chiave CRT utilizzata per la crittografia con il metodo di crittografia della chiave pubblica RSA (Rivest-Shamir-Adleman cryptosystem). La chiave CRT è un tipo di chiave privata.

### **1) Fare clic su [Certificate]** → **[CRT Key generate]** → **[Execute].**

f Viene visualizzata la pagina per generare la chiave CRT.

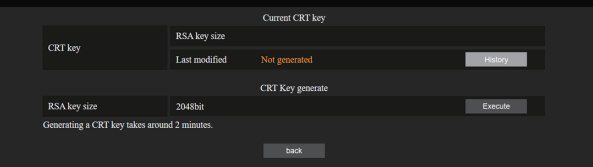

### **2) Fare clic su [Execute].**

- f Quando si genera la chiave CRT per la prima volta, una volta generata viene visualizzato il seguente messaggio. Procedere al punto **4)**.
	- "Chiave CRT Generata"
- f Quando si genera la chiave CRT per la seconda volta o successivamente, viene visualizzato il seguente messaggio.

"Verrà generata la chiave CRT. Nell'aggiornare la chiave CRT, il Certificato Server corrispondente alla chiave CRT corrente non sarà più disponibile. Continuare?"

## 274 - ITALIANO

### **3) Fare clic su [OK].**

f Sarà generata la chiave CRT e verrà visualizzato il seguente messaggio. "Chiave CRT - Generata"

### **4) Fare clic su [OK].**

f Facendo nuovamente clic su [Certificate] → [CRT Key generate] → [Execute] è possibile confermare la lunghezza della chiave e la data e ora di generazione della chiave CRT corrente con il [RSA key size] e [Last modified] di [Current CRT key] nella riga superiore della pagina di generazione della chiave CRT.

### **Nota**

- f [Not generated] visualizzato in [Last modified] indica che la CRT non è stata generata.
- f [RSA key size] è fissato su [2048bit]. Il certificato del server potrebbe non essere rilasciato a seconda dell'organismo di certificazione da applicare se la lunghezza della chiave è di 2048 bit.
- **Per la generazione della chiave CRT potrebbero occorrere circa due minuti.**
- f Quando la chiave CRT viene aggiornata, richiedere il certificato del server o generare nuovamente il certificato auto-firmato utilizzando quella chiave CRT. È richiesto un certificato collegato alla chiave CRT.
- f Le informazioni della chiave CRT generata in precedenza vengono salvate anche se la chiave CRT viene aggiornata. Per ritornare alla precedente chiave CRT, consultare "Annullamento dell'aggiornamento della chiave CRT" (+ pagina 275).

### **Annullamento dell'aggiornamento della chiave CRT**

È possibile ritornare alla chiave CRT generata in precedenza solo una volta anche se la chiave CRT viene aggiornata.

### **1) Fare clic su [Certificate]** → **[CRT Key generate]** → **[Execute].**

• Viene visualizzata la pagina per generare la chiave CRT.

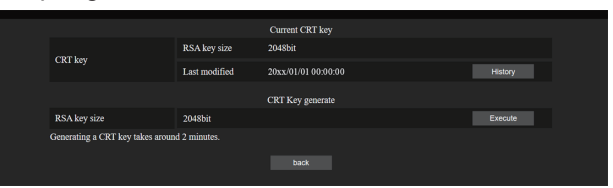

### **2) Fare clic su [History].**

• Vengono visualizzati i seguenti contenuti.

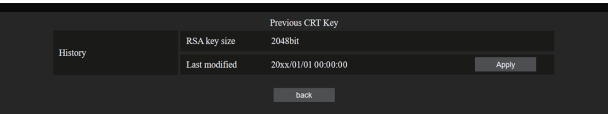

**3) Confermare [RSA key size] e [Last modified] della chiave CRT da ripristinare.**

### **4) Fare clic su [Apply].**

• Viene visualizzato il seguente messaggio di conferma.

"Verrà caricata la chiave CRT precedente. Generare un Certificato auto-firmato oppure installare il Certificato del server corrispondente alla chiave CRT. Continuare?"

### **5) Fare clic su [OK].**

• La chiave CRT generata in precedenza viene riflessa come chiave CRT corrente.

### **Nota**

f Quando si è ritornati alla chiave CRT generata in precedenza, è richiesto un certificato collegato a quella chiave CRT.

### **Generazione della richiesta di firma**

Quando si utilizza il certificato del server rilasciato dall'organizzazione di certificazione come certificato di sicurezza, generare una richiesta di firma necessaria per l'applicazione del rilascio all'organizzazione di certificazione. Generare la richiesta di firma dopo la generazione della chiave CRT.

- **1) Fare clic su [Certificate]** → **[Generate Certificate Signing Request]** → **[Execute].**
	- $\bullet$  Viene visualizzata la pagina per generare la richiesta di firma.

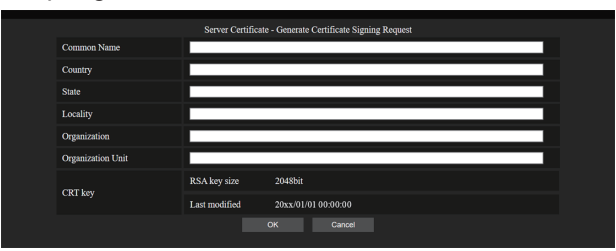

### **2) Immettere le informazioni richieste per l'applicazione.**

f I dettagli di ciascuna voce sono i seguenti. Immettere le informazioni seguenti il requisito dell'organizzazione di certificazione da applicare.

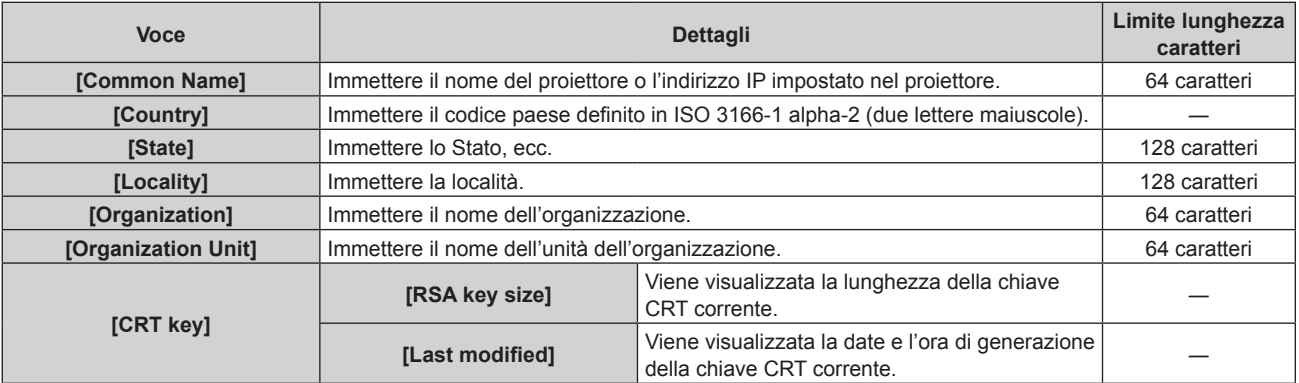

### **3) Fare clic su [OK].**

f Viene generato il file della richiesta di firma. Immettere un nome file e salvare il file nella cartella desiderata.

### **4) Immettere un nome file e fare clic su [Salva].**

### **Nota**

- f I caratteri che è possibile immettere sono i seguenti.
	- Numeri a singolo byte: dallo 0 al 9
	- Lettere a singolo byte; dalla A alla Z e dalla a alla z
	- $\overline{\phantom{a}}$  Simboli a singolo byte:  $\overline{\phantom{a}}$ .  $\overline{\phantom{a}}$ ,  $\overline{\phantom{a}}$  / ()
- $\bullet$  La richiesta di firma generata dal proiettore è in formato PEM (estensione file: pem).
- f Applicare il rilascio del certificato del server all'organizzazione di certificazione utilizzando il file di richiesta firma salvato (formato PEM).

 $\bullet$  Il file per la richiesta di firma viene salvato nella cartella specificata.

### **Installazione del certificato**

Installare il certificato del server e il certificato intermedio rilasciato dall'organizzazione di certificazione nel proiettore.

- **1) Fare clic su [Certificate]** → **[Server Certificate install]** → **[Scegli il file].**
	- Viene visualizzata una finestra di dialogo per selezionare il file.
- **2) Selezionare il file del certificato del server e fare clic su [Apri].**
	- f Se il certificato intermedio viene rilasciato dall'organizzazione di certificazione insieme al certificato del server, procedere al punto **3)**.
	- f Se viene rilasciato solo il certificato del server dall'organismo di certificazione, procedere al punto **5)**.

### **3) Fare clic su [Scegli il file] in [Intermediate Certificate install].**

• Viene visualizzata una finestra di dialogo per selezionare il file.

### **4) Selezionare il file del certificato intermedio e fare clic su [Apri].**

### **5) Fare clic su [Execute].**

f Il certificato del server e il certificato intermedio vengono installati nel proiettore.

### **6) Fare clic su [OK].**

### **Nota**

f Per confermare le informazioni del certificato del server installato, consultare "Conferma delle informazioni del certificato del server"  $(*)$  pagina 277).

### **Conferma delle informazioni del certificato del server**

Confermare le informazioni del certificato del server installato nel proiettore.

### **1) Fare clic su [Certificate]** → **[Server Certificate]** → **[Information]** → **[Confirm].**

f Vengono visualizzate le informazioni del certificato del server installato. I dettagli di ciascuna voce sono i seguenti.

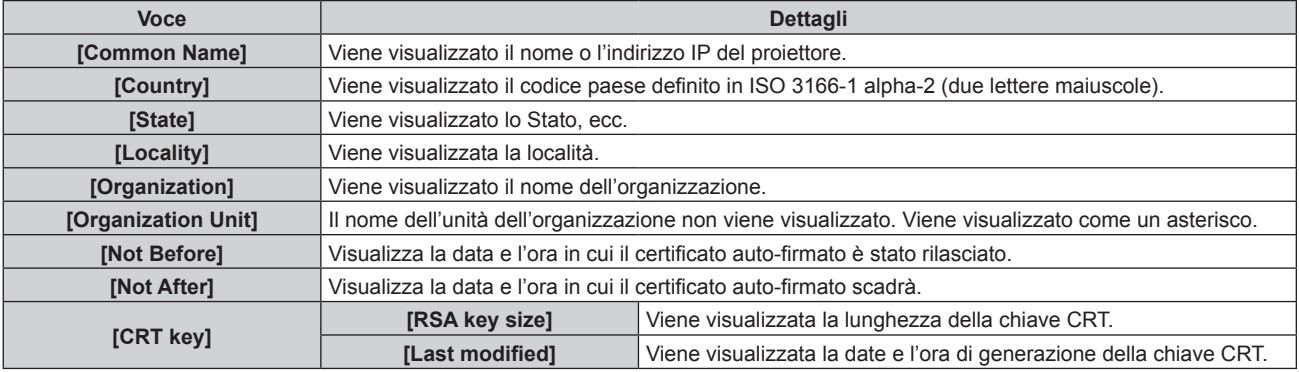

### **Nota**

f È possibile eliminare il certificato del server installato e il certificato intermedio facendo clic su [Certificate] → [Server Certificate] → [Delete]. Non è tuttavia possibile eliminarlo quando [HTTPS set up] → [Connection] è impostato su [HTTPS]. Eliminarlo dopo aver cambiato l'impostazione per effettuare le comunicazioni HTTP.

Per eliminare il certificato del server entro il periodo valido, confermare che il file del certificato utilizzato per l'installazione è disponibile a portata di mano. Sarà necessario quando il certificato del server sarà installato nuovamente.

### **Generazione del certificato auto-firmato**

Quando il certificato del server rilasciato dall'organizzazione di certificazione non deve essere utilizzato come certificato di sicurezza, è possibile utilizzare il certificato auto-firmato generato nel proiettore. Generare il certificato auto-firmato dopo la generazione della chiave CRT.

- **1) Fare clic su [Certificate]** → **[Self-signed Certificate]** → **[Generate]** → **[Execute].**
	- f Viene visualizzata la pagina per generare il certificato auto-firmato.

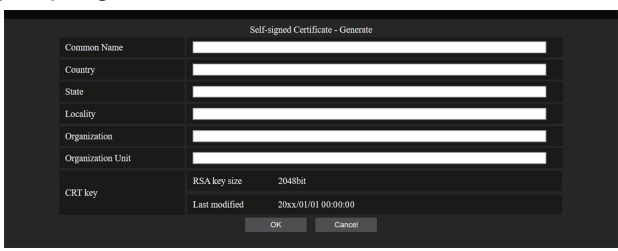

### **2) Immettere le informazioni richieste per la generazione.**

 $\bullet$  I dettagli di ciascuna voce sono i seguenti.

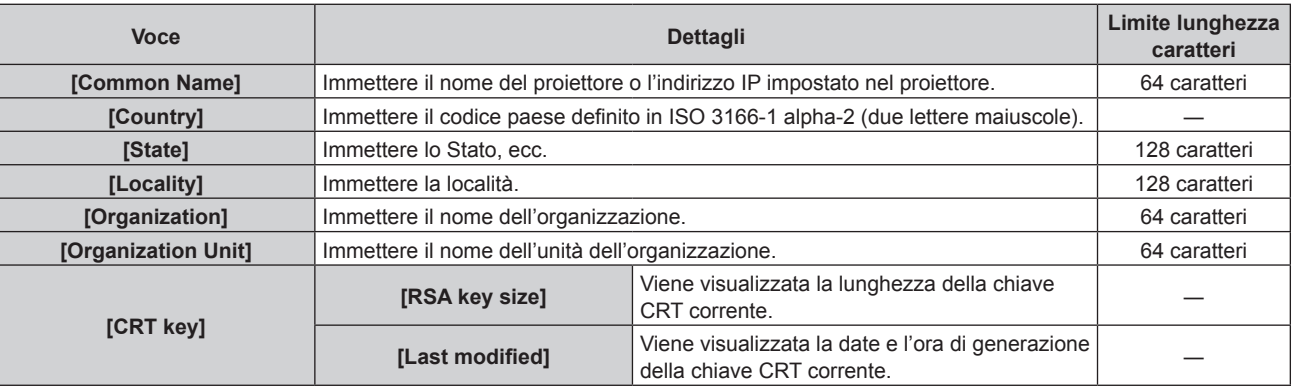

### **3) Fare clic su [OK].**

 $\bullet$  Il certificato auto-firmato viene generato.

### **Nota**

f I caratteri che è possibile immettere sono i seguenti.

- Numeri a singolo byte: dallo 0 al 9
- g Lettere a singolo byte; dalla A alla Z e dalla a alla z
- Simboli a singolo byte:  $+$  / ( )

### **Conferma delle informazioni del certificato auto-firmato**

Confermare le informazioni del certificato auto-firmato generato dal proiettore.

### **1) Fare clic su [Certificate]** → **[Self-signed Certificate]** → **[Information]** → **[Confirm].**

f Le informazioni del certificato auto-firmato generato vengono visualizzate. I dettagli di ciascuna voce sono i seguenti.

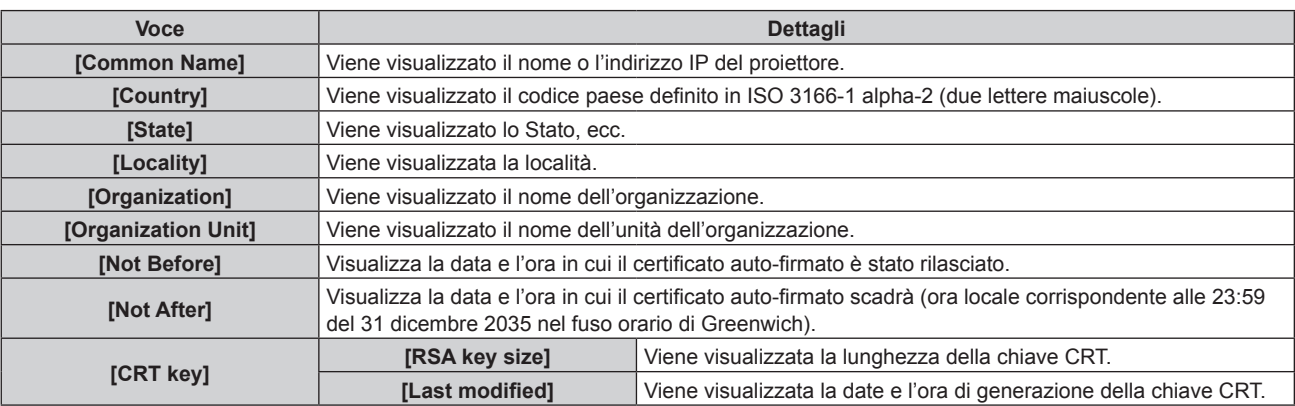

### **Nota**

f È possibile eliminare il certificato auto-firmato generato facendo clic su [Certificate] → [Self-signed Certificate] → [Delete]. Non è tuttavia possibile eliminarlo quando [HTTPS set up] → [Connection] è impostato su [HTTPS]. Eliminarlo dopo aver cambiato l'impostazione per effettuare le comunicazioni HTTP.

### **Pagina [HTTPS set up]**

Impostare questa pagina quando devono essere eseguite comunicazioni crittografate HTTPS (Hypertext Transfer Protocol Secure) con il protocollo SSL/TLS tra il computer e il proiettore mentre si utilizza la funzione di controllo web.

Fare clic su [Detailed set up]  $\rightarrow$  [HTTPS set up].

Per eseguire la comunicazione HTTPS, è necessario installare prima il certificato per l'autenticazione nel proiettore. Per i dettagli di installazione del certificato, consultare "Pagina [Certificate]" ( $\Rightarrow$  pagina 273).

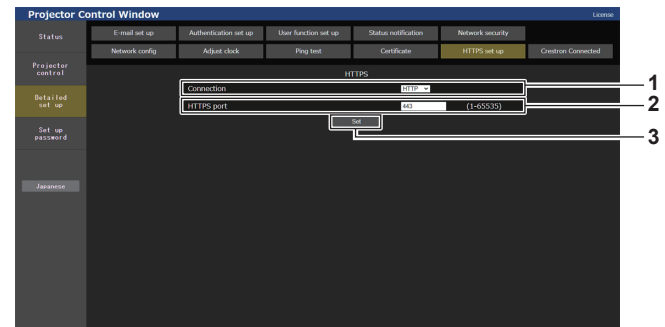

#### **1 [Connection]**

Imposta il metodo di connessione al proiettore.

**• [HTTP]:** utilizza le comunicazioni HTTP. (Impostazione default del fabbricante)

 $\bullet$  [HTTPS]: utilizza le comunicazioni HTTPS.

**2 [HTTPS port]**

Imposta il numero porta da utilizzare con le comunicazioni **HTTPS** Numero porta consentito: da 1 a 65535

Impostazione default del fabbricante: 443

**3 [Set]**

Abilita l'impostazione.

#### **Nota**

f Quando l'impostazione [Connection] viene cambiata da [HTTPS] a [HTTP], la schermata potrebbe non essere visualizzata quando viene eseguito il funzionamento o l'aggiornamento della schermata di controllo web. In tal caso, eliminare la cache del browser web.

### **Pagina [Crestron Connected]**

Impostare le informazioni necessarie per collegare il sistema di controllo di Crestron Electronics, Inc. al proiettore e le informazioni per monitorare/controllare il proiettore utilizzando il sistema di controllo di Crestron Electronics, Inc.

Quando il menu [RETE] → [CONTROLLO RETE] → [Crestron Connected(TM)] è impostato su [OFF], non è possibile impostare la pagina [Crestron Connected].

Fare clic su [Detailed set up]  $\rightarrow$  [Crestron Connected].

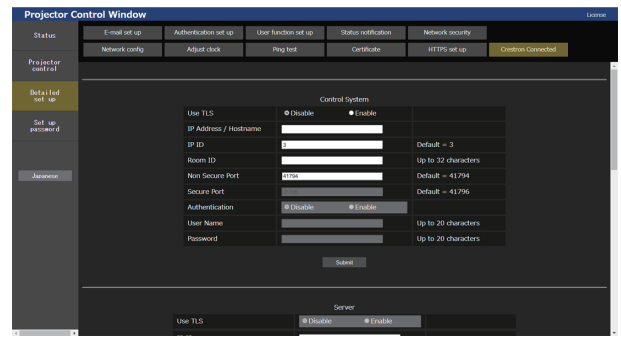

### $\blacksquare$  [Control System]

Configurare l'impostazione richiesta per la connessione del sistema di controllo sul proiettore come client.

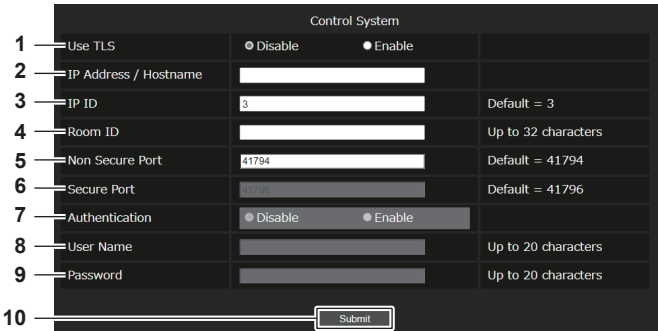

#### **1 [Use TLS]**

Imposta la comunicazione sicura. **[Disable]:** Esegue la comunicazione non sicura. **[Enable]:**

Esegue la comunicazione sicura utilizzando TLS (Transport Layer Security).

- **2 [IP Address / Hostname]** Immette l'indirizzo IP o il nome host della destinazione di connessione.
- **3 [IP ID]**

Imposta l'ID IP utilizzato per determinare il proiettore sulla rete (un numero fino a quattro cifre). Valore predefinito: 3

**4 [Room ID]**

Imposta l'ID Room utilizzato per determinare il proiettore sulla rete (fino a 32 caratteri halfwidth).

**5 [Non Secure Port]**

Imposta il numero porta da utilizzare con la comunicazione non sicura. Valore predefinito: 41794

**6 [Secure Port]**

Imposta il numero porta da utilizzare con la comunicazione sicura.

Valore predefinito: 41796

#### **7 [Authentication]**

Seleziona l'autenticazione con la destinazione di connessione utilizzata con la comunicazione sicura. **[Disable]:** Non esegue l'autenticazione della connessione. **[Enable]:** Esegue l'autenticazione della connessione. **8 [User Name]**

Immette il nome utente utilizzato per l'autenticazione della connessione (fino a 20 caratteri halfwidth).

#### **9 [Password]**

Immette la password utilizzata per l'autenticazione della connessione (fino a 20 caratteri halfwidth).

#### **10 [Submit]**

Aggiorna le impostazioni [Control System].

**Nota**

f Quando [Use TLS] è impostato su [Disable], [Authentication] è fissato su [Disable] e [Secure Port] non può essere impostato.

### ■ [Server]

Configurare l'impostazione richiesta per accedere al proiettore assegnato a un server utilizzando il sistema di controllo.

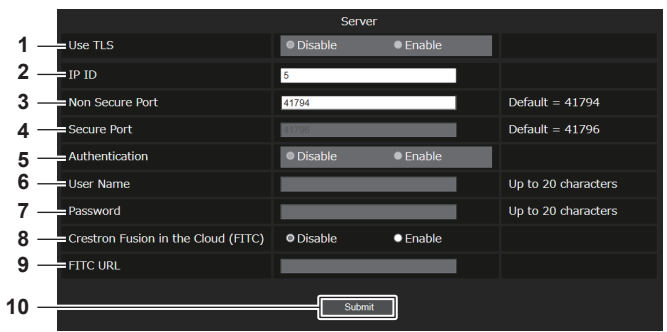

#### **1 [Use TLS]**

Imposta la comunicazione sicura. **[Disable]:** Esegue la comunicazione non sicura. **[Enable]:**

Esegue la comunicazione sicura utilizzando TLS (Transport Layer Security).

#### **2 [IP ID]**

Imposta l'ID IP utilizzato per determinare il proiettore sulla rete (un numero fino a quattro cifre).

#### **3 [Non Secure Port]**

Imposta il numero porta da utilizzare con la comunicazione non sicura.

Valore predefinito: 41794

#### **4 [Secure Port]**

Imposta il numero porta da utilizzare con la comunicazione sicura. Valore predefinito: 41796

#### **5 [Authentication]**

Seleziona l'autenticazione con la destinazione di connessione utilizzata con la comunicazione sicura. **[Disable]:**

Non esegue l'autenticazione della connessione. **[Enable]:**

### Esegue l'autenticazione della connessione.

#### **6 [User Name]** Immette il nome utente utilizzato per l'autenticazione della

connessione (fino a 20 caratteri halfwidth).

#### **7 [Password]**

Immette la password utilizzata per l'autenticazione della connessione (fino a 20 caratteri halfwidth).

**8 [Crestron Fusion in the Cloud (FITC)]** Imposta se utilizzare o meno il server Fusion nel Cloud. **[Disable]:** Non utilizza il server Fusion nel Cloud. **[Enable]:** Utilizza il server Fusion nel Cloud.

### **9 [FITC URL]**

Immette l'URL del server Fusion nel Cloud.

#### **10 [Submit]**

Aggiorna le impostazioni [Server].

### **Nota**

- f [Use TLS] verrà fissato su [Disable] se non sono installati né il certificato del server né il certificato auto-firmato.
- f Quando [Use TLS] è impostato su [Disable], [Authentication] è fissato su [Disable] e [Secure Port] non può essere impostato.
- Quando [Crestron Fusion in the Cloud (FITC)] è impostato su [Disable], non è possibile immettere [FITC URL].

### $\blacksquare$  [Auto Discovery]

Impostare il processo di standby rispetto al protocollo di ricerca del sistema di controllo e del software applicativo.

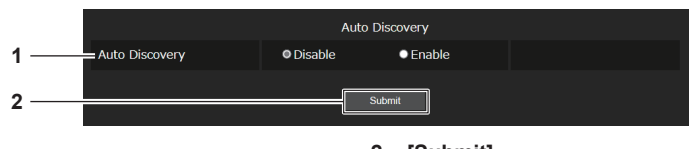

#### **1 [Auto Discovery] [Disable]:**

Disabilita il processo di standby.

**2 [Submit]** Aggiorna le impostazioni [Auto Discovery].

**[Enable]:** Abilita il processo di standby e abilita il rilevamento automatico del proiettore.

### r **[XiO Cloud]**

Configurare l'impostazione per gestire i dispositivi utilizzando XiO Cloud.

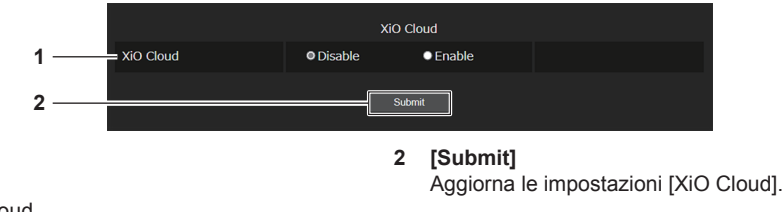

**1 [XiO Cloud] [Disable]:** Disabilita la funzione XiO Cloud. **[Enable]:** Abilita la funzione XiO Cloud.

### $\blacksquare$  [Proxy]

Configurare l'impostazione del server proxy.

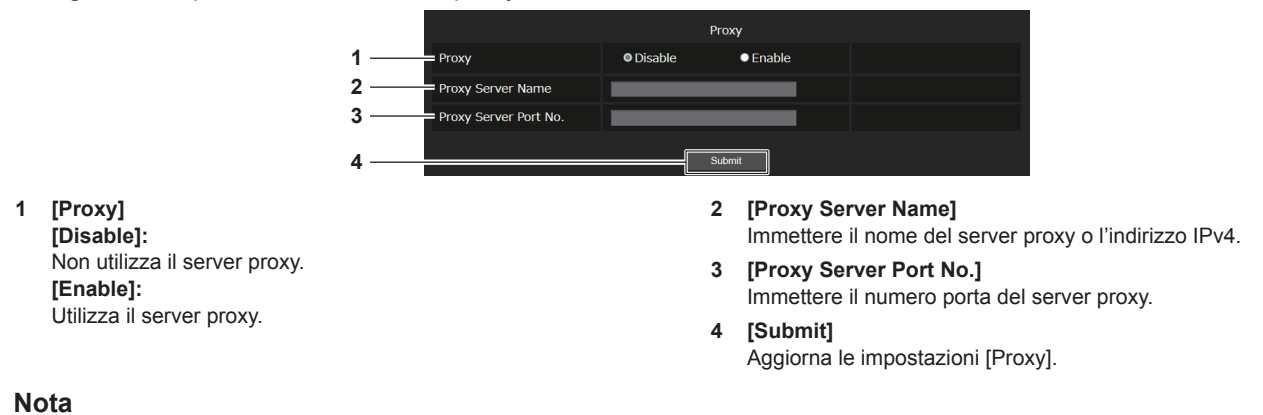

f [Proxy Server Name] non supporta l'indirizzo IPv6.

### **Pagina [E-mail set up]**

Invia un'e-mail agli indirizzi e-mail preimpostati (fino ai due indirizzi) quando si verifica un problema. Fare clic su [Detailed set up]  $\rightarrow$  [E-mail set up].

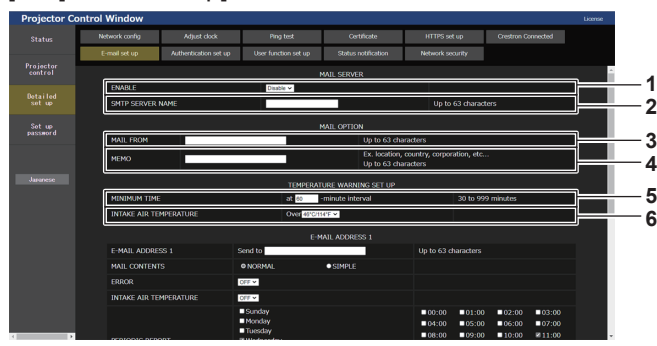

#### **1 [ENABLE]**

Selezionare [Enable] per usare la funzione e-mail.

#### **2 [SMTP SERVER NAME]**

Immettere l'indirizzo IP o il nome del server e-mail (SMTP). Per immettere il nome del server, è necessario impostare il server DNS.

#### **3 [MAIL FROM]**

Immettere l'indirizzo e-mail del proiettore (fino a 63 caratteri in un singolo byte).

#### **4 [MEMO]**

Immettere informazioni come il luogo in cui si trova il proiettore della persona che sta inviando l'e-mail (fino a 63 caratteri in un singolo byte).

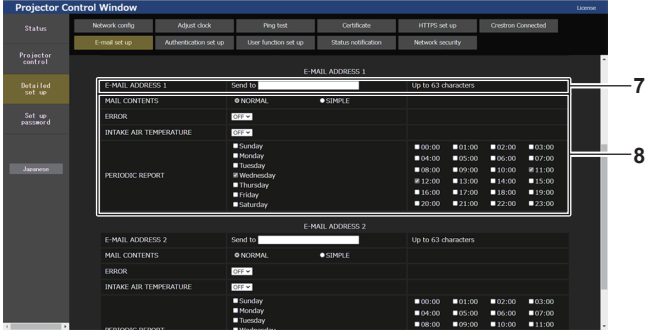

### **7 [E-MAIL ADDRESS 1], [E-MAIL ADDRESS 2]**

Immettere l'indirizzo e-mail a cui si intende spedire. Lasciare vuoto [E-MAIL ADDRESS 2] quando non vengono utilizzati due indirizzi e-mail.

#### **5 [MINIMUM TIME]**

Cambiare l'intervallo minimo per l'e-mail di avvertenza relativa alla temperatura. Il valore default è 60 minuti. In tal caso, un'altra e-mail non verrà inviata prima di 60 minuti dopo l'invio dell'e-mail di avvertenza relativa alla temperatura, anche se viene raggiunta la temperatura di avviso.

#### **6 [INTAKE AIR TEMPERATURE]**

Cambiare l'impostazione della temperatura per l'e-mail di avvertenza relativa alla temperatura. Un'e-mail di avvertenza relativa alla temperatura viene inviata quando la temperatura supera tale valore.

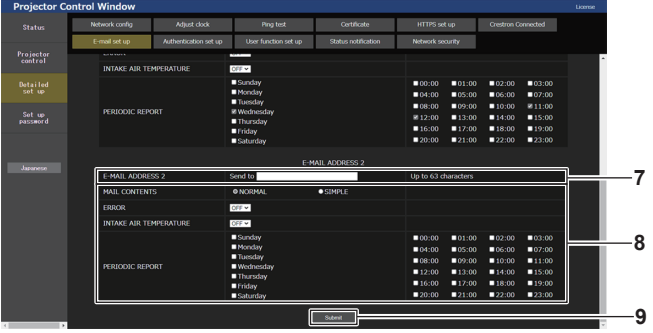

**8 Impostazioni delle condizioni per l'invio dell'e-mail** Selezionare le condizioni per l'invio dell'e-mail. **[MAIL CONTENTS]:** 

Selezionare [NORMAL] o [SIMPLE].

- **[NORMAL]:** selezionare questa voce quando si inviano informazioni dettagliate che comprendono lo stato del proiettore.
- **[SIMPLE]:** selezionare questa voce quando si inviano informazioni minime quali informazioni su un errore. **[ERROR]:**

Invia un'e-mail quando si è verificato un errore durante l'autodiagnosi.

#### **[INTAKE AIR TEMPERATURE]:**

Invia un'e-mail quando la temperatura dell'aria in ingresso ha raggiunto il valore impostato nel campo in alto. **[PERIODIC REPORT]:** 

Porre un segno di spunta su questa casella per inviare un'email periodicamente.

Una e-mail sarà inviata il giorno e all'orario con il segno di spunta.

#### **9 [Submit]**

Aggiorna le impostazioni e invia i dettagli per e-mail.

### **Pagina [Authentication set up]**

Imposta le voci dell'autenticazione quando è necessaria l'autenticazione POP o l'autenticazione SMTP per inviare un'e-mail.

Fare clic su [Detailed set up]  $\rightarrow$  [Authentication set up].

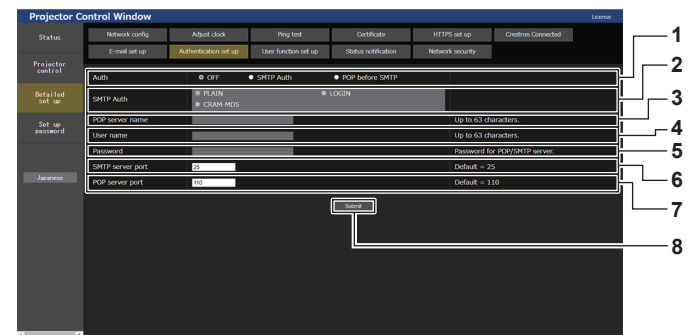

### **1 [Auth]**

Selezionare il modo di autenticazione specificato dal vostro fornitore del servizio Internet.

### **2 [SMTP Auth]**

Impostare quando è selezionata l'autenticazione SMTP.

#### **3 [POP server name]**

Immettere il nome del server POP. Caratteri permessi: Alfanumerici(A - Z, a - z, 0 - 9) Segno meno (-), punto (.), due punti (:)

#### **4 [User name]**

Immettere il nome utente per il server POP o per il server SMTP.

**5 [Password]**

Immettere la password per il server POP o per il server SMTP.

- **6 [SMTP server port]** Immettere il numero porta per il server SMTP. (normalmente 25)
- **7 [POP server port]** Immettere il numero porta per il server POP. (normalmente 110)
- **8 [Submit]** Aggiornare le impostazioni.

### **Contenuto dell'e-mail inviata**

#### **Esempio dell'e-mail inviata quando è impostata la funzione e-mail**

La seguente e-mail viene inviata quando le impostazioni e-mail sono state stabilite.

• Esempio: quando [MAIL CONTENTS] è impostato su [SIMPLE] nella pagina [E-mail set up]

```
=== Panasonic projector report(CONFIGURE) ===<br>Projector Type : PT-RQ25K<br>Serial No : 123456789012
 Projector Type : PT-RQ25K
Serial No : 123456789012
 ----- E-mail setup data -----
TEMPERATURE WARNING SETUP 
 MINIMUM TIME at [ 60 ] minutes interval 
INTAKE AIR TEMPERATURE Over [ 46 degC / 114 degF ] 
 ERROR [ OFF ] 
INTAKE AIR TEMPERATURE [ OFF ]
PERIODIC REPORT 
 Sunday    [OFF ]  Monday  [OFF ]  Tuesday  [OFF ]  Wednesday   [OFF ]<br>Thursday    [OFF ]  Friday    [OFF ]  Saturday  [OFF ]
 00:00 [OFF] 01:00 [OFF] 02:00 [OFF] 03:00 [OFF]<br>04:00 [OFF] 05:00 [OFF] 06:00 [OFF] 07:00 [OFF]<br>06:00 [OFF] 09:00 [OFF] 10:00 [OFF] 11:00 [OFF]<br>12:00 [OFF] 13:00 [OFF] 14:00 [OFF] 15:00 [OFF]<br>16:00 [OFF] 17:00 [OFF] 18:00 
     ----- Wired network configuration (IPv4) -----
 DHCP Client OFF 
IP address 192.168.0.8
MAC address 00:0B:97:41:E7:E5
     ----- Wired network configuration (IPv6) -----
 Auto Configuration
ON
Link Local Address
 fe80::20b:97ff:fe41:e7e5
MAC address 00:0B:97:41:E7:E5
 ----- Wireless network configuration -----
IP address 192.168.13.45
MAC address 12:34:56:78:90:12
 -------- Error information ---------
SELF TEST : NO ERRORS
Mon Jan 01 12:34:56 20XX
----- Memo -----
```
**Esempio di e-mail inviata per notificare un errore**

La seguente e-mail viene inviata se si è verificato un errore. • Esempio: quando [MAIL CONTENTS] è impostato su [SIMPLE] nella pagina [E-mail set up]

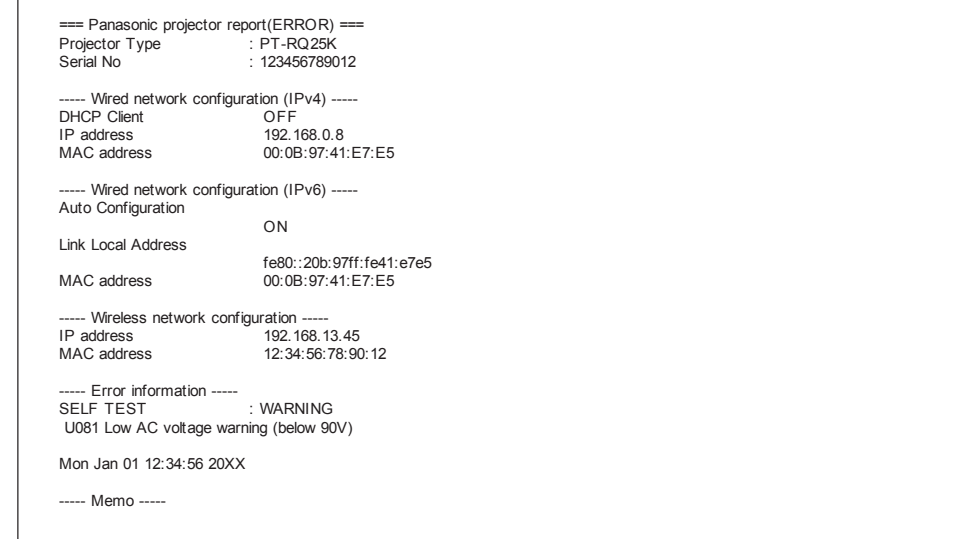

### **Pagina [User function set up]**

Impostare la limitazione di funzione per i diritti utente. Fare clic su [Detailed set up]  $\rightarrow$  [User function set up].

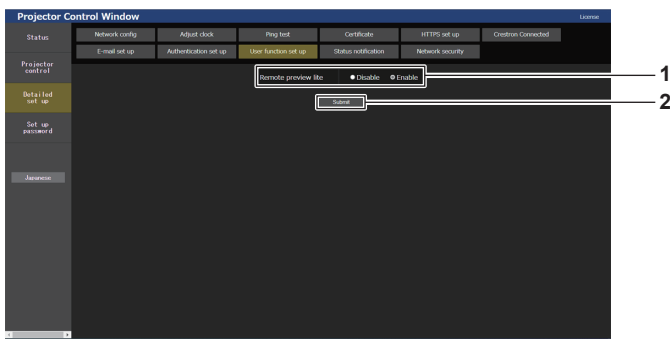

**1 [Remote preview lite]** Per disabilitare la funzione lite di anteprima remota con i diritti utente, impostare [Disable].

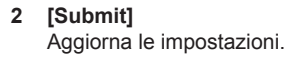

### **Pagina [Status notification]**

Impostare la funzione di notifica push. Una notifica push delle informazioni aggiornate viene inviata al software applicativo collegato al proiettore, ad esempio "Multi Monitoring & Control Software", quando si verifica un cambiamento di stato, ad esempio un errore nel proiettore.

Fare clic su [Detailed set up]  $\rightarrow$  [Status notification].

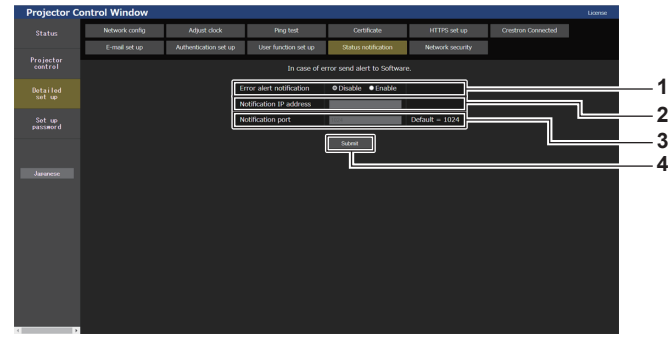

- **1 [Error alert notification]** Impostare su [Enable] per utilizzare la funzione di notifica push.
- **2 [Notification IP address]** Immettere l'indirizzo IP della destinazione della notifica.
- **3 [Notification port]**
	- Immettere il numero porta per la destinazione della notifica.
- **4 [Submit]** Aggiorna le impostazioni.

### **Pagina [Network security]**

Eseguire l'impostazione per la protezione del proiettore da un eventuale attacco esterno o violazione attraverso la rete LAN.

Fare clic su [Detailed set up]  $\rightarrow$  [Network security].

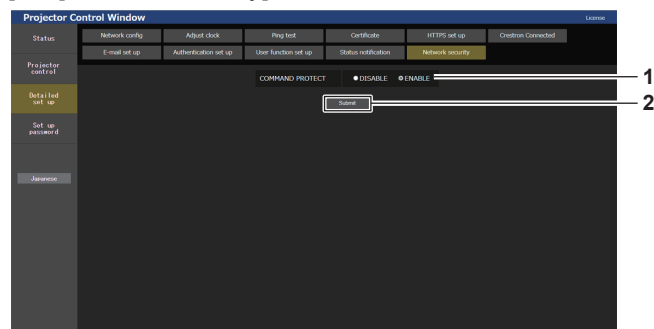

**2 [Submit]**

Aggiorna le impostazioni.

Viene visualizzata la schermata di conferma quando si fa clic su [Submit] con [DISABLE] selezionato per [COMMAND PROTECT]. L'aggiornamento dell'impostazione viene eseguito

facendo clic su [OK] nella schermata di conferma.

#### **1 [COMMAND PROTECT]**

Esegue l'impostazione relativa all'autenticazione della connessione quando si utilizza la funzione di controllo di comando.

#### **[DISABLE]:**

Si connette al proiettore in modo non protetto.

L'autenticazione della connessione non viene eseguita. **[ENABLE]:** 

Si connette al proiettore in modo protetto.

L'autenticazione della connessione viene eseguita utilizzando il nome utente e la password dell'account amministratore.

### **Nota**

f Quando [COMMAND PROTECT] è impostato su [DISABLE], il proiettore diventa vulnerabile rispetto a una minaccia sulla rete in quanto l'autenticazione della connessione non sarà eseguita. Utilizzare questa funzione comprendendone i rischi.

· Per i dettagli su come utilizzare la funzione di controllo di comando, consultare "Comandi di controllo mediante LAN" (→ pagina 333).

### **[Set up password]**

### **Pagina [Set up password] (con accesso dall'account amministratore)**

Fare clic su [Set up password].

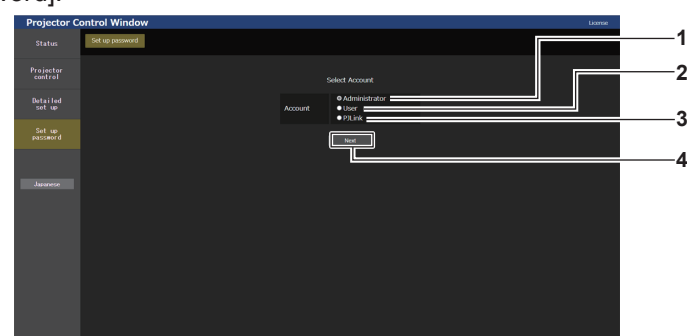

#### **1 [Administrator]**

Selezionare questa voce quando si cambia l'impostazione dell'account amministratore.

#### **2 [User]**

Selezionare questa voce quando si cambia l'impostazione dell'account utente standard.

### **[Administrator]**

Impostare il nome utente e la password dell'account amministratore.

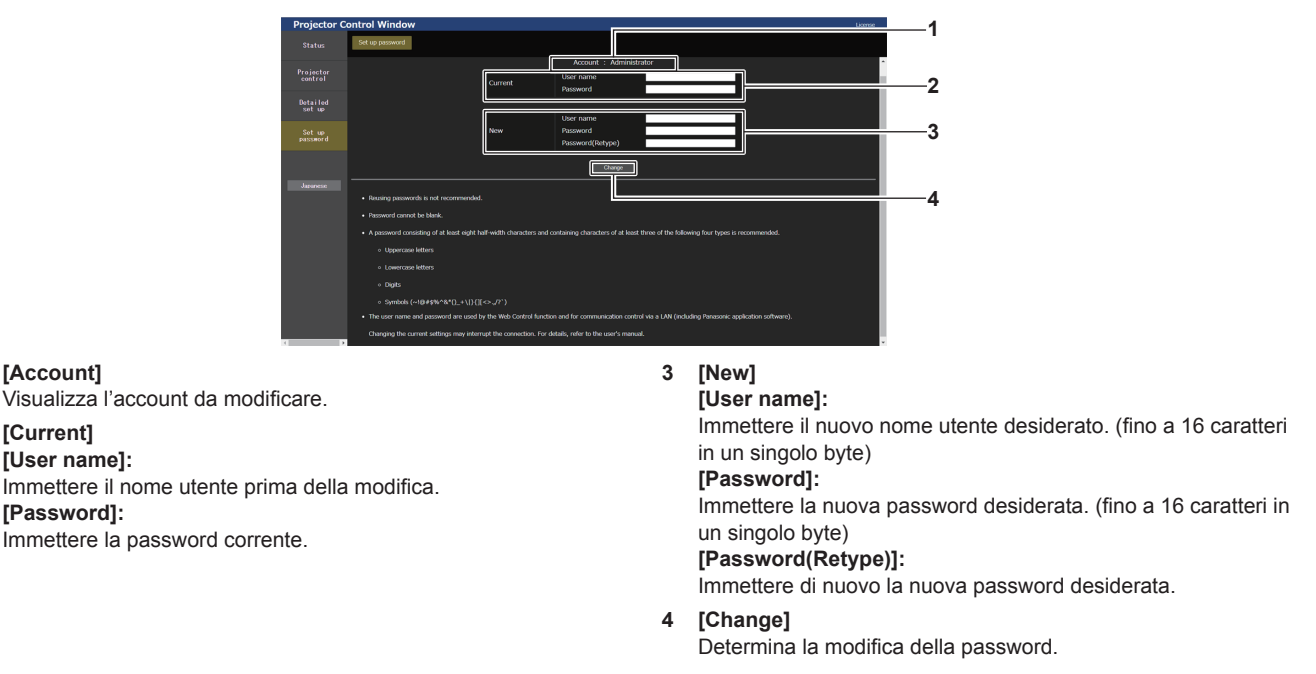

**3 [PJLink]**

**4 [Next]**

password.

dell'account PJLink.

Selezionare questa voce quando si cambia l'impostazione

Visualizza la schermata per cambiare l'impostazione della

#### **Nota**

**1 [Account]**

**2 [Current] [User name]:** 

**[Password]:** 

f Per modificare l'impostazione dell'account amministratore, è necessario immettere [User name] e [Password] in [Current].

f Quando il proiettore già è registrato nel software applicativo (quale "Multi Monitoring & Control Software" e "Smart Projector Control") che utilizza il controllo delle comunicazioni via LAN, la comunicazione con il proiettore diventerà impossibile se si cambia un nome utente o una password per [Administrator]. Se si cambia un nome utente o una password per [Administrator], aggiornare le informazioni di registrazione del software applicativo in uso.
# **[User]**

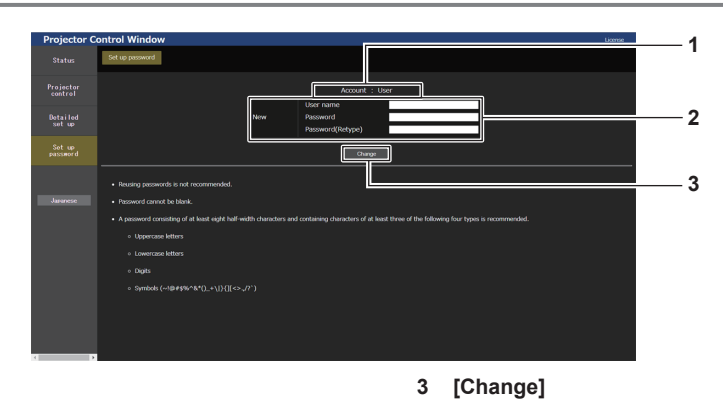

**1 [Account]** Visualizza l'account da modificare.

#### **2 [New]**

#### **[User name]:**

Immettere il nuovo nome utente desiderato. (fino a 16 caratteri in un singolo byte) **[Password]:**  Immettere la nuova password desiderata. (fino a 16 caratteri in un singolo byte) **[Password(Retype)]:**  Immettere di nuovo la nuova password desiderata.

#### **[PJLink]**

Modificare il nome utente e la password dell'account PJLink.

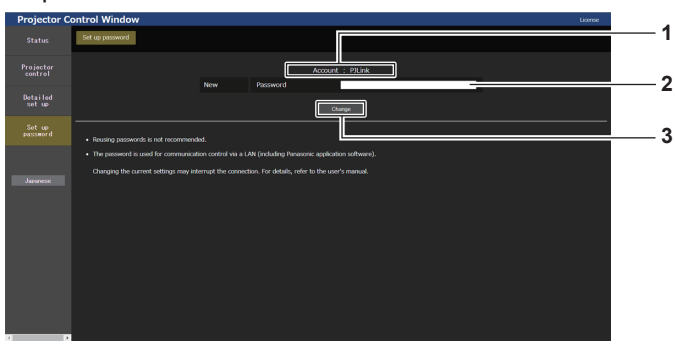

#### **1 [Account]**

Visualizza l'account da modificare.

#### **2 [New]**

**[Password]:** Immettere la nuova password desiderata. (fino a 32 caratteri halfwidth)

Determina la modifica della password.

#### **3 [Change]** Determina la modifica della password.

# **[Set up password] (con accesso dall'account utente standard)**

Modificare il nome utente e la password dell'account utente standard.

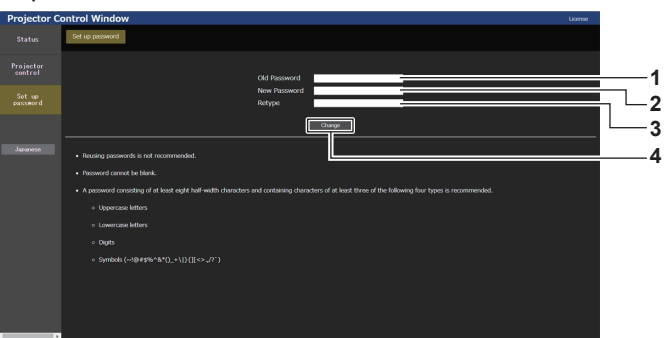

**1 [Old Password]**

Immettere la password corrente.

**2 [New Password]**

Immettere la nuova password desiderata. (fino a 16 caratteri in un singolo byte)

# **Pagina di download della licenza**

**3 [Retype]**

Immettere di nuovo la nuova password desiderata.

**4 [Change]** Determina la modifica della password.

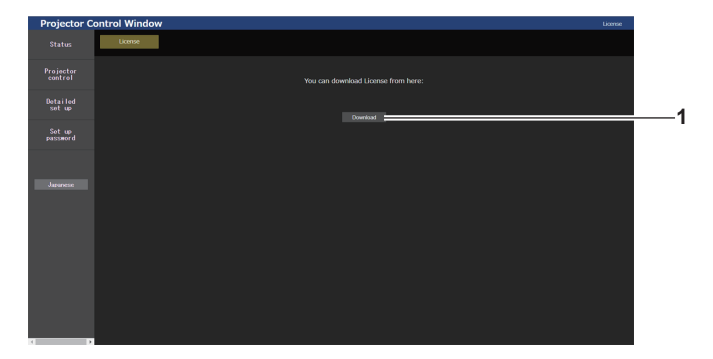

#### **1 [Download]**

La licenza per il software open source utilizzato nel proiettore viene scaricata facendo clic su questa voce. Specificare la destinazione per il salvataggio e il download della licenza.

#### **Nota**

f La licenza fornita è un file di testo salvato nel firmware del proiettore nel file compresso con formato zip. Nome file: License.zip

# **Uso della funzione del monitor informazioni**

È possibile verificare lo stato del proiettore nel monitor informazioni sul pannello di controllo.

# **Modalità dello schermo**

Il monitor informazioni è composto dalle seguenti quattro modalità.

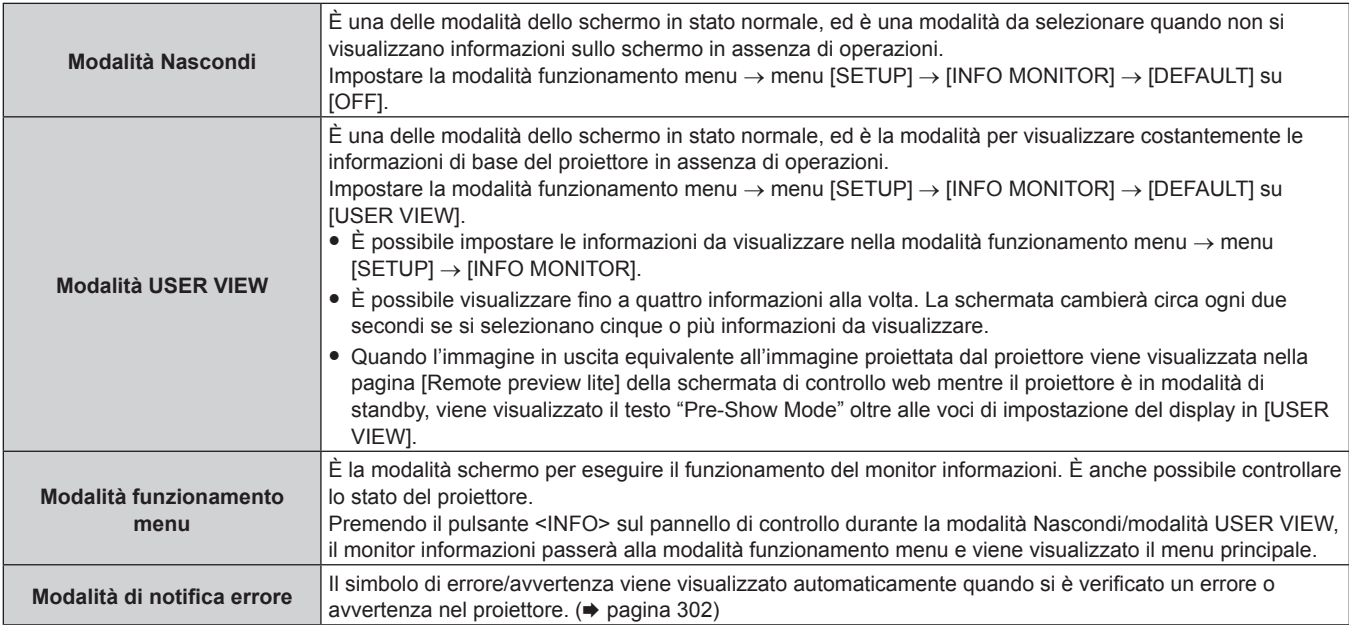

#### **Nota**

f In assenza di errori o avvertenze nel proiettore, il monitor informazioni entrerà in modalità Nascondi o in modalità USER VIEW quando l'alimentazione di rete del proiettore è attivata e il proiettore entra in stato di standby.

# **Menu principale**

Premendo il pulsante <INFO> sul pannello di controllo mentre il monitor informazioni si trova in modalità Nascondi/modalità USER VIEW, il monitor informazioni passerà alla modalità funzionamento menu e viene visualizzato il menu principale.

Nel menu principale sono presenti le seguenti tre voci.

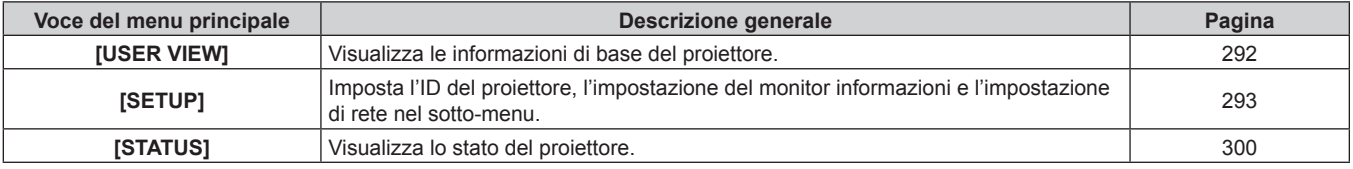

#### **Nota**

f È possibile visualizzare informazioni o configurare impostazioni anche se il proiettore si trova nello stato di standby.

# **Sotto-menu**

Premere ▲▼ per selezionare [SETUP] nel menu principale, quindi premere il pulsante <ENTER> per visualizzare il sotto-menu.

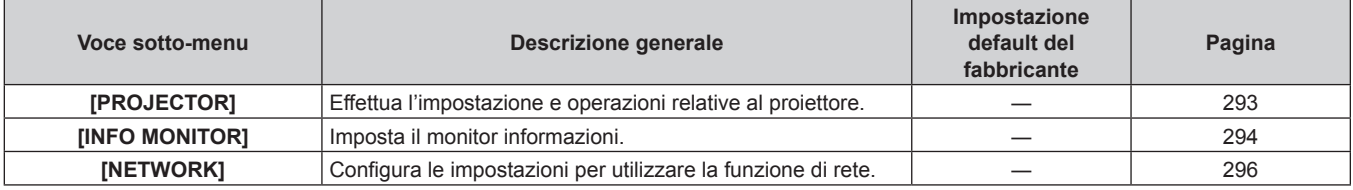

**Nota**

f Fatta eccezione per alcune delle operazioni di ingresso nello stato di standby, non è possibile utilizzare il telecomando.

# **Procedura operativa di base nella modalità funzionamento menu**

- **1) Premere il pulsante <INFO> sul pannello di controllo.**
	- Viene visualizzata la schermata del menu principale.

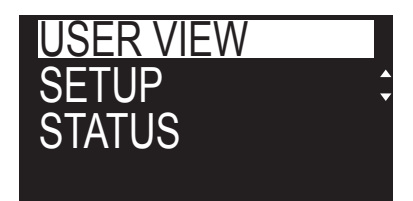

- **2)** Premere **△▼** per selezionare una voce del menu principale.
	- La voce selezionata viene visualizzata invertita.

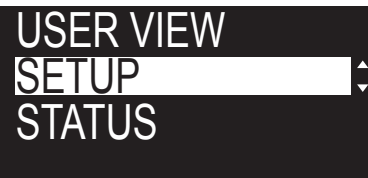

# **3) Premere il pulsante <ENTER>.**

• Viene visualizzato il sotto-menu del menu principale selezionato.

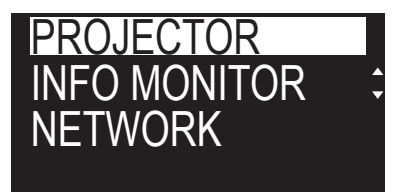

**4)** Premere **△▼** per selezionare una voce del sotto-menu, quindi premere il pulsante <ENTER>.  $\bullet$  Viene visualizzata la schermata di impostazione.

# **5)** Premere  $\blacklozenge$  per cambiare l'impostazione.

#### **Nota**

- f La pressione del pulsante <INFO> durante la modalità funzionamento menu provoca il ritorno alla schermata del menu precedente.
- f Il monitor informazioni passerà automaticamente alla modalità Nascondi/modalità USER VIEW in assenza di operazioni per circa 60 secondi durante la modalità funzionamento menu. La pressione del pulsante <INFO> sul pannello di controllo provoca il ritorno alla visualizzazione della modalità funzionamento menu originale.

# **Menu [USER VIEW]**

Impostare il monitor informazioni alla modalità funzionamento menu premendo il pulsante <INFO> sul pannello di controllo.

Per il funzionamento del menu, consultare "Procedura operativa di base nella modalità funzionamento menu"  $\Rightarrow$  pagina 292).

# **[USER VIEW]**

Visualizza le informazioni di base del proiettore.

**1)** Premere **▲▼** per selezionare [USER VIEW].

# **2) Premere il pulsante <ENTER>.**

• Vengono visualizzate le informazioni.

# **3)** Premere **▲▼** per commutare le pagine.

• La pagina cambia a ogni pressione del pulsante.

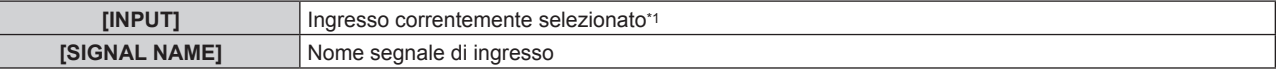

# **Capitolo 5 Operazioni — Uso della funzione del monitor informazioni**

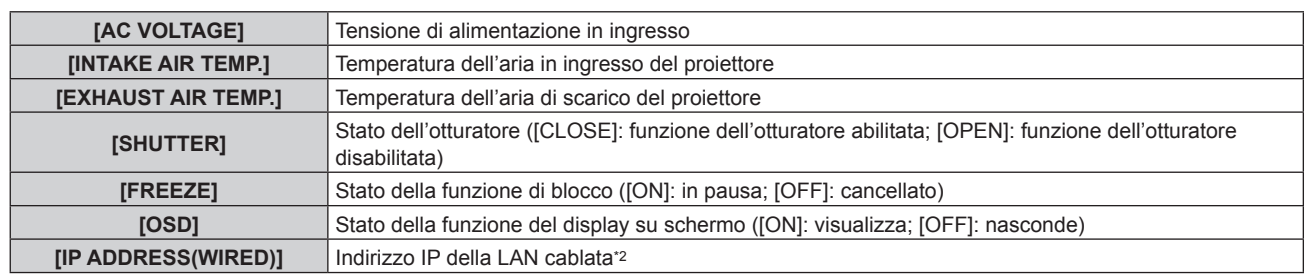

\*1 L'ingresso rappresentativo viene visualizzato quando viene visualizzata un'unica immagine con più segnali di ingresso.

\*2 Per l'indirizzo IPv6, viene visualizzato "(IPv6)" al posto dell'indirizzo IP.

# **Menu [SETUP]**

Impostare il monitor informazioni alla modalità funzionamento menu premendo il pulsante <INFO> sul pannello di controllo.

Per il funzionamento del menu, consultare "Procedura operativa di base nella modalità funzionamento menu"  $\Leftrightarrow$  pagina 292).

# **[PROJECTOR]**

Effettua l'impostazione e operazioni relative al proiettore.

# **F** [PROJECTOR ID]

Il proiettore ha una funzione di impostazione del numero ID che può essere utilizzata quando proiettori multipli vengono utilizzati uno accanto all'altro per abilitare il controllo simultaneo o individuale mediante un unico telecomando.

# **1)** Premere **▲▼** per selezionare [SETUP].

**2) Premere il pulsante <ENTER>.**

• Viene visualizzata la voce del sotto-menu.

- **3)** Premere ▲▼ per selezionare [PROJECTOR].
- **4) Premere il pulsante <ENTER>.**
	- Viene visualizzata la voce dettagliata.
- **5)** Premere **▲▼** per selezionare [PROJECTOR ID].
- **6) Premere il pulsante <ENTER>.**
	- Viene visualizzata l'impostazione in [PROJECTOR ID].

# **7) Premere il pulsante <ENTER>.**

• È possibile modificare l'impostazione.

# 8) Premere  $\blacklozenge$  per commutare la voce di impostazione.

• Le voci cambiano a ogni pressione del pulsante.

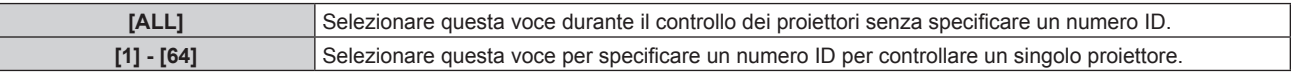

# **Nota**

- f Questa voce di impostazione è comune con la seguente voce di menu nel menu sullo schermo.
- Il menu [IMPOSTAZIONI PROIETTORE]  $\rightarrow$  [ID PROIETTORE]
- f Per specificare un numero ID per il controllo individuale, il numero ID di un telecomando deve corrispondere con il numero ID del proiettore. f Quando il numero ID è impostato su [ALL], il proiettore funzionerà indipendentemente dal numero ID specificato mediante telecomando o computer.
- f Se vengono impostati proiettori multipli uno accanto all'altro con gli ID impostati su [ALL], essi non possono essere controllati separatamente dai proiettori con altri numeri ID.
- · Fare riferimento a "Impostazione del numero ID del telecomando" (→ pagina 105) per come impostare il numero ID sul telecomando.

# r **[FIRMWARE UPDATE]**

La riscrittura del firmware è possibile utilizzando la memoria USB.

Per i dettagli dell'operazione, consultare "Aggiornamento del firmware con la memoria USB" (→ pagina 313).

# $\blacksquare$  [SAVE LOG]

Questa funzione è usata dal personale tecnico.

#### **[INFO MONITOR]**

Imposta il monitor informazioni.

#### $\blacksquare$  Impostazione del display durante lo stato normale

Visualizza/nasconde il monitor informazioni in assenza di funzionamento.

# **1)** Premere **▲▼** per selezionare [SETUP].

#### **2) Premere il pulsante <ENTER>.**

• Viene visualizzata la voce del sotto-menu.

#### **3)** Premere ▲▼ per selezionare [INFO MONITOR].

#### **4) Premere il pulsante <ENTER>.**

• Viene visualizzata la voce di impostazione dettagliata.

#### **5)** Premere **▲▼** per selezionare [DEFAULT].

• Viene visualizzata l'impostazione corrente.

#### **6) Premere il pulsante <ENTER>.**

• È possibile modificare l'impostazione.

#### 7) Premere  $\blacklozenge$  per commutare la voce di impostazione.

• Le voci cambiano a ogni pressione del pulsante.

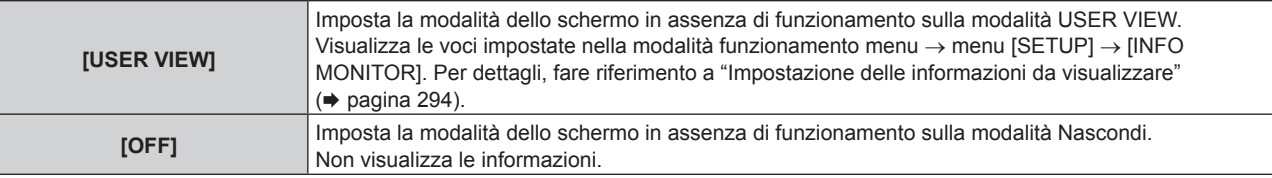

#### **Nota**

f Questa voce di impostazione è comune con la seguente voce di menu nel menu sullo schermo.

- g Il menu [IMPOSTAZIONI PROIETTORE] → [IMPOSTAZIONE DEL MONITOR INFORMATIVO] → [DEFAULT]
- f Anche se [DEFAULT] è impostato su [OFF], il contenuto di un errore o di un'avvertenza viene automaticamente visualizzato quando si verifica.

#### $\blacksquare$  Impostazione delle informazioni da visualizzare

Impostare la voci da visualizzare durante la modalità USER VIEW.

#### **1)** Premere **▲▼** per selezionare [SETUP].

**2) Premere il pulsante <ENTER>.**

• Viene visualizzata la voce del sotto-menu.

#### **3)** Premere ▲▼ per selezionare [INFO MONITOR].

#### **4) Premere il pulsante <ENTER>.**

• Viene visualizzata la voce di impostazione dettagliata.

#### **5)** Premere ▲▼ per selezionare una voce per cambiare impostazione.

 $\bullet$  Viene visualizzata l'impostazione corrente.

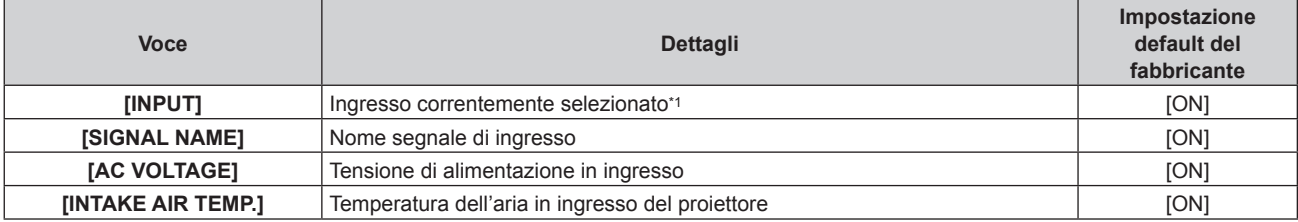

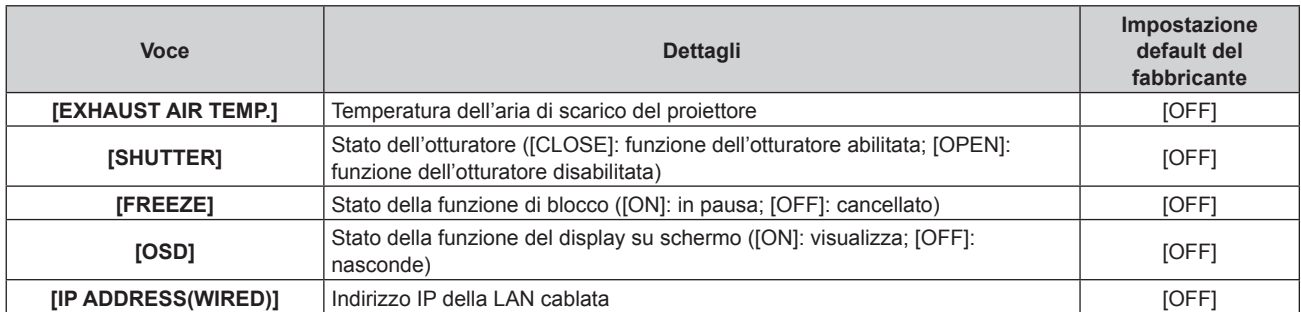

\*1 L'ingresso rappresentativo viene visualizzato quando viene visualizzata un'unica immagine con più segnali di ingresso.

#### **6) Premere il pulsante <ENTER>.**

• È possibile modificare l'impostazione.

#### 7) Premere  $\blacklozenge$  per commutare l'impostazione.

• Le voci cambiano a ogni pressione del pulsante.

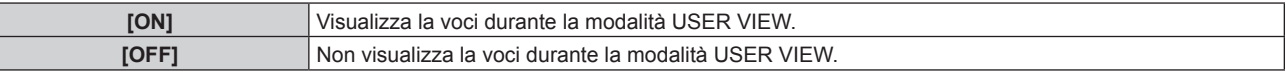

f Ripetere i punti da **5)** a **7)** fino a impostare le voci di visualizzazione desiderate.

#### **Nota**

f Questa voce di impostazione è comune con la seguente voce di menu nel menu sullo schermo.

g Il menu [IMPOSTAZIONI PROIETTORE] → [IMPOSTAZIONE DEL MONITOR INFORMATIVO] → [USER VIEW]

# $\blacksquare$  **Impostazione della direzione da visualizzare**

Imposta la direzione del testo da visualizzare nel monitor informazioni.

#### **1)** Premere **AV** per selezionare [SETUP].

#### **2) Premere il pulsante <ENTER>.**

f Viene visualizzata la voce del sotto-menu.

# **3)** Premere ▲▼ per selezionare [INFO MONITOR].

#### **4) Premere il pulsante <ENTER>.**

• Viene visualizzata la voce di impostazione dettagliata.

# **5)** Premere **▲▼** per selezionare [DIRECTION].

# **6) Premere il pulsante <ENTER>.**

• È possibile modificare l'impostazione.

#### 7) Premere  $\blacklozenge$  per commutare l'impostazione.

 $\bullet$  Le voci cambiano a ogni pressione del pulsante.

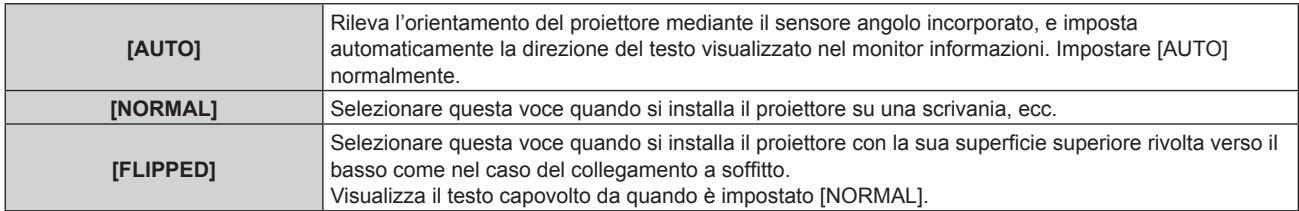

#### **Nota**

- Questa voce di impostazione è comune con la sequente voce di menu nel menu sullo schermo.
- g Il menu [IMPOSTAZIONI PROIETTORE] → [IMPOSTAZIONE DEL MONITOR INFORMATIVO] → [DIRECTION]

# $\blacksquare$  **Impostazione della luminosità del monitor informazioni**

Imposta la luminosità del monitor informazioni.

# **1)** Premere **▲▼** per selezionare [SETUP].

# **2) Premere il pulsante <ENTER>.**

• Viene visualizzata la voce del sotto-menu.

#### **3)** Premere **▲▼** per selezionare [INFO MONITOR].

- **4) Premere il pulsante <ENTER>.**
	- $\bullet$  Viene visualizzata la voce di impostazione dettagliata.

#### **5)** Premere **AV** per selezionare [BRIGHTNESS].

#### **6) Premere il pulsante <ENTER>.**

• È possibile modificare l'impostazione.

#### **7)** Premere **E** per regolare il livello.

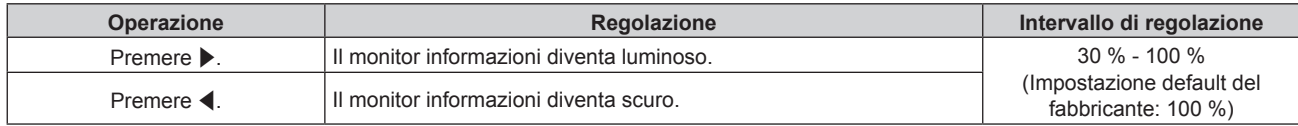

#### **Nota**

- [BRIGHTNESS] viene regolato a incrementi di 10.
- Questa voce di impostazione è comune con la seguente voce di menu nel menu sullo schermo.
- g Il menu [IMPOSTAZIONI PROIETTORE] → [IMPOSTAZIONE DEL MONITOR INFORMATIVO] → [BRIGHTNESS]

#### **[NETWORK]**

Configura le impostazioni per utilizzare la funzione di rete.

# $\blacksquare$  **Impostazione della versione IP della LAN cablata**

**1)** Premere **▲▼** per selezionare [SETUP].

#### **2) Premere il pulsante <ENTER>.**

• Viene visualizzata la voce del sotto-menu.

#### **3)** Premere **▲▼** per selezionare [NETWORK].

#### **4) Premere il pulsante <ENTER>.**

f Viene visualizzata la voce di selezione rete.

#### **5)** Premere **▲▼** per selezionare [WIRED LAN].

- **6) Premere il pulsante <ENTER>.**
	- $\bullet$  Viene visualizzata la voce di impostazione IP.

#### **7)** Premere **▲▼** per selezionare [IP VERSION].

#### **8) Premere il pulsante <ENTER>.**

• Viene visualizzata l'impostazione corrente.

#### **9) Premere il pulsante <ENTER>.**

• È possibile modificare l'impostazione.

#### **10)** Premere ◀▶ per commutare l'impostazione.

 $\bullet$  Le voci cambiano a ogni pressione del pulsante.

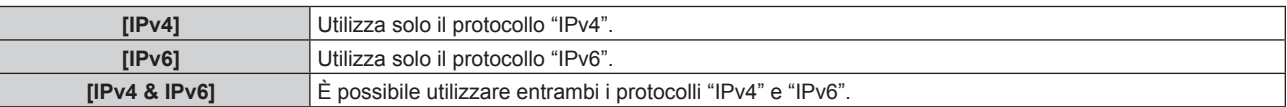

#### **Nota**

f Questa voce di impostazione è comune con la seguente voce di menu nel menu sullo schermo.

 $-$  Il menu [RETE]  $\rightarrow$  [LAN CABLATA]  $\rightarrow$  [VERSIONE IP]

# ■ Impostazione del metodo di acquisizione dell'indirizzo IPv4 della LAN cablata

- **1)** Premere **▲▼** per selezionare [SETUP].
- **2) Premere il pulsante <ENTER>.** • Viene visualizzata la voce del sotto-menu.
- **3)** Premere **▲▼** per selezionare [NETWORK].
- **4) Premere il pulsante <ENTER>.** • Viene visualizzata la voce di selezione rete.
- **5)** Premere **▲▼** per selezionare [WIRED LAN].
- **6) Premere il pulsante <ENTER>.** • Viene visualizzata la voce di impostazione IP.
- **7)** Premere **▲▼** per selezionare [IPv4].
- **8) Premere il pulsante <ENTER>.**
	- $\bullet$  Viene visualizzata la voce di impostazione dettagliata.
- 9) Premere  $\triangle \blacktriangledown$  per selezionare [DHCP].
	- Viene visualizzata l'impostazione corrente.
- **10) Premere il pulsante <ENTER>.**
	- È possibile modificare l'impostazione.

#### 11) Premere  $\blacklozenge$  per commutare la voce di impostazione.

 $\bullet$  Le voci cambiano a ogni pressione del pulsante.

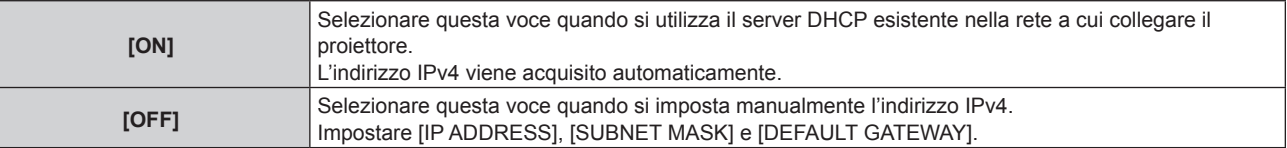

#### **Nota**

f Questa voce di impostazione è comune con la seguente voce di menu nel menu sullo schermo.

g Il menu [RETE] → [LAN CABLATA] → [IMPOSTAZIONI IPv4] → [DHCP]

# ■ Impostazione dell'indirizzo IPv4 della LAN cablata

Impostare l'indirizzo IP, la subnet mask e il gateway predefinito se non viene utilizzato un DHCP.

**1)** Premere **AV** per selezionare [SETUP].

#### **2) Premere il pulsante <ENTER>.**

• Viene visualizzata la voce del sotto-menu.

# **3)** Premere **▲▼** per selezionare [NETWORK].

- **4) Premere il pulsante <ENTER>.**
	- $\bullet$  Viene visualizzata la voce di selezione rete.
- **5)** Premere **▲▼** per selezionare [WIRED LAN].
- **6) Premere il pulsante <ENTER>.** • Viene visualizzata la voce di impostazione IP.
- **7)** Premere **▲▼** per selezionare [IPv4].
- **8) Premere il pulsante <ENTER>.**
	- $\bullet$  Viene visualizzata la voce di impostazione dettagliata.
- **9)** Premere  $\blacktriangle \blacktriangledown$  per selezionare [IP ADDRESS], [SUBNET MASK] o [DEFAULT GATEWAY].
	- $\bullet$  Viene visualizzata l'impostazione corrente.

#### **10) Premere il pulsante <ENTER>.**

- È possibile modificare l'impostazione.
- **11)** Premere **AV Der immettere l'indirizzo.** 
	- Premere  $\blacklozenge$  per selezionare il numero da modificare, quindi premere  $\blacktriangle$   $\blacktriangledown$  per modificare il numero.

#### **12) Premere il pulsante <ENTER>.**

• L'impostazione viene riflessa.

#### **Nota**

- f Questa voce di impostazione è comune con la seguente voce di menu nel menu sullo schermo.
- g Il menu [RETE] → [LAN CABLATA] → [IMPOSTAZIONI IPv4] → [INDIRIZZO IP]/[SUBNET MASK]/[GATEWAY PREDEFINITO]
- f È possibile immettere il numero con i pulsanti numerici (<0> <9>) sul telecomando quando il proiettore si trova nello stato di standby.

# **■ Impostazione del metodo di acquisizione dell'indirizzo IPv6 della LAN cablata**

- **1)** Premere **▲▼** per selezionare [SETUP].
- **2) Premere il pulsante <ENTER>.**
	- Viene visualizzata la voce del sotto-menu.

# **3)** Premere ▲▼ per selezionare [NETWORK].

- **4) Premere il pulsante <ENTER>.**
	- $\bullet$  Viene visualizzata la voce di selezione rete.

# **5)** Premere **▲▼** per selezionare [WIRED LAN].

- **6) Premere il pulsante <ENTER>.** • Viene visualizzata la voce di impostazione IP.
- **7)** Premere **▲▼** per selezionare [IPv6].

#### **8) Premere il pulsante <ENTER>.**

- Viene visualizzata la voce di impostazione dettagliata.
- 9) Premere  $\triangle \blacktriangledown$  per selezionare [AUTO CONFIGURATION].
	- Viene visualizzata l'impostazione corrente.

# **10) Premere il pulsante <ENTER>.**

• È possibile modificare l'impostazione.

#### 11) Premere  $\blacklozenge$  per commutare l'impostazione.

• Le voci cambiano a ogni pressione del pulsante.

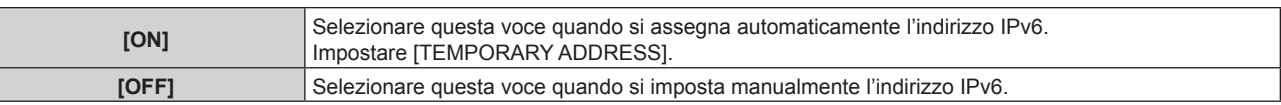

#### **Nota**

 $\mathbf{L}$ 

- f Quando si imposta [AUTO CONFIGURATION] su [OFF], impostare [INDIRIZZO IP], [LUNGHEZZA PREFISSO] e [GATEWAY PREDEFINITO] per IPv6 nel menu sullo schermo. Oppure, impostare [INDIRIZZO IP], [LUNGHEZZA PREFISSO] e [GATEWAY PREDEFINITO] per IPv6 nella schermata di controllo web.
- f Questa voce di impostazione è comune con la seguente voce di menu nel menu sullo schermo.
- g Il menu [RETE] → [LAN CABLATA] → [IMPOSTAZIONI IPv6] → [CONFIGURAZIONE AUTOMATICA]

# ■ Impostazione dell'indirizzo temporaneo IPv6 della LAN cablata

- **1)** Premere **AV** per selezionare [SETUP].
- **2) Premere il pulsante <ENTER>.**
	- Viene visualizzata la voce del sotto-menu.
- **3)** Premere **▲▼** per selezionare [NETWORK].

# **4) Premere il pulsante <ENTER>.**

• Viene visualizzata la voce di selezione rete.

# **5)** Premere **▲▼** per selezionare [WIRED LAN].

- **6) Premere il pulsante <ENTER>.**
	- f Viene visualizzata la voce di impostazione IP.

# **7)** Premere **▲▼** per selezionare [IPv6].

#### **8) Premere il pulsante <ENTER>.**

• Viene visualizzata la voce di impostazione dettagliata.

# 9) Premere  $\triangle \blacktriangledown$  per selezionare [TEMPORARY ADDRESS].

• Viene visualizzata l'impostazione corrente.

#### **10) Premere il pulsante <ENTER>.**

• È possibile modificare l'impostazione.

# 11) Premere  $\blacklozenge$  per commutare l'impostazione.

• Le voci cambiano a ogni pressione del pulsante.

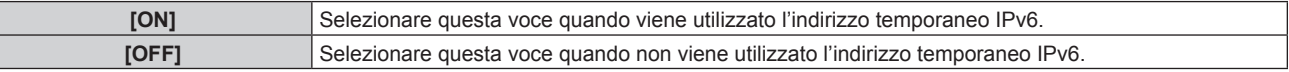

#### **Nota**

f Questa voce di impostazione è comune con la seguente voce di menu nel menu sullo schermo. g Il menu [RETE] → [LAN CABLATA] → [IMPOSTAZIONI IPv6] → [INDIRIZZO TEMPORANEO]

# ■ Connessione tramite LAN wireless

Imposta la funzione LAN wireless.

f Per utilizzare la funzione LAN wireless con il proiettore, è necessario collegare il Modulo senza fili opzionale (Modello n.: Serie AJ-WM50) al terminale <USB>.

# **1)** Premere **AV** per selezionare [SETUP].

# **2) Premere il pulsante <ENTER>.**

 $\bullet$  Viene visualizzata la voce del sotto-menu.

# **3)** Premere **▲▼** per selezionare [NETWORK].

#### **4) Premere il pulsante <ENTER>.**

• Viene visualizzata la voce di selezione rete.

# **5)** Premere **▲▼** per selezionare [WIRELESS LAN].

# **6) Premere il pulsante <ENTER>.**

• Viene visualizzata l'impostazione corrente.

# **7) Premere nuovamente il pulsante <ENTER>.**

• È possibile modificare l'impostazione.

# 8) Premere  $\blacklozenge$  per commutare su [ENABLE].

• Le voci cambiano a ogni pressione del pulsante.

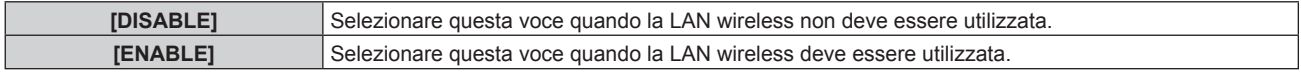

#### **Nota**

f Questa voce di impostazione è comune con la seguente voce di menu nel menu sullo schermo.

 $-$  Il menu [RETE]  $\rightarrow$  [LAN WIRELESS]

f Non è possibile impostare [WIRELESS LAN] se il Modulo senza fili opzionale (Modello n.: Serie AJ‑WM50) non è installato nel terminale  $<$ USB $>$ 

# **Menu [STATUS]**

Visualizza lo stato del proiettore.

# **1)** Premere **▲▼** per selezionare [STATUS].

#### **2) Premere il pulsante <ENTER>.**

• Viene visualizzata la voce del sotto-menu.

#### **3)** Premere **▲▼** per selezionare una voce.

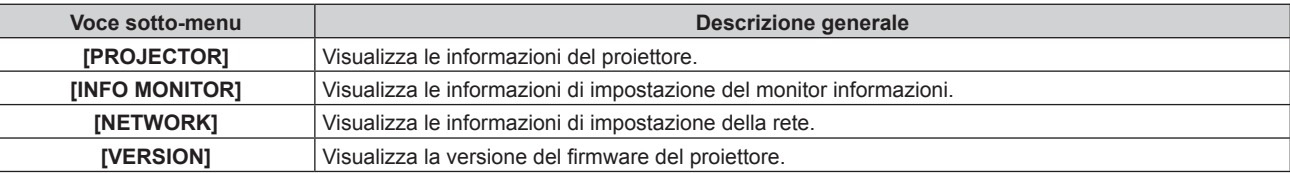

#### **4) Premere il pulsante <ENTER>.**

- Viene visualizzata la voce dettagliata.
- f La voce della selezione di rete viene visualizzata quando è selezionato [NETWORK] nel punto **3)**. Procedere al punto **6)**.

#### **5)** Premere **△▼** per commutare la voce.

 $\bullet$  Le voci del display cambiano a ogni pressione del pulsante.

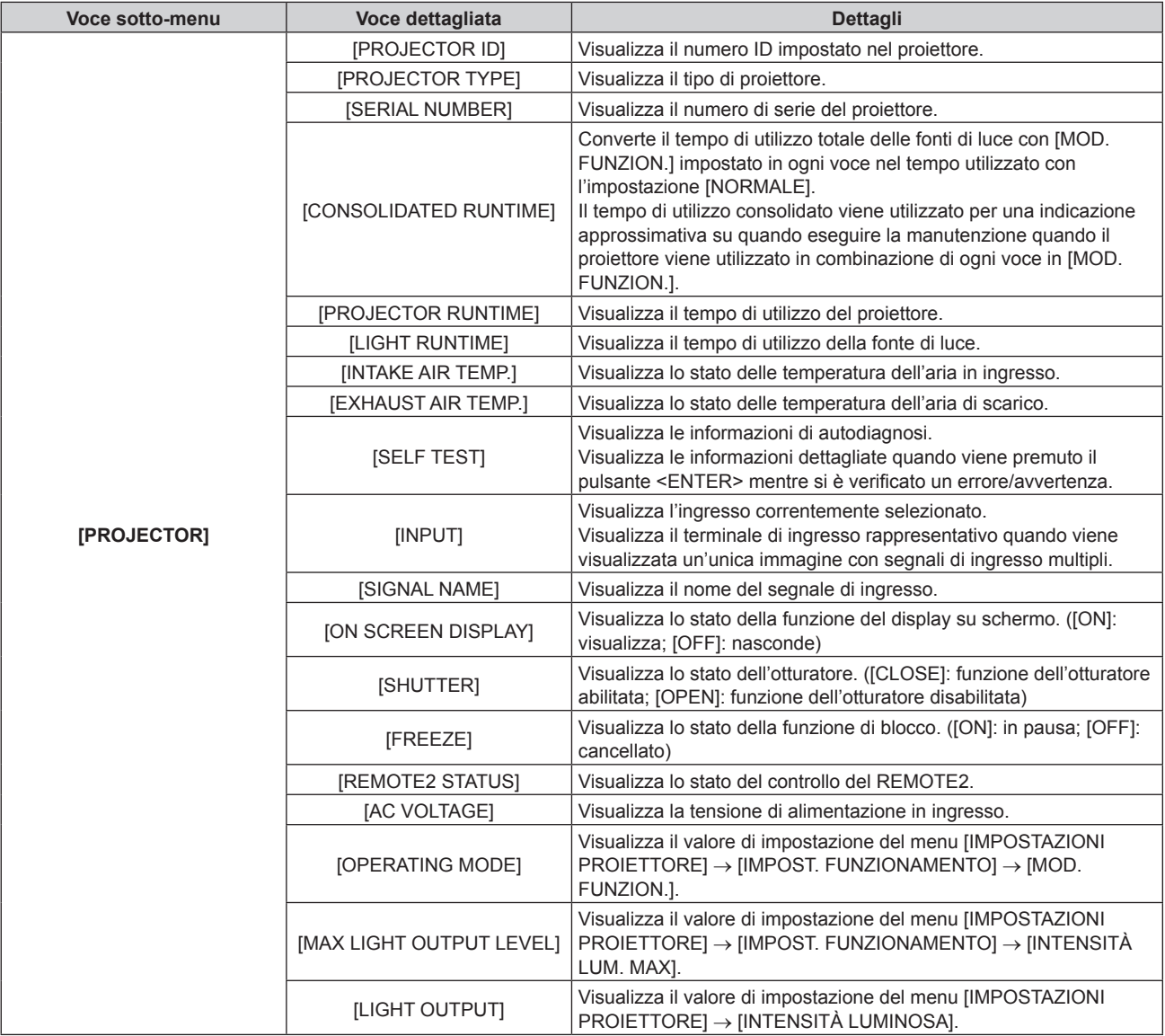

# **Capitolo 5 Operazioni — Uso della funzione del monitor informazioni**

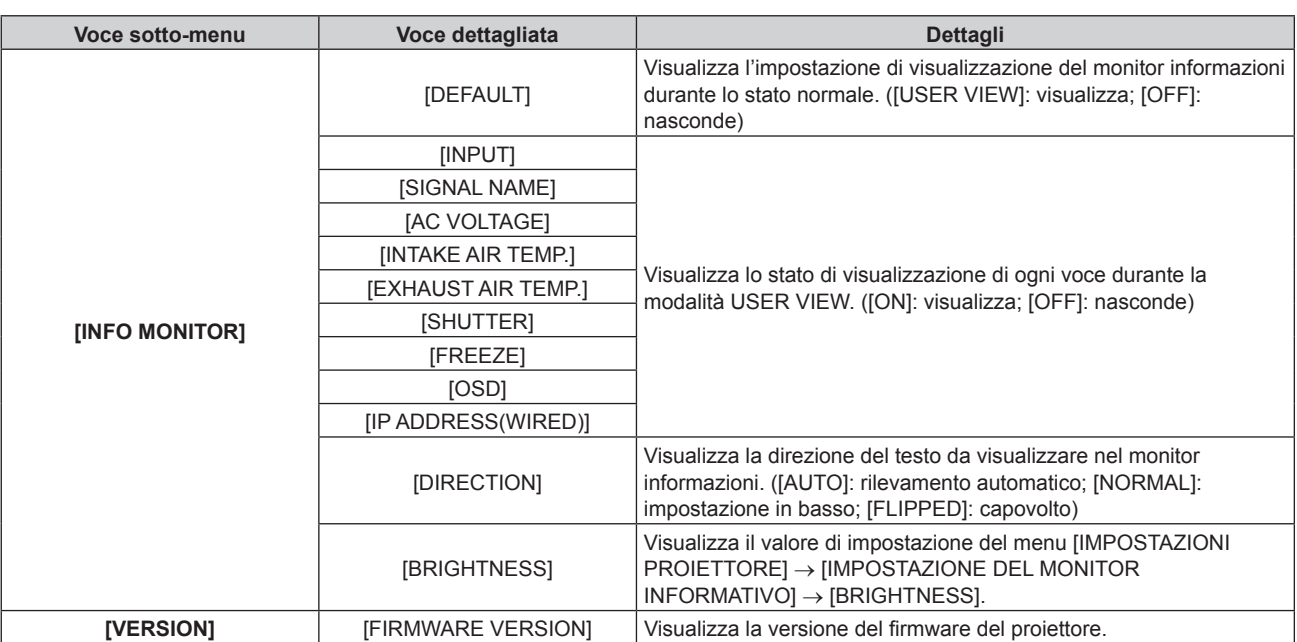

#### **6)** Premere **△▼** per commutare la voce.

 $\bullet$  Le voci del display cambiano a ogni pressione del pulsante.

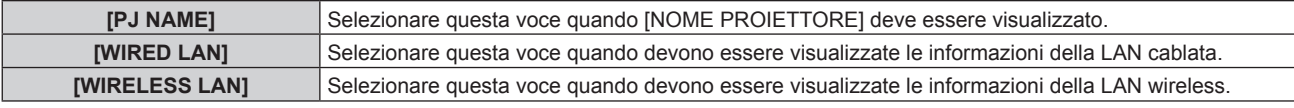

#### **7) Premere il pulsante <ENTER>.**

- f La voce dettagliata viene visualizzata quando è selezionato [PJ NAME] o [WIRELESS LAN] nel punto **6)**.
- f La schermata della selezione IP viene visualizzata quando è selezionato [WIRED LAN] nel punto **6)**. Procedere al punto **9)**.

# **8)** Premere **▲▼** per commutare la voce.

 $\bullet$  Le voci del display cambiano a ogni pressione del pulsante.

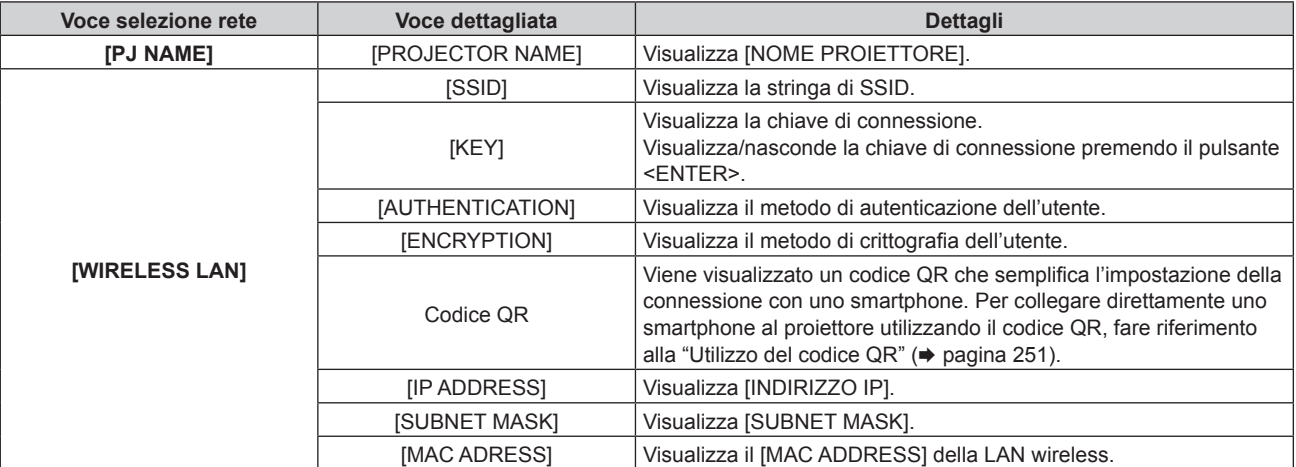

# 9) Premere  $\triangle \blacktriangledown$  per commutare la voce.

 $\bullet$  Le voci del display cambiano a ogni pressione del pulsante.

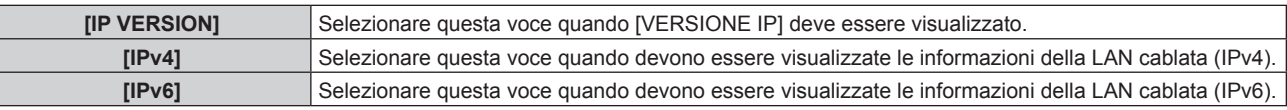

# **10) Premere il pulsante <ENTER>.**

 $\bullet$  Viene visualizzata la voce dettagliata.

# **11)** Premere **AV** per commutare la voce.

• Le voci del display cambiano a ogni pressione del pulsante.

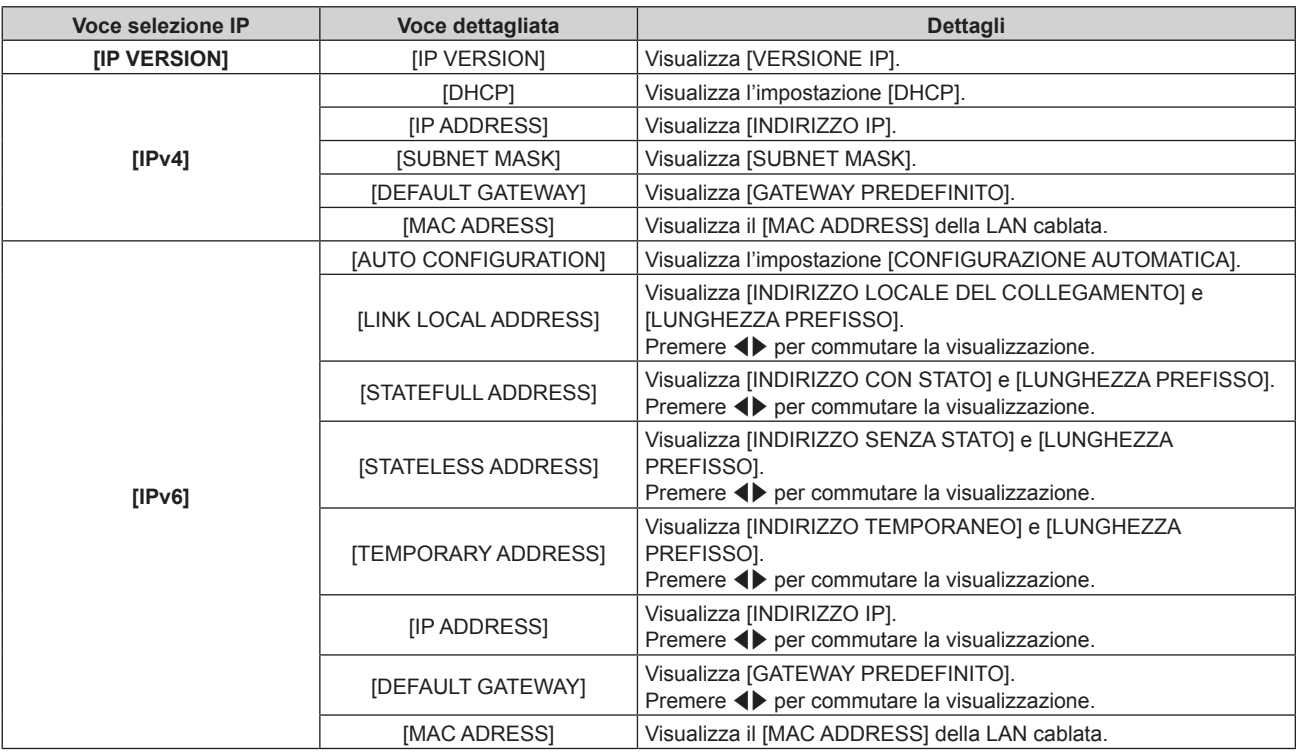

# **Modalità di notifica errore**

Il simbolo di errore/avvertenza viene visualizzato nel monitor informazioni come informazione di autodiagnosi quando si è verificato un errore o un'avvertenza nel proiettore.

Per dettagli sul contenuto dei simboli di errore/avvertenza, consultare "Display di autodiagnosi" (→ pagina 322).

# **Procedura operativa in caso di errore/avvertenza**

Questa sezione spiega l'uso del caso quando viene rilevata un'avvertenza relativa alla temperatura dell'aria in ingresso nell'autodiagnosi come esempio.

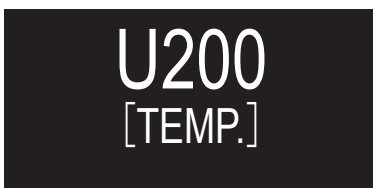

**1) Premere il pulsante <INFO> sul pannello di controllo.**

• Viene visualizzata la schermata della modalità funzionamento menu → menu [STATUS] → [PROJECTOR]  $\rightarrow$  [SELF TEST].

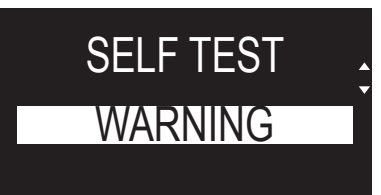

# **2) Premere il pulsante <ENTER>.**

f Viene visualizzata l'informazione di autodiagnosi come simbolo di errore/avvertenza.

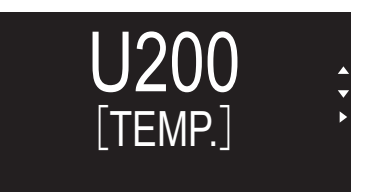

# **3) Premere**  $\blacktriangleright$ .

 $\bullet$  Viene visualizzata l'informazione dettagliata.

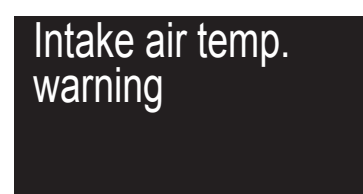

f Premere il pulsante <INFO> sul pannello di controllo per ritornare alla schermata [SELF TEST] nel punto **2)**.

# **Uso della funzione di clonazione dati**

Effettuare l'operazione della funzione di clonazione dati. È possibile copiare dati quali le impostazioni e i valori di regolazione del proiettore su più proiettori via LAN oppure utilizzando la memoria USB.

# $\blacksquare$  Dati che non è possibile copiare

Non è possibile copiare le seguenti impostazioni. Impostarle in ogni singolo proiettore.

- $\bullet$  Il menu [IMPOSTAZIONI PROIETTORE]  $\rightarrow$  [ID PROIETTORE]
- f Il menu [IMPOSTAZIONI PROIETTORE] → [DATA E ORA] → [AGGIUSTA OROLOGIO]
- $\bullet$  II menu [IMPOSTAZIONI PROIETTORE]  $\rightarrow$  [CLONAZIONE DATI]  $\rightarrow$  [LAN]  $\rightarrow$  [PROTEZIONE SCRITTURA]
- $\bullet$  Il menu [SICUREZZA]  $\rightarrow$  [PASSWORD SICUREZZA]
- f Il menu [SICUREZZA] → [IMPOSTAZIONE DISPOSITIVO DI CONTROLLO]
- $\bullet$  Il menu [RETE]  $\rightarrow$  [LAN CABLATA]
- $\bullet$  Il menu [RETE]  $\rightarrow$  [LAN WIRELESS]
- $\bullet$  Il menu [RETE]  $\rightarrow$  [NOME PROIETTORE]
- $\bullet$  Il menu [RETE]  $\rightarrow$  [SICUREZZA DI RETE]
- Password di sicurezza
- Password dispositivo di controllo
- Password impostata in "Pagina [Set up password] (con accesso dall'account amministratore)" (→ pagina 288) della schermata di controllo web
- Informazioni della chiave CRT e del certificato auto-firmato generato in "Pagina [Certificate]" (→ pagina 273) della schermata di controllo web e le informazioni del certificato del server installato
- "Pagina [Network security]" ( $\rightarrow$  pagina 287) nella schermata di controllo web
- $•$  "Pagina [E-mail set up]" (→ pagina 283) nella schermata di controllo web
- "Pagina [Authentication set up]" ( $\Rightarrow$  pagina 284) nella schermata di controllo web
- $\bullet$  "Pagina [Crestron Connected]" (→ pagina 280) nella schermata di controllo web

# ■ Dispositivo supportato

- La memoria USB disponibile in commercio è supportata.
- La memoria USB con una funzione di sicurezza non è supportata.
- È possibile utilizzare solo card con formattazione FAT16 o FAT32.
- Solo la struttura di partizione singola è supportata.

# **Nota**

f Non è possibile utilizzare la funzione di clonazione dati in caso di modelli diversi di proiettore. Ad esempio, è possibile copiare i dati del PT-RQ25K su altri proiettori PT-RQ25K ma non su proiettori PT-RQ18K o PT-RZ24K. La clonazione dati è limitata allo stesso modello.

# **Copia dei dati in un altro proiettore via LAN**

Effettuare prima le seguenti impostazioni sul proiettore di destinazione della copia. Per dettagli, fare riferimento a "Impostazione di [PROTEZIONE SCRITTURA]" (→ pagina 305).

 $\bullet$  II menu [IMPOSTAZIONI PROIETTORE]  $\rightarrow$  [CLONAZIONE DATI]  $\rightarrow$  [LAN]  $\rightarrow$  [PROTEZIONE SCRITTURA]  $\rightarrow$ [OFF]

# **Nota**

- · Per usare la funzione di rete con il proiettore, è necessario impostare la password dell'account amministratore. (→ pagina 239) Quando non è impostata una password per l'account amministratore (campo vuoto), non è possibile utilizzare la funzione di rete del proiettore. Per copiare i dati tramite LAN, impostare le password per il proiettore della sorgente di copia e per il proiettore di destinazione della copia.
- **1)** Collegare tutti i proiettori all'hub di commutazione facendo uso dei cavi LAN. (→ pagina 248)
- **2) Accendere tutti i proiettori.**
- 3) Premere  $\blacktriangle \blacktriangledown$  per selezionare [CLONAZIONE DATI] sul proiettore di origine della copia.

# **4) Premere il pulsante <ENTER>.** f Viene visualizzata la schermata **[PASSWORD SICUREZZA]**.

- **5) Inserire la password di sicurezza e premere il pulsante <ENTER>.**
	- **Viene visualizzata la schermata <b>[CLONAZIONE DATI]**.
- **6)** Premere **▲▼** per selezionare [LAN].
- **7) Premere il pulsante <ENTER>.**
	- **Viene visualizzata la schermata [CLONAZIONE DATI LAN].**
- **8)** Premere **▲▼** per selezionare [SELEZIONA PROIETTORE].
- **9) Premere il pulsante <ENTER>.**
	- $\bullet$  I proiettori nella stessa rete sono visualizzati come un elenco.

# **10)** Premere **△▼** per selezionare il proiettore di destinazione della copia.

# **11) Premere il pulsante <ENTER>.**

f Per selezionare più proiettori, ripetere i punti da **10)** a **11)**.

# **12) Premere il pulsante <DEFAULT> sul telecomando.**

• Viene visualizzata la schermata di conferma.

# **13) Premere** qw **per selezionare [ESEGUI] e premere il pulsante <ENTER>.**

 $\bullet$  Inizia la copia dei dati tra i proiettori. Una volta che la copia è completata, i risultati sono visualizzati come elenco nella schermata **[CLONAZIONE DATI LAN]**.

Il significato degli indicatori visualizzati nell'elenco sono i seguenti.

- g Verde: la copia dei dati è riuscita.
- g Rosso: la copia dei dati non è riuscita. Confermare il collegamento del cavo LAN e lo stato di alimentazione del proiettore di destinazione della copia.
- f I dati vengono copiati nel proiettore di destinazione della copia nella modalità di standby. Se il proiettore di destinazione della copia si trova nella modalità di proiezione, viene visualizzato il messaggio di richiesta di clonazione dati LAN, e quindi il proiettore di destinazione della copia passa automaticamente alla modalità di standby per avviare la copia dei dati.

# **14) Accendere il proiettore di destinazione della copia.**

 $\bullet$  Il contenuto copiato viene riflesso nel proiettore.

# **Nota**

- f La password di sicurezza è la password impostata nel menu [SICUREZZA] → [MODIFICA PASSWORD SICUREZZA].
	- Password iniziale dell'impostazione predefinita di fabbrica: AVV4ADV4
- f L'indicatore della fonte di luce <LIGHT> e l'indicatore temperatura <TEMP> del proiettore destinazione della copia lampeggiano durante la copia dei dati. Confermare la fine del lampeggiamento degli indicatori, quindi accendere il proiettore.

# **Impostazione di [PROTEZIONE SCRITTURA]**

Imposta se la copia dei dati via LAN sia consentita o meno.

- **1)** Premere ▲▼ per selezionare [CLONAZIONE DATI] sul proiettore di destinazione della copia.
- **2) Premere il pulsante <ENTER>.**
	- f Viene visualizzata la schermata **[PASSWORD SICUREZZA]**.
- **3) Inserire la password di sicurezza e premere il pulsante <ENTER>.**  $\bullet$  Viene visualizzata la schermata **[CLONAZIONE DATI]**.
- **4)** Premere **▲▼** per selezionare [LAN].
- **5) Premere il pulsante <ENTER>.**
	- **Viene visualizzata la schermata [CLONAZIONE DATI LAN].**
- **6)** Premere **▲▼** per selezionare [PROTEZIONE SCRITTURA].

# 7) Premere  $\blacklozenge$  per commutare la voce.

# $\bullet$  Le voci cambiano a ogni pressione del pulsante.

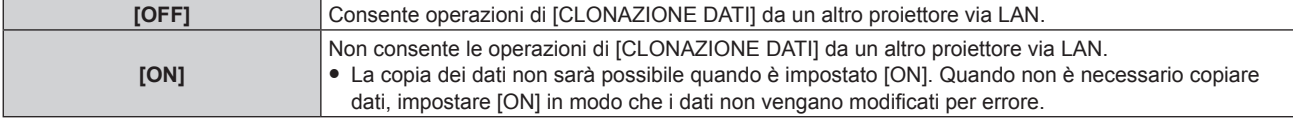

#### **Nota**

f La password di sicurezza è la password impostata nel menu [SICUREZZA] → [MODIFICA PASSWORD SICUREZZA]. Password iniziale dell'impostazione predefinita di fabbrica: AVV4ADV4

# **Copia dei dati in un altro proiettore tramite USB**

# **Copia dei dati del proiettore su memoria USB**

- **1) Inserire la memoria USB nel terminale <USB>.**
- **2)** Premere **▲▼** per selezionare [CLONAZIONE DATI].
- **3) Premere il pulsante <ENTER>.**
	- f Viene visualizzata la schermata **[PASSWORD SICUREZZA]**.
- **4) Inserire la password di sicurezza e premere il pulsante <ENTER>.**  $\bullet$  Viene visualizzata la schermata **[CLONAZIONE DATI]**.
- **5)** Premere **▲▼** per selezionare [MEMORIA USB].
- **6) Premere il pulsante <ENTER>.**
	- f Viene visualizzata la schermata **[SELEZIONE TIPO COPIA]**.
- **7)** Premere ▲▼ per selezionare [PROIETTORE -> MEMORIA USB].
- **8) Premere il pulsante <ENTER>.**
	- f Viene visualizzata la schermata di conferma.

#### 9) Premere  $\blacklozenge$  per selezionare [ESEGUI] e premere il pulsante <ENTER>.

 $\bullet$  La copia dei dati nella memoria USB è iniziata. Una volta completata la copia dei dati, viene visualizzato [Copia dei dati terminata.].

#### **10) Una volta completata la copia dei dati, scollegare la memoria USB dal terminale <USB>.**

#### **Nota**

- f La password di sicurezza è la password impostata nel menu [SICUREZZA] → [MODIFICA PASSWORD SICUREZZA].
- Password iniziale dell'impostazione predefinita di fabbrica: ADV4ADV4
- · Per la memoria USB utilizzabile con il proiettore e la gestione della memoria, consultare "Uso della memoria USB" (→ pagina 102).
- f Appare un messaggio di errore quando il salvataggio sulla o la lettura dalla memoria USB non è riuscito/a.

# **Copia dei dati nella memoria USB al proiettore**

- **1) Inserire la memoria USB nel terminale <USB>.**
- **2)** Premere **▲▼** per selezionare [CLONAZIONE DATI].
- **3) Premere il pulsante <ENTER>.**
	- f Viene visualizzata la schermata **[PASSWORD SICUREZZA]**.
- **4) Inserire la password di sicurezza e premere il pulsante <ENTER>.**
	- $\bullet$  Viene visualizzata la schermata **[CLONAZIONE DATI]**.
- **5)** Premere **AV** per selezionare [MEMORIA USB].
- **6) Premere il pulsante <ENTER>.**
	- f Viene visualizzata la schermata **[SELEZIONE TIPO COPIA]**.
- **7)** Premere ▲▼ per selezionare [MEMORIA USB -> PROIETTORE].
- **8) Premere il pulsante <ENTER>.**
	- Viene visualizzata la schermata di conferma.
- 9) Premere  $\blacklozenge$  per selezionare [ESEGUI] e premere il pulsante <ENTER>.
	- f Il proiettore entra automaticamente in modalità standby e inizia a copiare i dati dalla memoria USB al proiettore.

# 306 - ITALIANO

**10) Una volta completata la copia dei dati, scollegare la memoria USB dal terminale <USB>.**

#### **11) Attivare l'alimentazione del proiettore.**

 $\bullet$  Il contenuto copiato viene riflesso nel proiettore.

#### **Nota**

f La password di sicurezza è la password impostata nel menu [SICUREZZA] → [MODIFICA PASSWORD SICUREZZA].

Password iniziale dell'impostazione predefinita di fabbrica: AVV4ADV4

f L'indicatore della fonte di luce <LIGHT> e l'indicatore temperatura <TEMP> del proiettore destinazione della copia lampeggiano durante la copia dei dati. Confermare la fine del lampeggiamento degli indicatori, quindi accendere il proiettore.

# **Aggiornamento del firmware**

Il firmware del proiettore è aggiornabile via LAN oppure tramite una memoria USB.

Il firmware che è possibile caricare può essere scaricato dal seguente sito web ("Panasonic Professional Display and Projector Technical Support Website"). Il cliente può aggiornare il firmware se viene pubblicata una versione firmware più recente rispetto a quella corrente.

https://panasonic.net/cns/projector/pass/

È necessario registrarsi e accedere a PASS\*1 per confermare la disponibilità del firmware che è possibile aggiornare o per scaricare il firmware.

\*1 PASS: Panasonic Professional Display and Projector Technical Support Website

#### ■ Come confermare la versione firmware

È possibile confermare la versione firmware corrente premendo il pulsante <STATUS> sul telecomando e visualizzando la schermata **[STATO]**.

È possibile confermare la versione firmware nel menu [IMPOSTAZIONI PROIETTORE] → [STATO].

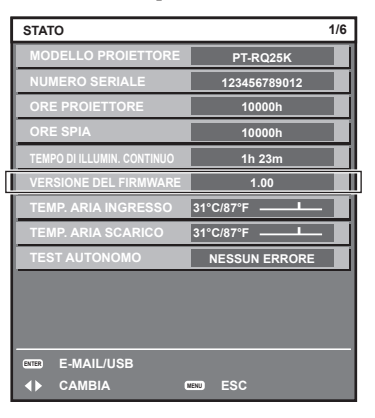

**Nota**

• È necessario un cavo LAN per il collegamento alla rete via LAN cablata.

# **Aggiornamento del firmware via LAN**

# **Esempio di collegamento in rete**

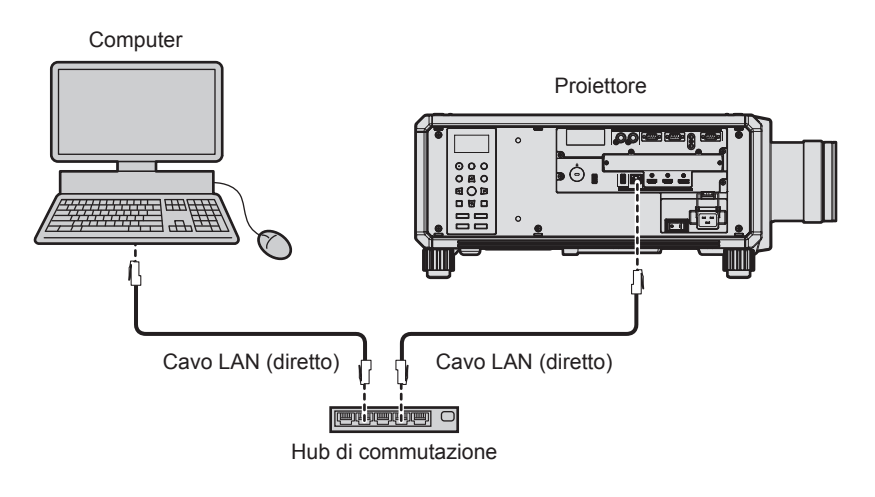

#### **Attenzione**

f Quando un cavo LAN è direttamente collegato al proiettore, la connessione di rete deve essere effettuata all'interno di un edificio.

#### **Nota**

- È necessario un cavo LAN per il collegamento alla rete via LAN cablata.
- f Collegare il cavo LAN al terminale <LAN> in dotazione sul proiettore come standard e il terminale <DIGITAL LINK IN/LAN> della Scheda terminale DIGITAL LINK opzionale (Modello n.: TY-SB01DL) installato nello slot.
- f Per il collegamento alla rete con il terminale <LAN>, impostare il menu [RETE] → [MODELLO ETHERNET] su [LAN] o [LAN & DIGITAL LINK].

f Non è possibile eseguire alcun aggiornamento mediante il protocollo "IPv6". Impostare il menu [RETE] → [LAN CABLATA] → [VERSIONE IP] su [IPv4] o [IPv4 & IPv6] e assegnare l'indirizzo IP per "IPv4".

# 308 - ITALIANO

- f Per il collegamento alla rete tramite il terminale <DIGITAL LINK IN/LAN> della Scheda terminale DIGITAL LINK opzionale (Modello n.: TY-SB01DL) installato nello slot, impostare il menu [RETE] → [MODELLO ETHERNET] su [DIGITAL LINK] o [LAN & DIGITAL LINK].
- f Il terminale <DIGITAL LINK IN/LAN> della Scheda terminale DIGITAL LINK opzionale (Modello n.: TY-SB01DL) installata nello slot e il terminale <LAN> in dotazione sul proiettore come standard, sono collegati all'interno del proiettore quando il menu [RETE] → [MODELLO ETHERNET] è impostato su [LAN & DIGITAL LINK]. Non collegare direttamente il terminale <DIGITAL LINK IN/LAN> e il terminale <LAN> mediante un cavo LAN. Costruire il sistema in modo tale che non sia collegato alla stessa rete tramite periferiche quali l'hub o il trasmettitore cavo incrociato.
- f Utilizzare un cavo LAN diretto o incrociato che sia compatibile con CAT5 o superiore per il cavo LAN da collegare al terminale <LAN>. Il cavo diretto o il cavo incrociato, o entrambi i cavi sono utilizzabili a seconda della configurazione di sistema. Consultar il proprio amministratore di rete. Il proiettore determinerà automaticamente il tipo di cavo (diretto o incrociato).
- f Utilizzare un cavo LAN di 100 m (328'1") o più corto come cavo LAN da collegare al terminale <LAN>.
- f Come cavo LAN tra trasmettitore cavo incrociato e proiettore, utilizzare un cavo che soddisfi i seguenti criteri:
	- Conforme agli standard CAT5e o superiori
	- Tipo schermato (inclusi i connettori)
	- Cavo diretto
	- $-$  Filo singolo
	- g Il diametro dell'anima del cavo è pari o superiore a AWG24 (AWG24, AWG23, ecc.)
- f La distanza di trasmissione massima tra il trasmettitore cavo incrociato e il proiettore è di 100 m (328'1"). È possibile trasmettere fino a 150 m (492'2") se il trasmettitore cavo incrociato supporta il metodo di comunicazione a lunga portata.
- $\bullet$  Non utilizzare un hub tra il trasmettitore cavo incrociato e il proiettore.

# **Computer utilizzato per l'aggiornamento del firmware**

Preparare un computer compatibile con il seguente sistema operativo dotato di un terminale LAN.

- Microsoft Windows 11 Windows 11 Pro 64 bit, Windows 11 Home 64 bit
- Microsoft Windows 10 Windows 10 Pro 32 bit/64 bit, Windows 10 Home 32 bit/64 bit
- Microsoft Windows 8.1 Windows 8.1 Pro 32 bit/64 bit, Windows 8.1 32 bit/64 bit

#### **Nota**

- f Il funzionamento non è garantito quando utilizzato in un ambiente che non presenta le condizioni descritte in questa sezione, o quando viene utilizzato un computer fatto in casa.
- f Questo non garantisce il funzionamento su tutti i computer anche se viene utilizzato nell'ambiente che soddisfa pienamente le condizioni descritte in questa sezione.
- f Il collegamento con il proiettore o il trasferimento dati del firmware potrebbe non riuscire nei seguenti casi. Se non è riuscito, modificare l'impostazione del software oppure modificare l'impostazione [Opzioni risparmio energia] in Windows OS, quindi provare nuovamente l'aggiornamento.
	- Quando è installato un software di sicurezza quale un firewall o il software di utilità per l'adattatore LAN
	- Quando è stato avviato o è operativo un altro software
	- Quando il computer è entrato in stato di sospensione/pausa

# **Acquisizione del firmware**

Scaricare lo strumento di aggiornamento del firmware per questo proiettore (file compresso in formato zip) dal sequente sito web.

https://panasonic.net/cns/projector/pass/

- Nome file (esempio)
	- FirmUpdateTool\_RQ25K\_101.zip
	- (Strumento di aggiornamento per PT-RQ25K/PT-RQ18K con versione 1.01)
	- FirmUpdateTool RZ24K 102.zip (Strumento di aggiornamento per PT-RZ24K/PT-RZ17K con versione 1.02)

# **Conferma dell'impostazione del proiettore**

Confermare prima l'impostazione del proiettore da aggiornare.

- $\bullet$  Il menu [RETE]  $\rightarrow$  [CONTROLLO RETE]  $\rightarrow$  [COMANDO PORTA]
- $\bullet$  Il menu [RETE]  $\rightarrow$  [STATO RETE]  $\rightarrow$  [LAN CABLATA(IPv4)]
	- $-$  [DHCP]
	- [INDIRIZZO IP]
	- [SUBNET MASK]
	- [GATEWAY PREDEFINITO]
- f [User name] e [Password] dell'account amministratore

# **Conferma dell'impostazione del computer**

Confermare l'impostazione di rete del computer da utilizzare per l'aggiornamento e consentire il collegamento con il proiettore da aggiornare tramite la rete.

# **Aggiornamento del firmware**

# **1) Estrarre il file compresso scaricato dal sito web.**

- f Lo strumento di aggiornamento del firmware (file eseguibile in formato exe) viene generato. Nome file (esempio)
	- FirmUpdateTool\_RQ25K\_101.exe
		- (Strumento di aggiornamento per PT-RQ25K/PT-RQ18K con versione 1.01)
	- FirmUpdateTool\_RZ24K\_102.exe (Strumento di aggiornamento per PT-RZ24K/PT-RZ17K con versione 1.02)

#### **2) Fare doppio clic sul file eseguibile generato mediante estrazione.**

 $\bullet$  Lo strumento di aggiornamento viene avviato, quindi viene visualizzata la schermata di conferma.

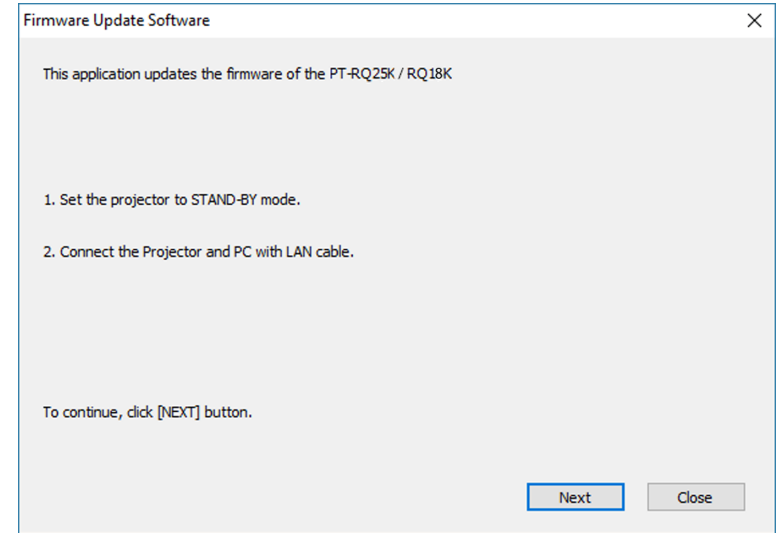

# **3) Confermare lo stato del proiettore.**

• Confermare che il proiettore da aggiornare si trovi nella modalità di standby.

# **4) Confermare lo stato di collegamento.**

f Confermare che il proiettore da aggiornare e il computer da utilizzare per l'aggiornamento siano collegati correttamente alla LAN.

# **5) Fare clic su [Next].**

- Viene visualizzata la schermata dell'accordo di licenza.
- f Confermare il contenuto dell'accordo di licenza.

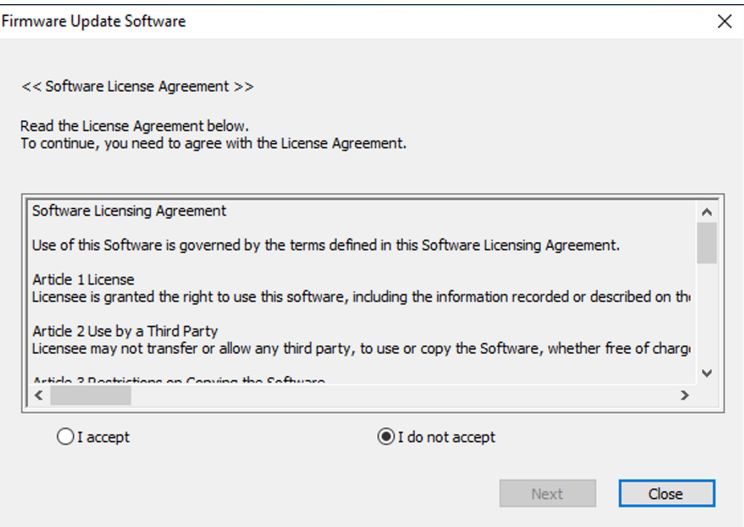

 $\bullet$  Lo strumento di aggiornamento terminerà facendo clic su [Close].

#### **6) Selezionare [I accept].**

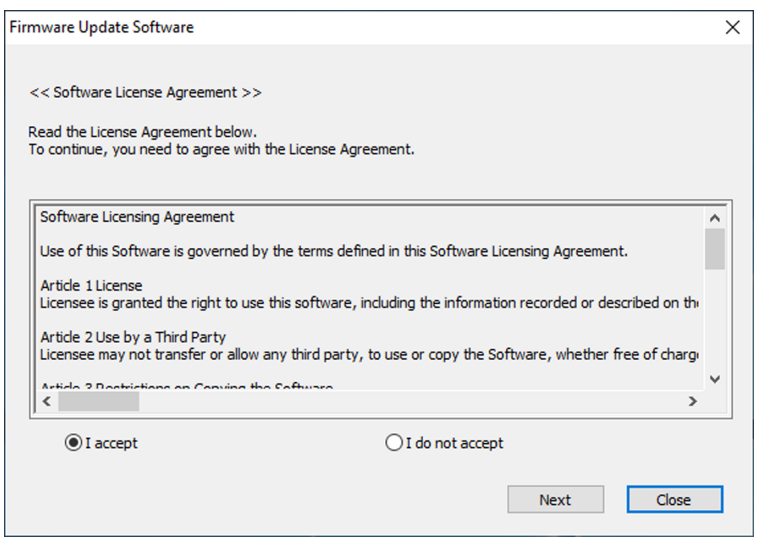

# **7) Fare clic su [Next].**

f Viene visualizzata la schermata di impostazione del collegamento.

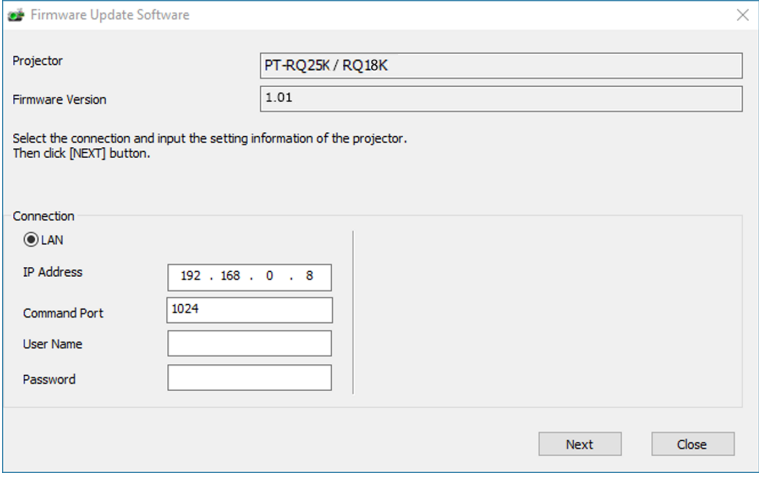

# **8) Immettere i dettagli di impostazione del proiettore.**

 $\bullet$  Immettere i dettagli impostati nel proiettore da aggiornare.

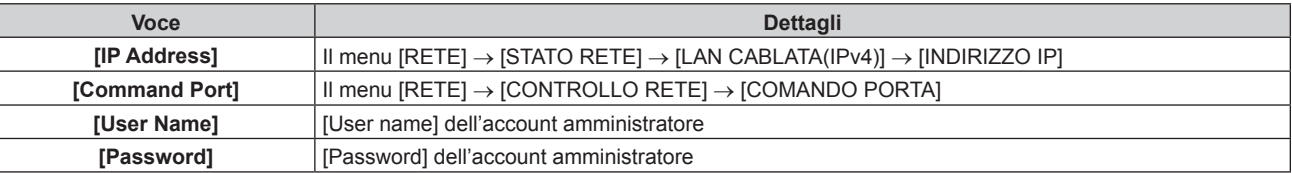

#### **9) Fare clic su [Next].**

f Viene visualizzata la schermata di conferma dell'aggiornamento.

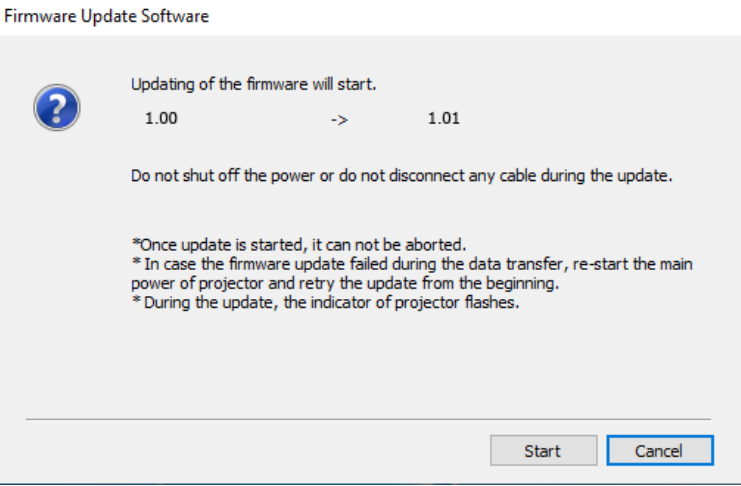

#### **10) Fare clic su [Start].**

- L'aggiornamento viene avviato.
- f L'indicatore della fonte di luce <LIGHT> e l'indicatore della temperatura <TEMP> sul proiettore lampeggiano in rosso alternativamente durante l'aggiornamento.
- f Il tempo trascorso e la percentuale di avanzamento possono essere confermati nella schermata di visualizzazione dello stato di aggiornamento. Il tempo richiesto è di circa 20 minuti.

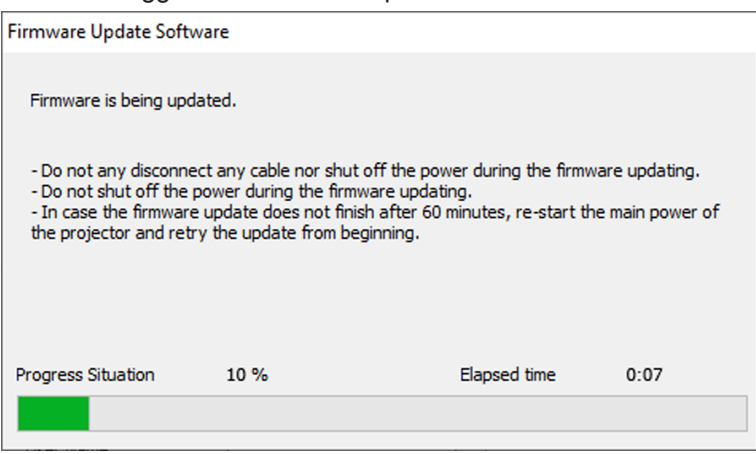

#### **11) Confermare il completamento dell'aggiornamento.**

 $\bullet$  Una volta completato l'aggiornamento, viene visualizzata la schermata di conferma completamento.

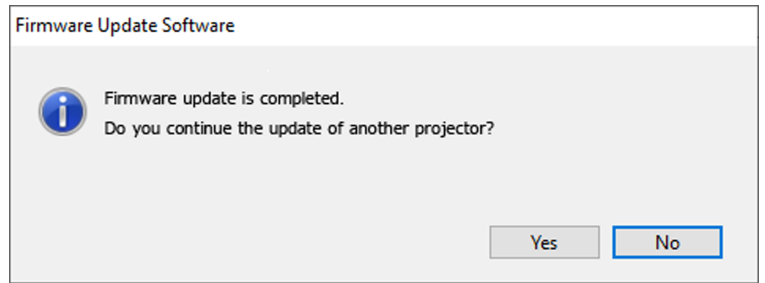

- f Per continuare l'aggiornamento del firmware di un altro proiettore, fare clic su [Yes]. Viene visualizzata la schermata di impostazione del collegamento nel Punto **7)**.
- Per terminare lo strumento di aggiornamento, fare clic su [No].

#### **12) Confermare la versione firmware.**

f Accendere il proiettore e confermare la versione firmware nella schermata **[STATO]**.

#### **Attenzione**

f Non spegnere l'alimentazione di rete del proiettore o scollegare il cavo LAN durante l'aggiornamento.

#### **Nota**

- f Se l'aggiornamento non viene completato dopo 60 minuti o più, spegnere e riaccendere il proiettore ed eseguire l'aggiornamento dall'inizio.
- Se l'alimentazione del proiettore viene interrotta a causa di un'interruzione di corrente o per altri motivi durante l'aggiornamento,
- l'aggiornamento viene riavviato automaticamente dopo il ripristino dell'interruzione di corrente o subito dopo la riaccensione del proiettore.

# **Aggiornamento del firmware con la memoria USB**

# **Dispositivo supportato**

- La memoria USB disponibile in commercio è supportata.
- La memoria USB con una funzione di sicurezza non è supportata.
- È possibile utilizzare solo card con formattazione FAT16 o FAT32.
- Solo la struttura di partizione singola è supportata.

# **Acquisizione del firmware**

Scaricare i dati del firmware per questo proiettore (file compresso in formato zip) dal seguente sito web. https://panasonic.net/cns/projector/pass/

- Nome file (esempio)
	- RQ25K\_USER\_101.zip
		- (Dati del firmware per PT‑RQ25K/PT‑RQ18K con versione 1.01)
	- RZ24K\_USER\_102.zip (Dati del firmware per PT‑RZ24K/PT‑RZ17K con versione 1.02)

# **Preparazione della memoria USB**

Preparare la memoria USB da utilizzare per l'aggiornamento.

# **1) Estrarre il file compresso scaricato dal sito web.**

- I dati del firmware (file in formato rom) vengono generati. Nome file (esempio)
	- g RQ25K\_USER\_101.rom
		- (Dati del firmware per PT‑RQ25K/PT‑RQ18K con versione 1.01)
	- RZ24K\_USER\_102.rom (Dati del firmware per PT‑RZ24K/PT‑RZ17K con versione 1.02)

# **2) Salvare i dati del firmware generati estraendoli nella memoria USB.**

• Salvarli nella directory principale della memoria USB formattata.

#### **Nota**

- f Eliminare ogni dato che non siano i dati del firmware da utilizzare per l'aggiornamento dalla memoria USB.
- $\bullet$  Per la gestione della memoria USB, consultare "Uso della memoria USB" ( $\bullet$  pagina 102).

# **Funzionamento del menu OSD per aggiornare il firmware**

- **1) Inserire la memoria USB con i dati del firmware salvati nel terminale <USB> del proiettore.**
- **2) Attivare l'alimentazione del proiettore.**
- **3) Premere il pulsante <MENU> del telecomando o del pannello di controllo.** f Viene visualizzata la schermata **[MENU PRINCIPALE]**.
- **4)** Premere **▲▼** per selezionare [IMPOSTAZIONI PROIETTORE].
- **5) Premere il pulsante <ENTER>.**
	- f Viene visualizzata la schermata **[IMPOSTAZIONI PROIETTORE]**.
- **6)** Premere ▲▼ per selezionare [AGGIORNAMENTO DEL FIRMWARE].
- **7) Premere il pulsante <ENTER>.**
	- f Viene visualizzata la schermata **[PASSWORD SICUREZZA]**.

# **8) Inserire la password di sicurezza e premere il pulsante <ENTER>.**

f Viene visualizzata la schermata **[AGGIORNAMENTO DEL FIRMWARE]**.

#### 9) Premere  $\blacklozenge$  per selezionare [ESEGUI] e premere il pulsante <ENTER>.

- L'aggiornamento viene avviato.
- f Il proiettore entra nella modalità di standby una volta avviato l'aggiornamento, mentre l'indicatore della fonte di luce <LIGHT> e l'indicatore della temperatura <TEMP> lampeggiano in rosso alternativamente.

#### **10) Confermare la versione firmware.**

- f L'aggiornamento viene completato quando l'indicatore della fonte di luce <LIGHT> e l'indicatore della temperatura <TEMP> smettono di lampeggiare e si spengono.
- f Accendere il proiettore e confermare la versione firmware nella schermata **[STATO]**.

#### **Attenzione**

f Non scollegare l'alimentazione di rete del proiettore durante l'aggiornamento.

#### **Nota**

- f Se l'aggiornamento non viene completato dopo 60 minuti o più, spegnere e riaccendere il proiettore ed eseguire l'aggiornamento dall'inizio.
- f Se l'alimentazione del proiettore viene interrotta a causa di un'interruzione di corrente o per altri motivi durante l'aggiornamento, l'aggiornamento viene riavviato automaticamente dopo il ripristino dell'interruzione di corrente o subito dopo la riaccensione del proiettore.

#### **Funzionamento del monitor informazioni per aggiornare il firmware**

La riscrittura del firmware può essere eseguita azionando il monitor informazioni anche se il proiettore è in modalità standby.

- **1) Inserire la memoria USB con i dati del firmware salvati nel terminale <USB> del proiettore.**
- **2) Confermare che il proiettore si trovi nella modalità di standby.**

#### **3) Premere il pulsante <INFO> sul pannello di controllo.**

- Viene visualizzata la schermata del menu principale.
- **4)** Premere **AV** per selezionare [SETUP].
- **5) Premere il pulsante <ENTER>.**

 $\bullet$  Viene visualizzata la voce del sotto-menu.

# **6)** Premere **▲▼** per selezionare [PROJECTOR].

**7) Premere il pulsante <ENTER>.**

• Viene visualizzata la voce dettagliata.

# **8)** Premere **▲▼** per selezionare [FIRMWARE UPDATE].

#### **9) Premere il pulsante <ENTER>.**

• Viene visualizzata la schermata di immissione della password di sicurezza.

# **10) Inserire la password di sicurezza e premere il pulsante <ENTER>.**

- f Viene visualizzata la schermata di conferma dell'esecuzione dell'aggiornamento del firmware.
- Dopo l'aggiornamento, la versione del firmware può essere confermata premendo > mentre viene visualizzata la schermata di conferma dell'esecuzione.
	- Premere  $\blacktriangleleft$  mentre viene visualizzata la versione firmware per tornare alla schermata di conferma dell'esecuzione.

# **11) Premere il pulsante <ENTER>.**

- L'aggiornamento viene avviato.
- f Una volta avviato l'aggiornamento, è possibile confermare l'avanzamento approssimativo nel monitor informazioni.
- f L'indicatore della fonte di luce <LIGHT> e l'indicatore della temperatura <TEMP> lampeggiano in rosso in maniera alternata durante l'aggiornamento.
- L'aggiornamento viene completato una volta che sul monitor informazioni viene visualizzato [FIRMWARE] UPDATE COMPLETE].

# 314 - ITALIANO

#### **Attenzione**

f Non scollegare l'alimentazione di rete del proiettore durante l'aggiornamento.

#### **Nota**

- f Se l'aggiornamento non viene completato dopo 60 minuti o più, spegnere e riaccendere il proiettore ed eseguire l'aggiornamento dall'inizio.
- f Se l'alimentazione del proiettore viene interrotta a causa di un'interruzione di corrente o per altri motivi durante l'aggiornamento,
- l'aggiornamento viene riavviato automaticamente dopo il ripristino dell'interruzione di corrente o subito dopo la riaccensione del proiettore.

# **Capitolo 6 Manutenzione**

Questo capitolo descrive i metodi di ispezione in presenza di problemi e i metodi di manutenzione.

# **Fonte di luce/indicatori temperatura**

# **Quando un indicatore si accende**

Se si verifica un problema nel proiettore, l'indicatore della fonte di luce <LIGHT> o l'indicatore della temperatura <TEMP> ne daranno notifica illuminandosi o lampeggiando in rosso. Controllare lo stato degli indicatori e approntare le seguenti misure.

# **Attenzione**

· Quando si spegne il proiettore per gestire i problemi, accertarsi di seguire la procedura in "Spegnimento del proiettore" (→ pagina 86).

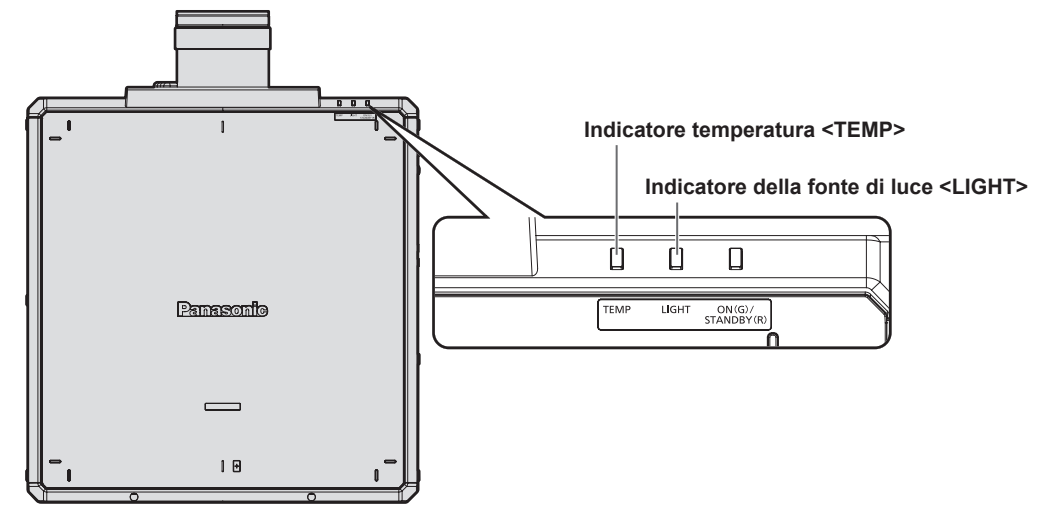

# **Indicatore della fonte di luce <LIGHT>**

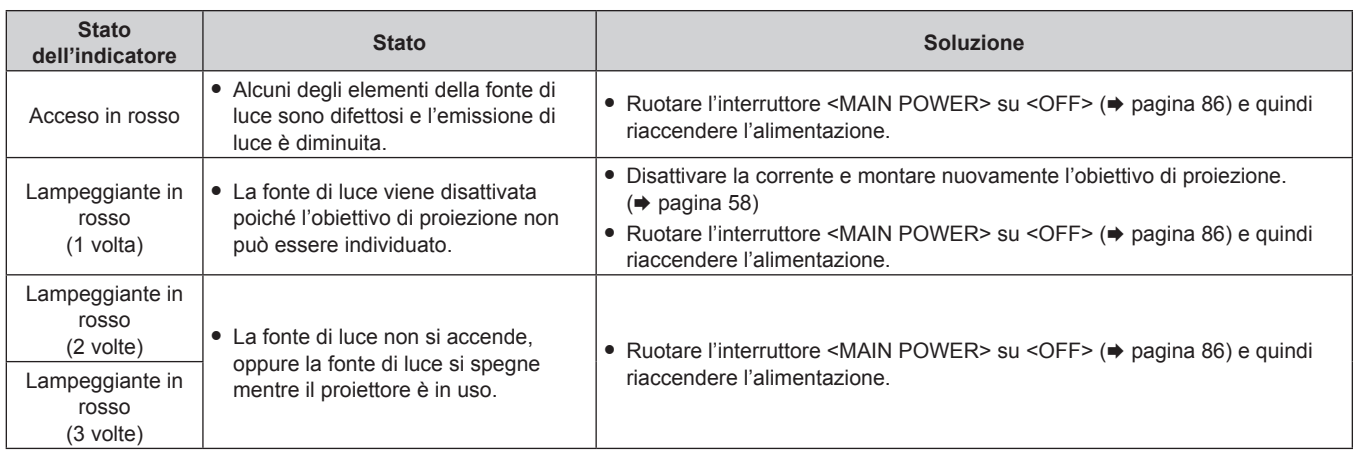

# **Nota**

f Se l'indicatore della fonte di luce <LIGHT> è ancora acceso o lampeggia dopo avere applicato le misure, impostare l'interruttore <MAIN POWER> su <OFF> e contattare il rivenditore per la riparazione.

L'indicatore della fonte di luce <LIGHT> si accenderà in verde se il proiettore è nella modalità di proiezione e non è presente alcuna indicazione di problema accendendosi o lampeggiando in rosso.

# **Indicatore temperatura <TEMP>**

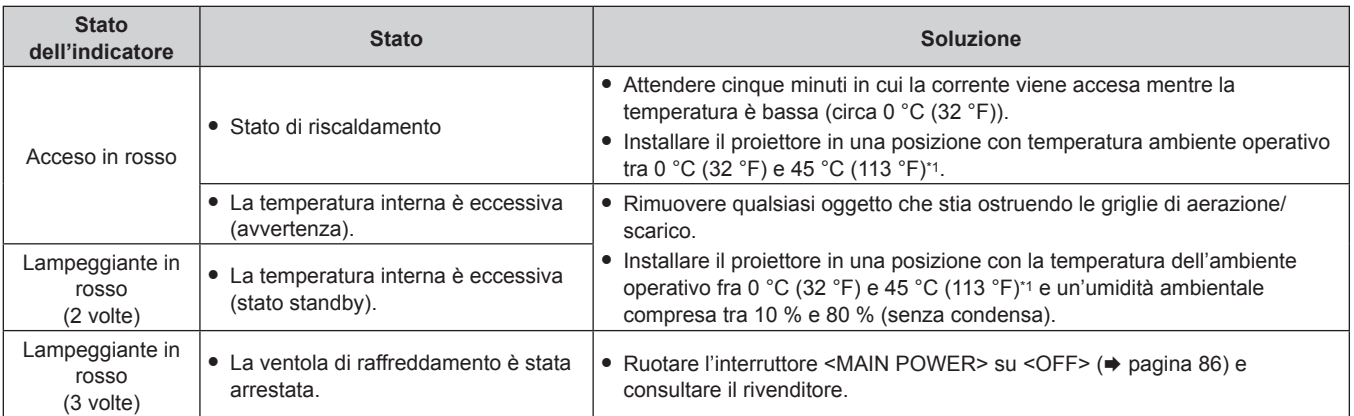

\*1 La temperatura dell'ambiente operativo deve essere tra 0 °C (32 °F) e 40 °C (104 °F) se il proiettore è utilizzato a un'altitudine compresa tra 1 400 m (4 593') e 4 200 m (13 780') sul livello del mare.

#### **Nota**

f Se l'indicatore della temperatura <TEMP> è ancora acceso o lampeggiante dopo avere applicato i rimedi, contattare il rivenditore per la riparazione.

# **Manutenzione**

# **Prima della manutenzione**

- f Accertarsi di spegnere l'alimentazione prima di eseguire la manutenzione del proiettore.
- f Allo spegnimento del proiettore, accertarsi di seguire le procedure indicate in "Spegnimento del proiettore"  $(\Rightarrow$  pagina 86).

# **Manutenzione**

#### **Involucro esterno**

Eliminare lo sporco e la polvere con un panno morbido e asciutto.

- f Se lo sporco è persistente, bagnare il panno con acqua e strizzarlo completamente prima di procedere alla pulizia. Asciugare il proiettore con un panno asciutto.
- f Non usare benzene, diluente, alcol denaturato, altri solventi o prodotti per la pulizia della casa. Ciò potrebbe provocare un deterioramento dell'involucro esterno.
- f Quando si usano panni anti-polvere trattati chimicamente, seguire le istruzioni scritte sulle confezioni.

# **Superficie frontale dell'obiettivo**

Rimuovere lo sporco e la polvere dalla superficie frontale dell'obiettivo con un panno morbido e asciutto.

- Non usare panni pelosi, impolverati o inumiditi con olio/acqua.
- Poiché l'obiettivo è fragile, non usare forza eccessiva quando lo si pulisce.

#### **Attenzione**

f L'obiettivo potrebbe danneggiarsi se colpito con un oggetto duro oppure strofinando la superficie anteriore dell'obiettivo con forza eccessiva. Maneggiare con cura.

#### **Nota**

• La polvere potrebbe accumularsi intorno alla griglia di aerazione a seconda dell'ambiente e delle condizione operative in caso di uso in un ambiente con eccesso di polvere. Ciò può influenzare negativamente la ventilazione, il raffreddamento e la dissipazione di calore all'interno del proiettore, provocando così una ridotta luminosità.

# **Risoluzione dei problemi**

Rivedere i seguenti punti. Per dettagli, vedere le pagine corrispondenti.

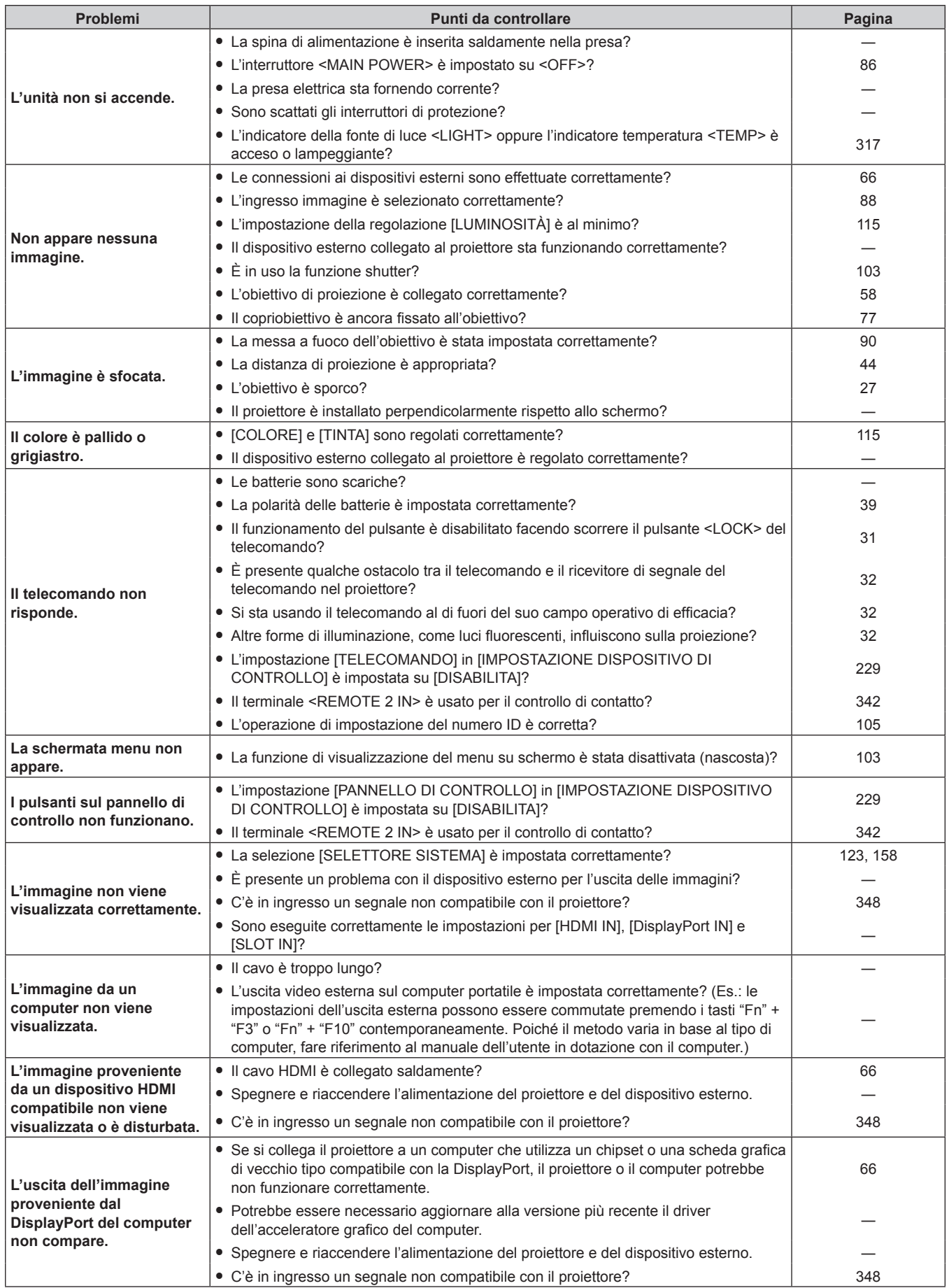

# **Capitolo 6 Manutenzione — Risoluzione dei problemi**

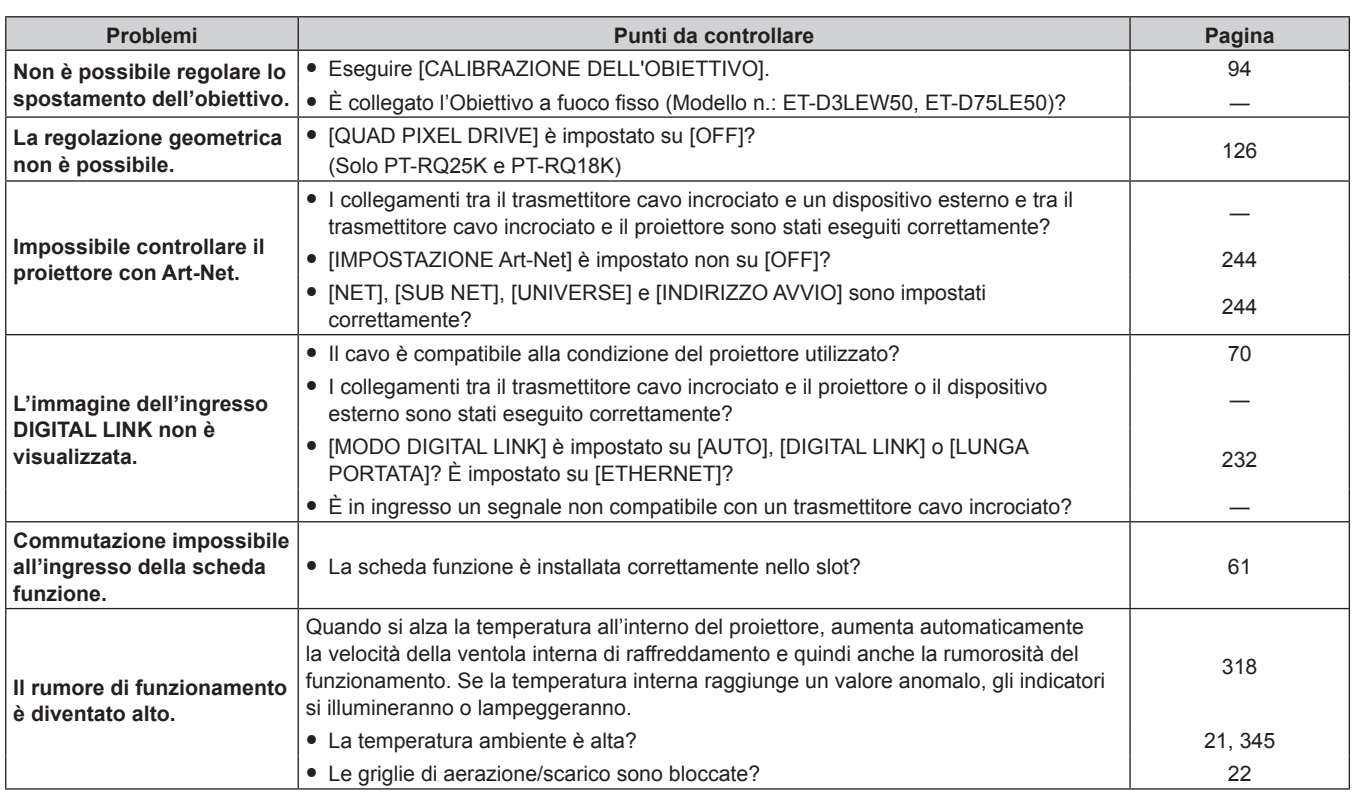

# **Attenzione**

f Se i problemi persistono anche dopo aver controllato i suddetti punti, consultare il rivenditore.

# **Display di autodiagnosi**

Il contenuto di un errore o di un'avvertenza viene automaticamente visualizzato nel monitor informazioni lateralmente al proiettore quando si verifica.  $\Rightarrow$  pagina 291)

Il seguente elenco mostra il simbolo alfanumerico che viene visualizzato quando si è verificato un errore o un'avvertenza e i suoi dettagli. Confermare "Numero azione" e seguire il rimedio indicato in "Rimedio per errore e avvertenza" ( $\Rightarrow$  pagina 323).

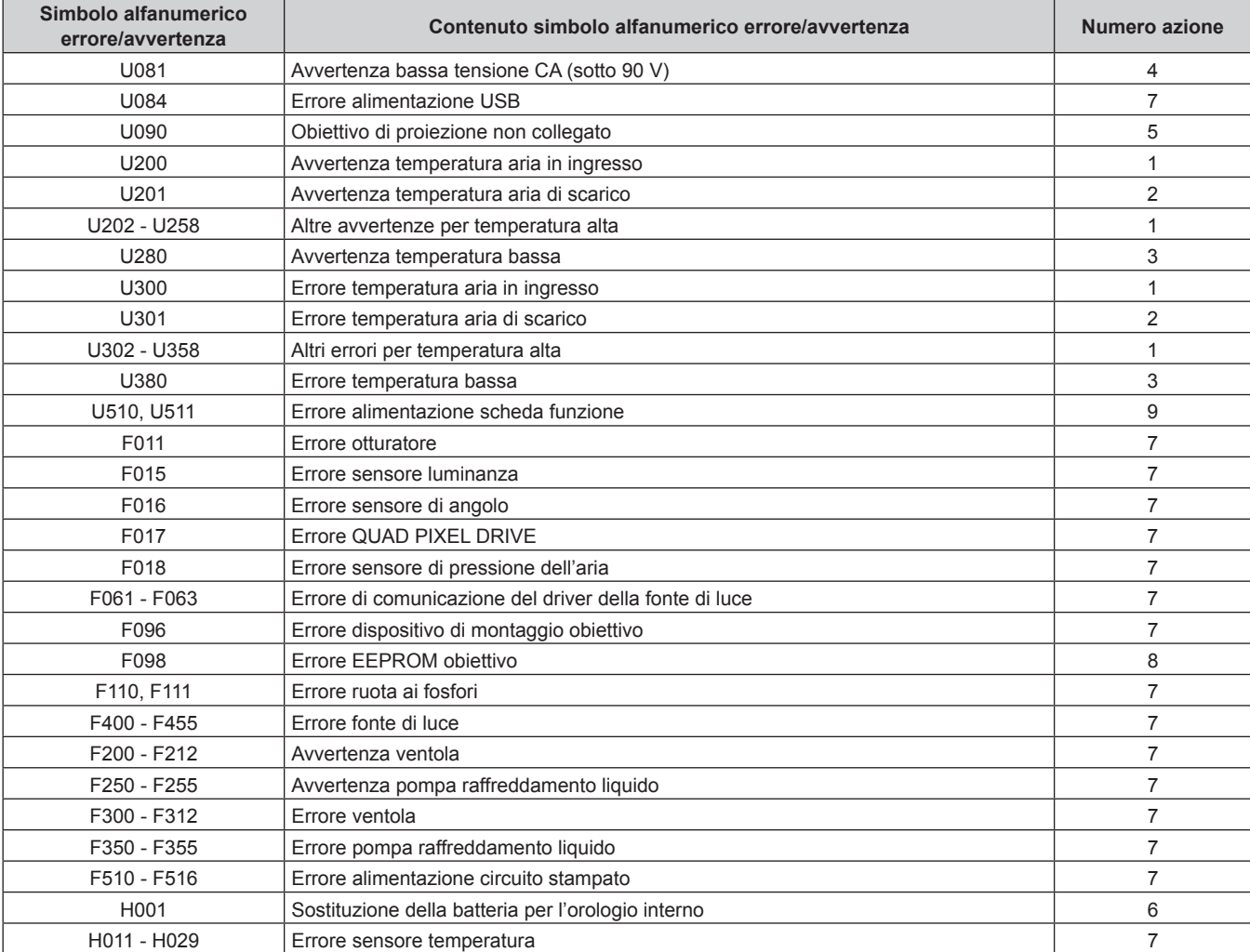

#### **Nota**

 $\bullet$  Il simbolo di errore/avvertenza visualizzato potrebbe differire dal difetto reale.

f Per gli errori e le avvertenze che non sono descritti nella tabella, consultare il rivenditore.

# ■ Rimedio per errore e avvertenza

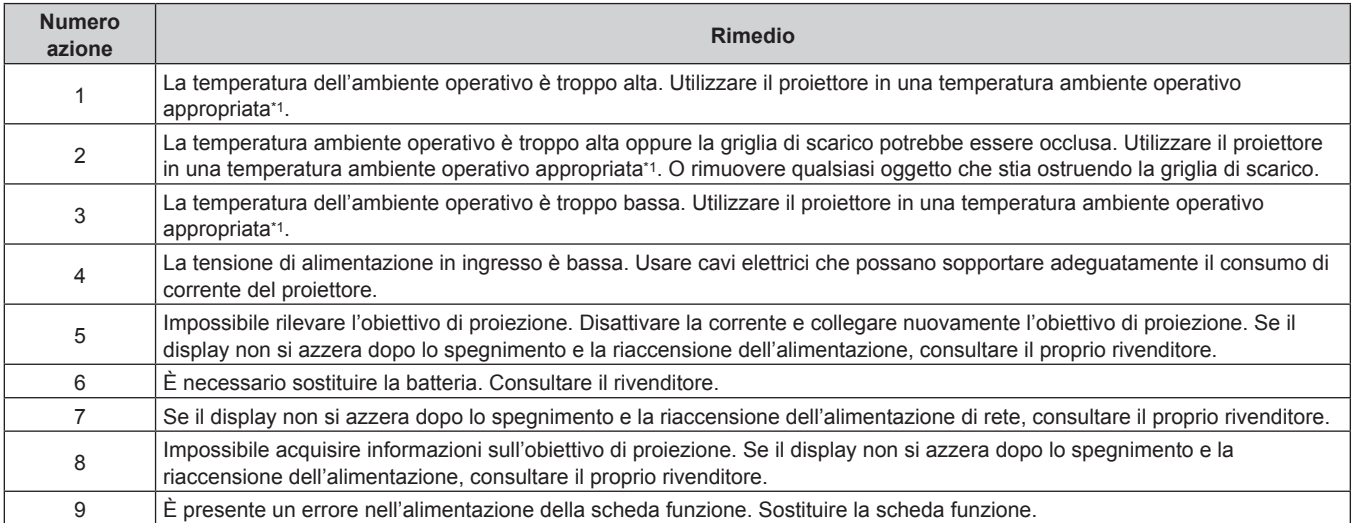

\*1 Per la temperatura ambiente operativo del proiettore, consultare "Ambiente operativo" (+ pagina 345).

# **Capitolo 7 Appendice**

Questo capitolo descrive le specifiche e il servizio post-vendita per il proiettore.
# **Informazioni tecniche**

# **Uso della funzione PJLink**

La funzione di rete di questo proiettore supporta PJLink classe 1 e classe 2 ed è possibile eseguire l'impostazione del proiettore o l'interrogazione dello stato del proiettore dal computer mediante il protocollo PJLink.

#### **Nota**

· Per usare la funzione PJLink con il proiettore, è necessario impostare la password dell'account amministratore. (→ pagina 239)

## **Comandi PJLink**

Nella seguente tabella sono elencati i comandi PJLink supportati dal proiettore.

f I caratteri x nelle tabelle sono caratteri non specifici.

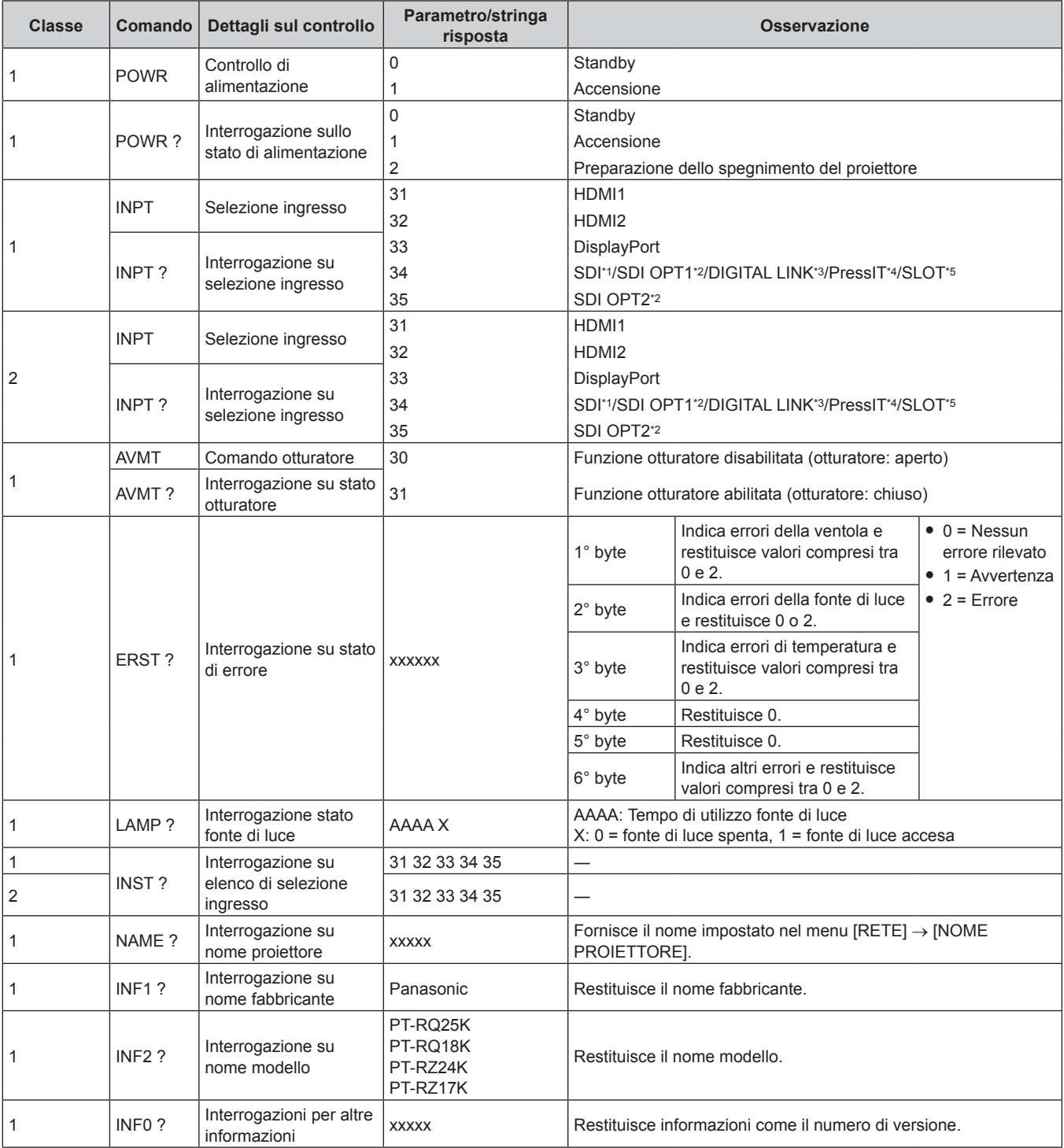

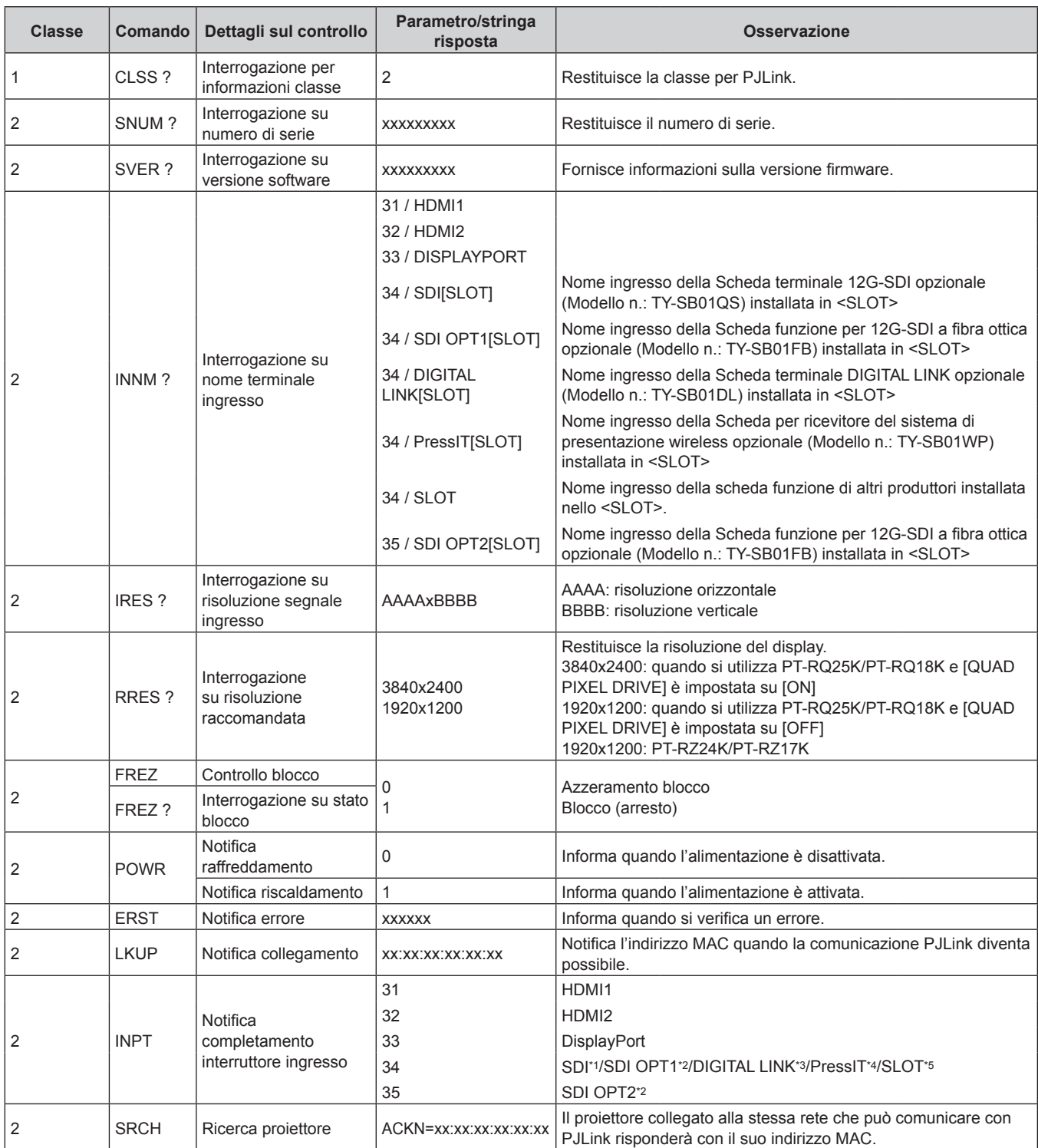

\*1 Quando la Scheda terminale 12G-SDI opzionale (Modello n.: TY-SB01QS) è installata in <SLOT>

\*2 Quando la Scheda funzione per 12G-SDI a fibra ottica opzionale (Modello n.: TY‑SB01FB) è installata in <SLOT>

\*3 Quando la Scheda terminale DIGITAL LINK opzionale (Modello n.: TY-SB01DL) è installata in <SLOT>

\*4 Quando la Scheda per ricevitore del sistema di presentazione wireless opzionale (Modello n.: TY‑SB01WP) è installata in <SLOT>

\*5 Quando la scheda funzione di altri produttori è installata in <SLOT>

## **Autenticazione di sicurezza PJLink**

Per la comunicazione del comando PJLink è necessaria una password PJLink per la procedura di autenticazione di sicurezza.

La password PJLink può essere impostata nel menu [RETE] → [PJLink] → [PASSWORD PJLink] ( $\Rightarrow$  pagina 242) o in "Pagina [Set up password] (con accesso dall'account amministratore)" ( $\Rightarrow$  pagina 288) della schermata di controllo web.

Quando si comunica il comando PJLink senza la procedura di autenticazione, impostare la password PJLink come vuota. Il campo dell'impostazione predefinita di fabbrica della password PJLink è vuoto.

- Per le specifiche relative a PJLink, visitare il seguente sito web di "Japan Business Machine and Information System Industries Association".
	- https://pjlink.jbmia.or.jp/

# **Uso della funzione Art-Net**

Poiché la funzione di rete del proiettore supporta la funzione Art-Net, è possibile controllare le impostazioni del proiettore con il controller DMX e il software applicativo utilizzando il protocollo Art-Net.

#### **Nota**

- · Per usare la funzione Art-Net con il proiettore, è necessario impostare la password dell'account amministratore. (→ pagina 239)
- f Non è possibile utilizzare la funzione Art-Net mediante il protocollo "IPv6". Impostare il menu [RETE] → [LAN CABLATA] → [VERSIONE IP] su [IPv4] o [IPv4 & IPv6] e assegnare l'indirizzo IP per "IPv4".

# **Definizione canale**

La seguente tabella elenca le definizioni di canale utilizzate per il controllo del proiettore con la funzione Art-Net. Le impostazioni del canale possono essere commutate tramite il menu [RETE] → [Art-Net] → [IMPOST. CANALE Art-Net] ( $\Rightarrow$  pagina 244).

I dettagli sul controllo assegnati a ogni canale sono elencati nella seguente tabella.

f L'assegnazione del canale per [UTENTE] si trova nell'impostazione predefinita di fabbrica. L'assegnazione può essere modificata.

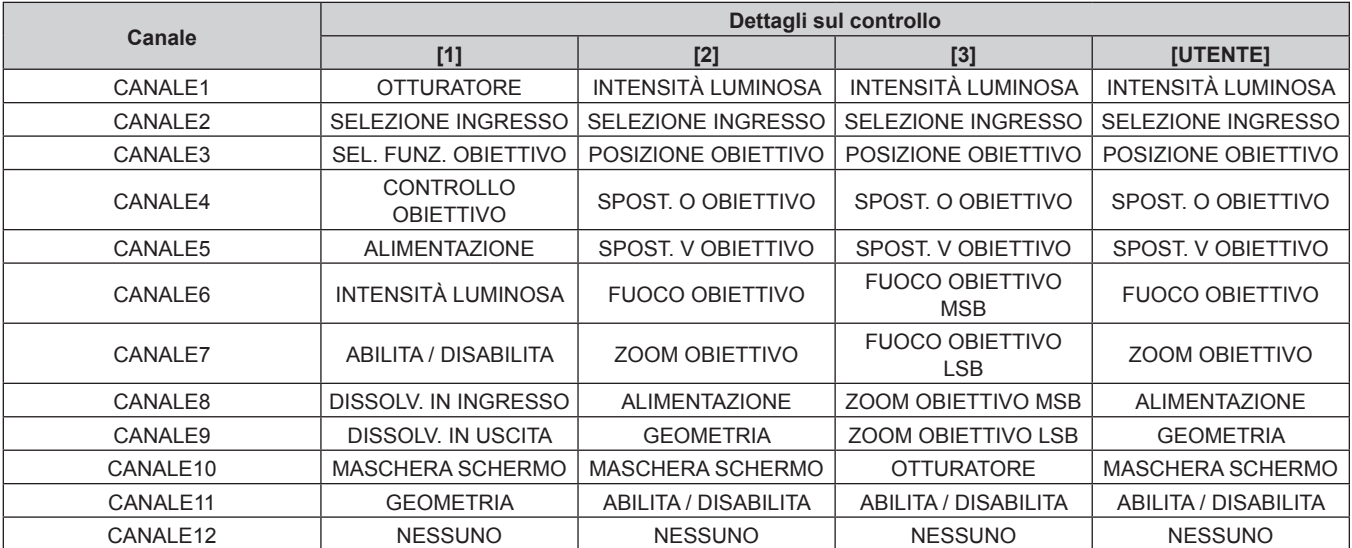

#### **Contenuto controllabile da ogni impostazione di canale Art-Net**

#### l: Controllabile

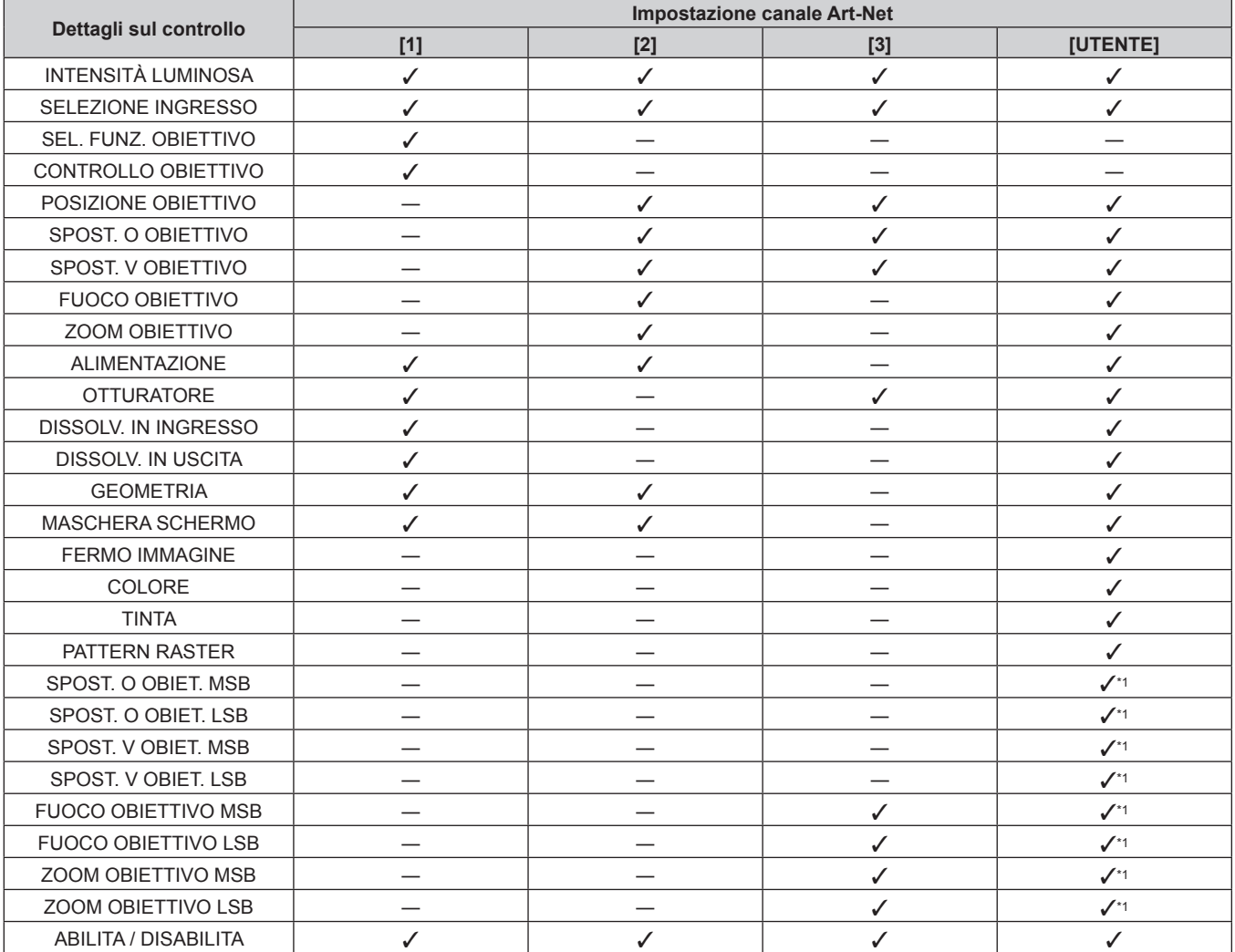

\*1 Queste voci sono controllabili nel caso seguente.

Quando l'unità motore standard CC installata nell'Obiettivo zoom (Modello n.: ET-D75LE6, ET-D75LE8, ET-D75LE10, ET-D75LE20, ET-D75LE30, ET-D75LE40) viene sostituita con l'unità motore passo-passo facendo uso del Kit motore passo-passo (Modello n.: ET-D75MKS10), o quando viene collegato un obiettivo di proiezione con il motore passo-passo.

#### **Dettagli sul controllo**

# r **INTENSITÀ LUMINOSA**

Impostabile in 256 passaggi tra 100 % e 0 %.

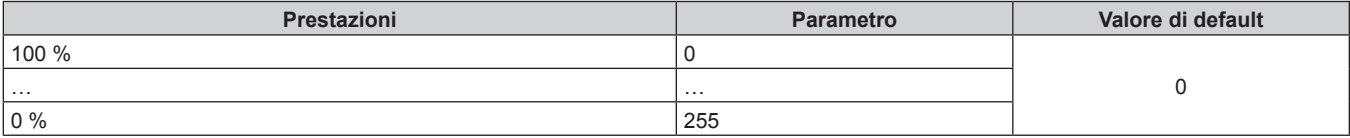

# ■ SELEZIONE INGRESSO (quando [IMPOST. CANALE Art-Net] è impostato su [1])

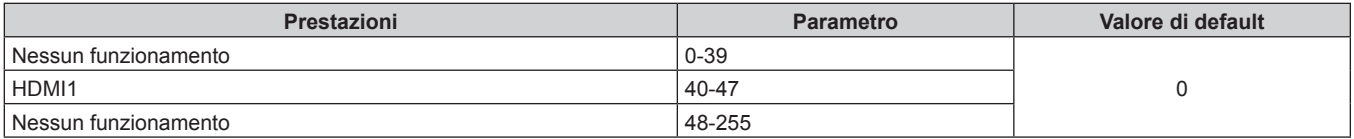

## ■ SELEZIONE INGRESSO (quando [IMPOST. CANALE Art-Net] non è impostato su [1])

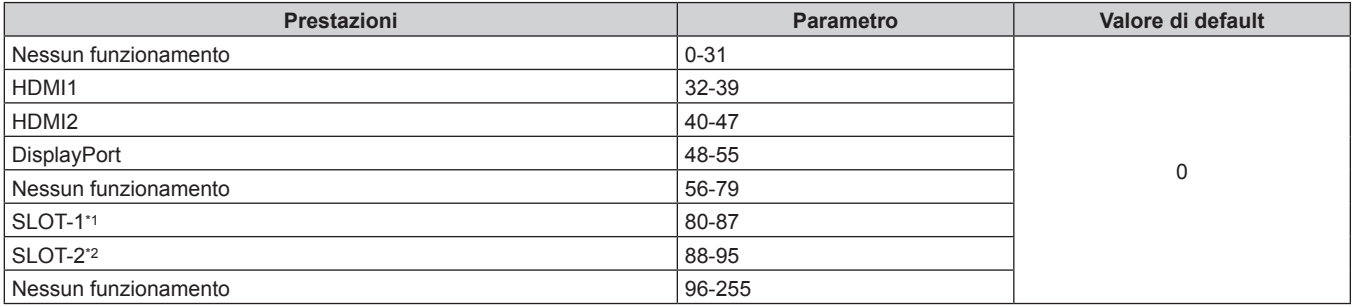

\*1 Commuta l'ingresso su SDI, SDI OPT1, DIGITAL LINK, PressIT, o SLOT.

SDI: quando la Scheda terminale 12G-SDI opzionale (Modello n.: TY-SB01QS) è installata in <SLOT>

SDI OPT1: quando la Scheda funzione per 12G-SDI a fibra ottica opzionale (Modello n.: TY‑SB01FB) è installata in <SLOT>

DIGITAL LINK: quando la Scheda terminale DIGITAL LINK opzionale (Modello n.: TY-SB01DL) è installata in <SLOT>

PressIT: quando la Scheda per ricevitore del sistema di presentazione wireless opzionale (Modello n.: TY‑SB01WP) è installata in <SLOT>

SLOT: quando la scheda funzione di altri produttori è installata in <SLOT>

\*2 Commuta l'ingresso su SDI OPT2 quando la Scheda funzione per 12G-SDI a fibra ottica opzionale (Modello n.: TY‑SB01FB) è installata in <SLOT>.

# **R** SEL. FUNZ. OBIETTIVO

Funziona insieme a CONTROLLO OBIETTIVO.

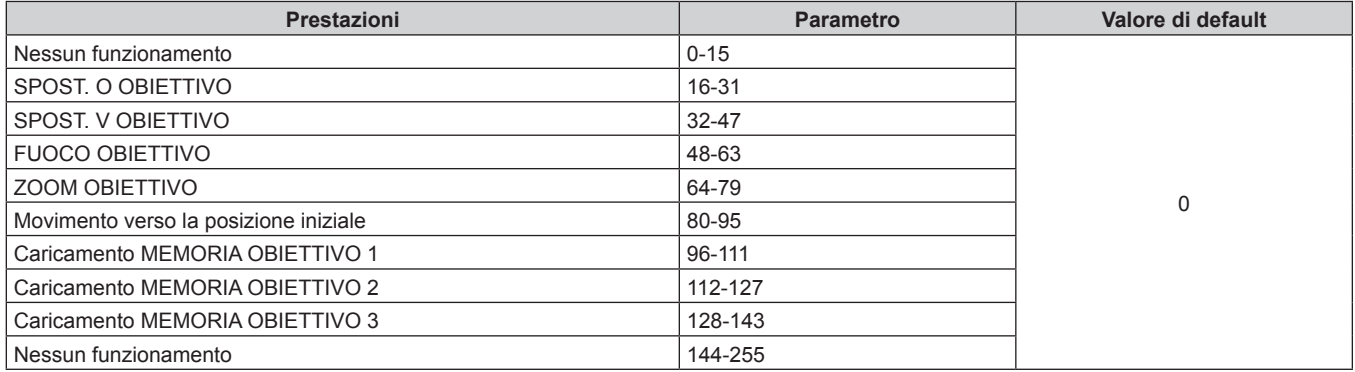

# r **CONTROLLO OBIETTIVO**

Funziona insieme a SEL. FUNZ. OBIETTIVO.

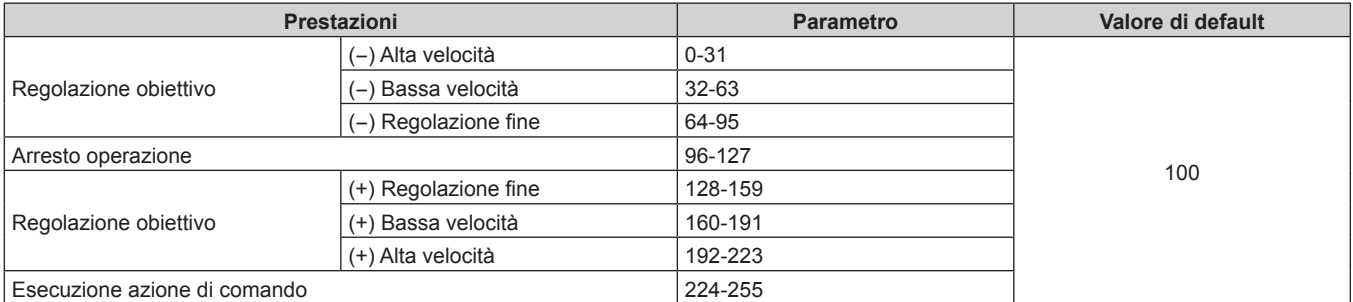

# **POSIZIONE OBIETTIVO**

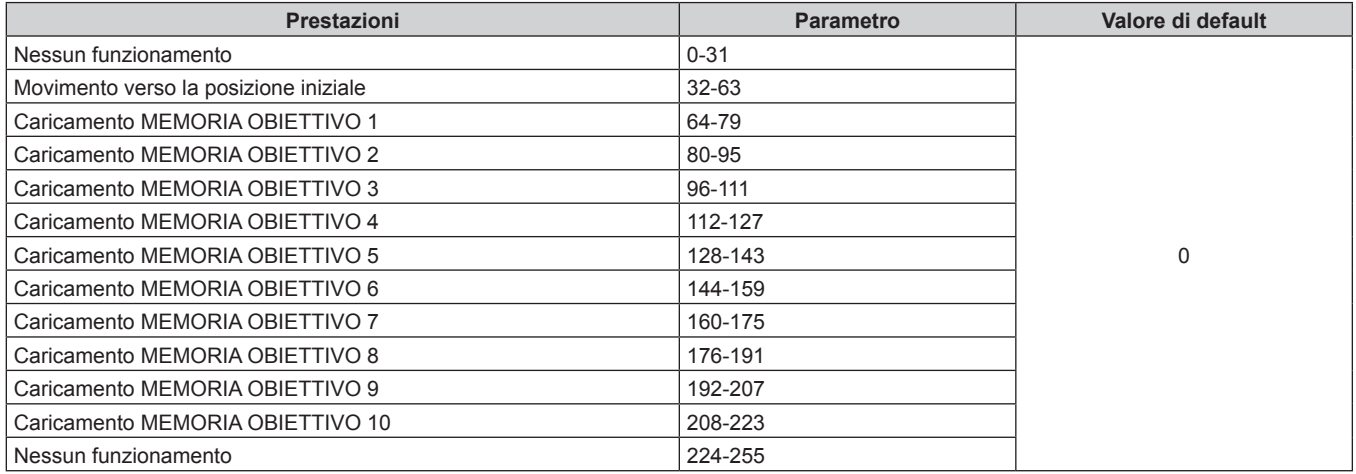

# ■ SPOST. O OBIETTIVO, SPOST. V OBIETTIVO, FUOCO OBIETTIVO, ZOOM OBIETTIVO

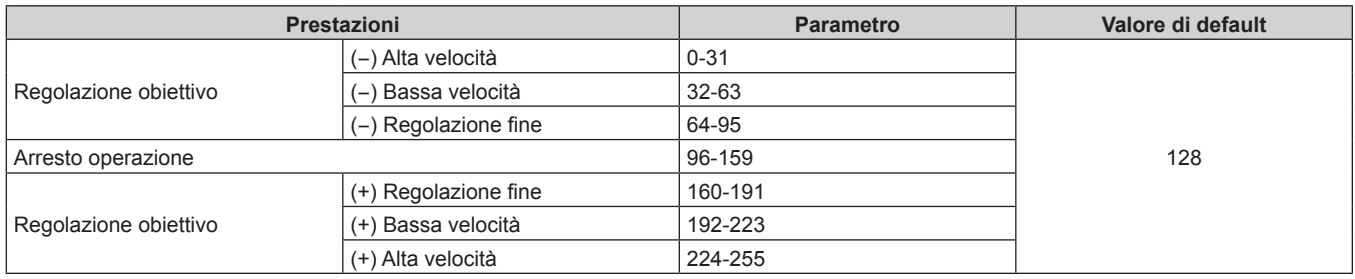

## **E** ALIMENTAZIONE

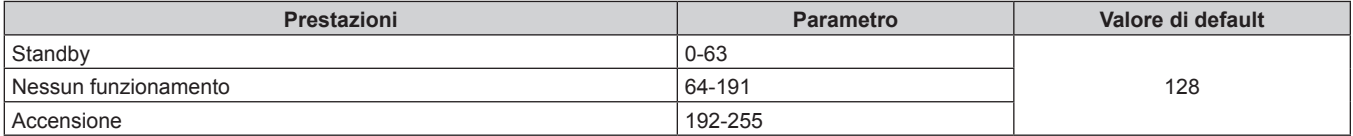

# **COTTURATORE**

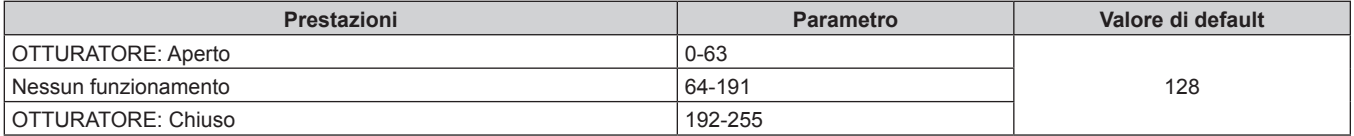

# $\blacksquare$  **DISSOLV. IN INGRESSO, DISSOLV. IN USCITA**

Funziona insieme a OTTURATORE.

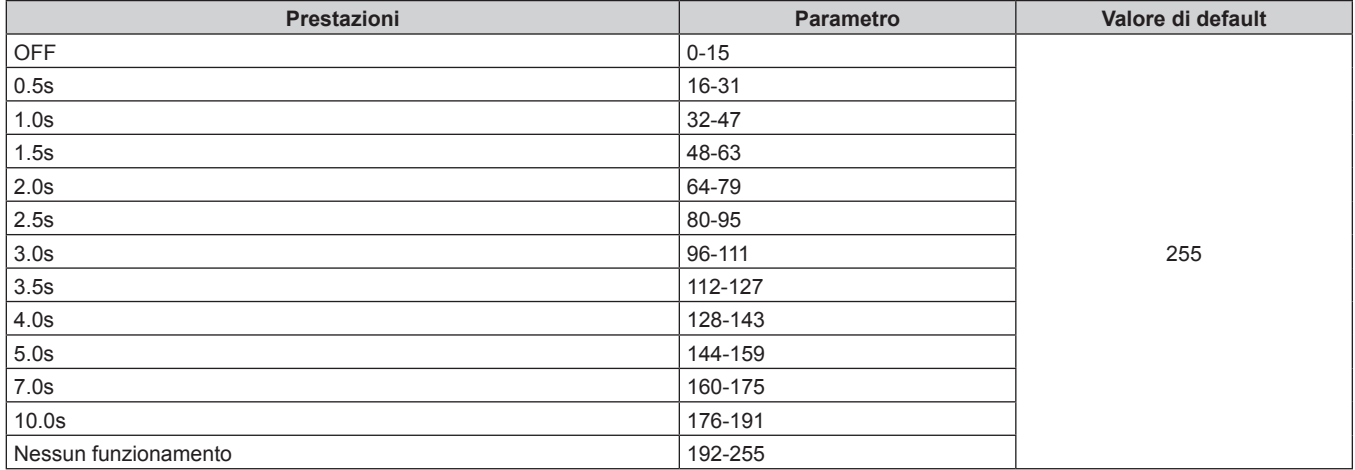

# $\blacksquare$  **GEOMETRIA**

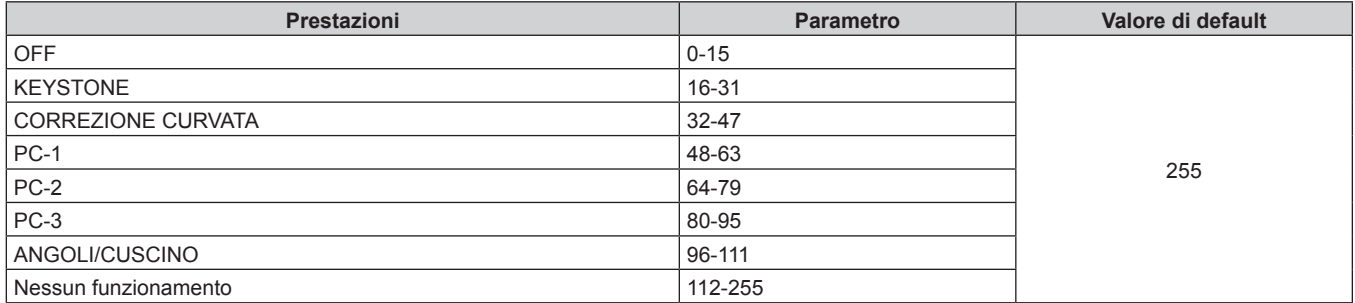

# ■ MASCHERA SCHERMO

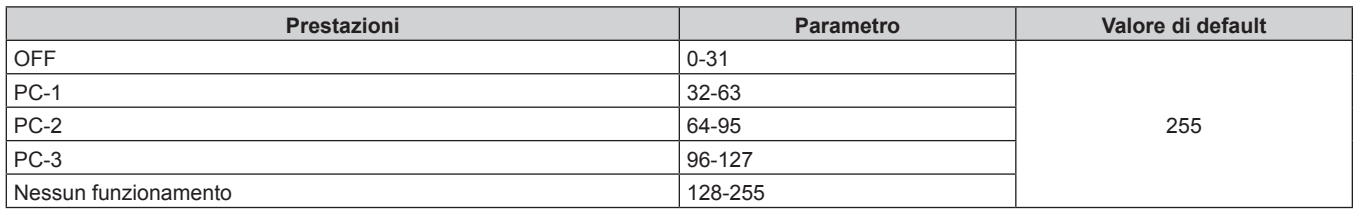

## **FERMO IMMAGINE**

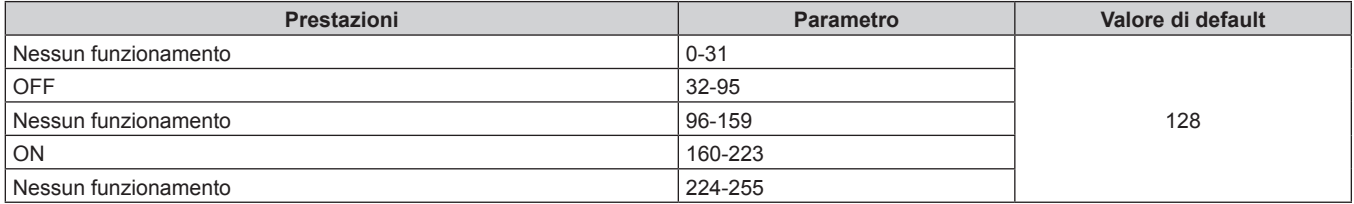

# $\blacksquare$  **COLORE, TINTA**

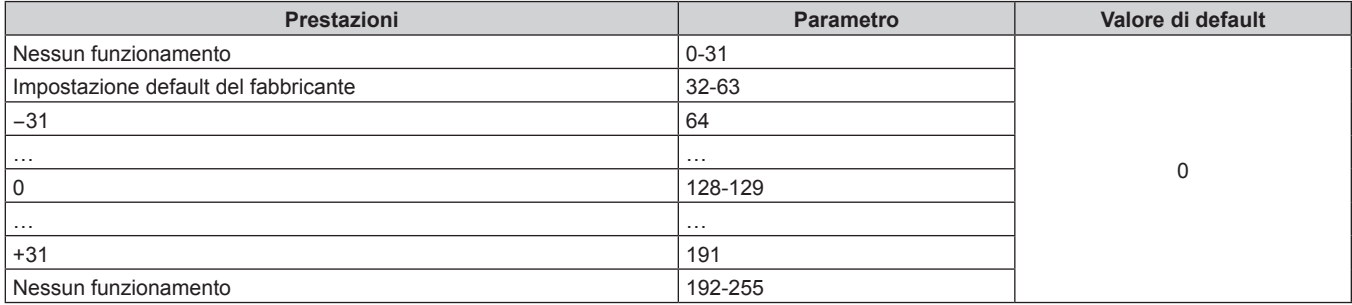

# **PATTERN RASTER**

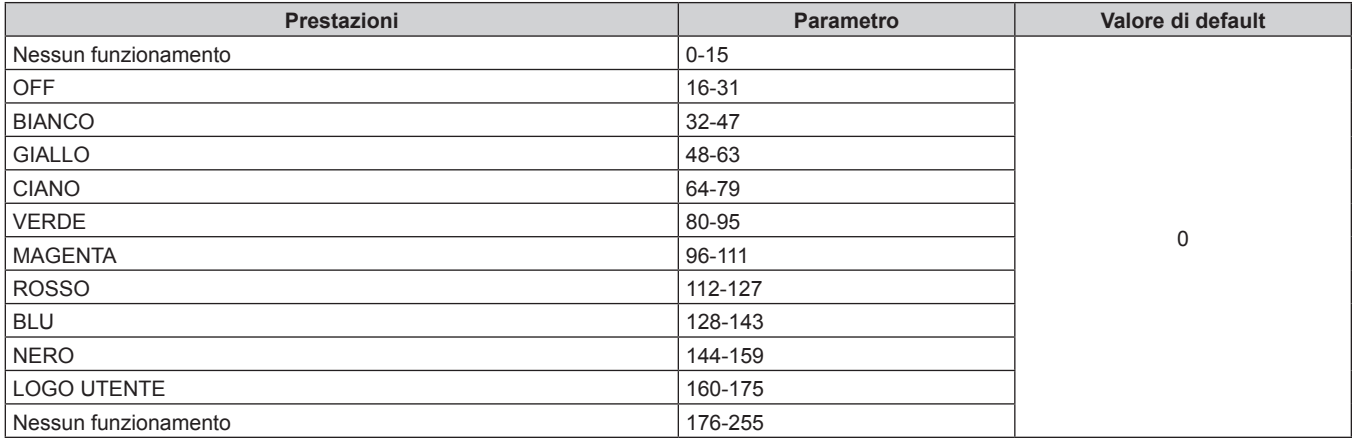

# ■ SPOST. O OBIET. MSB, SPOST. V OBIET. MSB, FUOCO OBIETTIVO MSB, ZOOM OBIETTIVO **MSB**

Utilizzare SPOST. O OBIET. MSB insieme a SPOST. O OBIET. LSB. Utilizzare SPOST. V OBIET. MSB insieme a SPOST. V OBIET. LSB. Utilizzare FUOCO OBIETTIVO MSB insieme a FUOCO OBIETTIVO LSB. Utilizzare ZOOM OBIETTIVO MSB insieme a ZOOM OBIETTIVO LSB.

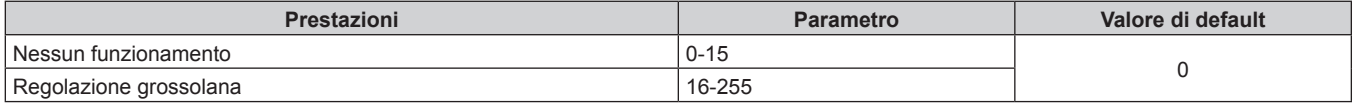

# r **SPOST. O OBIET. LSB, SPOST. V OBIET. LSB, FUOCO OBIETTIVO LSB, ZOOM OBIETTIVO LSB**

Utilizzare SPOST. O OBIET. LSB insieme a SPOST. O OBIET. MSB. Utilizzare SPOST. V OBIET. LSB insieme a SPOST. V OBIET. MSB. Utilizzare FUOCO OBIETTIVO LSB insieme a FUOCO OBIETTIVO MSB. Utilizzare ZOOM OBIETTIVO LSB insieme a ZOOM OBIETTIVO MSB.

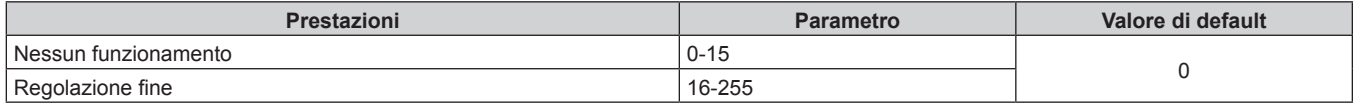

#### r **ABILITA / DISABILITA**

Il funzionamento per tutti i canali non è accettato se impostato su "Disabilita".

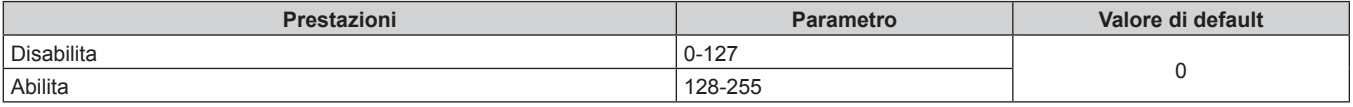

#### **Nota**

- f Se il proiettore è azionato con il telecomando o dal pannello di controllo, o con il comando di controllo mentre si controlla il proiettore mediante la funzione Art-Net, l'impostazione del controller DMX o l'applicazione del computer potrebbero essere diverse dallo stato del proiettore. Per riflettere i controlli di tutti i canali al proiettore, impostare "ABILITA / DISABILITA" del canale 11 su "Disabilita" e quindi reimpostare su "Abilita".
- f Per creare e registrare l'immagine LOGO UTENTE, utilizzare "Logo Transfer Software". Il software è scaricabile dal seguente sito web. https://panasonic.net/cns/projector/

#### **Comandi di controllo mediante LAN**

È possibile controllare il proiettore tramite il terminale <LAN> in dotazione sul proiettore come standard oppure il terminale <DIGITAL LINK IN/LAN> della Scheda terminale DIGITAL LINK opzionale (Modello n.: TY-SB01DL) installata nello slot utilizzando il formato del comando di controllo attraverso il terminale <SERIAL IN>. Per alcuni esempi dei comandi disponibili, consultare "Comando di controllo" (→ pagina 341).

#### **Nota**

· Per inviare/ricevere il comando tramite LAN, è necessario impostare la password dell'account amministratore. (→ pagina 239)

#### **In caso di connessione in modo protetto**

#### **Collegamento**

Quello che segue è il metodo di connessione quando il menu [RETE]  $\rightarrow$  [SICUREZZA DI RETE]  $\rightarrow$ [PROTEZIONE COMANDO] è impostato su [ABILITA].

**1) Ottenere indirizzo IP e numero porta (valore iniziale impostato = 1024) del proiettore e richiedere una connessione al proiettore.**

f È possibile ottenere l'indirizzo IP e il numero porta dalla schermata menu del proiettore.

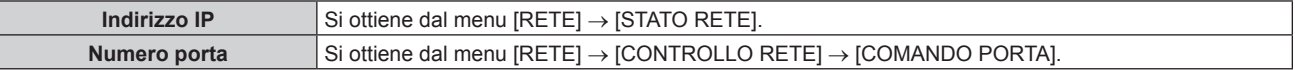

#### **2) Controllare la risposta dal proiettore.**

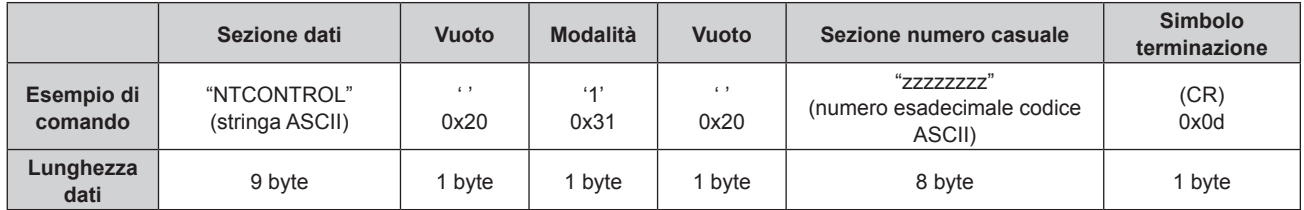

 $\bullet$  Modo: 1 = Modo protetto

f Esempio: risposta durante il modo protetto (sezione numero casuale è il valore non definito) "NTCONTROL 1 23181e1e" (CR)

#### **3) Generare una valore hash di 32-byte dai dati che seguono usando un algoritmo MD5.**

f "xxxxxx:yyyyy:zzzzzzzz"

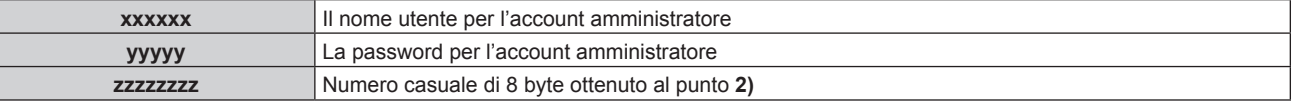

# **Metodo di trasmissione del comando**

Trasmettere usando i seguenti formati di comando.

#### ■ Dati trasmessi

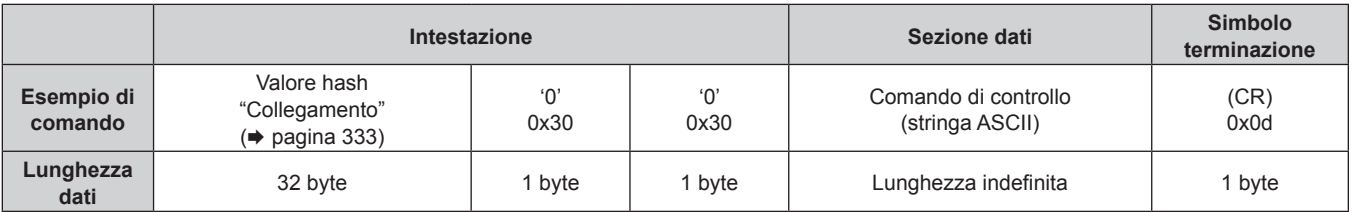

f Esempio: trasmissione del comando di acquisizione stato alimentazione (il valore hash è calcolato da nome utente e password dell'account amministratore e numero casuale acquisito) "dbdd2dabd3d4d68c5dd970ec0c29fa6400QPW" (CR)

# $\blacksquare$  **Dati ricevuti**

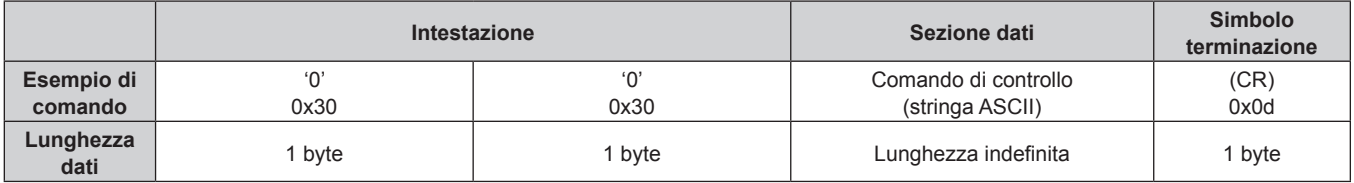

f Esempio: il proiettore è acceso "00001" (CR)

## ■ Risposta errore

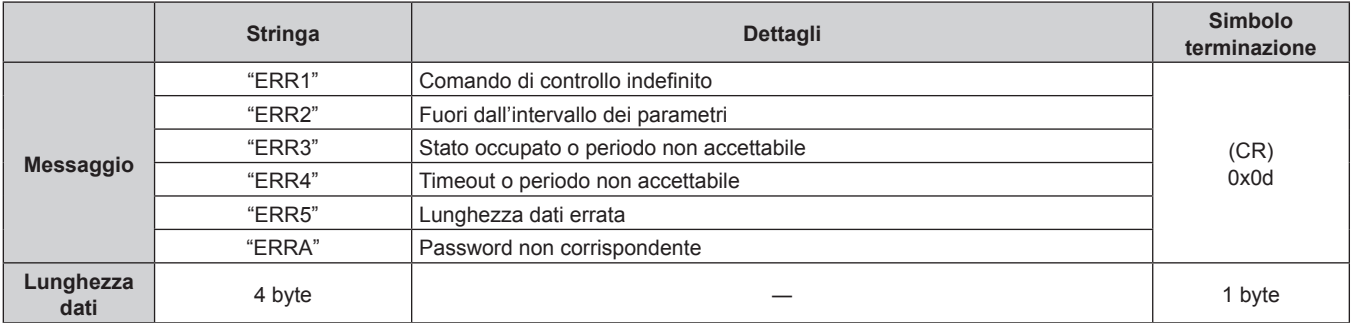

#### **Nota**

f Il proiettore disconnetterà automaticamente la connessione con la rete subito dopo l'invio del comando. Questa è la specifica basata sul punto di vista della sicurezza per impedire il funzionamento non autorizzato di questo prodotto da terze parti che agiscono in malafede. Per inviare continuamente i comandi, eseguire la richiesta di connessione di rete ogni volta che il comando deve essere inviato. Per i dettagli, consultare "Flusso di comunicazione tra server e client" (→ pagina 336).

## **In caso di connessione in modo non protetto**

#### **Collegamento**

Quello che segue è il metodo di connessione quando il menu [RETE] → [SICUREZZA DI RETE] → [PROTEZIONE COMANDO] è impostato su [DISABILITA].

## **1) Ottenere indirizzo IP e numero porta (valore iniziale impostato = 1024) del proiettore e richiedere una connessione al proiettore.**

• È possibile ottenere l'indirizzo IP e il numero porta dalla schermata menu del proiettore.

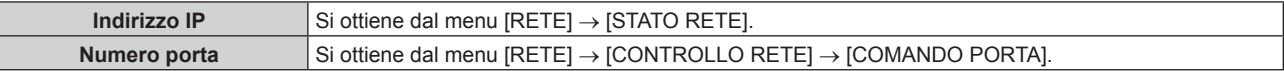

#### **2) Controllare la risposta dal proiettore.**

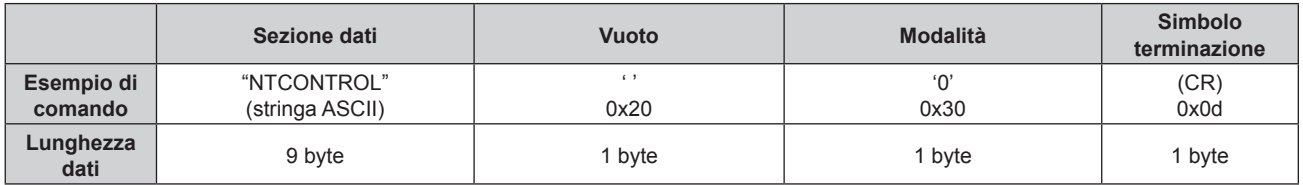

- $\bullet$  Modo: 0 = Modo non protetto
- Esempio: risposta durante il modo non protetto "NTCONTROL 0" (CR)

#### **Metodo di trasmissione del comando**

Trasmettere usando i seguenti formati di comando.

#### ■ Dati trasmessi

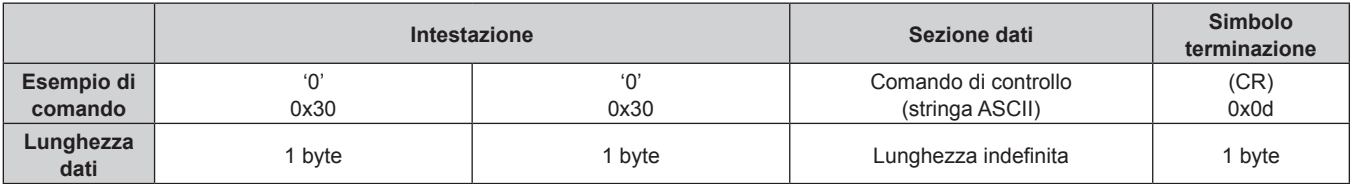

f Esempio: trasmissione del comando di acquisizione stato alimentazione "00QPW" (CR)

#### $\blacksquare$  **Dati ricevuti**

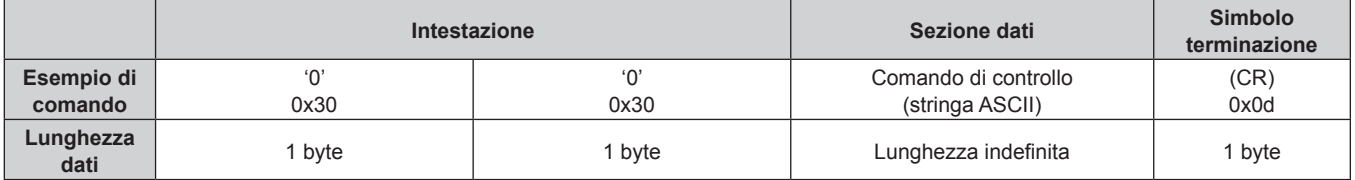

• Esempio: il proiettore è in stato standby "00000" (CR)

# ■ Risposta errore

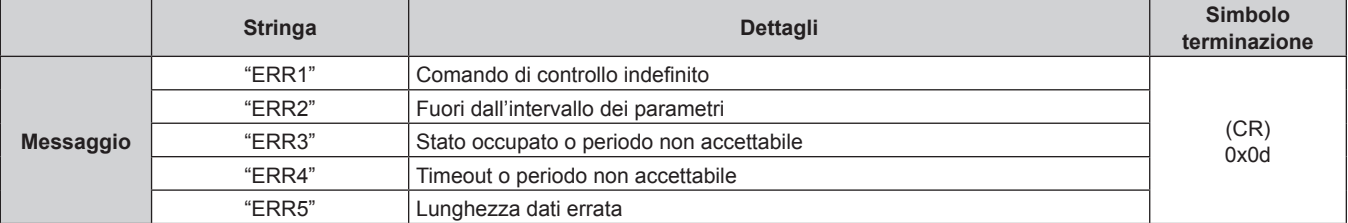

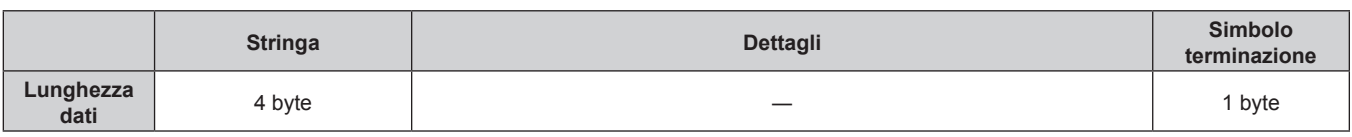

#### **Nota**

f Il proiettore disconnetterà automaticamente la connessione con la rete subito dopo l'invio del comando. Questa è la specifica basata sul punto di vista della sicurezza per impedire il funzionamento non autorizzato di questo prodotto da terze parti che agiscono in malafede. Per inviare continuamente i comandi, eseguire la richiesta di connessione di rete ogni volta che il comando deve essere inviato. Per i dettagli, consultare "Flusso di comunicazione tra server e client" (+ pagina 336).

#### **Flusso di comunicazione tra server e client**

Per inviare/ricevere un comando via LAN, consultare il flusso di comunicazione indicato di seguito.

#### **Server**: Proiettore

**Client**: Dispositivo di controllo quale un computer

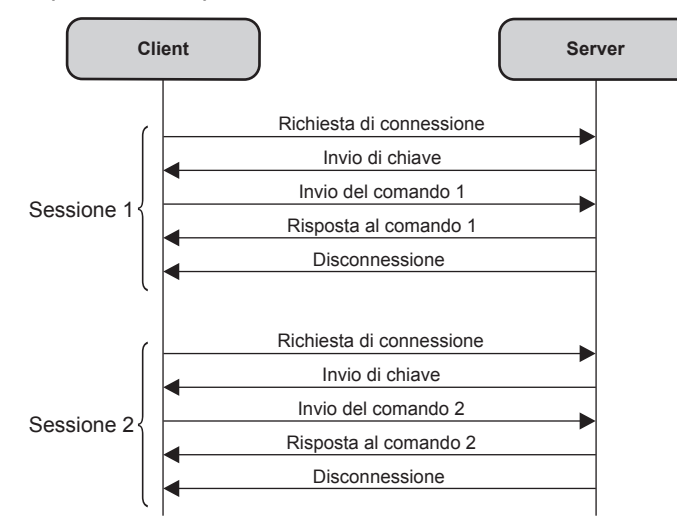

# **Terminale <SERIAL IN>/<SERIAL OUT>**

Il terminale <SERIAL IN>/<SERIAL OUT> del proiettore è conforme a RS-232C in modo da poter collegare il proiettore a un computer per il controllo.

# **Collegamento**

#### **Proiettore unico**

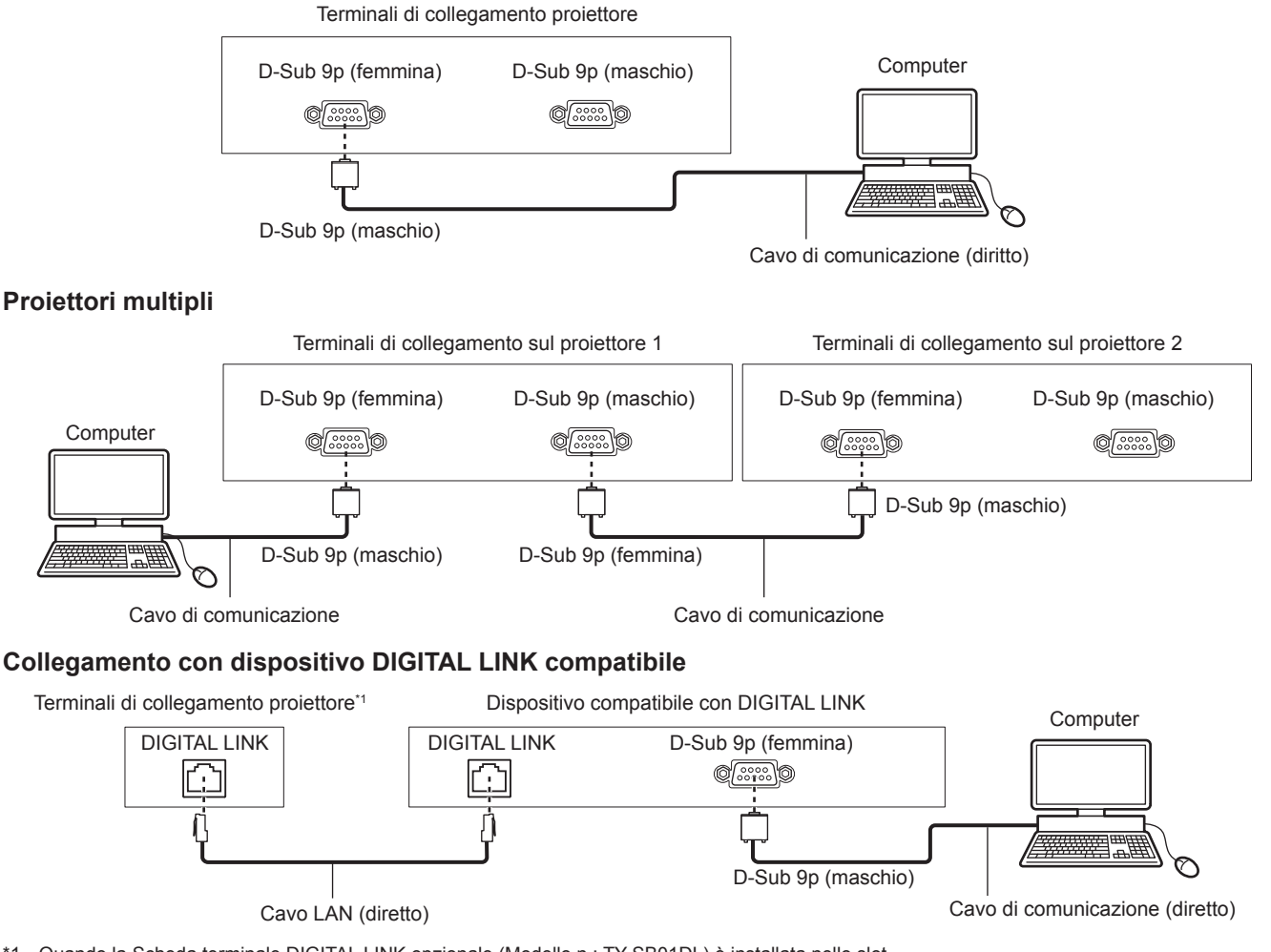

\*1 Quando la Scheda terminale DIGITAL LINK opzionale (Modello n.: TY-SB01DL) è installata nello slot

#### **Nota**

· La destinazione di [RS-232C] (→ pagina 210) deve essere impostata secondo il metodo di connessione.

#### **Assegnazioni pin e nomi segnale**

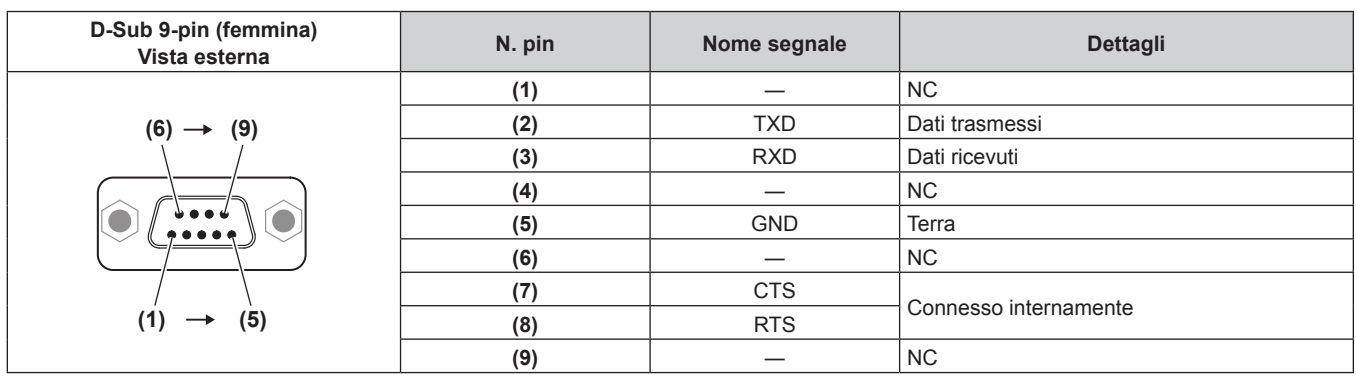

#### **Capitolo 7 Appendice — Informazioni tecniche**

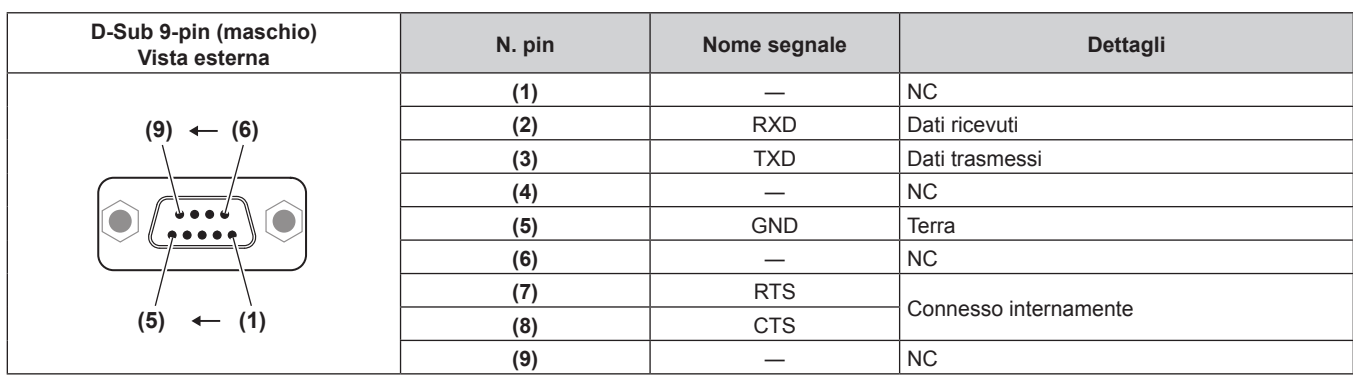

# **Condizioni di comunicazione (di default del fabbricante)**

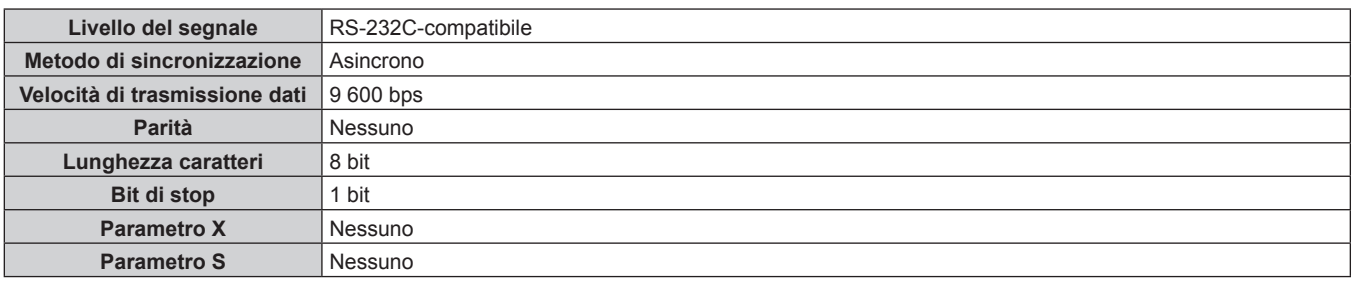

# **Formato base**

La trasmissione dal computer parte con STX, quindi ID, comando, parametro, ed ETX vengono inviati in questo ordine. Aggiungere parametri in base ai dettagli del controllo.

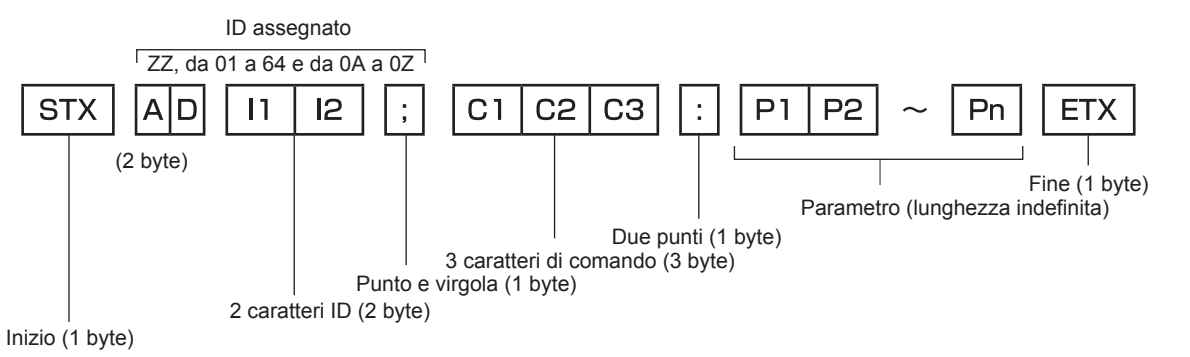

# **Formato base (con sottocomandi)**

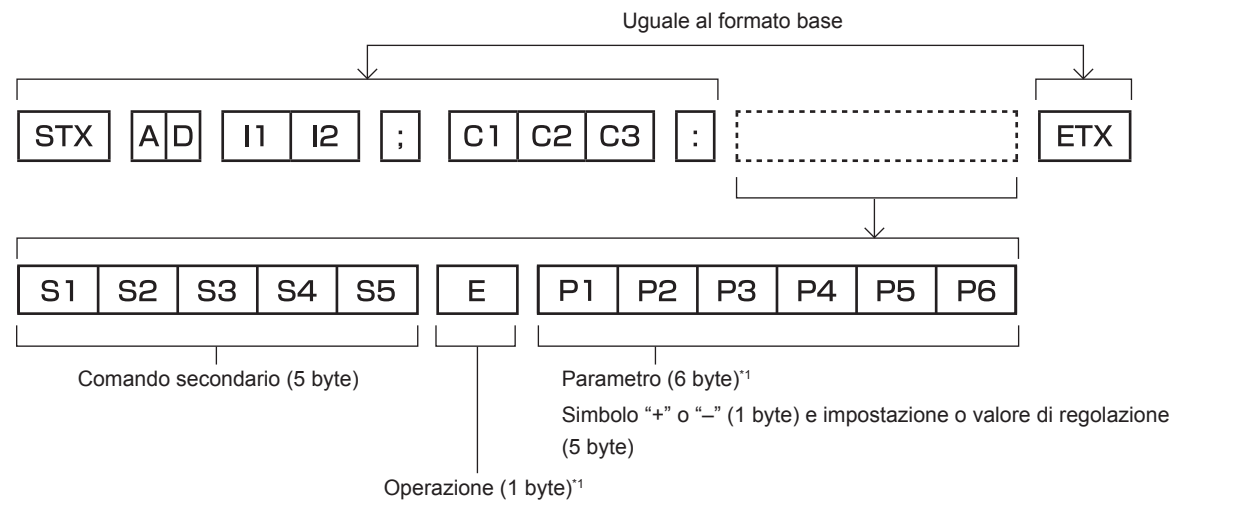

"=" (Impostare il valore specificato utilizzando il parametro)

\*1 Quando si trasmette un comando che non ha bisogno di un parametro, l'operatore (E) e il parametro non sono necessari.

# 338 - ITALIANO

#### **Attenzione**

- f Se un comando viene inviato dopo l'accensione della fonte di luce, ci potrebbe essere un ritardo nella risposta o il comando potrebbe non essere eseguito. Provare a inviare o a ricevere un comando dopo 60 secondi.
- f Quando si trasmettono comandi multipli, assicurarsi di attendere almeno 0,5 secondi dalla ricezione della risposta dal proiettore prima di inviare il comando seguente. Quando si trasmette un comando che non ha bisogno di un parametro, i due punti (:) non sono necessari.

#### **Nota**

- f Se non è possibile eseguire un comando, il proiettore invia la risposta "ER401" al computer.
- f Se viene inviato un parametro non valido, il proiettore invia la risposta "ER402" al computer.
- f La trasmissione dell'ID in RS-232C supporta ZZ (TUTTI) e da 01 a 64, oltre ai gruppi da 0A a 0Z.
- f Se viene inviato un comando con un ID designato, verrà inviata una risposta al computer solo nei seguenti casi.
	- Se corrisponde all'ID del proiettore
	- g L'ID è designato come TUTTI e [RISPOSTA (TUTTI ID)] è impostato su [ON]
	- g L'ID è designato come GRUPPO e [RISPOSTA (GRUPPO ID)] è impostato su [ON]
- f STX e ETX sono i codici carattere. STX visualizzato in esadecimale è 02 e ETX visualizzato in esadecimale è 03.

# **Quando sono controllati più proiettori**

#### **Quando sono controllati più proiettori insieme**

Quando sono controllati più proiettori insieme mediante RS-232C, effettuare le seguenti impostazioni.

- **1) Impostare un ID differente per ciascun proiettore.**
- **2) Impostare [RISPOSTA (TUTTI ID)] su [ON] in un solo proiettore.**
- **3) Impostare [RISPOSTA (TUTTI ID)] su [OFF] per tutti gli altri proiettori nel punto 2).**

#### **Quando sono controllati più proiettori insieme da un'unità gruppo**

Quando sono controllati più proiettori da unità gruppo mediante RS-232C, effettuare le seguenti impostazioni.

- **1) Impostare un ID differente per ciascun proiettore.**
- **2) Configurare la stessa impostazione per [GRUPPO] in ogni gruppo.**
- **3) Impostare [RISPOSTA (GRUPPO ID)] su [ON] in un solo proiettore.**
- **4) Impostare [RISPOSTA (GRUPPO ID)] su [OFF] per tutti gli altri proiettori nel punto 3).**

#### **Nota**

- La risposta non viene eseguita correttamente se [RISPOSTA (TUTTI ID)] è impostato su [ON] in due o più proiettori.
- f Quando si impostano gruppi multipli, impostare [RISPOSTA (GRUPPO ID)] a [ON] solo per un proiettore per ciascun gruppo. La risposta non viene eseguita correttamente se [RISPOSTA (GRUPPO ID)] è impostato su [ON] in due o più proiettori dello stesso gruppo.

#### **Specifiche del cavo**

#### **Quando il proiettore è connesso a un computer**

#### **Quando sono collegati più proiettori**

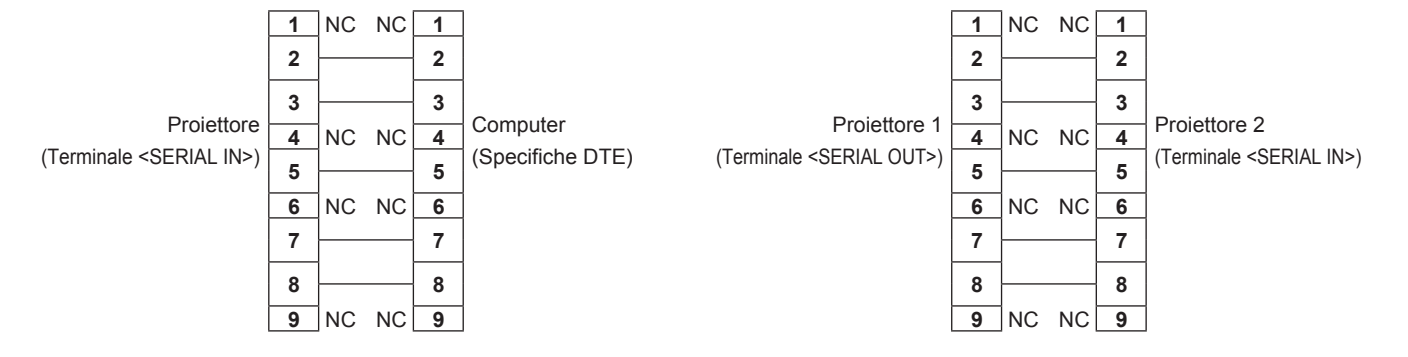

#### **Comando di controllo**

Quelli che seguono sono esempi di comandi per controllare il proiettore tramite un computer.

#### ■ Comando di controllo proiettore

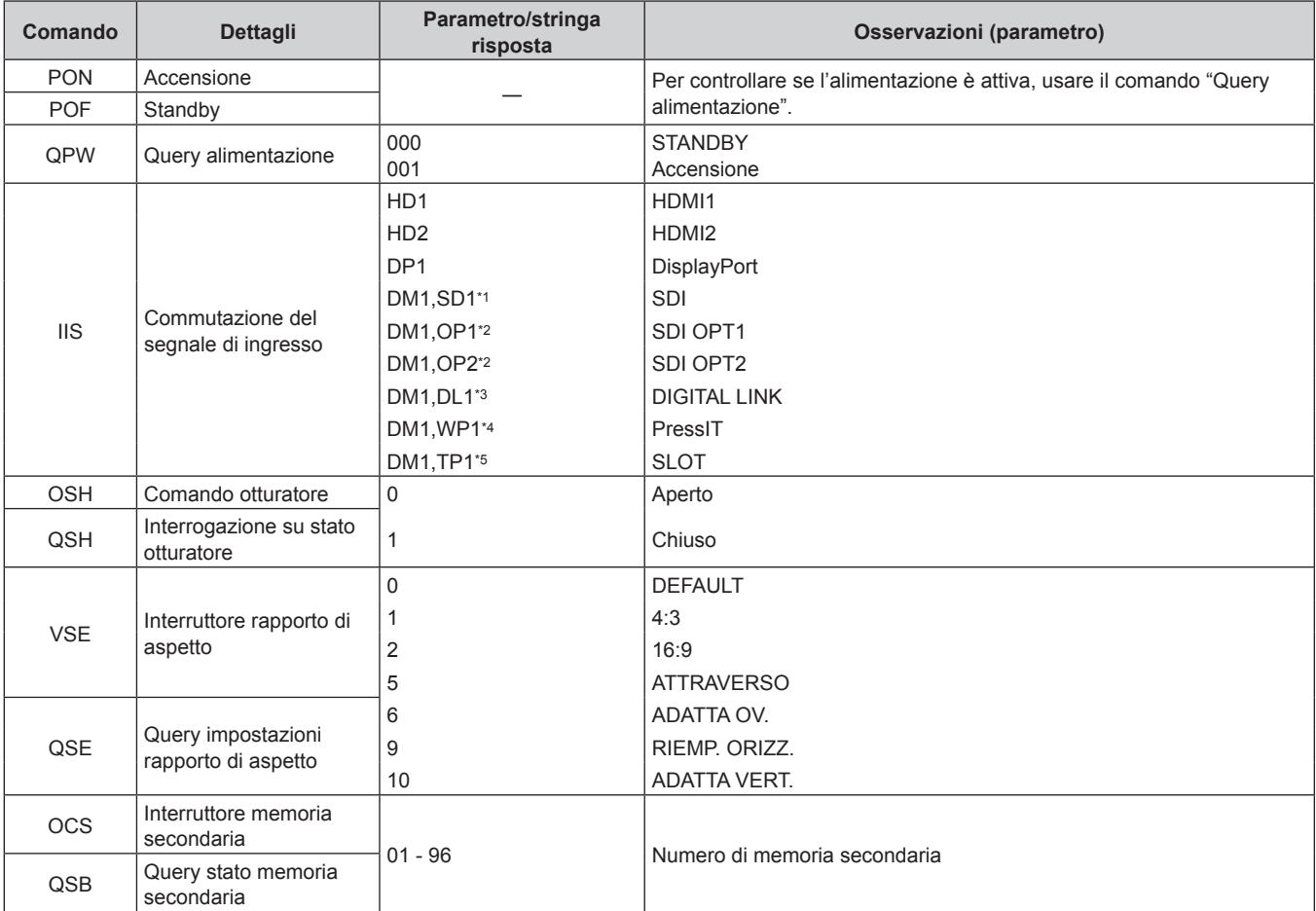

\*1 Quando la Scheda terminale 12G-SDI opzionale (Modello n.: TY-SB01QS) è installata in <SLOT>

\*2 Quando la Scheda funzione per 12G-SDI a fibra ottica opzionale (Modello n.: TY‑SB01FB) è installata in <SLOT>

\*3 Quando la Scheda terminale DIGITAL LINK opzionale (Modello n.: TY-SB01DL) è installata in <SLOT>

\*4 Quando la Scheda per ricevitore del sistema di presentazione wireless opzionale (Modello n.: TY‑SB01WP) è installata in <SLOT>

\*5 Quando la scheda funzione di altri produttori è installata in <SLOT>

#### ■ Comando di controllo dell'obiettivo

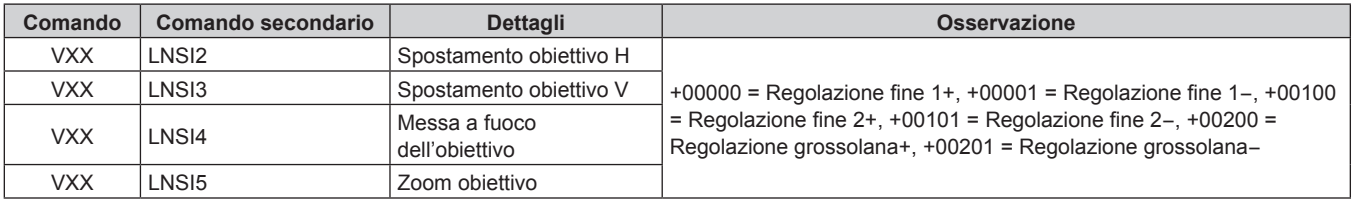

# **Terminale <REMOTE 2 IN>**

È possibile controllare il proiettore in modo remoto (mediante controllo di contatto) da un pannello di controllo situato a distanza dal proiettore, dove non possono arrivare i segnali del telecomando.

Utilizzare il terminale <REMOTE 2 IN> dei terminali di collegamento del proiettore per collegare il pannello di controllo.

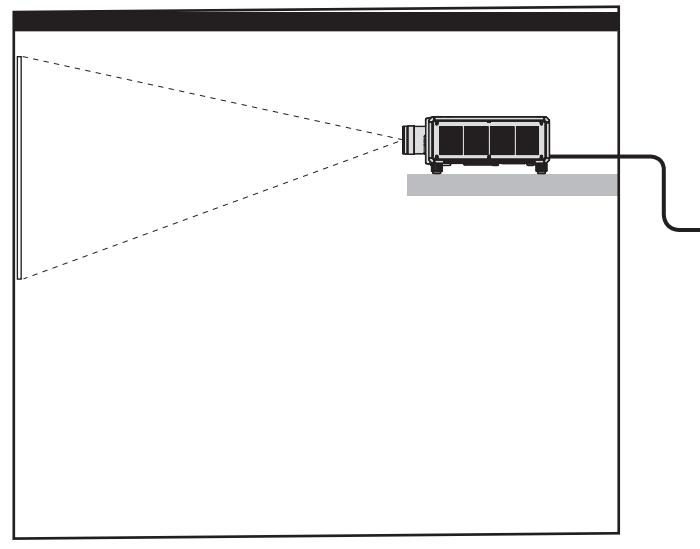

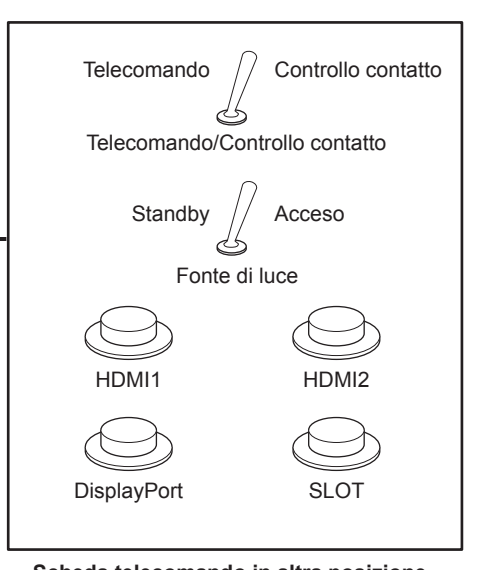

Posizioni di installazione in sale riunioni, ecc. **Scheda telecomando in altra posizione Posizione** 

# **Assegnazioni pin e nomi segnale**

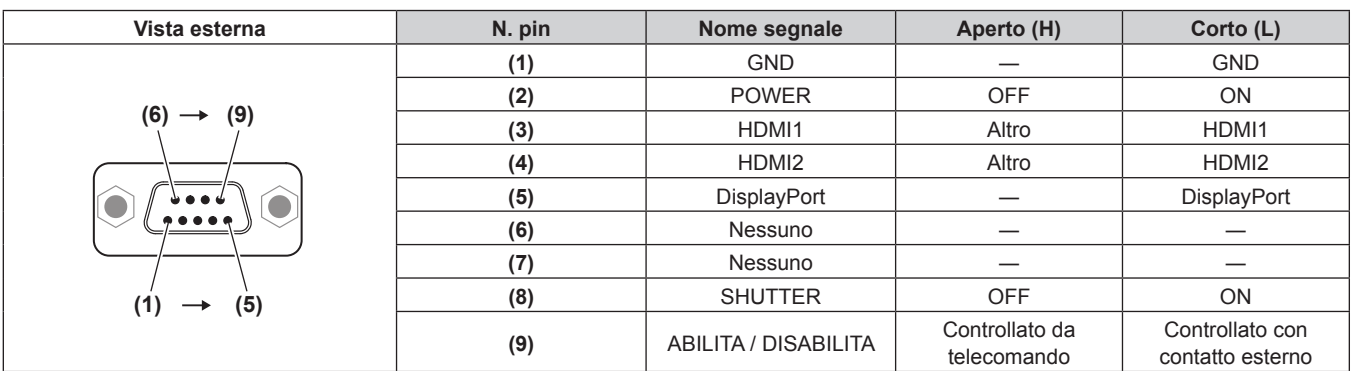

#### **Attenzione**

- f Mentre si controlla, accertarsi di cortocircuitare i pin (1) e (9).
- f Quando i pin (1) e (9) sono in cortocircuito, i seguenti tasti sul pannello di controllo e sul telecomando sono disabilitati. Anche i comandi per RS-232C e le funzioni di rete che corrispondono a queste funzioni sono disabilitati.
- Pulsante <POWER ON>, pulsante <STANDBY>, pulsante <SHUTTER>
- f Quando i pin (1) e (9) sono in cortocircuito, se altri pin da (3) a (7) sono in cortocircuito con il pin (1), i seguenti pulsanti sul pannello di controllo e sul telecomando sono disabilitati. Anche i comandi per RS-232C e le funzioni di rete che corrispondono a queste funzioni sono disabilitati.
	- g Pulsante <POWER ON>, pulsante <STANDBY>, pulsante <HDMI>, pulsante <HDMI 1/2>, pulsante <DISPLAYPORT>, pulsante <SDI>, pulsante <DIGITAL LINK>, pulsante <SLOT 1>, pulsante <SLOT>, pulsante <INPUT MENU>, pulsante <SHUTTER>

#### **Nota**

· Per cambiare le impostazioni dei pin da (2) a (8), impostare [MODALITÀ REMOTE2] su [UTENTE]. (→ pagina 212)

# **Specifiche**

Le specifiche del proiettore sono le seguenti.

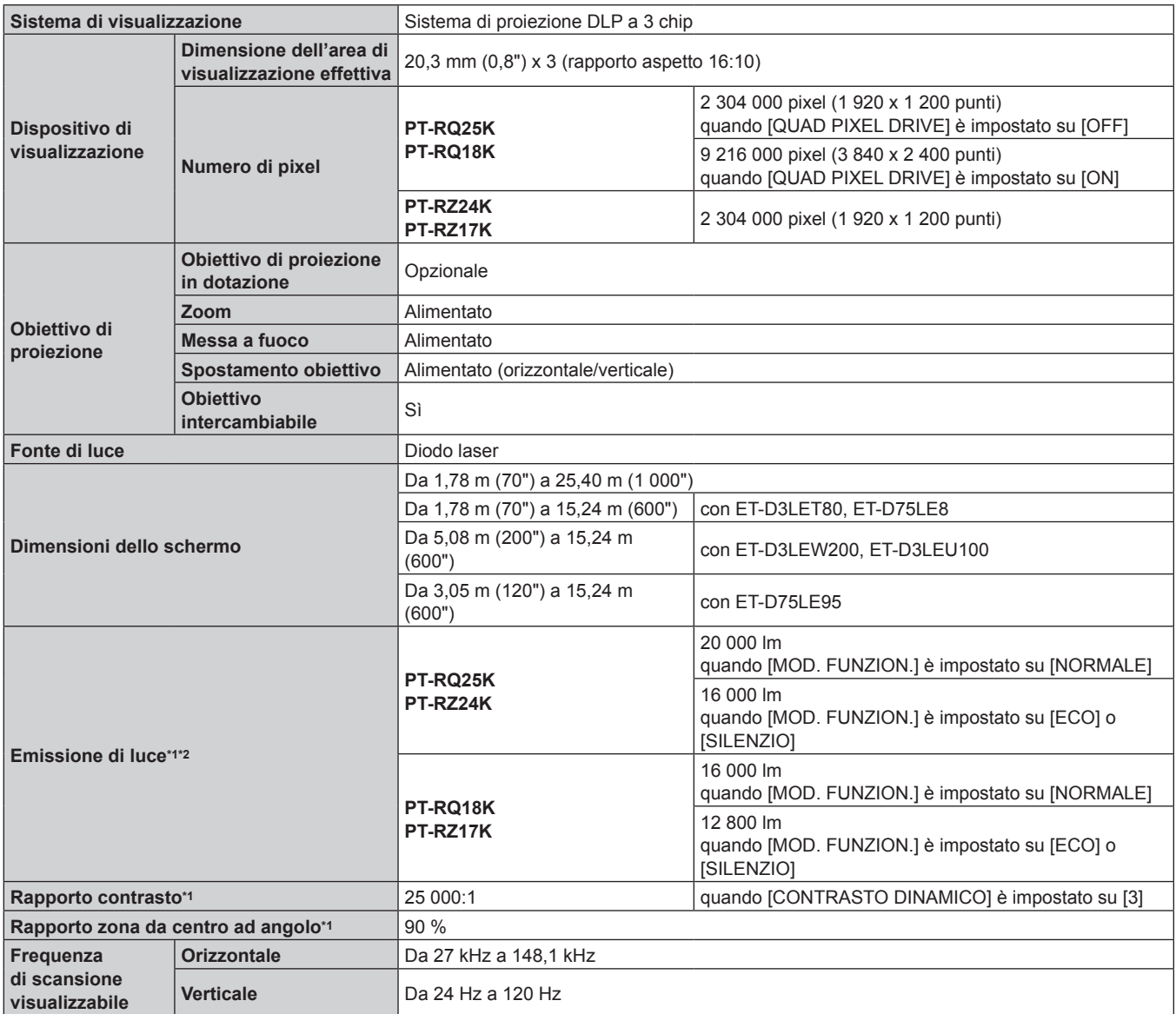

\*1 Le condizioni di misurazione e il metodo di annotazione soddisfano gli standard internazionali ISO/IEC 21118:2020.

Questo è il valore quando viene utilizzato l'Obiettivo zoom (Modello n.: ET-D3LES20) con tensione di alimentazione CA da 200 V a 240 V. Il valore varia a seconda dell'obiettivo.

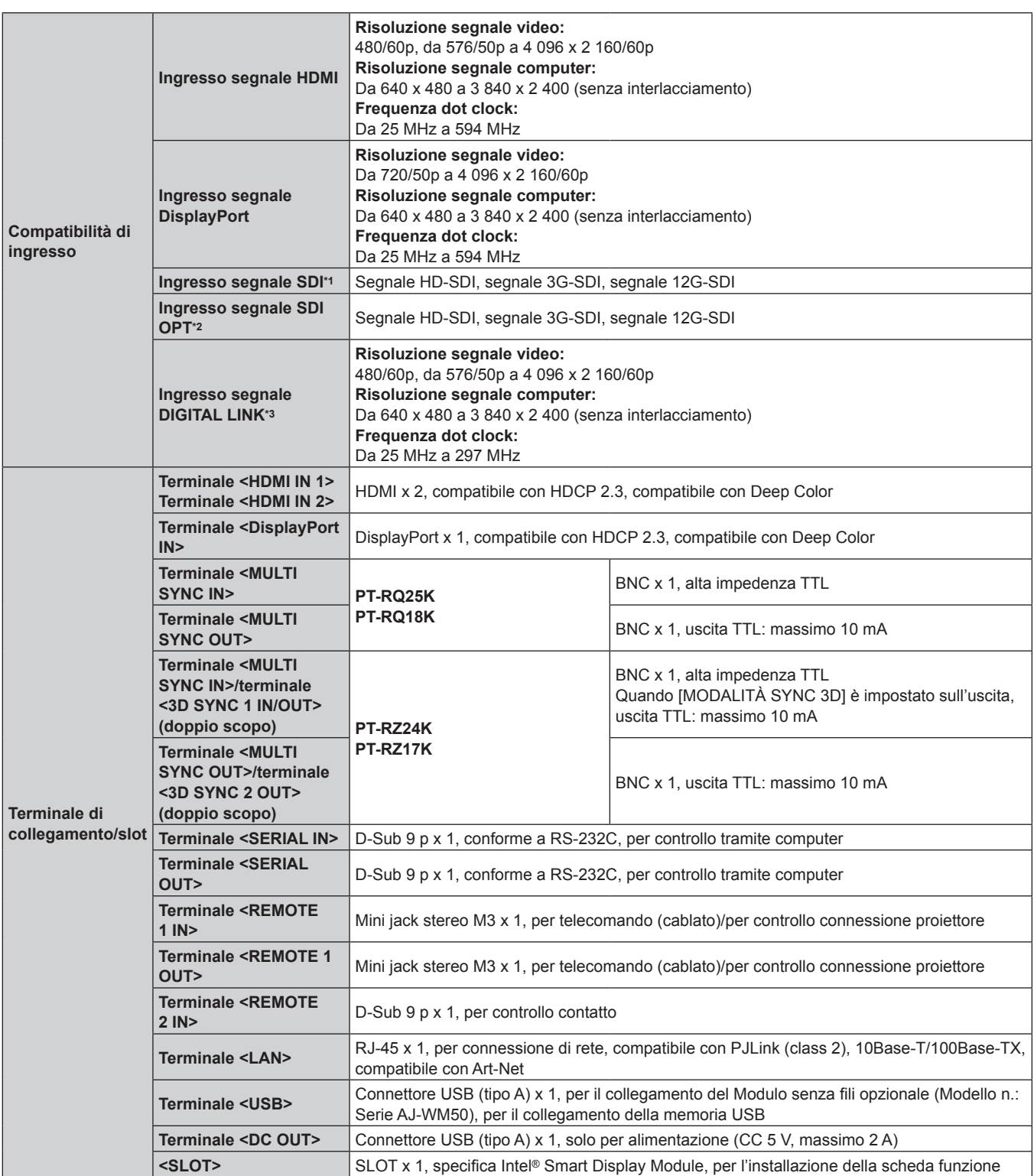

\*1 Questo è supportato quando la Scheda terminale 12G-SDI opzionale (Modello n.: TY-SB01QS) è installata nello slot.

\*2 Questo è supportato quando la Scheda funzione per 12G-SDI a fibra ottica opzionale (Modello n.: TY‑SB01FB) è installata nello slot.

\*3 Questo è supportato quando la Scheda terminale DIGITAL LINK opzionale (Modello n.: TY-SB01DL) è installata nello slot.

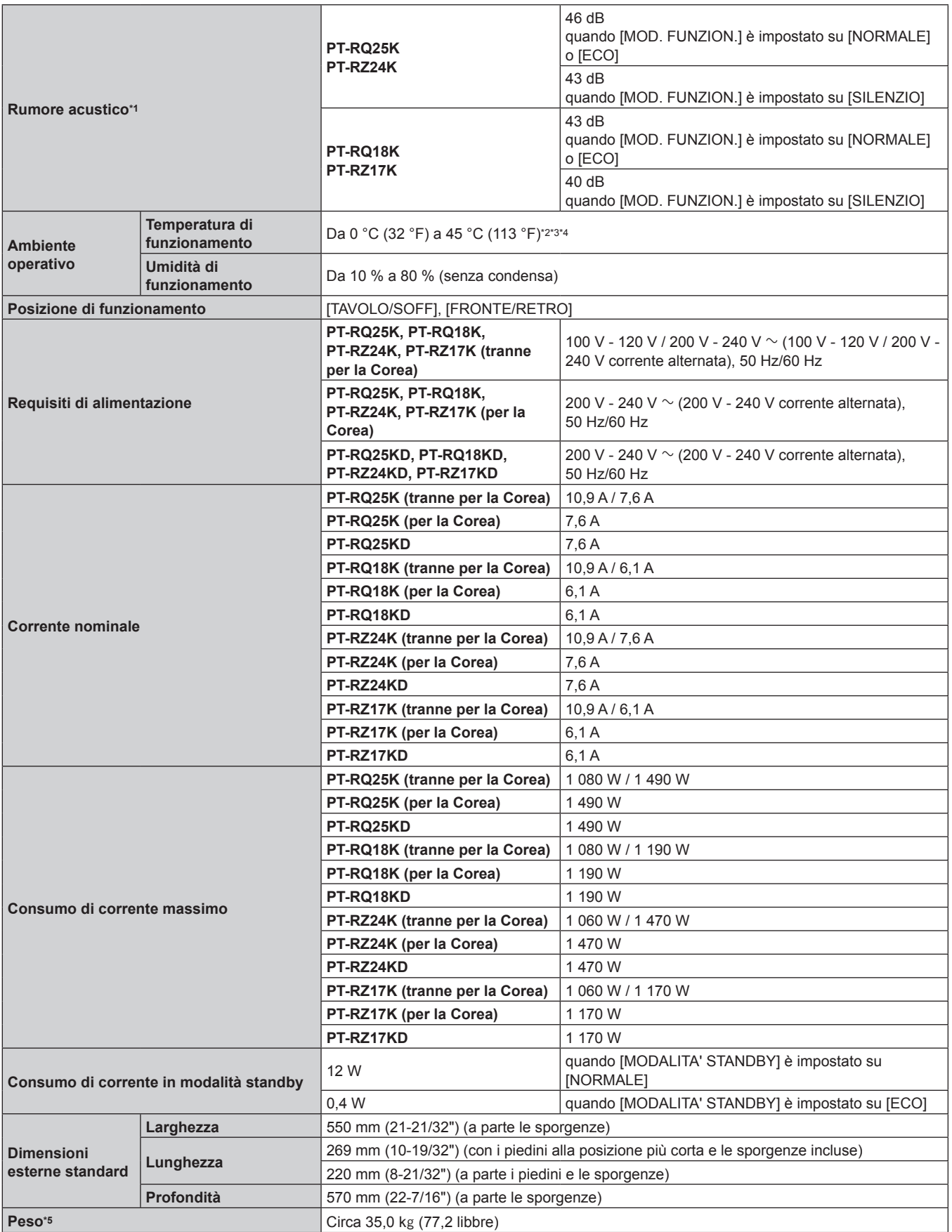

\*1 Le condizioni di misurazione e il metodo di annotazione soddisfano gli standard internazionali ISO/IEC 21118:2020.

\*2 La temperatura dell'ambiente operativo deve essere tra 0 °C (32 °F) e 40 °C (104 °F) se il proiettore è utilizzato a un'altitudine compresa tra 1 400 m (4 593') e 4 200 m (13 780') sul livello del mare.

\*3 La temperatura dell'ambiente operativo deve essere tra 0 °C (32 °F) e 40 °C (104 °F) quando è collegato il Modulo senza fili opzionale (Modello n.: Serie AJ-WM50).

\*4 Quando la temperatura ambiente operativo supera il seguente valore, l'emissione di luce potrebbe essere ridotta per proteggere il proiettore. f Quando si utilizza il proiettore a un'altitudine inferiore a 2 700 m (8 858') sul livello del mare: 35 °C (95 °F) f Quando si utilizza il proiettore a un'altitudine compresa tra 2 700 m (8 858') e 4 200 m (13 780') sul livello del mare: 25 °C (77 °F)

\*5 Valore medio. Il peso varia per ciascun prodotto.

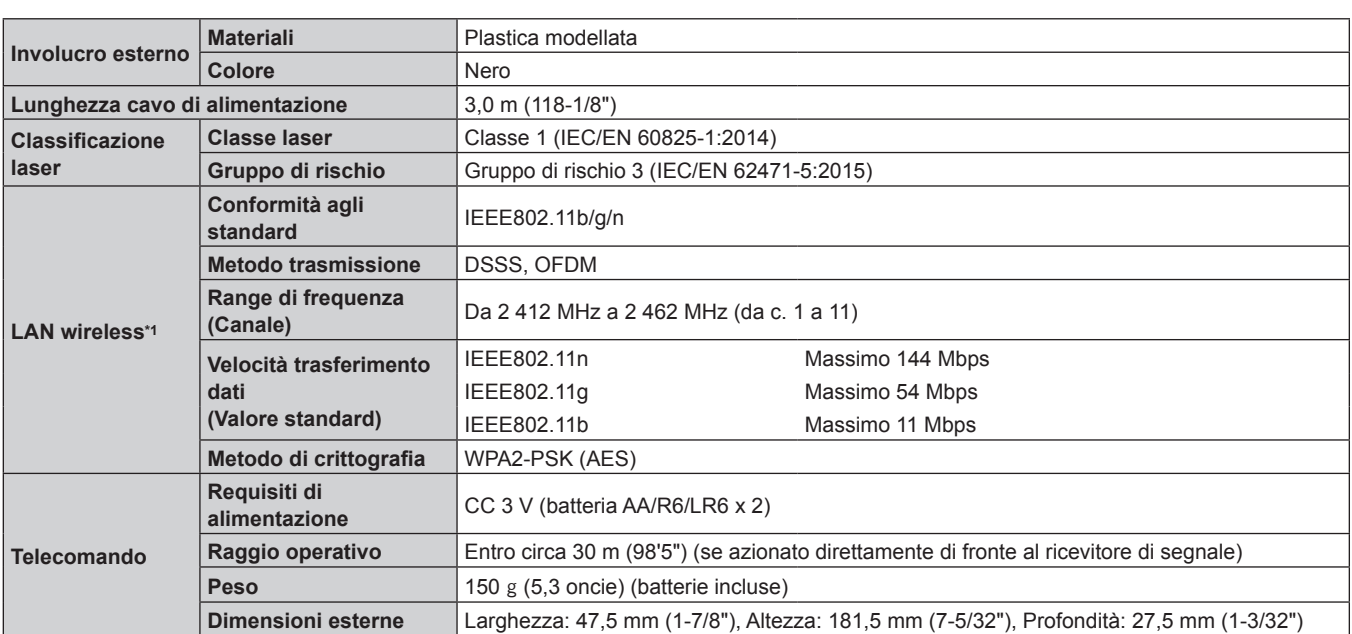

\*1 Per utilizzare la funzione LAN wireless con il proiettore, è necessario collegare il Modulo senza fili opzionale (Modello n.: Serie AJ‑WM50).

#### **Nota**

f Il valore massimo dell'emissione di luce è limitato a non oltre 15 000 lm quando si utilizza il proiettore con CA da 100 V a 120 V. Tuttavia, il valore massimo dell'emissione di luce è ulteriormente ridotto nei seguenti casi.

- Quando la scheda funzione è installata nello slot

- Quando la fonte di luce si sta deteriorando a causa dell'uso o in presenza di polvere sulle parti ottiche

f I numeri di modello degli accessori ordinari e degli accessori opzionali sono soggetti a modifiche senza preavviso.

# **Dimensioni**

Unità: mm

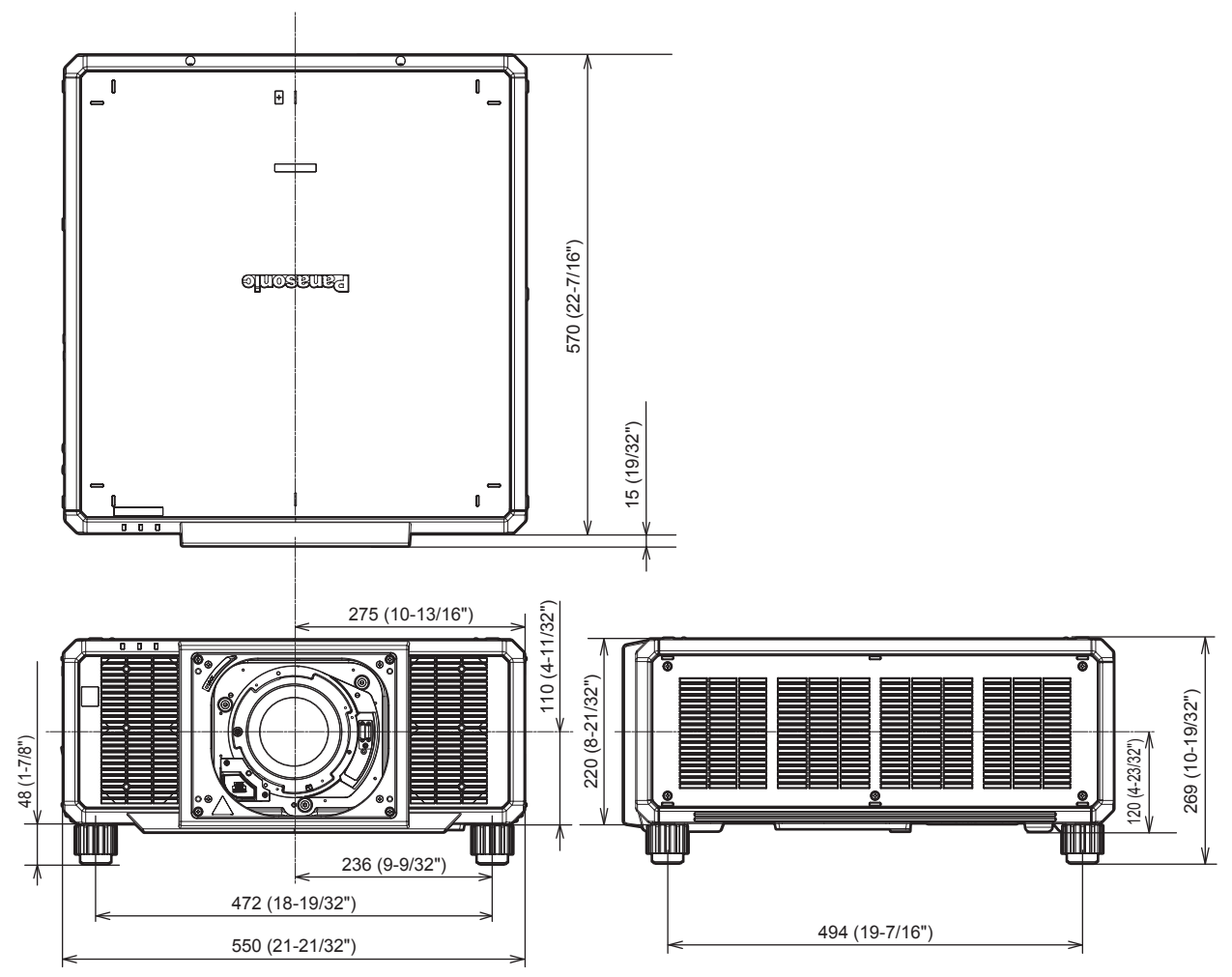

\* La dimensione effettiva potrebbe variare in base al prodotto.

# **Elenco segnali compatibili**

La seguente tabella specifica i segnali immagine proiettabili dal proiettore.

Per i segnali SDI, consultare "Elenco dei segnali compatibili SDI del collegamento singolo" (→ pagina 352), "Elenco dei segnali compatibili SDI del collegamento quadruplo" (+ pagina 354).

Questo proiettore supporta il segnale con  $\checkmark$  nella colonna del segnale compatibile.

- f Il contenuto della colonna tipo segnale è il seguente.
	- V: segnale Video
	- C: segnale Computer

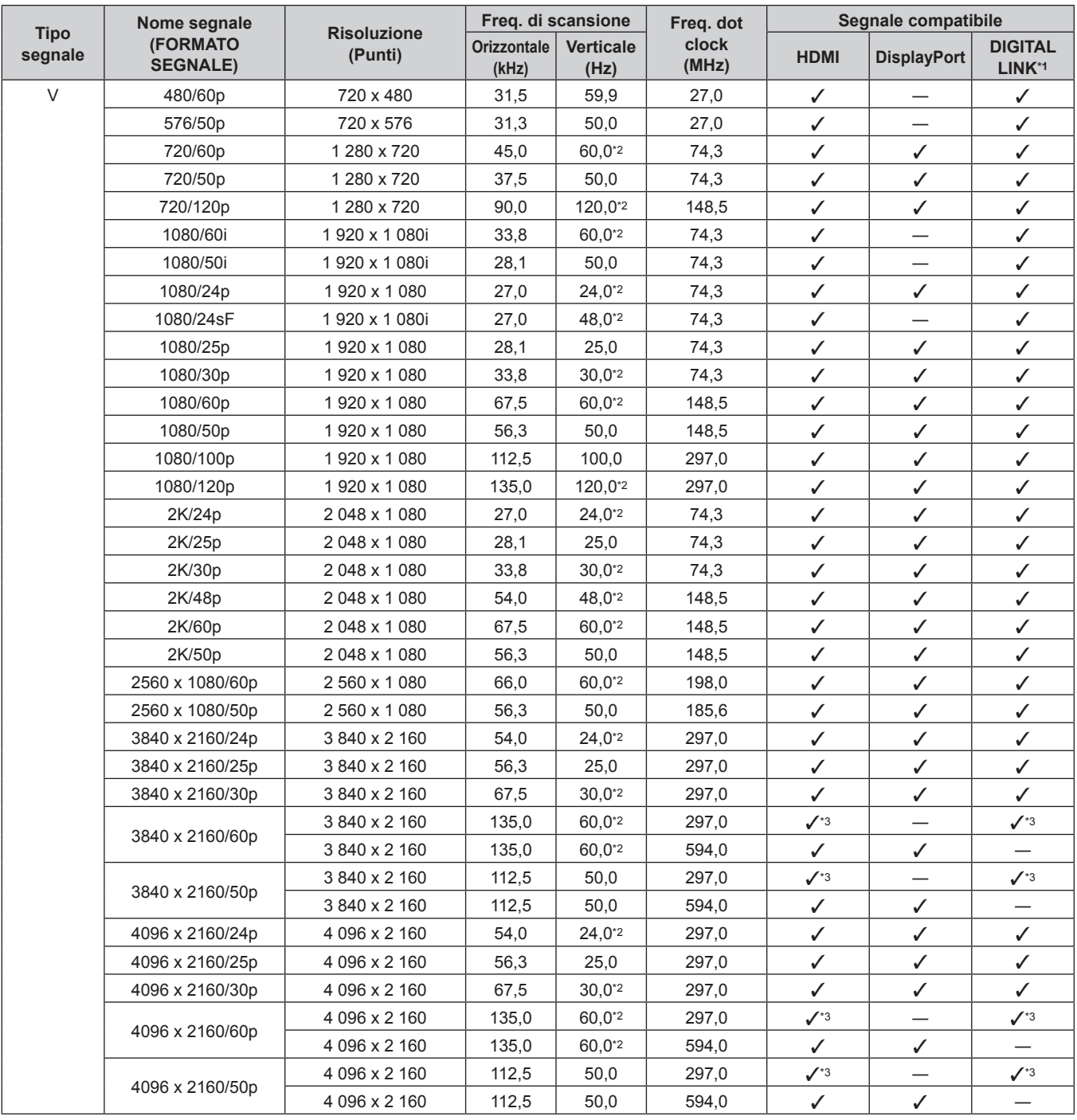

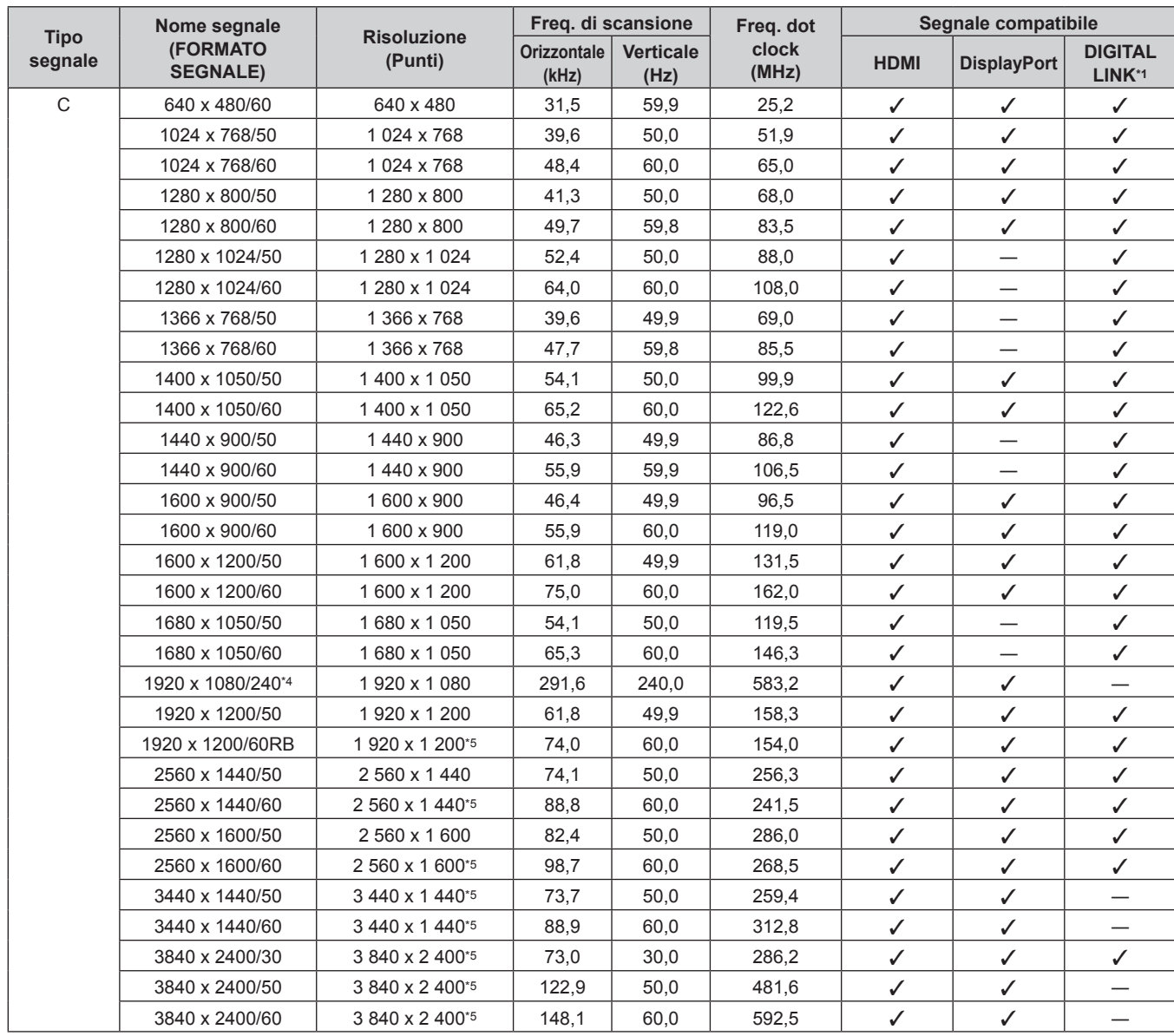

\*1 Questo è supportato quando la Scheda terminale DIGITAL LINK opzionale (Modello n.: TY-SB01DL) è installata nello slot.

\*2 Anche il segnale con frequenza di scansione verticale 1/1,001x è supportato.

\*3 Solo formato  $YP_BP_R$  4:2:0<br>\*4 Solo PT-RO25K e PT-RO

Solo PT-RQ25K e PT-RQ18K

\*5 VESA CVT-RB (Reduced Blanking)-compatibile

#### **Nota**

f Un segnale con una risoluzione diversa, compreso il segnale SDI, viene visualizzato convertito al numero di punti visualizzati. Il numero di punti visualizzati è come segue.

g 3 840 x 2 400: quando si utilizza PT-RQ25K/PT-RQ18K e [QUAD PIXEL DRIVE] è impostata su [ON]

g 1 920 x 1 200: quando si utilizza PT-RQ25K/PT-RQ18K e [QUAD PIXEL DRIVE] è impostata su [OFF]

g 1 920 x 1 200: quando si utilizza PT-RZ24K/PT-RZ17K

f La "i" dopo la risoluzione indica un segnale interlacciato.

f Quando vengono collegati dei segnali interlacciati, potrebbero verificarsi sfarfallii nell'immagine proiettata.

f Quando si utilizza PT-RQ25K/PT-RQ18K e visualizzata l'immagine di 720/120p, 1080/100p, 1080/120p o 1920 x 1080/240, l'impostazione [MASCHERA SCHERMO] di [CANCELLA] verrà disabilitata.

f Quando il collegamento DIGITAL LINK viene eseguito con il metodo di comunicazione a lunga portata, il segnale che il proiettore può ricevere è fino a 1080/60p (1 920 x 1 080 punti, frequenza dot clock 148,5 MHz).

f Anche se è il segnale elencato nell'elenco dei segnali compatibili, potrebbe non essere visualizzato dal proiettore se il segnale immagine è registrato in un formato speciale.

# **Elenco dei segnali plug-and-play compatibili**

La seguente tabella specifica i segnali immagine compatibili con il plug-and-play.

Il segnale indicato con √ nella colonna dei segnali compatibili con il plug-and-play è il segnale descritto nella EDID (Extended Display Identification Data, dati di identificazione del display esteso) del proiettore. Per il segnale senza  $\checkmark$  nella colonna dei segnali compatibili con il plug-and-play, la risoluzione potrebbe non essere selezionata sul computer anche se il proiettore la sta supportandolo.

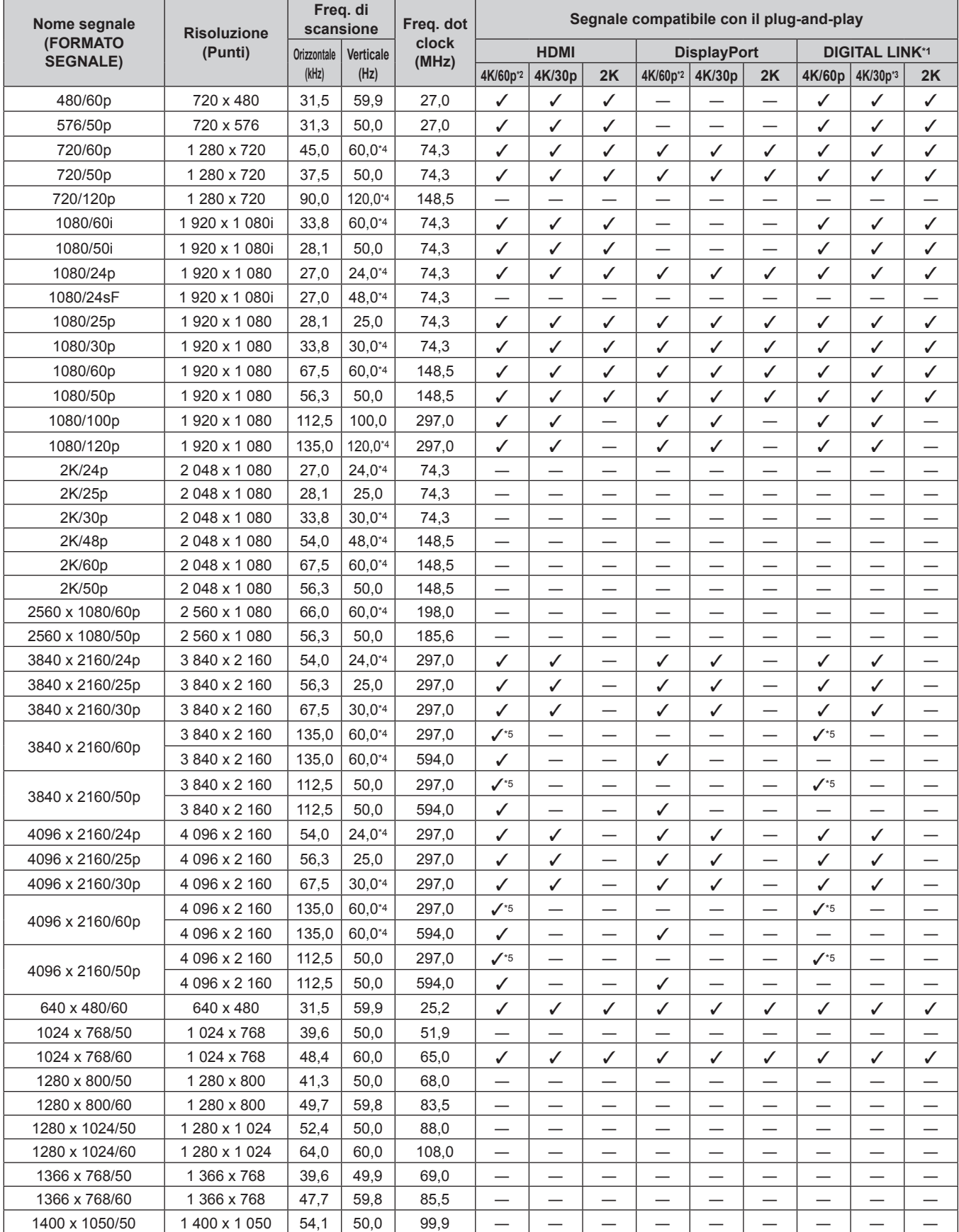

350 - ITALIANO

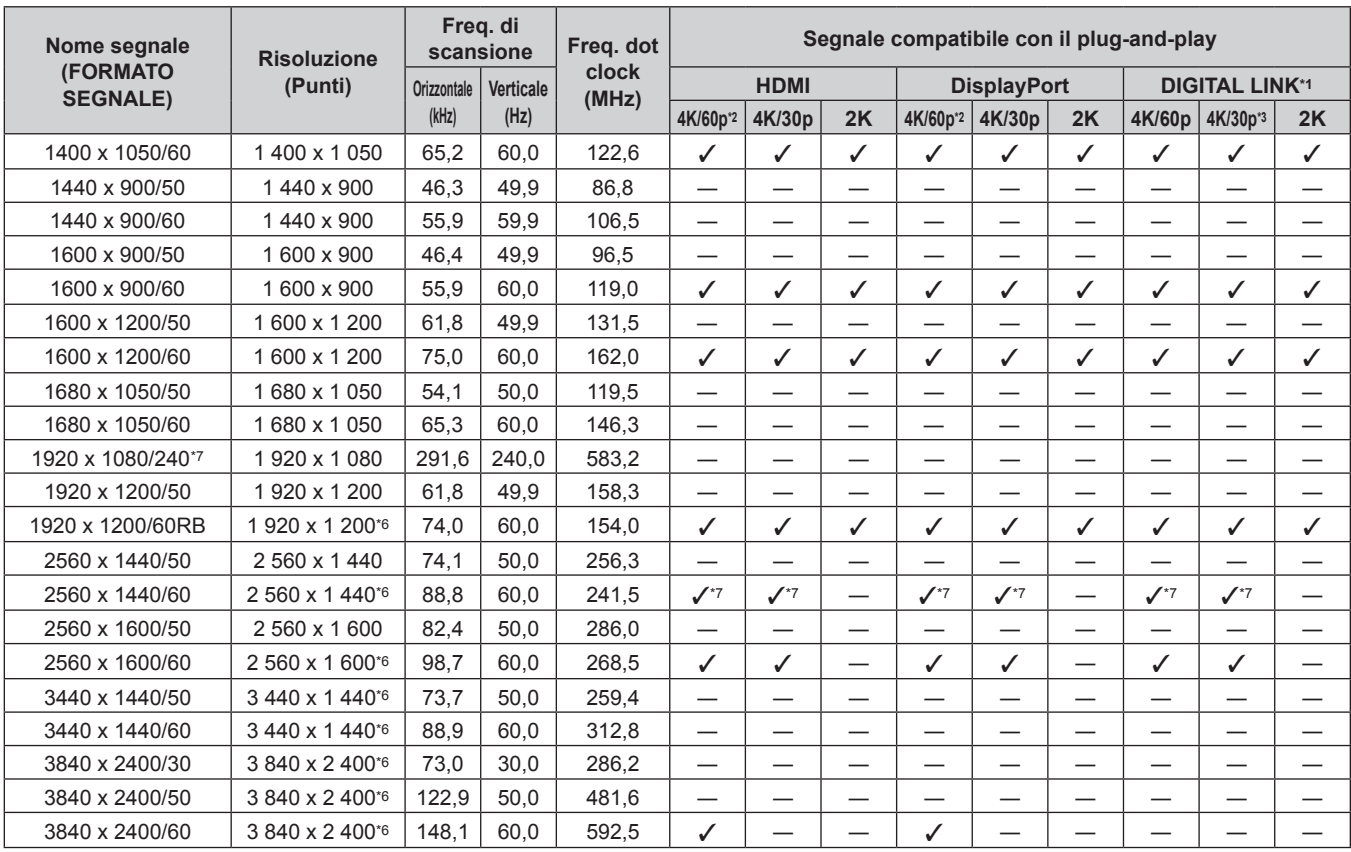

\*1 Questo è supportato quando la Scheda terminale DIGITAL LINK opzionale (Modello n.: TY-SB01DL) è installata nello slot.

\*2 4K/60p indica 4K/60p/HDR e 4K/60p/SDR.

\*3 4K/30p indica 4K/30p/HDR e 4K/30p/SDR.

\*4 Anche il segnale con frequenza di scansione verticale 1/1,001x è supportato.

\*5 Solo formato  $YP_BP_R$  4:2:0

\*6 VESA CVT-RB (Reduced Blanking)-compatibile

\*7 Solo PT-RQ25K e PT-RQ18K

# **Elenco dei segnali compatibili SDI del collegamento singolo**

La seguente tabella specifica i segnali SDI del collegamento singolo che il proiettore può proiettare. È supportato quando la Scheda terminale 12G-SDI opzionale (Modello n.: TY-SB01QS) o la Scheda funzione per 12G-SDI a fibra ottica opzionale (Modello n.: TY‑SB01FB) è installata nello slot.

- f Il contenuto della colonna di divisione 4K è il seguente.
	- IL: interleave (formato di trasmissione di 2-Sample Interleave Division)
- f Il contenuto della colonna tipo segnale è il seguente.
	- V: segnale Video

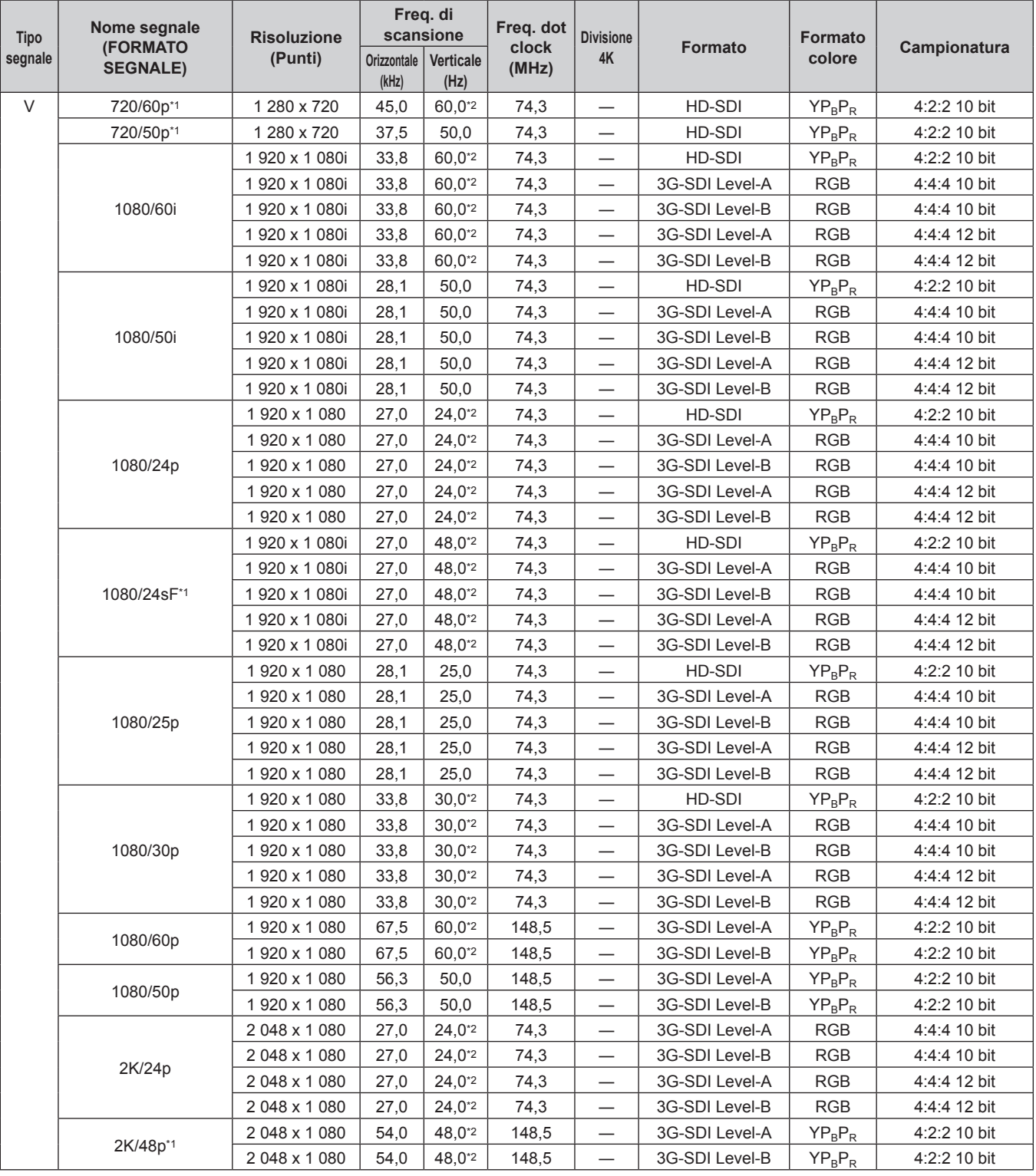

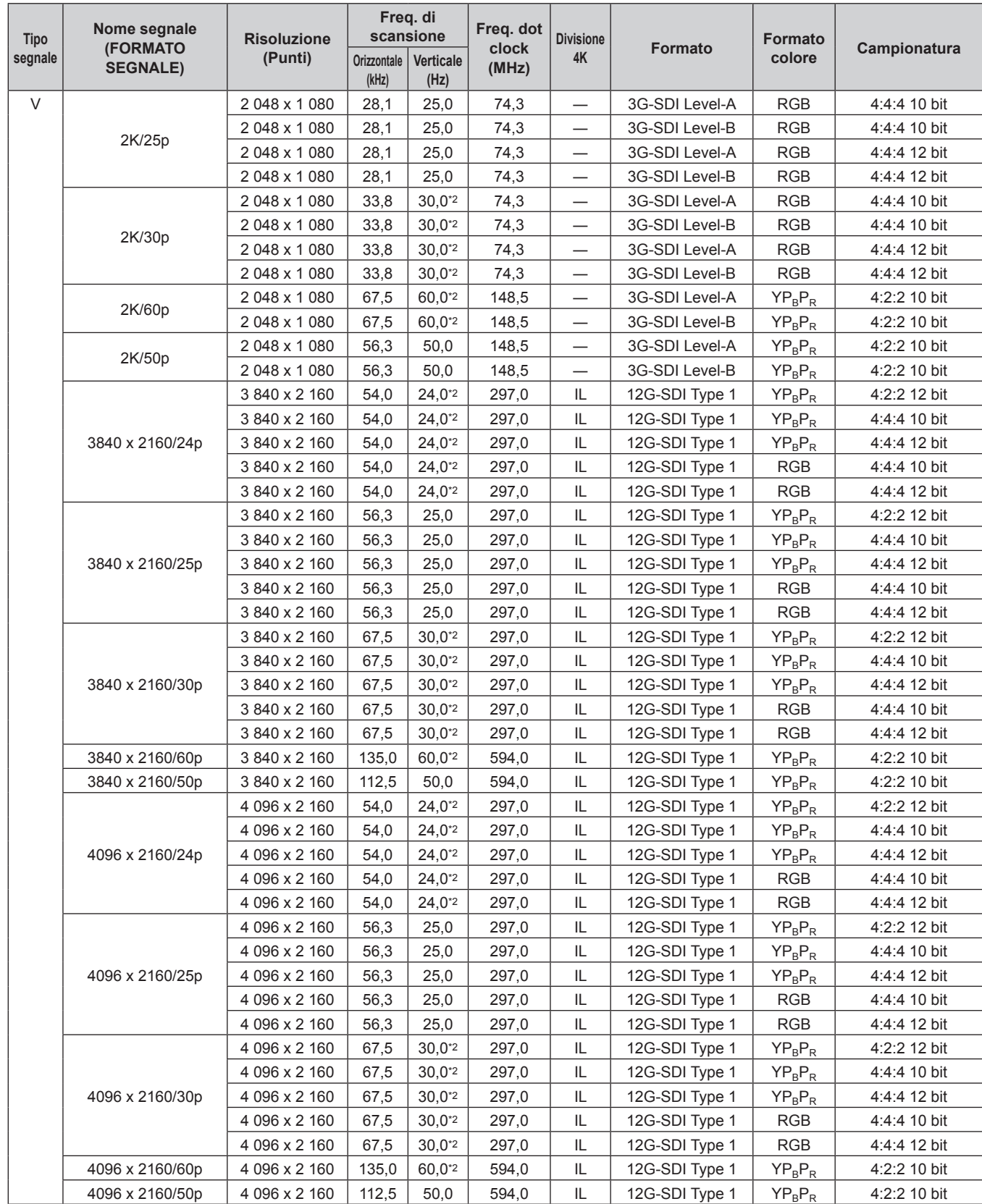

\*1 Questo è supportato quando la Scheda funzione per 12G-SDI a fibra ottica opzionale (Modello n.: TY‑SB01FB) è installata nello slot.

\*2 Anche il segnale con frequenza di scansione verticale 1/1,001x è supportato.

# **Elenco dei segnali compatibili SDI del collegamento quadruplo**

La seguente tabella specifica i segnali SDI del collegamento quadruplo che il proiettore può proiettare. Questo è supportato quando la Scheda terminale 12G-SDI opzionale (Modello n.: TY-SB01QS) è installata nello slot.

- Il contenuto della colonna di divisione 4K è il seguente.
	- SQ: quadrato (formato di trasmissione di Square Division)
	- IL: interleave (formato di trasmissione di 2-Sample Interleave Division)
- f Il contenuto della colonna tipo segnale è il seguente.
- V: segnale Video

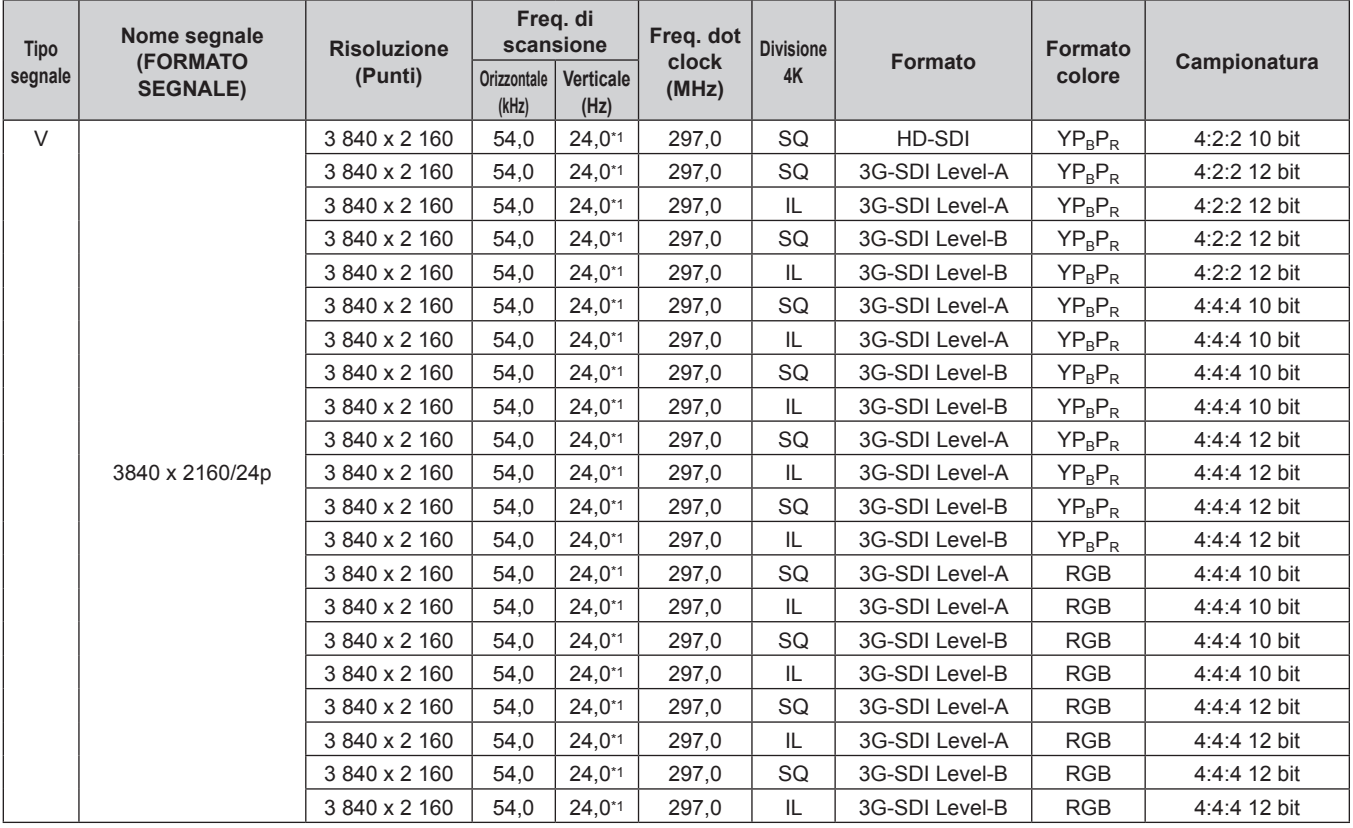

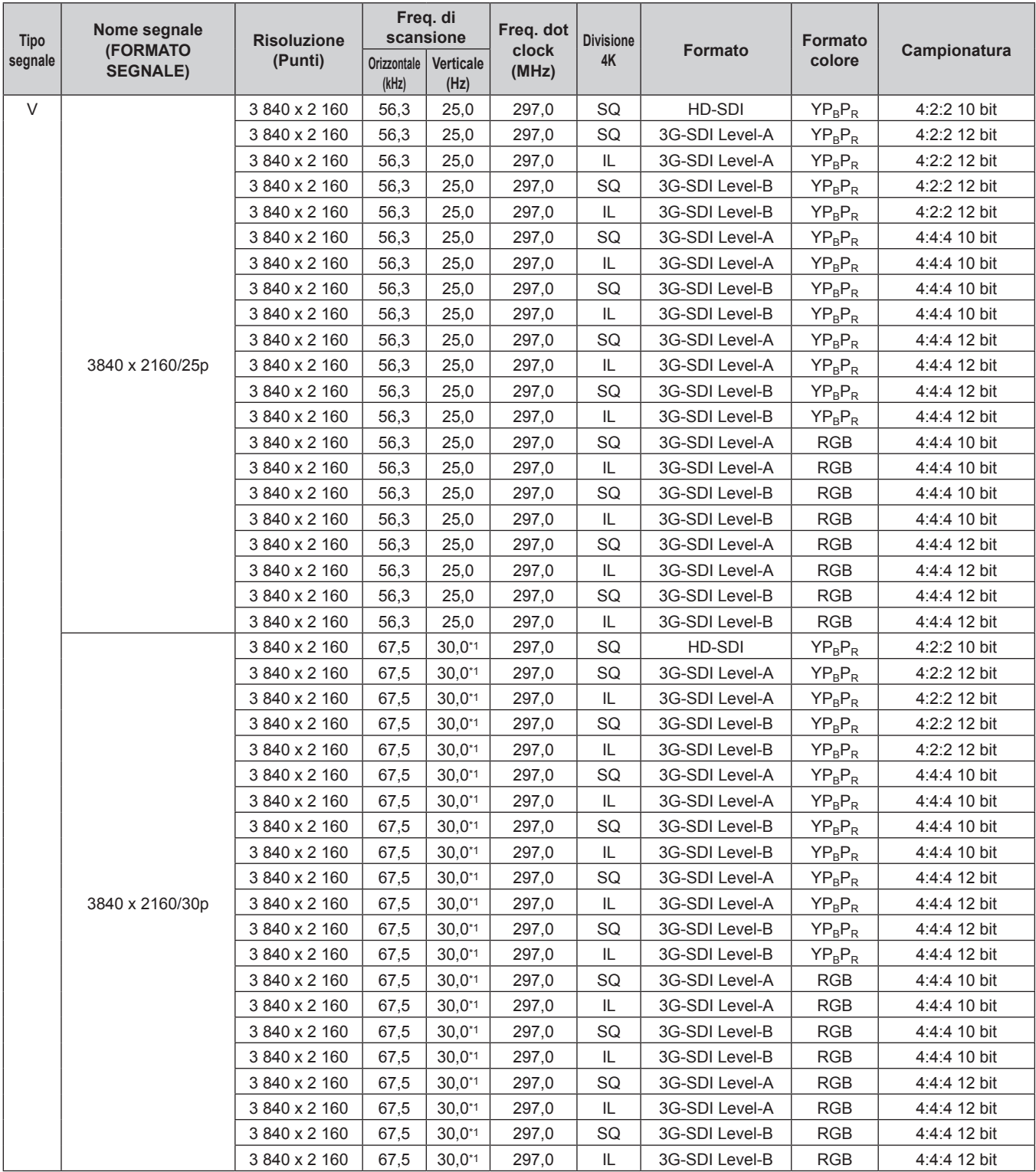

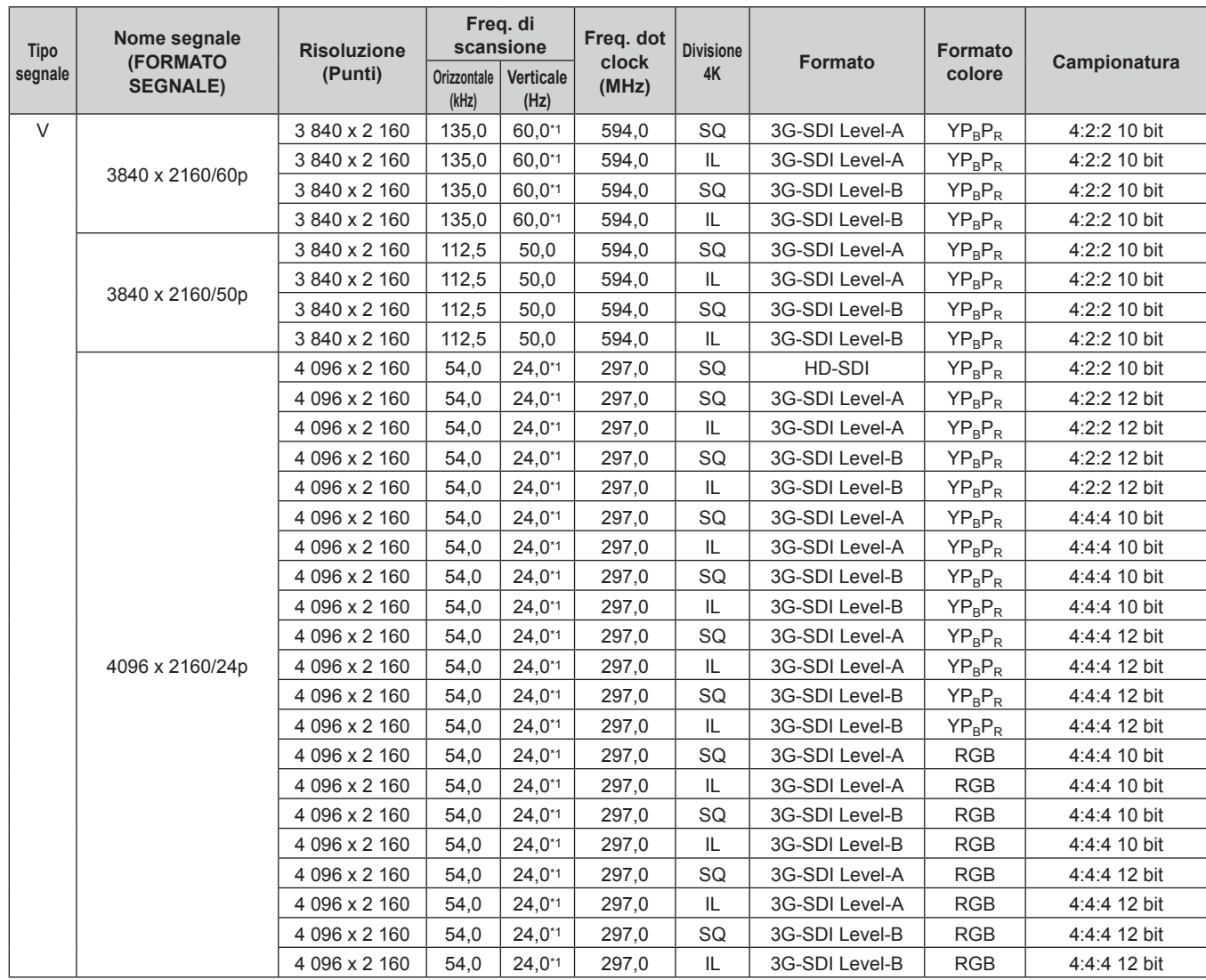

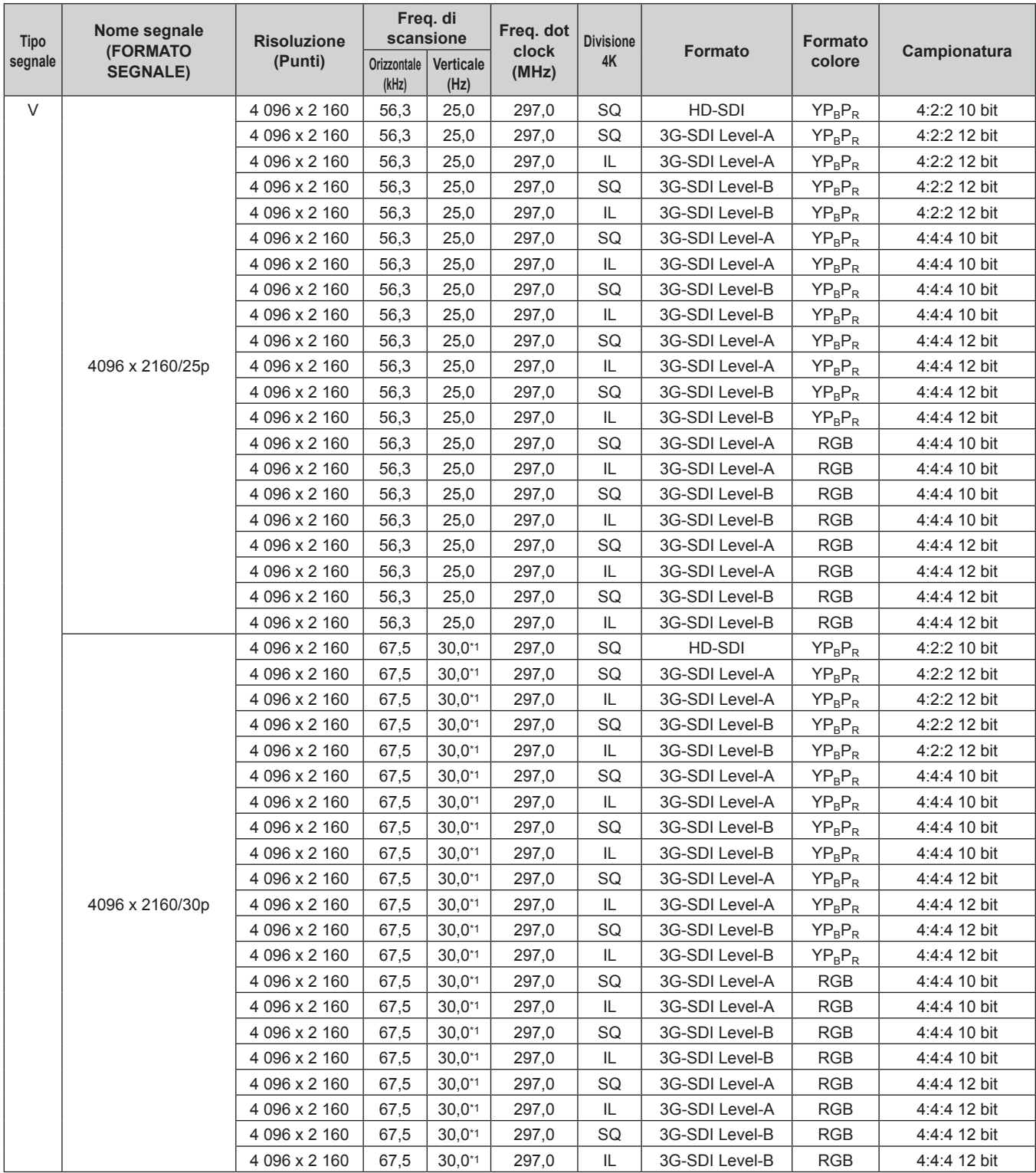

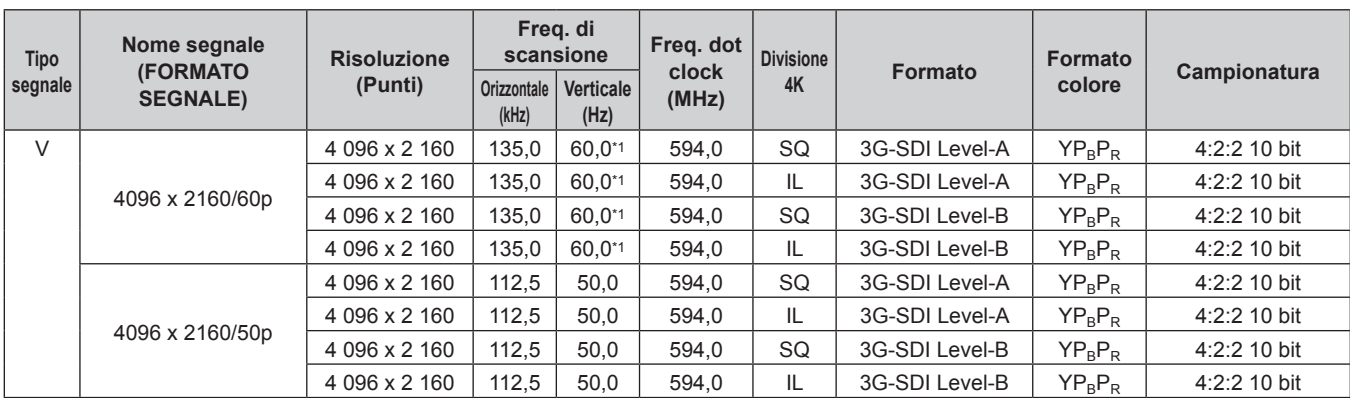

\*1 Anche il segnale con frequenza di scansione verticale 1/1,001x è supportato.

#### **Elenco dei segnali 3D compatibili**

# (Solo PT-RZ24K e PT-RZ17K)

La seguente tabella specifica i segnali immagine 3D compatibili che il proiettore è in grado di proiettare.

Questo proiettore supporta il segnale con  $\checkmark$  nella colonna del segnale 3D compatibile.

f Le abbreviazioni per i formati di ingresso e i formati 3D nella tabella hanno i seguenti significati.

- FP: Formato compressione fotogrammi (Frame Packing)
- SBS: Formato Side By Side
- TB: Formato Top and Bottom
- FS: Formato fotogrammi sequenziali (Frame Sequential)
- g H1-2: Formato simultaneo ingresso HDMI1 e HDMI2
- HDMI/DP/DL: HDMI/DisplayPort/DIGITAL LINK

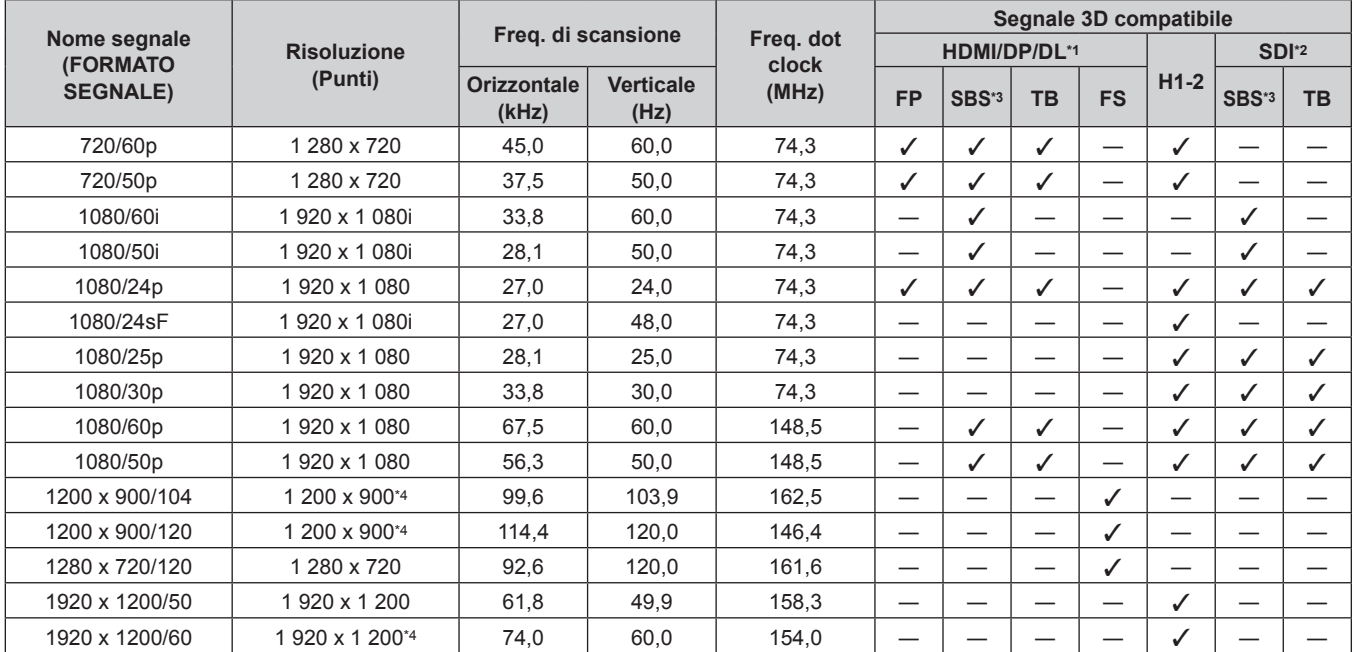

\*1 Questo è supportato quando la Scheda terminale DIGITAL LINK opzionale (Modello n.: TY-SB01DL) è installata nello slot.

\*2 Questo è supportato quando la Scheda terminale 12G-SDI opzionale (Modello n.: TY-SB01QS) è installata nello slot.

\*3 Supporta la metà.

\*4 VESA CVT-RB (Reduced Blanking)-compatibile

# **Precauzioni per il collegamento del Supporto di montaggio a soffitto**

- f Quando si installa il proiettore a soffitto, accertarsi di utilizzare il Supporto di montaggio a soffitto opzionale (Modello n.: ET‑PKD520H (per soffitti alti), ET‑PKD520S (per soffitti bassi), ET‑PKD521B (Staffa di montaggio del proiettore)) specificato da Panasonic Connect Co., Ltd. Il Supporto di montaggio a soffitto (Modello n.: ET‑PKD520H (per soffitti alti), ET‑PKD520S (per soffitti bassi)) è utilizzato congiuntamente al Supporto di montaggio a soffitto (Modello n.: ET‑PKD521B (Staffa di montaggio del proiettore)).
- f Collegare il set anti-caduta (bulloni a testa esagonale con rondelle prigioniere, cavi metallici) fornito con il Supporto di montaggio a soffitto al proiettore. In caso di necessità del set anti-caduta (Modello di servizio n.: TTRA0143) separatamente, consultare il proprio rivenditore.
- Chiedere a un tecnico qualificato di eseguire il lavoro di installazione, tipo nei casi di montaggio del proiettore a soffitto.
- f Panasonic Connect Co., Ltd. non si assume alcuna responsabilità per eventuali danni al proiettore derivanti dall'uso di un Supporto di montaggio a soffitto non fabbricato da Panasonic Connect Co., Ltd. o dalla scelta di un luogo di installazione non adatto per l'installazione del Supporto di montaggio a soffitto, anche nel caso in cui il proiettore sia ancora coperto da garanzia.
- f Rimuovere immediatamente il prodotto che non è più in uso contattando un tecnico qualificato.
- f Utilizzare un cacciavite torsiometrico o una chiave torsiometrica Allen per serrare le viti alle coppie di serraggio specificate. Non utilizzare cacciaviti elettrici o avvitatrici a impulso.
- (Coppia di serraggio della vite:  $4 \pm 0.5$  N·m)
- Leggere le Istruzioni per l'uso del Supporto di montaggio a soffitto per i dettagli.
- f I numeri di modello degli accessori ordinari e degli accessori opzionali sono soggetti a modifiche senza preavviso.

# **E** Specifiche per i fori per le viti per fissare il proiettore (proiettore visto dal basso)

Unità: mm

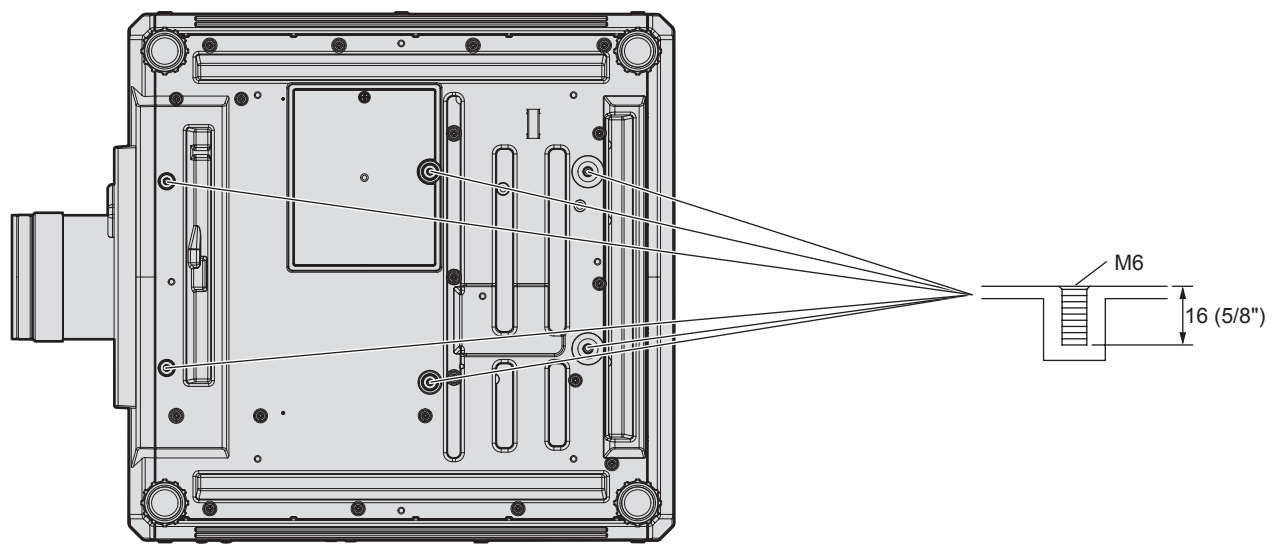

 $\blacksquare$  Dimensioni per i fori per le viti per fissare il proiettore (proiettore visto dal basso)

Unità: mm

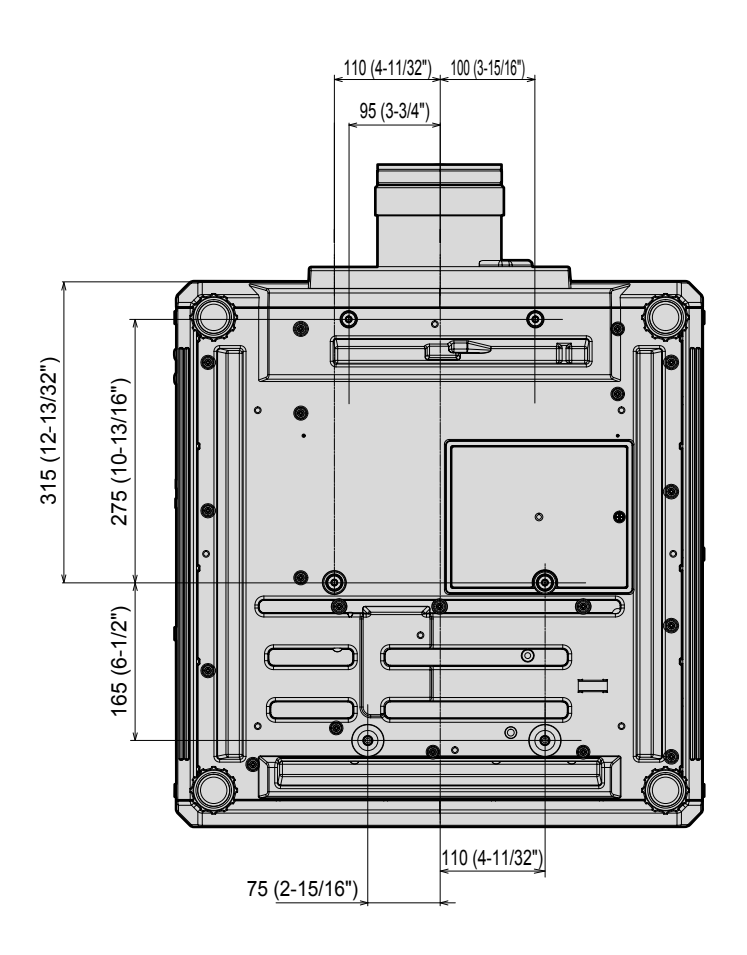
## **Indice**

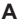

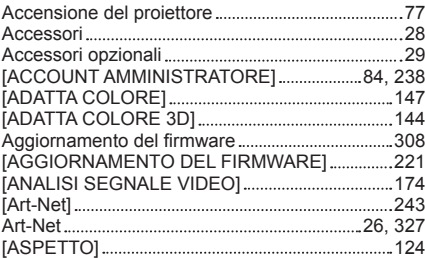

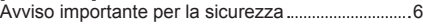

### **C**

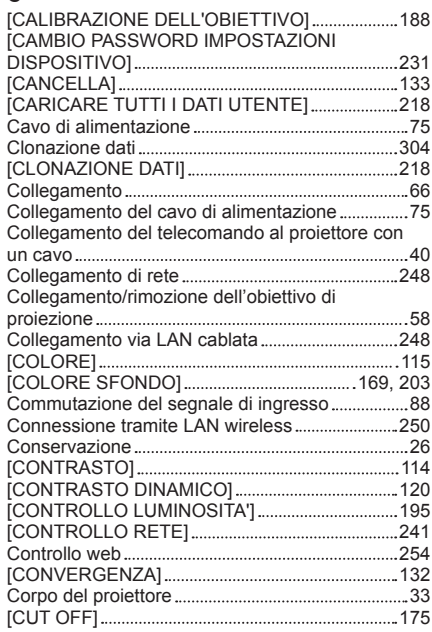

#### **D**

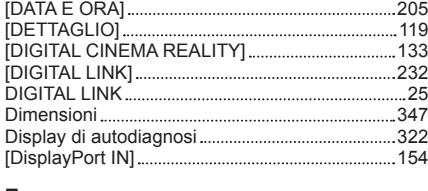

#### **E**

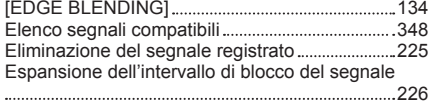

#### **F**

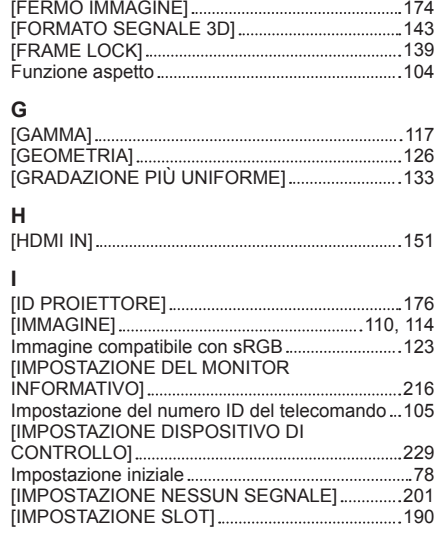

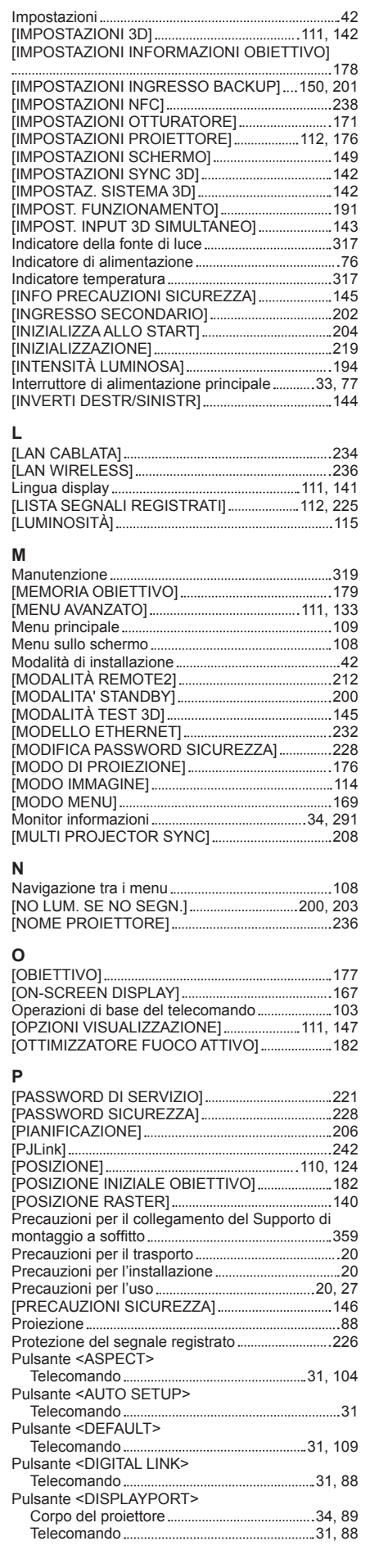

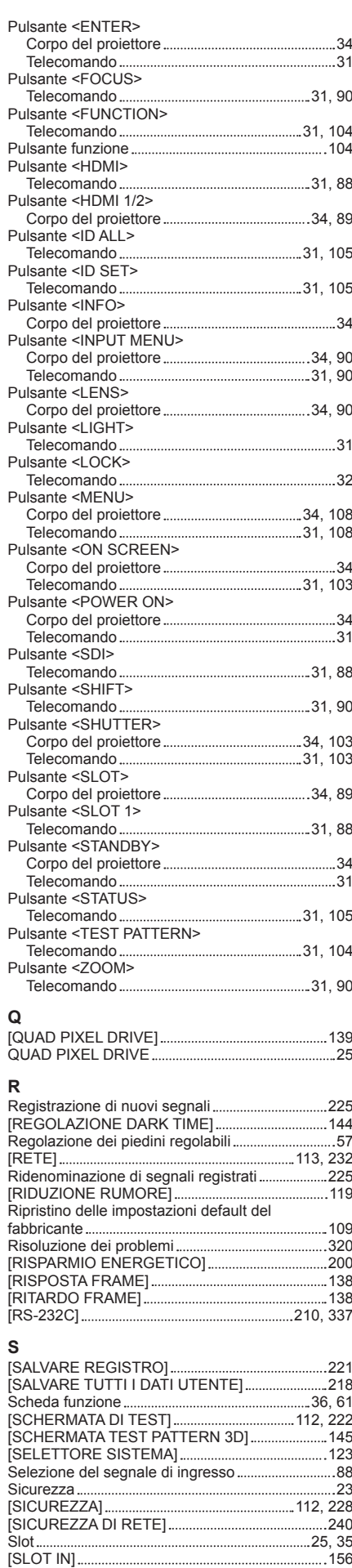

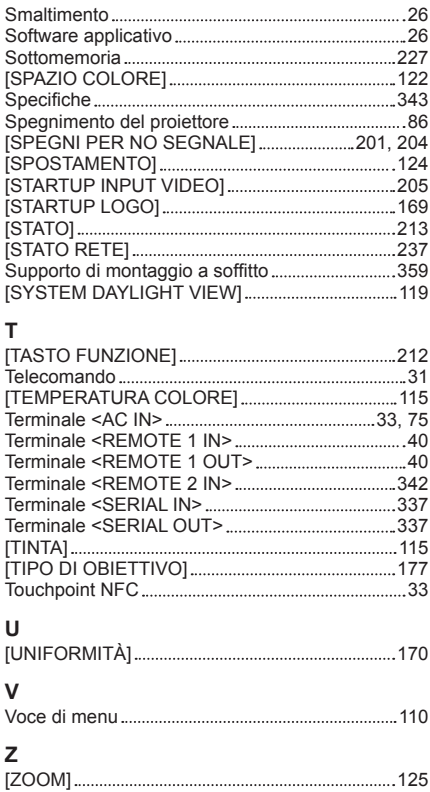

#### **Fabbricato da:**

Panasonic Connect Co., Ltd. 4-1-62 Minoshima, Hakata-ku, Fukuoka 812-8531, Giappone

#### **Importatore:**

Panasonic Connect Europe GmbH **Rappresentante autorizzato nell'UE:** Panasonic Testing Centre Winsbergring 15, 22525 Amburgo, Germania

## **Smaltimento di vecchie apparecchiature e batterie usate Solo per Unione Europea e Nazioni con sistemi di raccolta e smaltimento**

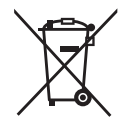

Questi simboli sui prodotti, sull'imballaggio e/o sulle documentazioni o manuali accompagnanti i prodotti indicano che i prodotti elettrici, elettronici e le batterie usate non devono essere smaltiti come rifiuti urbani ma deve essere effettuata una raccolta separata.

Per un trattamento adeguato, recupero e riciclaggio di vecchi prodotti e batterie usate vi invitiamo a consegnarli agli appositi punti di raccolta secondo la legislazione vigente nel vostro paese.

Con uno smaltimento corretto, contribuirete a salvare importanti risorse e ad evitare i potenziali effetti negativi sulla salute umana e sull'ambiente.

Per ulteriori informazioni su raccolta e riciclaggio, vi invitiamo a contattare il vostro comune. Lo smaltimento non corretto di questi rifiuti potrebbe comportare sanzioni in accordo con la legislazione nazionale.

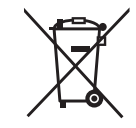

#### **Note per il simbolo batterie (simbolo sotto):**

Questo simbolo può essere usato in combinazione con un simbolo chimico. In questo caso è conforme ai requisiti indicati dalla Direttiva per il prodotto chimico in questione.

# Panasonic Connect Co., Ltd.

Web Site : https://panasonic.net/cns/projector/ © Panasonic Connect Co., Ltd. 2022